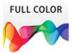

Adobe<sup>®</sup>

# InDesign® CS6

#### Includes

- Online Workshops that focus on real-world techniques
- Online Adobe Certified Exam (ACE) Resources
- More than 500 essential InDesign CS6 tasks

ONG.

www.allitebooks.com

#### Adobe<sup>®</sup>

# InDesign® CS6 onDemand

Steve Johnson Perspection, Inc.

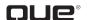

Que Publishing, 800 East 96th Street, Indianapolis, IN 46240 USA

#### Adobe® InDesign® CS6 On Demand

#### Copyright © 2012 by Perspection, Inc.

All rights reserved. No part of this book shall be reproduced, stored in a retrieval system, or transmitted by any means, electronic, mechanical, photocopying, recording, or otherwise, without written permission from the publisher. No patent liability is assumed with respect to the use of the information contained herein. Although every precaution has been taken in the preparation of this book, the publisher and author assume no responsibility for errors or omissions. Nor is any liability assumed for damages resulting from the use of the information contained herein.

Library of Congress Cataloging-in-Publication Data is on file

ISBN-13: 978-0-7897-4934-5 ISBN-10: 0-7897-4934-3

Printed and bound in the United States of America

First Printing: May 2012

15 14 13 12 4 3 2 1

Que Publishing offers excellent discounts on this book when ordered in quantity for bulk purchases or special sales.

For information, please contact: U.S. Corporate and Government Sales

1-800-382-3419 or corpsales@pearsontechgroup.com

For sales outside the U.S., please contact: International Sales

1-317-428-3341 or International@pearsontechgroup.com

#### **Trademarks**

All terms mentioned in this book that are known to be trademarks or service marks have been appropriately capitalized. Que cannot attest to the accuracy of this information. Use of a term in this book should not be regarded as affecting the validity of any trademark or service mark.

Adobe, the Adobe Iogo, Acrobat, Bridge, Dreamweaver, Extension Manager, ExtendScript Toolkit, Flash, InDesign, Illustrator, PageMaker, Photoshop, and Photoshop Elements are registered trademarks of Adobe System Incorporated. Apple, Mac OS, and Macintosh are trademarks of Apple Computer, Inc. Microsoft and the Microsoft Office Iogo are registered trademarks of Microsoft Corporation in the United States and/or other countries.

#### Warning and Disclaimer

Every effort has been made to make this book as complete and as accurate as possible, but no warranty or fitness is implied. The authors and the publishers shall have neither liability nor responsibility to any person or entity with respect to any loss or damage arising from the information contained in this book.

#### Publisher

Paul Boger

#### Associate Publisher

**Greg Wiegand** 

#### **Acquisitions Editor**

Laura Norman

#### **Managing Editor**

Steve Johnson

#### Author

Steve Johnson

#### Page Lavout

Beth Teyler

#### **Interior Designers**

Steve Johnson Marian Hartsough

#### **Photographs**

Tracy Teyler

#### Indexer

Katherine Stimson

#### Proofreader

Beth Teyler

#### **Team Coordinator**

Cindy Teeters

#### Perspection, Inc.

Adobe InDesign CS6 On Demand has been created by the professional trainers and writers at Perspection, Inc. to the standards you've come to expect from Que publishing. Together, we are pleased to present this training book.

Perspection, Inc. is a software training company committed to providing information and training to help people use software more effectively in order to communicate, make decisions, and solve problems. Perspection writes and produces software training books, and develops multimedia and Web-based training. Since 1991, we have written more than 120 computer books, with several bestsellers to our credit, and sold over 5 million books.

This book incorporates Perspection's training expertise to ensure that you'll receive the maximum return on your time. You'll focus on the tasks and skills that increase productivity while working at your own pace and convenience.

We invite you to visit the Perspection web site at:

www.perspection.com

#### **Acknowledgments**

The task of creating any book requires the talents of many hard-working people pulling together to meet impossible deadlines and untold stresses. We'd like to thank the outstanding team responsible for making this book possible: writer, Steve Johnson; production editor, Beth Teyler; proofreader, Beth Teyler; and indexer, Katherine Stimson.

At Que publishing, we'd like to thank Greg Wiegand and Laura Norman for the opportunity to undertake this project, Cindy Teeters for administrative support, and Sandra Schroeder for your production expertise and support.

Perspection

#### **About the Author**

Steve Johnson has written more than 70 books on a variety of computer software, including Adobe Photoshop CS5, Adobe Dreamweaver CS5, Adobe Flash Professional CS5, Adobe InDesign CS5, Adobe Illustrator CS5, Microsoft Windows 7, Microsoft Office 2010 and 2007, Microsoft Office 2008 for the Macintosh, and Apple Mac OS X Lion. In 1991, after working for Apple Computer and Microsoft, Steve founded Perspection, Inc., which writes and produces software training. When he is not staying up late writing, he enjoys coaching baseball, playing golf, gardening, and spending time with his wife, Holly, and three children, JP, Brett, and Hannah. Steve and his family live in Northern California, but can also be found visiting family all over the western United States.

#### We Want to Hear from You!

As the reader of this book, *you* are our most important critic and commentator. We value your opinion and want to know what we're doing right, what we could do better, what areas you'd like to see us publish in, and any other words of wisdom you're willing to pass our way.

As an associate publisher for Que, I welcome your comments. You can email or write me directly to let me know what you did or didn't like about this book—as well as what we can do to make our books better.

Please note that I cannot help you with technical problems related to the topic of this book. We do have a User Services group, however, where I will forward specific technical questions related to the book.

When you write, please be sure to include this book's title and author as well as your name, email address, and phone number. I will carefully review your comments and share them with the author and editors who worked on the book.

Email: feedback@quepublishing.com

Mail: Greg Wiegand

Que Publishing 800 East 96th Street

Indianapolis, IN 46240 USA

For more information about this book or another Que title, visit our Web site at www.quepublishing.com. Type the ISBN (excluding hyphens) or the title of a book in the Search field to find the page you're looking for.

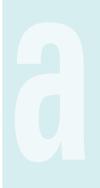

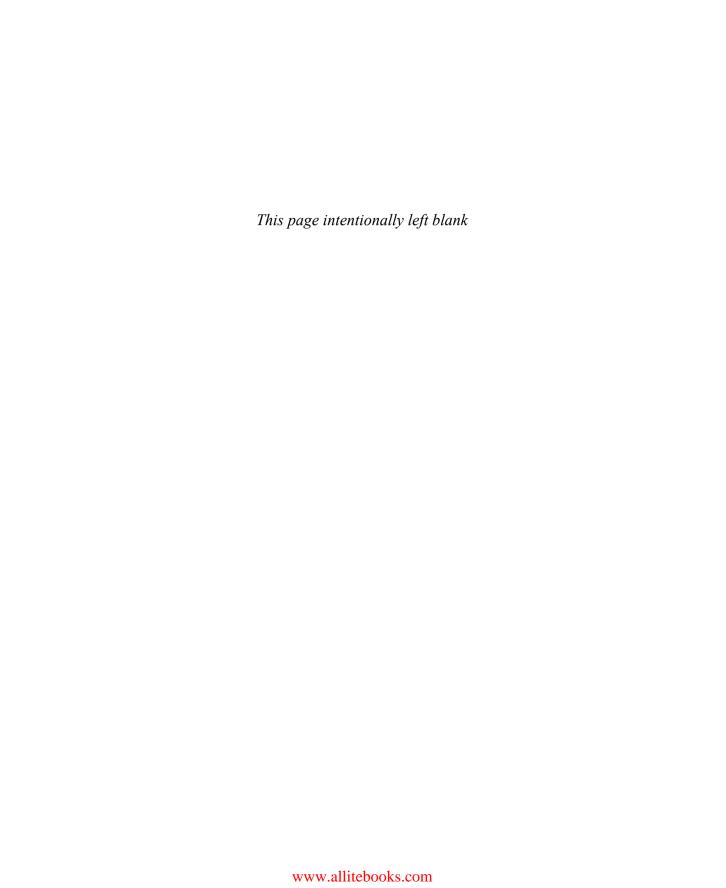

C

## **Contents**

|   | Introduction                            | xvii |        |
|---|-----------------------------------------|------|--------|
| 1 | Getting Started with InDesign CS6       | 1    |        |
|   | Installing InDesign                     | 2    |        |
|   | Getting Started                         | 4    |        |
|   | Viewing the InDesign Window             | 6    |        |
|   | Showing and Hiding Panels               | 7    |        |
|   | Working with Panels                     | 8    |        |
|   | Using the Tools and Control Panel       | 10   | New!   |
|   | Opening a Document                      | 12   | New5.5 |
|   | Opening a Document with Adobe Bridge    | 14   |        |
|   | Inserting Images or Text in a Document  | 16   |        |
|   | Using the Status Bar                    | 17   |        |
|   | Working with Document Windows           | 18   | New!   |
|   | Checking for Updates Online             | 20   |        |
|   | Getting Help While You Work             | 22   |        |
|   | Saving a Document                       | 24   | New!   |
|   | Finishing Up                            | 26   |        |
| 2 | Creating and Viewing a Document         | 27   |        |
|   | Creating a New Document                 | 28   | New!   |
|   | Creating a New Document from a Template | 30   |        |
|   | Creating a New Document Using Presets   | 32   | New!   |
|   | Setting Up a Document                   | 34   | New!   |
|   | Changing the Display View               | 36   |        |
|   | Changing the View with the Zoom Tool    | 38   |        |
|   | Viewing and Using Rulers                | 40   |        |
|   | Using Guides                            | 42   |        |
|   | Changing Guides & Pasteboard Options    | 44   |        |
|   | Using Smart Guides                      | 46   |        |
|   | Using the Grid                          | 48   |        |

|   | Moving Around with the Hand Tool       | 50  |     |
|---|----------------------------------------|-----|-----|
|   | Working with the Info Panel            | 51  |     |
|   | Creating and Displaying Workspaces     | 52  | New |
|   | Using Undo and Redo                    | 54  |     |
| 3 | Managing Pages and Books               | 55  |     |
|   | Using the Pages Panel                  | 56  | New |
|   | Inserting Pages                        | 58  |     |
|   | Navigating Pages                       | 60  |     |
|   | Changing the Page Size                 | 62  | New |
|   | Deleting Pages                         | 65  |     |
|   | Moving Pages                           | 66  |     |
|   | Working with Page Spreads              | 68  |     |
|   | Rotating Page Spreads                  | 69  |     |
|   | Creating Master Pages                  | 70  |     |
|   | Working with Master Pages              | 72  | New |
|   | Working with Page Numbers and Sections | 74  |     |
|   | Working with Chapter Numbers           | 76  |     |
|   | Creating and Using Text Variables      | 78  |     |
|   | Creating a Book                        | 80  |     |
|   | Managing Books                         | 82  |     |
|   | Creating a Table of Contents           | 84  |     |
|   | Starting an Index                      | 86  |     |
|   | Creating an Index Entry                | 88  |     |
|   | Creating an Index                      | 90  |     |
|   | Managing an Index                      | 92  |     |
| 4 | Working with Text                      | 95  |     |
|   | Using Type Tools                       | 96  |     |
|   | Creating Type in a Text Frame          | 97  | New |
|   | Creating Type Using Frame Tools        | 98  |     |
|   | Creating Path Type                     | 100 |     |
|   | Importing Text                         | 102 |     |
|   | Flowing Imported Text                  | 104 |     |
|   | Working with Overflow Text             | 106 |     |
|   | Using Smart Text Reflow                | 108 |     |
|   | Typing and Selecting Text              | 110 |     |
|   | Editing Text with Autocorrect          | 112 |     |
|   | Copying and Moving Text                | 113 |     |
|   |                                        | 110 |     |

|   | Changing Fonts                           | 114 | New!   |
|---|------------------------------------------|-----|--------|
|   | Changing Font Size                       | 116 |        |
|   | Changing Text Leading                    | 117 |        |
|   | Changing Text Kerning                    | 118 |        |
|   | Changing Text Tracking                   | 119 |        |
|   | Scaling or Skewing Text                  | 120 |        |
|   | Aligning Paragraphs                      | 121 |        |
|   | Indenting and Spacing Paragraphs         | 122 |        |
|   | Creating a Drop Cap                      | 123 |        |
|   | Applying a Paragraph Rule                | 124 | New!   |
|   | Adding Bullets and Numbering             | 126 |        |
|   | Setting Tabs                             | 128 |        |
|   | Working with Glyphs                      | 129 |        |
|   | Inserting Special Text Characters        | 130 |        |
|   | Working with Hidden Text                 | 131 |        |
|   | Setting Text Frame Options               | 132 | New!   |
|   | Creating Columns                         | 134 | New!   |
|   | Wrapping Text Around an Object           | 136 |        |
|   | Creating Type Outlines                   | 138 |        |
|   | Adding Page Numbers to Continued Text    | 139 |        |
| 5 | Placing and Working with Graphics        | 141 |        |
|   | Placing Graphics                         | 142 |        |
|   | Placing Graphics with Options            | 143 |        |
|   | Setting Place Import Options             | 144 |        |
|   | Placing Multiple Graphics                | 146 |        |
|   | Placing Graphics from Adobe Bridge       | 148 |        |
|   | Adding Captions to Graphics              | 150 |        |
|   | Copying or Moving Graphics               | 152 |        |
|   | Using the Links Panel                    | 153 |        |
|   | Managing Linked Graphics                 | 154 |        |
|   | Editing a Linked Graphic                 | 156 |        |
|   | Displaying XMP Graphic Information       | 157 |        |
|   | Creating Specialty Frames for Graphics   | 158 |        |
|   | Selecting and Moving Frames and Graphics | 160 |        |
|   | Fitting Graphics in Frames               | 162 |        |
|   | Nesting Graphics in Frames               | 164 |        |
|   | Formatting Graphics in Frames            | 165 |        |
|   | Controlling Graphics Display Performance | 166 | New!   |
|   | Adding Alt Text to Graphics              | 168 | New5.5 |

| 6 | Working with Objects and Layers       | 169 |        |
|---|---------------------------------------|-----|--------|
|   | Creating Shapes                       | 170 |        |
|   | Creating Lines                        | 172 |        |
|   | Creating Multiple Objects in a Grid   | 173 |        |
|   | Using the Selection Tool              | 174 |        |
|   | Using the Direct Selection Tool       | 176 |        |
|   | Resizing Objects                      | 178 |        |
|   | Moving Objects                        | 179 |        |
|   | Duplicating Objects                   | 180 |        |
|   | Grouping and Combining Objects        | 182 |        |
|   | Aligning Objects                      | 184 | New!   |
|   | Distributing Objects                  | 186 |        |
|   | Arranging Object Stack Order          | 188 |        |
|   | Transforming Objects                  | 189 |        |
|   | Repeating Object Transformations      | 190 |        |
|   | Using the Free Transform Tool         | 191 |        |
|   | Scaling Objects                       | 192 |        |
|   | Shearing Objects                      | 193 |        |
|   | Rotating Objects                      | 194 |        |
|   | Locking and Unlocking Objects         | 196 |        |
|   | Creating Inline Objects               | 197 | New5.5 |
|   | Creating Anchored Objects             | 198 | New5.5 |
|   | Creating and Deleting Object Layers   | 200 |        |
|   | Setting Layer Options                 | 202 |        |
|   | Showing and Hiding Layers and Objects | 203 |        |
|   | Locking Layers and Objects            | 204 |        |
|   | Merging Layers and Groups             | 205 |        |
|   | Working with Objects on Layers        | 206 |        |
|   | Using the Measure Tool                | 207 |        |
|   | Using Live Screen Drawing             | 208 |        |
| 7 | Applying and Managing Color           | 209 |        |
|   | Changing Color Settings               | 210 |        |
|   | Changing Color Profiles               | 212 |        |
|   | Working with Color Modes              | 214 |        |
|   | Applying Colors                       | 215 |        |
|   | Using the EyedropperTool              | 216 |        |
|   | Working with the Color Panel          | 218 |        |

|   | Working with the Swatches Panel          | 220      |
|---|------------------------------------------|----------|
|   | Managing Color Swatches                  | 222      |
|   | Working with Swatch Libraries            | 224      |
|   | Creating Tint Swatches                   | 225      |
|   | Creating Gradient Swatches               | 226      |
|   | Creating Mixed Inks                      | 228      |
|   | Using Colors from the Kuler Panel        | 230      |
|   | Overprinting Colors                      | 232      |
|   | Proofing Colors on the Screen            | 233 New! |
| 8 | Applying Fills, Strokes, and Effects     | 235      |
|   | Applying Fill and Stroke Colors          | 236      |
|   | Changing Stroke Attributes               | 238      |
|   | Creating Stroke Styles                   | 240      |
|   | Applying Gradients                       | 242      |
|   | Using the Gradient Tool                  | 244      |
|   | Using the Gradient Feather Tool          | 245      |
|   | Creating Blends and Effects              | 246      |
|   | Applying Shadow Effects                  | 248      |
|   | Applying Glow Effects                    | 249      |
|   | Applying Bevel and Emboss Effects        | 250      |
|   | Applying Feather Effects                 | 251      |
|   | Applying Corner Object Effects           | 252      |
|   | Converting Shape Objects                 | 254      |
|   | Setting Object Defaults                  | 255      |
| 9 | <b>Working with Points and Paths</b>     | 257      |
|   | Drawing with the Pen Tool                | 258      |
|   | Selecting and Moving Points and Segments | 260      |
|   | Converting Points                        | 262      |
|   | Adding and Deleting Anchor Points        | 264      |
|   | Splitting Paths                          | 266      |
|   | Joining Anchor Points                    | 268      |
|   | Using the Smooth Tool                    | 269      |
|   | Using the Pencil Tool                    | 270      |
|   | Erasing to Reshape Paths                 | 272      |
|   | Working with Pathfinder                  | 273      |
|   | Creating a Compound Path                 | 274      |
|   | Working with Clipping Paths              | 276      |
|   |                                          |          |

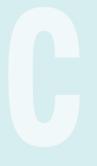

| 10 | Working with Tables                                  | 279 |        |
|----|------------------------------------------------------|-----|--------|
|    | Creating Tables                                      | 280 |        |
|    | Importing Text into Tables                           | 282 |        |
|    | Entering and Editing Text in a Table                 | 284 |        |
|    | Modifying a Table                                    | 286 |        |
|    | Adjusting Table Rows and Columns                     | 288 |        |
|    | Adjusting Table Cells                                | 290 |        |
|    | Aligning Content in Table Cells                      | 291 |        |
|    | Creating Table Headers and Footers                   | 292 |        |
|    | Adding Strokes and Fills                             | 294 |        |
|    | Alternating Fills and Strokes                        | 296 |        |
|    | Adding Diagonal Lines in Cells                       | 298 |        |
|    | Adding a Border to a Table                           | 299 |        |
|    | Adjusting Tables in the Text Frame                   | 300 |        |
| 11 | Working with Styles                                  | 301 |        |
|    | Using the Paragraph Styles or Character Styles Panel | 302 |        |
|    | Changing the Basic Paragraph Style                   | 303 |        |
|    | Creating Paragraph Styles                            | 304 | New!   |
|    | Creating Character Styles                            | 306 | New5.5 |
|    | Creating GREP Styles                                 | 308 |        |
|    | Creating Style Groups                                | 309 |        |
|    | Loading and Importing Styles                         | 310 |        |
|    | Applying and Overriding Styles                       | 312 |        |
|    | Creating Nested Styles                               | 314 |        |
|    | Creating Object Styles                               | 316 |        |
|    | Creating Table and Cell Styles                       | 318 |        |
|    | Using Quick Apply                                    | 320 |        |
|    | Mapping Styles to Export Tags                        | 322 | New!   |
| 12 | Finalizing a Document                                | 323 |        |
|    | Using Spell Check                                    | 324 |        |
|    | Using Custom Dictionaries                            |     | New!   |
|    | Finding and Changing Fonts                           | 327 |        |
|    | Using Find and Change                                | 328 |        |
|    | Searching for Text                                   | 330 |        |
|    | Searching Using GREP                                 | 332 |        |
|    | Searching for Glyphs                                 | 333 |        |
|    | Searching for Objects                                | 334 |        |
|    | Working with Hyphenation                             | 335 |        |

|    | Keeping Lines Together                        | 336 | New! |
|----|-----------------------------------------------|-----|------|
|    | Changing Justification Options                | 337 |      |
|    | Using the Story Editor                        | 338 |      |
|    | Adding Footnotes                              | 340 |      |
|    | Changing Case                                 | 342 |      |
| 13 | Creating an Interactive Document              | 343 |      |
|    | Defining Hyperlink Destinations               | 344 |      |
|    | Creating Hyperlinks                           | 346 |      |
|    | Converting and Stylizing Hyperlinks           | 348 |      |
|    | Using the Hyperlinks Panel                    | 350 |      |
|    | Creating Cross-References                     | 352 |      |
|    | Creating Bookmarks                            | 354 |      |
|    | Adding Media                                  | 356 | New! |
|    | Setting Media Options                         | 358 |      |
|    | Adding Animation with Motion Presets          | 360 |      |
|    | Working with Animations                       | 362 |      |
|    | Changing Animation Order                      | 364 |      |
|    | Adding Page Transitions                       | 365 |      |
|    | Using the Buttons and Forms Panel             | 366 | New! |
|    | Creating Buttons                              | 368 | New! |
|    | Creating Forms                                | 370 | New! |
|    | Working with Events and Actions               | 372 | New! |
|    | Working with Button States                    | 374 | New! |
|    | Setting Tab Order                             | 375 |      |
|    | Creating Multi-State Objects                  | 376 |      |
|    | Inserting HTML Content                        | 378 | New! |
|    | Using the SWF Preview Panel                   | 380 | New! |
| 14 | Creating a Digital Publication                | 381 |      |
|    | Creating Liquid Layouts                       | 382 | New! |
|    | Creating Alternate Layouts                    | 384 | New! |
|    | Working with Alternate Layouts                | 386 | New! |
|    | Adjusting Layouts                             | 387 |      |
|    | Getting Started with Digital Publishing Suite | 388 | New! |
|    | Creating a Folio Overlay                      | 390 | New! |
|    | Creating a Folio Publication                  | 392 | New! |
|    | Importing Articles into a Folio Publication   | 394 | New! |
|    | Setting Folio and Article Properties          | 395 | Newl |

Previewing a Folio Publication

396 New!

| 15 | Automating the Way You Work            | 397 |        |
|----|----------------------------------------|-----|--------|
|    | Creating a Library                     | 398 |        |
|    | Using and Updating a Library           | 400 |        |
|    | Changing Library Item Information      | 401 |        |
|    | Searching and Sorting Libraries        | 402 |        |
|    | Creating and Using Snippets            | 404 |        |
|    | Creating Conditional Text              | 406 |        |
|    | Collecting and Placing Content         | 408 | New!   |
|    | Creating Linked Content                | 410 | New!   |
|    | Linking Content Across Documents       | 412 | New!   |
|    | Managing Linked Content                | 413 | New!   |
|    | Using and Running Scripts              | 414 |        |
|    | Using Data Merge                       | 416 |        |
|    | Working with XML                       | 418 |        |
|    | Exporting XML or IDML                  | 420 |        |
| 16 | Exporting a Document                   | 421 |        |
|    |                                        |     |        |
|    | Exporting a Document                   |     | New!   |
|    | Understanding Export File Formats      | 0   | New!   |
|    | Exporting as a Print PDF               |     | New5.5 |
|    | Setting PDF General Options            |     | New5.5 |
|    | Setting PDF Compression Options        | 428 |        |
|    | Setting PDF Marks and Bleeds Options   | 429 |        |
|    | Setting PDF Output Options             |     | New!   |
|    | Setting PDF Advanced Options           | 431 |        |
|    | Setting PDF Security Options           | 432 |        |
|    | Exporting with PDF Presets             | 433 |        |
|    | Exporting PDF Files in the Background  | 434 |        |
|    | Setting PDF Media Options              | 435 |        |
|    | Exporting as an Interactive PDF        |     | New!   |
|    | Exporting as an EPS                    | 438 | New!   |
|    | Exporting as a JPEG or PNG             |     | New!   |
|    | Exporting as a Flash Movie             | 442 |        |
|    | Exporting as a Flash File              | 444 |        |
|    | Ordering Content in the Articles Panel |     | New5.5 |
|    | Exporting as an Accessible PDF         |     | New5.5 |
|    | Applying Tags to a PDF                 |     | New5.5 |
|    | Setting EPUB and HTML Options          |     | New5.5 |
|    | Exporting as an EPUB eBook             | 452 | New!   |
|    | Exporting as an HTMI                   | 454 | New!   |

| 17 | Printing and Outputting a Document                                          | 457 |        |
|----|-----------------------------------------------------------------------------|-----|--------|
|    | Printing a Document                                                         | 458 |        |
|    | Printing with Presets                                                       | 459 |        |
|    | Setting General and Setup Print Options                                     | 460 |        |
|    | Setting Marks and Bleed Options                                             | 462 |        |
|    | Setting Graphics Options                                                    | 464 |        |
|    | Previewing Color Separations                                                | 465 |        |
|    | Setting Output Options                                                      | 466 |        |
|    | Setting Trapping Options                                                    | 468 |        |
|    | Setting Advanced Options                                                    | 470 |        |
|    | Setting Color Management Options                                            | 472 |        |
|    | Creating a Print Summary                                                    | 473 |        |
|    | Printing Spreads in a Booklet                                               | 474 |        |
|    | Using Live Preflight                                                        | 476 | New!   |
|    | Inserting File Information                                                  | 478 | New!   |
|    | Creating a Package                                                          | 480 | New!   |
|    | Using Document Fonts                                                        | 482 |        |
| 18 | <b>Customizing the Way You Work</b>                                         | 483 |        |
|    | Setting General Preferences                                                 | 484 |        |
|    | Setting General Frederences Setting Interface Preferences                   |     | New5.5 |
|    | Setting Type Preferences                                                    |     | New!   |
|    | Setting Type Freierences Setting Advanced Type Preferences                  | 488 | ivew:  |
|    |                                                                             | 489 |        |
|    | Setting Composition Preferences                                             | 490 |        |
|    | Setting Units & Increments Preferences Setting Dictionary Preferences       |     | New!   |
|    | Setting Spelling Preferences                                                | 492 | ivew:  |
|    | Setting Notes Preferences                                                   | 494 |        |
|    | Working with Appearance of Black Preferences                                | 497 |        |
|    | Setting Story Editor Display Preferences                                    | 498 |        |
|    | Setting Story Editor Display Preferences  Setting File Handling Preferences | 500 |        |
|    | Setting Clipboard Handling Preferences                                      | 502 |        |
|    | Defining Shortcut Keys                                                      | 503 |        |
|    | Customizing Menus                                                           | 504 |        |
|    | Configuring Plug-In and Extensions                                          |     | New!   |
|    | Customizing the Control Panel                                               | 506 | 11011  |
| 19 | Collaborating with Others                                                   | 507 |        |
|    | Creating and Working with Notes                                             | 508 |        |
|    | Tracking Text Changes                                                       | 510 |        |
|    | Hacking text changes                                                        | 510 |        |

|    | Sharing Content with Adobe InCopy             | 512        |     |
|----|-----------------------------------------------|------------|-----|
|    | Setting Up User Identification                | 513        |     |
|    | Exporting Content from InDesign               | 514        |     |
|    | Using the Assignments Panel                   | 515        |     |
|    | Creating an Assignment                        | 516        |     |
|    | Checking Content Out and In                   | 518        |     |
|    | Updating Content                              | 519        |     |
|    | Working with InCopy                           | 520        |     |
| 20 | Working Together with Adobe Programs          | <b>521</b> |     |
|    | Exploring Adobe Programs                      | 522        |     |
|    | Exploring Adobe Bridge                        | 523        |     |
|    | Getting Started with Adobe Bridge             | 524        | New |
|    | Getting Photos from a Digital Camera          | 525        |     |
|    | Working with Raw Images from a Digital Camera | 526        |     |
|    | Modifying Images in Camera Raw                | 528        |     |
|    | Working with Images Using Adobe Bridge        | 530        |     |
|    | Setting Preferences in Adobe Bridge           | 532        | New |
|    | Applying Image Adjustments                    | 534        |     |
|    | Creating a Web Photo Gallery                  | 535        |     |
|    | Automating Tasks in Adobe Bridge              | 536        |     |
|    | Using Mini-Bridge                             | 537        |     |
|    | Working with Adobe Media Encoder              | 538        | New |
|    | Working with Adobe Extension Manager          | 540        | New |
|    | Scripting with Adobe ExtendScriptToolkit      | 541        | New |
|    | New Features                                  | 543        | New |
|    | Adobe Certified Expert                        | 549        |     |
|    | Index                                         | 555        |     |

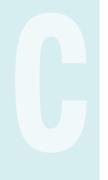

### Introduction

Welcome to Adobe InDesign CS6 On Demand, a visual quick reference book that shows you how to work efficiently with InDesign. This book provides complete coverage of basic to advanced InDesign skills.

#### **How This Book Works**

You don't have to read this book in any particular order. We've designed the book so that you can jump in, get the information you need, and jump out. However, the book does follow a logical progression from simple tasks to more complex ones. Each task is presented on no more than two facing pages, which lets you focus on a single task without having to turn the page. To find the information that you need, just look up the task in the table of contents or index, and turn to the page listed. Read the task introduction, follow the step-by-step instructions in the left column along with screen illustrations in the right column, and you're done.

#### **What's New**

If you're searching for what's new in InDesign CS6, just look for the icon: **New!**. For InDesign CS5.5, look for the icon: **New5.5**. The new icon appears in the table of contents and throughout this book so you can quickly and easily identify a new or improved feature in InDesign. A complete description of each new feature appears in the New Features guide in the back of this book.

#### **Keyboard Shortcuts**

Most menu commands have a keyboard equivalent, such as Ctrl+P (Win) or A+P (Mac), as a quicker alternative to using the mouse. A complete list of keyboard shortcuts is available on the web at www.perspection.com.

#### **How You'll Learn**

**How This Book Works** 

What's New

**Keyboard Shortcuts** 

**Step-by-Step Instructions** 

**Real World Examples** 

Workshops

**Adobe Certified Expert** 

Get More on the Web

## Step-by-Step Instructions

This book provides concise stepby-step instructions that show you "how" to accomplish a task. Each set of instructions includes illustrations that directly correspond to the easy-to-read steps. Also included in the text are timesavers, tables, and sidebars to help vou work more efficiently or to teach you more in-depth information, A "Did You Know?" provides tips and techniques to help you work smarter, while a "See Also" leads you to other parts of the book containing related information about the task.

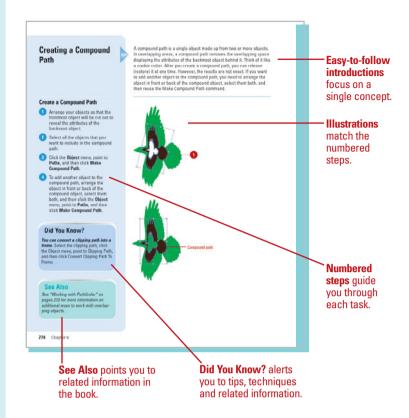

#### **Real World Examples**

This book uses real world example files to give you a context in which to use the task. By using the example files, you won't waste time looking for or creating sample files. You get a start file and a result file, so you can compare your work. Not every topic needs an example file, such as changing options, so we provide a complete list of the example files used throughout the book. The example files that you need for project tasks along with a complete file list are available on the web at www.perspection.com.

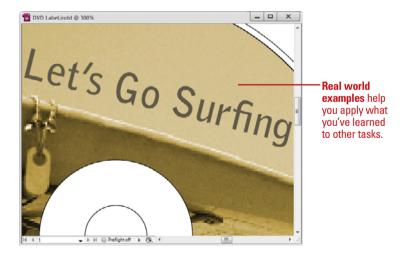

#### Workshops

This book shows you how to put together the individual step-by-step tasks into in-depth projects with the Workshops. You start each project with a sample file, work through the steps, and then compare your results with a project results file at the end. The Workshop projects and associated files are available on the web at www.perspection.com.

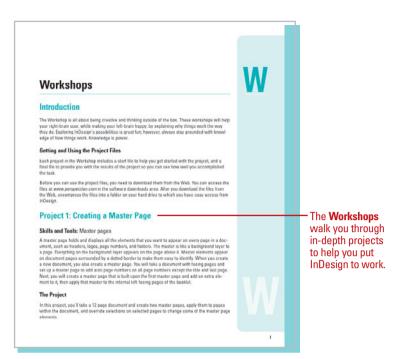

#### **Adobe Certified Expert**

This book prepares you fully for the Adobe Certified Expert (ACE) exam for Adobe InDesign CS6. Each Adobe Certified Expert certification level has a set of objectives, which are organized into broader skill sets. To prepare for the certification exam, you should review and perform each task identified with an ACE objective to confirm that you can meet the requirements for the exam. Information about the ACE program is available in the back of this book. The Adobe Certified Expert objectives and the specific pages that cover them are available on the web at www.perspection.com.

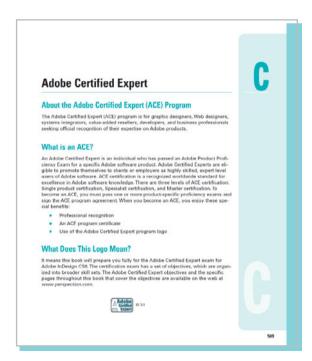

#### **Get More on the Web**

In addition to the information in this book, you can also get more information on the web to help you get up-to-speed faster with InDesign CS6. Some of the information includes:

#### **Transition Helpers**

Only New Features.
 Download and print the new feature tasks as a quick and easy guide.

#### **Productivity Tools**

Keyboard Shortcuts.
 Download a list of keyboard shortcuts to learn faster ways to get the job done.

#### **More Content**

- Photographs. Download photographs and other graphics to use in your InDesign documents.
- More Content. Download new content developed after publication.

You can access these additional resources on the web at www.perspection.com.

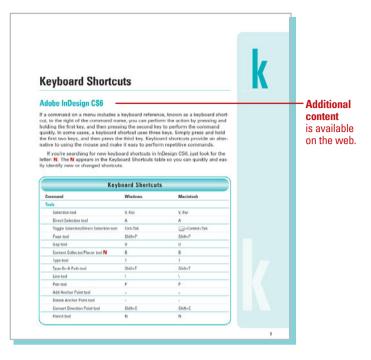

## Getting Started with InDesign CS6

### Introduction

Adobe InDesign CS6 is a desktop publishing and page layout program that runs seamlessly on both Windows and Macintosh platforms. Adobe InDesign CS6 is a stand-alone program, but it's also part of Adobe's Creative Suite of professional programs that work together to help you create designs in print, on the web, or on mobile devices. Many of the Creative Suite 6 programs also include additional Adobe programs and services—Bridge, Camera Raw plug-in, Extension Manager, and ExtendScriptToolkit—to help you manage and work with files.

With InDesign, you can create books, brochures, catalogs, manuals, CD-DVD labels, certificates, newsletters, flyers, forms, label sheets, and even interactive presentations. As a page layout program, you can create a one page flyer, a 500 or more page book, or something in between. InDesign provides all the tools you need to create a page layout design, import or enter text, insert images, add drawings, create tables, and finalize the document. When you're done, you can print the document to a local desktop or commercial printer, create a template, so you can reuse the document again later for a new project, or export the document as an Adobe PDF (Portable Document Format) or digital ebook (EPUB) for use online, over a network or on mobile and tablet devices, or for use in other programs, such as Adobe Flash (FLA or SWF) or Adobe Dreamweaver (HTML) and web browsers.

# 1

#### What You'll Do

**Install and Start InDesign** 

View the InDesign Window

**Show and Hide Panels** 

**Work with Panels** 

**Use the Tools and Control Panel** 

**Open a Document** 

Open a Document with Adobe Bridge

**Insert Images or Text in a Document** 

**Use the Status Bar** 

**Work with Document Windows** 

**Check for Updates Online** 

**Get Help While You Work** 

Save a Document

Finish Up

#### **Installing InDesign**

## Install InDesign CS6 in Windows

- 1 Insert the InDesign CS6 or Adobe Collection CS6 DVD into your DVD ROM drive, or download the software online to your hard disk.
- If necessary, double-click the DVD icon or open the folder with the downloaded software, and then double-click the setup icon.
- 3 Follow the on-screen instructions to install the product; the installer asks you to read and accept a licensing agreement, enter or create an Adobe ID or skip the step, enter a serial number, indicate the language you want, and specify where you want to install the software.

#### **Did You Know?**

#### The DVD comes with bonus content.

The Resources and Extras DVD included with Adobe CS6 products includes bonus content and files in the Goodies folder. Check it out! For more free online resources, go to www.adobe.com and visit Adobe Exchange.

The process of installing the InDesign application is fairly straightforward; you insert the InDesign CS6 or Adobe Collection CS6 install disc into your DVD drive or download the software online to your computer, double-click the setup program and simply follow the on-screen instructions. The first thing that will happen is that the installer will check to see if you have the minimum system requirements. If you meet the minimums, the installer will guide you through the steps to complete the installation. The whole process takes about ten minutes, and at the end of the process you can launch InDesign for the first time. Remember to have your serial number handy, because you will have to type it in during the installation process. It's a good idea to have that serial number in a safe place, just in case you would need to reinstall InDesign.

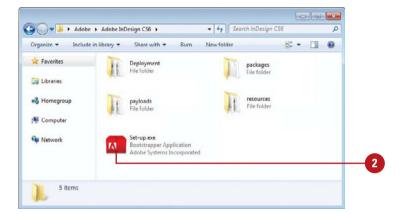

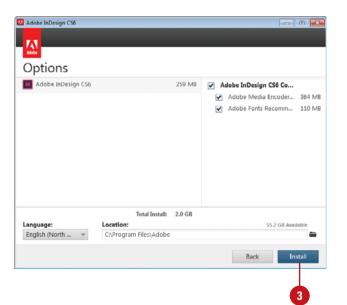

## Install InDesign CS6 in Macintosh

- 1 Insert the InDesign CS6 or Adobe Collection CS6 DVD into your DVD ROM drive, or download the software online to your hard disk.
- 2 If necessary, double-click the DVD icon or open the folder with the downloaded software, and then double-click the Install icon.
- 3 Follow the on-screen instructions to install the product; the installer asks you to read and accept a licensing agreement, enter or create an Adobe ID or skip the step, enter a serial number, indicate the language you want, and specify where you want to install the software.

#### **Did You Know?**

Most Adobe applications can be downloaded. It's all very simple, you go to www.adobe.com, click the Products menu item, and then select the application you want to purchase. You will need a credit card (of course), and a lot of bandwidth.

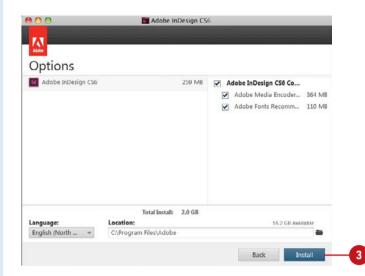

| Hardware/Software Minimum (Recommended) |                                                                        |  |
|-----------------------------------------|------------------------------------------------------------------------|--|
| · · · · · · · · · · · · · · · · · · ·   | William (Heconiniended)                                                |  |
| WINDOWS Computer Processor              | Intel Pentium 4 or AMD Athlon 64 or compatible                         |  |
| Operating System                        | Microsoft Windows XP SP3 or Windows<br>Vista SP1 or Windows 7 with SP3 |  |
| Hard Drive Free Space                   | 1.6 GB for InDesign; 1.3 GB for InCopy                                 |  |
| Available RAM                           | 1 GB (2 GB recommended)                                                |  |
| Video Card                              | 16-bit                                                                 |  |
| Monitor Resolution                      | 1024 x 768 (1280 x 800 recommended)                                    |  |
| DVD-ROM drive                           | Any type                                                               |  |
| MACINTOSH                               |                                                                        |  |
| Computer Processor                      | Multicore Intel-based Macs                                             |  |
| Operating System                        | Macintosh OS X 10.6.8 & 10.7 or higher                                 |  |
| Hard Drive Free Space                   | 2.6 GB for InDesign; 1.8 GB for InCopy<br>Not supported on UFS or HFS  |  |
| Available RAM                           | 1 GB MB (2 GB recommended)                                             |  |
| Video Card                              | 16-bit                                                                 |  |
| Monitor Resolution                      | 1024 x 768 (1280 x 800 recommended)                                    |  |
| DVD-ROM drive                           | Any type                                                               |  |

#### **Getting Started**

#### **Start InDesign CS6 in Windows**

- 1 Click **Start** on the taskbar.
- Point to **All Programs** (which changes to Back).
- 3 Point to an Adobe Collection CS6 menu, if installed.
- 4 Click Adobe InDesign CS6.
- 5 If you're starting InDesign CS6 for the first time, you might be prompted to specify the following:
  - Enter or create an Adobe ID to register the product, click
     Submit, and then click Done.

The InDesign window opens, displaying the Welcome screen.

#### **Did You Know?**

You can create and use a shortcut icon on your desktop to start InDesign (Win). Click Start on the taskbar, point to All Programs, right-click Adobe InDesign CS6, point to Send To, and then click Desktop (Create Shortcut). Double-click the shortcut icon on your desktop to start InDesign.

You can start InDesign in several ways, depending on the platform you are using. When you start InDesign, the software displays a Welcome screen and then the InDesign window. When you start a new InDesign session or close all documents, a Welcome screen appears in the InDesign window, providing easy access links to open a file, open a recent file, create a new file, and create a new file from a template. You can also use links to access help information, such as Getting Started, New Features, and online Community resources, such as the InDesign Exchange web site, where you can download additional applications and information.

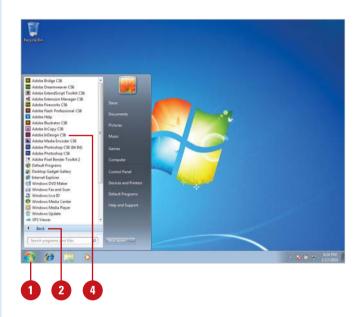

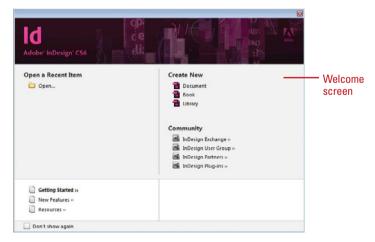

#### Start InDesign CS6 in Macintosh

- 1 Open the **Applications** folder (located on the main hard drive).
  - For Lion, you can also click the Launchpad icon on the Dock, and then click the Adobe InDesign CS6 icon.
- 2 Double-click the Adobe InDesign CS6 folder or a Adobe Collection CS6 folder, if installed.
- 3 Double-click the Adobe InDesign CS6 program icon.
- 4 If you're starting InDesign CS6 for the first time, you might be prompted to specify the following:
  - Enter or create an Adobe ID to register the product, click
     Submit, and then click Done.

The InDesign window opens, displaying the Welcome screen.

#### **Did You Know?**

You can create a shortcut on the Macintosh. Drag and drop the InDesign application to the bottom of the monitor screen, and then add it to the dock.

You can create and use a keyboard shortcut to start InDesign (Win). Click Start on the taskbar, point to All Programs, right-click Adobe InDesign CS6, and then click Properties. In the Shortcut Key box, type or press any letter, number, or function key, such as P, to which Windows adds Ctrl+Alt. Click OK to create the keyboard shortcut. From anywhere in Windows, press the keyboard shortcut you defined (Ctrl+Alt+P) to start InDesign.

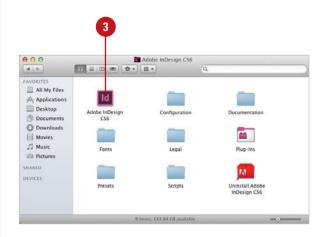

Shortcut for Adobe InDesign CS6

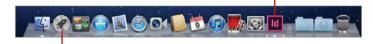

Launchpad icon in Mac OS X Lion

#### **Viewing the InDesign Window**

When you start InDesign, the program window displays several windows of varying types you can use to work with documents. In InDesign, windows appear in the workspace in panels. A **panel** is a window you can collapse, expand, and group with other panels, known as a **panel group**, to improve accessibility and workflow. A panel group consists of either individual panels stacked one on top of the other or related panels organized together with tabs to navigate from one panel to another.

The **Tools panel** contains a set of tools you can use to create shapes, such as lines, rectangles, and ellipses. You can fill and stroke shapes and text with different colors and

stroke widths. When you select a tool, additional options appear on the **Control panel**.

A menu is a list of commands that you use to accomplish specific tasks. A command is a directive that accesses a feature of a program. InDesign has its own set of menus. The Application bar provides easy access to commonly used features, such as choosing zoom levels, view options, screen mode, document arrangement, workspaces, and InDesign's community online Help.

The **Document window** displays open InDesign documents. InDesign includes tabs to make it easier to switch back and forth between documents and a close button to quickly close a document.

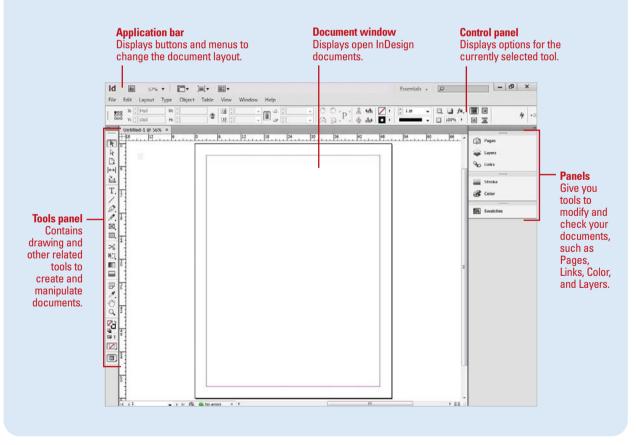

## Showing and Hiding Panels

#### **Open and Close a Panel**

- 1 Click the Window menu.
- Point to a submenu (if needed), such as Color, Editorial, Extensions, Interactive, Object & Layout, or Type & Tables.
- 3 Click a panel name, such as Animation, Color, Layers, or Swatches.

TIMESAVER To close a panel, or a single tab, right-click (Win) or control-click (Mac) a panel tab, and then click Close Tab Group or Close (for a single tab). On the Mac, you can also click the Close button on the panel.

#### **Collapse or Expand a Panel**

1 To collapse or expand an open panel, click the dark gray area or double-click a title tab on the header bar of the panel.

If the panel is in icon mode, click on the icon to expand or collapse it. To reduce the panel back to icon mode, click on the double right-facing arrows in the dark gray area. To expand from icons to panels, click on the double left facing arrows.

Panels give you easy access to many task-specific commands and operations from color control to vector path information. By default, the main panel display is located along the right side of your window. You can use the Window menu or click a panel tab within a group to display it, and then select options on the panel or choose panel-specific commands from the Panel Options menu to perform actions. Instead of continually moving, resizing, or opening and closing windows, you can use the header bar with the panel tabs to collapse or expand individual panels within a window to save space.

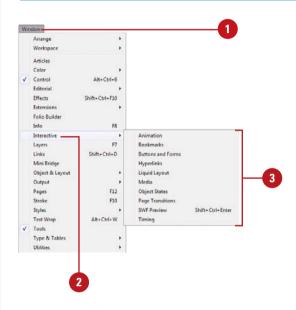

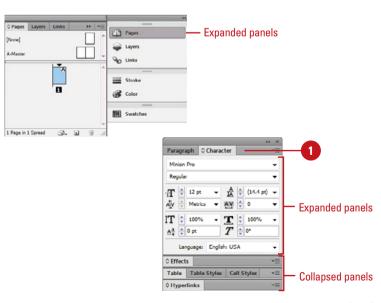

#### Working with Panels

#### Dock a Panel

- 1 Select a panel; click on a named panel, or click the **Window** menu, and then click a panel name.
- 2 Drag the panel away from the group to another panel.
  - Add to Panel Group. Drag to a panel group until a blue rectangle appears around the panel.
  - Append to Panel. Drag to a panel until a blue line appears along the side of the panel.

#### **Undock a Panel**

- 1 Select a panel; click on a named panel, or click the **Window** menu, and then click a panel name.
- 2 Drag the panel out of the group.
- 3 Drop it onto the InDesign window.

#### **Did You Know?**

You can dock and undock panels to a docking channel. You can dock and undock, panels or panel groups in docking channels. A docking channel is a region located on the left and right side of the InDesign window to which you can attach and detach panels. When you drag a panel over a dockable area, a blue line appears.

The movable panels are organized into groups, such as Stroke/Color and Pages/Links, to save screen space and help with workflow. You can also dock (add) or undock (subtract) specific panels within a group to customize your workspace. A panel appears with a header, which includes the tab titles and three options: the Collapse To Icons or Expand Panels button, the Close button, and an Options menu. The Options menu provides you with panel commands. The entire set of panels includes a double arrow at the top you can use to collapse and expand the entire panel back and forth between icons and full panels.

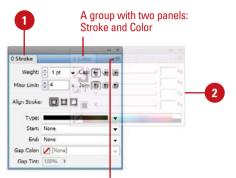

Click to choose commands from the panel Options menu

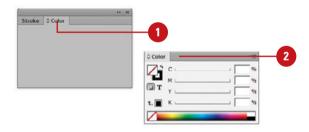

#### For Your Information

#### **Hiding Panels While You Work**

If InDesign's panels get in the way, just press the Tab key to temporarily hide all the panels. Or, you can hold down the Shift key, and then press the Tab key to hide the panels, but leave the Toolbox and Control panel. Press the Tab key again to restore all the panels to their most recent positions.

## Collapse and Expand the Panel Set Between Icons and Panels

- To collapse the panel set to icons with text, click the double arrow pointing right (Collapse to Icons) at the top of the panels.
- To expand the panel set from icons with text to full panels, click the double arrow pointing left (Expand Panels) at the top of the panels.
- To have an expanded panel icon automatically collapse or hide when you click away, right-click (Win) or Control-click (Mac) a panel, and then click Auto-Collapse Iconic Panels or Auto-Show Hidden Panels.

#### **Use the Panel Options Menu**

- 1 Open or expand a panel.
- Click the **Options** button on the right side of the panel header bar.
- 3 Click a command from the list (commands vary).

#### **Did You Know?**

You can temporarily hide all of InDesign's panels and Tools panel.

Press the Tab key to hide the panels. Press the Tab key a second time to display the hidden panels. Hold down the Shift key, and then press the Tab key to hide the panels, but not the Tools and Control panels.

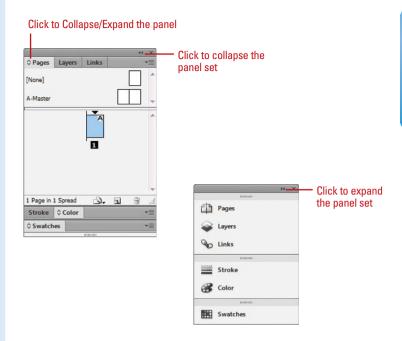

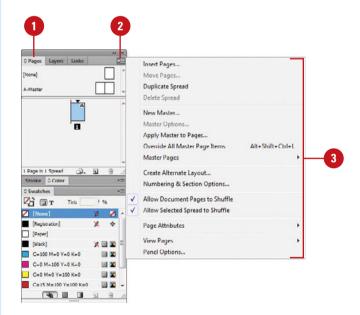

#### **Using the Tools and Control Panel**

InDesign has an abundance of tools that give an InDesign designer tremendous control over any creative designing problems that may crop up. For example, the InDesign toolbox contains a variety of different tools: selection tools (you can never have enough selection tools), drawing or shape tools, type tools, and other tools dedicated to creating documents, transforming objects, and working with pages. Add viewing tools and you have everything you need to do any job.

When you work on a document, it's important to know what tools are available, and how they can help in achieving your design goals. InDesign likes to save space, so it consolidates similar tools under one button. To access multiple tools, click and hold on any Tools panel button that contains a small black triangle, located in the lower right corner of

the tool button. Take a moment to explore the InDesign toolbox and get to know the tools.

The InDesign Tools panel contains the tools needed to work through any InDesign job, but it's not necessary to click on a tool to access it. Simply using a letter of the alphabet can access all of InDesign's tools. For example, pressing the P key switches to the Pen tool, and pressing the T key switches to the Type tool. If you're not sure what letter to press, you can use the Tools Hints panel, which lists all the hidden modifier kevs available for the currently selected tool. Click the Window menu, point to Utilities, and then click Tool Hints. If you prefer a complete list of letter assignments for all the tools, you can refer to Adobe InDesign CS6 Keyboard Shortcuts (available for download on the web at www.perspection.com). You can temporar-

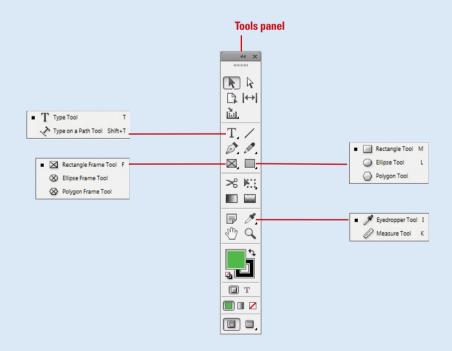

ily switch from the current tool to any other tool by holding down the appropriate letter key. As you hold down the key, your current tool changes to the new tool, and when you release it, you return to the previous tool. To really get efficient in InDesign, you need to learn to use both hands. Use one hand for your mouse or drawing tablet, and the other on the keyboard to make quick changes of tools and options. Think of using InDesign like playing a piano—you need to use both hands.

#### **Using the Control Panel**

The Control panel displays the options for the currently selected tool. For most tools, your options include X and Y Location, W and H dimensions, Scale X and Y, Rotation and Shear Angle, Rotate and Flip, Fill and Stroke Color, Stroke Weight and Style, Apply Effect, Opacity, Drop Shadow, Quick Apply, and the Options menu. The important thing to remember is that the Control panel is customized based on the tool you have selected, so options will vary.

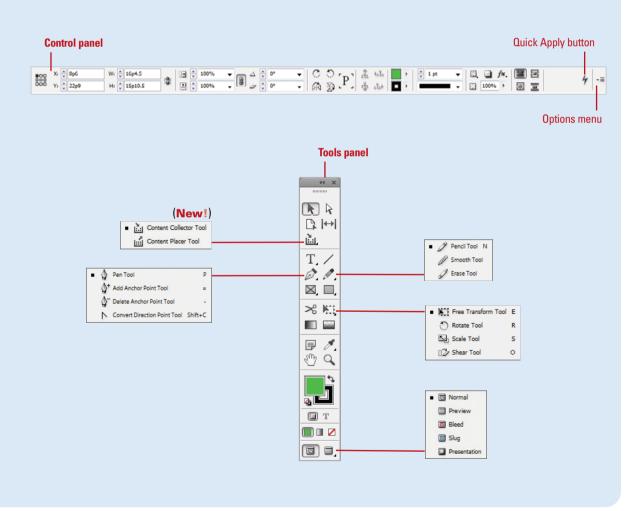

#### **Opening a Document**

#### **Open an Existing Document**

- 1 Click the **File** menu, and then click **Open** to display all file types in the file list of the Open dialog box.
- 2 Click the Files of Type (Win) or Enable (Mac) list arrow, and then select a format.

Select All Readable Files to display all files that can be opened in InDesign.

- 3 Navigate to the location with the document you want to open.
- 4 Click the file you want to open.

TIMESAVER Press and hold the Shift key to select multiple contiguous files to open while in the Open dialog box.

- 5 Click the (Open) Normal (original document or copy of a template), (Open) Original (original document or template), or (Open) Copy (copy of a document or template) option.
- 6 Click **Open**.
- 7 If an alert appears for missing fonts or links, select an option, and then click **OK** or another button.

InDesign lets you open document files created in different formats, such as InDesign (INDD), InDesign CS3 Interchange (INX), InDesign Markup (IDML), PageMaker (6.0-7.0), and QuarkXPress (3.3-4.1x). If you want to simply open an InDesign document, the Welcome Screen or Open dialog box are the most efficient ways. However, if you need to manage, organize, or process files, Adobe Bridge is the way to go. You open an existing InDesign document file the same way you open documents in other programs. In Windows Explorer (Win) or Finder (Mac), you can double-click an InDesign document to open the InDesign program and the document. When you open a document, a tab appears across the top of the Document window, with the document title. When you open an InDesign CS5 or CS5.5 document, the document tab includes "[Converted]," which you can save to update it to InDesign CS6 (New!). You can click the tab at any time to display that particular document.

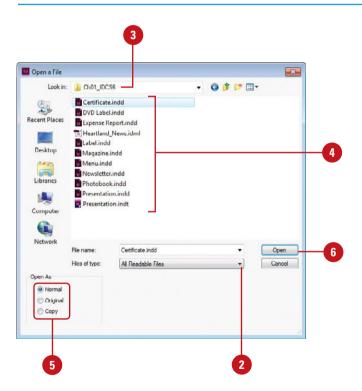

## Open a Recently Opened Document

- 1 Click the File menu, and then point to Open Recent.
- 2 Click the document you want to open.

#### Did You Know?

You can open a recent file quickly from the Start menu (Win). Click the Start button, point to Adobe InDesign CS6 (7), Recent Items (Vista) or My Recent Documents (XP), and then click the file name you want to open.

## Open a Document from the Welcome Screen

- 1 Start Adobe InDesign or click the Help menu, and then click Welcome Screen.
- 2 Click a document from the Open a Recent Item list.
- To open a document not in the list, click **Open**, select a document, and then click **Open**.

#### **Did You Know?**

You can delete a file in a dialog box (Win). In the Open or Save As dialog box, right click the file you want to delete, and then click Delete.

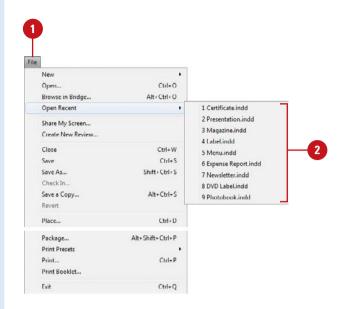

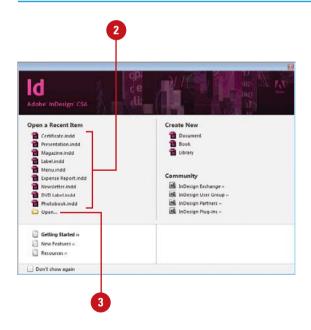

## Opening a Document with Adobe Bridge

## Browse and Open Documents with Adobe Bridge

- 1 Click the Go to Bridge button on the Application bar or click the File menu, and then click Browse in Bridge.
- 2 In Bridge, select a specific workspace to view your files the way you want.
- 3 Navigate to the location with the file you want to open.
- To open an image in InDesign, use any of the following:
  - Double-click on a thumbnail to open it in the default program.
  - Drag the thumbnail from the Bridge into an open Adobe application.
  - Select a thumbnail, click the File menu, point to Open With, and then click Adobe InDesign CS6.
  - Select a thumbnail, click the File menu, point to Place, and then click In InDesign.
- 5 To return to InDesign, click the File menu, and then click Return to Adobe InDesign.

With Adobe Bridge, you can drag assets into your layouts as needed, preview them, and add metadata to them. Bridge allows you to search, sort, filter, manage, and process files one at a time or in batches. You can also use Bridge to create new folders; rename, move, delete and group files (known as stacking); edit metadata; rotate images; and run batch commands. You can also view information about files and data imported from your digital camera.

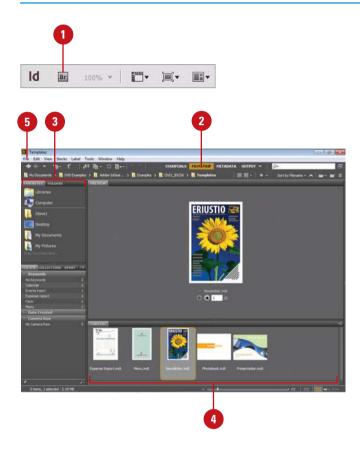

#### Work with Files Using Bridge

- 1 Click the **Go to Bridge** button on the Application bar or click the **File** menu, and then click **Browse** in **Bridge**.
- Click the Folders tab and choose a folder from the scrolling list.
- 3 Click the **Favorites** tab to choose from a listing of user-defined items, such as Pictures.
- 4 To narrow down the list of images using a filter, click the criteria you want to use in the Filter panel.
- 5 Click an image within the preview window to select it.
- 6 Click the Preview tab to view a larger thumbnail of the selected image. Multiple images appear when you select them.
- 7 Drag the Zoom slider to increase or decrease the thumbnail views.
- 8 Use the file management buttons to rotate or delete images, or create a new folder.
- Double-click on a thumbnail to open it in the default program, or drag the thumbnail from the Bridge into an open Adobe application.
  - When you drag the thumbnail to an InDesign document, the place cursor appears, where you can insert the image where you want and create the frame size you want.

#### **Did You Know?**

You can reveal a document in Adobe Bridge from InDesign. Open a document in InDesign, click the Open icon (looks like a piece of paper with edge folded over) on the Status Bar, and then click Reveal In Bridge.

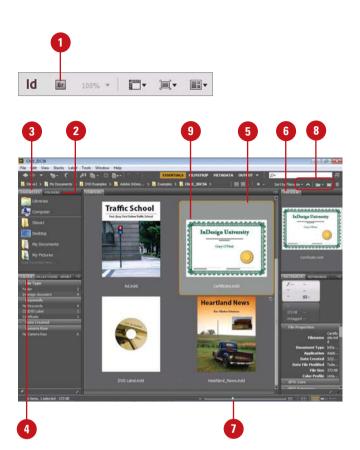

#### For Your Information

#### **Viewing InDesign Documents in Adobe Bridge**

If you save multiple page previews of InDesign documents, you can preview them in Adobe Bridge. In File Handling preferences, select the Always Save Preview Images With Documents check box, click the Pages list arrow, select the number of pages you want to save as a preview, and then click OK. Save the document in InDesign. In Bridge, you can view the thumbnails for the set number of pages from the document in the Preview pane. If you forget the linked location of an image in an InDesign document while in Bridge, you can display thumbnails of all the placed files contained in the document. In Bridge, navigate to and select the InDesign document, and then view the linked locations of images in the Metadata panel.

#### Inserting Images or Text in a Document

### Insert an Image or Text in a Document

- 1 Open an InDesign document.
- 2 Click the File menu, and then click Place.
- 3 Navigate to the location with the image, and then select the image you want to place into the active document.
- 4 Select any of the following options:
  - Show Import Options. Select to specify import options for the imported item.
  - Replace Selected Item. Select to replace the currently selected item on the page.
  - Create Static Captions. Select to create a static text caption using the title of the file.
- 5 Click Open.
- 6 If you selected the Show Import Options check box, specify the Import options that you want, and then click **OK**. If not, click or drag the place cursor to insert the image. If you selected the Create Static Captions check box, click or drag to create a text box.

InDesign places the image in the active layer, and then encloses it within a frame.

7 Adjust the Scale X and Scale Y values on the Control panel to resize the placed image.

You can use InDesign's Place command to insert artwork into an open document. To increase your control of the new image, InDesign allows you to use the place cursor to create a frame with the size you want on the active layer. InDesign lets you place files saved in InDesign, Media Files, Images, Adobe PDF, EPS, MS Excel or Word, and TXT formats to name a few. When you place a vector-based image, you have the ability to modify the width, height, and rotation while retaining the vector format. When you insert an image, you can also create a caption.

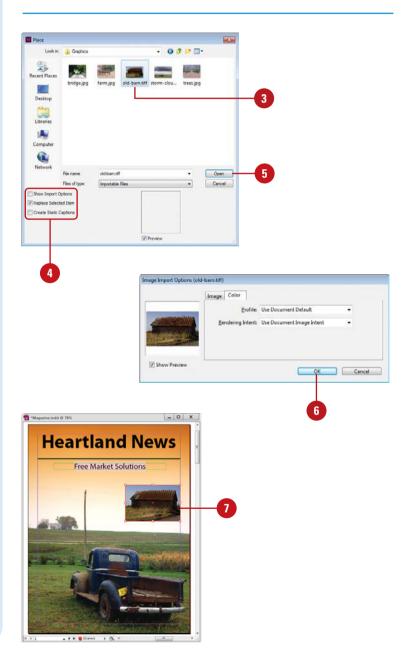

#### **Using the Status Bar**

Use the Status Bar

- 1 Click the **triangle** (Preflight menu) near the Status bar info box, and then select from the following options:
  - Preflight Panel. Opens the Preflight panel.
  - Define Profiles. Opens the Preflight Profiles dialog box.
  - Preflight Document. Enables or disables the current document as a preflight document.
  - Enable Preflight for All
     Documents. Enables or disables
     all open documents as preflight
     documents.
- To locate the current document in Explorer, Finder, or Bridge, click the Open menu, and then click Reveal in Explorer (Win) or Reveal in Finder (Mac), or Reveal in Bridge.
- To switch between pages, use any of the following:
  - First or Last. Displays the first or last page.
  - Previous or Next. Displays the previous or next page.
  - Page Navigation. Displays the specified page.

To work efficiently in InDesign you need information about the active document. Details about the document's preflight profile can help in the design and preparation of the final document. You can quickly enable the current or all open documents as preflight documents. In addition, you can open the Preflight panel or Preflight Profile dialog box to view and set preflight options. From the Status Bar, you can also switch between pages.

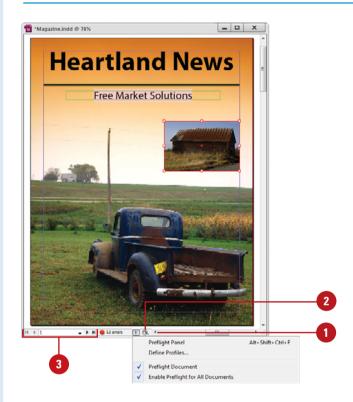

#### Working with Document Windows

#### **Work with Multiple Documents**

- 1 Open more than one document.
- 2 Click a tab name to switch to the document.

**TIMESAVER** Press Ctrl+Tab or Ctrl+Shift+Tab to cycle to the tab you want.

- You can also click the Window menu, and then click a document name at the bottom of the menu.
- 3 To move a document window around, do any of the following:
  - To rearrange the order of tabbed documents, drag a window's tab to a new location.
  - To switch to another document when dragging a selection, drag the selection over the document's tab.
  - To remove a document from the tabbed documents group, drag a window's tab away from the tabbed group.

When you open multiple documents, you can use the Arrange Documents or Window menu or tabs at the top of the Document window to switch between them. You can click a tab name to switch to and activate the document. By default, tabs are displayed in the order in which you open or create documents. When you want to move or copy information between documents, it's easier to display several document windows on the screen at the same time and move them around. However, you must make the window active to work in it. Each tab also includes a Close button to quickly close a document. If the document view is too small or large, you can change it to suit your needs. If you want to compare multiple documents, you can also split the layout view (New!).

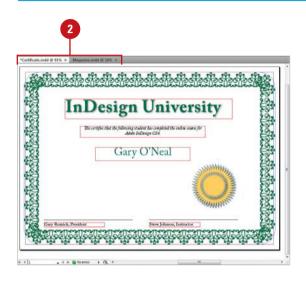

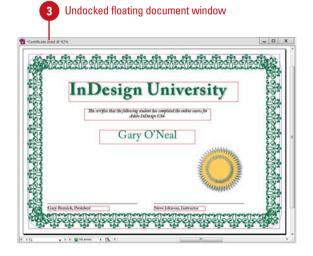

#### **Arrange Multiple Documents**

- 1 Open more than one document.
- 2 Click the Arrange Documents menu on the Application bar.
  - You can also click the Window menu, point to Arrange, and then select an arrangement command.
    - Split Window. Creates a new window and displays a split window (New!). You can also click the Split Layout View button to turn the view on and off.
    - Bring All to Front. Displays all open document to the front screen (Mac).
- 3 On the menu, select an arrangement button icon:
  - Consolidate All. Displays all active documents as tabs.
  - Tile All In Grid. Displays all open documents in a grid pattern on the screen.
  - Tile All Vertically. Displays all open documents vertically on the screen.
  - Tile All Horizontally. Displays all open documents horizontally on the screen.
  - 2-Up, 3-Up, 4-Up, 5-Up, or 6-Up.
     Displays the number of
     documents in the selected
     pattern (in the menu icon) on
     the screen.
  - Float All in Windows. Displays all open windows in separate undocked floating windows.
  - New Window. Creates a new window with the contents of the active window.
- To dock or undock a document window, drag the window's tab out of the group or into the group.

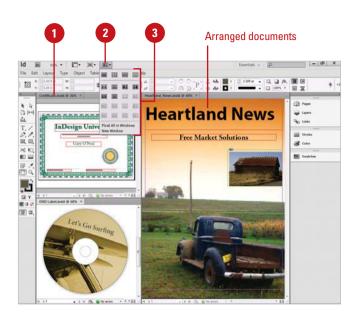

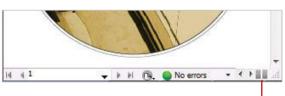

Click to open and close Split Layout View (New!)

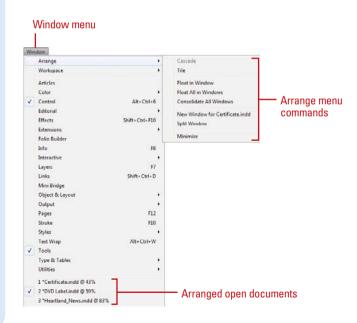

# Checking for Updates Online

#### **Check for Updates Directly from** the Internet

- 1 Open your Internet browser.
- 2 Go to the following web address: www.adobe.com/downloads/ updates/
- 3 Click the list arrow, and then click InDesign Macintosh or InDesign Windows.
- 4 Click Go.

Any updates or patches appear in a list.

Based on your operating system, follow the onscreen instructions to download and install the software.

**IMPORTANT** Checking on your own requires a computer with a connection to the Internet. Since some of the updates can be rather large, it's recommended you have high-speed access.

As time passes, InDesign—like any other program—will change. There are two types of changes to a program: updates and patches. Updates are improvements to a program such as a new feature, option, or command. Patches are software fixes for problems discovered after the public release of the program. The good news is that both updates and patches are free, and once downloaded, are self-installing. Adobe gives you two ways to check for changes. You can check manually by going to the Adobe web site, or automatically through the Adobe Application Manager. The Adobe Application Manager Preferences dialog box allows you to set update options for InDesign and other installed Adobe products, such as Bridge. You can also set an option to have Adobe notify you of updates in the menu bar.

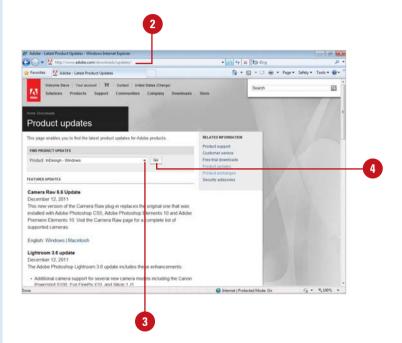

#### Check for Updates from the InDesign Help Menu

1 Click the **Help** menu, and then click **Updates**.

Adobe checks your software with the latest available version.

- 2 To manually check, click the Check For New Updates button.
- 3 To change preferences, click Preferences, select the update options you want, and then click OK.
- 4 Select the check boxes with the updates you want to install, and then click **Update**.
  - Click the Expand/Collapse arrow to show or hide updates.
- 5 When you're done, click the **Close** button.

#### Did You Know?

#### You can deactivate or activate InDesign to use on another computer.

You can use your serial number on only one computer at a time. If you're moving from one computer to another, you can deactivate your serial number on one computer and then activate it another one. Click the Help menu, click Deactivate, click Suspend Activation (saves serial number) or Deactivate Permanently (removes serial number), and then click Done. To activate it, click the Help menu, click Activate, and then follow the instructions.

You can complete or update your Adobe ID profile and register your Adobe product. An Adobe ID allows you to access Adobe online services. To complete or update your Adobe ID profiles, click the Help menu, click Product Registration, and then follow the online instructions.

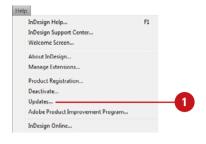

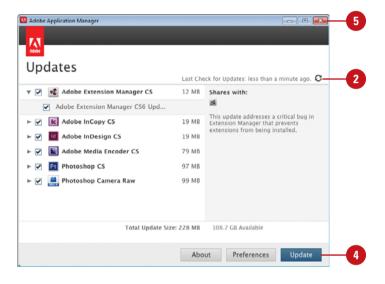

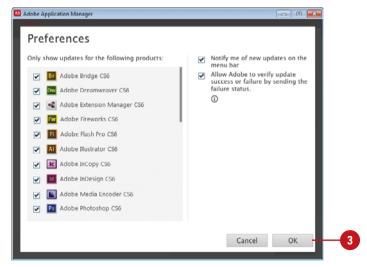

#### Getting Help While You Work

#### **Get Help Information**

1 Click the Help menu, and then click InDesign Help.

**TIMESAVER** Press F1 (Win) or 3% + / (Mac).

The Adobe Community Help window opens, displaying product help information.

- 2 Click Help categories (plus sign icons) until you display the topic you want.
- 3 Click the topic you want.
- 4 Read the topic, and if you want, click any links to get information on related topics or definitions.
- When you're done, click the Close button (Win) or click the Adobe Help menu (Mac), and then click Quit Adobe Help.

#### **Did You Know?**

You can get resource help with InDesign on the web. Click the Help menu, click Welcome Screen, and then click Resources or InDesign Exchange to display InDesign help resources from all over the web.

At some time, everyone has a question or two about using a program. When you start InDesign Help, the Adobe Community Help window opens, displaying help categories and topics. You can search product help from Local or Online (Adobe Community Help and Adobe.com) by using keywords or phrases or browsing through a list of categories and topics to locate specific information. Local help accesses product help on your local computer, Online help accesses product help online and Adobe.com accesses related help information on Adobe.com. When you perform a search using keywords or phrases, a list of possible answers is shown from the search location with the most likely responses at the top. Along with help text, some help topics include links to text and video tutorials. In addition, comments and ratings from users are available to help guide you to an answer. You can add feedback and suggestions by signing in to Adobe.com using an Adobe ID.

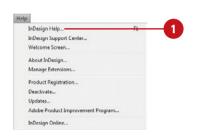

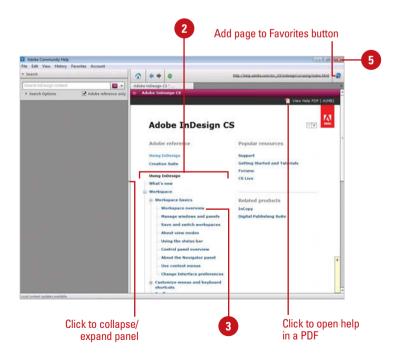

#### **Search for Help Information**

- In InDesign, on the Application bar, type one or more keywords in the Search box, and then press Enter (Win) or Return (Mac).
  - You can also click the Help menu, and then click InDesign Help to open Help and use the Search box.

The Adobe Community Help window opens, displaying a list of topics that match the keywords you entered in the Search box.

- 2 To search another CS product, click the **Select Product** list arrow, and then select a CS product.
- 3 To constrain content to Adobe reference content, select the Adobe reference only check box.
- To refine a search, click **Search Options** to expand it, and then
  select any of the following options:
  - Search Location. Select Local or Online (Adobe Community Help and Adobe.com).
  - Filter Results. For Local, select a filter option.
- 5 Click the link to the topic you want from the search list of results.
  - What's New. Click the plus sign (+) next to Resources, and then click What's New.
- 6 Read the topic, and if you want, click any links to get information on related topics or definitions.
  - Next and Previous Topics. Click the Previous or Next button on the right side of the Help page.
- When you're done, click the Close button (Win) or click the Adobe Help menu (Mac), and then click Quit Adobe Help.

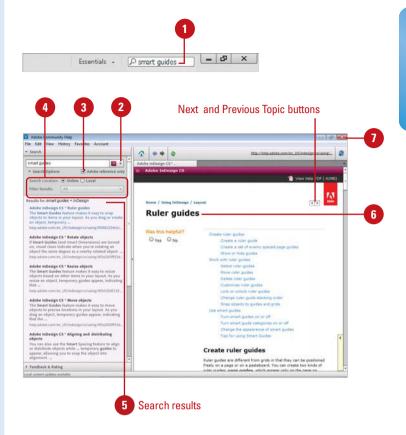

#### For Your Information

#### **Using Help History and Favorites**

Just like on the web, you can access help topics you've previously viewed by using the History menu or marked as favorites by using the Favorites menu in Adobe Community Help. To add a page to your favorites, click the Add page to Favorites button on the toolbar, enter a title or use the one provided, select a folder, and then click Done. To manage favorites, click the Favorites menu, and then click Manage Favorites. To browse and search history, click the History menu, and then click Show All History.

#### **Participating in Adobe Product Improvement**

You can participate in the Adobe Product Improvement Program. Click the Help menu, click Adobe Product Improvement Program, and then follow the onscreen instructions. This is an opt-in program that allows Adobe to collect product usage data from customers while maintaining their privacy.

#### **Saving a Document**

#### **Save an InDesign Document**

- 1 Click the File menu, and then click Save (for an untitled or converted document) or Save As.
  - When you click Save for an InDesign CS6 document, the file is saved with its current name and in the same location.

TIMESAVER Press Ctrl+S (Win) or & +S (Mac) for a Save. Press Ctrl+Shift+S (Win) or & +Shift+S (Mac) for a Save As.

- 2 Enter a name for the file.
- 3 Click the Save as Type list arrow (Win) or Format popup (Mac), and then click InDesign CS6 document.
- 4 Navigate to the location where you want to save the document.
- 5 Select the Always Save Preview Images with Documents check box to save a preview image with the document for use in dialog boxes and thumbnails as a preview.
- 6 Click **Save**.

When you finish working on your InDesign document, you need to save it before you close the document or exit InDesign. You can save an InDesign CS6 document in the programs default file format (INDD) or as a template in the default template format (INDT). A template is a special document that makes it easier to create a new document. You might want to change the type if you're creating a custom template or sharing files with someone who doesn't have the Adobe InDesign program. When you open an InDesign CS5 or CS5.5 document (New5.5), the document tab includes "[Converted]." A converted document in InDesign CS6 acts like an untitled document, which you need to save to update it. You cannot save the CS5 or CS5.5 document in the CS5 or CS5.5 document format (INDD). However, you can save it to IDML (InDesign Markup Language), which you can open in InDesign CS4 or later (make sure software is updated) (New!).

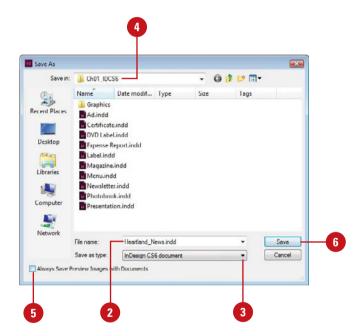

## Save a Document for InDesign CS4 or Later

- 1 Click the File menu, and then click Save As.
- 2 Enter a name for the file.
- 3 Click the Save as Type list arrow (Win) or Format popup (Mac), and then click InDesign CS4 or later (IDML) (New!).
- 4 Navigate to the location where you want to save the document.
- 5 Click Save.

#### **Did You Know?**

You can save a copy of an InDesign document. Click the File menu, click Save a Copy or press Ctrl+Alt+S (Win) or As Type (Win) or Format (Mac), click the Save As Type (Win) or Format (Mac) popup, click InDesign CS6 document, enter a name, specify a location, select the Always Save Preview Images with Documents check box to save a preview image with the document for use in dialog boxes and other thumbnails as a preview, and then click Save.

You can save a document as a template. Click the File menu, click Save As, click the Save As Type (Win) or Format (Mac) popup, click InDesign CS6 Template, enter a name, specify a location, and then click Save.

You can revert to the last saved version. Click the File menu, and then click Revert.

You can save all open documents.

Press Ctrl+Alt+Shift+S (Win) or 68+
Option+Shift+S (Mac) to save all open documents to their existing locations and filenames.

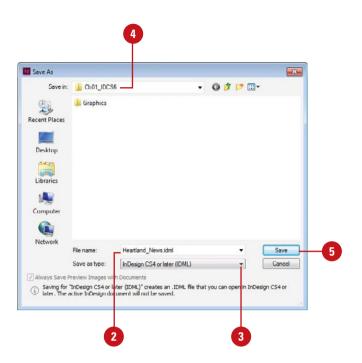

#### For Your Information

#### **Understanding the IDML File Format**

IDML (InDesign Markup Language) files provide an interchangable format for Adobe InDesign documents, as well as a way for third-party tools to modify and assemble InDesign documents. An IDML file is actually a compressed package using Zip compression. It contains a collection of XML files in a hierarchy of folders. The entire set of files represent a complete InDesign document. If you have a document in the InDesign CS6 Document file format (INDD), and you want to open it in InDesign CS4, CS5, or CS5.5, you can save it in the IDML file format from InDesign CS6, and then open it from the InDesign software version you want. It's important to make sure the InDesign software is up-to-date before you open the IDML file; click the Help menu, and then click Updates.

#### Finishing Up

**Close a Document** 

1 Click the **Close** button on the Document tab, or click the **File** menu, and then click **Close**.

TIMESAVER Press Ctrl+W (Win) or (38)+W (Mac) to close a document.

If necessary, click Yes to save any changes you made to your open documents before the program quits.

**Exit InDesign** 

- 1 Choose one of the following:
  - Click the Close button, or click the File menu, and then click Exit (Win).
  - Click the InDesign menu, and then click Quit InDesign (Mac).

TIMESAVER Press Ctrl+Q (Win) or (S) +Q (Mac) to exit InDesign.

If necessary, click Yes to save any changes you made to your open documents before the program quits. After you work on a document, you can finish up by closing the document or by exiting InDesign. You should save the document before closing it. Exiting InDesign closes the current document and the InDesign program and returns you to the desktop. You can use the Exit command on the File menu (Win) or Quit InDesign command on the InDesign menu (Mac) to close a document and exit InDesign, or you can use the Close button on the InDesign Document tab. If you try to close a document without saving your final changes, a dialog box opens, asking if you want to do so.

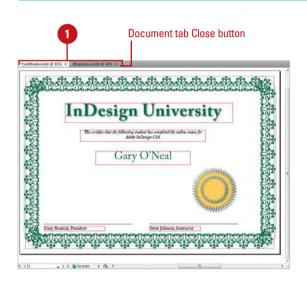

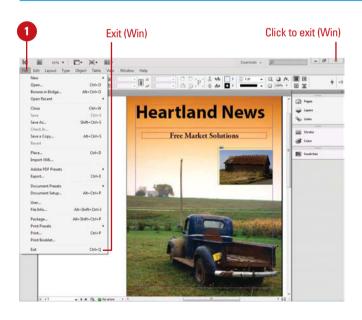

# Creating and Viewing a Document

# 2

#### Introduction

You can either open an existing document or create a new one to work on in InDesign. When you create a new document, you can create one from scratch or use one of the built-in types, such as document, book or library. The built-in document presets make it easy to create documents for specific purposes without the hassle of specifying individual settings. However, if you know the individual settings you want, you can create a new document from scratch.

InDesign uses two main Screen Modes: Normal and Preview. Normal mode displays the area inside document pages, guides, pasteboard, bleed, and slug areas, while Preview mode simply displays the area inside document pages. There are two additional Screen Modes: Bleed and Slug. The bleed is an area outside the trim of the page where objects still print, while slug is an area outside the page trim that may or may not print. If you want to view pages as a slide show, you can use Presentation mode, which hides the Application bar and all panels.

Having problems squinting at the small details of a document? Using the Zoom tool is a great way to get you focused where you need to be. Zooming into a specific section of a document makes touching up the fine details just that much easier.

InDesign's navigation and measurement systems—rulers, grid, guides, smart guides—are more than just information; they represent control of the document and control of the creative process. In addition, the Info panel gives you up-to-date information on the exact position of the cursor inside the document, as well as detailed color space and profile information that can be indispensable in preparing your designs.

#### What You'll Do

**Create a New Document** 

Create a New Document from a Template

Create a New Document Using Document Presets

**Set Up a Document** 

**Change the Display View** 

**Change the View with the Zoom Tool** 

**View and Use Rulers** 

**Use Guides** 

**Change Guides & Pasteboard Options** 

**Use Smart Guides** 

**Use the Grid** 

**Move Around with the Hand Tool** 

Work with the Info Panel

**Create and Display Workspaces** 

Use Undo and Redo

# Creating a New Document

#### **Create a New Document**

- 1 Click the File menu, point to New, and then click Document.
- Click the Document Preset list arrow, and then select a preset, or choose your own options to create a custom document.
- 3 Click the Intent list arrow, and then select a output type: Print, Web, or Digital Publishing (New!).
- 4 Select from the following options:
  - Number of Pages. Specify the number of document pages.
  - Start Page #. Specify the start page number for the document.
  - Facing Pages. Select to use facing pages (left and right), like a book. Deselect to use single pages in order.
  - Primary Text Frame. Select to use a common text frame for a document (New!).
- 5 Select from the following options:
  - Page Size. Select a preset size or click Custom Page Size. For Custom Page Size, enter a name, width and height, and then click Add. To remove, select a name, and then click Delete.

Creating a new InDesign document requires more thought than creating a new word processing document. For example, there are the intended output type, either print, web, or digital publishing (New!) for tablets, number of pages, start page number, page size (preset or custom), columns, and margins considerations to keep in mind. The page size option include US business card and compact disc for print, monitor sizes for web (interactive documents) and tablet and mobile device types (New!) for digital publishing and allows you to create and name multiple custom page sizes within a single document. You can also set advanced options for the bleed and slug. The bleed is an area outside the trim of the page where objects still print, while slug is an area outside the page trim that may or may not print. The slug is typically used to add non-printing information to a document. As you specify new document settings, you can save your settings as a preset for future use.

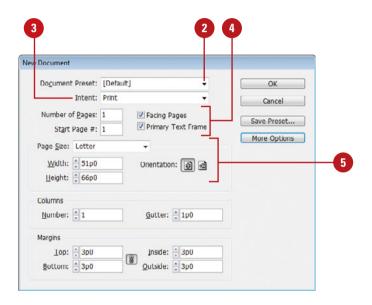

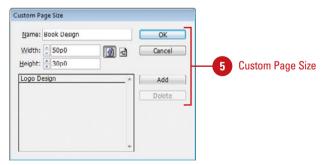

- Width and Height. Specify a custom width and height for a custom document size.
- Orientation. Select the Portrait or Landscape button.
- 6 Select from the following Columns options:
  - Number. Specify the number of columns for the pages.
  - Gutter. Specify the space between the columns.
- 7 Select from the following Margins options:
  - Top and Bottom. Specify the top and bottom margin size at the top and bottom page edges.
  - Inside and Outside. If Facing Pages is selected, specify Inside margins for the space between pages (e.g. binding) and Outside margins for page edges.
  - Make All Settings the Same.
     Click the chain icon to make all settings the same or allow selection of different settings.
- Click the **More Options** button (if you want; toggles to Less Options), and then select the advanced options you want:
  - Bleed. Specify the bleed values for top, bottom, inside and outside.
  - Slug. Specify the slug values for top, bottom, inside and outside.
  - Make All Settings the Same.
     Click the chain icon to make all settings the same or allow selection of different settings.
- To save custom settings as a preset, click Save Preset, type a name, and then click OK.
- 10 Click OK.

#### More Options/Less Options button

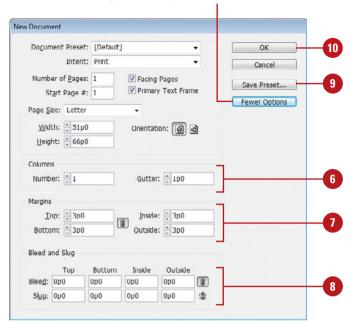

| Document Page Sizes    |                                                                                              |
|------------------------|----------------------------------------------------------------------------------------------|
| Page Type              | Page Size                                                                                    |
| Letter                 | 8.5 by 11 inches                                                                             |
| Legal                  | 8.5 by 14 inches                                                                             |
| Tabloid                | 11 by 17 inches                                                                              |
| Letter-Half            | 8.5 by 5.5 inches                                                                            |
| Legal-Half             | 8.5 by 7 inches                                                                              |
| A4                     | 21 by 29.7 centimeters                                                                       |
| A3                     | 29.7 by 42 centimeters                                                                       |
| A5                     | 14.8 by 21 centimeters                                                                       |
| B5                     | 25 by 17.6 centimeters                                                                       |
| US Business Card       | 3.5 by 2 inches                                                                              |
| Compact Disc           | 4.7222 by 4.75 inches                                                                        |
| Monitor                | 600 x 300, 640 x 480, 760 x 420, 800 x 600,<br>984 x 588, 1024 x 768, 1240 x 620, 1280 x 800 |
| Tablet ( <b>New!</b> ) | iPhone, iPad, Fire/Nook, Xoom                                                                |
| Custom Page Size       | User-defined ; add multiple custom page si                                                   |

# Creating a New Document from a Template

## Create a New Document from a Template

- 1 Click the File menu, and then click Open.
- 2 Click the Files of Type (Win) or Enable (Mac) list arrow, and then click All Readable Files.
- 3 Navigate to the folder location where the template is stored.
- 4 Click the template file you want to use.
- 5 Click Open.

The template file opens back in InDesign as an untitled document.

#### **Did You Know?**

You can open a template from Adobe Bridge. Click the Go To Bridge button on the Applications bar, navigate to the folder location where the template you want to use is stored, and then doubleclick the template file you want to use. The template file opens back in InDesign as an untitled document.

A template is a special document that makes it easier to create a new document. If you frequently use an existing document, such as Books or Brochures, to start a new document, then you should create a template, which uses the InDesign Template (INDT) file format. You can create your own template or use one already done. When you create a new document from a template, the document appears with the template extension (INDT), which you can then save as a normal InDesign document with the INDD extension. You can use the Open dialog box from within InDesign to select a template or use Adobe Bridge to access and select a template for use back in InDesign.

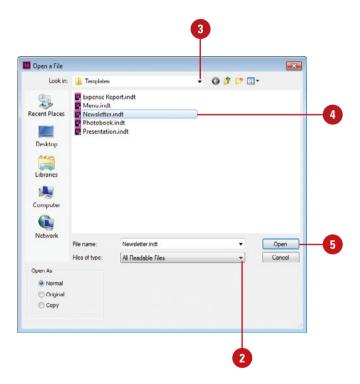

#### **Create a Template Document**

- Open a new or existing document.
- Create a custom document.
- 3 Click the **File** menu, and then click **Save As**.
- Type a name for the new template.
- 5 Click the Save as Type (Win) or Format (Mac) list arrow, and then click InDesign CS6 template.
- 6 Navigate to the location where you want to store the template.
- 7 Select the Always Save Preview Images with Documents check box to save a preview image with the document for use in dialog boxes and other thumbnails as a preview.
- 8 Click Save.

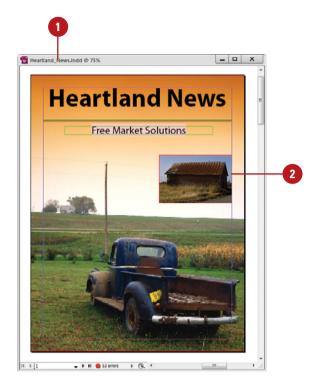

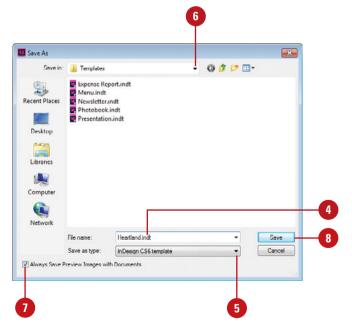

# Creating a New Document Using Presets

## Create a New Document Using Presets

- 1 Click the File menu, point to
  Document Presets, and then select
  a preset.
  - You can also click the File menu, point to New, click Document, and then select a preset.

The New Document dialog box appears, displaying the selected preset.

2 Click OK.

#### **Did You Know?**

You can save a preset in the New Document dialog box. Click the File menu, point to New, click Document, specify the settings you want, click Save Preset, type a name, and then click OK twice.

#### **See Also**

See "Creating a New Document" on page 28 for more information on saving a preset in the New Document dialog box.

If you frequently use custom settings to create an InDesign document, you can save time by creating a preset. You can create a preset when you create a new document in the New Document dialog box or you can create and manage presets in the Document Presets dialog box. After you create a preset, you can export and share it with others, which they can import with the Load button in the Document Presets dialog box. When you no longer need a preset, you can delete it. However, you can't delete the [Default] preset.

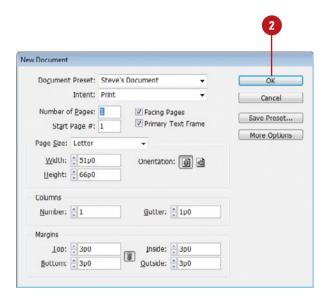

## Work with Presets for New Documents

- 1 Click the File menu, point to
  Document Presets, and then click
  Define.
- Perform any of the following:
  - New. Click New, specify the options that you want, and then click OK.
  - Edit. Select a custom preset (not a predefined one), click
     Edit, change the options, and then click OK.
  - Delete. Select a custom preset (not a predefined one), and then click Delete.
  - Import. Click Load, navigate to the preset file, select it, and then click Open.
  - Export. Select a preset, click Save, specify a location and name, and then click Save.
- 3 Click OK.

#### **Did You Know?**

**You can perform calculations in edit boxes**. In an edit field box or dialog box, you can perform simple calculations, such as 1+3, as well as more complex ones (**New!**), such as 12.5p / 2x3.

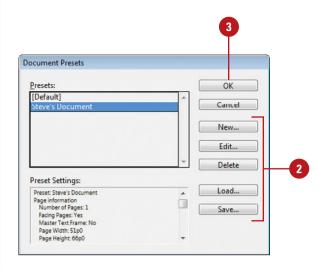

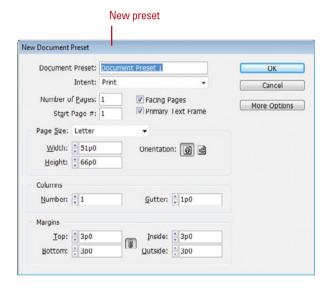

#### **Setting Up a Document**

#### Change Margins and Column Options

- 1 Click the Layout menu, and then click Margins and Columns.
- Select from the following Columns options:
  - Number. Specify the number of columns for the pages.
  - Gutter. Specify the space between the columns.
- 3 Select from the following Margins options:
  - Top and Bottom. Specify the top and bottom margin size at the top and bottom page edges.
  - Inside and Outside. If Facing Pages is selected, set Inside margins for the space between pages (e.g. binding) and Outside margins for page edges.
  - Make All Settings the Same.
     Click the chain icon to make all settings the same or allow selection of different settings.
- 4 Select the Enable Layout
  Adjustment check box to adjust
  the current layout.
- 5 Click **OK**.

After you create a document, you can use the Document Setup command on the File menu and the Margins and Columns command on the Layout menu to change document settings. In the Document Setup dialog box, you can specify the intended output type, either print, web, or digital publishing (New!) for tablets (including iPhone, iPad, Fire/Nook, and Xoom), number of pages, start page number, page size (preset or custom), orientation, and advanced settings for bleed and slug. You can create and name multiple custom page sizes within a single document, which is useful keeping different sized designs, such as a business card and letter head, in the same document. In the Margins and Columns dialog box, you can specify margin, column, and gutter settings. The changes you make in the Margins and Columns dialog box are only applied to the current page or two page spread and not the entire document. If you want to change the entire document, you need to change the master page.

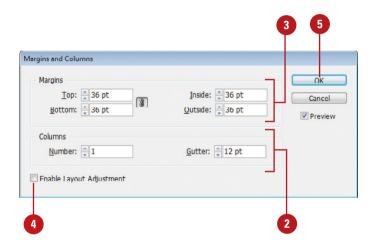

#### **Change Document Options**

- 1 Click the File menu, and then click Document Setup.
- Click the Intent list arrow, and then select a output type: Print, Web, or Digital Publishing (New!).
- 3 Select from the following options:
  - Number of Pages. Specify the number of pages in the document.
  - Start Page #. Specify the start page number for the document.
  - Facing Pages. Select to use facing pages (left and right), like a book. Deselect to use single pages in order.
  - Primary Text Frame. Select to use a common text frame for a document (New!).
- 4 Select from the following Page Size options:
  - Page Size. Select a preset size or click Custom Page Size. For Custom Page Size, do any of the following:
    - Add. Enter a name, width and height, and then click
       Add.
    - Remove. Select a name, and then click **Delete**.
    - Edit. Select a name, and then click Change.
  - Width and Height. Specify a custom width and height for a custom document size.
  - Orientation. Select the Portrait or Landscape button.
- 5 Click the **More Options** button (if you want) to set Bleed and Slug values.
- 6 Click **OK**.

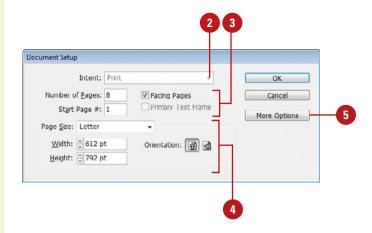

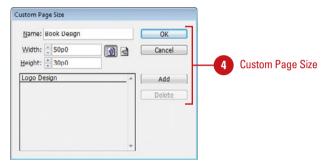

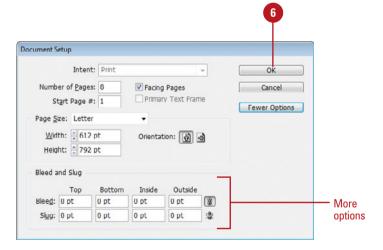

# Changing the Display View

#### **Change the Display View**

- 1 Click the **Screen Mode** button on the Application bar or on the bottom of the Tools panel, and then select one of the following modes:
  - Normal. Shows the guides, pasteboard, bleed, and slug areas.
  - Preview. Shows the area inside the page boundaries.
    - The pasteboard is replaced by a colored background, which you can change in Guides & Pasteboard preferences.
  - Bleed. Shows the area inside the page boundaries and the bleed area.
  - Slug. Shows the area inside the page boundaries and the slug area.
  - Presentation. Shows document spreads as a slide show. Hides the Application bar and all panels. Use Arrow keys and mouse clicks to move forward or backward through the document one spread at a time. Press Esc to exit.

InDesign uses two main modes: Normal and Preview. Normal mode displays document pages, guides, pasteboard, bleed, and slug areas, while Preview mode displays the area inside the page boundaries. There are two additional modes: Bleed and Slug. The bleed is an area outside the trim of the page where objects still print, while slug is an area outside the page trim that may or may not print. Bleed mode displays the bleed area and document pages, while Slug mode displays the slug area and document pages. If you want to view pages as a slide show, you can use Presentation mode, which hides the Application bar and all panels. You can use keystrokes and mouse clicks to move forward or backwards through the document one spread at a time. In addition to the display modes, you can also preview aspects of your output, such as overprinting, color proofs and separations, and flattened artwork.

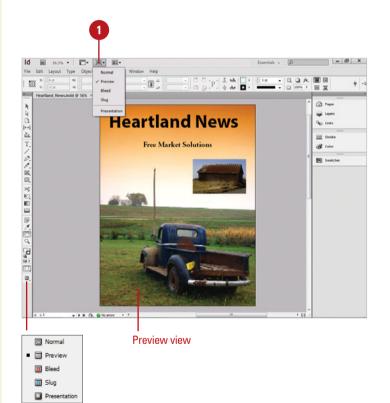

#### **Display Output Views**

- Overprint Preview Mode. Displays an ink preview with blending, transparency, and overprinting in color separated output. Click the View menu, and then click Overprint Preview.
- Separations Preview Mode.
   Displays separations as they print.
   Click the Window menu, point to
   Output, and then click Separations
   Preview.
- Flattener Preview Mode. Displays and highlights artwork areas that are flattened when saved or printed. Click the Window menu, point to Output, and then click
   Flattener Preview.
- Soft Proofs. Displays your artwork as it will appear on a monitor or output device. Click the View menu, point to Proof Setup, and then select a proof type.

#### **Did You Know?**

You can rotate the Spread view and edit content. Display the two page spread you want to rotate, click the View menu, point to Rotate Spread, and then choose 90° CW (clockwise), 90° CCW (counter clockwise), or 180°. Edit the content you want. To restore the view, click Clear Rotation.

You can temporarily hide all of InDesign's panels and Tools panel.
Press the Tab key to hide the panels.
Press the Tab key a second time to display the hidden panels. Hold down the Shift key, and then press the Tab key to hide the panels, but not the Tools and Control panels.

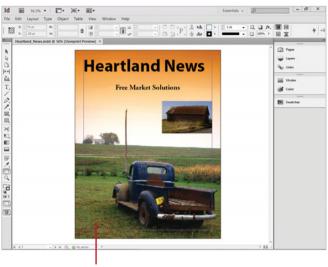

Overprint preview

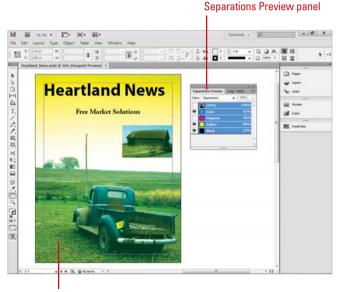

Separations preview

# Changing the View with the Zoom Tool

#### Zoom In the View of an Image

- 1 Select the **Zoom** tool on the Tools panel.
- 2 Use one of the following methods:
  - Click on the document. The image increases in magnification centered on where you clicked.
  - Drag to define an area with the Zoom tool. The image increases in magnification based on the boundaries of the area you dragged.
  - Set a specific view size. Click the Zoom Level button on the Application bar, and then select a specific percentage size magnification.
  - Fit Page in Window. Click the View menu, and then click Fit Page In Window.
  - Fit Spread in Window. Click the View menu, and then click Fit Spread In Window.
  - Actual Size. Click the View menu, and then click Actual Size.
  - Show Entire Pasteboard. Click the View menu, and then click Entire Pasteboard.

Working with the Zoom tool gives you one more way to control exactly what you see in InDesign. The Zoom tool does not change the active image, but allows you to view the image at different magnifications. The Zoom tool is located towards the bottom of InDesign's Tools panel, and resembles a magnifying glass. The maximum magnification of an InDesign document is 4000%, and the minimum size is 5.0%. Large documents are difficult to work with and difficult to view. Many large documents, when viewed at 100%, are larger than the maximum size of the document window, requiring you to reduce the zoom in order to view the entire image. In addition to the Zoom tool, you can also select view options to fit the page or spread to the window, show the actual size, or show the entire pasteboard.

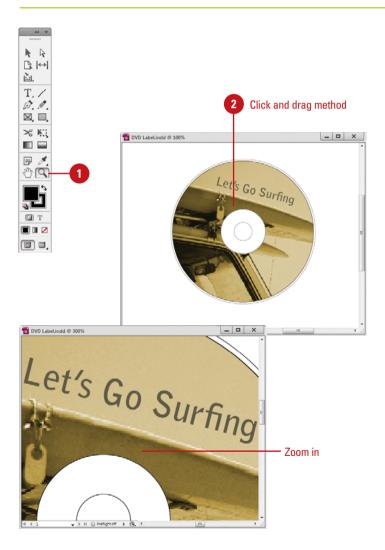

#### **Zoom Out the View of an Image**

- 1 Select the **Zoom** tool on the Tools panel.
- 2 Hold down the Alt (Win) or Option (Mac) key, and then click on the screen to reduce the magnification of the active document.

TIMESAVER Press Ctrl+=
(Win) or (38)+= (Mac) for Zoom In
and press Ctrl+- (Win) or (38)+(Mac) for Zoom Out. The shortcuts
work when you have a dialog box
open.

The zoom reduction centers at the spot where you click on the active document.

**IMPORTANT** The best way to really see what the printed results of your artwork will look like is to view the image (even if it is too big for the screen) at 100%.

#### **Did You Know?**

You can zoom in or out using shortcut keys regardless of what tool you're currently using. To zoom in, press Ctrl+Spacebar (Win) or Holden an area. To zoom out, press Ctrl+Spacebar+Alt (Win) or Holden Spacebar+Option (Mac) and click or drag to define an area.

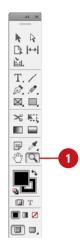

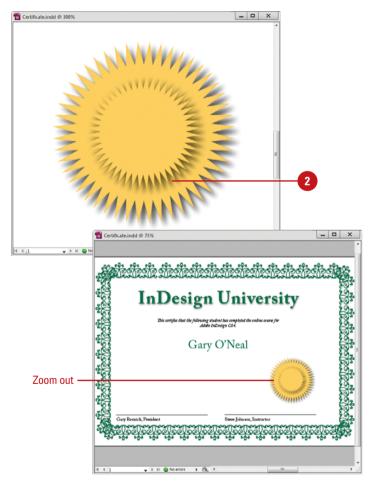

# Viewing and Using Rulers

#### **Change Ruler Options**

- 1 Click the Edit (Win) or InDesign (Mac) menu, point to Preferences, and then click Units & Increments.
- 2 Click the **Origin** list arrow, and then select an option:
  - Spread. Displays rulers for two pages at a time, as in a book or magazine.
  - Page. Displays rulers for one page at a time.
  - Spine. Displays rulers for the area where two page spreads are bound together.
- 3 Click the **Horizontal** and **Vertical** list arrows, and then select a measurement from the available options.
  - If you selected Custom, enter the number of points for each unit on the ruler.
- 4 Click OK.

**IMPORTANT** If the Rulers are not visible in the active document, click the View menu, and then click Show Rulers.

Carpenters know that precise measurements are essential to making things fit, so they have a rule: Measure Twice, Cut Once. The designers of InDesign also know that measurements are essential and give you several measuring systems—among them are the rulers. Rulers are located on the top and left sides of the active document window, and serve several purposes. Rulers start numbering at the top left corner of the page. You can move this point, known as the zero point, to another position. Rulers let you measure the width and height of the active image, they let you place guides on the screen to control placement of other image elements, and they create markers that follow your cursor as you move. As you can see, rulers are critical in the design of a document by helping you correctly align image design elements. The default measurement is in picas, which you can change in Preferences. You can also change the origin, which allows you to use rulers across spreads and spines.

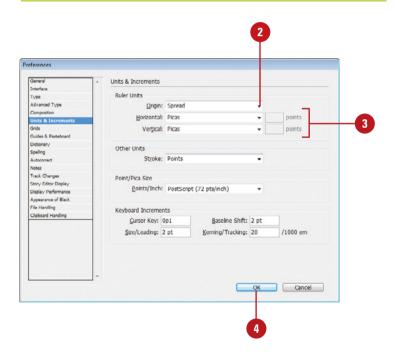

#### Work with Rulers

 Show or Hide Rulers. Click the View menu, and then click Show Rulers or Hide Rulers.

TIMESAVER Press Ctrl+R (Win) or & +R (Mac).

- You can also click the View
   Options menu on the
   Application bar, and then click
   Rulers.
- Change Measurement Units.
   Right-click (Win) or Option-click
   (Mac) a ruler, and then select a unit of measure.
- Change Ruler Origin. Point to the upper-left corner where the rulers intersect, and then drag the pointer to where you want the new ruler origin.

When you change the ruler origin on a spine with facing pages, the X values are positive for right-sided pages and negative for left-sided pages.

 Reset Ruler Origin. Double-click the upper-left corner where the rulers intersect.

#### **Did You Know?**

You can change the number of points per inch in InDesign. Points are used to measure font characters. In the Units & Increments Preferences dialog box, you can change the points per inch. Click the Edit (Win) or InDesign (Mac) menu, point to Preferences, click Units & Increments, specify an option, and then click OK.

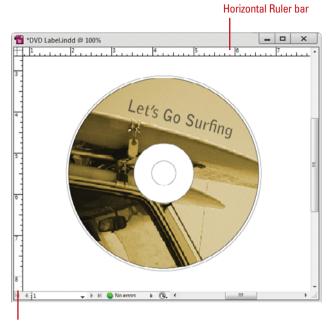

Vertical Ruler bar

#### For Your Information

#### **Using Pixels as the Unit of Measure**

If you prefer working in pixels instead of points or inches, you can specify Pixels as the unit of measure in Units & Increments preferences. Click the Edit (Win) or InDesign (Mac) menu, point to Preferences, and then click Units & Increments. In addition, you can specify pixels as the unit of measure by adding px to your values in the Control panel, dialog boxes, and other panels. When you use pixels as the unit of measure, objects and x/y coordinates snap to whole pixel values and the line weights displayed in the Stroke panel change to pixels.

#### **Using Guides**

#### **Create and Move Guides**

- 1 Click the **View** menu, and then click **Show Rulers** to display the ruler bars within the document window.
- 2 Move to the vertical or horizontal Ruler bar, and then click and drag into the document.
- 3 Return to the Ruler bar and continue to drag until you have all your guides properly set.
- 4 To lock the existing guides in place, click the View menu, point to Grids & Guides, and then click Lock Guides.
- 5 Click the **Selection** tool on the Tools panel to drag existing guides to a new position (make sure Lock Guides is not selected).

#### **Did You Know?**

InDesign snaps to values. When you snap an object to a guide or grid, InDesign snaps to logical values based on the current unit of measure. If you're using inches, values snap to the nearest eighth of an inch (.125). If you're using picas, values snap to the nearest whole point.

A guide is a nonprinting vertical or horizontal line that helps you align text and graphic objects. You can quickly show and hide guides, lock them in place, and align objects to them. With the Snap to Guides command, you can align an object to a guide. When the object's edge comes within a specified distance in pixels of a guide, it snaps to the guide point. When you no longer need one or all of the guides, you can quickly select and remove them.

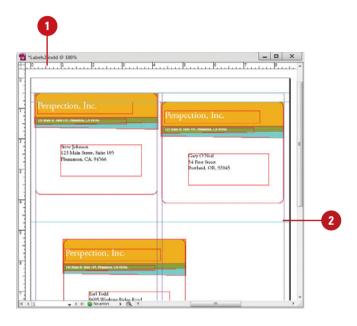

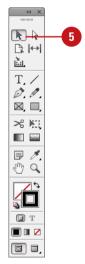

#### Work with Guides

 Show or Hide Guides. Click the View menu, point to Grids & Guides, and then click Show Guides or Hide Guides.

TIMESAVER Press Ctrl+; (Win) or 🕳 \*\*+; (Mac).

- You can also click the View
   Options menu on the
   Application bar, and then click
   Guides.
- Lock/Unlock Guides. Click the View menu, point to Grids & Guides, and then click Lock Guides.

- Lock/Unlock Column Guides. Click the View menu, point to Grids & Guides, and then click Lock Column Guides.
- Snap Objects to Guides. Click the View menu, point to Grids & Guides, and then click Snap To Guides.

When you drag an object near a guide, the object snaps to it.

TIMESAVER Press Shift+Ctrl+; (Win) or Shift+(3) +; (Mac).

- Delete Guides. Click the ruler guide with one of the Selection tools, and then press the Delete or Backspace key.
- Delete All Guides. Right-click (Win) or Ctrl-click (Mac) a ruler, and then click Delete All Guides, or click the View menu, point to Grids & Guides, and then click Delete All Guides On Spread.

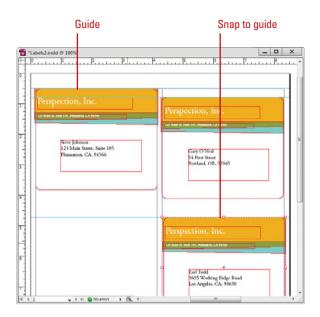

# Changing Guides & Pasteboard Options

## Change Guides & Pasteboard Preferences

- 1 Click the Edit (Win) or InDesign (Mac) menu, point to Preferences, and then click Guides & Pasteboard.
- 2 Select from the following Guides & Pasteboard options:
  - Margins. Specify a guide color for margins.
  - Columns. Specify a guide color for columns.
  - Bleed. Specify a guide color for the bleed area.
  - Slug. Specify a guide color for the slug area.
  - Preview Background. Specify a color for the pasteboard background in Preview view.
  - Snap to Zone. Enter a value to specify the distance in pixels when an object snaps to a guide.
  - Guides in Back. Select to show guides in the background of text and objects.
  - Horizontal and Vertical Margins. Enter a size to change the margins of the pasteboard area above and below the document.
- 3 Click OK.

InDesign uses several different types of guides to show different areas of a document. Ruler guides are user-defined guides for moving and aligning objects. Margin guides show the current margins in the document. Column guides show current column settings for a page or master page. Bleed and Slug guides show the bleed and slug areas in a document. You can use Guides & Pasteboard preferences to set guide settings, such as color and display options, and pasteboard settings, such as color in Preview view and size above and below the document. You can also specify a snap to distance to align an object to a guide.

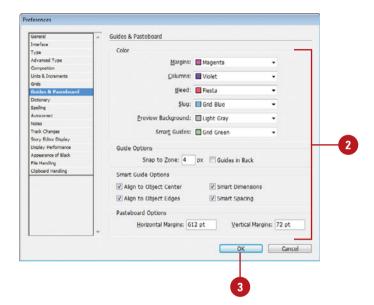

## Change the Appearance of Ruler Guides

- 1 Click the Layout menu, and then click Ruler Guides.
- 2 Click the **Color** list arrow, and then select a color.
- 3 Click the **View Threshold** list arrow, and then select the lowest view percentage at which the ruler quides will be visible.

When you increase the threshold, guides are hidden at low magnifications and are visible at high magnifications.

4 Click OK.

#### **Did You Know?**

You can turn on or off the Smart Cursor. Smart cursors display the X and Y values of objects you create, resize, or move them. To turn on or off smart cursors, click the Edit (Win) or InDesign (Mac) menu, point to Preferences, click Interface, select or deselect the Show Transformation Values check box, and then click OK.

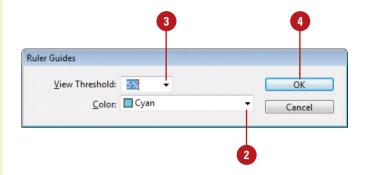

#### **Using Smart Guides**

#### **Use Smart Guides**

- Open or create a multi-layered document.
- To turn Smart Guides on and off, click the View menu, point to Grids & Guides, and then click Smart Guides.
  - You can also click the View
     Options menu on the
     Application bar, and then click
     Smart Guides.
- To draw a shape and use Smart Guides, select a shape tool from the Tools panel, and then drag to draw the shape.
  - As you draw the shape, Smart Guides appear to help you create shapes that match and align to other objects.
- Select the Selection tool on the Tools panel, and then select and drag the objects you want to move and align.
  - As you move the object, Smart Guides appear to help you align it with other objects.
- 5 Release the mouse and the guides disappear.

InDesign gives you the ability to use Smart Guides to help align shapes and objects as you draw or drag to move, rotate, or resize. They appear automatically as you draw or move an element, and then disappear after the element is drawn or moved. They enable you to visually align one object to another with a minimum of effort. Smart Guides also display alignment and measurement information, known as Smart Dimensions, such as distances between objects, angles of rotation, and whether an object matches the size of nearby objects, to make drawing and alignment even easier. You can also use Smart Spacing to evenly space multiple elements by snapping objects into position. Smart Guides are automatically turned on by default. You can use Guides & Pasteboard preferences to set color and information display options to customize your Smart Guides.

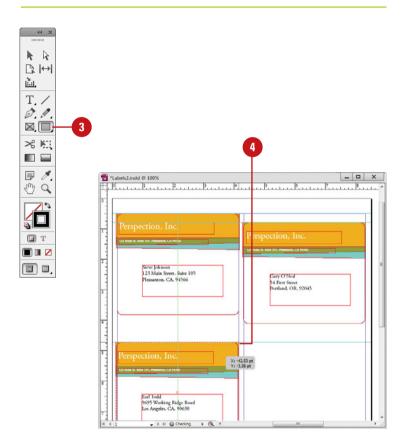

## Change Smart Guide Preferences

- 1 Click the Edit (Win) or InDesign (Mac) menu, point to Preferences, and then click Guides & Pasteboard.
- Click the Smart Guides list arrow, and then select a guide color.
- 3 Select from the following options:
  - Align to Object Center. Select to display guides along the center of objects, art, and bleeds.
  - Align to Object Edges. Select to display guides along edges of objects, artboard, and bleeds.
  - Smart Dimensions. Select to enable the Smart Dimensions feature, which allows you to show width, height or rotation of an object, and indicate when the size or rotation matches nearby objects.
  - Smart Spacing. Select to enable the Smart Spacing feature, which allows you to evenly space multiple items by snapping objects into position.
  - Snap to Zone. Enter a value to specify the distance in pixels when an object snaps to a guide.
  - Guides in Back. Select to show guides in the background of text and objects.
- Click OK.

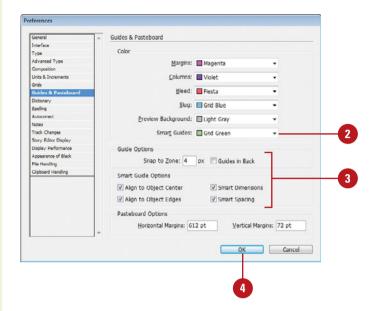

#### **Using the Grid**

#### Work with the Grid

Show or Hide Document Grid.
 Click the View menu, point to
 Grids & Guides, and then click
 Show Document Grid or Hide
 Document Grid

TIMESAVER Press Ctrl+' (Win) or (3 %)+' (Mac).

 Show or Hide Baseline Grid. Click the View menu, point to Grids & Guides, and then click Show Baseline Grid or Hide Baseline Grid.

TIMESAVER Press Alt+Ctrl+' (Win) or Option+ \*\*\[ \) \* (Mac).

- You can also click the View
   Options menu on the
   Application bar, and then click

   Baseline Grid.
- When you use a measurement system other than points, baseline grid values still use points to match text size and leading.
- Snap Objects to Gridline. Click the View menu, point to Grids & Guides, and then click Snap To Document Grid.

TIMESAVER Press Shift+Ctrl+' (Win) or Shift+(3 %)+' (Mac).

When you drag an object near a gridline, it snaps to the gridline.

A grid is a checkerboard display that you can use to help you align text and graphic objects. There are two types of grids: Document and Baseline. The document grid displays a checkerboard pattern, which is helpful for aligning objects, while the baseline grid displays horizontal lines, which is helpful for aligning text. The grid appears behind your text and artwork, so it doesn't get in the way. With the Snap to Document Grid command, you can align an object to a gridline. When the object's edge comes within a specified number of pixels of a gridline, it snaps to the gridline point. You can use Grids preferences to set grid settings, such as color and spacing.

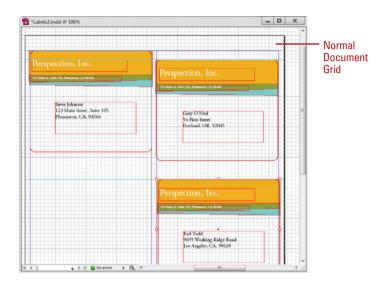

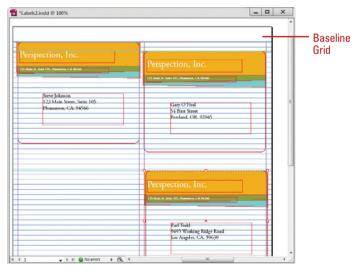

#### **Change Grid Preferences**

- 1 Click the Edit (Win) or InDesign (Mac) menu, point to Preferences, and then click Grids.
- 2 Select from the following Baseline Grid options:
  - Color. Specify a grid color.
  - Start. Specify a start value for the baseline.
  - Relative To. Specify the location of the start value relative to the page or margin.
  - Increment Every. Specify a measurement for the interval of gridlines. The default is 12 points.
  - View Threshold. Specify the lowest view percentage at which the grid is visible.
- 3 Select from the following Document Grid options:
  - Color. Specify a grid color.
  - Gridline Every (Horizontal and Vertical). Specify a measurement for the interval of gridlines.
  - Subdivisions (Horizontal and Vertical). Specify the number of grid subdivisions.
  - Grids in Back. Select to show grids in the background of text and objects.
- 4 Click **OK**.

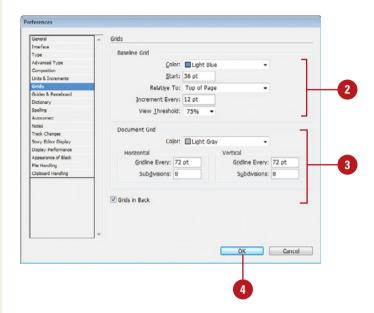

# Moving Around with the Hand Tool

## Move a Page Around in the Document Window

- 1 Select the **Hand** tool on the Tools panel.
- 2 Drag in the active document to move it.
- Click and hold to zoom in. Release the mouse to return to the previous magnification.

#### **Did You Know?**

You can quickly access the Hand tool whenever you need it. Hold down the Spacebar to temporarily change to the Hand tool. Drag in the active document to the desired position, and then release the Spacebar. You're instantly returned to the last-used tool. It's important to note that you cannot use the Spacebar to access the Hand tool if you are currently using the Type tool.

#### See Also

See "Changing the View with the Zoom Tool" on pages 38-39 for more information on increasing and decreasing the view magnification.

One of those little used, but handy, tools is InDesign's Hand tool. The Hand tool (so named because it resembles an open hand) lets you quickly move the active image within the document window without ever using the scroll bars. For example, you've zoomed the image beyond the size that fits within the document window and you need to change the visible portion of the document. It's a simple operation, but a handy one to know.

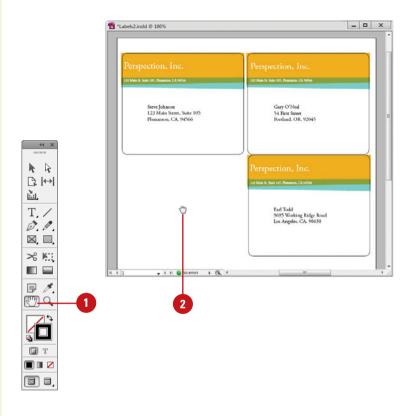

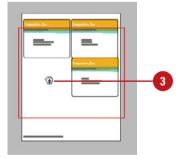

# Working with the Info Panel

#### **Create a Specific Size Object**

- 1 Select the Info panel.
- Select a drawing tool on the Tools panel, and then drag to create a shape.
- 3 Release the mouse when the Info panel displays the desired dimensions.
- 4 To display color fill and stroke information for a selected object, click the **Options** menu, and then click **Show Options**.
- 5 To change cursor, fill or stroke information, click the related icon (with a small black triangle), and then select an option.

#### **Did You Know?**

You can measure the distance between objects. Select the Measure tool in the Tools panel, and then click two points, or click the first point and drag to the second point. Use Shiftdrag to constrain the tool to multiples of 45 degrees. The Info panel displays the distances from the x and y axes, the absolute horizontal and vertical distances, the total distances, and the angle measured.

InDesign's Info panel gives you a wealth of data on the current document. The Info panel displays information on the x and y (horizontal/vertical) position of your mouse cursor within the active document window. In addition, when you're using one of InDesign's drawing, measuring, or transformation tools, the Info panel gives you up-to-date information on the size of the object you're creating. When an object is selected, the Info panel display the x and y position, width (w) and height (h). If you select multiple objects, only information that is the same for all selected objects appears in the Info panel. When you're using the Zoom tool, the Info panel displays the magnification factor and the x and y position. The Info panel also displays color information when you choose to show options.

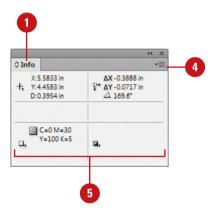

# Creating and Displaying Workspaces

#### **Create a Workspace**

- 1 Open and position the panels and add the custom menus you want to include in the workspace.
- Click the Workspace menu on the Application bar (the menu name displays the current workspace), and then click New Workspace.
  - You can also click the Window menu, point to Workspace, and then click New Workspace.

The New Workspace dialog box appears.

- 3 Type a name in the Name box.
- 4 Select or deselect check boxes to include Panel Locations and Menu Customization.
- 5 Click **OK**.

#### **Did You Know?**

You can hide a panel. Click the Window menu, and then click on a panel name to remove the check mark.

As you work with InDesign, you'll open, close, and move around windows and panels to meet your individual needs. After you customize the InDesign workspace, you can save the location of windows and panels as a workspace, which you can display by using the Workspace menu on the Application bar or the Workspaces submenu on the Window menu. You can create custom workspaces, or use one of the workspaces provided by InDesign, which are designed for space and workflow efficiency. The built-in workspaces include Advanced, Book, Digital Publishing (New!), Essentials, Interactivity for PDF, New in CS6 (New!), Printing and Proofing, and Typography. If you no longer use a custom workspace, you can remove it at any time.

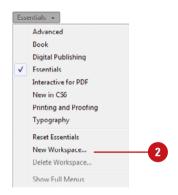

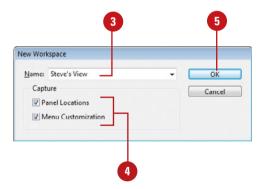

#### **Display a Workspace**

- 1 Click the **Workspace** menu on the Application bar (the menu name displays the current workspace), and then select a panel option:
  - Custom panel name. Displays a custom panel layout that you created.
  - Advanced, Book, Digital Publishing (New!), Essentials, Interactive for PDF, Printing and Proofing, or Typography. Displays panel layouts created by Adobe for specific purposes in InDesign.
  - New in CS6 (New!). Displays the menu commands for new features with a purple highlight for CS5.5 and a blue highlight for CS6.

#### **Delete a Workspace**

- 1 Click the **Workspace** menu on the Application bar, and then click **Delete Workspace**.
  - You can also click the Window menu, point to Workspace, and then click Delete Workspace.

The Delete Workspace dialog box appears.

- Select the workspace you want to delete.
- 3 Click **Delete**.

The workspace is now deleted.

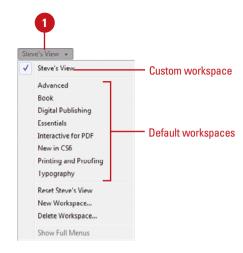

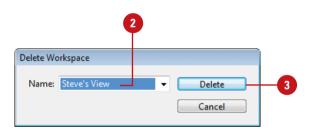

#### **Using Undo and Redo**

## Undo or Redo One Action at a Time

 Click the Edit menu, and then click Undo to reverse your most recent action, such as typing a word or formatting a paragraph.

**TIMESAVER** Press Ctrl+Z (Win) or #\(\operatorname{H}\) +Z (Mac) to undo.

 Click the Edit menu, and then click Redo to restore the last action you reversed.

TIMESAVER Press Shift+Ctrl+Z (Win) or Shift+[3] +Z (Mac) to redo your undo.

Probably one of the greatest inventions of the computer industry is the ability to Undo, and Redo. Now, if we could just figure out how to give real life an undo feature... that would be something. InDesign gives us the ability to undo our past mistakes, and redo something we wished we had not undone. However, you can no longer view actions, such as Set Preview and Show Guides with the undo feature.

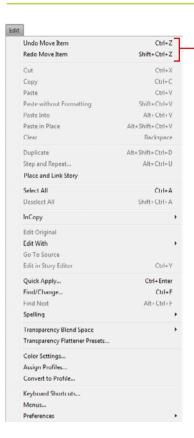

Click to Undo or Redo the previous command or action.

### **Managing Pages and Books**

#### Introduction

Most documents are more than one page, so inserting new pages is a common practice in InDesign. You can quickly add a new blank page to a document using the Pages panel. The Pages panel allows you to visually display and navigate through all the pages in your document. When you work with multiple page documents, moving pages around is inevitable. You can simply drag pages in the Pages panel to rearrange them within a document or use the Move Page command on the Options menu to move them between documents. When you no longer need a page, you can quickly delete it from your document using the Pages panel.

A master page is one of the most important parts of creating an InDesign document. A master page holds and displays all the elements that you want to appear on every page in a document, such as headers, logos, page numbers, and footers. The master is like a background layer to a page. Everything on the background layer appears on the page in front of it. When you make a change to a master page, the change appears in all document pages unless you override the change.

Instead of creating long documents, you can break them up into smaller documents, like chapters, and then add them to a book. In InDesign, a book is not a single document. It simply keeps track of all the documents in the book and coordinates document page numbers, colors, and styles. When you create a book, you can synchronize page numbers, colors, and styles for all the documents in the book. Each book uses a file called the *style source* to control the style sheets, swatches, and master pages for all the documents in the book. When you make changes to the style source file, all the documents in the book are synchronized to the file.

#### What You'll Do

**Use the Pages Panel** 

**Insert Pages** 

**Navigate Pages** 

**Change the Page Size** 

**Delete or Move Pages** 

**Work with Page Spreads** 

**Rotate Page Spreads** 

**Create Master Pages** 

**Work with Master Pages** 

**Work with Page Numbers and Sections** 

**Work with Chapter Numbers** 

**Create and Use Text Variables** 

**Create and Manage Books** 

Create a Table of Contents

Start an Index

**Create an Index Entry** 

Create an Index

Manage an Index

#### **Using the Pages Panel**

Change the Pages Panel View

- Select the **Pages** panel.
  - Click the Window menu, and then click Pages.
- Click the Options menu on the panel, point to View Pages (New!), and then select an option:
  - Horizontally. View page icons horizontally.
  - Vertically. View page icons vertically.
  - By Alternate Layout. View page icons in multiple layouts.
- 3 For the By Alternate Layout view (New!), use any of the following:
  - Layout Options. Click the Layout
     Options menu to create or
     delete alternate layouts, delete
     pages, set HTML5 pagination
     options, and split window to
     compare layouts.
  - Rename Layouts. Double-click the layout name, edit the name, and then press Enter (Win) or Return (Mac).
  - Switch Layout Columns. Drag the layout names to the other side.

The Pages panel allows you to visually display all the pages in your document. The Pages panel shows thumbnails for each page. At the top of the panel are the master pages for the document. A master page contains elements that are repeated on every page. When you're working with a multi-page document with or without multi-layouts, the Pages panel is an essential part of working with pages. You can add and remove pages as well as navigate to and from pages. The Pages panel, like all panels, provides an Options menu where you can select pagerelated commands and Pages panel view and display options. The view options (New!) allow you to view page icons horizontally, vertically, or by alternate layouts (for different size mobile devices). The display options allow you to change page icons size, position, and location. In addition, you can also set options to show or hide icons for page transparency, transition, and spread rotation.

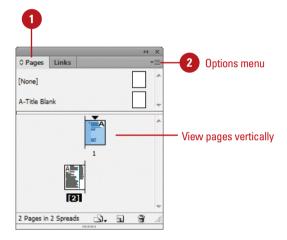

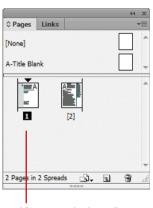

View pages horizontally

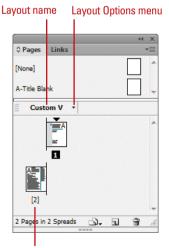

View pages by alternate layout; only one layout appears here.

#### **Change the Pages Panel Display**

- 1 Select the Pages panel.
  - Click the Window menu, and then click Pages.
- Click the Options menu on the panel, and then click Panel Options.
- 3 Select from the following Pages panel options:
  - Size. Specify an icon size for Pages and Masters.
  - Show Vertically. Select to show master page icons vertically.
  - Show Thumbnails. Select to show page or master page icons as thumbnails.
- 4 Select from the following options for icon display:
  - Transparency. Select to display icons when transparency is applied to a page or spread.
  - Spread Rotation. Select to display icons when the spread view is rotated.
  - Page Transitions. Select to display icons when page transitions are applied to a page or spread.
- 5 Click the Pages on Top or Masters on Top option.
- 6 Click the Resize list arrow, and then select an option when you resize the Pages panel.
- 7 Click **OK**.

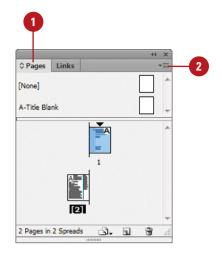

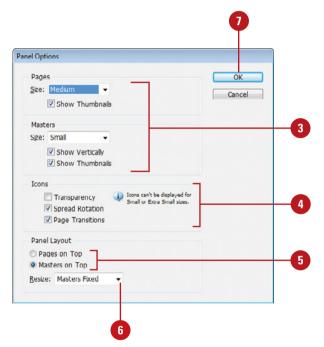

#### **Inserting Pages**

**Insert Pages Using the Pages Panel** 

- 1 Select the Pages panel.
  - Click the Window menu, and then click Pages.
- 2 Use any of the following methods to insert a page:
  - Insert Page. Click the Create
     New Page button on the panel.
  - Insert from Master Pages. Drag a master page or a nonmaster page from the master page area to the document page area of the panel.
- 3 Continue to insert pages as needed.

#### **Did You Know?**

You can duplicate a page. Select the Pages panel, select the pages or spreads you want to duplicate, and then drag the selected pages to the Create New Page button on the panel or use the Duplicate Spread command on the Options menu.

Most documents will be more than one page, so inserting new pages is a common practice in InDesign. You can quickly add a new blank page to a document using the Pages panel. You have several different methods to complete the task. You can use the New Page button on the page, drag a master page to the document area in the Pages panel, or use the Insert Pages command on the Options menu. If you're inserting only one or two pages, the first two methods work the best. If you want to insert multiple pages, the Insert Pages command is your best option, where you can use the Insert Pages dialog box to set additional options.

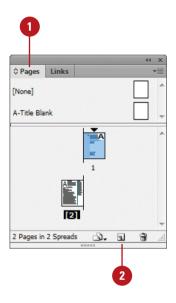

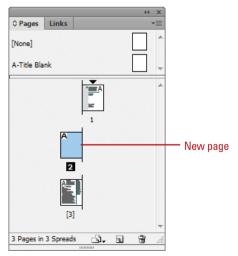

# Insert Multiple Pages Using the Insert Pages Dialog Box

- 1 Select the Pages panel.
  - Click the Window menu, and then click Pages.
- 2 Click the **Options** menu, and then click **Insert Pages**.
- 3 Enter the number of pages that you want to insert.
- 4 Click the **Insert** list arrow, and then specify how you want to insert the pages:
  - After Page. Inserts new pages after a specific page.
  - Before Page. Inserts new pages before a specific page.
  - At Start of Document. Inserts new pages at the start of the document.
  - At End of Document. Inserts new pages at the end of the document.
- 5 Specify the specific page to use when you choose After Page or Before Page as your Insert option.
- 6 Click the **Master** list arrow, and then select a master or nonmaster page to use as the basis for the new pages.
- Click **OK**.

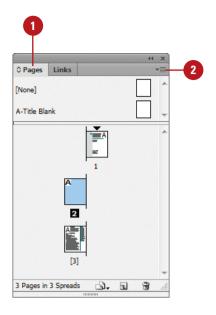

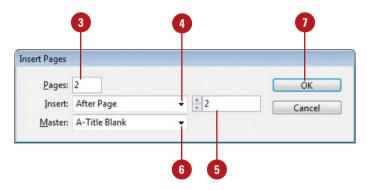

#### **Navigating Pages**

#### **Target or Activate on a Page**

- 1 Select the Pages panel.
  - Click the Window menu, and then click Pages.
- 2 Use any of the following methods to select a page:
  - Target a Page. Click a page in the Pages panel.

The thumbnail is highlighted.

 Work on (Activate) a Page.
 Double-click a page in the Pages panel.

The thumbnail is highlighted and the page number or name below it is highlighted in black.

After you insert new pages into a document, you can use the Pages panel, Layout menu commands, and Status bar to navigate between them. As you work with pages in the Pages panel, there are two types of page selections. One targets a page and the other activates a page. A targeted page is a page selected in the Pages panel, while an activated page is a working page in the document window. When you target a page, you can apply a command in the Pages panel even though it may not be the current working page in the document window.

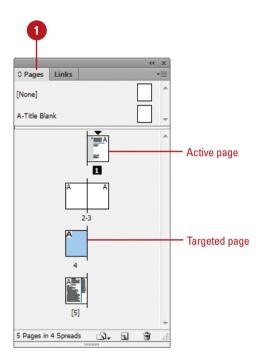

#### **Navigate to Pages**

- Pages Panel. Select the Pages panel, and then double-click the page in the panel that you want to work on.
- Status Bar. Use the navigation buttons on the Status bar to browse through pages or click the list arrow to select a specific page.
- Layout Menu. Click the Layout menu, and then select any of the following commands:
  - First Page. Displays the first page in the document.
  - Previous Page. Displays the previous page in the document.
  - Next Page. Displays the next page in the document.
  - Last Page. Displays the last page in the document.
  - Next Spread. Displays the next spread of pages in the document.
  - Previous Spread. Displays the previous spread of pages in the document.
  - Go To Page. Displays the specified page in the document.
  - Go Back. Displays the previously active page in the document.
  - Go Forward. Displays the previously active page before the use of the Go Back command.

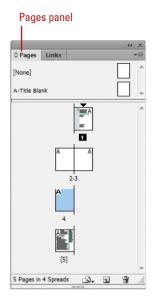

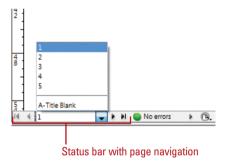

Layout menu with page navigation

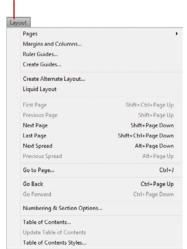

# **Changing the Page Size**

## Change the Page Size Using the Page Tool

- 1 Select the **Page** tool on the Tools panel.
- 2 Select the master page or layout page you want to resize in the layout, not in the Pages panel.

Resize handles appear around the edge of the page.

- 3 Specify any of the following settings in the Control panel:
  - X and Y Values. Specify X and Y values to set the position of the page in relation to other pages in the spread.
  - W and H Values, Preset, or Custom. Specify the Width and Height for the selected page or select a preset from the Preset Size list; click Custom to create or delete a custom size.
    - The available preset page sizes are based on the document intent (New!).
  - Orientation. Click the Portrait or Landscape button.
  - Liquid Page Rule. Select an option (New!) to specify how to adjust objects when the page size changes.
    - Off. Disables the option.

If you need to change the size of a page in a document, you can use the Page tool on the Tools panel along with the Control panel or the Edit Page Size button on the Pages panel. You can use a pre-defined page size based on the document intent (New!), either print, web, or digital publishing, or create and name custom page sizes. When you manually change a page size using the Page tool, you can specify how you want InDesign to adjust objects on the resized page (New!) with the Liquid Page Rule. You can have different pages within a single document, which is useful keeping different sized designs, such as a business card and letterhead, in the same document.

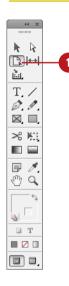

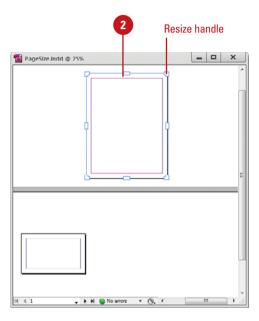

- Scale. All objects work as a group and scale proportional. For different aspect ratios, a black band may appear on top and bottom or left and right.
- Re-center. Objects are centered no matter the width: not resized.
- Object-based. Object edges are defined as fixed or fluid relative to the corresponding page edge. Select an object and click pins to toggle settings. A filled circle pins objects as fixed; an unfilled circle pins as fluid.
- Guide-based. Similar to the concept of 3 & 9 slice scaling. Slice guides define a straight line across the page where elements can resize. You add slide guides by dragging from the ruler.
- Controlled by Master. Let the master determine it.
- Show Master Page Overlay.
   Select to show a shaded box over the selected page. You can move the master page overlay so items appear correctly.
- Objects Move with Page. Select to move objects on the page when the page size changes.
- 4 To manually change the page size with the liquid layout rules:
  - Preview Manual Changes. Drag a resize handle. When you release it, the page returns to the original size.
  - Manually Change Page Size.
     Press Alt (Win) or Option (Mac),
     and drag a resize handle to
     resize the page.

**Continue Topic Next Page** 

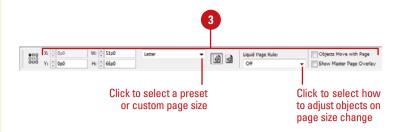

# Object - based Liquid Page Rule Object is pinned relative to the page edge. Click to release. Space is flexible between object and page edge. Click to pin the object relative to the page edge. Click to pin the object relative to the page edge. The object's height is locked. Click to let the object change height.

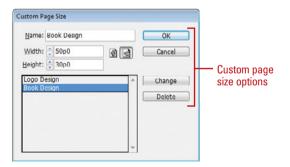

■ No errors

■ No errors

#### **Change the Page Size**

- 1 Select the **Pages** panel.
  - Click the Window menu, and then click Pages.
- Select the pages you want to change in the Pages panel.
- 3 Click the Edit Page Size button.
- 4 Select from the following on the menu:
  - Preset Size. Changes the selected pages to the preset page size. The available preset page sizes are based on the document intent—Print, Web, or Digital Publishing (New!).
  - Custom. Creates and names custom page sizes. In the Custom Page Size dialog box, do any of the following, and then click OK.
    - Add. Enter a name, width and height, and then click
       Add.
    - Remove. Select a name, and then click **Delete**.
    - Edit. Select a name, and then click Change.

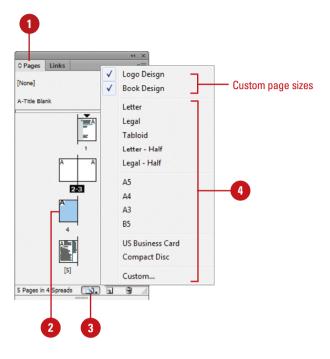

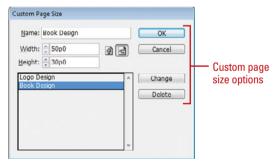

#### **Deleting Pages**

#### **Delete Pages**

- 1 Select the Pages panel.
  - Click the Window menu, and then click Pages.
- 2 Select the pages that you want to delete.
  - You can use the Shift key to select contiguous pages or the Ctrl (Win) or (Mac) to select noncontiguous pages.
- 3 Click the **Delete Page** or **Delete**Spread button on the panel.
  - You can also click the Options menu, and then click Delete Pages or Delete Spread.

**IMPORTANT** When you have a spread of pages selected, the button and command changes to Delete Spreads.

Olick **OK** to confirm the deletion.

TIMESAVER Hold down the Alt (Win) or Option (Mac) key, when you select the Delete Pages button or command to bypass the confirmation dialog box.

When you no longer need a page, you can delete it from your document using the Pages panel. You can use the Delete Page or Delete Spread button on the panel or the same command on the Options menu. When you select a single page, InDesign uses the Delete Page button or command. When you select a spread of pages, InDesign uses the Delete Spread button command.

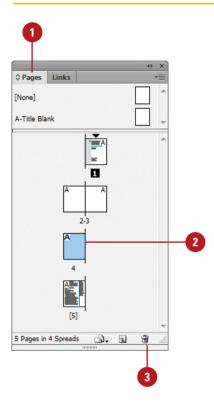

#### **Moving Pages**

#### **Move Pages by Dragging**

- 1 Select the Pages panel.
- 2 Click the **Options** menu, and then select a move related option:
  - Allow Document Pages to Shuffle. Enables or disables the shuffling of document pages.
  - Allow Selected Spread to Shuffle. Enables or disables the shuffling of selected spread pages.
- 3 Drag a page next to or between spread pages.

A straight black line indicates the move location with a shuffle. A bracket black line indicates the move location with attachment.

Moving and arranging pages is a common part of working with multiple page documents. You can simply drag pages in the Pages panel or use the Move Page command on the Options menu. When you drag pages, the cursor indicates new page location. With the Move Page command, you can move pages within the current document or to another open document. When you move the pages, objects in the slug and bleed areas are also moved. Page numbers in the slug area display a number rather than the pasteboard index entry.

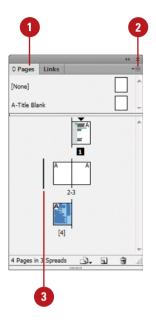

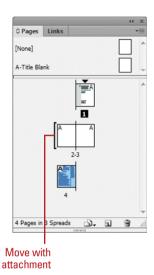

#### For Your Information

#### **Adding Color Labels to Pages**

In the Pages panel, you can assign color labels to the page thumbnails. If page previews are enabled, the color label appears below the thumbnail. If page previews are disabled, the entire generic page thumbnail is colored. You can assign a color label to normal or master pages in the Pages panel. If you no longer want to assign a color label, you can remove it. In the Pages panel, select the pages you want to assign a color label, click the Options menu on the panel, point to Page Attributes, point to Color Label, and then click None, Use Master Color, or a specific color.

#### **Move Pages**

- 1 Select the Pages panel.
  - Click the Window menu, and then click Pages.
- 2 Click the **Options** menu, and then click **Move Pages**.
- 3 Specify the pages that you want to move. Use a hyphen to designate a range, such as 1-4.
- Click the **Destination** list arrow, select an option, and then enter a page number, if necessary.
- 5 Click the **Move To** list arrow, and then select a document location.
- If you are moving the page(s) to a separate open file, select the **Delete Pages After Moving** check box if you want to delete the pages from the current document.
- Click OK.

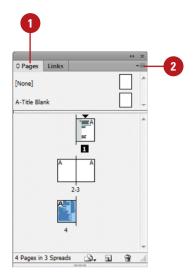

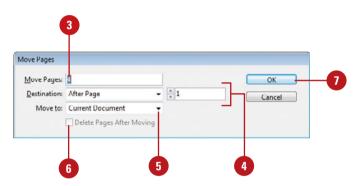

# Working with Page Spreads

# Add and Remove Pages from a Spread

- 1 Select the Pages panel.
- Click the Options menu on the panel, and then click Allow Document Pages to Shuffle to deselect it.
- 3 To add pages, drag a page from the pages area, or a master page next to the spread where you want to add the page.
- To remove pages, drag a page from the spread to outside of the spread, and then click **No**, if necessary.

#### Did You Know?

You can keep pages in a spread together. Select the Pages panel, select the spread you want to protect, click the Options menu, and then click Allow Selected Spread To Shuffle to deselect it.

Most documents are either one or two page spreads. A single-page spread displays pages one at a time (top to bottom), while a two-page spread displays pages as facing pages (left and right). If you want to create a larger spread for a magazine foldout or a brochure, you can add more pages to a one or two page spread. These multiple-page spreads are also called **island spreads**. When you no longer want a larger spread, you can remove pages from the spread.

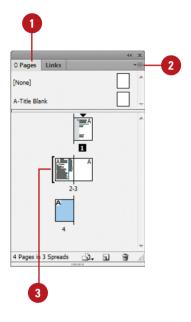

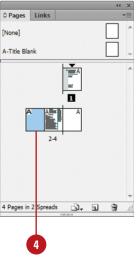

#### **Rotating Page Spreads**

#### **Rotate Page Spreads**

- 1 Select the Pages panel.
  - Click the Window menu, and then click Pages.
- 2 Double-click the page numbers of the page spread you want to rotate.
- 3 Click the **Options** menu on the panel, point to **Page Attributes**, point to **Rotate Spread View**, and then click **90° CW**, **90° CCW**, or **180°**.
  - You can also click the View menu, point to Rotate Spread, and then click 90° CW, 90° CCW, or 180°.

A rotation icon appears next to the page indicating the spread is rotated.

- 4 Edit and modify the page spread the way you want.
- 5 Click the **Options** menu on the panel, point to **Page Attributes**, point to **Rotate Spread View**, and then click **Clear Rotation**.
  - You can also right-click (Win) or Control-click (Mac) the rotation icon to select a rotation spread command.

#### See Also

See "Using the Pages Panel" on pages 56-57 for more information on showing the spread rotation icon in the Pages panel.

If you need to work on non-horizontal design elements, such as a calendar, you can rotate the current spread in 90 degree increments to make it easier to work on. When you rotate the current spread view, you have full editing capabilities. When you're done, you can quickly clear the rotation to return to a normal view.

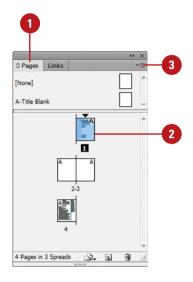

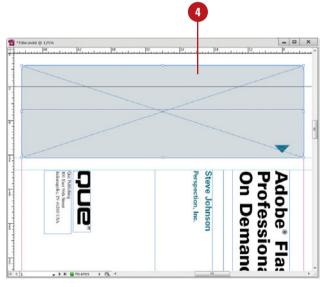

#### **Creating Master Pages**

# Add Objects to an Existing Master Page

- 1 Select the Pages panel.
  - Click the Window menu, and then click Pages.
- 2 Double-click the master page in the master page area of the Pages panel.

The master page or two page spread appears in the document window.

- 3 Add text boxes, graphics, or any other elements you want on the page.
- 4 Double-click a page in the document page area of the Pages panel.

The elements added to the master page or spread appear on the document page.

#### **Did You Know?**

You can load master pages from another document. Select the Pages panel, click the Options menu, click Load Master Pages, select the file, and then click Open.

A master page holds and displays all the elements that you want to appear on every page in a document, such as headers, logos, page numbers, and footers. The master is like a background layer to a page. Everything on the background layer appears on the page above it. Master elements appear on document pages surrounded by a dotted border to make them easy to identify. When you create a new document, you also create a master page. If you want to create additional master pages, you can create them from scratch or from an existing page or spread.

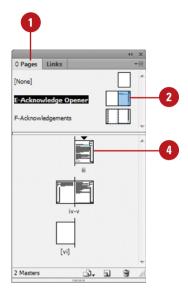

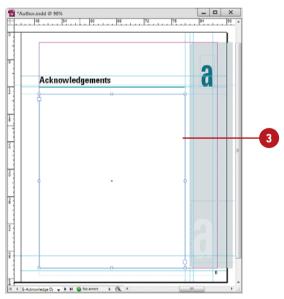

# **Create a Master Page from an Existing Page**

- 1 Select the Pages panel.
  - Click the Window menu, and then click Pages.
- 2 Drag a page or a spread from the document page area to the master page area.
  - You can also select a page or spread, click the Options menu, point to Master Pages, and then click Save As Master.

## Create a Master Page from Scratch

- 1 Select the Pages panel.
  - Click the Window menu, and then click Pages.
- Click the Options menu on the panel, and then click New Master.
- 3 Select from the following Pages panel options:
  - Prefix. Enter a prefix up to four characters. This identifies the applied master for each page.
  - Name. Enter a name for the master page.
  - Based on Master. Select an existing master on which to base the new master.
  - Number of Pages. Enter the number of pages (1-10) you want in the master spread.
- 4 Click **OK**.

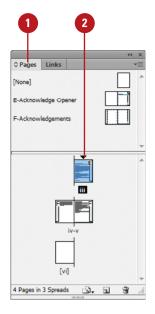

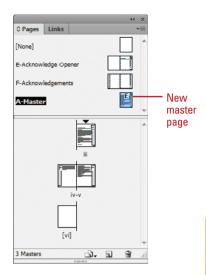

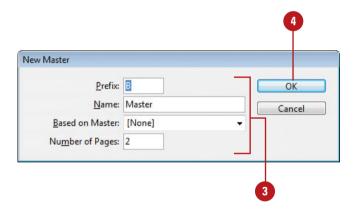

# Working with Master Pages

# Apply a Master Page to a Document Page

- 1 Select the **Pages** panel.
  - Click the Window menu, and then click Pages.
- Drag a master page or spread from the master page area to a page or spread in the document page area.
- To apply a master to multiple pages, select the pages in the document page area, and then Alt (Win) or Option (Mac) the master page you want to apply.
  - You can also click the Options menu, click Apply Master To Pages, specify the options you want, and then click OK.

#### **Did You Know?**

You can change master page options. Select the Pages panel, select the master page, click the Options menu, click Master Options for master page name, specify the options you want, and then click OK.

When you apply a master page to a document page, all the elements on the master page are attached and displayed on the document page. A master page can also contain a single (only one) primary text frame (New!), which you can use to flow or type your text on all document pages. When you only want a selected number of elements from the master page on a document page, you can override or detach the elements you want. Overriding a master puts a copy of the master element on the document page and keeps the link, where you can make changes to it. The changes made on the document page don't affect the master; however, any changes to the same element on the master (separate from the document page) still appear from the master on the document page. Detaching a master overrides a master element and removes the link. Instead of overriding or detaching master elements, you have the option of hiding them.

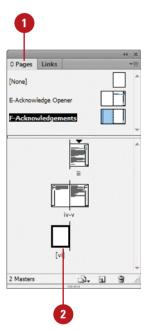

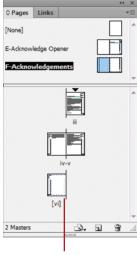

Selected master page applied to page

#### **Work with Master Pages**

- Delete Masters. In the Pages panel, drag the master page to the Delete Selected Pages button on the panel.
- Copy Masters. In the Pages panel, drag the master page to the Create New Page button on the panel.
- Create Primary Text Frame. In the Pages panel, double-click a master page, create and select a text frame, and then click the Text icon on the text frame (New!).
   Click the icon again to disable it.
- Hide Master Elements. In the Pages panel, select the document page, click the Options menu, point to Master Pages, and then click Hide Master Items.
- Override a Master Element. In the Pages panel, click the Options menu, point to Master Pages, and then click Allow Master Item Overrides On Selection to select it. On a document page, Ctrl+Shift+ click (Win) or B+Shift+click (Mac) an element.
  - You can also click the document page in the Pages panel, click the Options menu, and then click Override All Master Page Items.
- Remove All Local Overrides. In the Pages panel, click the Options menu, point to Master Pages, and then click Remove All Local Overrides.
- Detach All Objects From Master.
   In the Pages panel, click the
   Options menu, and then click
   Detach All Objects From Master.
- Unassign Master. In the Pages panel, drag the [None] master from the master page area to a page in the document page area.
   All master elements are no longer attached to the document page.

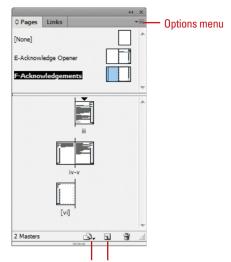

Create New Page Delete Selected Pages

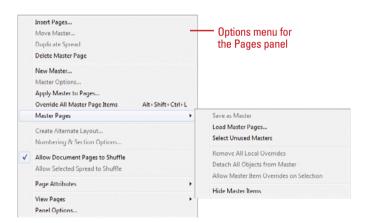

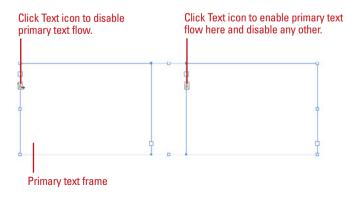

#### Working with Page Numbers and Sections

# Add a Page or Section Number to a Page Master

- 1 Select the Pages panel.
  - Click the Window menu, and then click Pages.
- 2 Double-click the master page in the master page area of the Pages panel.

The master page or two page spread appears in the document window.

- 3 Select the **Type** tool on the Tools panel.
- 4 Click where you want to create a text box for the page or section number.
- 5 Click the Type menu, point to Insert Special Character, point to Markers, and then click Current Page Number or Section Marker.

A special character marker appears in the text box. The current page or section number is the prefix for the master page.

6 For facing pages, repeat steps 3-5 for the other page.

One of the most common elements added to a master page is a page number. InDesign uses a special character to designate page numbers. On a master page, simply create a text box, place the insertion point in the box, and then insert the current page number marker. You can also insert and format additional text and variables in the text box to create a header or footer across the top or bottom of the page. You can also use the Numbering & Section Options dialog box to change the format of page numbers or the starting page number. If you want to insert text before the page number, you can specify a section prefix. In addition to page numbers, you can also define a section within a document with separate numbering. A section indicator icon (black triangle) appears above the page thumbnail in the Pages panel.

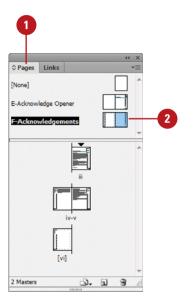

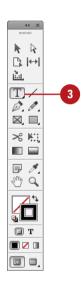

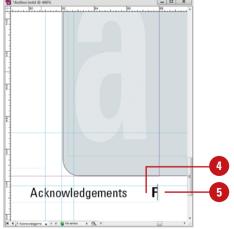

#### Set Page Numbering and Section Options

- 1 Select the Pages panel.
  - Click the Window menu, and then click Pages.
- 2 Double-click the page where you want to start the page numbering or section to start.
- 3 Click the Layout menu, and then click Numbering & Section Options.
- 4 Select the **Start Section** check box to start a new section.
- 5 Click the Automatic Page Numbering or Start Page Numbering At option.
- 6 If you selected the Start Page Numbering At option, specify the following options:
  - Section Prefix. Enter a prefix that will appear before the page number, if desired.
  - Style. Select a style for the page number.
  - Section Marker. Enter text, such as Section, for a section within a document.
  - Include Prefix When Numbering Pages. Select this option if you want to add the section prefix to the page number.
- 7 Click OK.

A section indicator icon (black triangle) appears above the page thumbnail in the Pages panel.

B Double-click the page where you want the section to end, and then repeat steps 3-7 for section numbering (except, in this case, you will need to deselect the **Start Section** check box).

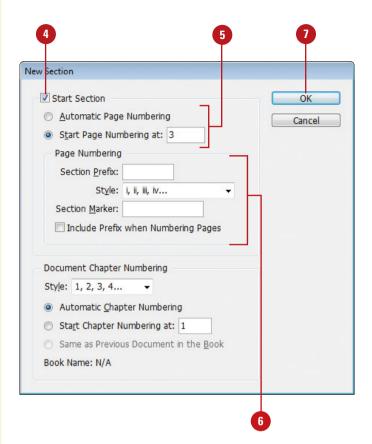

# Working with Chapter Numbers

## Add a Chapter Number to a Document

- 1 Select the Pages panel.
  - Click the Window menu, and then click Pages.
- Double-click the page or master page where you want to place a chapter number.
- 3 Select the **Type** tool on the Tools panel.
- 4 Click where you want to create a text box for the chapter number.
- 5 Click the Type menu, point to Text Variables, point to Insert Variable, and then click Chapter Number.

Like page numbers, you can insert chapter numbers into documents that will be part of a book. Unlike a page number, a chapter number is a predefined text variable. The chapter number variable can be updated automatically and formatted as text. To insert a chapter number variable, create a text box, place the insertion point in the box, and then insert the variable using the Text Variable submenu on the Type menu. You can use the Numbering & Section Options dialog box to change updating options for chapter numbers.

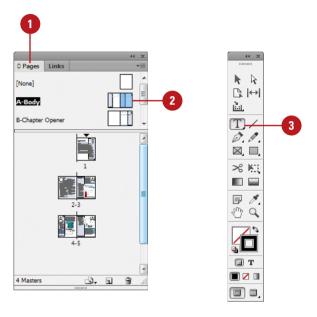

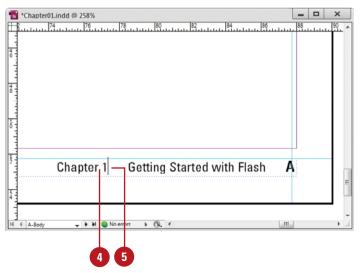

#### **Set Chapter Numbering Options**

- 1 Select the Pages panel.
  - Click the Window menu, and then click Pages.
- 2 Double-click the page where you want to start the chapter numbering.
- 3 Click the Layout menu, and then click Numbering & Section Options.
- 4 Click the **Style** list arrow, and then select a chapter numbering style.
- 5 Select one of the following options:
  - Automatic Chapter Numbering.
  - Start Chapter Numbering At. Enter a starting chapter number.
  - Same as Previous Document in the Book.
- 6 Click **OK**.

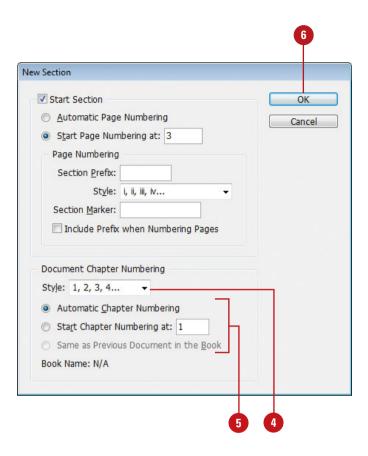

#### Creating and Using Text Variables

#### **Define a Text Variable**

- 1 To define text variables for all documents, close all open documents. Otherwise, the text variable is only available for the current document.
- Click the Type menu, point to Text Variables, and then click Define.
- 3 Click **New**, or select an existing variable, and then click **Edit**.
- Type a name for the variable.
- 5 Click the **Type** list arrow, and then select a variable type.
- 6 Specify the options you want for the selected variable type.

Options vary; some of the common options include:

- Text Before or Text After. Insert text to add before or after the text variable.
- Style. Select a style for the selected variable type.
- Click OK.

A text variable is an element that varies based on circumstances in the document. You can use one of the preset text variables that comes with InDesign or you can create your own. Some of the preset variables include Running Header and Chapter Number. These are useful for adding information to master pages. Other variables, such as Creation Date, Modification Date, Output Date, and File Name, are useful for adding file information to the slug area for printing. To use a text variable, simply create a text box, place the insertion point in the box, and then insert the variable using the Text Variable submenu on the Type menu. You can also insert and format additional text along with the Running Header variable in the text box to create a header or footer across the top or bottom of the page on a document or master page.

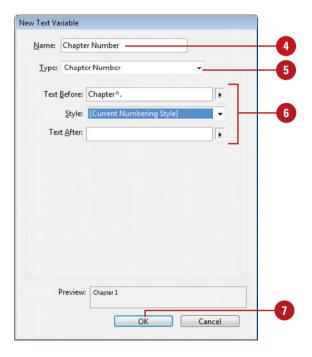

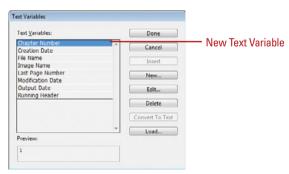

#### Work with Text Variables

- Insert Text Variables. Click to place the insertion point where you want the text variable (on a document or master page), click the Type menu, point to Text Variables, point to Insert Variable, and then select a variable.
- Delete Text Variables. Click the Type menu, point to Text Variables, click Define, select the variable, and then click Delete.
- Convert Text Variables to Text. Select the text variable in the document, click the Type menu, point to Text Variables, and then click Convert Variable To Text.
  - To convert all instances of the text variable, click the Type menu, point to Text Variables, click Define, select the variable, and then click Convert To Text.
- Import Text Variables from Another Document. Click the Type menu, point to Text Variables, click Define, click Load, doubleclick the document with the variables, select the variables that you want in the Load Text Variables dialog box, and then click OK.

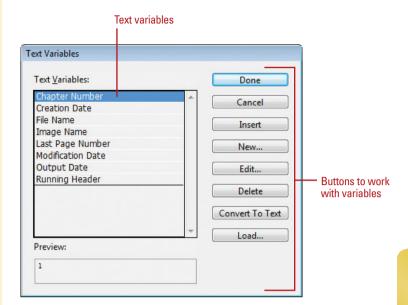

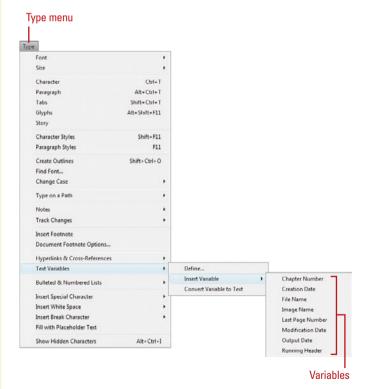

#### **Creating a Book**

#### **Create a New Book**

- 1 Click the File menu, point to New, and then click Book.
- Enter a name for the book file.
- 3 Navigate to the location where you want to save the book.
- Click Save.

The tab for the Book panel displays the name of the book.

#### **Open an Existing Book**

- 1 Click the File menu, and then click Open.
- Navigate to the location where the book you want to open is stored.
- 3 Select the book you want to open.
- 4 Click **Open**.

The Book panel opens.

Instead of creating long InDesign documents, you can break them up into smaller documents, like chapters, and then create a book to bring them all together. A book is not a document. It simply keeps track of all the documents in the book and coordinates document page numbers, colors, and styles. When you create a new book or open an existing book, the Book panel appears, displaying the book name in the title tab. In the Book panel, you can add, remove, move, or open documents.

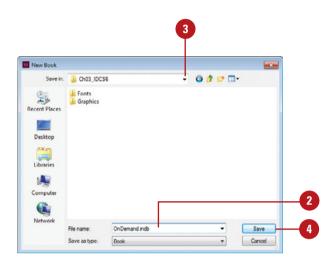

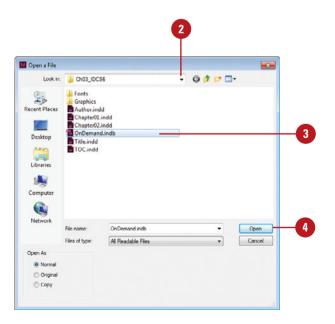

# Add, Remove, Move, or Open Documents in a Book

- 1 Open the book you want to edit.
- 2 Do any of the following:
  - Add a Document. Click the Add Document button on the panel, locate the document you want to add, and then click Open.
  - Remove a Document. Select a document in the Book panel, and then click the Remove Document button at the bottom of the panel.
  - Move a Document. Drag a document to a new position in the Book panel.
  - Open a Document. Double-click a document in the Book panel.
     An open book icon appears, indicating the book is open.
  - View a Document in Explorer or Finder. Select a document in the Book panel, click the Options menu, and then click Reveal in Explorer (Win) or Finder (Mac).
- 3 Click the **Save Book** button on the panel.
- 4 Click the **Close** button to close the book.

#### **Did You Know?**

You can replace a document in a book.

Open the book, select the document that you want to replace, click the Options menu, click Replace Document, select the replacement file, and then click Open.

**You can print an entire book.** Open the book, and then click the Print Book button on the panel.

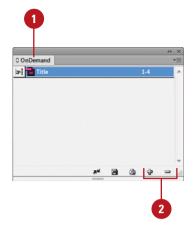

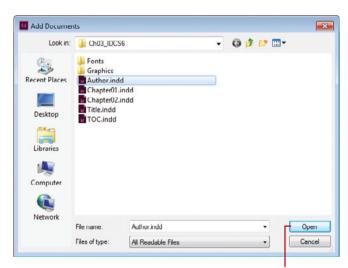

Open a document

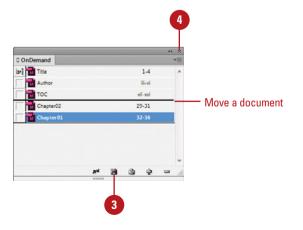

#### **Managing Books**

#### **Synchronize Books**

- Synchronize Options. Open the book, click the Options menu, click Synchronize Options, select the options you want to synchronize, and then click OK
- Set Style Source. Open the book, and then click the Style Source box next to the name of the document.
- Synchronize Style Source for a Book. Open the book, and then click the Synchronize Book button on the panel.
- Synchronize Style Source for a Document. Open the book, select the document, click the Options menu, and then click Synchronize Selected Documents.

#### **Did You Know?**

You can set page numbers for each document in a book. Open the book, click the Options menu, click Document Numbering Options, specify the options you want, and then click OK. See "Working with Page Numbers and Sections," on page 74-75 for details about the page numbering options.

When you create a book, you can synchronize page numbers, colors, and styles for all the documents in the book. Each book uses a file called the *style source* to control the style sheets (including character, paragraph, table, and object styles), swatches, conditional text, numbered lists, text variables, and master pages for all the documents in the book. When you make changes to the style source file, all or selected documents in the book are synchronized to the file. You can set synchronizing options to specify the features that you want to keep up-to-date in the Synchronize Options dialog box. With the Smart Match Style Groups synchronize option, you can synchronize a book without creating duplicate styles.

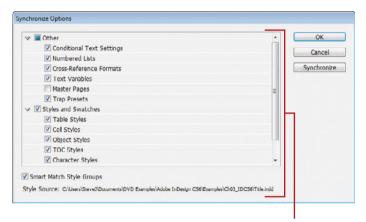

Synchronize options

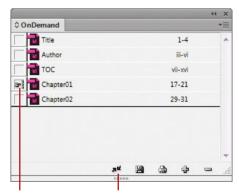

Style Source

Click to synchronize styles and swatches with the Style Source

## Set Page Numbering Options in a Book

- Open the book you want to change.
- 2 Click the **Options** menu, and then click **Book Page Numbering Options**.
- 3 Select one of the following Page Order options:
  - Continue from previous document. Starts new pages in sequence.
  - Continue on next odd page.
     Starts new pages on an odd number.
  - Continue on next even page.
     Starts new pages on an even number.
- 4 Select any of the following options:
  - Insert Blank Page. Select to insert a blank page when using odd or even page numbers.
  - Automatically Update Page & Section Numbers. Select to automatically adjust page numbers in book documents.
- 5 Click OK.
- To update numbering in a book, click the **Options** menu, choose **Update Numbering**, and then click any of the following:
  - Update Page & Section Numbers.
  - Update Chapter & Paragraph Numbers.
  - Update All Numbers.

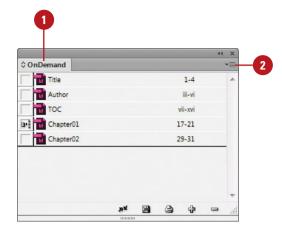

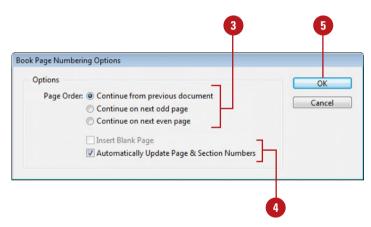

# Creating a Table of Contents

## Prepare for and Create a Table of Contents

- 1 To prepare for creating a table of contents, do the following:
  - Add Page for TOC. Add a page for the table of contents.
  - Add Paragraph Styles. Apply different paragraph styles to the text that you want to use in the table of contents.
- 2 Click the Layout menu, and then click Table of Contents.
- 3 Enter text for the title of the table of contents, and then use the Styles menu to select a style for the title text.
- 4 Select the paragraph styles that are applied to text in your document (under Other Styles), and then click **Add** to include them in the other list (under Include Paragraph Styles).
  - To remove a style, select it (under Include Paragraph Styles), and then click Remove.
- 5 To format an entry in the table of contents, select the entry (under Include Paragraph Styles), click the **Entry Style** list arrow, and then select a style.

A table of contents (TOC) appears at the beginning of a document, typically a long one, with page numbers associated with the beginning of main sections of the document. InDesign creates a table of contents based on the styles applied to paragraphs in the document. The table of content displays the text and page number associated with the paragraph styles. For example, when you apply different styles for chapter and topic titles in this book, you create a table of contents based on chapters and topics. So, before you can create a table of contents, you need to apply paragraph styles to text in your document.

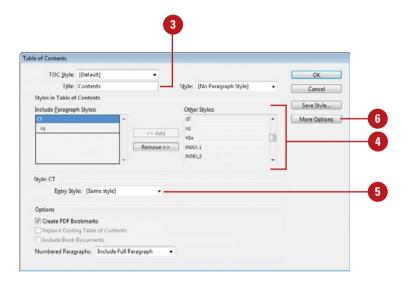

- 6 Click **More Options** to display additional options.
- Select any of the following advanced options:
  - Page Number. Select a position for the entry's page number.
  - Between Entry and Number.
     Select a separator character between the entry and the number.
  - Sort Entries in Alphabetical Order. Select to alphabetize the table of contents.
  - Level. Select an indent level for each entry in the table of contents.
- 8 Select any of the following options:
  - Create PDF Bookmarks. Select to add bookmarks to the PDF created from the table of contents.
  - Replace Existing Table of Contents. Select to update or change the table of contents.
  - Include Book Documents.
     Select to create a table of contents of all the documents in a book.
  - Numbered Paragraphs. Select to format how paragraphs with auto numbering are formatted.
  - Run-In. Select to create a single paragraph table of contents with each entry separated by a semicolon (;) and a space.
  - Include Text on Hidden Layers.
     Select to use hidden text on layers.
- 9 Click OK.

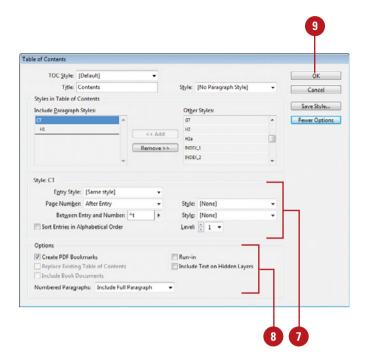

#### **Starting an Index**

Create or Edit a List of Index Topics

- 1 Open the document or book you want to index.
- 2 Select the **Index** panel.
  - Click the Window menu, point to Type & Tables, and then click Pages.
- 3 Click the **Topic** option.
- To view index entries from any open documents in a book, select the **Book** check box.
- 5 Click the **Create New Index Entry** button to create a new topic or double-click a topic to edit it.
- Type the topic name in the first box under Topic Levels. To create subtopics, type a name in the boxes below. Each item is indented a level.
  - To change an existing topic, double-click it, and then make the changes you want.
- To change the order, click the Up Arrow and Down Arrow button.
- 8 Click Add to apply it, and then click Done or OK.

An index is a table of entries in alphabetical order that reference topics, names, and other information in a book. The entries usually provide the page on which a particular word or topic is located in the book. The index is typically located in the back of a book. In InDesign, you can create only one index for a document or book. The single index can be a simple or comprehensive one to the information in a document or book. To create an index, you create a topic list (optional), create index entries (assign index markers to topics), generate the index, and then flow the index into a story. You create, edit, and preview an index in the Index panel, which displays index information using the Reference and Topic modes. The Reference mode displays complete index entries, while the Topic mode displays only topic (no page references and cross-references—"See" or "See also"). Instead of typing each topic when you create an index entry, you can create or import a list of topics to save time and create consistency.

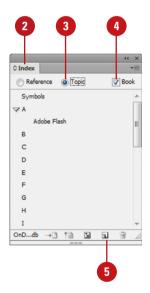

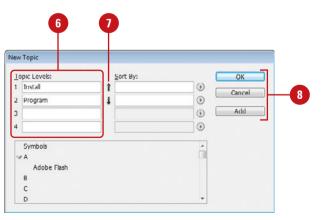

#### Create an Index Entry Using Kevboard Shortcuts

- Open the document or book you want to index.
- 2 Select the **Type** tool on the Tools panel.
- 3 Select the word or words in the document you want to index.
- 4 Use any of the following keyboard shortcuts:
  - Standard Words. Press Shift+Alt+Ctrl+[ (Win) or Shift+Option+Command+[ (Mac). A standard word consists of any word.
  - Proper Names. Press
     Shift+Alt+Ctrl+] (Win) or
     Shift+Option+Command+]
     (Mac). A proper name consists
     of a name, such as Gary
     O'Neal, which are indexed in
     reverse order. The name Gary
     O'Neal is indexed by O'Neal.

The index entry is added to the index using default settings.

#### **Did You Know?**

You can create a new entry from an existing one. Click an insertion point in the document or select text, click the Reference option in the Index panel, and then drag the existing entry to the New Entry button, make any changes, and then click Add or OK.

You can import a topic list. In the Index panel, click the Options menu, click Import Topics, select the document with the topic list (where each topic entry is separated by a Enter (Win)/Return (Mac), tab, semicolon, or a comma), and then click Open.

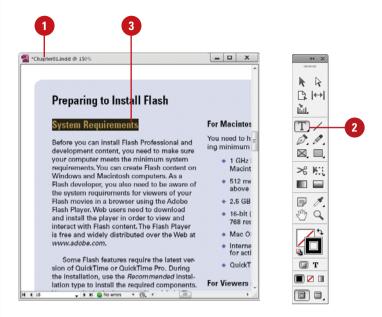

#### For Your Information

#### **Tips for Creating an Index**

When you create an index, it's important to be well-planned and consistent. During the planning process you need to think about what type of index you want to create, either a simple index or a complex one with cross-references and equivalent terms. You also need to think about a topic list to ensure coverage of the material and consistency in the index. Readers look for content in different ways, so you need to think about how a reader might look up information in order to make it easier for them to find what they want. Some consistency problems can occur when you fluxuate between the use of uppercase and lowercase letters and plurals and non plurals. For example, the words *Book*, *book*, and *books* are treated as separate entries in InDesign, which can cause confusion for readers.

# Creating an Index Entry

#### **Create an Index Entry**

- 1 Open the document or book you want to index.
- Select the Type tool on the Tools panel, and then click to place the insertion point where you want to put the index marker or select in the document to use as the entry.
- 3 Select the **Index** panel.
  - Click the Window menu, point to Type & Tables, and then click Pages.
- Click the Reference option.
- 5 To view index entries from any open documents in a book, select the **Book** check box.
- 6 Click the **Create New Index Entry** button to create a new topic or double-click a topic to edit it.
- 7 Type the topic name in the first box under Topic Levels. To create subtopics, type a name in the boxes below. Each item is indented a level.
  - To change an existing topic, double-click it, and then make the changes you want.
- To change the order, click the Up
  Arrow and Down Arrow button.

An index entry consists of a topic and a reference. You can create or import topics ahead of time or provide them when you create an index entry. A reference is a page number, page range, or cross-reference. Instead of indexing to a page number or range, you can index to a cross-reference, which refers to equivalent terms (denoted by "See") or another related entry (denoted by "See also") in the index. You can add an index entry several different ways in InDesign. You can use the New Page Reference dialog box, shortcut keys (see previous page for details), or the Index panel. If you want to index all occurrences of a word in a document or book, you can use the Add All button in the New Page Reference dialog box.

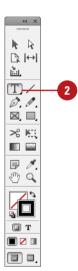

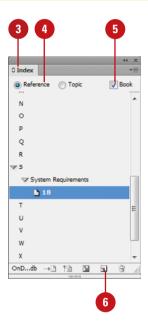

- To sort the entry in the index, type the word you want to sort by in the Sort By box.
  - You can also select the sort order of number, symbols, and languages.
- 10 Click the **Type** list arrow, and then select any of the following:
  - Page Range. Select a type relating to a range (top of menu), such as Current Page, or those options starting with To Next, To End, or For Next, which extend from the index marker to the specified place.
  - No Pages. Click Suppress page Range.
  - Cross-reference. Select a type relating to references (bottom of menu), those options starting with See, and then type a topic or drag an existing topic from the bottom list to the Referenced box.
- 11 To add emphasis to an index entry, select the **Number Style Override** check box, and then select a character style.
- 12 To add an index entry, do any of the following:
  - Add. Adds current entry to the index and leaves the dialog box open.
  - Add All. Locates all instances of the selected text and adds entries for each one to the index. InDesign considers only whole words, and searches are case-sensitive. You might end up with some duplicate entries.
  - OK. Adds current entry to the index and closes the dialog box.
- When you're finished, click **Done** or **OK**.

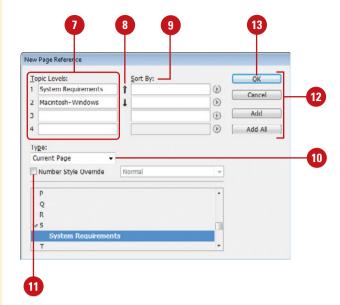

# **Creating an Index**

#### Create an Index

- Open the document or book you want to index.
- Select one of the following:
  - Document. Create an empty page at the end.
  - Book. Create or open the document you want in the book.
- 3 Select the Index panel.
- Click the Generate Index button.
- 5 Select the following options:
  - Title. Enter the text that appears at the top of the index.
  - Title Style. Select a style for the title text.
  - Replace Existing Index. Select to update an existing index.
  - Include Book Documents.
     Select to create a single index for all documents in the book.
     Deselect to create an index for the current document.
  - Include Entries On Hidden Layers. Select to index entries on hidden layers.
- To add formatting, click the **More Options** button, and then specify
  any of the following options:
  - Nested or Run-in. Nested formats in the default indented paragraph style, while Run-in formats in the non-indented paragraph style.

After you add index entries and preview them in the Index panel, you can create an index. When you create an index, InDesign compiles all of the index entries in the Index panel and page numbers in a document or across a book to generate an index story, which you can place within the existing document or in a separate document. If you make changes to any of the index entries or page numbering in your document or book, you need to update the index. In addition to generating an index, you can also select paragraph and character styles to format the appearance of the index the way you want.

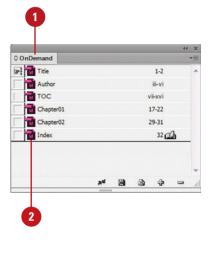

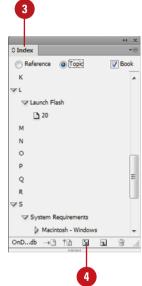

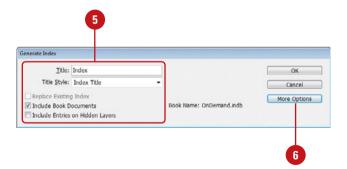

- Include Index Section
   Headings. Select to create
   section headings (A, B, C, etc.).
- Include Empty Index Sections.
   Select to create sections headings for all letters even if an entry doesn't exist for one.
- Level Style. Select a paragraph style for the different levels.
- Section Heading. Select a paragraph style for the headings.
- Page Number. Select a character style for the page numbers.
- Cross-reference. Select a character style for "See" or "See also."
- Cross-referenced Topic. Select a character style for the related cross-reference topic.
- Following Topic. Specify a special character to separate the entry and page number.
- Between Page Numbers. Select to index entries on hidden layers.
- Between Entries. Specify a special character to separate an entry and subentry (for Run-in) or two cross-references under a single entry (for Nested).
- Before Cross-reference. Specify a special character to separate a reference and cross reference.
- Page Range. Specify a special character to separate a page range.
- Entry End. Specify a special character to appear at the end of entries.
- 7 Click **OK**.
- 8 With the place cursor, click where you want to insert the index.

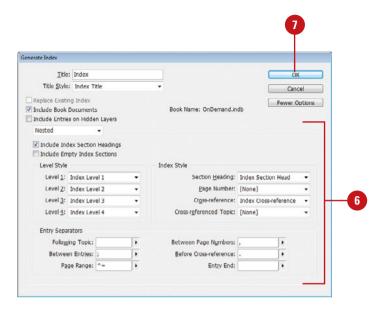

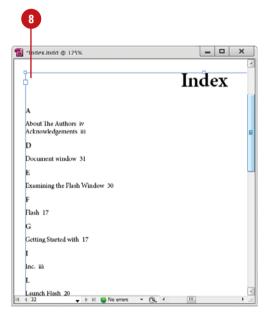

# **Managing an Index**

#### Manage an Index

- View All Index Topics in a Book.
   Open the book file and all of its documents, open the Index panel, and then select the Book check box.
- Show Unused Topics from the Topic List. In the Index panel, click the Options menu, and then click Show Unused Topics.
- Remove Unused Topics from the Topic List. In the Index panel, click the Options menu, and then click Remove Unused Topics.
- Edit an Index Entry. In the Index panel, click the Topic option to edit a topic and update all entries using the topic or click the Reference option to edit an individual entry. Double-click an index entry or page reference, edit the entry, and then click OK.
- Delete an Index Entry. In the Index panel, select the entry or topic you want to remove, click the Delete Selected Entry button, and then click Yes.
- Find an Index Entry. In the Index panel, click the Options menu, click Show Find Field, type the name of the entry you want to locate, and then click the Up Arrow or Down Arrow.

After you create an index, you can perform several common index management tasks, such as view all topics in a book, removing unused topics, find entries, edit entries, and delete entries. When you make changes to index entries or page numbering in your document or book, you need to update the index (generate a new one). If you just want to update the preview area in the Index panel, you can use the Update preview button on the panel.

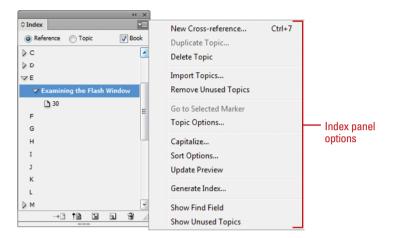

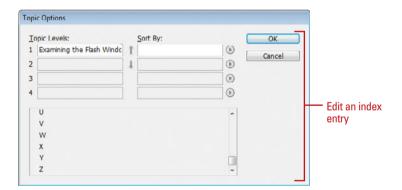

- ◆ Locate Index Markers in a

  Document. Click the Type menu,
  click Show Hidden Characters,
  open the Index panel, click the
  Reference option, select the entry
  you want to locate, and then click
  the Go To Selected Marker button
  on the Index panel.
- Capitalize Index Entries. In the Index panel, select the entry you want to change, click the Options menu, click Capitalize, select an option to capitalize what you want, and then click OK.
- Update the Index Preview. In the Index panel, click the Update Preview button on the Index panel to update the preview area in the Index panel after a change in the document.
- Change Language Sort. In the Index panel, select the entry you want to change, click the Options menu, click Sort Options, select the check boxes for the languages you want, use the Up Arrow and Down Arrow buttons to move items in the order you want, and then click OK.

#### **Did You Know?**

You might see codes in the Index panel. Before the index is generated, codes appear in place of page references in Reference mode. The codes include: PB (on pasteboard), HL (on a hidden layer), HT (in a hidden condition), PN (in overset text), and Master (on a master page). Click the Update Preview button in the Index panel to view them.

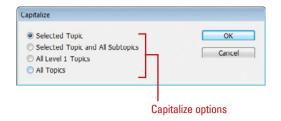

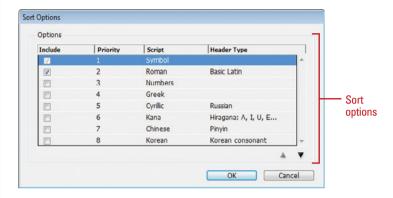

Chapter 3

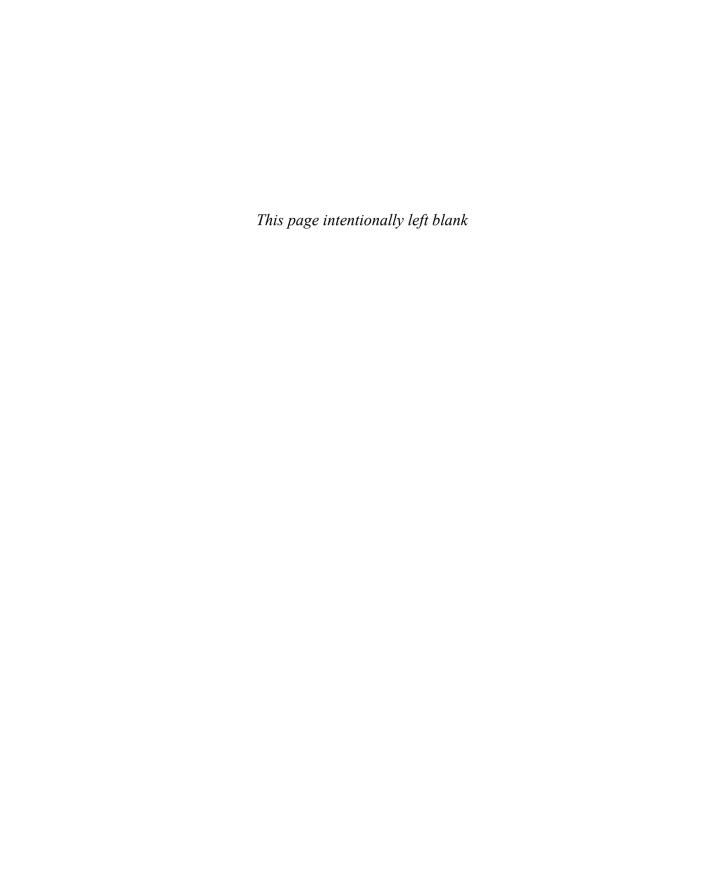

# **Working with Text**

#### Introduction

InDesign comes with two main type tools: Type and Type on a Path. The Type tool allows you to create a rectangle text frame where you can store text in your document, while the Type on a Path tool allows you to add text along the inner or outer edge of a path.

Before you can work with text in InDesign, you need to select it. You can select the entire text frame or the characters in the text frame. You can use the type tools to select only the characters in the text frame, not the text frame itself, or use the Selection and Direct Selection tools to select both characters and the text frame. If you type, paste, or import more text than a text frame can hold, an overflow symbol (a tiny red plus sign in a square) appears on the edge of the text frame. You can reshape the text frame to accommodate the extra text or create a thread (link) to another text frame. You can thread overflow text from one text frame to a new or existing text frame.

InDesign provides two panels to modify characters and paragraphs. With the Character panel, you can change the font family (for example, Arial orTimes New Roman) and style (Italic, Bold, or Condensed), as well as change other text attributes, such as size, kerning, scale, tracking, leading, and language. With the Paragraphs panel, you can change text alignment, indenting, and before and after spacing.

When integrating artwork and graphics with your text, you can wrap the text in a text frame around another object, such as a graphic. Another type effect, Create Outlines, allows you to convert characters in a text frame into a separate object with a path.

#### What You'll Do

**Use Type Tools** 

**Create Type and Path Type** 

**Import and Flow Text** 

**Work with Overflow Text** 

**Use Smart Text Reflow** 

Type and Select Text

**Edit Text with Autocorrect** 

**Copy and Move Text** 

**Change Fonts and Font Size** 

Change Text Leading, Kerning, and Tracking

Scale and Skew Text

Align, Indent, and Space Paragraphs

Create a Drop Cap

Apply a Paragraph Rule

**Set Tabs** 

Work with Glyphs

**Insert Special Text Characters** 

**Set Text Frame Options** 

**Create Columns** 

Wrap Text Around an Object

**Create Type Outlines** 

**Add Page Numbers to Continued Text** 

# **Using Type Tools**

#### **Use Type Tools**

- 1 Click the Type tool slot on the Tools panel.
  - Click the arrow on the right of the Type tools menu to create a detachable panel.
- Click one of the following Type tools:
  - **Type.** Creates a text frame box.
  - Type on a Path. Creates text along the outer edge of an open or closed path.
- 3 For the Type tool, drag to draw a text box. For the Type on a Path tool, click on a path.
- Type some text.

#### **Did You Know?**

You can make fonts available for a document. If you store any fonts in a Document Fonts folder in the same location as an InDesign document, the fonts in the folder are available in the opened InDesign document.

InDesign comes with two main type tools: Type and Type on a Path. The Type tool allows you to create a rectangle text frame where you can store text in your document, while the Type on a Path tool allows you to add text along the inner or outer edge of a path. In addition to the type tools, you can also use the Frame tools—Rectangle, Ellipse, and Polygon—to add text to your document. The default font is now the cross-platform Open Type version of Minion Pro Regular instead of Times (Mac) and Times New Roman (Win).

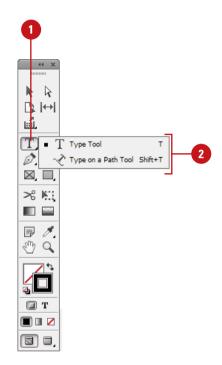

# Adobe InDesign Type Tool—4

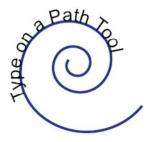

### Creating Type in a Text Frame

#### **Create Type in a Text Frame**

- 1 Select the **Type** tool on the Tools panel.
- 2 Drag to create a rectangle text box the size that you want.

A flashing insertion point appears in the text frame.

- 3 Type some text. The text automatically wraps to the shape of the text frame. Press Enter (Win) or Return (Mac) if you want to start a new line.
  - If the overflow symbol appears, deselect the text frame, select the Selection tool on the Tools panel, and then drag a corner to reshape the text frame.

With the Type tool, you can create a rectangle text box any size that you want. Simply, select the Type tool on the Tools pane, drag to create a text frame and then start typing. When you type text in a text frame, it automatically wraps to the size of the frame. If you type more text than the frame can hold, an overflow symbol (a tiny red plus sign in a square) appears on the edge of the rectangle box. You can reshape the text frame object to display the text or create a thread (link) to another text frame.

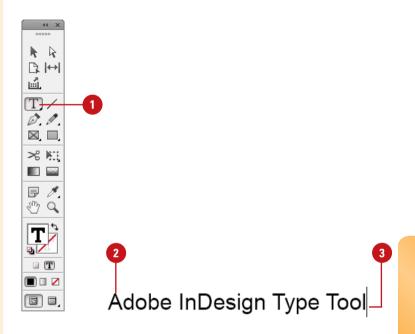

#### For Your Information

#### Filling a Text Frame with Placeholder Text

If you don't have any text at the moment to enter into a text frame, you can have InDesign insert placeholder text (New!). Create an empty text frame, and then select it. Right-click (Win) or Controlclick (Mac) the text frame, and then click Fill with Placeholder Text. On the Mac, if you want to specify a language, such as Cyrillic, Roman, Greek, Hebrew, Arabic, Japanese, Korean, and Chinese, hold down & when you select the Fill with Placeholder Text command.

# Creating Type Using Frame Tools

# Create a Rectangle or Elliptical Frame for Type

- 1 Select the **Rectangle Frame** or **Ellipse Frame** tool on the Tools panel.
- 2 Drag to create a rectangle or elliptical frame the size that you want.
  - To create a frame to an exact size, click a blank area, specify the width and height you want, and then click **OK**.
- 3 Select the **Type** tool on the Tools panel.
- Click in the frame, and then type some text. The text automatically wraps to the shape of the text frame. Press Enter (Win) or Return (Mac) if you want to start a new line.
  - If the overflow symbol appears, deselect the text frame, select the **Selection** tool on the Tools panel, and then drag a corner to reshape the text frame.

In addition to the Type tool, you can also use the Frame tools—Rectangle, Ellipse, and Polygon—to add text to your document. Instead of a rectangle shape for type, you can create irregular shapes to store text in your document. In addition to creating a polygon shape, you can also use the Polygon Frame tool to create a star shape for type. You can drag to create a frame box to the size that you want. If you need a frame box to be an exact size, you can click a blank area with the Rectangle and Ellipse tools or set width and height settings on the Control panel.

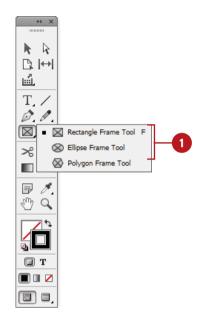

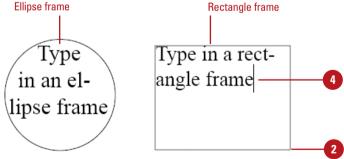

#### **Create a Polygon Frame for Type**

- 1 Double-click the **Polygon Frame** tool on the Tools panel.
- 2 Enter a **Number of Sides** value for the polygon.
- 3 Leave the **Star Inset** value at 0% to create a polygon.
- 4 Click OK.
- 5 Drag to create a polygon frame box the size that you want.
  - As you drag, press the Up or Down arrow keys to increase or decrease the number of sides.
- 6 Click in the frame with the **Type** tool, and then type some text. The text automatically wraps to the shape of the text frame. Press Enter (Win) or Return (Mac) if you want to start a new line.

#### **Create a Star Frame for Type**

- 1 Double-click the **Polygon Frame** tool on the Tools panel.
- 2 Enter a Number of Sides value for the star.
- 3 Enter a **Star Inset** value. The higher the amount, the sharper the points.
- 4 Click OK.
- 5 Drag to create a star frame box the size that you want.
  - As you drag, press the Up or Down arrow keys to increase or decrease the number of sides.
- 6 Click in the frame with the **Type** tool, and then type some text. The text automatically wraps to the shape of the text frame. Press Enter (Win) or Return (Mac) if you want to start a new line.

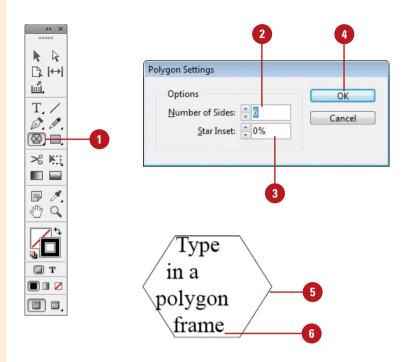

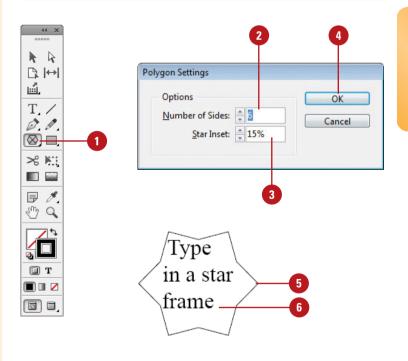

# **Creating Path Type**

#### **Create Type on a Path**

- 1 Select the **Type on a Path** tool on the Tools panel.
- 2 Click on the edge of the path (closed or open) to which you want to add type.

A flashing insertion point appears in the text frame. Any fill or stroke on the object is removed.

3 Type some text. The text automatically wraps to the shape of the text frame. Don't press Enter (Win) or Return (Mac).

The type appears along the edge of the object, conforms to its shape, and removes the fill and stroke.

- If the overflow symbol appears, deselect the text frame, select the **Direct Selection** tool on the Tools panel, and then drag a corner to reshape the text frame.
- 4 Select a selection tool or select the type tool again.

#### **Did You Know?**

You can delete the text on a path. With a selection tool, select the text path frame, click the Type menu, point to Type On A Path, and then click Delete Type From Path.

With the Type on a Path tool, you can add type along the inner or outer edge of a path. You can place the text on either side of the path, but not on both. If you initially place it on the inner part of the path, you can always move it to the outer part of the path later. When you select text on a path, brackets appear that you can drag to adjust the position and placement of the text.

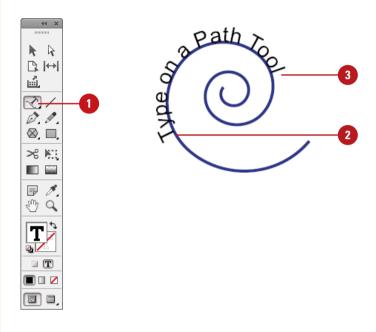

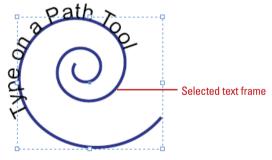

#### **Modify Type on a Path**

- Select the **Direct Selection** tool on the Tools panel.
- 2 Click on the type.

Center, left, and right brackets appear around the type.

- 3 Drag the bracket (not the square) to adjust the position of the type on a path.
  - Swap Sides. Drag the Center bracket to the other side to change the inner/outer position of the type along the path.
  - Left. Drag to position the left side (or starting point) of the type along the path.
  - Center. Drag left or right to position the type along the path.
  - Right. Drag to position the right side (or ending point) of the type along the path.

If the overflow symbol appears, deselect the text frame, select the **Direct Selection** tool on the Tools panel, and then drag a corner to reshape the text frame.

- To change type on path options, click the **Type** menu, point to **Type** on a **Path**, and then click **Options**.
  - Select the Preview check box to view your changes as you make them.
- 5 Specify the options (Effect, Flip, Align, To Path, and Spacing) you want, and then click **OK**.

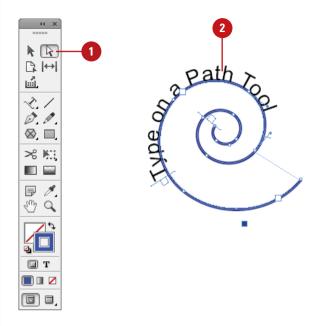

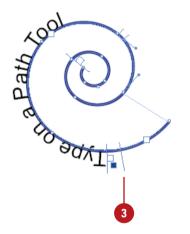

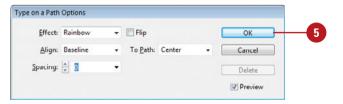

# **Importing Text**

#### **Import Text**

- Click the File menu, and then click Place.
- 2 Click the Files of Type (Win) or Enable (Mac) list arrow, and then click Importable Files or select a text format:
  - Text Import. Plain text.
  - Microsoft Word. Microsoft Word 2003 (DOC) or earlier.
  - Microsoft Word 2007. Microsoft Word 2007 (DOCX) or later.
  - RTF. Rich Text Format (RTF).
  - Microsoft Excel. Microsoft Excel 2003 (XLS) or earlier.
  - Microsoft Excel 2007. Microsoft Excel 2007 (XLSX) or later.
- 3 Navigate to the location with the text file you want to import.
- Select the text file you want to place.
- 5 Select the **Replace Selected Item** check box to replace the selected item with the imported text.
- 6 Click Open.

The imported text is placed in a loaded text cursor.

7 Click or drag a text frame with the loaded text cursor to place the text where you want it in your document.

If you have text from another document that you want to use in your InDesign document, you can use the Place command to import it. You can import text from the following text formats: plain text (TXT), Rich Text Format (RTF), Microsoft Word (DOC or DOCX), or Microsoft Excel (XLS or XLSX). When you import text using the Place command on the File menu, InDesign allows you to place the text in a new text frame or an existing one.

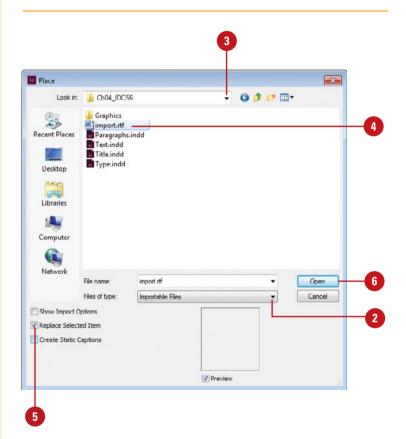

# Adobe Flash Professional On Demand

Copyright © by Perspection, Inc.

# All rights reserved. No part of this book shall be reproduced, stored in a retrieval system, or transmitted by any means, electronic, mechanical, photocopying, recording, or otherwise, without written permission from the publisher. No patent liability is assumed with respect to the use of the information contained herein. Although every precaution has been taken in the preparation of this book, the publisher and author assume no responsibility for errors or omissions. Nor is any liability assumed for damages resulting from the use of the information contained herein.

Imported

text

#### **Import Text with Options**

- 1 Click the File menu, and then click Place.
- 2 Click the Files of Type (Win) or Enable (Mac) list arrow, and then click Importable Files.
- 3 Navigate to the location with the text file you want to import.
- 4 Select the text file you want to place.
- 5 Select the **Show Import Options** check box to select import options.
- 6 Click Open.
- Select the options you want. Options vary depending on the imported file format.
- 8 Click OK.

The imported text is placed in a loaded text cursor.

Click or drag a text frame with the loaded text cursor to place the text where you want it in your document.

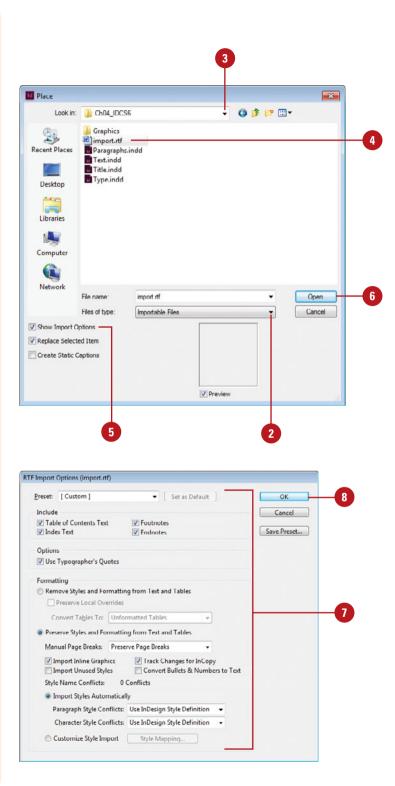

# **Flowing Imported Text**

#### **Import and Flow Text**

- Click the File menu, and then click
- 2 Navigate to and select the text file you want to place, and then click **Open**.

The imported text is placed in a loaded text cursor.

- 3 Use any of the following to place the imported text in your document:
  - New Text Frame. Drag to create a text frame the size you want.
  - New Text Frame within Margins. Click to create a text frame the width of the margins.
  - Existing Text or Master Text
     Frame. With the text or master text frame not selected, click inside the text frame.

#### **Did You Know?**

You can create a master text frame when you create a new document.
Click the File menu, point to New, click Document, select the Master Text
Frame check box, and then click OK.

When you import text into your document, InDesign imports the text into a loaded text cursor with a small text icon and the first part of the text. When the text is loaded, you have several options to place the text into your document. You can create a new text frame or add the text to an existing text frame in a document or master page. When the loaded text cursor displays straight lines, the text will be placed in a new text frame. When the loaded text cursor displays curved lines, the text will be placed in an existing text frame. After you import the text, you can reflow the text manually with the overflow symbol (a tiny red plus sign in a square), or automatically with keyboard options.

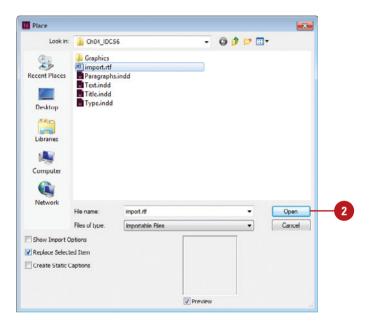

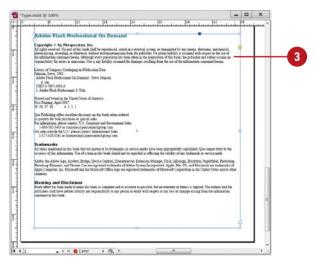

#### **Import and Autoflow Text**

- 1 Click the File menu, and then click Place.
- Navigate to and select the text file you want to place, and then click Open.

The imported text is placed in a loaded text cursor.

- 3 Use any of the following to place the imported text in your document:
  - Semi-Autoflow. Hold down Alt (Win) or Option (Mac), and then click in an existing frame or drag a new frame. Continue to hold down Alt (Win) or Option (Mac), and then click or drag to create another text frame that is linked to the first.
  - Autoflow. Hold down Shift, and then point to an existing frame or master frame (unselected) or click at the top-left corner of the margins, click to flow the text on the page and create as many additional pages as needed.
  - Autoflow on Fixed Pages. Hold down Shift+Alt (Win) or Shift+Option (Mac), and then click in the master text frame or the margins of the page to flow text on the number of pages in the document.

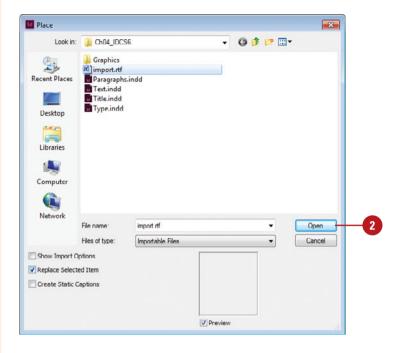

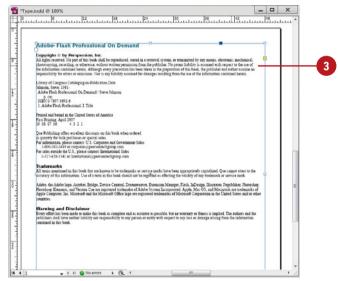

# Working with Overflow Text

# Thread Overflow Text and Show Text Threads

- 1 Select the **Selection** tool on the Tools panel.
- 2 Select the text frame with the overflow text.
- 3 Click the **Out Port** icon on the selected object.

TIMESAVER Double-click an Out Port icon with the Selection tool to create a linked copy of the text frame.

The pointer changes to the Loaded Text cursor.

4 To create a new text frame for the overflow text, click a blank area or drag to create a text frame.

To use an existing text frame, click in an existing text frame.

Overflow text from the first text frame threads to the second text frame.

5 To display a text thread between text frames, select a threaded text frame, click the **View** menu, point to **Extras**, and then click **Show Text Threads**.

If you type, paste, or import more text than a text frame can hold, an overflow symbol (a tiny red plus sign in a square) appears on the edge of the text frame. You can reshape the text frame to display the text or create a thread (link) to another text frame. You can thread overflow text from one text frame to a new or existing text frame. After you create a thread between two or more text frames, you can use the Show Text Threads command on the Extras submenu (on View menu) to display the thread connection. If you no longer want to thread two or more text frames, you can unthread or disconnect them. When you unthread text frames, the text in the text frame remains in the first text frame (it may still overflow). When you disconnect text frames, the text in the text frames remains where it is.

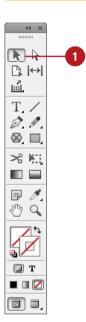

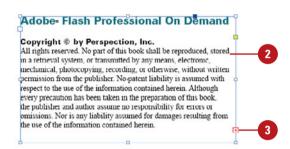

#### Adobe Flash Professional On Demand

Copyright © by Perspection, Inc.
All rights reserved. No part of this book shall be reproduced, stored in a retrieval system, or transmitted by any means, electronic,

mechanical, photocopying, recording, or otherwise, without written permission from the publisher. No-patent liability is assumed with respect to the use of the information contained herein. Although every precaution has been taken in the preparation of this book, the publisher and author assume no responsibility for errors or omissions. Nor is any liability assumed for damages resulting from the use of the information contained herein.

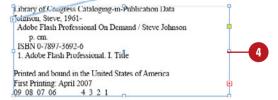

#### **Unthread Text Frames**

- 1 Select the **Selection** tool on the Tools panel.
- Select a threaded text frame.
- 3 Double-click the In Port or Out Port icon on the selected object.

#### **Did You Know?**

You can show or hide text threads.
Click the View menu, point to Extras, and then click Show Text Threads or Hide Text Threads.

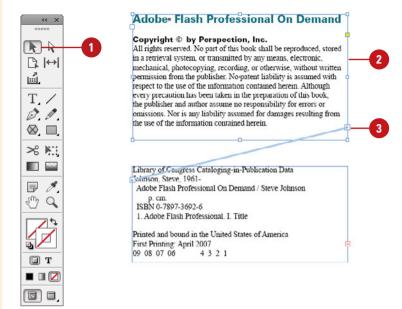

# Change the Thread Between Frames

- 1 Select the **Selection** tool on the Tools panel.
- Select a threaded text frame.
- 3 Click the In Port or Out Port icon on the selected object.
- 4 To create a new text frame for the overflow text, click a blank area or drag to create a text frame.

To use an existing text frame, click in an existing text frame.

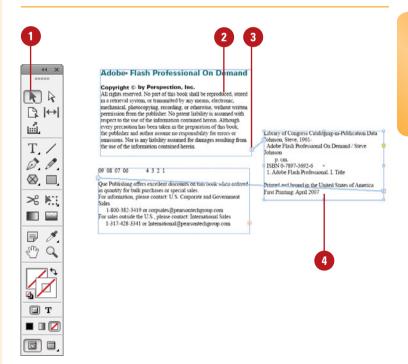

# Using Smart Text Reflow

#### **Set Smart Text Reflow Options**

- 1 Click the Edit (Win) or InDesign (Mac) menu, point to Preferences, and then click Type.
- 2 Select the Smart Text Reflow check box to enable the feature.
- 3 Select from the following Smart Text Reflow options:
  - Add Pages To. Specify where you want to add overflow pages.
  - Limit To Master Text Frames.
     Select to only reflow text to master text frames. Deselect to reflow text in a threaded text frame from one page to another.
  - Preserve Facing-Page Spreads.
     Select to add two page spreads for text reflow. Deselect to add a single page for text reflow and shuffle pages.
  - Delete Empty Pages. Select to delete pages when an empty text frame is the only object on the page.
- 4 Click OK.

Smart Text Reflow allows you to automatically add or remove pages when you are typing and editing text. You can use Smart Text Reflow on master text frames (the default) and document text frames. When you want to reflow text in document text frames, the text frame needs to be threaded (linked) to another text frame on a different page. Before you reflow text, you can set Smart Text Reflow options in the Type preferences dialog box.

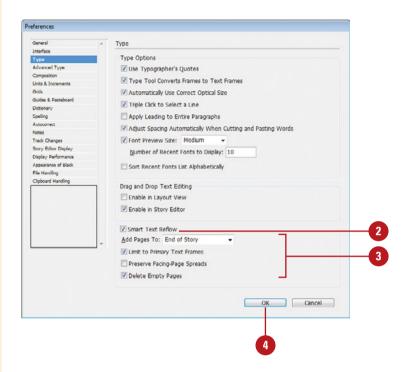

#### **Use Smart Text Reflow**

- 1 In Type preferences, select the Smart Text Reflow and Delete Empty Pages check boxes.
- Hold down Ctrl+Shift (Win) or

  +Shift (Mac), and then click the
  master text frame to override it.
- 3 Type text until you fill the text frame to automatically add a page, or delete enough text to automatically delete a page.

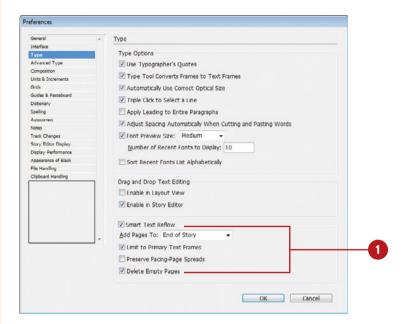

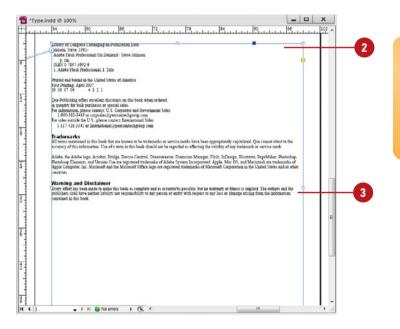

## Typing and Selecting Text

#### **Select Type and its Object**

- Select the Selection or Direct
  Selection tool on the Tools panel.
- 2 Use the appropriate selection method:
  - Type. Click on the text.
  - Path Type. Click on the path or text.

### **Type Text**

1 Select the **Type** tool on the Tools panel.

**TIMESAVER** With a selection tool, double-click text to place the insertion point.

- 2 Click to place the insertion point where you want to insert text.
- 3 Type some text. The text automatically wraps to the shape of the text frame.
- 4 Press Enter (Win) or Return (Mac) to create a new paragraph or press Shift+Enter (Win) or Shift+Return (Mac) to create a new line and not a new paragraph.

Before you can work with text in InDesign, you need to select it. You can select the entire text frame or the characters in the text frame. The selection tools (Selection and Direct Selection) allow you to select both characters and its object. You can use the type tools to select only the characters in the text frame, but not the object. When you add text to a text frame, pressing Enter (Win) or Return (Mac) creates a new paragraph. If you want to force a line break, known as a soft return, instead of a new paragraph, you can press Shift+Enter (Win) or Shift+Return (Mac).

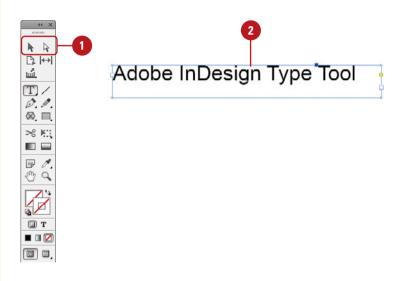

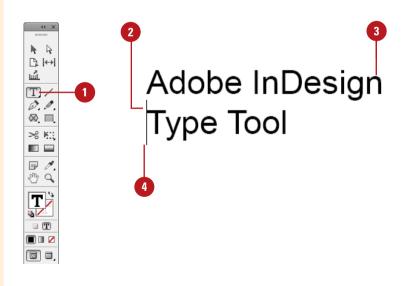

#### **Select and Deselect Type Text**

- Select the **Type** tool on the Tools panel.
- Do any of the following to select:
  - Text. Drag the I-beam cursor to select and highlight a word or line of text.
  - Text Range. Click to place the insertion point at the beginning of the text range, press Shift, and then click at the end of the text range.
  - Word. Double-click a word of text.
  - Paragraph. Triple-click a paragraph of text.
  - All Text. Click to place the insertion point, click the Edit menu, and then click Select All.

TIMESAVER Click in a text frame, press Ctrl+A (Win) or G#+A (Mac) to select all the text.

- 3 To deselect the text, click outside the text frame.
  - You can also click the Edit menu, and then click
     Deselect All.

**TIMESAVER** Press Esc to return the text frame from text editing mode.

#### **Did You Know?**

You can change what triple-clicking does. Click the Edit (Win) or InDesign (Mac) menu, point to Preferences, click Type, select the Triple Click To Select A Line check box, and then click OK.

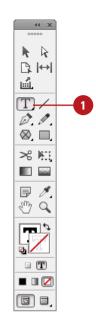

# Adobe <mark>InDesign</mark> Type Tool

# Adobe InDesign Type Tool

# **Editing Text with Autocorrect**

#### **Set Autocorrect Options**

- 1 Click the Edit (Win) or InDesign (Mac) menu, point to Preferences, and then click Autocorrect.
- 2 Select the Enable Autocorrect check box to enable the feature.
- 3 Select from the following Autocorrect options:
  - Autocorrect Capitalization Errors. Select to have InDesign automatically correct capitalization errors.
  - Language. Choose the language dictionary you want InDesign to use when checking your text.
- Do one of the following:
  - Add. Type a misspelled word or an abbreviation to add it to the list of words that will be autocorrected.
  - Edit. Select any words you want to change.
  - Remove. Select any words you want to delete.
- 5 Click OK.

InDesign's Autocorrect feature automatically corrects common capitalization and spelling errors as you type. Autocorrect comes with hundreds of text and symbol entries you can edit or remove. You can add words and phrases to the Autocorrect dictionary that you tend to misspell, or add often-typed words and save time by just typing their initials. You can use Autocorrect to quickly insert symbols. For example, you can type (c) to insert ©. You can enable Autocorrect and customize settings in the Autocorrect preferences dialog box.

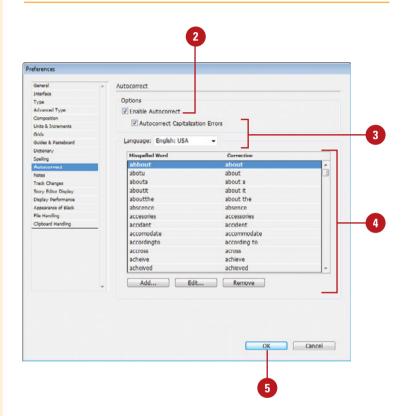

## Copying and Moving Text

#### **Copy or Cut and Paste Text**

- 1 Select the **Type** tool on the Tools panel, and then select the text you want to copy or cut (move).
- Click the Edit menu, and then click Cut or Copy.
- Click to place the insertion point where you want to place the text.
- Click the Edit menu, and then click Paste or Paste Without Formatting.

Like most programs, you can copy and move text by using the Copy or Cut and Paste commands or drag-and-drop techniques. InDesign is no different. There are a couple of differences. When you paste text, you can paste it without formatting. Another difference is that InDesign allows you to inherit formatting from the destination text when you drag and drop text. You can use the Type preferences dialog box to enable drag and drop editing in Layout view and Story Editor.

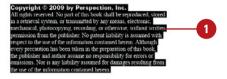

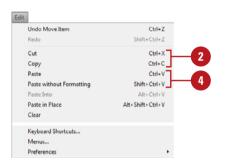

#### **Drag Text**

- Select the **Type** tool on the Tools panel, and then select the text you want to move or copy. The cursor changes to an arrow with a T.
- Use any of the following methods:
  - Move. Drag the selected text to a new text frame location.
  - Copy. Press Alt (Win) or Option (Mac) and drag the selected text to a new text frame location.
  - Inherit Formatting. Press Shift and drag the selected text to a new text frame location. The text inherits the formatting of the text destination frame.

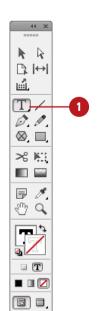

Copyright © by Perspection, Inc.

All rights reserved. No part of this book shall be reproduced, stored in a retrieval system, or transmitted by any means, electronic, mechanical, photocopying, recording, or otherwise, without written permission from the publisher. No patent liability is assumed with respect to the use of the information contained herem. Although every precaution has been taken in the preparation of this book, the publisher and author assume no responsibility for errors or omissions. Nor is any liability assumed for damages resulting from the use of the information contained herein

# **Changing Fonts**

**Change Font Family and Style** 

- 1 Select the **Type** tool on the Tools panel, and then select the text that you want to change.
  - You can also select the Selection tool, and then click the text frame to change all text in the frame.
- 2 Select the Character panel.
  - Click the Type menu, and then click Character.
- 3 Click the **Font Family** list arrow, and then select a font. Recently used fonts appear at the top of the list (**New!**).
  - To see the font family in the style of the font, click the Type menu, point to Font, and then select a font. Recently used fonts appear at the top of the list (New!).
- 4 Click the **Font Style** list arrow, and then select a font style, such as Italic, Bold, or Bold Italic.

#### Did You Know?

You can change the text language.

Select the text using a type tool, select the Character panel, click the Language list arrow, and then select the language that you want to use. A **font** is a collection of alphanumeric characters that share the same typeface, or design, and have similar characteristics. With the Character panel, you can change the font family (Arial or Times New Roman) and style (Italic, Bold, or Condensed), as well as change other type attributes, such as size, kerning, scale, tracking, leading, and language. You can also change these and other attributes by using the Type menu and Control panel. After you select the text that you want to change, you can change font attributes directly on the Control panel. For example, you can style text using All Caps, Small Caps, Underline, Strikethrough, Subscript and Superscript. As you can see, there are several ways to change font attributes. You can use any one of them.

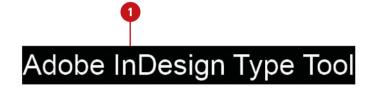

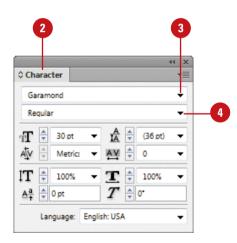

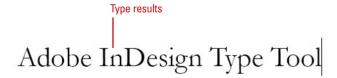

#### **Apply Additional Font Styles**

- 1 Select the **Type** tool on the Tools panel, and then select the text that you want to change.
  - You can also select the Selection tool, and then click the text frame to change all text in the frame.
- 2 Select the Character panel.
  - Click the Type menu, and then click Character.
  - You can quickly access the following styles on the Options menu or the Control panel.
- 3 Click the **Options** menu, and then select the style you want:
  - All Caps. Changes lowercase letters to all capitals.
  - Small Caps. Changes lowercase letters to reduced capitals.
  - Superscript. Reduces and raises the text above the baseline.
  - Subscript. Reduces and lowers the text below the baseline.
  - Underline. Underlines the text.
  - Strikethrough. Adds a line through the text.
  - Underline Options. Opens a dialog box, where you can change underline options.
  - Strikethrough Options. Opens a dialog box, where you can change strikethrough options.
- To change the font color, click the **Fill** or **Stroke** box on the Control panel, and then select a color from the Swatch menu.
  - Click the Character Formatting Controls button to display character related options.

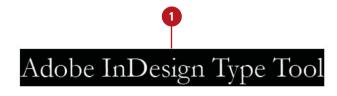

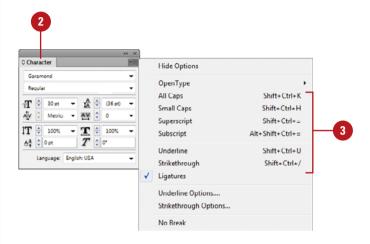

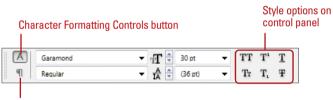

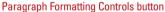

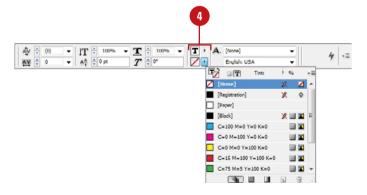

# **Changing Font Size**

#### **Change Font Size**

- 1 Select the **Type** tool on the Tools panel, and then select the text that you want to change.
  - You can also select the Selection tool, and then click the text frame to change all text in the frame.
- 2 Select the Character panel.
  - Click the Type menu, and then click Character.
- 3 Enter a font point size, or click the Font Size list arrow, and then select a font size. Press Enter (Win) or Return (Mac) to apply the value.
  - You can also hold down Ctrl+Shift (Win) or \*= +Shift (Mac), and then press > to increase the point size or press < to decrease the point size.</li>

Use Ctrl+Alt-Shift (Win) or +Option+Shift to change the point size 5 sizes at a time.

#### **Did You Know?**

What is a point? The size of each font character is measured in points (a point is approximately 1/72 of an inch). You can use any font that is installed on your computer in a document, but the default is 12-point Times New Roman.

After setting the font family and style, the next attribute to set is the font size. The font size can range from 6 points to 72 points and beyond depending on the font. Open or TrueType fonts can be scaled to any size and still look and print well. Bitmap (screen fonts) fonts, on the other hand, cannot be scaled and you need to use the available sizes to print well. However, bitmap fonts are the best choice for commercial print jobs. An "0" appears next to an OpenType font, a "TT" appears next to a TrueType font, and an "a" appears next to a bitmap font on the Font submenu.

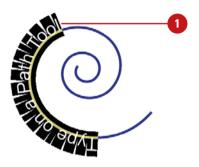

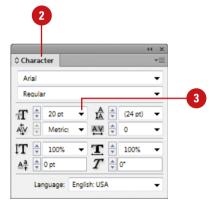

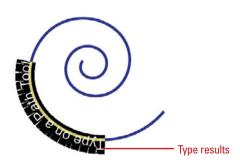

# **Changing Text Leading**

#### **Change Text Leading**

- 1 Select the **Type** tool on the Tools panel, and then select the text that you want to change.
  - You can also select the Selection tool, and then click the text frame to change all text in the frame.
- Select the Character panel.
  - Click the Type menu, and then click Character.
- 3 Enter a leading point size, or click the **Leading** arrows, and then select a leading size. Press Enter (Win) or Return (Mac) to apply the value.
  - You can also hold down Alt (Win) or Option (Mac), and then press the down arrow to increase the point size or press the up arrow to decrease the point size.

The text increases or decreases by the Size/Leading value set in the Type preferences.

To shift characters up or down from the baseline, enter a baseline value, or click the **Baseline Shift** arrows, and then select a baseline value. A positive size adds space while a negative number removes space. Press Enter (Win) or Return (Mac) to apply the value.

Leading is the distance from the baseline of one line to the baseline of the next line and is measured in points. Each line of text can have a different leading size. You can specify a specific setting or use Auto, which is a percentage of the largest text size on each line. Leading is applied to horizontal text. If you want to change vertical spacing in text, you need to adjust horizontal tracking.

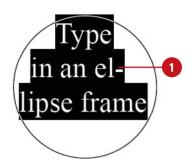

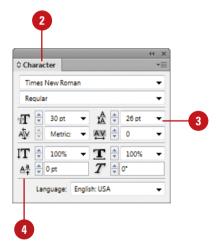

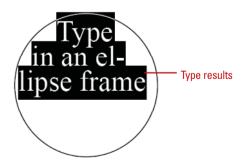

# **Changing Text Kerning**

#### **Change Text Kerning**

- 1 Select the **Type** tool on the Tools panel, and then click between the two characters of text you want to change.
- Select the Character panel.
  - Click the Type menu, and then click Character.
- 3 Enter a kerning size, or click the Kerning arrows, and then select a kerning size. A positive size adds space while a negative number removes space. Press Enter (Win) or Return (Mac) to apply the value.
  - You can also hold down Alt (Win) or Option (Mac), and then press the right arrow to increase the point size or press the left arrow to decrease the point size.

The text increases or decreases by the Tracking value set in the Type preferences.

**Kerning** is adding or removing space between pairs of characters in your text. Sometimes the space between two characters is larger than others, which makes the word look uneven. You can use the Character panel to change the kerning setting for selected characters. You can expand or condense character spacing to create a special effect for a title, or realign the position of characters to the bottom edge of the text—this is helpful for positioning copyright or trademark symbols.

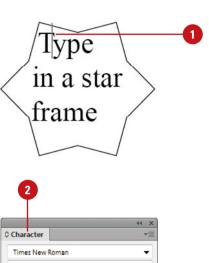

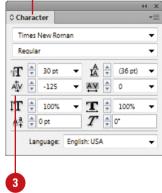

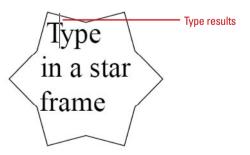

# Changing Text Tracking

#### **Change Text Tracking**

- 1 Select the **Type** tool on the Tools panel, and then select the text that you want to change.
  - You can also select the Selection tool, and then click the text frame to change all text in the frame.
- 2 Select the Character panel.
  - Click the Type menu, and then click Character.
- 3 Enter a tracking size, or click the Tracking arrows, and then select a tracking size. A positive size adds space while a negative number removes space. Press Enter (Win) or Return (Mac) to apply the value.
  - You can also hold down Alt (Win) or Option (Mac), and then press the right arrow to increase the point size or press the left arrow to decrease the point size.

The text increases or decreases by the Tracking value set in the Type preferences.

**Tracking** is the adjustment of space between three or more characters. Typically, you'll track a line of text or a few words depending on the length and design application. This is useful for creating specialize text for a caption or short heading. To adjust space between two characters, kerning is the best choice. To track characters, you need to select them first and then set the Tracking option in the Character panel.

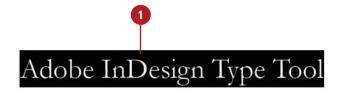

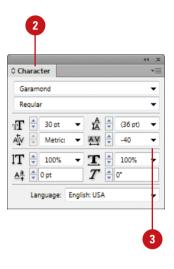

Adobe InDesign Type Tool

Type results

## Scaling or Skewing Text

#### Scale and Skew Text

- 1 Select the text that you want to change.
  - You can also select the Selection tool, and then click the text frame to change all text in the frame
- Select the Character panel.
  - Click the Type menu, and then click Character.
- To scale text, enter a horizontal or vertical percentage, or click the Vertical Scale or Horizontal Scale arrows. Press Enter (Win) or Return (Mac) to apply the value. Other ways of scaling text include:
  - To scale a text frame, select the object, double-click the Scale tool on the Tools panel, specify a Horizontal and Vertical percentage, and then click OK.
  - To scale a text frame, select the object, select the Free Transform tool on the Tools panel, and then drag a side handle on the bounding box.
- To skew text, enter a degree value, or click the **Skew** arrows. Press Enter (Win) or Return (Mac) to apply the value.

Scaling allows you to make text wider or narrower for horizontal text and taller or shorter for vertical text. You can use the Horizontal Scale and Vertical Scale options in the Character panel to modify text.

Skewing allows you to distort the text at an angle to give it perspective. If the scaling or skewing doesn't look quite right, you can always use the Undo command to reverse the modification.

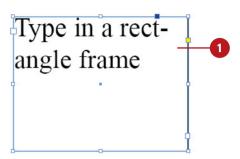

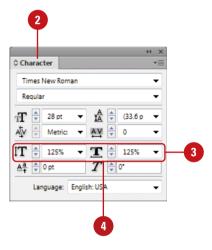

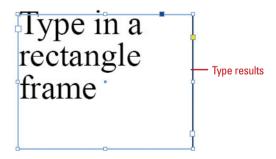

# **Aligning Paragraphs**

#### **Align Paragraphs**

- 1 Select the **Type** tool on the Tools panel, and then click in a paragraph or select multiple paragraphs you want to align.
- Select the Paragraph panel.
  - Click the Type menu, and then click Paragraph.
- 3 Use any of the following alignment buttons on the panel:
  - Align Left, Align Center, or Align Right. Click these buttons to align paragraph text left, center, or right.
  - Justify Left, Center, or Right.
     Click these buttons to justify the paragraph text with only the last line aligned left, center, or right.
  - Justify. Click to justify all lines.
  - Align Towards Spine. Click to align the paragraph text towards the spine.
  - Align Away From Spine. Click to align the paragraph text away from the spine.
  - Do Not Align To Baseline Grid.
     Click to keep the paragraph text from aligning to the baseline grid.
  - Align To Baseline Grid. Click to align the paragraph text to the baseline grid.

When you press the Enter (Win) or Return (Mac) in a text frame, InDesign creates a paragraph. You can use the Paragraph panel to align and indent paragraphs in your document. At the top and bottom of the Paragraph panel is a set of buttons that you can use to align text in one or more paragraphs. The panel includes the typical options to align: left, center, right and justify. However, it also includes options to justify text with only the last line aligned left, center, or right.

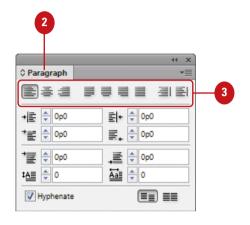

#### Left aligned

Dionsendiam nim auglam del ut at iustrud digna ad dolor at. Ut velit irit aliquis dolobore exero ero ex elendrer augait, con henim iliquam nibh et, quat vent ex exercing ea feumsan enim vel ut iure tat lore magniam, volore ver irit venit augiat. Sed tin ver iliquametum ipsustie consenibh er autetum

Dionsendiam nim augiam del ut at iustrud digna ad dolor at. Ut velit irit aliquis dolobore exero ero ex elendrer augait, con henim iliquam nibh et, quat vent ex exercing ea feumsan enim vel ut iure tat lore magniam, volore ver irit venit augiat. Sed tin ver iliquametum ipsustie consenibh es autetum

#### Center aligned

#### Right aligned

Dionsendiam him augiam del ut at iustrud digna ad dolor at. Ut velit irit aliquis dolobore exero ero ex elendrer augait, con henim iliquam nibh et, quat vent ex exercing ea feumsan enim vel ut iure tat lore magniam, volore ver irit venit augiat. Sed tin ver iliquametum ipsustie consenibh er autetung

Dionsendiam nim augiam del ut at iustrud digna ad dolor at. Ut velit irit aliquis dolobore exero ero ex elendrer augait, con henim iliquam nibh et, quat vent ex exercing ea feumsan enim vel ut iure tat lore magniam, volore ver irit venit augiat. Sed tin ver iliquametum ipsustie consenibh er autetum qua

Justified

# Indenting and Spacing Paragraphs

#### **Indent and Space Paragraphs**

- 1 Select the **Type** tool on the Tools panel, and then click in a paragraph or select multiple paragraphs you want to change.
- Select the Paragraph panel.
  - Click the Type menu, and then click Paragraph.
- 3 Enter a Left Indent and/or Right Indent value or use the up and down arrows to specify one. Press Enter (Win) or Return (Mac) to apply the value.
- To create a first-line or last-line indent, enter a First-Line Indent or Last-Line Indent value or use the up and down arrows to specify one. Press Enter (Win) or Return (Mac) to apply the value.
  - To create a hanging indent, enter a negative value in the First-line Left Indent box.
  - To insert a manual indent, place the insertion point, click the Type menu, point to Insert Special Character, point to Other, and then click Indent To Here.
- 5 To add spacing between paragraphs, enter a Space Before Paragraph and/or Space After Paragraph value or use the up and down arrows to specify one. Press Enter (Win) or Return (Mac) to apply the value.

Quickly indent lines of text to precise locations from the left or right margin with the horizontal ruler. Indent the first or last line of a paragraph (called a **first-line** or **last-line indent**) as books do to distinguish paragraphs. Indent the second and subsequent lines of a paragraph from the left margin (called a **hanging indent**) to create a properly formatted bibliography. Indent the entire paragraph any amount from the left and right margins (called **left indents** and **right indents**) to separate quoted passages. In addition to indenting paragraphs, you can also set the spacing you want before or after a paragraph.

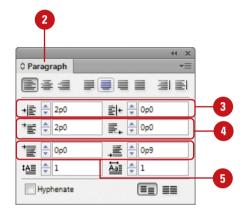

#### Left Indent

First-Line Indent

Dionsendiam nim augiam del ut at iustrud digna ad dolor at. Ut velit irit aliquis dolobore exero ero ex elendrer augait, con henim iliquam nibh et, quat vent ex exercing ea feumsan enim vel ut iure tat lore magniam, volore ver irit venit augiat. Sed tin ver iliquametum ipsustie consenibh er autetum quat lute modit dunt pratem veliquamet, quamet, veliquat in ute erat. Tat.

To od tat, consenit, cortinisi blaore tem zzrilis autpat. Ut niam, se conulla consequat. Ut inci blaor sit, susto core

Right Indent

+

# **Creating a Drop Cap**

#### **Create a Drop Cap**

- 1 Select the **Type** tool on the Tools panel, and then click in a paragraph or select multiple paragraphs you want to change.
- Select the Paragraph panel.
  - Click the Type menu, and then click Paragraph.
- 3 Enter a **Drop Cap Number of Lines** value or use the up and down arrows to specify one. Press Enter (Win) or Return (Mac) to apply the value.
- 4 Enter a Drop Cap One or More Characters value or use the up and down arrows to specify one. Press Enter (Win) or Return (Mac) to apply the value.

A few simple elements—drop caps, borders, and shading—make your newsletters and brochures look like a professional produced them. A **drop cap** is the enlarged first letter of a paragraph that provides instant style to a document. You can quickly achieve this effect in the Paragraph panel. You can change the drop cap position, font, and height, and then enter the distance between the drop cap and paragraph.

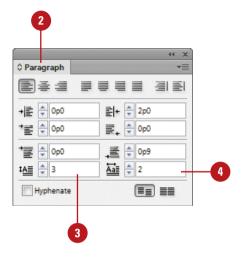

Drop cap

od tat, consenit, cortinisi blaore tem zzrilis
autpat. Ut niam, se conulla consequat. Ut inci
blaor sit, susto core magna faciliscipit adignim
nos ad tinibh et la consequi ex elit wisi.

### Applying a Paragraph Rule

#### **Apply a Paragraph Rule**

- Select the paragraph to which you want to apply a rule.
- Select the Paragraph panel.
- 3 Click the **Options** menu, and then click **Paragraph Rules**.
- 4 Select the **Preview** check box to see changes as you make them.
- 5 Select Rule Above or Rule Below from the list arrow, and then select the Rule On check box.
  - To set paragraph rules for both Rule Above and Rule Below, repeat Step 5.
- 6 Select any of the following appearance options:
  - Weight. Specify the thickness of the line rule.
  - Type. Specify the style of the line rule.
  - Color. Specify the color of the line rule.
  - Tint. Specify a tint for the line color.
  - Gap Color. If you selected a type with a gap, specify a gap color for the line rule.
  - Gap Tint. Specify a tint for the line gap color.
  - Overprint Gap. Select to set the gap ink to overprint.

If you want a line above or below a paragraph, you can apply it to a paragraph, so the line stays with the paragraph as you add or delete text. A paragraph rule can also be applied as part of a style sheet. In the Paragraph Rules dialog box, you can set the weight, style type, color, width, and position of the paragraph rule line.

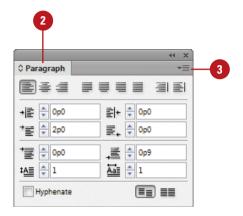

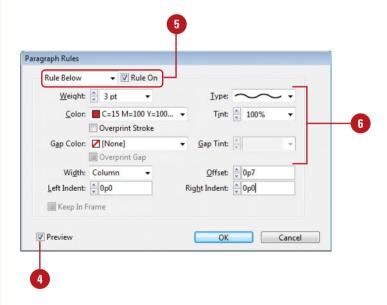

- Select any of the following appearance options:
  - Width. Select the rule line length equivalent to the column or the text.
  - Offset. Specify the position above or below the baseline.
    - By default, the paragraph rule is positioned on the baseline of the text.
  - Left and Right Indent. Specify an indent value from the column or text margin.
- To keep the rule in the text frame, select the Keep In Frame check box.
- Click OK.

#### **Did You Know?**

The Preview box in any dialog box is retained. When you select a Preview check box in any dialog box, InDesign remembers the selection after you exit and restart InDesign.

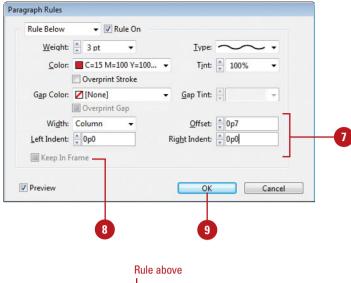

Dionsendiam nim augiam del ut at iustrud digna ad dolor at. Ut velit irit aliquis dolobore exero ero ex elendrer augait, con henim iliquam nibh et, quat vent ex exercing ea feumsan enim vel ut iure tat lore magniam, volore ver irit venit augiat. Sed tin ver iliquametum ipsustie consenibh er autetum quat lute modit dunt pratem veliquamet, quamet, veliquat in ute erat. Tat.

Rule below

#### For Your Information

#### **Using Single-line or Paragraph Composer**

As you type or edit a paragraph, InDesign adjusts word spacing, hyphenation, and line breaks a paragraph at a time with Adobe Paragraph Composer or a single-line at a time with Adobe Singleline Composer. This explains why you may notice text reflowing above the line you are editing. For headings and other short text boxes, Adobe Single-line Composer looks better, while for long text boxes, Adobe Paragraph Composer (default setting) looks better. For international uses, Adobe includes options for World-Ready (New!) Single-line or Paragraph Composer. To set a composer option, select the Paragraph panel, click the Options menu, and then click the option you want.

### Adding Bullets and Numbering

### Add Bullets or Numbering to a Paragraph

- 1 Select the paragraphs to which you want to add bullets or numbers.
- 2 Click the Paragraph Formatting Controls button to display paragraph related options.
- 3 Click the Bulleted List or Numbered List button on the Control panel.
  - You can also click the Type menu, point to Bulleted & Numbered Lists, and then click Apply Bullets or Apply Numbers.

The last used settings in the Bullets and Numbering dialog box are applied to the text.

#### **Did You Know?**

You can convert bullets or numbers to text. Select the text, click the Type menu, point to Bulleted & Numbered Lists, and then click Convert Bullets To Text or Convert Numbering To Text.

The best way to draw attention to a list is to format the items with bullets or numbers. For different emphasis, change any bullet or number style to one of InDesign's many predefined formats. For example, switch round bullets to check boxes or Roman numerals to lowercase letters. You can also customize the list style. If you move, insert, or delete items in a numbered list, InDesign sequentially renumbers the list for you.

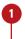

- Dionsendiam nim augiam del ut at iustrud digna ad dolor at. Ut velit irit aliquis dolobore exero ero ex elendrer augait, con henim iliquam nibh et, quat vent ex exercing ca feumsan enim vel ut iure tat lore magniam, volore ver irit venit augiat. Sed tin ver iliquametum ipsustie consenibh er autetum quat lute modit dunt pratem veliquamet, quamet, veliquat in ute erat. Tat.
- To od tat, consenit, cortinisi blaore tem zzrilis autpat. Ut niam, se conulla consequat. Ut inci blaor sit, susto core magna faciliscipit adignim nos ad tinibh et la consequi ex

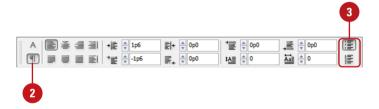

+

#### **Format Bullets and Numbers**

- 1 Select the Paragraph panel.
- 2 Click the **Options** menu, and then click **Bullets and Numbering**.
- 3 Select the Preview check box to see changes as you make them.
- 4 Click the List Type list arrow, and then select Bullets or Numbers.
- 5 For Bullets, select from the following options:
  - Bullet Character. Select a bullet character. Add or remove specific characters from the list.
  - Text After. Specify characters to separate the bullet and text.
  - Character Style. Specify a bullet style.
- 6 For Numbers, select from the following options:
  - Format. Specify a number format style.
  - Number. Specify characters to separate the number and text.
  - Character Style. Specify a number style.
  - Mode. Specify a start number or sequence.
- 7 Select any of the following Bullet or Number Position options:
  - Alignment. Specify an alignment.
  - Left Indent. Specify an indent value.
  - First Line Indent. Specify a first line indent value.
  - Tab Position. Specify the position of the first character after the bullet or number.
- 8 Click **OK**.

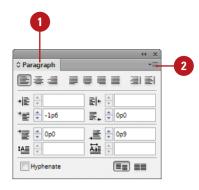

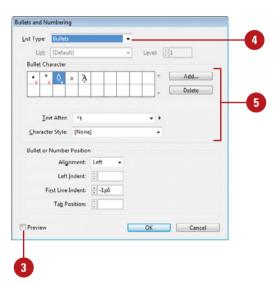

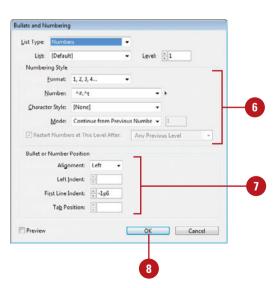

#### **Setting Tabs**

#### **Set Tabs**

- 1 Select the **Type** tool on the Tools panel, and then click to place the insertion point in a text frame.
- 2 Select the **Tabs** panel.
  - Click the Type menu, and then click Tabs.
  - To use the default tabs, press the tab key to shift the text to the next default tab stop.
- To move the panel next to the text, click the **Position Panel Above**Text Frame button on the panel.
- Do any of the following:
  - Insert. Click one of the tab stop buttons, and then click in the ruler where you want to place it. You can also enter a number in the X box to insert a tab at an exact position.
  - Move. Drag the tab stop left or right or enter an exact position in the X box.
  - Delete. Drag a tab stop down off the ruler.
  - Leader. Enter a character that repeats in the tabbed space, such as a period.
  - Align On. Enter a character that is used with the Decimal tab, such as a decimal point.

In your document, **tabs** determines how text or numerical data is aligned in relation to the document margins. A **tab stop** is a predefined stopping point along the document's typing line. Default tab stops are set every half-inch, but you can set multiple tabs per paragraph at any location. Choose from four types of text tab stops: left, right, center, and decimal (for numerical data). In the Tabs panel, you can view a ruler with the current tab setting for the selected text and add, move, or delete tab stops. When you press the Tab key with the insertion point active, the text shifts to the next tab stop.

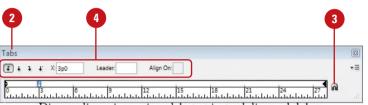

Dionsendiam nim augiam del ut at iustrud digna ad dolor at. Ut velit irit aliquis dolobore exero ero ex elendrer augait, con henim iliquam nibh et, quat vent ex exercing ea feumsan enim vel ut iure tat lore magniam, volore ver irit venit augiat. Sed tin ver iliquametum ipsustie consenibh er autetum quat lute modit dunt pratem veliquamet, quamet, veliquat in ute erat. Tat.

To od tat, consenit, cortinisi blaore tem zzrilis autpat. Ut niam, se conulla consequat. Ut inci blaor sit, susto core magna faciliscipit adignim nos ad tinibh et la consequi ex elit wisi.

+

#### **Working with Glyphs**

#### Replace or Insert a Glyph

- Select the **Type** tool on the Tools panel, and then select a character (to replace a glyph) or click in text (to insert a glyph).
- Select the Glyphs panel.
  - Click the Type menu, and then click Glyphs.
- 3 Select a different font and font style.
- 4 Click the **Show** list arrow, and then select a glyphs category.

Alternates for Selection or Entire Font are common choices.

5 Double-click the glyph that you want to replace or insert.

#### Did You Know?

You can use the OpenType panel to insert glyphs. Select the OpenType submenu from the Character Options menu, select the text that you want to change or deselect all text for the entire document, and then select the buttons with the options for glyphs that you want to apply, such as ligatures, swashes, titling, ordinals, and fractions.

A glyph is a style variation—such as ligatures, ordinals, swashes, and fractions—for a given character in an OpenType font. OpenType fonts appear with an "O" next to the font name on the Font submenu. OpenType fonts are designed to work well on both Windows and Macintosh operating systems, which reduces font substitution problems when going back and forth between platforms. However, you can always add more character styles to extend the font format. For example, you can change fractions with numerals and slashes to properly formatted fractions. You can automatically insert alternate glyphs with the OpenType panel or insert them manually with the Glyphs panel to extend the font format.

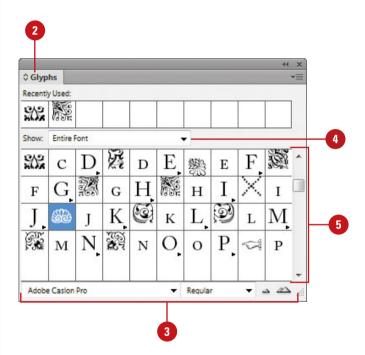

#### Inserting Special Text Characters

#### **Insert Special Text Characters**

- Select the **Type** tool on the Tools panel.
- Click to place the insertion point where you want to place the text.
- 3 To insert a break, click the Type menu, point to Insert Break
  Character, and then select a text break
  - Includes column, frame, page, paragraph return, and forced line break.
- To insert special characters, click the **Type** menu, point to **Insert Special Character**, point to any of the following, and then select a special character:
  - Symbols. Includes copyright and trademark.
  - Markers. Includes page numbers and section markers.
  - Hyphens and Dashes. Includes Em and En dashes.
  - Quotation Marks. Includes double and single quotation marks.
  - Other. Includes tabs and indents.
- To insert a space, click the **Type** menu, point to **Insert White Space**, and then select a text break.
  - Includes Em and En space, Hair, Thin, Punctuation, and Figure.

In addition to inserting normal alphanumeric text, you can also insert special text characters, such as symbols, markers, hyphens, dashes, white space, and breaks. For example, you can insert text breaks to force a break between lines, or add white space, such as an Em or En space, between characters. If you want to keep two words together on the same line, you can insert a nonbreaking space. You can insert special characters, white space, and break characters by using submenus on the Type menu.

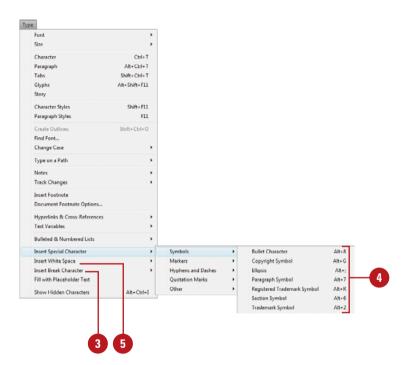

### Working with Hidden Text

#### **Show and Hide Text**

 Show Hidden Text. Click the Type menu, and then click Show Hidden Characters.

TIMESAVER Press Alt+Ctrl+I (Win) or Option+ + I (Mac).

 Hide Hidden Text. Click the Type menu, and then click Hide Hidden Characters. When you edit a document, sometimes it's hard to see the number of spaces between words. To make this job easier, you can show hidden characters, such as the Spacebar, Tab key, and Enter (Win) or Return (Mac) key. If you're still having trouble viewing the text, you can change the color of the hidden text by changing the color of the layer in the Layers panel. Hidden text is also hidden in Preview or Overprint Preview mode.

Figure space

#### Adobe Flash Professional On Demand

#### Copyright © by Perspection, Inc.

All rights reserved. No part of this book shall be reproduced, stored in a retrieval system, or transmitted by any means, electronic, mechanical, photocopying, recording, or otherwise, without written permission from the publisher. No patent liability is assumed with respect to the use of the information contained herein. Although every precaution has been taken in the preparation of this book, the publisher and author assume no responsibility for errors or omissions. Nor is any liability assumed for damages resulting from the use of the information contained herein.

Paragraph

Space

# Setting Text Frame Options

#### **Set Text Frame Options**

- 1 Select the text frame you want to change.
- Click the **Object** menu, and then click **Text Frame Options**.
- 3 Select the **Preview** check box to see changes as you make them.
- Click the General tab.
- 5 Select any of the following Columns options:
  - Columns. Select to keep a fixed column width or number, or allow a flexible width (New!).
  - Number. Specify the number of columns you want to create.
  - Width. Specify the column width you want.
  - Gutter. Specify the gutter space between the columns you want.
  - Maximum. For Flexible Width, specify the maximum size before adding a column (New!).
  - Balance Columns. Select to automatically balance text across columns in a multiple column text frame.
- 6 Specify inset spacing values for Top, Bottom, Left and Right.
- 7 Select any of the following Vertical Justification options:
  - Align. Specify an alignment option for a text frame.

If you need to make adjustments to all the text in a text frame, you can use the Text Frame Options dialog box to make all your changes in one place. You can create columns with fixed or flexible widths (New!), balance text in columns, adjust inset spacing and vertical justification, specify a first baseline offset, add a baseline grid for a text frame, and set auto-sizing text frames reflow and constraints (New!). Inset spacing is the space between the text and the frame. Vertical justification controls the alignment of text and paragraph spacing limits in rectangle and non-rectangle text frames from the top to the bottom. If you're working with wrapped text in a text frame, you can set an option to ignore it.

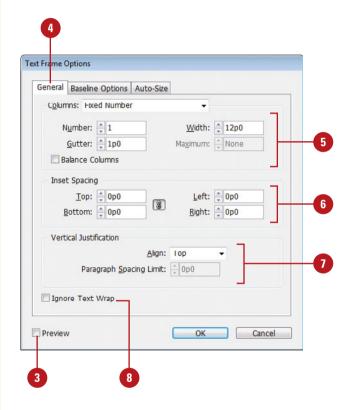

- Paragraph Spacing Limit.
   When you select the Justify alignment option, specify a paragraph spacing limit.
- To ignore text wrapping for the selected text frame, select the lgnore Text Wrap check box.
- Click the Baseline Options tab.
- 10 Click the **Offset** list arrow, select an option, and then specify a minimum offset space.
- Select any of the following Baseline Grid options:
  - Use Custom Baseline Grid.
     Select to create a baseline grid for the selected text frame.
  - Start. Specify a start location for the baseline grid.
  - Relative To. Specify a relative location where you want the baseline grid.
  - Increment Every. Specify an interval for the baseline grid.
  - Color. Select a color for the baseline grid.
- 12 Click the Auto-Size tab (New!).
- Click the Auto-Sizing list arrow, select an option: Off, Height Only, Width Only, Height and Width, and Height and Width (Keep Proportions).
- 14 Select an auto size reflow option.
- 15 Select from the following available Auto-Sizing Constraints options:
  - Minimum Height or Width.
     Select to set the minimum height or width for auto-sizing.
  - No Line Breaks. Select to specify no line breaks during auto-sizing.
- 16 Click OK.

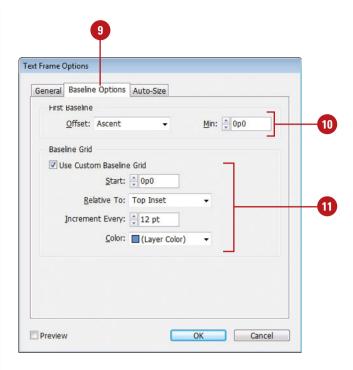

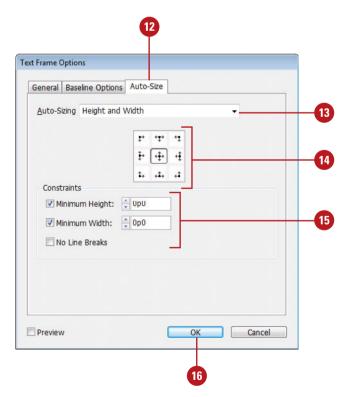

#### **Creating Columns**

#### **Create Multiple Columns**

- 1 Click to place the insertion point in the paragraph you want to change.
- Select the Paragraph panel.
- 3 Click the **Options** menu, and then click **Span Columns**.
- To span columns, click the Paragraph Layout list arrow, click Span Columns, and then specify the following options:
  - Span. Specify the number of columns you want the paragraph to straddle.
  - Space Before Span or Space After Span. Specify the space before or after the span.
- To split columns, click the
  Paragraph Layout list arrow, click
  Split Columns, and then specify the
  following options:
  - Sub-columns. Specify the number of columns you want to divide the paragraph into.
  - Space Before Split or Space After Split. Specify the space before or after the split.
  - Inside Gutter or Outside Gutter.
     Specify the gutter space between (inside) columns or outside the columns.
- To remove split or span, click the Paragraph Layout list arrow, and then click Single Column.
- Click OK.

You can create columns with fixed or flexible widths (New!) and automatically balance text in the same text box. You can span a paragraph across multiple columns or split a paragraph into multiple columns within the same text frame. When you have a paragraph span across multiple columns, InDesign balances the text before the spanning paragraph. Vertical justification controls the alignment of text in rectangle and non-rectangle text frames from the top to the bottom. When you set vertical justification to Justify, you can set paragraph spacing limits. Keep options are applied to paragraphs that span or split columns (New!).

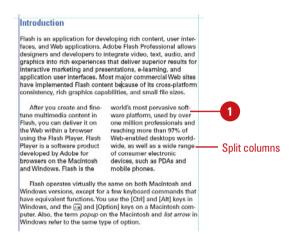

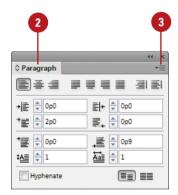

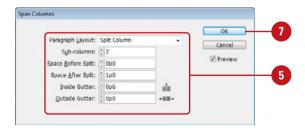

#### Set Column and Vertical Justification Options

- 1 Select the text frame you want to change.
- 2 Click the **Object** menu, and then click **Text Frame Options**.
- 3 Select the **Preview** check box to see changes as you make them.
- Click the General tab.
- 5 Select any of the following Columns options:
  - Column. Select to keep a fixed column width or number, or allow a flexible width (New!).
  - Number. Specify the number of columns you want to create.
  - Width. Specify the column width you want.
  - Gutter. Specify the gutter space between the columns you want.
  - Maximum. For Flexible Width, specify the maximum size before adding a column (New!).
  - Balance Columns. Select to automatically balance text across columns in a multiple column text frame.
- 6 Select any of the following Vertical Justification options:
  - Align. Specify an alignment option for a rectangle text frame.
  - Paragraph Spacing Limit.
     When you select the Justify alignment option, specify a paragraph spacing limit.
- Click OK.

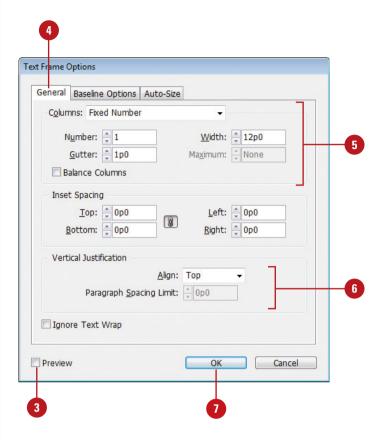

# Wrapping Text Around an Object

### Wrap and Unwrap Text Around an Object

- 1 Arrange the object to be wrapped in front of the text frame. The objects should be overlapping.
- Select the object to be wrapped.
- Select the Text Wrap panel.
  - Click the Window menu, and then click Text Wrap.
- 4 Select one of the following buttons:
  - No Text Wrap. Text flows through the object.
  - Bounding Box. Text wraps around the bounding box.
  - Object Shape. Text wraps around the shape.
  - Jump Object. Text wraps to the space under the object.
  - Jump to Next Column. Text wraps to the next column or text frame.
- 5 Select the **Invert** check box to flow the text inside the object.
- 6 Enter offset values to specify the distance between the text and the object.
  - Click the Make All Settings the Same button (chain icon) to set all the offset values to be the same. Click it again (broken chain icon) if you want to set different values.

When integrating graphics with your text, you can wrap the text around objects to create the results that you want. You can use the Text Wrap panel to quickly select button options to wrap text around an object. Some of the text wrapping options include No Wrap, Bounding Box, Object Shape, Jump Object, and Jump to Next Column. When you select Object Shape, you can select additional options to customize text wrapping around the object.

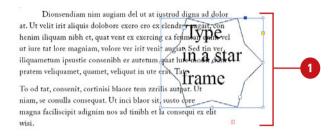

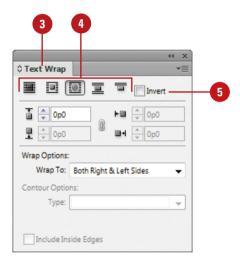

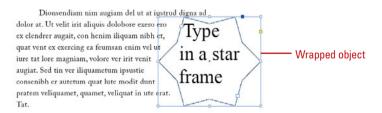

#### **Set Object Shape Wrap Options**

- Select the object to be wrapped.
- Select the Text Wrap panel.
- Click the Object Shape button.
- 4 Click the **Wrap To** list arrow, and then select an option:
  - Right Side. Wraps around the right side.
  - Left Side. Wraps around the left side
  - Both Right & Left Sides. Wraps to both sides.
  - Side Towards Spine. Wraps to the left or right side towards the spine.
  - Side Away From Spine. Wraps to the left or right side away from the spine.
  - Largest Area. Wraps to the side with the most space.
- 5 Click the **Type** list arrow, and then select an option to control the shape of the wrap:
  - Bounding Box. Uses the bounding box rectangle.
  - Detect Edges. Uses the difference between the image pixels and the background.
  - Alpha Channel. Uses an embedded alpha channel.
  - Photoshop Path. Uses an embedded path.
  - Graphic Frame. Uses the frame of the graphic object.
  - Same As Clipping. Uses the clipping path shape for the graphic.
- 6 Select the **Include Inside Edges** check box to wrap text inside holes in the graphic, path, or alpha channel.

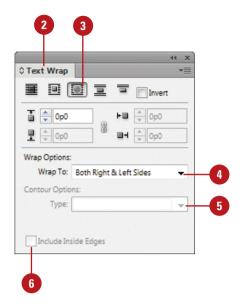

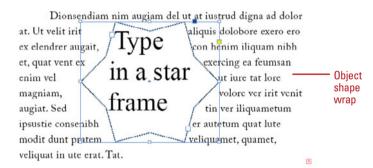

#### **Creating Type Outlines**

#### **Create Type Outlines**

- 1 Select the **Selection** tool on the Tools panel.
- 2 Select the text frame or select characters.
- 3 Click the Type menu, and then click Create Outlines.

The Create Outlines command converts characters in a text frame into a separate object with a path. Some characters, such as "A" or "B," that contain an interior shape (known as a counter) are converted into compound objects. After you create an outline, you can reshape the path, use it as a mask object, fill it with a gradient or a mesh, or use it in a compound object. When you create outlines, the fill and stroke attributes and any appearances of the type are applied to the outlines. Before you use the Create Outlines command, it's a good idea to make a copy of the text frame or your document as a backup to preserve a copy of the original text frame.

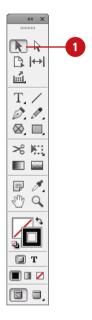

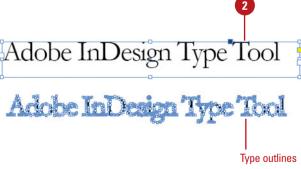

### Adding Page Numbers to Continued Text

### Add Page Numbers to Continued Text

- 1 Select the **Type** tool on the Tools panel.
- 2 Drag to create a text frame for the page number.
- 3 Select the **Selection** tool on the Tools panel, and then drag to move the text frame so that it touches or overlaps the frame containing the story you want to continue on another page.
- 4 Select the **Type** tool on the Tools panel, click in the text frame, and then type text you want to appear next to the page number, such as *Continued on* or *Continued from*.
- Click the Type menu, point to Insert Special Character, point to Marker, and then click Next Page Number or Previous Page number.
- 6 Shift-click to select the text frame and the frame containing the story, click the **Object** menu, and then click **Group** to keep both together.

When you enter or import text for an article or story that you want to continue on another page, you can add a page number in a separate text frame to the bottom of the article or story as a jump line to where it continues. The continuation page number is typically put in a separate text frame, so the reflow of text doesn't move it. When you change pagination in a document, the continuation page numbers are automatically updated.

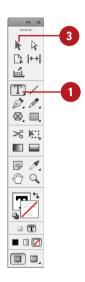

#### Adobe Flash Professional On Demand

#### Copyright © by Perspection, Inc.

All rights reserved. No part of this book shall be reproduced, stored in a retrieval system, or transmitted by any means, electronic, mechanical, photocopying, recording, or otherwise, without written permission from the publisher. No patent liability is assumed with respect to the use of the information contained herein. Although every precaution has been taken in the preparation of this book, the publisher and author assume no responsibility for errors or omissions. Nor is any liability assumed for damages resulting from the use of the information contained herein.

Continued on 3 5

# Adobe Flash Professional On Demand Copyright © by Perspection, Inc. All rights reserved. No part of this book shall be reproduced, stored in a retrieval system, or transmitted by any means, electronic, mechanical, photocopying, recording, or otherwise, without written permission from the publisher. No-patent liability is assumed with respect to the use of the information contained herein. Although every precaution has been taken in the preparation of this book, the publisher and author assume no responsibility for errors or omissions. Nor is any liability assumed for damages resulting from the use of the information contained herein.

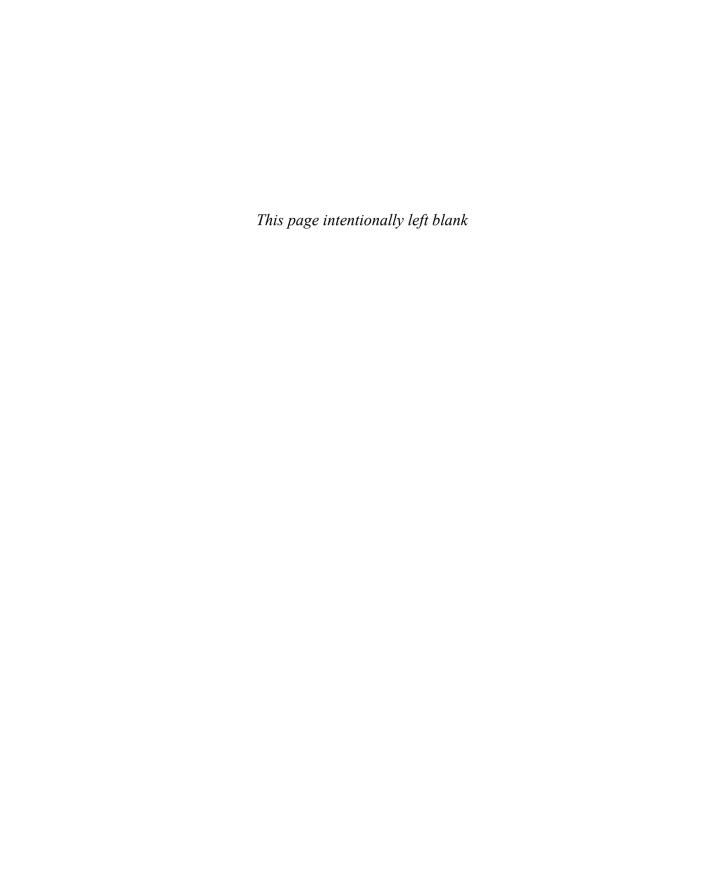

# 5

# Placing and Working with Graphics

#### Introduction

You can use InDesign's Place command to insert artwork into an open document. InDesign lets you place graphic files saved in Illustrator AI, Photoshop PSD, JPEG, EPS, TIFF, PICT (Mac), and PDF (Portable Document Format) formats, to name a few. You can even place another InDesign INDD file into a document. With the Place command, you can place multiple graphics of different types at the same time. If you need more control over the import and placement of graphics in your document, you can display and use an import dialog box for the type of graphic that you want to place.

When you place graphics, InDesign loads them into a graphic preview cursor, which you can use to place them into a new or existing frame. When you place a graphic, InDesign creates a link to the original file. You can display and work with linked graphics in the Links panel.

Before you can work with the graphic in a frame, you need to select it first. You have several options depending on what you want to accomplish. You can select the frame and graphic, just the frame, or just the graphic. When you place a graphic into a frame, it doesn't always fit the way you want. You can automatically resize the graphic to fill the entire frame or proportionally fill the frame. In some cases you want to place a graphic on top of an existing graphic. This is called a nesting graphic. For example, you can place a graphic in a rectangle frame, and then place another graphic in a circle frame inside the rectangle frame.

When you place multiple graphics in a document, the display performance of your screen can slow down. You can change display resolution settings for the entire document or for individual graphics to improve performance.

#### What You'll Do

**Place Graphics** 

**Place Graphics with Options** 

**Set Place Import Options** 

**Place Multiple Graphics** 

**Place Graphics from Adobe Bridge** 

**Add Captions to Graphics** 

**Copy or Move Graphics** 

Use the Links Panel

**Manage Linked Graphics** 

**Edit a Linked Graphic** 

**Display XMP Graphic Information** 

**Create Specialty Frames for Graphics** 

**Select and Move Frames and Graphics** 

**Fit Graphics in Frames** 

**Nest Graphics in Frames** 

**Format Graphics in Frames** 

**Control Graphics Display Performance** 

**Add Alt Text to Graphics** 

#### **Placing Graphics**

#### **Place a Graphic**

- To place a graphic into an existing frame (rectangle, elliptical, or polygon), select the frame using the **Selection** or **Direct Selection** tool on the Tools panel.
- 2 Click the File menu, and then click Place.
- 3 Click the Files of Type (Win) or Enable (Mac) list arrow, and then click Importable Files, or select a specific file format.
- 4 Navigate to the location with the file you want to import.
- 5 Select the graphic file you want to place.
- 6 Select the **Replace Selected Item** check box to replace the selected item with the imported graphic.
- 7 Click Open.

The imported graphic is placed in a loaded preview cursor.

- 8 Click or drag a rectangle frame with the loaded cursor to place the graphic in a new frame, or click in an empty frame to place it in an existing frame.
  - To place the graphic in an existing frame with a graphic, Alt (Win) or Option (Mac) click in the frame to add the graphic to it.

You can use InDesign's Place command to insert artwork into an open document. InDesign lets you place graphic files saved in Illustrator AI, Photoshop PSD, BMP, JPEG, EPS, PNG, TIFF, GIF, WMF, PICT (Mac), SCT, DCS, and PDF formats, to name a few. You can even place another InDesign INDD file into a document. You can place multiple graphics of different types at the same time. When you place graphics, InDesign loads them into a graphic preview cursor, which you can use to place them into a new or existing frame. When you draw a new frame, the frame constrains to the proportions of the graphic unless you hold down Shift. The scale is displayed as part of the loaded cursor.

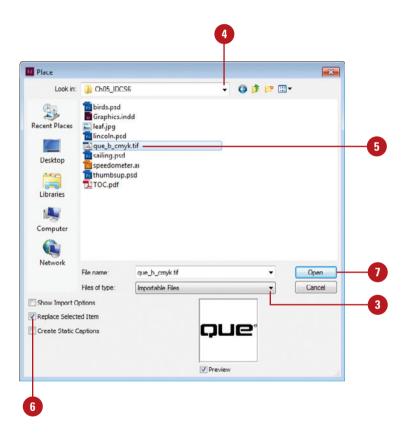

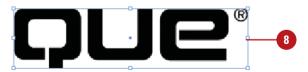

# Placing Graphics with Options

#### **Place Graphics with Options**

- 1 Click the File menu, and then click Place.
- 2 Click the Files of Type (Win) or Enable (Mac) list arrow, and then click Importable Files.
- 3 Navigate to the location with the file you want to import.
- 4 Select the file you want to place.
- 5 Select the **Show Import Options** check box to select import options.
- 6 Click **Open**.
  - If you don't select the Show Import Options check box, you can press Shift as you click the Open button to show import options.
- 7 Select the options you want. Options vary depending on the imported file format.
- 8 Click OK.

The imported graphic is placed in a loaded cursor.

9 Click or drag a rectangle frame with the loaded cursor to place the graphic where you want it in your document. If you need more control over the import and placement of graphics in your document, you can display and use an import dialog box for the type of graphic that you want to place. For example, when you import Illustrator artwork, you can specify import options to select individual artboards, layers, and a transparent background. When you import most images, such as TIFF and JPEG, you can specify import options to apply a clipping path along with an Alpha Channel and specify a color profile. For a Photoshop image, you can also select layers.

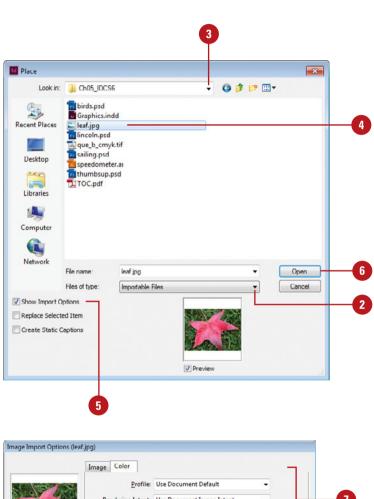

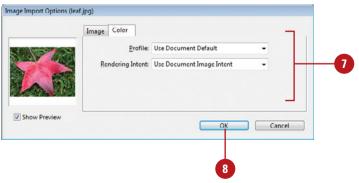

# Setting Place Import Options

#### **Import Layers or Transparency**

- 1 Click the File menu, and then click Place.
- 2 Select the file (PSD, AI, INDD, or PDF) you want to place.
- 3 Select the Show Import Options check box to select import options.
- 4 Click Open.

The Place PDF or Image Import Options dialog box appears.

- 5 To set transparency, click the General tab, and then select the Transparent Background check box.
- 6 To set layer visibility, click the Layers tab, and then do any of the following:
  - Show or Hide Layers. Click the visibility icon.
  - Update Links. Select options to reset/use or maintain layer visibility overrides.
- Click **OK**.
- B Click or drag a rectangle frame with the loaded cursor to place the graphic.
- 9 To edit the layers options, click the Object menu, and then click Object Layer Options.

When you import graphics saved from Photoshop, Illustrator, or other compatible graphics programs, you can specify import options to use the same transparency as the original file, set the visibility of layers, and use clipping paths, which allows you to use only part of a graphic (the rest is transparent). If you save a Photoshop file with an Alpha Channel (white or shades of gray) as a PSD, TIFF or JPEG, or with a clipping path as a PSD, TIFF or EPS, you can import the graphic into your document and retain the Alpha Channel transparency or clipping path. For Photoshop, Illustrator, InDesign, and PDF files, you can specify which layers in the file you want to import into your document.

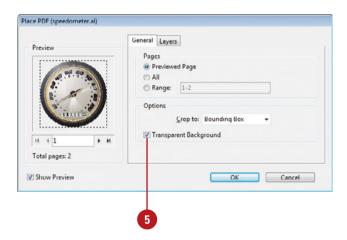

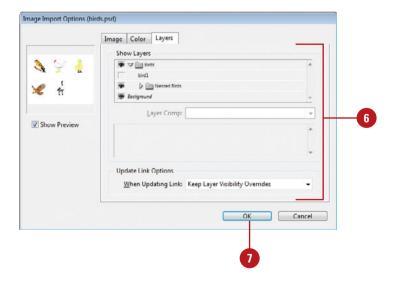

### Import and Modify Clipping Paths or Alpha Channels

- 1 Click the File menu, and then click Place.
- Select the file (PSD, TIFF, JPEG, or EPS) with the clipping path or Alpha Channel you want to place.
- 3 Select the **Show Import Options** check box to select import options.
- 4 Click Open.

The Image Import Options dialog box appears.

- 5 Click the Image tab.
- 6 To import clipping paths, select the Apply Photoshop Clipping Path check box.
- To select an Alpha Channel, click the Alpha Channel list arrow, and then select the one you want or select None.
- 8 Click OK.
- 9 Click or drag a rectangle frame with the loaded cursor to place the graphic.
- 10 To edit the clipping path, do any of the following:
  - Modify Path Shape. Click the Selection tool, select the path, and drag points and handles.
  - Convert Path to a Frame. Select the path, click the Object menu, point to Clipping Path, and then click Convert Clipping Path to Frame.
  - Set Path Options. Click the Object menu, point to Clipping Path, and then click Options.

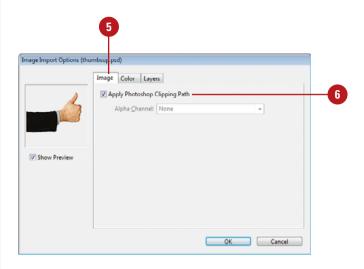

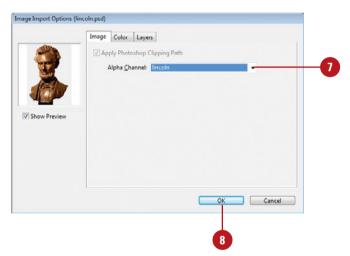

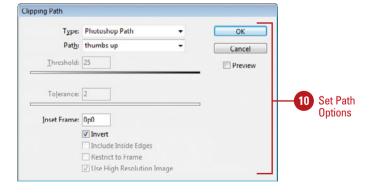

# Placing Multiple Graphics

#### **Place Multiple Graphics**

- 1 Click the File menu, and then click Place.
- 2 Click the Files of Type (Win) or Enable (Mac) list arrow, and then click Importable Files.
- 3 Navigate to the location with the files you want to import.
- 4 Select the graphic files you want to place.
  - To select multiple files, use the Ctrl (Win) or (3) (Mac) key for individual files or the Shift key for a range of files.
- 5 Click Open.

The imported graphic is placed in a loaded preview cursor. A number appears indicating the number of loaded graphics.

- Use the arrow keys to cycle through the graphic preview in the loaded cursor.
- Press Esc to delete the graphic in the preview of the loaded cursor.
- Use Alt (Win) or Option (Mac) to swap the element in the frame with the graphic in the loaded cursor.
- 6 Click or drag a rectangle frame with the loaded cursor to place each graphic in a new frame, or click in an empty frame to place the graphic in an existing frame.

With the Place command, you can place multiple graphics of different types at the same time. When you place graphics, InDesign loads them into a graphic preview cursor, which you can use to place them into a new or existing frame. A number appears in the loaded cursor indicating the number of loaded graphics. With the loaded cursor, you can also create a contact sheet to place multiple graphics in a grid arrangement with the number of rows, columns, and spacing you want.

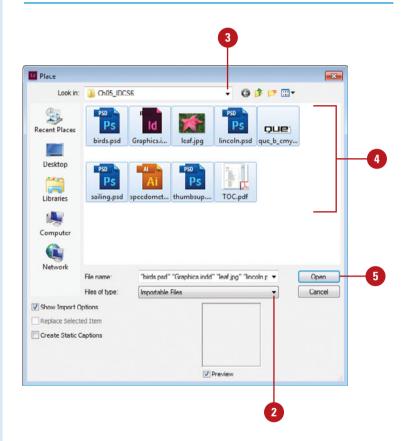

### Place Multiple Graphics to Create a Contact Sheet

- Click the File menu, and then click
- 2 Click the Files of Type (Win) or Enable (Mac) list arrow, and then click Importable Files.
- 3 Navigate to the location with the file you want to import.
- Select the graphic files you want to place.
  - To select multiple files, use the Ctrl (Win) or (Mac) key for individual files or the Shift key for a range of files.
- 5 Click Open.

The imported graphic is placed in a loaded preview cursor. A number appears indicating the number of loaded graphics.

- Use the arrow keys to cycle through the graphic preview in the loaded cursor.
- Press Esc to delete the preview graphic in the loaded cursor.
- Use Alt (Win) or Option (Mac) to swap the element in the frame with the graphic in the loaded cursor.
- 6 Ctrl (Win) or (3) (Mac)+Shift+drag a rectangle frame with the loaded cursor to place the graphics.
  - Grid. Before you release the mouse, use the arrow keys (Up and Down for rows or Right and Left for columns) to adjust the grid.
  - Gutter. Before you release the mouse, use the Page Up or Page Down keys, or hold down Ctrl (Win) or (₃) (Mac) and press the arrows keys to change the gutter space.

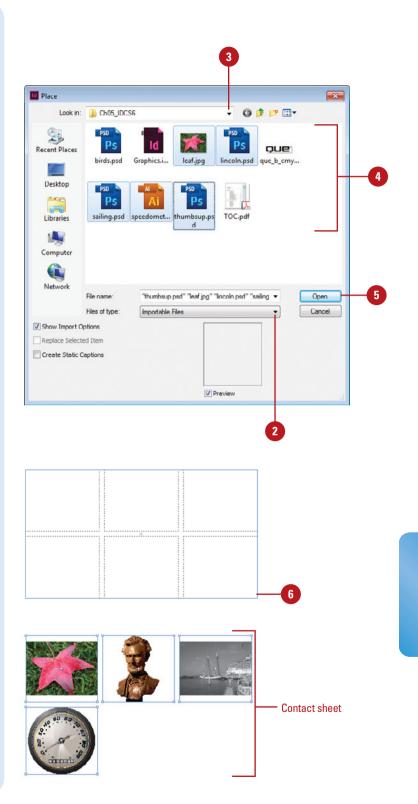

#### Placing Graphics from Adobe Bridge

### Browse and Open Graphics with Adobe Bridge

1 Click the **Go to Bridge** button on the Application bar or click the **File** menu, and then click **Browse** in **Bridge**.

Adobe Bridge opens, displaying files and folders on your computer.

- 2 Navigate to the location with the file you want to place.
- 3 Select the graphic thumbnail representing the file that you want to open in your InDesign document.
- 4 Click the File menu, point to Open With, and then click Adobe InDesign CS6.

#### **Did You Know?**

You can locate a linked graphic in Bridge from InDesign. In the Links panel, select the graphic name, click the Options menu, and then click Reveal In Bridge.

Adobe Bridge allows you to search, sort, filter, manage, and process files one at a time or in batches. You can open or place graphics directly into InDesign by using the Open With (Adobe InDesign) or Place (In InDesign) commands in Bridge from the File menu. You can also drag thumbnails from Bridge into an open InDesign document window.

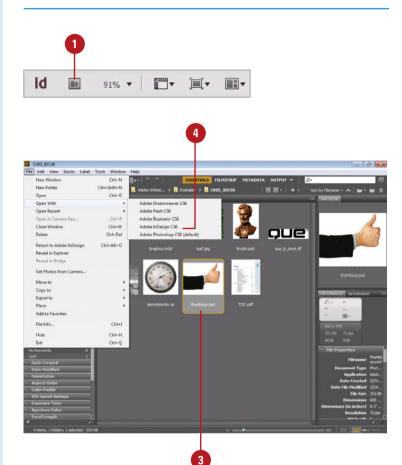

### Place Graphics with Adobe Bridge

1 Click the **Go to Bridge** button on the Application bar or click the **File** menu, and then click **Browse** in **Bridge**.

Adobe Bridge opens, displaying files and folders on your computer.

- Navigate to the location with the file you want to place.
- 3 Select the graphic thumbnail that represents the file you want to place in your InDesign document.
- 4 Click the **File** menu, point to **Place**, and then click **In InDesign**.
  - Drag to InDesign. Drag the graphic from Bridge to the InDesign icon on the taskbar (Win) or Dock (Mac), hold for a moment to display InDesign, release the mouse (loaded cursor), and then drag to create a frame for the graphic.

#### **Did You Know?**

You can change XMP data for a graphic. Click the Go to Bridge button on the Application bar, locate and select the image you want, select the Metadata panel, click the Edit button for a data item, enter data, and then click the Apply button (check mark) at the bottom of the panel.

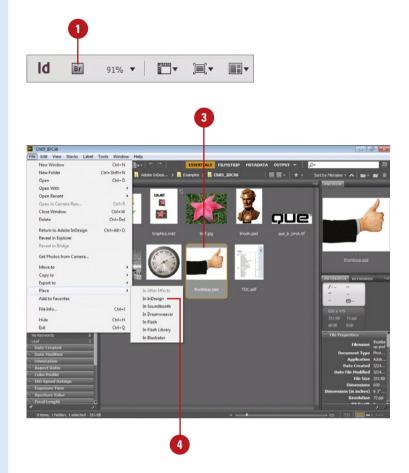

# Adding Captions to Graphics

#### **Setup and Create a Caption**

- 1 Click the **Object** menu, point to **Captions**, and then click **Caption Settings**.
- Click the **Metadata** list arrow, select the caption data you want, and then type the text you want before and after the metadata.
- 3 To add multiple rows of metadata, click the **Plus sign**, and then repeat Step 2.
  - To remove a row of metadata, click the Minus sign next to it.
- 4 Specify any of the following:
  - Alignment. Specify where to place the caption.
  - Offset. Specify the spacing between the text frame and graphic.
  - Paragraph Style. Specify a paragraph style for the text.
  - Layer. Specify which layer to place the caption.
  - Group Caption With Image.
     Select to group the caption with the graphic.
- 5 Click **OK**.
- To add a caption, select the graphic, click the **Object** menu, point to **Captions**, and then click **Generate Static Caption**, or click **Generate Live Caption**.

A caption is a description that appears below a graphic. Within InDesign, you can create static or live caption. A static caption remains the same unless you manually modify it, while a live caption can change if the graphic is updated or the metadata changes. A caption is placed in a text frame. You can create a caption from an existing graphic or while placing a graphic. When you create a caption, InDesign creates the text—either static text or variable text—based on the current caption settings. A live caption displays a string of variable text. If you move a live caption text frame to another graphic, the caption display changes.

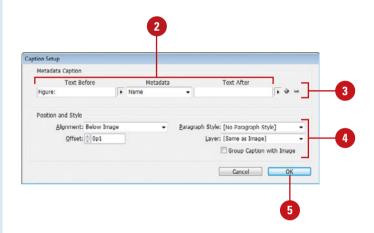

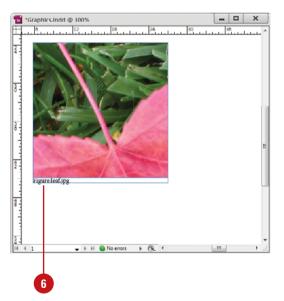

### Define and Create a Caption Using Variables

- 1 Click the Type menu, point to Text Variables, and then click Define.
- Click New to create a new variable or select a variable, and then click Edit to change an existing one.
- Type or revise the name.
- 4 Click the **Type** list arrow, and then click **Metadata Caption**.
- 5 Click the **Metadata** list arrow, select the caption data you want, and then type the text you want before and after the metadata.
- 6 Click OK.
- 7 Click Done.
- 8 Create a text frame for the caption with the **Text** tool, and then click to place the insertion point in the text frame.
- Click the Type menu, point to Text Variables, point to Insert Variable, and then click Live Metadata Caption: Name or another variable.
- Move the caption text frame next to graphic frame or group the caption frame to the graphic frame.

#### **Did You Know?**

You can create a static caption while placing a graphic. Click the File menu, click Place, select a graphic file, select the Generate Static Captions check box, and then click Open.

You can convert a live caption to a static caption. Select the live caption, click the Object menu, point to Captions, and then click Convert To Static Caption.

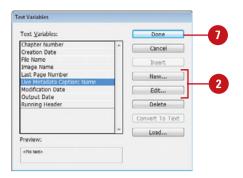

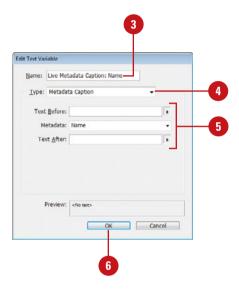

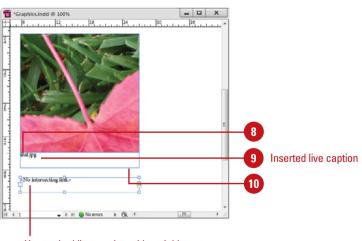

# Copying or Moving Graphics

#### **Copy or Move Graphics**

- Open the program with the graphic that you want to copy or move into your InDesign document.
- Select the graphic you want to use in InDesign.
- 3 Click the Edit menu, and then click Copy or Cut.
- 4 Close the program and switch back to InDesign.
- 5 Select the frame in which you want to place the graphic.
- 6 Click the Edit menu, and then click Paste Into.

#### **Drag and Drop Graphics**

- 1 Open the program with the graphic that you want to copy into your InDesign document together with the InDesign program.
- Select the graphic you want to use in InDesign.
- 3 Drag the graphic from the original program into your InDesign document.

Instead of using the Place command, you can also copy and paste or drag-and-drop graphics from other programs directly into frames in your document. When you copy and paste graphics, InDesign converts the image to a compatible format during the transfer and embeds the graphic in your document at full resolution. **Embedding** inserts a copy from one document into another. An embedded graphic doesn't appear in the Links panel. When you drag-and-drop a graphic, InDesign creates a link just like when using the Place command.

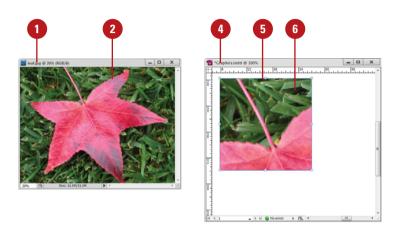

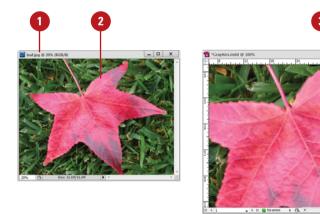

#### **Using the Links Panel**

When you place a graphic, InDesign creates a link to the original file. Linking displays information stored in one document (the source file) in another (the destination file). You can edit the linked object from either file, although changes are stored in the source file. If you break the link between a linked object and its source file, the object becomes embedded. Embedding inserts a copy from one document into another. You can display and work with linked graphics in the Links panel. The Links panel allows you to relink a missing graphic, display a linked graphic, update a linked graphic, or edit a linked graphic in another program. Special icons appear next to linked graphics indicating a missing or modified link. You can also sort items and display information about a linked graphic, such as name, color space (mode), dimension (resolution), scale, format, and the path to the source in the Links panel.

### Display Linked Graphic Information in the Links Panel

- 1 Select the **Links** panel.
  - Click the Window menu, and then click Links.

TIMESAVER Press Shift+Ctrl+D (Win) or Shift+@se+D (Mac).

- Select the linked graphic for which you want to display information.
- 3 Click the **Show/Hide Link**Information triangle button on the panel.
  - You can click the Next and Previous button to view links.
- 4 Scroll down the list as needed to review the information for the selected linked graphic.
- 5 To sort items in the Links panel, click the Name, Status icon, Page icon, or Type icon at the top of the panel to sort items in the list. Click the icon again to change the sort order.

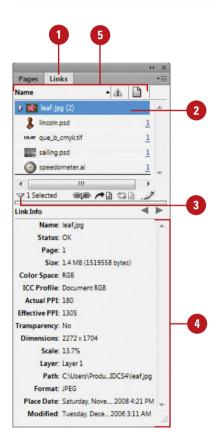

### Managing Linked Graphics

#### **Replace a Linked Graphic**

- 1 Select the **Links** panel.
  - Click the Window menu, and then click Links.
- Select the linked graphic that you want to relink.
- 3 Click the **Relink** button on the panel.
- 4 Select the graphic file that you want to use as the replacement in the active document.
- 5 Click **Open**.
  - You can also select the image in the document window, click the File menu, click Place, select a replacement image, select the Replace Selected Item check box, and then click Open.

#### **Did You Know?**

You can change a linked graphic to an embedded graphic. Select the Links panel, select the linked graphic, click the Options menu, and then click Embed Link. If you prefer the graphic to be linked, select the embedded graphic (with the embedded icon), click the Options menu, click Unembed Link, and then click Yes.

After you link or embed a graphic image file into an InDesign document, you can use the Links panel in InDesign to manage and work with the files. The Links panel displays a list of all the linked or embedded (contained within the document) files in your document. You can use the Links panel to update, replace, or relink a graphic image file. If a linked file is moved from its original location, you need to repair the link the next time you open the document. If a linked file needs to be updated, a warning icon appears in the Links panel to let you know. If you place the same graphic in multiple locations, the link collapses into a single row in the Links panel, which you can expand using the triangle.

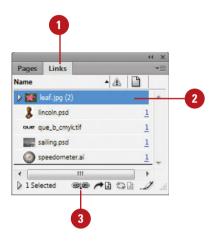

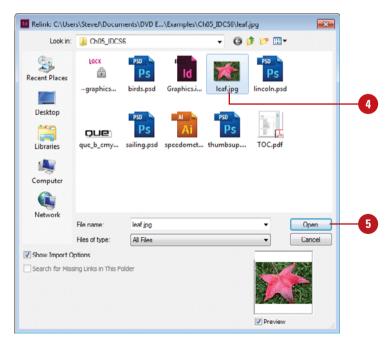

#### **Work with Linked Graphics**

- 1 Select the **Links** panel.
  - Click the Window menu, and then click Links.
- Select the linked graphic that you want to change.
  - Expand/Collapse Multiple
     Links to Same Source. Click
     the Expand/Collapse triangle in
     the Links panel.

To enable or disable this option, click the **Options** menu, click **Panel Options**, select or deselect the **Collapse Multiple Links to Same Same Source** check box, and then click **OK**.

- 3 Do any of the following:
  - Update a Link. Click the Update Link button on the panel.
  - Update All Links. Click the Options menu, and then click Update All Links.
  - Locate a Placed Graph in a Document. Click the Go To Link button on the panel.
  - Edit Original. Click the Edit
     Original button on the panel to
     open the program that created
     the file and edit it.
  - View Information. Double-click the graphic name, and then view the link information at the bottom of the panel.
  - Change from Linked to Embedded. Click the Options menu, and then click Embed Link.

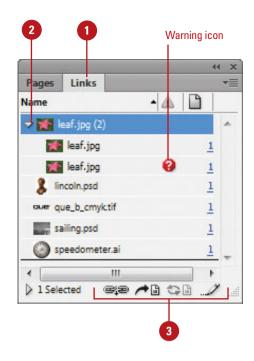

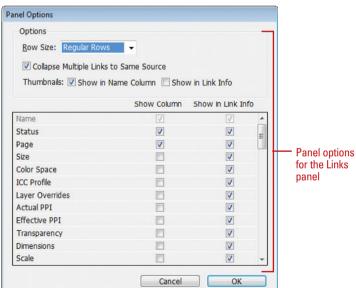

# Editing a Linked Graphic

### Edit a Linked Graphic in the Source

- 1 Select the **Links** panel.
  - Click the Window menu, and then click Links.
- Select the linked graphic that you want to edit.
- 3 Do any of the following:
  - Edit Original. Click the Edit Original button on the Links panel.

If you selected multiple graphics, each graphic is opened in their respective editing program.

 Edit With. Click the Options menu, point to Edit With, and then select an editing program.

The editing program opens, displaying the linked graphic.

- 4 Make the changes you want to the linked graphic.
- 5 Click the **File** menu, and then click **Save**.
- 6 Click the **File** menu, and then click **Exit** or **Quit**.

Your saved changes are updated in your document.

When you link a graphic into an InDesign document, you need to edit the graphic in the source file using the original or a compatible program. You can open the program from Windows Explorer or the Finder and then open the graphic file, or you can have InDesign do it for you. You can use the Edit Original command to edit the file with the program associated with that particular file extension, or go to the Edit With submenu to select an editing program. If you select multiple graphics, the Edit Original command opens all the images in their respective editing programs.

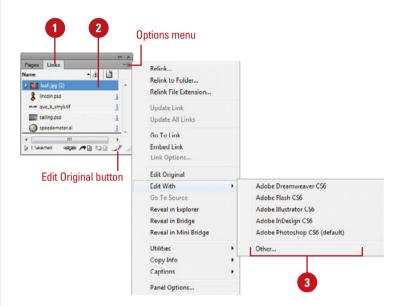

# Displaying XMP Graphic Information

### Display XMP Metadata for a Linked Image

- 1 Select the **Links** panel.
  - Click the Window menu, and then click Links.
- Select the linked graphic for which you want to display information.
- 3 Click the **Options** menu, point to **Utilities**, and then click **XMP File Info**.
- 4 Click the different tabs to display information about the graphic.
- 5 Review the information and enter any new information (if available) you have related to the graphic.
- 6 Click OK.

#### See Also

See "Inserting File Information" on page 460 for more information on the types of information available in the File Information dialog box.

See "Placing Graphics from Adobe Bridge" on page 148-149 for information on changing metadata for a selected graphic in Adobe Bridge. When you place a graphic into an InDesign document, the graphic file includes information and data about itself. This data is saved with the file as metadata in the XMP format (Extensible Metadata Platform), and can be recognized and accessed by InDesign or any other application, such as Adobe Bridge, that reads and edits XMP metadata. For example, if an image is a photograph, the metadata includes the type of image, where the image was shot, the camera used, shutter speed, f-stop, and other information, such as author and copyright. You can do the same with video and audio data, too.

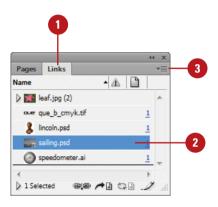

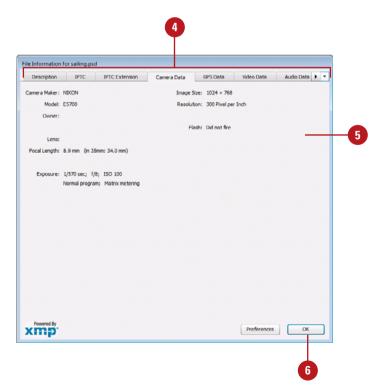

# **Creating Specialty Frames for Graphics**

### Create and Release a Compound Path as a Frame

- 1 Select the **Selection** or **Direct Selection** tool on the Tools panel.
- 2 Select the frames that you want to use in the compound path.
  - If the frames overlap, a transparent hole appears where the frames overlap.
- 3 Click the **Object** menu, point to **Paths**, and then click **Make Compound Path**.

A compound path displays diagonal lines across the entire set of frames instead of individual frames.

4 To release a compound path, select the compound path, click the Object menu, point to Paths, and then click Release Compound Path.

If there is a graphic in the compound path, it will only appear in the first frame after you release the compound path. The other frames will be empty.

Instead of using the standard rectangle, ellipse, or polygon frames to place graphics, you can create and use specialty frames. A specialty frame is a vector-based compound path. You can create a compound path from one or more standard frames or text in InDesign, or you can import one from another vector-based program, such as Adobe Illustrator, that uses the AICB (Adobe Illustrator Clipboard). When you combine multiple frames into one compound path, the placed graphic appears across all the frames. You can create unique specialty frames from text characters. The Create Outlines command converts characters in a text frame into a compound path. If you no longer want to use a compound path, you can use the Release Compound Path command to split the compound path up into individual frames.

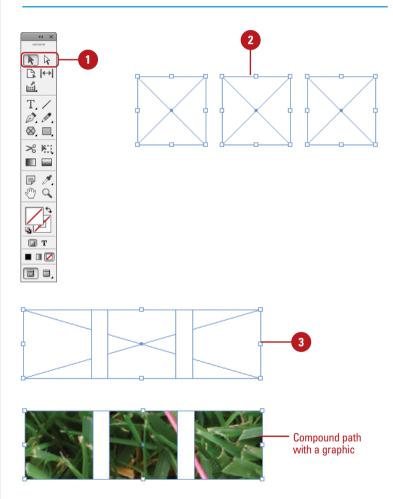

#### **Create Type Outlines as Frames**

- 1 Select the **Selection** tool on the Tools panel.
- Select the text frame or doubleclick the text and then select characters.
- 3 Click the Type menu, and then click Create Outlines.

InDesign creates a compound path from the text in the text frame.

If you want to place different graphics in each of the letter frames, you need to ungroup (if needed) and release the compound path for the entire group first.

To release the compound path, click the **Object** menu, point to **Paths**, and then click **Release Compound Path**.

#### **Import Paths as Frames**

- 1 Open the program with the path that you want to copy into your InDesign document together with the InDesign program.
- Drag the path from the original program into your InDesign document.

When a black line appears around the boundaries of your document window, release the mouse to place the path.

#### **Did You Know?**

You can also use copy and paste. Instead of using drag-and-drop, you can also use copy and paste to import a path from another vector-based program.

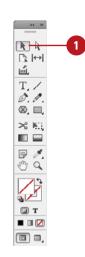

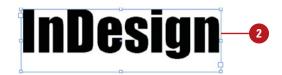

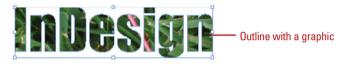

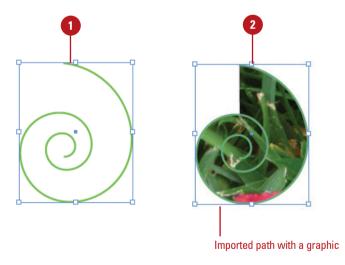

# Selecting and Moving Frames and Graphics

Before you can work with the graphic in a frame, you need to select it first. There are two bounding boxes around the graphic. One for the frame (blue) and another for the graphic (brown). You have several options depending on what you want to accomplish. You can select the frame and graphic, just the frame, or just the graphic. If you want to resize the frame as well as the graphic inside, you can select them both or use the Auto-Fit option. With the Auto-Fit option enabled, when you resize the frame, the graphic inside automatically resizes too. If you want to keep the frame the current size and resize the graphic, you need to just select the graphic and not the frame. The Selection and Direct Selection tools allow you to select the parts you want. To reposition the graphic and not the frame, you can use the Selection tool and content grabber (which replaces the Position tool).

#### Select and Move Frames and Graphics

- Select the Frame or Graphic.
   Select the Selection tool on the Tools panel, double-click the frame or graphic to select the other (it no longer switches to the Direct Selection tool).
- Select and Move the Frame and Graphic. Select the Selection tool on the Tools panel, click the frame to show a bounding box, and then drag the selection.
- Select and Move the Graphic within the Frame. Select the Direct Selection tool on the Tools pane, point to the graphic inside the frame, point to the content grabber (a circle), and then drag the graphic with the Hand cursor, or select the Direct Selection tool on the Tools panel, click inside the frame to show a bounding box with the Hand cursor, and then drag the graphic.
- Select and Move the Frame. Select the Direct Selection tool on the Tools panel, click the edge of the frame to show the points on the frame, Alt+click (Win) or Option (Mac)+click the frame edge again to select all the points, release the keys, and then drag the frame.

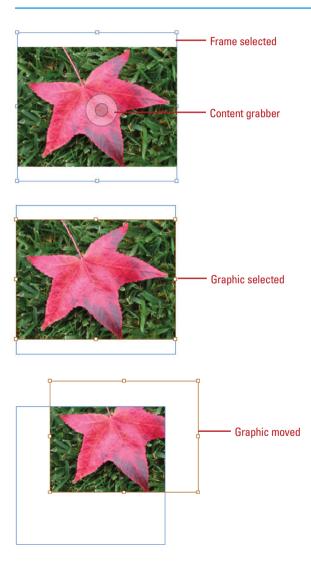

### Use the Auto-Fit Option to Resize Frames and Graphics

- 1 Click the **Object** menu, point to **Fitting**, and then click **Frame Fitting Options**.
- Select the Preview check box to view your results in the document window.
- 3 Select the **Auto-Fit** check box to resize a graphic automatically when you resize frame.

**TIMESAVER** Click the Auto-Fit option in the Control panel.

- 4 Click OK.
- 5 To clear frame fitting options, click the **Object** menu, point to **Fitting**, and then click **Clear Frame Fitting Options**.

#### **Did You Know?**

You can show or hide content grabber. Click the View menu, point to Extras, and then click Show Content Grabber or Hide Content Grabber.

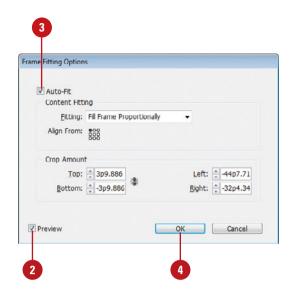

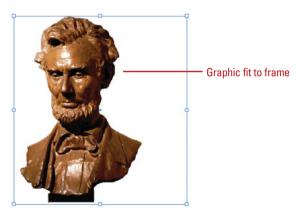

### Fitting Graphics in Frames

#### **Fit Graphics in Frames**

- 1 Select the **Selection** or **Direct**Selection tool on the Tools panel.
- Select the frame or the graphic.
- Click the Object menu, point to Fitting, and then use any of the following:
  - Resize the Graphic to the Frame. Click Fit Content to Frame.
  - Resize the Graphic Proportionally to the Frame.
     Click Fit Content Proportionally.
  - Center the Graphic in the Frame. Click Center Content.
  - Resize the Frame to the Graphic. Click Fit Frame to Content.
    - You can also double-click a frame handle to resize it to the graphic; a corner for proportional; a top or bottom for vertical; a right or left for horizontal.
  - Resize the Graphic to Fill the Frame. Click Fill Frame Proportionally.

When you place a graphic into a frame, it doesn't always fit the way you want. You can automatically resize the graphic to fill the entire frame or proportionally fill the frame. You can resize the graphic to fit the frame using commands on the Fitting submenu on the Object menu. If you want more control over how the graphic fits the frame, you can use the Frame Fitting Options dialog box. Instead of sizing frames and graphics separately, you can use the Auto-Fit option to resize them together. If you don't want to use the frame fitting options, you can clear them.

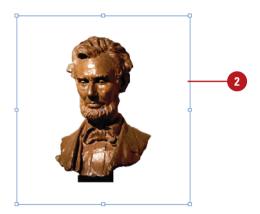

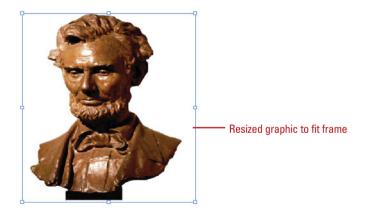

### Fit Graphics in Frames Using Dialog Box Options

- 1 Select the **Selection** or **Direct**Selection tool on the Tools panel.
- Select the frame or the graphic.
- 3 Click the **Object** menu, point to **Fitting**, and then click **Frame Fitting Options**.
- 4 Select the **Preview** check box to view your results in the document window.
- 5 Use any of the following methods:
  - Auto-Fit. Select to resize a graphic automatically when you resize frame.

### **TIMESAVER** Click the Auto-Fit option in the Control panel.

- Fitting. Select a fitting option to fit content to the frame, fit content proportionally to the frame, or to fill the frame proportionally.
- Align From Reference Point.
   Click the square you want to use as the positioning point for graphic fitting adjustments.
- Crop Amount. Specify position values for Top, Bottom, Left, and Right to crop the graphic.
- 6 Click OK.
- 7 To clear frame fitting options, click the Object menu, point to Fitting, and then click Clear Frame Fitting Options.

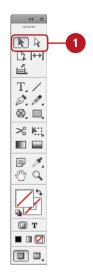

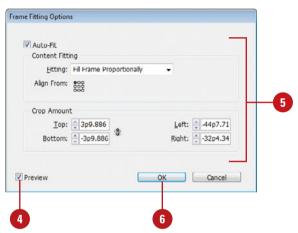

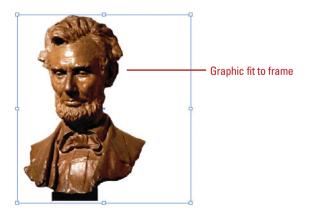

# Nesting Graphics in Frames

#### **Nest Graphics in a Frame**

- 1 Select the **Selection** tool on the Tools panel.
- 2 Select the graphic or text frame that you want to place in a graphic frame.
- 3 Click the Edit menu, and then click Cut or Copy.
- 4 Select the graphic frame in which you want to place a graphic or text frame
- 5 Click the Edit menu, and then click Paste Into.
- 6 To select frames, do any of the following:
  - Main Container. Click the frame using the Selection tool on the Tools panel.
    - You can drag the center point square (cursor changes to a black arrow) to move the object.
  - Nested Content. Select the main container, click the Object menu, point to Select, and then click Content.
    - To select other objects, click the **Object** menu, point to **Select**, and then click **Container**.

In some cases you may want to place a graphic on top of an existing graphic. This is called a nesting graphic. For example, you can place a graphic in a rectangle frame, and then place another graphic in a circle frame inside the rectangle frame. You can also nest a text frame in a graphic frame. Frames can hold multiple levels of nested frames. After you nest graphics in a frame, you can use commands from the Select submenu on the Object menu to select the main container frame or nested frames.

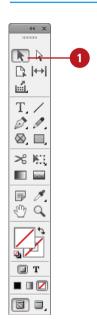

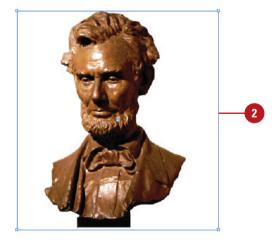

# Formatting Graphics in Frames

#### **Color a Grayscale Graphic**

- 1 Select the **Direct Selection** tool on the Tools panel.
- Select the grayscale graphic that you want to color.
- 3 Adjust the **Tint** in the Color panel.
- 4 Select a **Fill** color using the Tools or Color panel.

#### **Did You Know?**

You can color a graphic frame. Select the Selection tool on the Tools panel, select the graphic frame, and then select a Fill or Stroke color using the Tools or Color panel. If you place a grayscale graphic into your document, you can change the color of the graphic to create a different effect. A grayscale graphics uses black values to display the image, which you can change to a different color. With the Direct Selection tool, simply select the grayscale graphic, and then apply a fill color to it. If you want to lighten the effect, you can change the tint of the color. You can also use the same technique to change the color of the graphic frame fill or stroke.

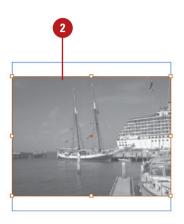

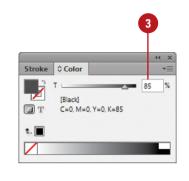

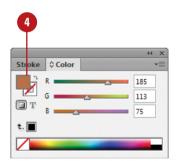

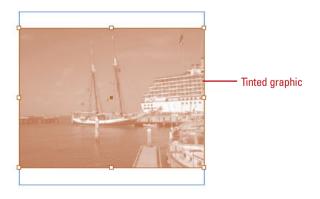

# **Controlling Graphics Display Performance**

### Change a Graphics Display Performance

- 1 Click the View menu, point to
  Display Performance, and then
  click Allow Object-Level Display
  Settings to select it.
- 2 Select the **Selection** or **Direct Selection** tool on the Tools panel.
- 3 Select the imported graphic.
- 4 Click the **Object** menu, point to **Display Performance**, and then select a performance option:
  - Fast Display. Draws raster images or vector graphics as a gray box. Use to quickly page through documents with a lot of graphics. Best performance, lowest quality.
  - Typical Display. Draws a lowresolution image (default). Use to quickly identify parts of a graphic.
  - High Quality Display. Draws a high-resolution image. Use to view image details. Lowest performance, highest quality.

When you place multiple graphics in a document, the display performance of your screen can slow down. You can change display resolution settings for the entire document or for individual graphics to improve performance. You can set default display performance settings for all documents in the Display Performance preferences dialog box, for the current document on the Display Performance submenu on the View menu, or for individual graphics on the Display Performance submenu from the Object menu.

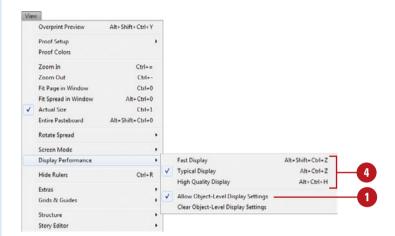

### **Set Default Display Performance Options**

- 1 Click the Edit (Win) or InDesign (Mac) menu, point to Preferences, and then click Display Performance.
- Click the **Default View** list arrow, and then select a performance option. See the previous page for details.
- 3 Select the Preserve Object-Level Display Settings check box to specify different display performance settings for individual objects.
- 4 Click the Adjust View Settings list arrow, and then select a performance option. See the previous page for details.

If you want a custom setting, drag the sliders for **Raster Images**, **Vector Graphics**, and **Transparency**.

- 5 Click the Interface category.
- To specify text and graphic display performance with the Hand tool, drag the Hand Tool slider to the setting you want between better performance and higher quality.

Greeking refers to text or graphics not meant to be readable, such as placeholder text, "lorem ipsum."

- 7 To enable greeking when you drag vector graphics for improved performance, select the Greek Vector Graphics on Drag check box (New!).
- 8 Click **OK**.

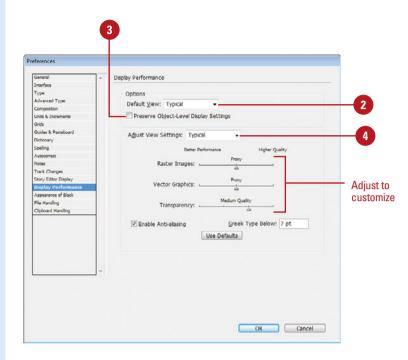

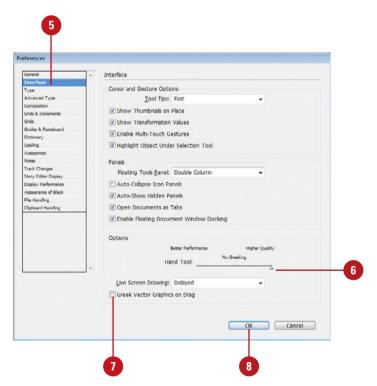

# Adding Alt Text to Graphics

#### **Add Alt Text to Graphics**

- 1 Select the **Selection** tool on the Tools panel.
- 2 Select the graphic frame or group that you want to add alt text.
- 3 Click the **Object** menu, and then click **Object Export Options**.
- 4 Click the Alt Text tab.
- 5 Click the **Alt Text Source** list arrow, and then select an option:
  - Custom. Enter text manually.
  - From Structure. Use text as specified in the Structure pane; items marked with XML tags.
  - From XMP: Title, Description, or Headline. Use data stored in XMP title, description, or headline fields. When XMP data is updated in another application, and the link is updated. When link is updated, the alt text is too.
  - From Other XMP. Use data stored in another XMP field.
     Enter the complete namespace and property name in <ns>: <property> format.
- 6 Select another object to apply settings; the dialog box stays open.
- 7 Click Done.

Alternative text, or alt text, is a brief text-based description of a graphic used to provide information to screen-readers or assistive devices, or to users when the graphic is not rendered. You can set alt text for a selected graphic by using the Object Export Options dialog box (New5.5). You can enter alt text manually, use text specified in the document structure (elements marked with XML tags), or use text from metadata in the XMP format (Extensible Metadata Platform) applied to the graphic. You can view and change XMP data in applications like Adobe Bridge. When you import content from Microsoft, InDesign also imports alt text applied to graphics. In InDesign, you can view XMP data for a graphic in the Links panel; see "Displaying XMP Graphic Information," on page 157 for details.

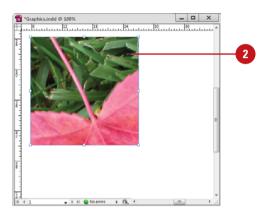

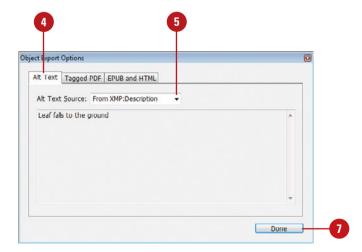

# 6

# Working with Objects and Layers

#### Introduction

A frame is a container that holds graphics, text, and shapes. There are three types of frames: unassigned, graphic, and text. The unassigned frame is useful for adding fill and stroke color to a layout. You use the Rectangle, Ellipse, Polygon, and Line tools to create unassigned frames, while you use the Rectangle Frame, Ellipse Frame and Polygon Frame tools to create a graphic frame. A dot appears in the middle of an unassigned frame, while diagonal lines appear in a graphic frame. You can create shapes using unassigned or graphic shapes. You use the Type tool to create a text frame, which appears with small ports to thread text between frames.

With the transformation tools in InDesign, you can quickly move, scale (resize), shear (distort), and rotate an object. InDesign provides several ways to transform objects: tools (Rotate, Scale, and Shear) on the Tools panel, options on the Transform and Control panels, and commands on the Transform submenu on the Object menu.

Layers give you the ability to separate individual elements of your design, and then control how those elements appear. You can think of Layers as a group of transparent sheets stacked on top of each other, where each layer contains a separate aspect of the total design. Having multiple layers allows you to adjust and move each element independently.

#### What You'll Do

**Create Shapes and Lines** Create Multiple Objects in a Grid **Use the Selection Tool** Use the Direct Selection Tool **Resize and Move Objects Duplicate Objects Group and Combine Objects** Align and Distribute Objects Arrange Object Stack Order Transform Objects **Repeat Object Transformations** Use the Free Transform Tool Scale, Shear, and Rotate Objects Lock and Unlock Objects **Hide and Show Objects Create Inline Objects Create Anchored Objects** Create and Delete Object Layers Set Layer Options and Work with Layers

Use the Measure Tool

#### **Creating Shapes**

Create a Rectangle or Elliptical Shape

- 1 Select the Rectangle or Rectangle Frame tool or select the Ellipse or Ellipse Frame tool on the Tools panel.
  - To create a frame to an exact size, click a blank area, specify the width and height you want, and then click **OK**.
- 2 Drag to create a rectangle or elliptical frame the size you want using the tool tip width and height.
  - Draw from the center. Hold down Alt (Win) or Option (Mac) as you drag.
  - Constrain to Square or Circle.
     Hold down Shift as you drag.

#### **Did You Know?**

**You can show or hide frame edges.** Click the View menu, point to Extras, and then click Show Frame Edges or Hide Frame Edges.

A frame is a container that holds graphics, text, and shapes. There are three types of frames: unassigned, graphic, and text. The unassigned frame is useful for adding fill and stroke color to a layout. You use the Rectangle, Ellipse, and Polygon tools to create unassigned frames, while you use the Rectangle Frame, Ellipse Frame and Polygon Frame tools to create a graphic frame. A dot appears in the middle of an unassigned frame, while diagonal lines appear in a graphic frame. You can create shapes using unassigned or graphic shapes. In addition to creating a polygon shape, you can also use the Polygon Frame tool to create a star shape for type. You can drag to create a frame box to the size you want using the tool tip which displays width and height. If you need a frame box to be an exact size, you can click a blank area with the Rectangle and Ellipse tools or set width and height settings on the Control panel.

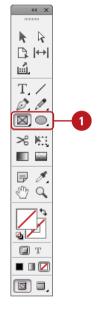

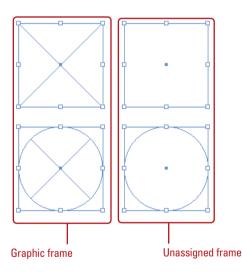

#### **Create a Polygon Shape**

- 1 Double-click the **Polygon** or **Polygon Frame** tool on the Tools panel.
- 2 Enter a **Number of Sides** value for the polygon.
- 3 Leave the **Star Inset** value at 0% to create a polygon.
- 4 Click OK.
- 5 Drag to create a polygon frame box the size you want using the tool tip width and height.
  - As you drag, press the Up or Down arrow keys to increase or decrease the number of sides.
  - Use the Alt (Win) or Option (Mac) key as you drag to draw from center, or the Shift key to draw a proportional shape.

#### R R Polygon Settings □ | ++| ıώ. Options OK T. / Number of Sides: 🚊 6 Cancel 0.0 Star Inset: 🚊 0 $\boxtimes \bigcirc$ >8 MH = Em a T 🗐

#### **Create a Star Shape**

- Double-click the Polygon or Polygon Frame tool on the Tools panel.
- 2 Enter a **Number of Sides** value for the star.
- 3 Enter a **Star Inset** value. The higher the amount, the sharper the points.
- 4 Click OK.
- 5 Drag to create a star frame box the size that you want using the tool tip width and height.
  - As you drag, press the Up or Down arrow keys to increase or decrease the number of sides.
  - Use the Alt (Win) or Option (Mac) key as you drag to draw from center, or the Shift key to draw a proportional shape.

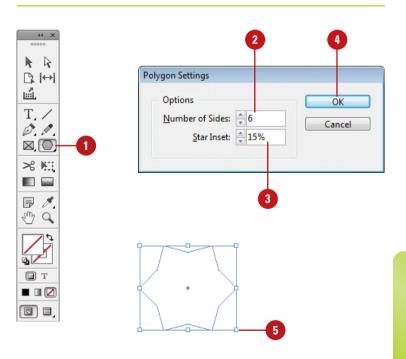

#### **Creating Lines**

#### **Draw a Line**

Click the **Line** tool on the Tools panel.

The pointer becomes a crosshair that you can drag on the pasteboard.

- 2 Select a line **Weight** on the Control panel.
- 3 Drag to create a line the size you want using the tool tip length.
  - As you drag, hold down the Shift key, and then drag to draw a 45-, 90-, or 180-degree line.

The Line tool draws perfectly straight lines in any direction you drag your mouse. In InDesign, a line is called a stroke and there is a variety of thicknesses, styles, colors, and fills that can be applied to it using the Control, Stroke, and Color panels. You can also create your own line style for specific types of dashed, dotted or artistic lines. You can draw lines at precise 45- or 90-degree angles by holding down the Shift key as you drag.

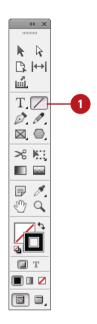

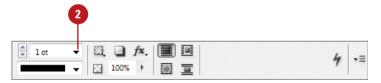

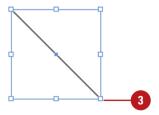

### Creating Multiple Objects in a Grid

### Create Multiple Objects in a Grid

- 1 Select any of the frame creation tools on the Tools panel.
  - The tools include Rectangle, Rectangle Frame, Ellipse, Ellipse Frame, Polygon, Polygon Frame, Line, and Type.
- 2 Drag to create a frame the size you want using the tool tip width and height.
  - Columns. Press the Left and Right arrow keys to change the number of columns.
  - Rows. Press the Up and Down arrow keys to change the number of rows.
  - Space Between Frames. Hold down Ctrl (Win) or (38) (Mac) and press the arrow keys.

#### **Did You Know?**

You can duplicate objects in a grid. Select the Selection tool, select an object, hold down Alt (Win) or Option (Mac) and start to drag, release the Alt or Option key. Press the arrow keys to change the columns and rows. Drag a rectangle to specify the size of the grid.

Instead of creating one shape at a time, you can create a grid of equally spaced frames or objects by using one or two shortcut keys while you drag. You can use any of the frame creation tools on the Tools panel, such as Rectangle, Rectangle Frame, Ellipse, Ellipse Frame, Polygon, Polygon Frame, Line, and Type, to create a grid. The arrow keys allow you to specify how many columns and rows of frames or objects you want to create. If you add the Ctrl (Win) or (a) (Mac) keys, you can adjust the spacing between the frames. If multiple column guides appear on the current spread, InDesign uses the gutter width as the spacing between frames. In addition to creating a grid of shapes from scratch, you can also duplicate existing objects into a grid using a similar technique.

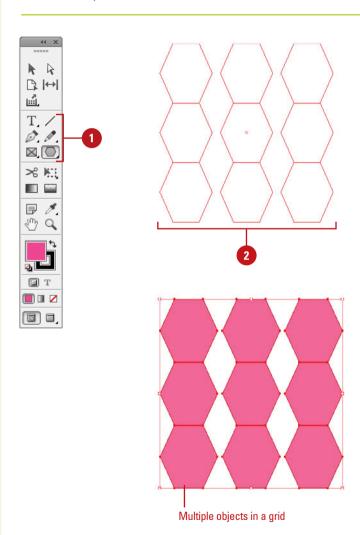

# Using the Selection Tool

### Select an Object with the Selection Tool

1 Click the **Selection** tool on the Tools panel.

The pointer becomes a black arrow. When you point to a selectable object, a black dot appears on the bottom right.

- Position the arrow on the edge or fill (if present) of the object and then click to select it.
  - You can also drag a marquee across all or part of the object to select the entire object.

Square resize handles appear on each corner and midpoint line of the object.

3 To add or subtract objects from the selection, hold down the Shift key, and then click unselected objects to add or click selected objects to subtract them from the selection.

TIMESAVER Click the Edit menu, and then click Select All or press Ctrl+A (Win) or @\*+A (Mac) to select everything on the page. There are several ways to select objects in InDesign. The Selection tool selects entire objects, while the Direct Selection tool selects a point on an object or images inside objects. With the Selection tool, you can select an object's stroke or fill. When you point to an object, InDesign displays the frame edge (or dashed line for a group) in the object's layer color to make it easier to find before you select it, which is useful in Preview mode or with hidden frame edges. After you select one or more objects, you can add or subtract objects to/from the selection. In addition, you can use the Selection tool and drag a marquee to select parts of the object or drag over a portion of it to create a selection rectangle. When you work with graphics, you can double-click the content or graphic frame to select the other (it no longer switches to the Direct Selection tool) or use the content grabber to position the content frame (which replaces the Position tool). If you don't want the content grabber to appear, you can hide it.

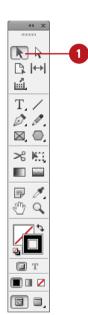

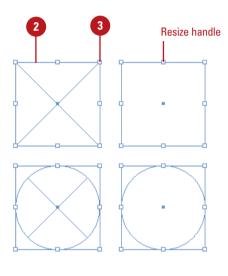

#### Select a Graphic with the Selection Tool

Click the **Selection** tool on the Tools panel.

The pointer becomes a black arrow. When you point to a selectable graphic, a black dot appears on the bottom right, and a circle appears, known as the content grabber. For a group, the content grabber appears over each frame within it.

- To show or hide the content grabber, click the View menu, point to Extras, and then click Show Content Grabber or Hide Content Grabber.
- Use any of the following methods:
  - Highlight Frame Edge. Point to an object's edge to display it with the color of the object's layer (or a dashed line for a group).
  - Select and Move the Graphic within the Frame. Point to the graphic inside the frame, point to the content grabber (a circle), and then drag the graphic with the Hand cursor.
  - Select the Frame or Graphic.
     Double-click the frame or graphic to select the other. For a group, double-clicking an item selects it. Double-clicking the item again, re-selects the group.

#### **Did You Know?**

You can delete an object. Select the object that you want to delete, and then press Delete, or click the Edit menu, and then click Clear.

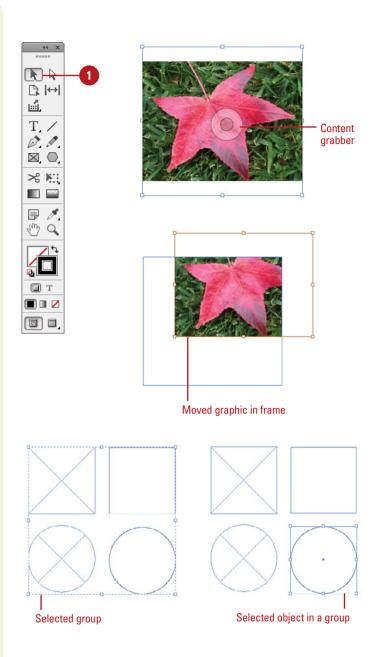

# Using the Direct Selection Tool

### Select a Graphic with the Direct Selection Tool

Click the **Direct Selection** tool on the Tools panel.

The cursor becomes a white arrow. When you point to a graphic, the cursor changes to a hand.

**TIMESAVER** Press A to select the Direct Selection tool.

2 Position the hand cursor on the graphic, then click to select it.

Square resizing handles appear on each corner and midpoint line of the object.

- 3 Use any of the following to work with the selected graphic:
  - To move the graphic in the frame, drag the graphic.
  - To resize the graphic, drag the resize handles.

#### See Also

See "Selecting and Moving Frames and Graphics" on pages 160-161 for more information on using the Position tool.

With the Direct Selection tool, you can select a point on an object or graphics inside an object. When you point to or select an object with the Direct Selection tool, path and anchor points appear on the corners of the frame to make it easier to identify and view. You no longer need to select an object to select an anchor point. You can hover over the object to show the anchor points and drag to change the shape of the frame. With the Direct Selection tool, you can also select a graphic. There are two bounding boxes around a graphic frame. One for the frame (blue) and another for the graphic (brown). You can select the frame or graphic. When you select the frame, anchor points appear. When you select the graphic, square resizing handles appear on each corner and midpoint line. When you select a graphic, the Direct Selection tool works like the Selection tool.

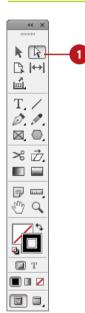

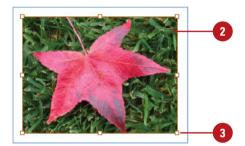

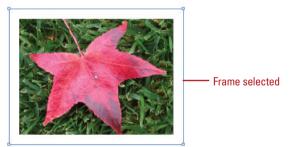

#### Select an Object and Anchor Points with the Direct Selection Tool

1 Click the **Direct Selection** tool on the Tools panel.

The cursor becomes a white arrow. When you point to a selectable point, a black dot appears near the white arrow. When you point to a selectable edge, a small line appears near the white arrow.

**TIMESAVER** Press A to select the Direct Selection tool.

- 2 Position the arrow on the edge or fill (if present) of the object and then point to (hover over) or click to select it.
  - You can also drag a marquee across all or part of the object to select the entire object.

Small square anchor points appear on each corner.

- 3 To move an anchor point, drag it to another location.
- 4 To select an anchor point, click the small square point to select it.

The anchor point becomes solid.

To add or subtract anchor points or segments from the selection, hold down the Shift key, and then click unselected items to add them or selected items to subtract them from the selection.

#### **Did You Know?**

Selecting graphics is different.

Double-clicking graphics with the Selection tool no longer switches to the Direct Selection tool; it selects the content frame.

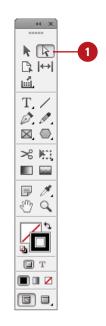

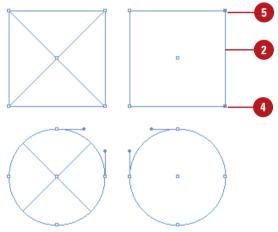

#### **Resizing Objects**

#### **Resize Objects**

- 1 Select the **Selection** tool on the Tools panel.
- 2 Select one or more objects that you want to resize.
- 3 Drag a resizing handle to adjust the size of the objects using the tool tip width and height:
  - Drag a corner handle to resize both width and height. You can also use one or more of the following keys as you drag:
    - Resize from Center. Press the Alt (Win) or Option (Mac) key.
    - Resize Proportionally. Press the Shift key.
    - ◆ Scale. Press the Ctrl (Win) or <a>o</a> (Mac) key.
    - Resize Space Between Selected Objects. Press the Spacebar to resize the space between objects proportionally using Live Distribute.
  - Drag a side handle to resize only the width or height.
- 4 Release the mouse to resize the object to the size you want.

When an object is too big or small for its location, you can resize the object to fit. When you select one or more objects with the Selection tool, square resizing handles appears on the corner and midpoint, which you can drag to change the size of the object. If you're working with multiple objects, you no longer have to group objects before you resize, scale, or rotate them with the Selection tool; a bounding box appears with resizing handles, which you can use to resize them all together. You can also use Live Distribute to resize the space between objects proportionally. Resizing an object is different than scaling an object. Resizing an object changes the width and height, but the scaling remains the same. Scaling an object changes the width and height by a percentage. If you need to resize an object to an exact size, you can select the object, and then enter specific values in the Control panel.

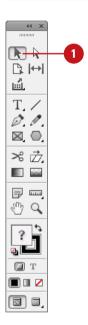

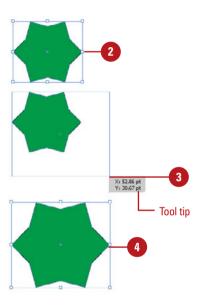

#### **Moving Objects**

#### Move an Object

- Select the **Selection** tool on the Tools panel.
- Select one or more objects that you want to move.
- 3 Drag the edge or fill (if present) of an object using the Smart Cursor X and Y coordinates.
  - To constrain the movement of the object to multiples of 45 degrees, hold down the Shift key as you drag.
  - If you drag one of several overlapping objects, the selected object remains selected. To select a different object, click a portion of that different object.

#### **Did You Know?**

You can enable Smart Guides. Click the View menu, point to Grids & Guides, and then click Smart Guides to select it (a check mark indicates the item is selected).

You can turn on or off the Smart

Cursor. Smart cursors display the X and Y values of objects you create, resize, or move them. To turn on or off smart cursors, click the Edit (Win) or InDesign (Mac) menu, point to Preferences, click Interface, select or deselect the Show Transformation Values check box, and then click OK.

Moving an object or group of objects is very easy. The simplest way is to drag the edge or fill (if present) of an object. If you want to constrain the movement of the object in multiples of 45 degrees, then use the Shift key as you drag. When you drag an object with Smart Guides enabled, Smart Guides appear automatically to make it easier for you to align objects with other objects. With the Smart Cursor enabled, the cursor displays the current X and Y coordinate values on the page.

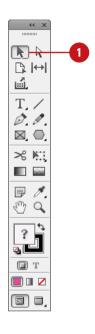

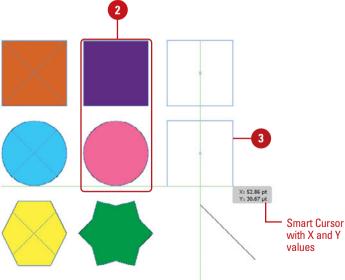

#### **Duplicating Objects**

#### **Duplicate and Copy Objects**

- 1 Select the **Selection** tool on the Tools panel.
  - If the object is in a group, select the **Direct Selection** tool on the Tools panel.
- Use any of the following methods:
  - Copy and Paste. Select the object, click the Edit menu, and then click Copy. Click in the target document or area, click the Edit menu, and then click Paste or Paste in Place.
  - Duplicate. Select the object, click the Edit menu, and then click Duplicate.
  - Duplicate Between
     Documents. Open the
     documents side by side, and
     then drag the edge or fill of the
     object from one document to
     another.
  - Duplicate as you Drag. Hold down Alt (Win) or Option (Mac), and then drag the edge or fill of the object.
  - Duplicate as you Drag in a Grid. Hold down Alt (Win) or Option (Mac), start to drag the edge or fill of the object, release the Alt or Option key. Press the arrow keys to change the columns and rows. Drag a rectangle to specify the size of the grid.

Duplicating objects can be a powerful way of creating geometrical artwork. You can duplicate one or more selected objects by dragging them, using keys, copying to and pasting from the Clipboard, or using the Step and Repeat command. While you drag, you can also duplicate existing objects into a grid using keyboard shortcuts. The Step and Repeat command duplicates copies of an object and positions them at specific horizontal and vertical intervals. For example, you can create a span of objects across the page, or a grid of objects.

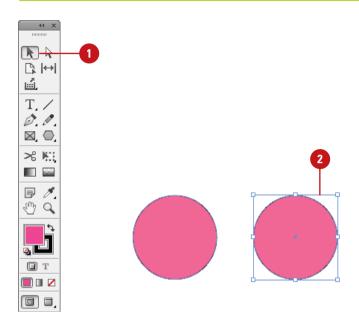

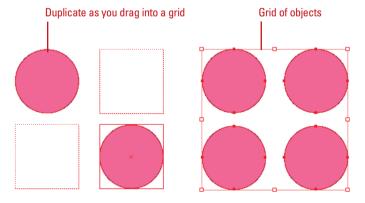

#### **Duplicate Multiple Objects**

- 1 Select the **Selection** tool on the Tools panel.
- Select the object that you want to duplicate using the step and repeat process.
- 3 Click the Edit menu, and then click Step and Repeat.
- Select the **Preview** check box to view your results in the document window.
- 5 Select the **Create as a grid** check box to duplicate objects into a grid.
- 6 Enter a **Repeat Count** value with the number of duplicates you want to create in the top row.
- 7 Enter a Horizontal Offset value with the horizontal distance you want between the duplicate objects, and then enter a Vertical Offset value with the vertical distance you want between the duplicate objects.
- 8 Click **OK**.

#### **Did You Know?**

You can create a grid with the Step and Repeat command. Select an object, click the Edit menu, and then click Step And Repeat. Enter the number of duplicates for the Repeat Count, enter zero for the Horizontal Offset, and then click OK. Select the entire row of objects, click the Edit menu, and then click Step And Repeat. Enter the number of rows for the Repeat Count, enter zero for the Vertical Offset, and then click OK.

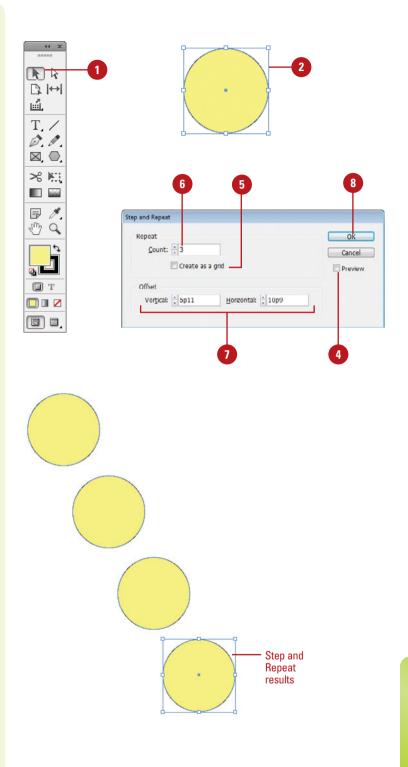

# Grouping and Combining Objects

#### **Create a Group**

- 1 Select the **Selection** tool on the Tools panel.
- 2 Use a selection method to select the objects that you want in the group.
- 3 Click the **Objects** menu, and then click **Group**.
  - You can use the Group command again to group objects already in a group; this is known as a nested group.

#### **Ungroup Objects**

- Select the **Selection** tool on the Tools panel.
- 2 Select the grouped objects that you want to ungroup.
- 3 Click the **Objects** menu, and then click **Ungroup**.
  - If you have nested groups within an object, you can use the Ungroup command again to ungroup them.

Selecting and grouping objects makes it easier to work with multiple objects as if they were a single object. You can easily select, cut, copy, paste, move, recolor, and transform a grouped object. You can group all types of objects, yet still edit individual objects within the group as needed without having to ungroup them first by using the Direct Selection tool. You can double-click an object in a group to select it and then double-click the selected object to reselect the group again. If you no longer need to group objects, you can ungroup them. You can also use the Paste In command to combine objects.

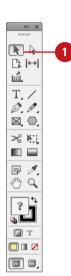

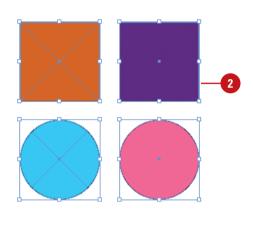

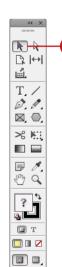

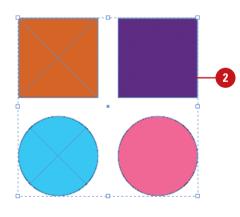

#### Select Objects in a Group

- 1 Select the **Selection** tool on the Tools panel.
- Select the grouped object.

**TIMESAVER** Double-click to select an object in the group. Double-click the selected object to reselect the group.

3 Click the **Object** menu, point to **Select**, and then click **Content**.

The topmost object in the group is selected.

4 Click the **Object** menu, point to **Select**, and then click **Previous Object** or **Next Object**.

The previous or next object in the group is selected.

To select the group again, click the **Object** menu, point to **Select**, and then click **Container**.

#### **Combine Objects**

- 1 Select the **Selection** tool on the Tools panel.
- Select the object you want to combine into another object.
- 3 Click the Edit menu, and then click Copy or Cut.
- Select the object with which you want to combine other objects.
- 5 Click the Edit menu, and then click Paste Into.

#### **Did You Know?**

You can remove a combined object.
Select the Direct Selection tool, select
the pasted-in object, and then press
Delete.

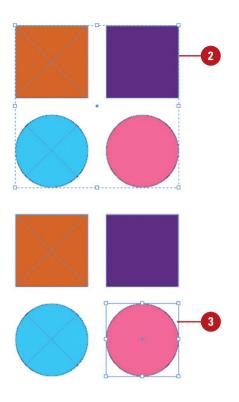

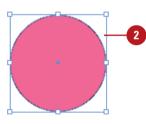

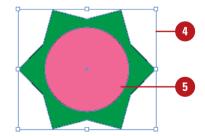

#### **Aligning Objects**

#### **Align Objects**

- 1 Select the **Selection** tool on the Tools panel.
- Select two or more objects to align them.
- 3 Select the Align panel.
  - Click the Window menu, point to Object & Layout, and then click Align.
- 4 Click the **Align To** list arrow, and then select an align option:
  - Align to Selection. Aligns objects to themselves.
  - Align to Key Object. Aligns objects to the key object (New!).
  - Align to Margins. Aligns objects to the margin size.
  - Align to Page. Aligns objects to the page size.
  - Align to Spread. Aligns objects to the spread size.
- If you want to align objects to an object, click the **Object** menu, and then click **Lock** to lock the object.
- 6 Use the alignment buttons on the Align or Control panel.
  - Align Top or Bottom Edges.
  - Align Left or Right Edges.
  - Align Horizontal or Vertical Centers.

In addition to using grids and guides to align objects to a specific point, you can align a group of objects to each other. The alignment buttons on the Align and Control panels make it easy to align two or more objects relative to each other or to the page. Before you select an align command, specify how you want InDesign to align the objects. You can align the objects in relation to the page, margins, spread, or selection. In addition to the alignment buttons, you can also use the Gap tool to align and adjust the size of a gap between two or more objects. You can resize objects with commonly aligned edges at the same time, while keeping the gaps between them fixed.

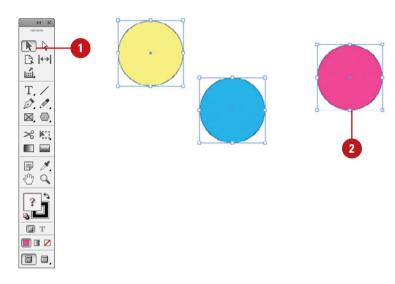

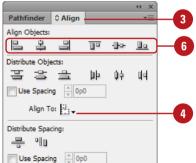

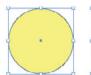

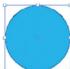

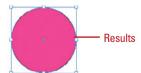

#### Align Objects Using the Gap Tool

- Select the **Gap** tool on the Tools panel.
- Position the pointer between two objects.
- 3 Use any of the following actions:
  - Move Gap and Resize Objects.
     Drag to move the gap and resize all objects aligned along the gap.
  - Move Gap Two Nearest
     Objects. Hold down Shift and
     then drag to move the gap
     between only the two nearest
     objects.
  - Resize Gap and Not Move It. Hold down Ctrl (Win) or (38) (Mac), and then drag to resize the gap instead of moving it. Hold down Shift to resize the gap between only the two nearest objects.
  - Move Gap and Objects. Hold down Alt (Win) or Option (Mac), and then drag to move the gap and objects in the same direction. Hold down Shift to resize the gap between only the two nearest objects.
  - Resize Gap and Move Objects. Hold down Ctrl+Alt (Win) or desertion (Mac), and then drag to resize the gap and move the objects. Hold down Shift to resize the gap between only the two nearest objects.

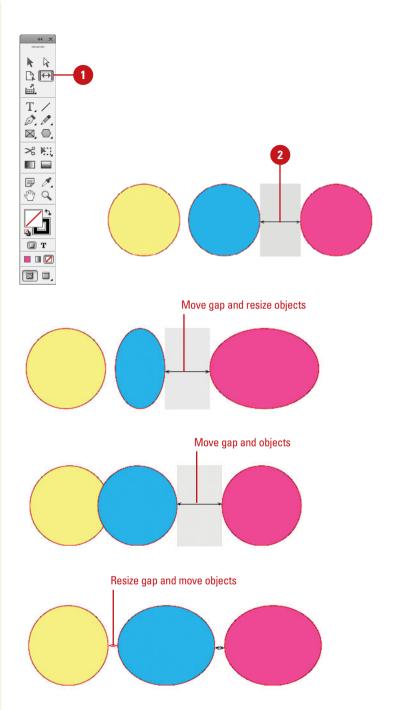

#### **Distributing Objects**

#### **Distribute Objects**

- Select the **Selection** tool on the Tools panel.
- Select three or more objects to distribute them.
- 3 Select the Align panel.
  - Click the Window menu, point to Object & Layout, and then click Align.
- 4 To apply a spacing distance, select the **Use Spacing** check box, and then enter a spacing value for tops, centers, bottoms, or sides.
- 5 Use the distribution buttons on the Align panel.
  - Distribute Top or Bottom Edges.
  - Distribute Left or Right Edges.
  - Distribute Horizontal or Vertical Centers.

To evenly align several objects to each other across the document, either horizontally or vertically, select them and then choose a distribution option. For a quick alternative, you can use Live Distribute to evenly create space between objects proportionally. Resizing an object is different than scaling an object. Before you select an align command, specify how you want InDesign to align the objects. You can align the objects in relation to the page, margins, spread, or selection.

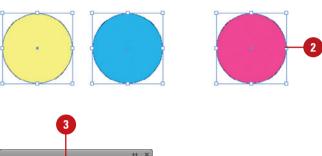

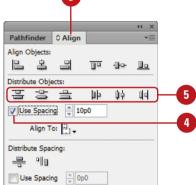

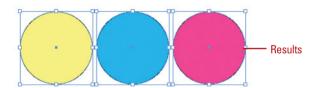

#### **Distribute Objects with Spacing**

- 1 Select the **Selection** tool on the Tools panel.
- 2 Select two or more objects to distribute them.

**TIMESAVER** Start to drag a resize handle and hold down the Spacebar while dragging.

- 3 Select the Align panel.
  - Click the Window menu, point to Object & Layout, and then click Align.
- 4 To apply a spacing distance, select the **Use Spacing** check box, and then enter a spacing value.
- 5 Use the Distribute Horizontal Space or Distribute Vertical Space buttons on the Align panel.

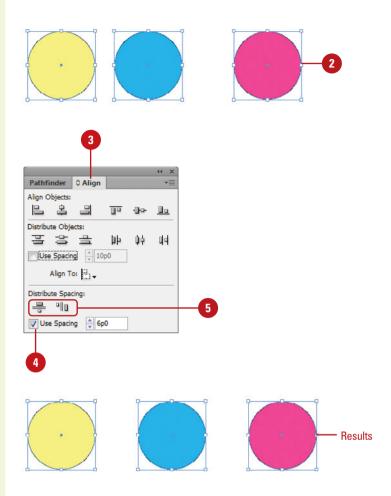

# Arranging Object Stack Order

#### **Arrange a Stack of Objects**

- Select the **Selection** tool on the Tools panel.
- Select the objects you want to arrange.
- 3 Click the stacking option you want.
  - Click the Object menu, point to Arrange, and then click Bring to Front or Bring Forward to move an object to the top of the stack or up one location in the stack.
  - Click the Object menu, point to Arrange, and then click Send to Back or Send Backward to move an object to the bottom of the stack or back one location in the stack.

Multiple objects on a document appear in a stacking order, like layers of transparencies. Stacking is the placement of objects one on top of another. In other words, the first object that you draw is on the bottom and the last object that you draw is on top. You can change the order of this stack of objects by using Bring to Front, Send to Back, Bring Forward, and Send Backward commands on the Arrange submenu from the Object menu.

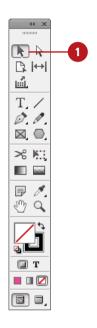

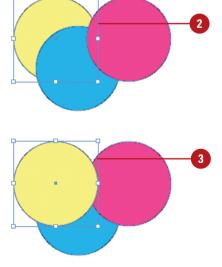

#### **Transforming Objects**

#### **Transform Objects**

- 1 Select the **Selection** tool on the Tools panel.
- 2 Select one or more objects to transform.
- Use any of the following methods:
  - Transform Tools. Select a transform tool (Rotate, Scale, and Shear) on the Tools panel, and then drag to apply the transformation.
  - Transform Panel. Click the Window menu, point to Object
     Layout, and then click
     Transform. Enter desired values to apply the transformation.
  - Transform Menu. Click the Object menu, point to Transform, and then select a transform option.
    - Click Clear Transformations to remove a transformation.
  - Transform Again. Select a different object to apply the same transformation. Click the Object menu, point to Transform Again, and then select a transform again option.
  - Reference Point. Select an object, and then click a square reference point on the Control or Transform panel.

With the transformation tools in InDesign, you can quickly move, scale (resize), shear (distort), and rotate an object. InDesign provides several ways to transform objects: tools (Rotate, Scale, and Shear) on the Tools panel, options on the Transform and Control panels, and commands on the Transform submenu on the Object menu. All transformations are performed based on a reference point; center is the default, however, you can change it on the Control or Transform panel. When you perform a transformation on an object, InDesign remembers it, which allows you to repeat the last transformation by using commands on the Transform Again submenu on the Object menu. If you don't like a transformation, you can use the Clear Transformation command to remove it.

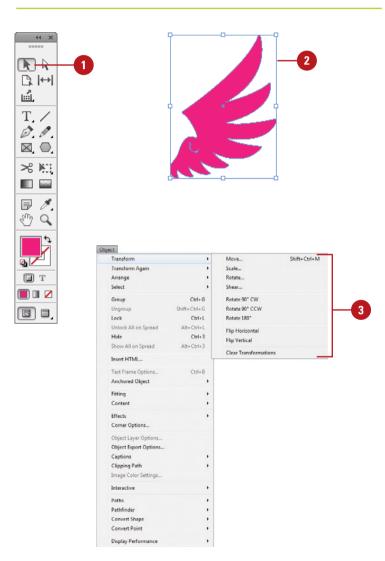

# Repeating Object Transformations

#### **Repeat Object Transformations**

- 1 Select the **Selection** tool on the Tools panel.
- Select one or more objects to transform.
- 3 Use any of the transformation commands on an object.
- Select a different object.
- 5 Click the **Object** menu, point to **Transform Again**, and then select one of the following commands:
  - Transform Again. Applies the last single transform command to the selection as a whole.
  - Transform Again Individually.
     Applies the last single transform command to each object in the selection.
  - Transform Sequence Again.
     Applies the last set of transform commands to the selection as a whole.
  - Transform Sequence Again Individually. Applies the last set of transform commands to each object in the selection.

When you perform a transformation on an object, InDesign remembers your choices, which allows you to repeat the transformation again on another object. With the commands on the Transform Again submenu on the Object menu, you can repeat transformations individually or as a sequence. Experiment with the different options to create varied results. If you don't like a transformation, you can use the Clear Transformation command from the Transform submenu on the Object menu to remove it.

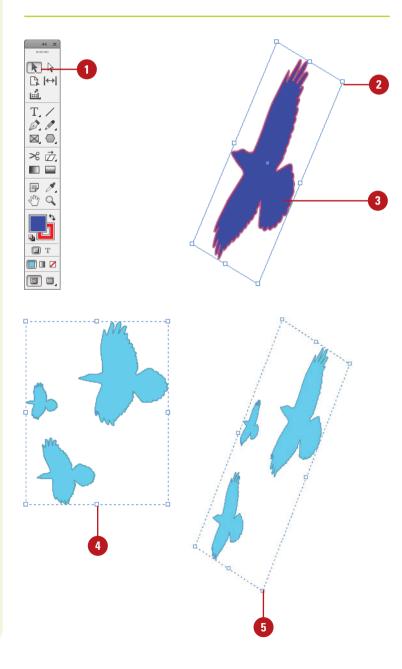

# Using the Free Transform Tool

### Transform an Object with the Free Transform Tool

- 1 Select the **Free Transform** tool on the Tools panel.
- 2 Select one or more objects to transform.
- 3 Use any of the following methods:
  - Scale. Drag a corner handle to scale along two axes; drag a side handle to scale along one axis; Shift-drag to scale proportionally; hold down Alt (Win) or Option (Mac), and then drag to scale from the center. Or, hold down Shift to scale from the center proportionally.
  - Rotate. Point slightly outside a corner handle (pointer changes to a double arrow), and then drag in a circular motion. To rotate in 45-degree increments, Shift-drag.

To rotate an object 180 degrees, drag a corner handle diagonally all the way across the object.

◆ Shear. Drag a side handle and then hold down Ctrl (Win) or (Mac) as you continue to drag. To constrain the movement, also press Shift. To shear from the center, add the Alt (Win) or Option (Mac) key.

The Free Transform tool allows you to rotate, scale (resize), or shear (slant) an object. However, you cannot copy an object or move the reference point. As you drag to transform an object, you can use keyboard keys to alter the results of a transformation. Free Transform makes it easy to transform an object by using the mouse to visually get the results that you want. The Free Transform tool works just like the one in Illustrator and Photoshop. If you need to use exact values for a transformation, you can use the Control or Transform panel.

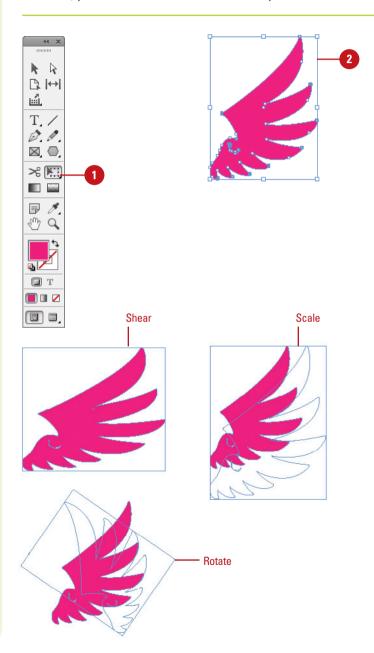

#### **Scaling Objects**

#### Scale an Object

- 1 Select the **Selection** tool on the Tools panel.
- 2 Select one or more objects to transform.
- 3 Select the **Scale** tool on the Tools panel.
- 4 To move the reference point, click a new point.
- 5 Use any of the following methods:
  - Scale. Drag away from or toward the object. Shift-drag to scale proportionally; hold down Alt (Win) or Option (Mac), and then drag to scale from the center. Or, hold down Shift to scale from the center proportionally.
  - Scale and Flip. Drag across the entire object.
  - Scale and Copy. Hold down Alt+Shift (Win) or Option+Shift (Mac), and then drag.
- To scale an object using exact percentages, use the Control or Transform panel.

After you create an object, you can change its size by scaling it. To resize an object, either smaller or larger, you can use the Scale tool, which is under the Free Transform tool. In addition, you can scale and flip or scale and copy an object. You can transform the object from its center or the reference point. If you want to scale an object using exact percentages, you can use the Transform panel, which is available from the Object & Layout submenu on the Window menu.

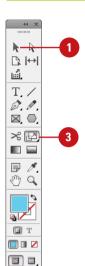

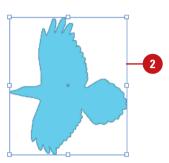

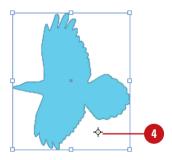

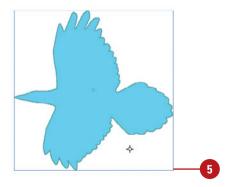

#### **Shearing Objects**

#### **Shear an Object**

- 1 Select the **Selection** tool on the Tools panel.
- 2 Select one or more objects to transform.
- 3 Select the **Shear** tool on the Tools panel.
- 4 To move the reference point, click a new point.
- Drag away from the object.
- To shear an object using exact angle values, use the Control or Transform panel.

The Shear tool on the Tools panel allow you to be creative as you transform objects by creating a slanted version of that object. With the Shear tool, which is under the Free Transform tool, you can transform the object from its center or the reference point. If you want to shear an object using exact angle values, you can use the Control panel or the Transform panel, which is available on the Object & Layout submenu on the Window menu.

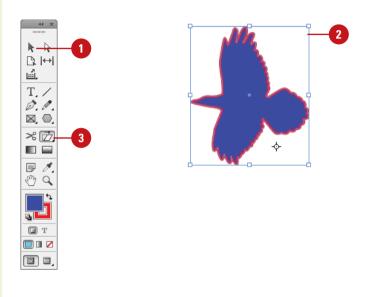

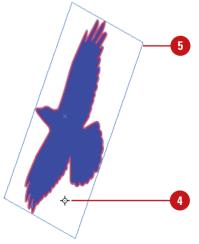

#### **Rotating Objects**

Free Rotate an Object Using the Selection Tool

- 1 Select the **Selection** tool on the Tools panel.
- Select one or more objects to transform.
- Position the pointer just outside a corner handle (cursors changes to an arc with arrows).
- Drag in a circular motion. As you drag, rotation lines appears indicating the rotation angle.
  - To rotate in 45-degree increments, Shift-drag.

#### Did You Know?

You can can rotate a graphic using the Selection tool. Select the Selection tool on the Tools panel, select the graphic frame, position the pointer just outside a corner handle, and then drag to rotate the object. As you drag, rotation lines appear in the center of the content grabber indicating the rotation angle.

After you create an object, you can change its orientation by rotating it. For a freeform rotation, when you want to rotate the object in other than 90-degree increments, you can use the Selection or Rotate tool. You can transform the object from its center or the reference point. With the Selection tool, you can drag a corner handle just like in Illustrator to rotate around the center. With the Rotate tool, which is under the Free Transform tool, you drag the object to rotate around the reference point. As you drag a freeform rotation, rotation lines and a tool tip appear from the center or reference to indicate the rotation angle. To rotate an object in 90-degree increments or flip it horizontally or vertically, you can use easy access buttons on the Control panel. If you want to rotate an object with an exact angle value, you can use the Control or Transform panel, which is available on the Object & Layout submenu on the Window menu.

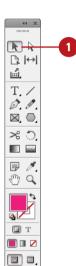

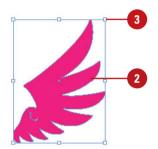

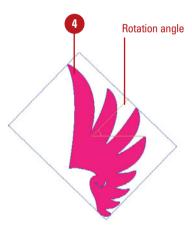

### Free Rotate an Object Using the Rotate Tool

- Select the **Selection** tool on the Tools panel.
- 2 Select one or more objects to transform.
- 3 Select the **Rotate** tool on the Tools panel.
- 4 To move the reference point, click a new point.
- Drag in a circular motion.
  - To rotate in 45-degree increments, Shift-drag.

### Rotate or Flip an Object in Increments

- Select the **Selection** tool on the Tools panel.
- 2 Select one or more objects to transform.
- 3 Use any of the following methods:
  - Rotate Value. Enter a Rotation Angle on the Control or Transform panel.
  - Rotate 90° Intervals. Click the Rotate 90° Clockwise or Rotate 90° Counter-clockwise button on the Control panel.
  - Flip. Click the Flip Horizontal or Flip Vertical button on the Control panel.

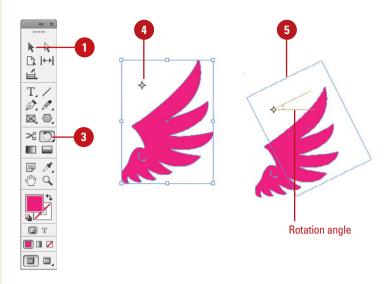

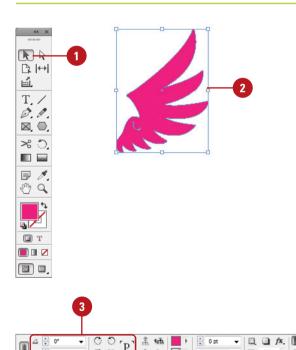

## Locking and Unlocking Objects

**Lock or Unlock Objects** 

- 1 Select the **Selection** tool on the Tools panel.
- Select one or more objects to lock or locked objects to be unlocked.
- 3 Click the **Object** menu, and then click **Lock** or **Unlock All On Spread**.

When you try to move the object, the cursor changes to a lock icon, and the object doesn't move.

#### **Set Lock Options**

- 1 Click the Edit (Win) or InDesign (Mac) menu, point to Preferences, and then click General.
- Select the Prevent Selection of Locked Objects check box to prevent locked objects from being changed, or deselect it to prevent it from being moved (yet you can still select it and modify text or graphics inside).
- Click OK.

After you've spent a lot of time laying out objects in your document, you may want to lock everything into place. The Lock command on the Object menu allows you to lock the position of one or more selected objects. When you lock an object, a lock icon appears on the edge of the object. With the Prevent Selection of Locked Objects option in General preferences, you can specify whether a locked object can still be selected and text or graphics inside the object can still be modified. However, the position of the object cannot be changed. If you want to move a locked object, you need to unlock it on the spread first.

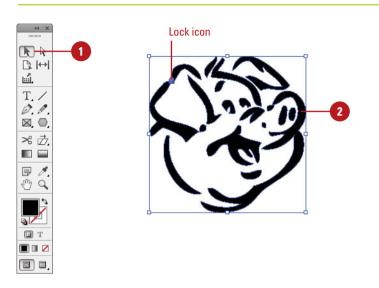

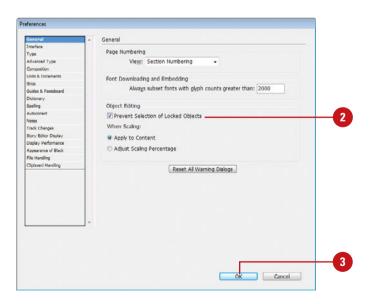

#### **Creating Inline Objects**

#### **Create an Inline Object**

- 1 Click the View menu, point to Extras, and then click Show Anchored Object Control.
- 2 Select the **Selection** tool on the Tools panel.
- 3 Select a text frame into which you want to paste a shape or graphic.
- 4 Hold down the Shift key, and then drag the blue square where you want to create an inline object.

An anchor symbol icon appears in place of the blue square.

- To move the anchored object, hold down the Shift key and drag the anchor symbol icon by using the **Selection** tool. To adjust the object in the text frame, drag the object by using the **Direct Selection** tool.
- To change anchor options, Alt+click (Win) or Option+click the anchor symbol icon. See page 199 for details on dialog box options.

#### **Did You Know?**

**You can paste an inline object.** Copy the object, click to place the insertion point where you want the inline object, and then paste the object.

You can place an inline graphic object. Click to place the insertion point where you want the inline graphic, click the File menu, click Place, select the graphic file, and then click Open.

An inline object is a shape or graphic that is dragged (New5.5) or pasted as an anchored object within the text into a text frame. When you modify text, the anchored object adjusted as needed. When the object is placed in a text, you can adjust the object in the frame by using the Direct Selection tool or move the object in the text frame by using the Selection tool. You can also use any of the Text Wrap commands in the Text Wrap panel to wrap text around the object.

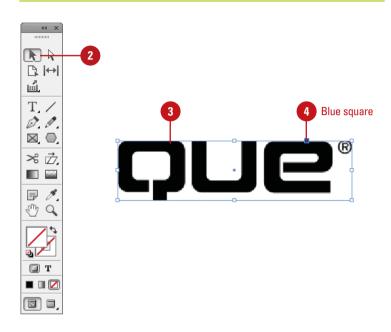

#### Adobe- Flash Professional On Demand

#### Copyright © by Perspection, Inc.

All rights reserved. No part of this book shall be reproduced, stored in a retrieval system, or transmitted by any means, electronic, mechanical, photocopying, recording, or otherwise, without written permission from the publisher. No patent liability is assumed with respect to the use of the information contained herein. Although every precaution has been taken in the preparation of this book, the publisher and author assume no responsibility for errors or omissions. Nor is any liability assumed for damages resulting from the use of the information contained herein.

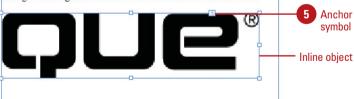

## Creating Anchored Objects

### Create an Anchored Object Using Drag and Drop

- 1 Click the View menu, point to Extras, and then click Show Anchored Object Control.
- Select an object that you want to anchor using the Selection tool.
- 3 Drag the blue square where you want the object's anchor.
  - Specify Options. Press Alt (Win) or Option (Mac) as you drag the blue square.

An anchor symbol icon appears in place of the blue square and a dashed line connects the objects, and the objects remain in place.

- To view anchor object markers:
  - View Anchor Markers. Click the Type menu, and then click Show Hidden Characters.
  - View Anchor Symbol. Click the View menu, point to Extras, and then click Show Frame Edges.
  - View Dashed Line. Click the View menu, point to Extras, and then click Show Text Threads.
- 5 To select anchored objects, select only one anchor object using the **Selection** tool, or select a range of text with multiple anchor markers using the **Type** tool.
- To release an anchored object from a text frame, select the object, click the **Object** menu, point to **Anchored Object**, and then click **Release**.

An anchored object is an object, such as images or text boxes, that is attached to a text frame. When you move the text frame, the anchored object moves too. You can create an anchored object by using drag and drop (New5.5) or the Insert Anchored Object dialog box, which allows you to control how, where, and what type an object is placed in a text frame. When you specify options, an anchored object frame with an anchor symbol appears next to the text frame. If you no longer want the anchored object, you can release it from the text frame.

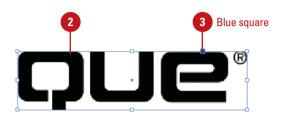

#### Adobe Flash Professional On Demand

#### Copyright © by Perspection, Inc.

All rights reserved. No part of this book shall be reproduced, stored in a retrieval system, or transmitted by any means, electronic, mechanical, photocopying, recording, or otherwise, without written permission from the publisher. No patent liability is assumed with respect to the use of the information contained herein. Although every precaution has been taken in the preparation of this book, the publisher and author assume no responsibility for errors or omissions. Nor is any liability assumed for damages resulting from the use of the information contained herein.

Anchor marker

Anchor symbol

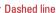

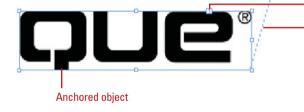

### Create an Anchored Object with Specific Options

- 1 Click to place the insertion point in the text where you want to place the anchored object by using the **Type** tool. (You can change this location later if you want.)
- 2 Click the **Object** menu, point to **Anchored Object**, and then click **Insert**.
- 3 Specify the following options you want:
  - Object Options. Specify options for content type, object and paragraph style, and height and width.
  - Position. Select the Custom or Inline or Above Line option, and then specify options that relate to your choice.
  - Allow Drag Move. Deselect the Prevent Manual Positioning check box.
- 4 Click OK.

An anchored object frame with an anchor symbol appears next to the text frame.

- 5 To move anchored objects, select the object using a selection tool, and then drag it to new position.
- To change options for the anchored object, select it, click the **Object** menu, point to **Anchored Object**, and then click **Options**.
- 7 To release an anchored object from a text frame, select the object, click the **Object** menu, point to **Anchored Object**, and then click **Release**.

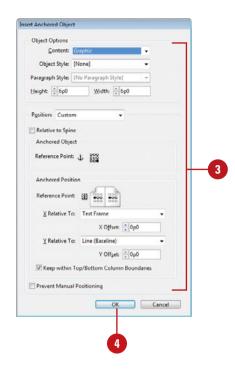

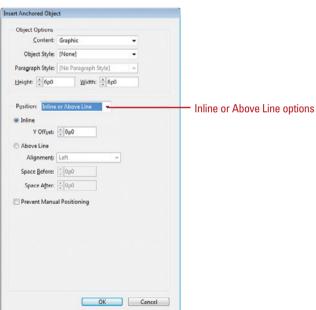

## Creating and Deleting Object Layers

Create and Rename a New Layer

- 1 Select the Layers panel.
  - Click the Window menu, and then click Layers.
- Click the New Layer button on the panel.
  - To create a new layer and specify the options you want, click the Options menu, click New Layer, specify options, and then click OK.

A new layer appears in the panel.

3 To rename the layer, double-click the layer, enter a name, and then click **OK**.

#### **Did You Know?**

You can create a new layer while you paste. Select the Layers panel, click the Options menu, and then select Paste Remembers Layers. With this option selected, InDesign creates a new layer when you paste, or drag and drop objects from another document.

You can think of Layers as a group of transparent sheets stacked on top of each other, where each layer can contain a separate aspect of the total design. Layers give you control over the design elements of your document. When you open a document, a default layer is already there for you to work on. Everything you create in the document appears on the default layer until you create a new one. Each object is given a generic name, such as <rectangle>, until you change it. Each layer uses an Expand/Collapse triangle in the Layers panel to show/hide the objects on it and their stacking order. You can quickly create a new layer or duplicate an existing one using a button in the Layers panel or selecting options in a dialog box. When you create a new layer, it's given a generic name, such as Layer 1, and a color, which is used to highlight object frames and paths. When you duplicate a layer, any objects on the layer are also duplicated. When you no longer need a layer, you can guickly delete it. Remember that once you've deleted a layer and saved the document, there is no way to recover the deleted layer. However, while the document is open, you can use the Undo command to recover a deleted layer.

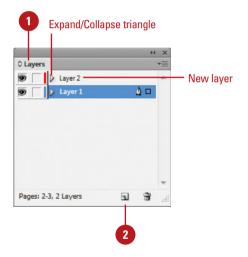

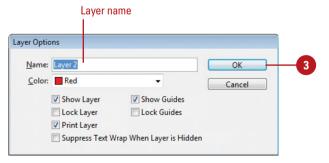

#### **Duplicate a Layer**

- 1 Select the Layers panel.
  - Click the Window menu, and then click Layers.
- 2 Drag the layer that you want to duplicate onto the **New Layer** button on the panel.

InDesign creates an exact copy of the layer and appends the word *copy* at the end of the original layer name.

3 To rename the layer, double-click the layer, enter a name, and then click **OK**.

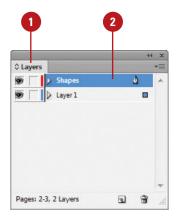

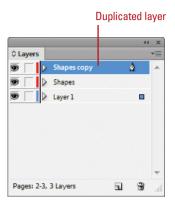

#### **Delete Layers**

- 1 Select the **Layers** panel.
  - Click the Window menu, and then click Layers.
- 2 Select the layers that you want to delete.
  - Hold down the Ctrl (Win) or (Mac) key, and then click to select multiple items.
- Click the Delete Layer button.
- 4 Click **OK** to delete any objects on the layer.

#### **Did You Know?**

You can delete all unused layers. Select the Layers panel, click the Options menu, and then click Delete Unused Layers.

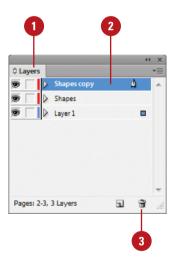

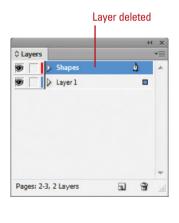

#### **Setting Layer Options**

#### **Set Layer Options**

- 1 Select the Layers panel.
  - Click the Window menu, and then click Layers.
- 2 Double-click an existing layer or select a layer, click the **Options** menu, and then click **Layer Options** for.
- 3 Select or deselect any of the following options:
  - Name. Enter a name for the layer.
  - Color. Specify a color for the layer. This color is used to highlight object frames and paths.
  - Show Layer. Select to show the layer or deselect to hide it.
  - Lock Layer. Select to lock the layer or deselect to unlock it.
  - Print Layer. Select to print the layer or deselect to prevent printing.
  - Suppress Text Wrap When Layer is Hidden. Select to prevent text wrapping on hidden layers.
  - Show Guides. Select to show guides on the layer.
  - Lock Guides. Select to lock guides on the layer.
- 4 Click OK.

When you create a layer, it's given a generic name, (Layer 1, Layer 2, etc.) and a distinctive color. The color is used to highlight object frames and paths. To avoid confusion, it's a good idea to specify names for layers in a document. You can quickly rename and set layer options by double-clicking the layer you want to change. In the Layer Options dialog box, you can set options for color, showing and hiding layers, locking and unlocking layers, printing layers, showing and hiding guides, locking and unlocking guides, and suppressing text wraps when a layer is hidden.

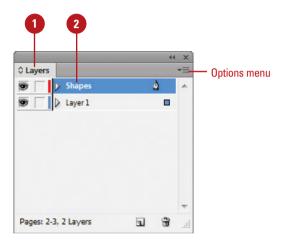

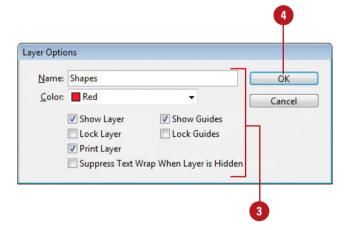

## Showing and Hiding Layers and Objects

#### Show and Hide Layers and Objects in the Layers Panel

- 1 Select the Layers panel.
  - Click the Window menu, and then click Layers.
- Click the Expand/Collapse triangle to display the objects on the layer.
- Use any of the following:
  - Show/Hide Individual. Click the visibility (first) column for each layer or object that you want to show or hide.
  - Show/Hide Multiple. Click and drag the visibility (first) column.
  - ◆ Show/Hide Except One.

    Alt+click (Win) or Option+click (Mac) the visibility (first) column for a top-level layer to show/ hide all the other top-level layers except the one you clicked.

#### **Did You Know?**

You can hide or show objects using the Object menu. Select the Selection tool, select the objects you want to hide, click the Object menu, and then click Hide or press Ctrl+3 (Win) or @%+3 (Mac). To show objects, click Show All On Spread or press Alt+Ctrl+3 (Win) or Option+[3]\*+3 (Mac).

When you have a lot of objects in the document window, it can be hard to work with them. In the Layers panel, you can hide layers and objects to reduce the clutter and make it easier to work with the layers and objects that you want. Each layer uses an Expand/Collapse triangle in the Layers panel to show/hide the objects on it and their stacking order. When you click the visibility (first) column, an eye icon appears indicating the layer is visible. To hide a layer or object, you simply click the eye icon to remove visibility. When objects are hidden, they are not printed or exported, and cannot be selected. When you save, close, and reopen your document, any hidden objects remain hidden until you show them.

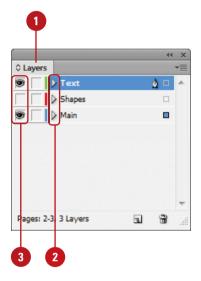

#### Expand/Collapse triangle

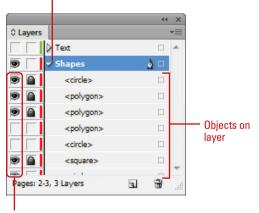

Eye icons for objects on layer

## Locking Layers and Objects

### Lock and Unlock Layers and Objects in the Layers Panel

- 1 Select the Layers panel.
  - Click the Window menu, and then click Layers.
- Click the Expand/Collapse triangle to display the objects on the layer.
- Use any of the following:
  - Lock/Unlock Individual. Click the lock (second) column for each layer that you want to lock or unlock.
  - Lock/Unlock Multiple. Click and drag the lock (second) column.
  - Lock/Unlock Except One. Alt+click (Win) or Option+click (Mac) the lock (second) column for a layer to lock/unlock all the other layers except the one you clicked.

#### See Also

See "Locking and Unlocking Objects" on page 196 for more information on locking and unlocking objects.

When you don't want an object to be moved or modified, you can lock it in the Layers panel. When you lock a layer or object, the objects remain visible in the document window. When you click the lock (second) column in the Layers, a padlock icon appears, indicating the layer is locked. When you lock a layer, all the objects on the layer are locked. You can also expand a layer in the Layers panel and lock/unlock individual objects. To unlock a layer or object, you simply click the padlock icon to remove it. You can lock/unlock individual layers and multiple layers.

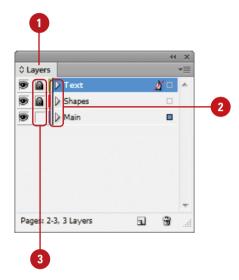

#### Expand/Collapse triangle

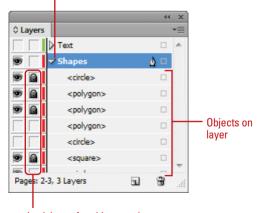

Lock icons for objects on layer

## Merging Layers and Groups

### Merge Layers in the Layers Panel

- 1 Select the Layers panel.
  - Click the Window menu, and then click Layers.
- Select two or more layers that you want to merge.
  - Hold down the Ctrl (Win) or (38) (Mac) key, and then click to select multiple items.
- 3 Click the last layer into which you want to merge the selected layers.
- 4 Click the Options menu, and then click Merge Layers.

#### Did You Know?

You can reorder layers. Select the Layers panel, and then drag one layer above or below another layer to the new position that you want. A thick black line appears, indicating the new position.

If you have objects on multiple layers and want to consolidate them onto one layer, you can merge them together. You can merge two or more layers. However, you can't merge an object with another object. If a layer is locked or hidden, you can still use it in a merge. Before you use the Merge Layers command, it's a good idea to make a copy of your document as a backup to preserve a copy of the separate layers.

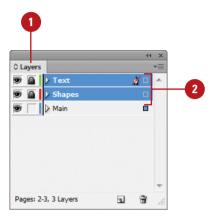

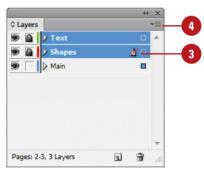

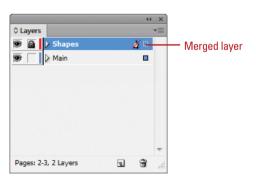

## Working with Objects on Layers

#### **Work with Objects on Layers**

- Select a Layer with Objects.
   Select an object in the document window with the same color frame as the layer color.
- Select a Layer in the Layers Panel.
   Select the Layers panel, and then click a layer.
- Expand/Collapse a Layer in the Layers Panel. Select the Layers panel, and then click the Expand/Collapse triangle.
- Move an Object Between Layers. Select the Layers panel, select an object in the document window or Layers panel, and then drag the square object icon from the selected layer to another layer.
- Copy an Object Between Layers. Select an object in the document window, select the Layers panel, hold the Alt (Win) or Option (Mac) key, and then drag the object name or square object icon from the selected layer to another layer.
- Reorder Layers or Objects. Select the Layers panel, then drag a layer or object from one position to another. A thick black line appears, indicating the new position.
- Rename an Object. Select the layers panel, select the object, pause, and then click it again to highlight the name. Type a name, and then press Enter (Win) or Return (Mac).

After you have created more than one layer, you can create objects on the new layers or move objects from one layer to another. To work with a layer, all you need to do is select an object on the layer in the document window or select a layer or object in the Layers panel. Each layer in the Layers panel uses an Expand/Collapse triangle to show/hide the objects on it and their stacking order. The color of an object's frame indicates the layer on which it is located. Blue is the default color of the first layer when you create a new document. This makes it easy to identify objects and layers. When you select an object, a square object icon appears in the Layers panel. A quick way to move an object from one layer to another is to drag the object name or square object icon from one layer to another in the Layers panel.

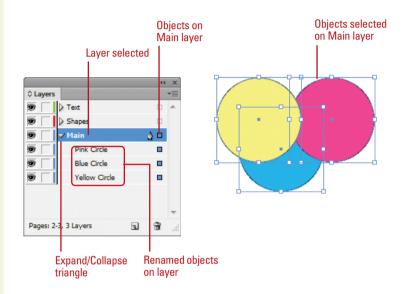

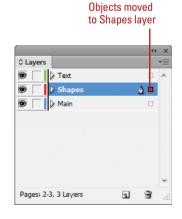

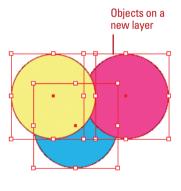

## Using the Measure Tool

### Measure Distances and Angles with the Measure Tool

- 1 Select the Info panel.
  - Click the Window menu, and then click Info.
- 2 Click the **Measure** tool on the Tools panel.
- 3 Point to the start point of what you want to measure, and then drag to draw a line to the end point.
- 4 To create an angle, point to the start or end point, hold the Alt (Win) or Option (Mac) key, and then drag a new line to the angle you want.
- 5 To move a measurement line, drag the line (not the end points) to a new position.
- To adjust the start and end points on the measurement line, drag the start or end point to a new position.

The Measure tool allows you to find out the size of items or measure the distance between objects. The Measure tool displays measurement information in the Info panel. The panel shows you the horizontal and vertical position, distance and angle of the measurement line, and width and height of the bounding box.

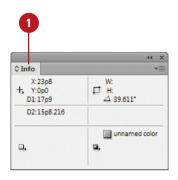

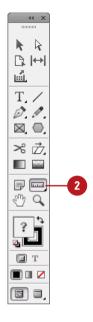

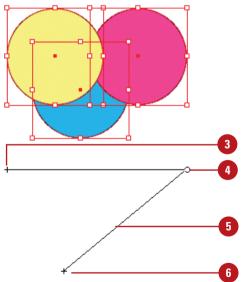

## Using Live Screen Drawing

### **Set Live Screen Drawing Options**

- 1 Click the Edit (Win) or InDesign (Mac) menu, point to Preferences, and then click Interface
- Click the Live Screen Drawing list arrow, and then select any of the following:
  - Never. Select to never show content as you draw.
  - Immediate. Select to show content immediately as you draw.
  - Delayed. Select to pause before you show content as you draw (like the behavior in InDesign CS4).
- 3 Click **OK**.

In previous versions of InDesign, you needed to pause before dragging to see the content as you draw. Now, you can see the content drawn as you drag without the pause using Live Screen Drawing. In the Interface preferences dialog box, you can can select the Live Screen Drawing option you want. If you prefer the old way, then you can select the Delayed option. If you want to see content as you draw, then select the Immediate option. If you don't want either, then select Never.

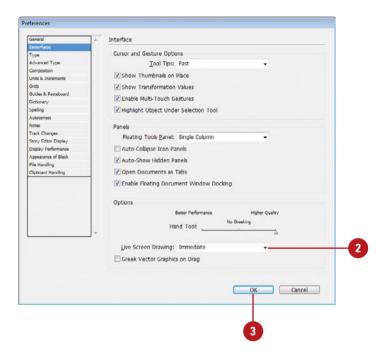

## Applying and Managing Color

# 7

#### Introduction

Color management is an important part of working with InDesign. Setting up document and graphic image color settings in the right way will make it easier for a printer to produce the results that you want.

InDesign does its best to manage color for you. However, sometimes there are color conflicts or you have specific color requirements that you want to use. If a document's profile doesn't match the current working color space or is not assigned a color profile, you can use the Assign Profile dialog box to change or remove a profile to avoid conflicts. A working space is a temporary color space used to define and edit color in Adobe programs. Each color mode has a working space profile. InDesign's color modes are Lab, RGB (Red, Green, and Blue), and CMYK (Cyan, Magenta, Yellow, and Black). Color modes not only define the working color space of the active document, they also represent the color space of the output document. You can use the Color Settings dialog box to select a working space profile.

InDesign not only lets you select virtually any colors you desire in the Color panel, it also lets you store those colors for future use in the Swatches panel. You can also create swatches with color tints, gradients, and mixed inks. If you're not sure what colors to use, you can use the swatch libraries from color systems, such as Trumatch and Pantone, to select colors with predictable results.

After you create the colors and swatches you want, you can apply them to objects in your documents. The Tools panel provides color boxes to make it easy for you to apply fill and stroke colors and the Eyedropper tool on the Tools panel makes it easy to quickly pick up a color from one area of your artwork and apply it to another area.

#### What You'll Do

**Change Color Settings** 

**Change Color Profiles** 

**Work with Color Modes** 

**Apply Colors** 

**Use the Eyedropper Tool** 

Work with the Color Panel

**Work with the Swatches Panel** 

**Manage Color Swatches** 

Work with Swatch Libraries

**Create Tint Swatches** 

**Create Gradient Swatches** 

**Create Mixed Inks** 

Use Colors from the Kuler Panel

**Overprint Colors** 

**Proof Colors on the Screen** 

## Changing Color Settings

#### **Change Color Settings**

- 1 Click the Edit menu, and then click Color Settings.
- Click the Settings list arrow, and then select from the following preset color settings:
  - Monitor Color. Useful for video and onscreen content. Sets the RGB working space to your current monitor space.
  - North America General Purpose 2. Useful for screen and print content in North America.
  - North America Prepress 2.
     Useful for common printing conditions in North America.
     The default RGB color space is set to Adobe RGB.
  - North America Web/Internet.
     Useful for non-print content on the web in North America.
- Click **OK** to use the defined settings, or select your own custom settings:
  - Working Spaces. Controls how RGB and CMYK colors are used in a document that doesn't have an embedded profile.

InDesign does its best to manage color for you. However, sometimes there are color conflicts or you have specific color requirements that you want to use. When you create or open a document, InDesign creates or looks for a color profile, which specifies color usage in the document. The Color Settings dialog box allows you to specify color settings and select options to deal with conflicts. The two main color settings are Working Space and Color Management Policies. Working Space controls how RGB and CMYK colors are used in a document that doesn't have an embedded profile, while Color Management Policies controls how InDesign works with color when opening files that don't have a color profile or one that doesn't match your current color settings from the RGB and CMYK menus. If you need to convert colors between color spaces, use Advanced mode.

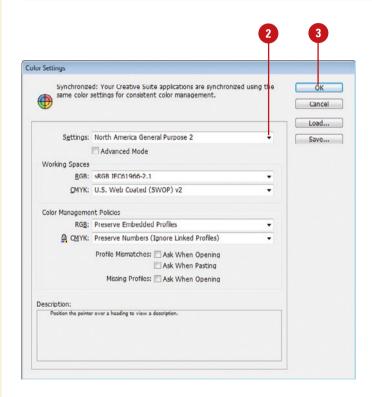

Select Monitor RGB for onscreen output; Adobe RGB for photo inkjet printers (converts RGB images to CMYK images); ProPhoto RGB for inkjet printers; and sRGB IEC61966-2.1 for web output.

Color Management Policies.
 Controls how InDesign works with color when opening files that don't have a color profile or one that doesn't match your current color settings from the RGB and CMYK menus.

Select Off to prevent the use of color management, Preserve Numbers to preserve the document color profile for CMYK documents, Preserve Embedded Profiles to preserve links to color profiles, or Convert to Working Space to use the working space color (useful for the web).

Select the appropriate check boxes to choose if and when InDesign will warn you of profile mismatches (no warning, when opening the file, or when pasting) or missing profiles (when opening a file or no warning).

- To set additional options for conversion purposes and use Black Point compensation, select the **Advanced Mode** check box.
- 5 Click **OK**.

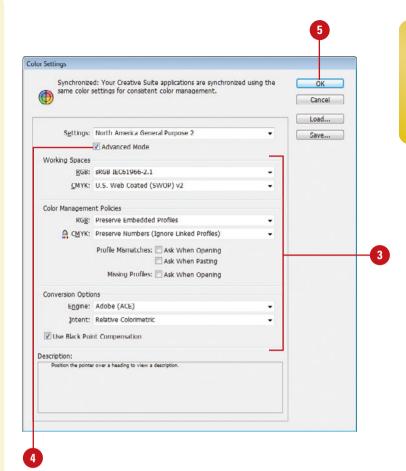

#### For Your Information

#### **Synchronizing Color Settings Using Bridge**

If you're using Adobe Creative Suite, you can use Adobe Bridge to synchronize your color settings for all programs in the suite. When you synchronize your color settings, you can avoid color profile conflicts. In Adobe Bridge, click the Edit menu, click Creative Suite Color Settings, select one of the settings, and then click Apply.

## Changing Color Profiles

### Change or Remove Color Profiles

- 1 Click the Edit menu, and then click Assign Profiles.
- 2 Select one of the following RGB or CMYK Profile options:
  - Discard (use current working space). Select to remove a color profile from your document and use the current working color settings.
  - Assign Current Working Space. Select when your document doesn't have an assigned profile or its profile is different from the current working space.
  - Assign Profile. Select to assign a different profile to your document.
- 3 Select any of the following options:
  - Solid Color Intent. Specify a rendering intent for vector objects.
  - Default Image Intent. Specify a rendering intent for bitmap images.
  - After-Blending Intent. Specify a rendering intent for the proofing or final color space for colors (from transparency interactions).
- 4 Click **OK**.

When you create or open a document, InDesign creates or looks for a color profile, which specifies color usage in the document. If a document's profile doesn't match the current working color space or is missing an assigned color profile, you can use the Assign Profiles dialog box to change or remove a profile to avoid conflicts. You can also specify rendering intent (object display or print) for the transition from one color space to another. When you change a color profile, color in your document may shift to match the new color profile.

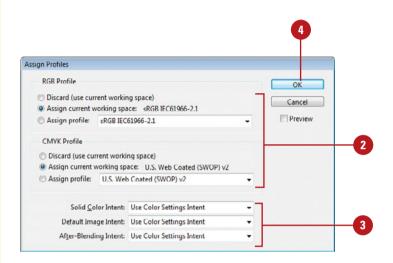

### **Convert Document Colors to Another Profile**

- Click the **Object** menu, and then click **Image Color Settings**.
- Click the RGB Profile and CMYK Profile list arrow, and then select a profile.
- 3 Select the Conversion Options you want:
  - Engine. Specify the color management module used to map the gamut of one color space to the gamut of another.
  - Intent. Specify rendering intent (object display or print) for the transition from one color space to another.
    - Perceptual. Use to preserve the visual look of colors; useful for photographs. The standard in Japan.
    - Saturation. Use to create vivid color in an image; useful for graphics and charts.
    - Relative Colorimetric. Use to shift out-of-gamut colors to the closest color in the destination color space. The standard in North America and Europe.
    - Absolute Colorimetric. Use to leave out-of-gamut colors unchanged in the destination color space.
  - Use Black Point Compensation.
     Select to preserve shadow detail in images. Use when printing to ensure the detail.
- 4 Click **OK**.

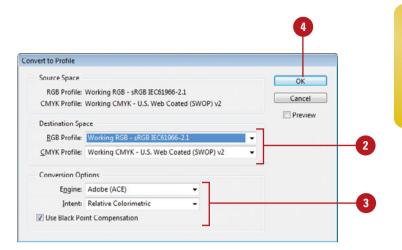

#### For Your Information

#### **Changing Profiles for Imported Bitmap Images**

If you import a bitmap image into your document, you can view, override, or disable profiles assigned to it. For cases when an image doesn't have a profile, you can assign one. Select the imported bitmap image, click the Object menu, click Image Color Settings, select a Profile option, select a Rendering Intent option (optional), and then click OK.

#### **Working with Color Modes**

Color modes define the colors represented in the active document. Although you can change the color mode of a document, it is best to select the correct color mode at the start of the project. InDesign's color modes are Lab. RGB (Red. Green, and Blue), and CMYK (Cyan, Magenta, Yellow, and Black). Color modes not only define the working color space of the active document, they also represent the color space of the output document. It's the document output (print, press, or monitor) that ultimately determines the correct document color mode. Color modes do not just determine what colors the eve sees; they represent how the colors are mixed, and that's very important because different output devices use different color mixes.

#### Lab Mode

The Lab color mode is an old color measuring system. Created in France, its purpose was to measure color based on visual perception. Since personal computers had not been created at that time, the Lab mode is not based on a particular computer or operating system, and so Lab color is device independent. The Lab mode measures color using a lightness channel, an "a" channel (red to green), and a "b" channel (blue to yellow). Lab color works well for moving images between operating systems (Mac to Win), and for printing color images to PostScript Level 2 or 3 devices. Because of its ability to separate the gray tones of an image into an individual channel (lightness), the Lab color mode is excellent for sharpening, or increasing the contrast of an image without changing its colors.

#### **RGB Mode**

The RGB color mode is probably the most widely used of all the color modes. RGB gen-

erates color using three 8-bit channels: 1 red, 1 green, and 1 blue. Since each channel is capable of generating 256 steps of color, mathematically, that translates into 16,777,216 possible colors per image pixel. The RGB color mode (sometimes referred to as Additive RGB) is the color space of computer monitors, televisions, and any electronic display. This also includes PDAs (Personal Digital Assistants), and cellular phones, RGB is considered a device-dependent color mode. Device independent means that the colors in images created in the RGB color mode will appear differently on various devices. In the world of computer monitors and the web, what you see is very seldom what someone else sees; however, understanding how InDesign manages color information goes a long way to gaining consistency over color.

#### **CMYK Mode**

The CMYK color mode is the color mode of paper and press. Printing presses (sometimes referred to as 4-color presses) convert an image's colors into percentages of CMYK (Cyan, Magenta, Yellow, and Black), which eventually become the color plates on the press. One at a time, the plates apply color to a sheet of paper, and when all 4 colors have been applied, the paper contains an image similar to the CMYK image created in InDesign. The CMYK color mode can take an image from a computer monitor to a printed document. Before converting an image into the CMYK mode, however, it's important to understand that you will lose some color saturation during the conversion. The colors that will not print are defined as being out of gamut. Out of gamut means that the current RGB or Lab color doesn't have a CMYK equivalent, which means you can't use it on a commercial project unless you select a substitute color close to a CMYK equivalent.

#### **Applying Colors**

### Apply Colors to an Object, Fill or Stroke

- Select an object, fill, or stroke using a selection tool.
- 2 Click the **Fill** or **Stroke** color box on the Tools panel to choose the color's destination.
- 3 Click the **Apply Color** button on the Tools panel to apply a color or click **Apply None** to apply no color.
- 4 Use any of the following methods to change the active fill or stroke colors:
  - Select the Swatches panel, and then click a color swatch to change the color.
  - Click the Fill or Stroke color box on the Control panel, and then click a color swatch to change the color.
  - Select the Color panel, and then specify a color using the sliders or the color spectrum.
  - Double-click the Fill or Stroke color box to open the Color Picker dialog box, select a color or enter color values, and then click OK.
  - To set the default colors of black and white, click the Default Fill and Stroke icon on the Tools panel.
  - To switch the current fill and stroke color, click the Swap Fill and Stroke icon on the Tools panel.

The Tools panel provides color boxes to make it easy for you to apply fill and stroke colors. The color box in the foreground is the Fill box and the outlined box in the background is the Stroke box. When you select an object, fill, or stroke, the color boxes (also known as thumbnails), on the Tools and Control panel display the current colors. To change the fill or stroke color, select an object, fill or stroke, select the Fill or Stroke box, and then select a color from the Color or Swatches panel. You can also drag the current color swatch and apply it to an object.

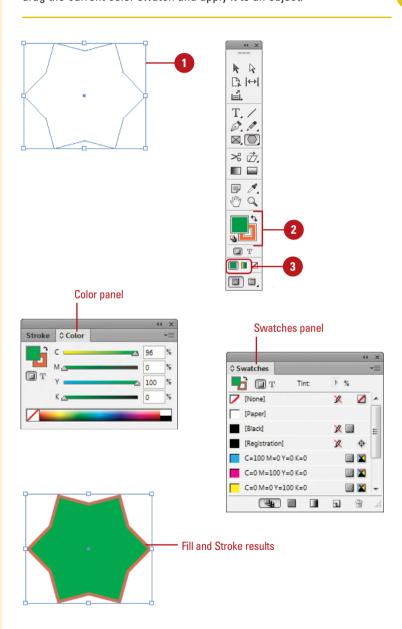

## Using the Eyedropper Tool

### Apply Colors and Attributes with the Eyedropper Tool

- 1 If you want to apply the acquired color and attributes to one or more objects, then select them first.
- Select the Eyedropper tool on the Tools panel.

The eyedropper appears white, ready to sample object attributes.

3 Click an object that contains the color and attributes that you want to pick up and apply.

The eyedropper appears black, filled with object attributes. If an object is selected, the attributes are applied to the object.

- 4 Click an object to apply the attributes.
  - To pick up different object attributes, Alt+click (Win) or Option+click (Mac) another object.
  - To have the Eyedropper tool only pick up an object's color and not other attributes, click the Fill or Stroke box on the Tools or Color panel, and then Shift+click the color to be picked up.

The Eyedropper tool on the Tools panel makes it easy to quickly pick up a color from one area of your artwork and apply it to another area. When you click an object with the Eyedropper tool, it picks up the object's color and stroke attributes and displays them in the Tools, Color, and Stroke panels. You can pick up attributes from any type of object, even a graphic image, and the object doesn't even need to be selected. If an object is selected, the color and stroke attributes are applied to the selected object. The Eyedropper tool also provides options for you to customize the attributes—such as Stroke, Fill, Character, Paragraph, and Object—that you want to pick up with the tool.

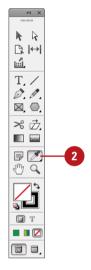

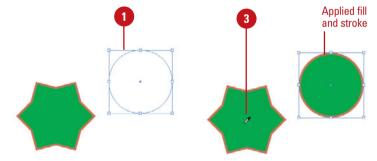

#### **Change Eyedropper Options**

- 1 Double-click the **Eyedropper** tool on the Tools panel.
- 2 Click the **Expand** arrow to display individual options for the main settings (Stroke, Fill, Character, Paragraph, or Object).
- 3 Select the check boxes for the options that you want the Eyedropper to pick up and deselect the ones you don't.
- 4 Click **OK**.

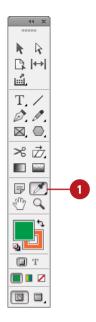

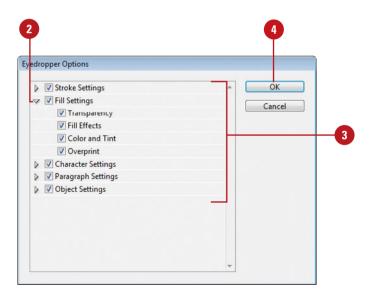

## Working with the Color Panel

### Select Color Modes with the Color Panel

- 1 Select the Color panel.
  - Click the Window menu, point to Color, and then click Color.
- 2 Click the **Options** menu.
- 3 Select from the following type of Color Sliders:
  - Lab. Creates three sliders (L, a, and b). The L slider has a possible value from 0 to 100, and the a and b sliders have a possible value from-128 to 127.
  - ◆ CMYK. Creates four subtractive sliders (cyan, magenta, yellow, and black). Each slider has a possible value from 0 to 100. The values for CMYK are rounded to the nearest whole number. Converts the lower portion of the Color panel to the CMYK spectrum. Clicking anywhere in the spectrum changes the active color.
  - RGB. Creates three sliders (red, green, and blue). Each slider has a possible value from 0 to 255. Converts the lower portion of the Color panel to the RGB spectrum. Clicking anywhere in the spectrum changes the active color.

The Color panel gives you access to InDesign's color-generation tools. This single panel lets you select a color mode (Lab, RGB, or CMYK), create colors using different sliders, spectrum color selectors, and an option that lets you create a color ramp for the current fill and stroke colors. For example, the CMYK spectrum displays a rainbow of colors in the CMYK color gamut. Moving the eyedropper into the spectrum box and clicking lets you select any color and gives you a visual representation of the relationships between various colors.

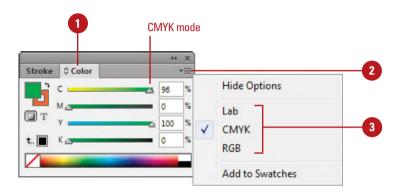

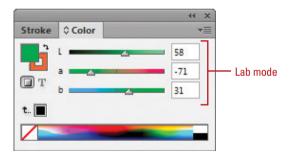

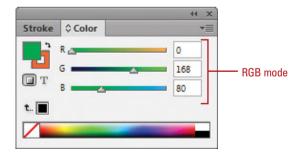

#### Work with the Color Panel

- 1 Select the **Color** panel.
  - Click the Window menu, point to Color, and then click Color.
- 2 To change a color, click a color box, use a slider, enter specific color values, or click a color in the spectrum. The box with the red diagonal line is the None color.
  - Hold the Shift key while you drag a slider to have all the other sliders move too.
  - You can also drag a color directly from the Color panel onto objects.
- 3 To change a color using the Color Picker, double-click a color box, select a color using the color range or color mode options, and then click **OK**.
- To add the current color to the Swatches panel, drag it to the Swatches panel, or click the Options menu, and then click Add To Swatches.

#### **Did You Know?**

You can identify out-of-gamut colors. If an out-of-gamut warning icon (a triangle with an exclamation point) appears below the color boxes on the Color panel, it indicates that the current RGB or Lab color doesn't have a CMYK equivalent, which means you can't use it in a commercial project.

You can convert out-of-gamut colors. If an out-of-gamut warning icon (a triangle with an exclamation point) appears below the color boxes on the Color panel, click the small square next to the out-of-gamut symbol to convert the color to the closest process-color equivalent.

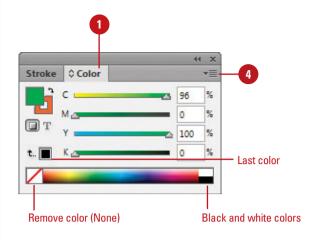

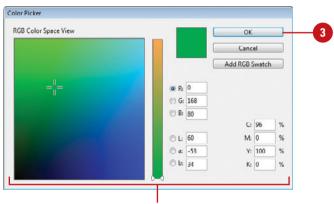

Select options or click the color range to select a color.

#### Working with the Swatches Panel

### Change the Swatches Panel Display

- 1 Select the **Swatches** panel.
  - Click the Window menu, point to Color, and then click
     Swatches.
- To display different types of swatches, click one of the following buttons: Show All Swatches, Show Color Swatches, or Show Gradient Swatches.
- To display swatches by size, click the **Options** menu, and then choose from the following options: **Name**, **Small Name**, **Small Swatch**, or **Large Swatch**.

#### Did You Know?

You can duplicate a color swatch from the Swatches panel. Select the Swatches panel, select a color swatch, and then click the New Swatch button on the panel. The duplicate color swatch appears at the bottom of the list with the word copy at the end of the name.

InDesign not only lets you select virtually any colors you desire, it also lets you store those colors for future use in the Swatches panel. Where the Color panel lets you select virtually any color you need, the Swatches panel lets you save and re-use specific colors that you use often. In the Swatches panel, you can point to a color box to display a tooltip indicating the color's settings. If you want to view more information, you can change the Swatches panel display to make it easier to view and work with colors. To help you find the swatches you need, you can display them by type or you can adjust the size of the swatch.

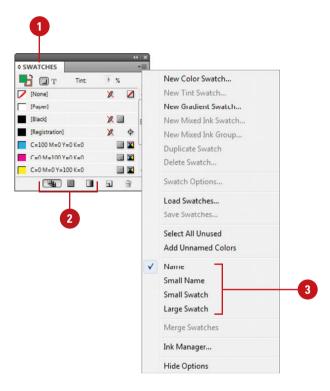

#### Add or Edit a Color Swatch

- 1 Select the Swatches panel.
  - Click the Window menu, point to Color, and then click
     Swatches.
- Click the Options menu, and then click New Color Swatch to add a new color swatch, or double-click the swatch to edit it.

TIMESAVER Alt+click (Win) or Option+click (Mac) the New Swatch button on the panel to add a color swatch.

- To add a color, you can also drag a color from the color boxes on the Tools or Color panel to the Swatches panel.
- To enter a color swatch name, deselect the Name with Color Value check box, and then enter a name.
- 4 Click the **Color Type** list arrow, and then click one of the following:
  - Process. Colors printed using small dots of the CMYK inks to create color combinations.
  - Spot. Colors printed using color-specific inks.
- 5 Click the Color Mode list arrow, and then select a color mode.
- 6 Adjust the color sliders to create the color you want.
- Click OK.

#### **Did You Know?**

You can delete a color swatch from the Swatches panel. Select the Swatches panel, display and select the color you want to delete, and then click the Delete Swatch button.

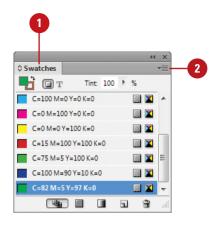

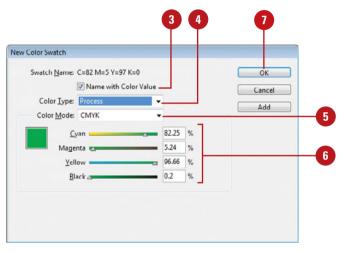

#### Managing Color Swatches

#### **Delete Color Swatches**

- 1 Select the **Swatches** panel.
  - Click the Window menu, point to Color, and then click
     Swatches.
- Select the swatches you want to delete.
  - To select multiple swatches, hold the Shift key to select the first and last swatch in a contiguous range, or hold the Ctrl (Win) or (3) (Mac) key to select noncontiguous swatches.
- 3 Click the **Delete Swatch** button on the panel.
  - If the swatch is being used, an alert dialog box appears.
- 4 Click the **Defined Swatch** option, and then select a color, or click the **Unnamed Swatch** option.
- 5 Click **OK**.

#### **Did You Know?**

You can delete all unused color swatches. Select the Swatches panel, click the Options menu, click Select All Unused, and then click the Delete Swatch button on the panel.

In addition to adding and editing swatches, you can also move, delete, duplicate, merge, save, load, rename, and name unnamed color swatches in the Swatches panel. Unnamed colors are colors that are applied to objects using the Color panel or Color Picker, while named colors are applied from the Swatches panel. If you no longer use a color or you want to change the use of a color, you can use the Delete Swatches button on the Swatches panel. If a color is not in use, InDesign simply deletes it. If the color is in use, InDesign gives you an opportunity to delete the color and use another one or specify the color as unnamed. The default swatches for None, Paper, Black, and Registration cannot be edited or deleted.

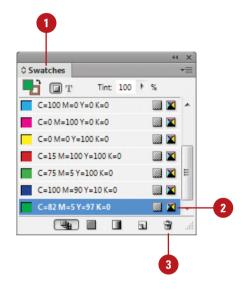

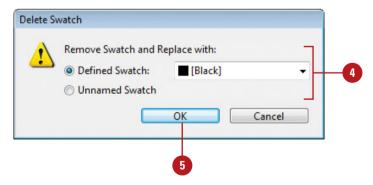

#### Work with Swatches

- ◆ Select Swatches. Hold the Shift key to select the first and last swatch in a contiguous range, or hold the Ctrl (Win) or (Mac) key to select noncontiguous swatches.
- Move Swatches. Select a swatch in the Swatches panel, and then drag the swatch to a new position. A thick black line appears, indicating the new position.
- Duplicate Swatches. Select a swatch in the Swatches panel, and then click the New Swatch button on the panel.
- Merge Swatches. Select the Swatches panel, click the first color (which is the merge into color), hold the Ctrl (Win) or ○ ★ (Mac) key, and then click to select other swatches for the merge. Click the Options menu, and then click Merge Swatches.
- Save Swatches. Select the swatches you want to save in the Swatches panel, click the Options menu, click Save Swatches, specify a name and location, and then click Save. Swatches are saved with the Adobe Swatch Exchange (ASE) file format.
- Load Swatches. Select the Swatches panel, click the Options menu, click Load Swatches, select the ASE swatches file, and then click Open.
- Add All Unnamed Colors to the Swatches Panel. Unnamed colors are colors that are applied to objects using the Color panel or Color Picker. Select the Swatches panel, click the Options menu, and then click Add Unnamed Colors. The unnamed colors are named with color percentage values.

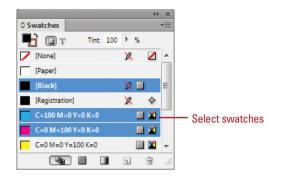

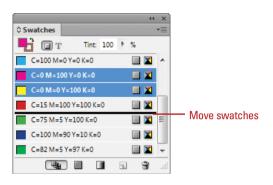

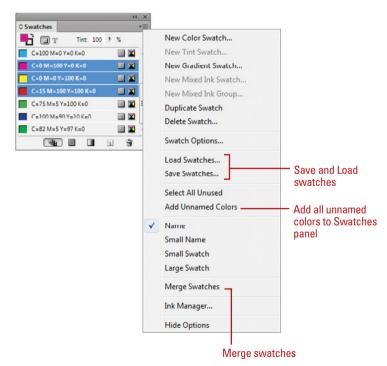

## Working with Swatch Libraries

### Add Colors from Swatch Libraries

- Select the Swatches panel.
  - Click the Window menu, point to Color, and then click
     Swatches.
- Click the Options menu, and then click New Color Swatch to add a new color swatch, or double-click the swatch to edit it.
- 3 Click the **Color Mode** list arrow, and then select a swatch library.
- Select a color in the library.
- Click **OK**.

#### **Did You Know?**

You can import swatches from other documents. Select the Swatches panel, click the Options menu, click Load Swatches, navigate to and select the InDesign or Illustrator document, and then click Open.

Instead of creating your own color swatches, you can use the swatch libraries from color systems, such as Trumatch and Pantone. Trumatch and Pantone are common color libraries in North America for prepress and desktop color printing. These color systems are universally used by printers, so you can produce consistent results. Other color libraries include ANPA (commonly used for newspapers), DIC (commonly used in Japan), Focoltone (commonly used in France and Great Britain), HKS (commonly used in Europe), System (Macintosh), System (Windows), Toyo (commonly used in Japan), and Web. Web is a common color library of 216 web-safe colors for use on the web by both the Macintosh and Windows operating systems.

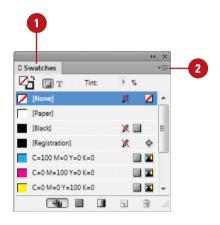

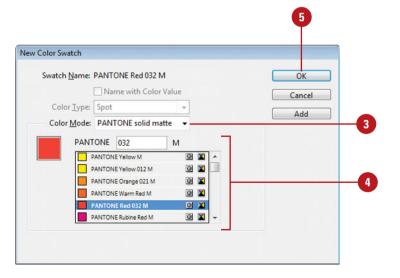

## Creating Tint Swatches

#### **Create and Edit a Tint Swatch**

- 1 Select the Swatches panel.
  - Click the Window menu, point to Color, and then click
     Swatches
- 2 Do either of the following:
  - New. Select a base color in the Swatches panel as the basis for the color tint, click the Options menu, and then click New Tint Swatch.
  - Edit. Double-click the tint swatch.
- 3 Enter a **Tint** percentage value or drag the slider to create a tint screen of the color.
- 4 Click OK.

The new tint swatch appears in the Swatches panel list with the new tint percentage.

#### Did You Know?

You can create a tint swatch without the dialog box. Select the Swatches panel, select a color as the basis, enter a tint percentage in the Tint control at the top of the Swatches panel, and then click the New Swatch button on the panel.

A tint is a shade of a base color. The base color is a 100% tint. You can adjust the tint of a color by lowering the percentage from 1% to 99%. You can create a new tint swatch by using a dialog box or the Tint option at the top of the Swatches panel. I like the dialog box method better. After you create a new tint color swatch, it appears in the Swatches panel list with the new tint percentage in the name. If you need to edit a tint swatch, simply double-click the swatch to open the Swatch Options dialog box to make the changes you want.

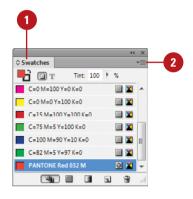

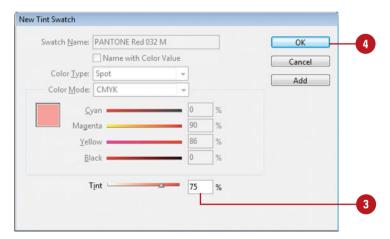

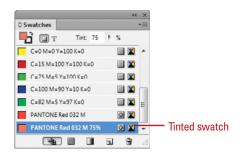

#### Creating Gradient Swatches

#### **Create a Gradient Swatch**

- 1 Select the Swatches panel.
  - Click the Window menu, point to Color, and then click
     Swatches.
- 2 Click the **Options** menu, and then click **New Gradient Swatch**.
- 3 Enter a name for the gradient swatch.
- Click the **Type** list arrow, and then select a gradient type: **Radial** or **Linear**.
- 5 Click the left color stop.
- 6 Click the **Stop Color** list arrow, select a color type, and then use the sliders to create the color you want.
- Repeat the previous step for the right color stop.
- To add color stops, click below the gradient spectrum in a blank area. To remove a color stop, drag it down and away from the gradient spectrum.
- To adjust the amount of each color in the gradient, drag the diamond above the gradient spectrum.
- 10 Click **Add** to add the gradient to the Swatches panel and continue to add gradients, or click **OK**.

A gradient is a smooth transition between two or more colors in an object. You can create and save a gradient of your own by using the Swatches panel. You can create a gradient with two or more colors. There are two types of gradients: Radial (circular) and Linear (horizontal). You can adjust the number and blend of gradient colors by adding or changing color stops. After you create a gradient, you can apply it to objects just like any other swatch in the Swatches panel. In addition to the Swatches panel, you can also create a gradient by using the Gradient panel. The gradient is unnamed and not saved unless you store it as a swatch.

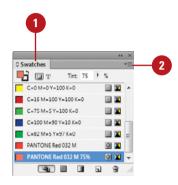

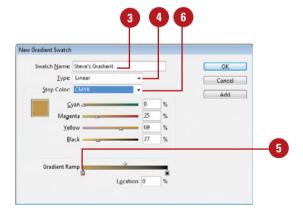

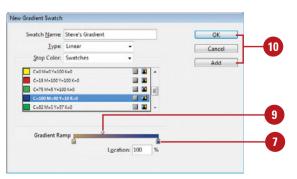

### Create a Gradient with the Gradient Panel

- 1 Select the Gradient panel.
  - Click the Window menu, point to Color, and then click Gradient.
- 2 Click the **Type** list arrow, and then select a gradient type: **Radial** or **Linear**.
- Click the left color stop.
- 4 Use the color spectrum and sliders in the Color panel to create the color you want.
- 5 Repeat the previous step for the right color stop.
- To add color stops, click below the gradient spectrum in a blank area. To remove a color stop, drag it down and away from the gradient spectrum.
- 7 To adjust the amount of each color in the gradient, drag the diamond above the gradient spectrum.
- 8 Enter an **Angle** value to set the angle of the gradient.
- To reverse the position of the color stops, click the Reverse button.
- To save the gradient, drag the gradient preview box to the Swatches panel or click the **New Swatch** button on the Swatches panel.

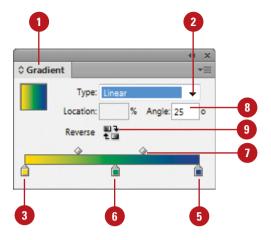

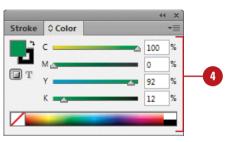

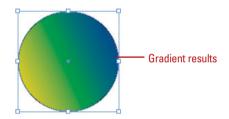

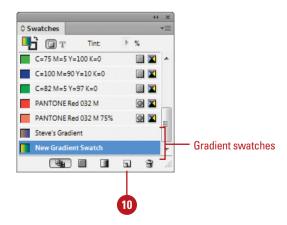

### **Creating Mixed Inks**

#### Create a Mixed Ink

- 1 Select the Swatches panel.
  - Click the Window menu, point to Color, and then click
     Swatches.
- 2 Click the **Options** menu, and then click **New Mixed Ink Swatch**.
- 3 Enter a name for the mixed ink swatch.
- 4 Click two or more ink controls to select the colors you want to use in the mixed ink swatch.
- 5 Drag the sliders to adjust the inks to achieve the color you want.
- 6 Click **OK**.

Mixed inks combine a spot color with other spot colors or process colors to give you more color options for your custom designs. Mixed inks can be useful when you want a darker shade of a color to make it stand out in your design or to create a new spot color from two other existing spot colors. You can even use a mixed ink group to create a collection of mixed inks. This is useful when you want to create a series of color mixes.

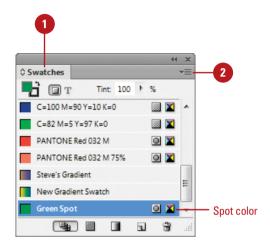

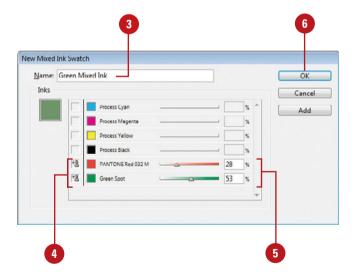

#### **Create a Mixed Ink Group**

- 1 Select the Swatches panel.
  - Click the Window menu, point to Color, and then click
     Swatches.
- 2 Click the **Options** menu, and then click **New Mixed Ink Group**.
- 3 Enter a name for the mixed ink group.
- 4 Click two or more ink controls to select the colors you want to use in the mixed ink group.
- 5 Enter an **Initial** value to define the color amount for the first instance of an ink.
- 6 Enter a Repeat value to set the number of mixed inks in the new color.
- 7 Enter an **Increment** value to set the increment value for each new mixed ink.
- 8 Click **Preview Swatches** to see the results of the grouping.
- 9 Click OK.

#### **Did You Know?**

You can edit a mixed ink group. Select the Swatches panel, and then double-click the mixed ink group. Select the ink controls to remove colors, or use the list arrows to change colors. Choose Swatch Options from the Options menu and then select the Convert Mixed Ink Swatches To Process check box to change all the colors in the mixed ink swatches to their process color equivalents. When you're done, click OK.

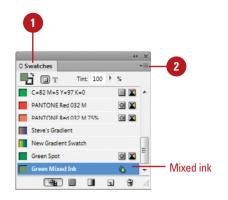

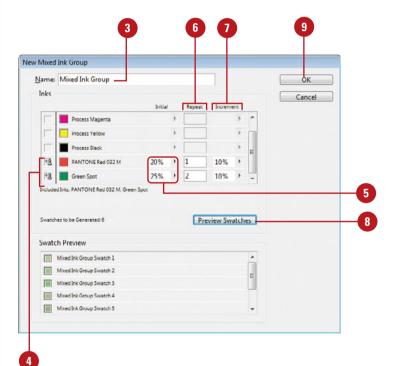

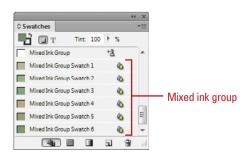

## Using Colors from the Kuler Panel

#### Browse Themes and Add to the Swatches Panel

- Click the Window menu, point to Extensions, and then click Kuler.
- Click the Browse tab.
- 3 To search for a theme, click in the Search box, enter the name of the theme, a tag, or a creator, and then press Enter (Win) or Return (Mac).

**IMPORTANT** In a search, use only alphanumerical characters (Aa-Zz, 0-9).

- To narrow down the browse list, click the list arrows, and then select the filter options you want. Some include Highest Rated, Most Popular, Newest.
  - To save a search, click the first list arrow, click Custom, enter your search criteria, and then click Save.
- To browse for a theme, click the View Previous Set Of Themes or View Next Set Of Themes button.
- 6 Select a theme in the panel.
- 7 To add the theme to the Swatches panel, click the Add Selected Theme To Swatches button.

The Kuler panel is an extension to InDesign that allows you to use groups of color, or themes in your projects. You can use the panel to browse thousands of color themes, create your own using the complementary harmony rules, and share them with others in the Kuler community. After you find or create the theme you want, you can add it to the Swatches panel for use in your project. You can access the Kuler panel by using the Extensions submenu on the Window menu. The Kuler panel is also available in Photoshop, Flash, Illustrator, and Fireworks.

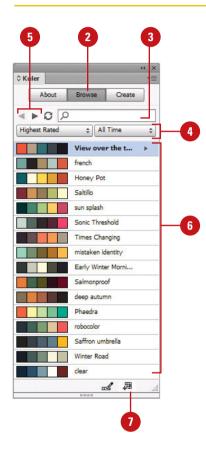

#### Create or Edit a Theme

- 1 Click the Window menu, point to Extensions, and then click Kuler.
- 2 To create or edit a theme, do either of the following:
  - Create a theme. Click the Create tab.
  - Edit a theme. Click the Browse tab, select the theme you want to edit, and then click Edit Theme in Create Panel.
- 3 Click the **Select Rule** list arrow, and then select a harmony rule or **Custom**.

The harmony rule uses the base color as the basis for generating the colors in the color group, so you can create a theme with complementary colors.

- 4 Select a color box, and then use the sliders and the color wheel to display the color you want.
- 5 Use the buttons below the color boxes to add/remove the theme color, add the current stroke/fill color as the base color, or adjust the other colors.
  - Double-click a color box to set the active color in InDesign.
- Upon completion, do any of the following:
  - Save theme. Click Save Theme, name the theme, and then click
     Save to create a new one.
  - Add to Swatches Panel. Click the Add This Theme To Swatches button.
  - Upload to Kuler. Click the Upload Theme To Kuler button.

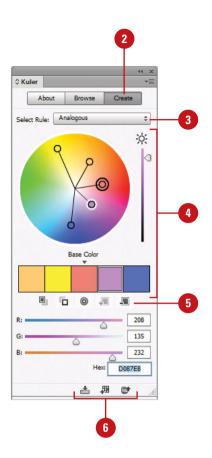

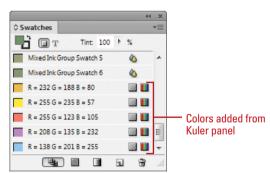

### **Overprinting Colors**

### Set a Fill or Stroke to Overprint and Preview the Results

- 1 Select the object.
- 2 Select the Attributes panel.
  - Click the Window menu, point to Output, and then click Attributes.
- 3 Select from the following options:
  - Overprint Fill. Select to set the object's fill color to overprint.
  - Overprint Stroke. Select to set the object's stroke color to overprint.
  - Overprint Gap. Select to set the gap color applied to stroke effects to overprint.
  - Nonprinting. Select to not print the object.
- To preview overprinting, click the View menu, and then click Overprint Preview.

Overprinting allows you to set the color of one object to mix with any colors underneath. For example, when you have a red object overlapping a blue object, the red object knocks out the overlapped area underneath in the blue object. When you set the red object to overprint, the red object mixes with the blue object underneath to create another color. You can individually set fill, stroke, and gap colors to overprint. After you set overprint options for an object, you can preview your results by using Overprint Preview.

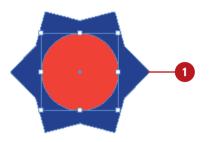

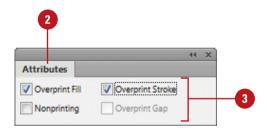

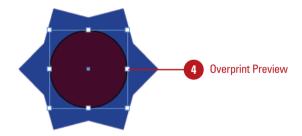

## Proofing Colors on the Screen

### **Display a Soft Proof**

- Click the View menu, and then point to Proof Setup.
- 2 Select from one of the available output devices to simulate, or click **Custom** to set up your own.
- 3 For a custom soft proof setup, select from the following options:
  - Device to Simulate. Select a target device to simulate.

This includes additional targets: grayscale (New!) Dot Gain (10%, 15%, 20%, 25%, 30%) Gray Gamma 1.8 or 2.2, Black & White, and sGray.

- Preserve CMYK Numbers.
   Select to use colors as they are and not convert them to the color space. Deselect to use a rending intent to display colors.
- Simulate Paper Color. Select to simulate white paper.
- Simulate Black Ink. Select to simulate dark gray instead of black.
- 4 Click OK.
- 5 Click the View menu, and then click Proof Colors.

### **See Also**

See "Setting PDF Output Options" on page 430 for more information on exporting a grayscale PDF using grayscale profiles. As you start to use color in your document, it's important to see how your color or grayscale (**New!**) settings appear. It would be nice to see a printed copy in color to see the actual colors. However, that is not always possible. Instead, you can view a soft proof on your screen to quickly see how your colors or grayscale will appear. A soft proof simulates the output of your actual device and media, such as a printer with a specific type of paper.

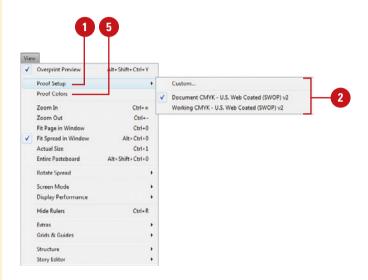

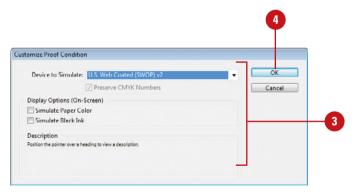

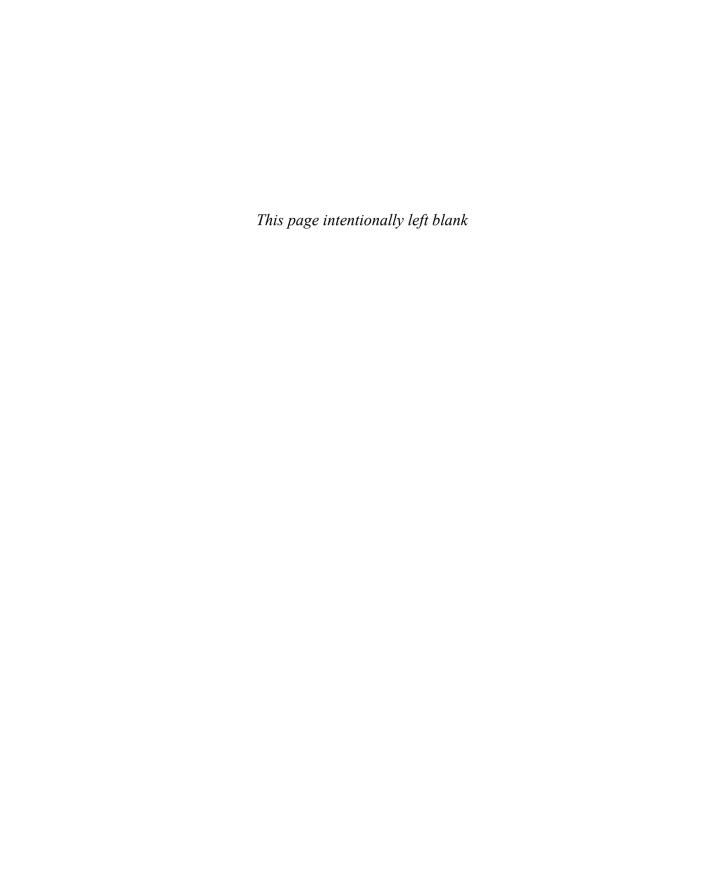

# Applying Fills, Strokes, and Effects

### Introduction

After you draw an object, you can apply fills, strokes, gradients, and other effects to enhance your documents. The Tools panel provides color boxes to make it easy for you to apply fill and stroke colors to objects. The Stroke panel provides additional options to quickly change stroke attributes, such as weight (width), position on the path, and stroke style. In addition to the typical stroke styles found in the Stroke panel, you can create and use custom stroke styles with stripes, dashes, and dots. For example, you can create a custom dashed stroke where you can specify the length of the dashes and gaps.

A gradient is a smooth transition between two or more colors in an object. You can apply a gradient from the Swatches or Gradient panel. The Gradient and Gradient Feather tools on the Tools panel allows you to change how a gradient appear for an object. You can specify how gradient colors blend, the angle of a linear gradient, and the location of the center for a radial gradient with a drag of the mouse over the gradient fill.

If you want to create a cool effect, you can apply blending modes, transparency, and other effects—shadow, glow, bevel and emboss, satin, and feather—to objects. A blend mode allows you to apply colors and shades to one object and have the effect interact with the objects underneath. InDesign comes with a variety of blend modes, including Overlay, Soft Light, Hard Light, Darken, Lighten, and Color. Transparency allows you to create see-through objects. Other special effects allow you to be creative without even knowing how to draw.

If you always create an object with a certain fill or stroke attribute, you can make those settings the default. InDesign has its own default fill and stroke settings of a black stroke and no fill. These are separate from any defaults that you may set.

#### What You'll Do

**Apply Fill and Stroke Colors** 

**Change Stroke Attributes** 

**Create Stroke Styles** 

**Apply Gradients** 

**Use the Gradient Tool** 

**Use the Gradient Feather Tool** 

**Create Blends and Effects** 

**Apply Shadow Effects** 

**Apply Glow Effects** 

Apply Bevel and Emboss Effects

**Apply Feather Effects** 

**Apply Corner Object Effects** 

**Convert Shape Objects** 

**Set Object Defaults** 

## Applying Fill and Stroke Colors

## Apply Colors to an Object, Fill or Stroke

- Select an object, fill, or stroke using a selection tool.
- Click the Fill or Stroke color box on the Tools or Color panel to choose the color's destination.
- 3 Click the **Color** button on the Tools panel to apply a color or click **None** to apply no color.
  - A fill or stroke of None makes the object item transparent.
- Use any of the following methods to change the active fill or stroke colors:
  - Select the Swatches panel, and then click a color swatch to change the color.
  - Select the Color panel, and then specify a color using the controls.
  - Select the Eyedropper tool on the Tools panel, and then click anywhere in the active document to change the color.
  - Double-click the Fill or Stroke color box to open the Color Picker dialog box, select a color or enter color values, and then click OK.
  - Click the Fill or Stroke color box on the Control panel, and then click a color swatch to change the color.

The Tools panel provides color boxes to make it easy for you to apply fill and stroke colors. The color box in the foreground is the Fill box and the outlined box in the background is the Stroke box. When you select an object, fill, or stroke, the color boxes (also known as thumbnails), on the Tools panel display the current colors. To change the fill or stroke color, select an object, fill or stroke, select the Fill or Stroke box on the Tools or Control panel, and then select a color from the Color and Swatches panel, or use the Eyedropper to apply a color from the active document.

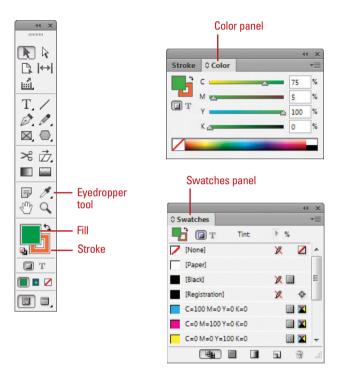

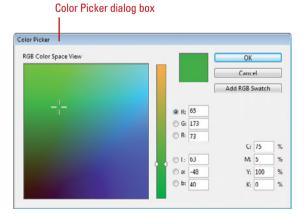

## Use Default Colors and Switch the Fill and Stroke Colors

- 1 Click the **Default Fill and Stroke** button to revert the fill and stroke colors to their default values of no fill and a black stroke.
- 2 Click the Swap Fill and Stroke Colors button to switch current colors.

**TIMESAVER** Press D to change the fill and stroke colors to their default values of no fill and a black stroke, and press X to switch the current colors.

### Did You Know?

You can add colors from the Color Picker to the Swatches panel. Open the Color Picker dialog box, select the color you want to add to the Swatches panel, click Add To Swatches, type a name for the color, and then click OK.

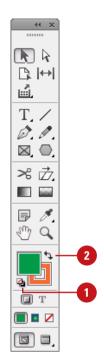

# **Changing Stroke Attributes**

### **Change the Weight of a Stroke**

- Select one or more objects.
- 2 Select the Stroke panel.
- 3 Specify or enter a weight in the Stroke or Control panel.
  - Click the up or down arrow, or Shift+click to change the weight by a larger interval.

The Stroke panel makes it easy to change stroke attributes, such as weight (width), position on the path, and stroke style. The weight of a stroke represents the thickness of the line. A weight smaller than .25 may not print and a weight of 0 completely removes the stroke. In addition to the width of a stroke, you can also specify the position (known as alignment) of the stroke on the path (either center, inside, or outside) as well as specify the stroke cap, end join, and miter limit. You can apply these options to any object, even a text object. Style is what stands out on the page. You can change the stroke style by applying dashes and endpoints, such as arrows, circles, and squares.

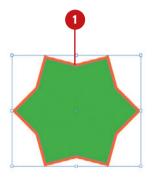

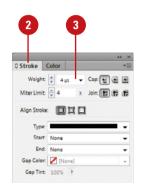

## Change the Alignment of a Stroke on the Path

- Select one or more closed objects.
- 2 Select the **Stroke** panel.
- 3 Click one of the following alignment buttons:
  - Align Stroke to Center.
  - Align Stroke to Inside.
  - Align Stroke to Outside.

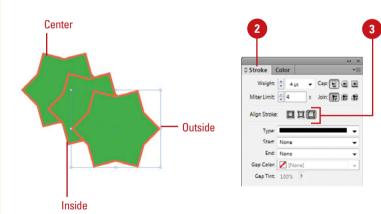

### **Change Stroke Caps or Joins**

- Select one or more objects.
- 2 Select the Stroke panel.
- 3 To change the endpoints, click one of the following buttons:
  - Butt Cap. Creates a squareedged end.
  - Round Cap. Creates a rounded end.
  - Projecting Cap. Creates a square-edged end that extends past the endpoint.
- 4 To change the bends on corner points, click one of the following:
  - Miter Join. Creates a pointed join point.
  - Round Join. Creates a rounded join point.
  - Bevel Join. Creates a beveled (cut off) join point.

### Style a Stroke

- Select one or more objects.
- 2 Select the **Stroke** panel.
- 3 Specify any of the following:
  - Type. Select a line style.
  - Start. Select a style for the start point of the line.
  - End. Select a style for the end point of the line.
  - Gap Color. Select a color for the gap in dashed or dotted lines.
  - Gap Tint. Select a tint percentage for the gap color.

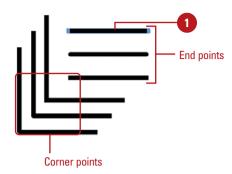

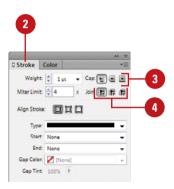

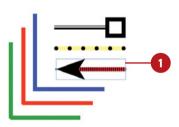

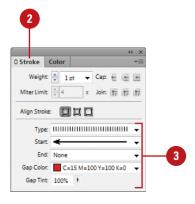

# Creating Stroke Styles

### **Apply a Custom Dashed Stroke**

- Select one or more objects.
- 2 Select the **Stroke** panel.
- 3 Click the **Type** list arrow, and then click **Dashed** (at the bottom).

The Stroke panel expands to display options for corners, dashes, and gaps.

- 4 Enter a value in the first Dash box.

  If you don't enter any more values, the value in the first box is used
- 5 Enter a value in the first Gap box.

for the rest of the boxes.

- 6 Fill in the remaining boxes.
- 7 To adjust the dashes and gaps, click the **Corners** list arrow, and then select an option:
  - None. No changes.
  - Adjust Dashes. Adjusts corner dashes to be equal.
  - Adjust Gaps. Adjusts gap lengths to be equal.
  - Adjust Dashes and Gaps.
     Adjusts corner dashes and gap lengths to be equal.

In addition to the typical stroke styles found in the Stroke panel, you can create and use custom stroke styles with stripes, dashes, and dots. For example, you can create a custom dashed stroke where you can specify the length of the dashes and gaps. In the Stroke Styles dialog box, you can create, edit, delete, save, and load stroke styles. After you create a custom stroke style, the saved stroke style appears in the Stroke panel for use in the future.

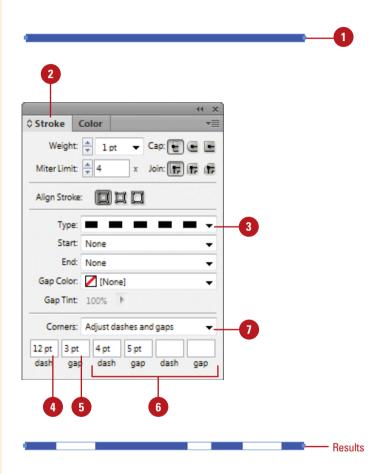

### **Create a Custom Stroke Style**

- 1 Select the **Stroke** panel.
- 2 Click the **Options** menu, and then click **Stroke Styles**.

The Stroke Styles dialog box appears, where you can create, edit, save, and load stroke styles.

- 3 To use an existing style as the base for a new style, select it.
- Click New.

The New Stroke Style dialog box appears, where you can create a stroke style.

- 5 Enter a name for the stroke style.
- 6 Click the **Type** list arrow, and then select a stroke type: **Stripe**, **Dotted**, or **Dash**.

The dialog box varies depending on the stroke type that you choose.

- 7 Adjust the options to create the style that you want.
- View the preview at the bottom of the dialog box and adjust the **Preview Weight** to view the custom stroke style.
- 9 Click **OK**.
  - To continue adding stroke styles, click Add.
- To delete a custom stroke style, select it, and then click **Delete**.
- 11 To save stroke styles to a file, or load stroke styles from a file, click **Save** or **Load**.
- 12 Click OK.

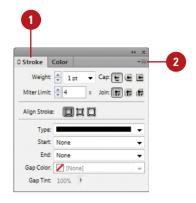

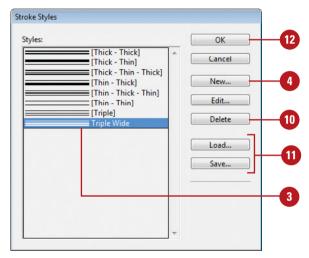

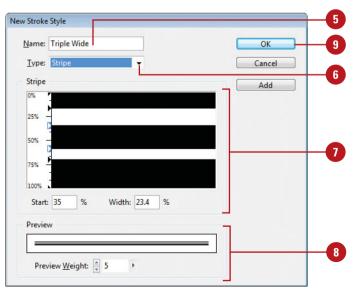

### **Applying Gradients**

### **Apply a Gradient to an Object**

- 1 Select an object.
  - For a fill, click the Fill box on the Tools panel.
  - For a stroke, click the **Stroke** box on the Tools panel.
  - For type, convert it to outlines (click the Type menu, and then click Create Outlines), and then apply a gradient Fill or Stroke.
- Click the Apply Gradient button on the Tools panel.
- 3 Or, do one of the following to apply a gradient:
  - Swatches Panel. Select the Swatches panel, and then click a gradient on the panel.
  - Gradient Panel. Select the Gradient panel, select a color stop, and then use the color spectrum and sliders in the Color panel to create a color gradient.

#### **See Also**

See "Creating Gradient Swatches" on pages 226-227 for more information on creating gradients using the Swatches and Gradient panels.

A gradient is a smooth transition between two or more colors in an object. You can apply a gradient from the Swatches or Gradient panel. After you apply a gradient, you can edit it. You can edit a gradient in an object and keep the gradient in the Swatches panel unchanged or you can edit the gradient in the Swatches panel and keep the gradient in an object unchanged. Editing a gradient is similar to creating one. The techniques are the same. All you need to do is select the element that you want to edit.

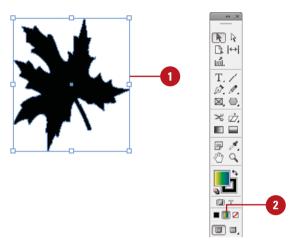

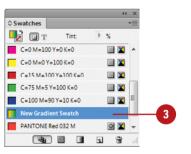

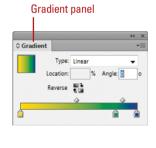

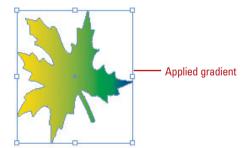

#### **Edit a Gradient**

- Select an object with a gradient.
- 2 Select the **Gradient** panel.
  - To edit a gradient in the Swatches panel, select the Swatches panel, double-click a gradient swatch, edit the options as shown below, and then click OK.
- 3 To change the gradient type, click the **Type** list arrow, and then select a gradient type: **Radial** or **Linear**.
- 4 Do any of the following:
  - Add color stops. Click below the gradient spectrum in a blank area.
  - Remove color stops. Drag the stop down and away from the gradient spectrum.
  - Move color stops. Drag the stop or enter a Location value.
  - Duplicate color stops. Alt+drag (Win) or Option+drag (Mac) a color stop.
  - Adjust color amount. Drag the diamond above the gradient spectrum.
  - Reverse color stops. Click the Reverse button on the Gradients panel.
- 5 To save the edited gradient, click the **New Swatch** button on the Swatches panel.

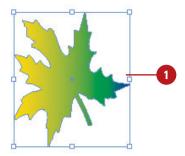

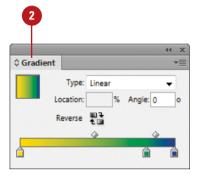

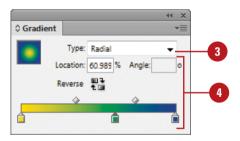

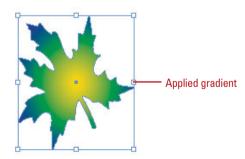

## Using the Gradient Tool

## Use the Gradient Tool to Change a Gradient

- Select an object with a gradient that you want to change.
- 2 Click the **Gradient** tool on the Tools panel.
- 3 To manually apply or adjust a gradient, double-click the **Gradient** tool on the Tools panel, and then specify any of the following options in the Gradient panel.
  - Type. Specify the type: Radial or Linear.
  - Angle. Specify the gradient angle.
  - Add color stops. Click below the gradient spectrum in a blank area.
  - Remove color stops. Drag stops down and away from the gradient spectrum.
  - Duplicate color stops. Alt+drag (Win) or Option+drag (Mac) a color stop.
  - Reverse color stops. Click the Reverse button on the Gradients panel.
- 4 To adjust the gradient angle and color stops, drag across the gradient in the object.

The first drag point is the first color stop and the last drag point is the last color stop.

To save the edited gradient, click the **New Swatch** button on the Swatches panel. The Gradient tool on the Tools panel allows you to change how a gradient appears for an object. You can change how gradient colors blend, the angle of a linear gradient, and the location of the center for a radial gradient with a drag of the mouse over the gradient fill. You can double-click the Gradient tool to display the Gradient panel and create a gradient, or drag across an existing gradient to adjust the gradient fill.

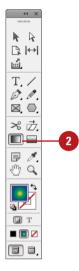

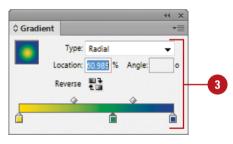

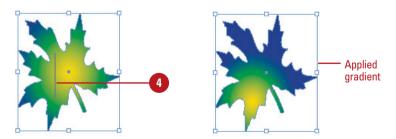

## Using the Gradient Feather Tool

## Use the Gradient Feather Tool to Change a Gradient

- Select an object with a gradient that you want to change.
- 2 Click the **Gradient Feather** tool on the Tools panel.
- To manually apply or adjust a gradient feather, double-click the **Gradient Feather** tool on the Tools panel, specify any of the following options in the Effects dialog box, and then click **OK**.
  - Type. Specify the type: Radial or Linear.
  - Angle. Specify the gradient angle.
  - Add color stops. Click below the gradient spectrum in a blank area.
  - Remove color stops. Drag stops down and away from the gradient spectrum.
  - Reverse color stops. Click the Reverse button on the Gradients panel.
- 4 To apply or adjust a gradient feather, drag across the gradient in the object.

The first drag point is the first color stop and the last drag point is the last color stop.

5 To save the edited gradient, click the **New Swatch** button on the Swatches panel.

The Gradient Feather tool on the Tools panel allows you to add an opacity, or transparency, to a gradient for an object. The Gradient Feather tool works just like the Gradient tool. You can change how gradient colors blend, the angle of a linear gradient, and the location of the center for a radial gradient with a drag of the mouse over the gradient fill. You can double-click the Gradient Feather tool to display the Effects dialog box, where you can adjust gradient feather options.

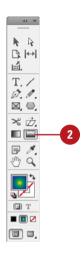

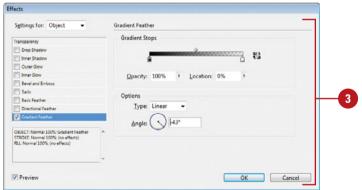

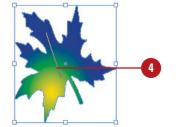

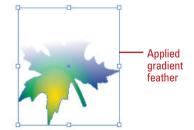

## Creating Blends and Effects

#### **Create a Blend Effect**

- Select an object that appears on top of another object.
- 2 Select the Effects panel.
  - Click the Window menu, and then click Effects.
- 3 Click the **Blend Mode** list arrow, and then select a blend mode.
- To add object transparency, enter an **Opacity** percentage or drag the slider to adjust it.
- 5 Choose any of the following:
  - Isolate Blending. Objects in a group display their blending mode and transparency with each other. Group and select the objects that you want to use, and then select the Isolate Blending check box.
  - Knockout Group. Objects in a group display their blending mode and transparency with other objects, but not each other. Group and select the objects that you want to use, and then select the Knockout Group check box.
  - Add an Effect. Click the fx button to specify effect options for the selected object.
  - Clear All Effects. Click the Clears All Effects button on the panel to clear all effects for the selected object.

Blend mode allows you to apply colors and shades to one object and have the effect interact with the objects underneath. InDesign comes with a variety of blend modes, including Overlay, Soft Light, Hard Light, Darken, Lighten, and Color. Experiment with them to find out what works best for you. When you work with groups of objects, you can set options to apply blending modes and opacity settings with the objects in the group or not. The Knockout Group option doesn't apply settings to object groups, but it does to objects not in the group, while the Isolate Blending option does apply settings to object groups. You can set options in the Effects panel or Effects dialog box for Transparency.

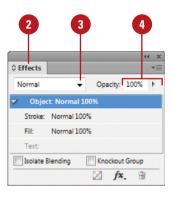

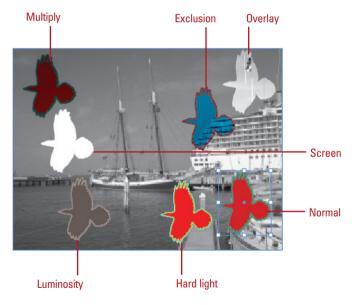

### **Create a Transparency Effect**

- 1 Select one or more objects.
- 2 Select the **Effects** panel.
  - Click the Window menu, and then click Effects.
  - You can also click the Object menu, point to Effects, and then click Transparency to use a dialog box.
- 3 Enter an **Opacity** percentage or drag the slider to adjust it.

#### See Also

See "Controlling Graphics Display Performance" on pages 166-167 for more information on setting transparency preferences for the onscreen quality of transparent objects in a new document.

## Select a Color Space for Blending Transparent Objects

- 1 Click the Edit menu, and then point to Transparency Blend Space.
- Select a document's color space, such as Document RGB or Document CMYK.

This converts the colors of all objects to a common color space (RGB or CMYK) for blending. This avoids color mismatches between objects in different color spaces.

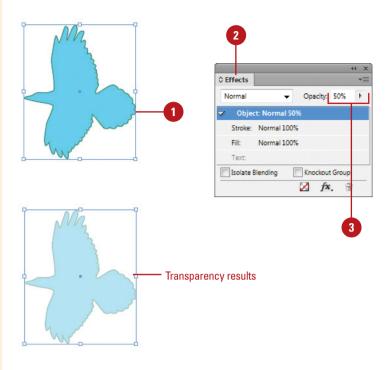

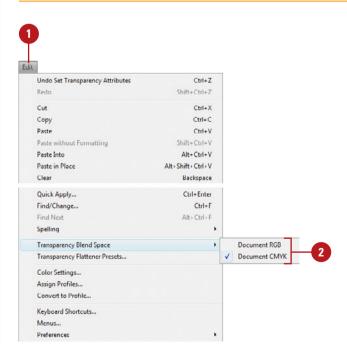

## Applying Shadow Effects

### **Apply a Shadow Effect**

- Select one or more objects.
- 2 Click the **Object** menu, point to **Effects**, and then click **Drop Shadow** or **Inner Shadow**.
- 3 Do any of the following:
  - Blending options. Select a blending mode and opacity for the shadow effect.
  - Position options. Specify
     Distance, Angle, and Offset (X and Y) values to position the shadow in relation to the object.

Select the **Use Global Light** check box to simulate the same lighting angle for all effects.

 Other options. Specify size and other options for the shadow; options vary depending on the type of shadow.

The **Spread** and **Choke** options determine the amount of transparency used for the outer or inner part of the shadow. The **Noise** option introduces a random shift to the colors of the drop shadow.

4 Click OK.

The Drop Shadow style is probably the most common effect used (next to Bevel and Emboss). The Inner Shadow style applies a shadow to the inside of an object. When you apply the Inner Shadow style, the shadow effect appears on the inside edges—like a reverse drop shadow. In addition to the distance and angle of the drop shadow, you can apply a blending mode and transparency. Other options include Global Light, Choke (inner), Spread (outer), and Noise. The Use Global Light option allows you to simulate the same light source on objects. The Spread and Choke options determine the amount of transparency used for the outer or inner part of the shadow. The Noise option introduces a random shift to the colors of the drop shadow.

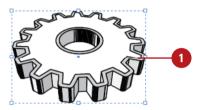

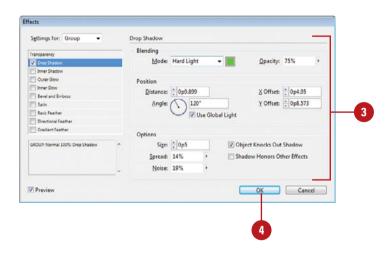

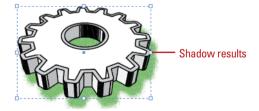

### Applying Glow Effects

### **Apply a Glow Effect**

- Select one or more objects.
- 2 Click the **Object** menu, point to **Effects**, and then click **Outer Glow** or **Inner Glow**.
- 3 Do any of the following:
  - Blending options. Select a blending mode and opacity for the glow effect.
  - Other options. Specify a Technique (softer or more precise glow) and Size of the glow; options vary depending on the type of glow.

The **Spread** and **Choke** options determine the amount of transparency used for the outer or inner part of the glow. The **Noise** option introduces a random shift to the colors of the glow.

4 Click OK.

### **Did You Know?**

You can apply the satin effect. The satin effect applies a textured appearance to an object. Select one or more objects, click the Object menu, point to Effects, click Satin, specify angle, distance, size, and invert options, and then click OK.

Outer Glow applies a glow in any color you choose to all selected objects. The Outer Glow style is an excellent way to create a neon effect for text. The Inner Glow style applies a glow to the inside of an object. When you apply the Inner Glow style, the effect appears on the inside edges—like a reverse outer glow. In addition to the technique (softer or precise) of the glow, you can apply specific blending modes and transparency. Other options include choke (inner), spread (outer), and Noise. The Spread and Choke options determine the amount of transparency used for the outer or inner part of the glow. The Noise option introduces a random shift to the colors of the glow.

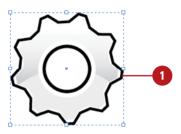

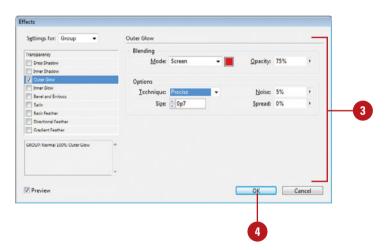

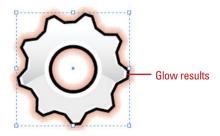

### Applying Bevel and Emboss Effects

### **Apply a Bevel and Emboss Effect**

- Select one or more objects.
- 2 Click the **Object** menu, point to **Effects**, and then click **Bevel and Emboss**.
- 3 Do any of the following:
  - Structure options. Specify a Style (inner or outer bevel, emboss or pillow emboss), Technique (smooth, chisel hard, chisel soft), Direction, and Size for the effect.
  - Shading options. Specify the Angle and Altitude values to position the effect in relation to the object.

Select the **Use Global Light** check box to simulate the same lighting angle for all effects.

Select a blending mode for **Highlight** and **Shadow**.

4 Click **OK**.

### **Did You Know?**

You can set the global light. The global light allows you to simulate the same lighting angle for all effects. You can set the angle and altitude options to create shadows. Click the Object menu, point to Effects, and then click Global Light.

The Bevel and Emboss style, second only to Drop Shadow in popularity, creates a 3D illusion of roundness to a flat surface. You can apply the Bevel effect to outline text to get the impression of 3D text. If the object you're applying the Bevel and Emboss has no transparent areas, the style will be applied to the outer edge of the image, and if you want to experiment beyond the standard rounded bevel, you can use a Chisel Hard option that makes text appear as if it's carved out of stone.

## **Bevel and Emboss** ••

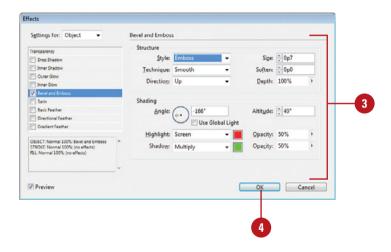

# Bevel and Emboss Bevel and Emboss results

## Applying Feather Effects

### **Apply a Feather Effect**

- Select one or more objects.
- Click the Object menu, point to Effects, and then click Basic Feather, Directional Feather, or Gradient Feather.
- 3 Specify the options for the type of feather effect you selected:
  - Basic Feather. Specify a
     Feather Width, Choke, Corners
     (sharp, rounded, or diffused),
     and Noise for the effect.
  - Directional Feather. Specify a Feather Width for top, bottom, left, or right, Noise, Choke, Shape, and Angle for the effect.
  - Gradient Feather. Specify
     Opacity and Location for color stops, and Type and Angle for the gradient.
- 4 Click **OK**.

A feather effect softens the edges of an object to appear transparent. InDesign provides three different feather effects: Basic, Directional, and Gradient. The Basic Feather effect creates a soft edge around the outside of objects. The Directional Feather effect creates soft edges for the top, bottom, left, or right sides of objects. The Gradient Feather effect creates soft edges in a gradient. Instead of making a transition from one color to another, a gradient feather makes a transition from a color to a transparent fade. Some common feather options include Choke (inner) and Noise. The Choke option determines the amount of transparency used for the inner part of the feather. The Noise option introduces a random shift to the colors of the feather.

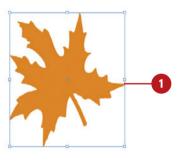

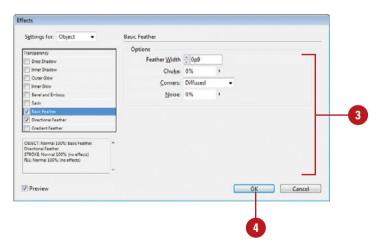

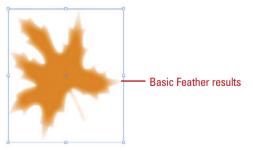

# Applying Corner Object Effects

### **Apply Corner Object Effects**

- 1 Select an object that you want to change.
- Click the Object menu, and then click Corner Options.
- 3 Select the **Preview** check box to view your results in the document window.
- To apply the corner effects to all four corners of a rectangle, click the Make All The Settings The Same icon to select it.
- 5 Click a corner **Effect** list arrow, and then select an effect.
  - Fancy.
  - Bevel.
  - Inset.
  - ♦ Inverse Rounded.
  - Rounded.
- Specify a Size value for the effect.
- Click **OK**.

If you have an object with corners, you can change the shape of the object by applying corner object effects in the Corner Options dialog box. The effects include Fancy, Bevel, Inset, Inverse Rounded, and Rounded. In addition to specifying a corner effect, you can also specify a size for the effect. If you're not satisfied with the end result, you can always open the dialog box and adjust the corner effect and size. In addition to the Corner Options dialog box, you can also use Live Corners to apply corner effects to rectangular frames. When you show Live Corners, a yellow box appears on the frame, which you can select and adjust (with yellow diamond handles) to change the corner radius and apply different corner effects.

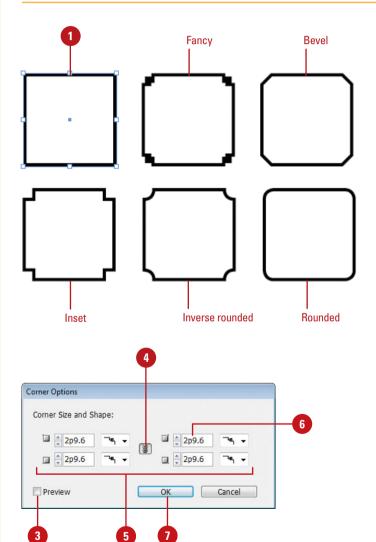

#### **Use Live Corners**

- 1 Click the View menu, point to Extras, and then click Show Live Corners.
- Select an object that you want to change.
- 3 Click the yellow box on the frame edge.

Four yellow diamonds appear on the selected frame.

- 4 To add corner effects, do any of the following:
  - All Four Corners. Drag one of the yellow diamonds.
  - Single Corner. Hold down Shift, and then drag a yellow diamond.
  - Apply Effects. Alt (Win) or Option (Mac) click a yellow diamond to cycle through the effects.
  - Change Effect Radius. Drag a yellow diamond toward the center of the frame.
- 5 To stop editing, click anywhere outside the selected frame.
- To remove corner effects, click the **Object** menu, point to **Corner Options**, select **None** from an Effects list arrow, and then click **OK**.
- 7 Click the View menu, point to Extras, and then click Hide Live Corners.

### **Did You Know?**

You can set corner effects on all of a path's corner points. Corner effects do not appear on smooth points. When you move a path's corner points, the effects automatically change angles.

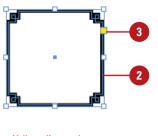

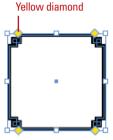

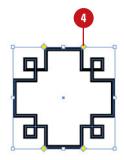

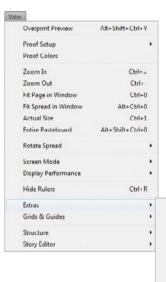

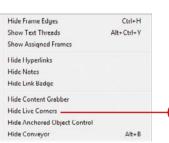

# Converting Shape Objects

### **Convert Shape Objects**

- Select one or more objects.
- 2 Select the Pathfinder panel.
  - Click the Window menu, point to Object & Layout, and then click Pathfinder.
- 3 Select from the following Pathfinder Convert Shape buttons:
  - Rectangle. Converts selection to a rectangle.
  - Rounded Rectangle. Converts selection to a rounded rectangle using the radius from the Corner Options dialog box.
  - Beveled Rectangle. Converts selection to a beveled rectangle using the radius from the Corner Options dialog box.
  - Inverted Rounded Rectangle.
     Converts selection to an inverted rounded rectangle using the radius from the Corner Options dialog box.
  - Ellipse. Converts selection to an ellipse.
  - Triangle. Converts selection to a triangle.
  - Polygon. Converts selection to a polygon.
  - Line. Converts selection to a line.
  - Vertical or Horizontal Line.
     Converts selection to a vertical or horizontal line.

Sometimes when you create a shape with a certain look you just need to change the shape. Instead of creating a new shape, you can convert the shape to another shape by using Convert Shape buttons in the Pathfinder panel. The Pathfinder panel provides several different types of shapes: rectangle, rounded rectangle, beveled rectangle, inverted rounded rectangle, ellipse, triangle, polygon, and line. Some of the rectangle shapes use the radius value in the Corner Options dialog box to complete the conversion, so you can customize the shape.

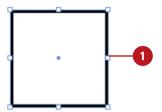

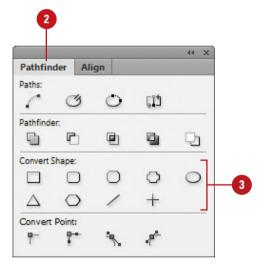

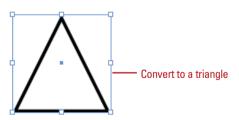

### **Setting Object Defaults**

### **Set Object Defaults**

- Document Defaults. Open a document, deselect all objects, and then specify the defaults you want in the Stroke or other panels.
- All New Document Defaults. Close all documents, and then specify the defaults you want in the Stroke or other panels.
- Apply InDesign Defaults. Click the Default Fill and Stroke button on the Tools panel.

If you always create an object with a certain fill or stroke attribute, you can make those settings the default. I find it useful to set the stroke weight to 1 point. Then I don't have to do it every time I create a new object. You can set the object defaults for the current document or for all new documents. InDesign has its own default fill and stroke settings of no fill and a black stroke. These program defaults are separate from the defaults you set.

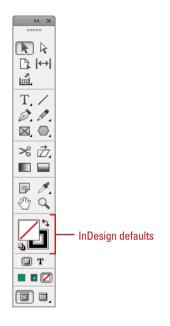

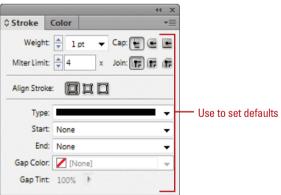

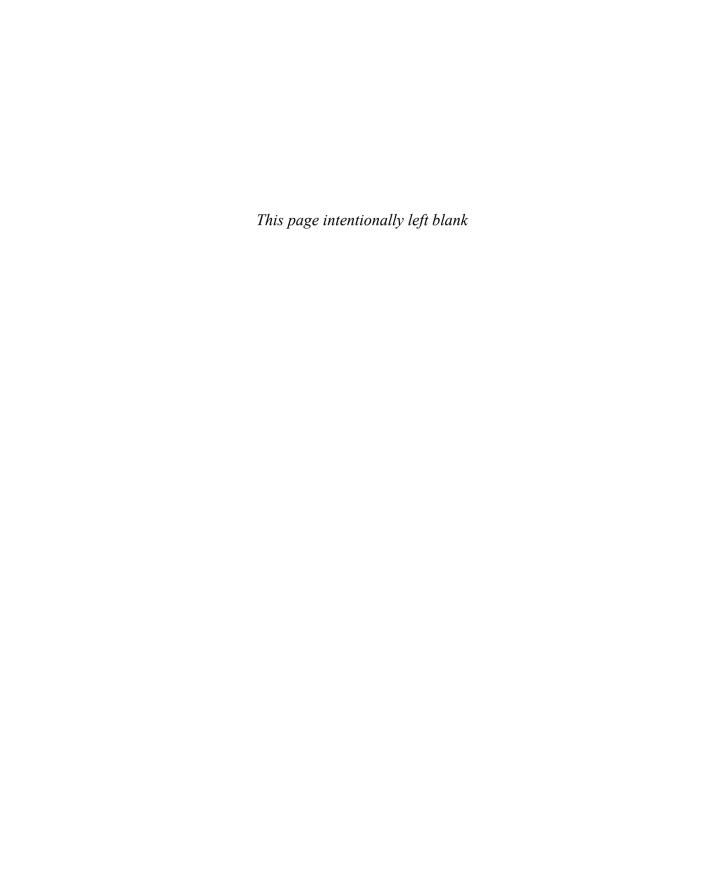

# Working with Points and Paths

### Introduction

When you use InDesign's vector drawing or pen tools, InDesign creates a path to store that information. Paths are defined mathematically using anchor points and segments. Once created, they can be precisely modified to fit any design situation.

Working with the various Pen tools, it's possible to create precise paths, and even create complicated selections around virtually any shape. Once the path is created, it's a simple matter to subtract anchor points, and add new or modify existing anchor points to produce complex paths. It's even possible to convert straight segments (the visible line that connects two anchor points together) into elegantly curved segments, or you can remove the curve from a segment with a single click.

Paths can be used to precisely guide a brush stroke, or the interior of a path can be filled with any color or gradient available in InDesign using the Color, Stroke and Gradient panels. Paths can even be used as a clipping mask, which is an object whose shape masks out everything except the contents behind the shape.

### What You'll Do

**Draw with the Pen Tool** 

**Select and Move Points and Segments** 

**Convert Points** 

**Add and Delete Anchor Points** 

**Split Paths** 

**Join Anchor Points** 

Use the Smooth Tool

Use the Pencil Tool

**Erase to Reshape Paths** 

Work with Pathfinder

**Create a Compound Path** 

**Work with Clipping Paths** 

## Drawing with the Pen Tool

### Draw a Polygon with the Pen

- 1 Click the **Fill** box on the Tools panel, and then click the **Color** or **None** button to specify whether you want to fill the object or not.
- Select the Pen tool on the Tools panel.
- 3 Click to create the first anchor point.
  - To draw segments constrained to 45 degrees, hold down Shift while you click.
- 4 Click to create the second anchor point at another location.

A line segment appears between the two anchor points.

- 5 Continue to add anchor points.
- 6 Do any of the following to complete the shape as a:
  - ◆ Open Path. Click the Pen tool or any other tool on the Tools panel, or Ctrl+click (Win) or ⊚∗+click (Mac) outside the new shape to deselect it.
  - Closed Path. Point to the starting anchor point, and then click it.

When you work with InDesign's Pen tool, you're creating a path. The path consists of curved and straight segments connected by anchor points. When you click with the Pen tool, you create corner points and straight segments. When you drag with the Pen tool, you can create smooth points and curve segments, which have direction handles you can use to change the curved segment. The shape of the curve segment is defined by the length and direction of the direction handles. As you create drawings with the Pen tool, you can turn on Smart Guides to help you align the segments.

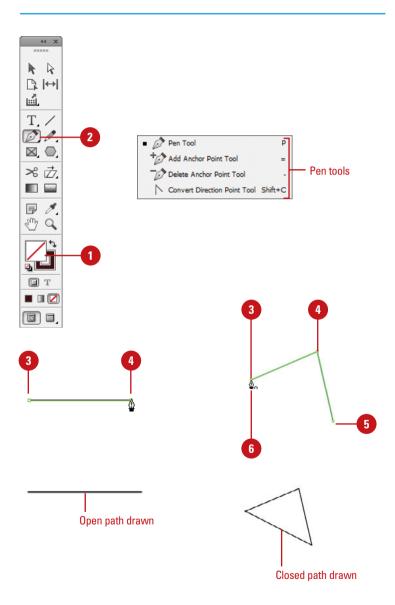

#### **Draw Curves with the Pen Tool**

- 1 Click the **Fill** box on the Tools panel and then click the **Color** or **None** button to specify whether you want to fill the object or not.
- Select the **Pen** tool on the Tools panel.
- 3 Click and drag to create the first anchor point.

As you drag, the direction handles move.

- 4 Release the mouse, and then move to where you want the second point.
- 5 Click and drag to create the second anchor point and a smooth curve.
  - To create the second anchor point and corner curves, hold the Alt (Win) or Option (Mac) key as you drag.

A curve segment appears between the two anchor points. As you drag, the direction handles move, which changes the curve segment.

The shape of the curve segment is defined by the length and direction of the direction handles.

- 6 Continue to add anchor points and direction handles.
- 7 Do any of the following to complete the shape as a:
  - ◆ Open Path. Click the Pen tool or any other tool on the Tools panel, or Ctrl+click (Win) or ③ ★ + click (Mac) outside the new shape to deselect it.
  - Closed Path. Point to the starting anchor point, and then click it.

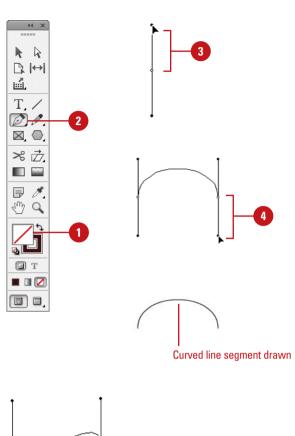

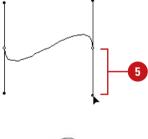

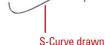

# Selecting and Moving Points and Segments

### Select, Move, and Reshape Anchor Points or Segments

- 1 Select the **Direct Selection** tool on the Tools panel.
- Click a blank area to deselect all points.
  - To select and move multiple anchor points and segments, hold the Shift key, and then click the anchor points or segments you want, or drag a rectangle marquee around the ones you want.
- 3 Drag an anchor point or drag the middle of a segment.
  - For a smaller move, click the anchor point or segment, and then press an arrow key.
  - To constrain the movement of anchor points or segments to 45 degrees, hold down Shift while dragging.
- 4 To reshape a curve segment, click an anchor point or a curve segment, and then drag a direction point at the end of the direction handle.

It's hard to draw a segment right the first time. Moving anchor points and segments is all part of the process of creating artwork. When you move an anchor point, the segments that are connected to it change. When you move a straight segment, the anchor points on the segment move with it. If an anchor point connects two segments, moving the anchor point changes both segments. When you move a curve segment, the curve changes, but the connecting anchors remain the same. You can also change a curve segment by adjusting a direction point on the direction handle.

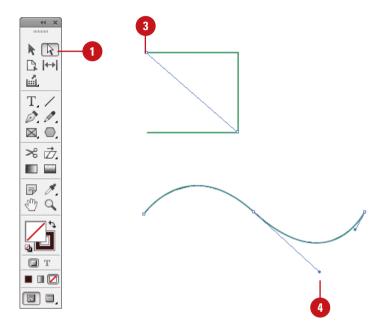

### Work with Anchor Points or Segments

- 1 Select the **Direct Selection** tool on the Tools panel.
- 2 Do any of the following:
  - Move Straight Segments.
     Select the segment, and then drag it.
  - Adjust Length or Angle of Straighten Segments. Select an anchor point on the segment, and then drag the anchor point.
  - Adjust Position or Shape of Curved Segments. Select a curved segment or an anchor point on the end, and then drag the segment.
  - Move or Nudge Anchor Points or Segments. Select an anchor point or segment, click or hold down any of the arrow keys to move 1 pixel at a time in the direction of the arrow. To move 10 pixels at a time, hold down the Shift key.
  - Copy a Path or Segment.
     Select a path or segment, hold down Alt (Win) or Option (Mac), and then drag the path or segment to another location.

TIMESAVER Hold down Shift while dragging to constrain the movement of anchor points or segments to 45 degrees.

### **Did You Know?**

You can quickly edit segments. When drawing with the Pen tool, you can temporarily use the Direct Selection tool to adjust existing segments by pressing Ctrl (Win) or (Mac) while drawing.

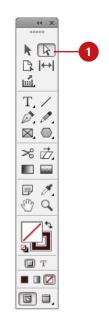

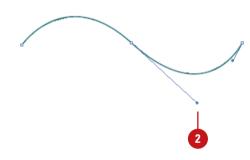

### **Converting Points**

#### **Convert Points on a Path**

- 1 Select the **Direct Selection** tool on the Tools panel.
- Select one or more points on a path to convert.
- 3 Select the **Pathfinder** panel.
  - Click the Window menu, point to Object & Layout, and then click Pathfinder.
  - You can also click the Object menu, point to Convert Point, and then select a convert command.
- 4 Click the button with the convert command you want:
  - Plain. Changes points to have no direction points or lines.
  - Corner. Changes points to have independent direction lines.
  - Smooth. Changes points to be a continuous curve with connected direction lines.
  - Symmetrical. Changes point to smooth points with equal length direction lines.

When you create a curve with the Pen tool, the curve segment after the second anchor point appears on the opposite side as the first curve segment. If you want the second curve segment to appear on the same side as the first, you need to convert the anchor point from a smooth point to a corner point. You can make this conversion as you create the curve segment with the Pen tool or you can do it later with commands on the Convert Point submenu, with buttons on the Pathfinder panel, or with the Convert Direction Point tool.

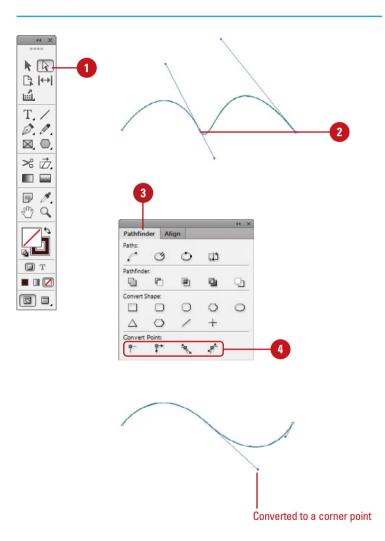

## Convert Points on a Path Using the Convert Direction Point Tool

- 1 Select the **Direct Selection** tool on the Tools panel, and then select a path to convert points.
- 2 Select the **Convert Direction Point** tool on the Tools panel.
- 3 Do any of the following to convert a point on a path:
  - Drag a corner point to create a smooth point with no handles.
  - Click a smooth curve point to create a corner point with no handles.
  - Drag one of the handles of a smooth curve point to create a corner curve.

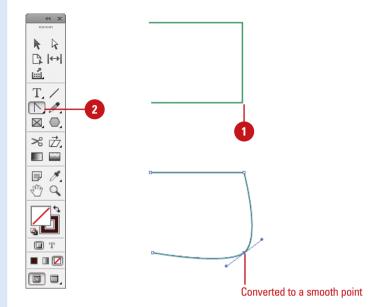

### Adding and Deleting Anchor Points

#### **Add Anchor Points**

- 1 Select the **Direct Selection** tool on the Tools panel.
- Select the object to which you want to add an anchor point.
- 3 Select the **Add Anchor Point** tool on the Tools panel.
- 4 Click once on the path to add a new anchor point.
  - When you add an anchor point to a curve segment, a smooth point appears on the path. When you add an anchor point to a straight segment, a corner point appears.
- 5 Click and drag on the path to add to and modify the segment.

Creating a path is not necessarily the end of the job; in fact, there are many ways you can modify a path once it's been created. For example, you can add, subtract, or delete anchor points on an existing path. You can also modify those points to conform to any desired shape. In addition, existing anchor points can be modified to change the segments connecting the points. Just like anything else in InDesign, paths are flexible. They can be modified to meet whatever design considerations are needed to make the job successful.

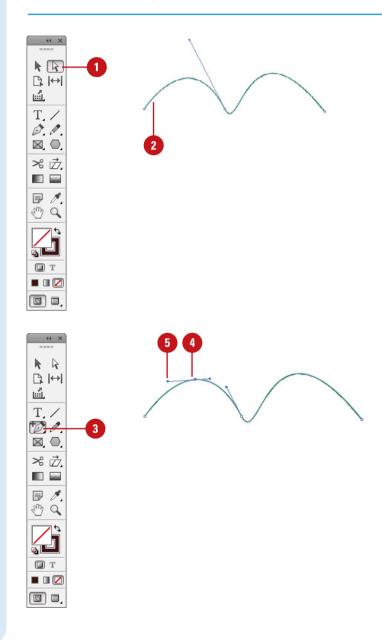

## Add Anchor Points to an Open Path

- 1 Select the **Pen** tool on the Tools panel.
- Point to the endpoint to which you want to add an anchor point.
  - A slash appears next to the Pen pointer.
- 3 Click the endpoint to make it a corner point or drag it to make a smooth point.
- 4 Click once on the path to add a new anchor point.

#### **Delete Anchor Points**

- 1 Select the **Direct Selection** tool on the Tools panel.
- Select the object from which you want to delete an anchor point.
- 3 Select the **Delete Anchor Point** tool on the Tools panel.
- 4 Click once on an existing anchor point to remove it from the path.

The anchor points on either side of the deleted point are now used to define the segment.

### **Did You Know?**

You can delete a segment. Select the Direct Selection tool, click to select the segment, and then press the Delete key or click the Edit menu, and then click Clear.

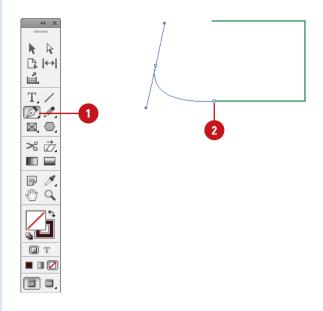

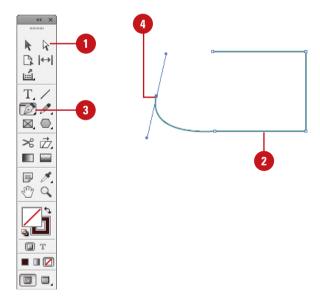

### **Splitting Paths**

### **Split a Path**

- 1 Select the **Direct Selection** tool on the Tools panel.
- 2 Select the object with the path that you want to split.
- 3 Select the **Scissors** tool on the Tools panel.
- 4 Click the object's path where you want to split it.

If you click on a closed path, it turns into an open path. If you click on an open path, it splits it into two paths.

If you click a line segment, two endpoints appear, one on top of the other.

To move the endpoints, select the Direct Selection tool, and then drag the selected endpoint to display the endpoint below it. The Scissors tool on the Tools panel allows you to split an open path into two paths or open a closed path. If you just want to open a closed path, you can also use the Open Path button on the Pathfinder panel or the same command on the Paths submenu. You can split a path at an anchor point or in the middle of a segment. The Scissors tool creates two points, one on top of the other. You can use the Direct Selection tool to move one point away from the other. If a path contains text, you cannot split it into two segments.

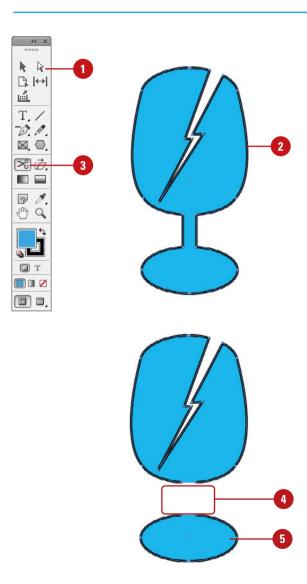

### **Open a Closed Path**

- 1 Select the **Direct Selection** tool on the Tools panel.
- 2 Select the anchor point or segment where you want to open a closed path.
- 3 Select the Pathfinder panel.
  - Click the Window menu, point to Object & Layout, and then click Pathfinder.
- 4 Click the **Open Path** button on the panel.

The closed path turns into an open path.

5 To move the endpoints, select the Direct Selection tool, and then drag the selected endpoint to display the endpoint below it.

### **Did You Know?**

You can reverse the direction of a path. Select the Direct Selection tool, select the path you want to reverse, and then click the Reverse button on the Pathfinder panel, or click the Object menu, point to Paths, and then click Reverse Path.

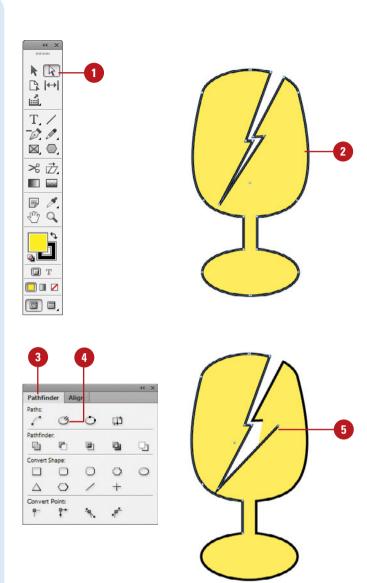

# Joining Anchor Points

#### **Join Anchor Points**

- 1 Select the **Direct Selection** tool on the Tools panel.
- 2 Select the two anchor points on a path you want to join.
- 3 Select the Pathfinder panel.
  - Click the Window menu, point to Object & Layout, and then click Pathfinder.
- Click the Join Path button on the panel.

The anchor points are joined together.

If you have an open path with two endpoints that you want to connect, you can use the Join or Close Path buttons on the Pathfinder panel to connect them with a straight line. You can also use the Join or Open Path commands from the Paths submenu on the Object menu. With the Join command, you need to select the two anchor points that you want to connect. With the Close Path command, all you need to do is select the open path.

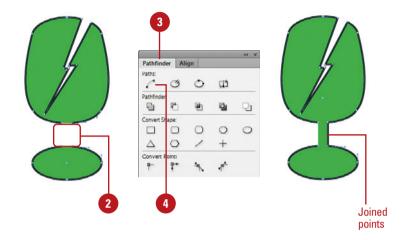

#### Close an Open Path

- 1 Select the **Direct Selection** tool on the Tools panel.
- 2 Select the open path you want to close.
- 3 Select the **Pathfinder** panel.
  - Click the Window menu, point to Object & Layout, and then click Pathfinder.
- 4 Click the **Close Path** button on the panel.

The open path becomes closed.

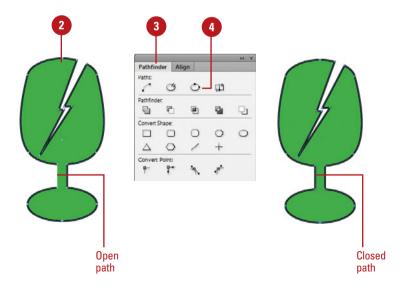

#### **Using the Smooth Tool**

#### You can cus ences in the

# If you create a path with some jagged edges, you can use the Smooth tool to remove extra anchor points to smooth it out. Simply select the Smooth tool on the Tools panel, and then drag along a selected path. You can customize the way the Smooth tool works by setting preferences in the Smooth Tool Preferences dialog box.

#### **Use the Smooth Tool**

- 1 Select the **Direct Selection** tool on the Tools panel.
- 2 Select the path you want to smooth out
- 3 Select the **Smooth** tool on the Tools panel.
- 4 Drag along the path to smooth it

The path is reshaped with fewer points.

### 

#### **Set Smooth Tool Options**

- 1 Double-click the **Smooth** tool on the Tools panel.
- 2 Drag the slider or enter a Fidelity value (.5-20). Fidelity determines how far the mouse must move before an anchor point is added. A higher value creates fewer anchor points and a smoother path while a lower value creates more anchor points and a rougher path.
- 3 Drag the slider or enter a Smoothness value (0-100). A high value creates a smoother curve, while a low value creates bends.
- 4 Select the **Keep Selected** check box to keep paths selected after you draw them.
- 5 Click OK.

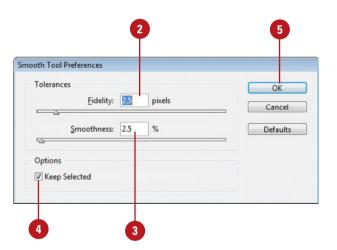

#### **Using the Pencil Tool**

#### Use the Pencil Tool

- 1 Select the **Pencil** tool on the Tools panel.
- Select a stroke color and weight and a fill of None on the Tools or Stroke panels.
- 3 Use any of the following methods:
  - New Path. Drag in a blank area to create an open or closed path. To create a closed path, hold down Alt (Win) or Option (Mac) while you finish drawing.
  - Reshape Path. Drag along the edge of a selected open or closed path.
  - Add to Path. Drag from an endpoint of an open path.

The Pencil tool is exactly what its name implies...a pencil. If you like to draw freehand or sketch objects, especially with a drawing tablet, the Pencil tool is right for you. You can use the Pencil tool in several ways. You can draw new line segments to create a path, reshape a path, or add to a path. You can customize the way the Pencil tool works by setting preferences in the Pencil Tool Preferences dialog box.

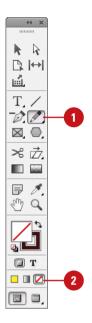

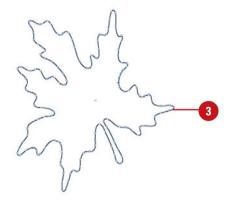

#### **Set Pencil Tool Options**

- 1 Double-click the **Pencil** tool on the Tools panel.
- 2 Drag the slider or enter a **Fidelity** value (.5-20). Fidelity determines how far the mouse must move before an anchor point is added. A higher value creates fewer anchor points and a smoother path while a lower value creates more anchor points and a rougher path.
- 3 Drag the slider or enter a Smoothness percentage value (0%-100%). A high value creates a smoother curve, while a low value creates bends
- 4 Select or deselect any of the following check boxes:
  - Keep Selected. Select to keep pencil paths selected after you draw them.
  - Edit Selected Paths. Select to enable Reshaping for the Pencil tool within the specified pixel range (2-20).
- 5 To revert settings back to the defaults, click **Defaults**.
- 6 Click OK.

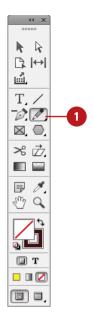

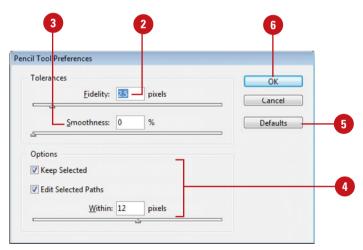

# **Erasing to Reshape Paths**

#### **Erase Parts of Paths**

- 1 Select the objects that you want to reshape with the Eraser tool.
- Select the Eraser tool on the Tools panel.
- 3 Drag across the parts of the object that you want to erase.

The remaining parts of the path reconnect to close the path.

Instead of selecting and deleting individual anchor points to reshape a path, you can use the Eraser tool on the Tools panel to delete parts of a path. When you use the Eraser tool to remove parts of a closed path, InDesign creates an open path. If you remove parts of an open path, InDesign creates two separate open paths. When you erase inside of a filled path, InDesign creates a compound path. This is useful when you want to simplify a complex drawing or remove a background.

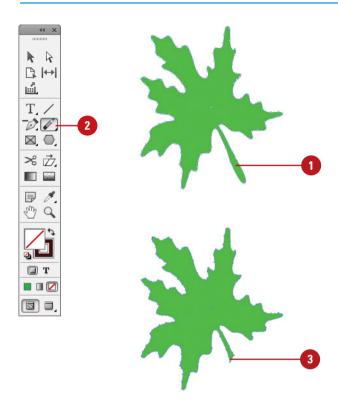

#### Working with Pathfinder

#### **Apply a Pathfinder Command**

- Select two or more overlapping objects.
- 2 Select the Pathfinder panel.
  - Click the Window menu, point to Object & Layout, and then click Pathfinder.
- 3 Select from the following Pathfinder buttons:
  - Add. Use to join the outer edges of selected objects into a compound shape.
  - Subtract. Use to remove objects in front of other objects and still preserve paint attributes.
  - Intersect. Use to preserve object areas that intersect.
  - Exclude Overlap. Use to change overlapping areas to transparency.
  - Minus Back. Use to remove objects in the back, leaving only part of the frontmost object.

#### **Did You Know?**

You can release a compound shape to restore object attributes. Select the Selection tool on the Tools panel, select the compound shape, click the Object menu, point to Paths, and then click Release Compound Path.

If you have overlapping objects, you can use buttons on the Pathfinder panel to create compound shapes, which are editable and releasable (restoring original attributes). You can use Pathfinder buttons (Add, Subtract, Intersect, Exclude Overlap, or Minus Back) on almost any object, except placed or rasterized images, mesh objects, or a single group.

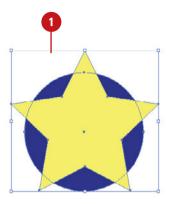

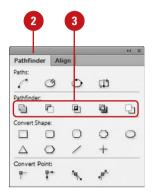

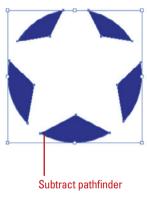

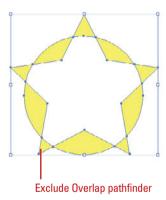

# Creating a Compound Path

#### **Create a Compound Path**

- 1 Arrange your objects so that the frontmost object will be cut out to reveal the attributes of the backmost object.
- 2 Select all the objects that you want to include in the compound path.
- 3 Click the **Object** menu, point to **Paths**, and then click **Make Compound Path**.
- To add another object to the compound path, arrange the object in front or back of the compound object, select them both, and then click the **Object** menu, point to **Paths**, and then click **Make Compound Path**.

#### **Did You Know?**

You can convert a clipping path into a frame. Select the clipping path, click the Object menu, point to Clipping Path, and then click Convert Clipping Path To Frame.

#### **See Also**

See "Working with Pathfinder" on pages 273 for more information on additional ways to work with overlapping objects.

A compound path is a single object made up from two or more objects. In overlapping areas, a compound path removes the overlapping space displaying the attributes of the backmost object behind it. Think of it like a cookie cutter. After you create a compound path, you can release (restore) it at any time. However, the results are not exact. If you want to add another object to the compound path, you need to arrange the object in front or back of the compound object, select them both, and then reuse the Make Compound Path command.

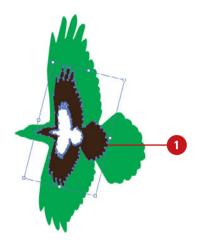

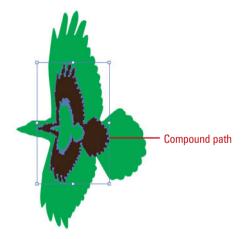

## Reverse an Object's Fill in a Compound Path

- 1 Click in a blank area to deselect the compound path.
- 2 Select the **Direct Selection** tool on the Tools panel.
- 3 Click the edge of the object for which you want to reverse the fill.
- 4 Select the Pathfinder panel.
  - Click the Window menu, point to Object & Layout, and then click Pathfinder.
- 5 Click the **Reverse Path** button on the panel.

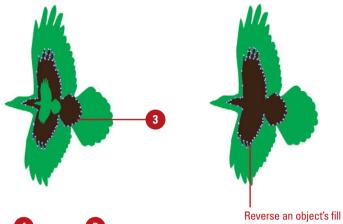

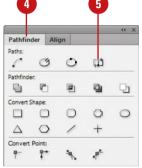

#### **Release a Compound Path**

- 1 Select the compound path.
- 2 Click the **Object** menu, point to **Paths**, and then click **Release Compound Path**.

The single object reverts back to individual objects. All the objects are selected and painted with the attributes from the compound path, not their original attributes.

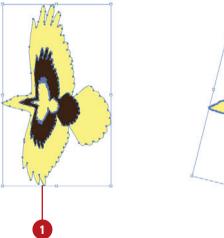

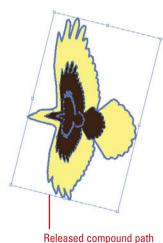

# Working with Clipping Paths

### Modify a Clipping Path from a Graphic Image

- 1 Select the clipping path.
- Click the Object menu, point to Clipping Path, and then click Options.
- 3 Select the **Preview** check box to view your results in the document window.
- 4 Click the **Type** list arrow, and then click **Detect Edges**.
- 5 Specify a **Threshold** value to define the color used as the area outside the clipping path and **Tolerance** value to apply small color variations and smooth out the path.
- 6 Click OK.

#### **Did You Know?**

You can convert a clipping path into a frame. Select the clipping path, click the Object menu, point to Clipping Path, and then click Convert Clipping Path To Frame.

#### **See Also**

See "Setting Place Import Options" on pages 144-145 for more information on importing and modifying clipping paths or alpha channels.

A clipping path, or clipping mask, is a path whose shape masks out everything except the image contents behind the shape. You can create one in Adobe Photoshop and then place it into your InDesign document with the Apply Photoshop Clipping Path option in the Import Options dialog box, or you can have InDesign try to create a clipping path from the edges of an image. Once you have a clipping path, you can select and modify it like any other path using the Direct Selection tool and change options using the Clipping Path dialog box.

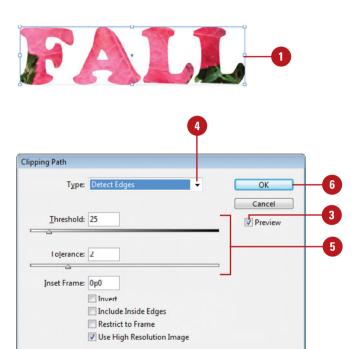

## Select a Path or Alpha Channel as the Clipping Path

- Select the clipping path.
- Click the Object menu, point to Clipping Path, and then click Options.
- 3 Select the **Preview** check box to view your results in the document window.
- 4 Click the Type list arrow, and then click Photoshop Path or Alpha Channel.

The list arrow below it changes to Path for Photoshop Path or Alpha for Alpha Channel.

- 5 Specify a **Threshold** value to define the color used as the area outside the clipping path and a **Tolerance** value to apply small color variations and smooth out the path.
- 6 Specify any of the following:
  - Inset Frame. Use to enlarge (negative values) or shrink (positive values) the path in the image.
  - Invert. Select to switch the visible and non-visible areas.
  - Include Inside Edges. Select to add areas to the clipping path in the image.
  - Restrict to Frame. Select to prevent the clipping path frame from displaying areas outside the frame.
  - Use High Resolution Image.
     Select to create the path from the high resolution version of the image.
- Click **OK**.

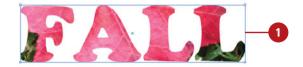

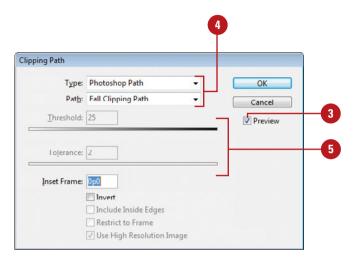

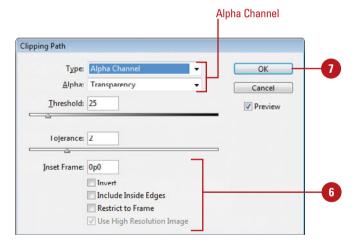

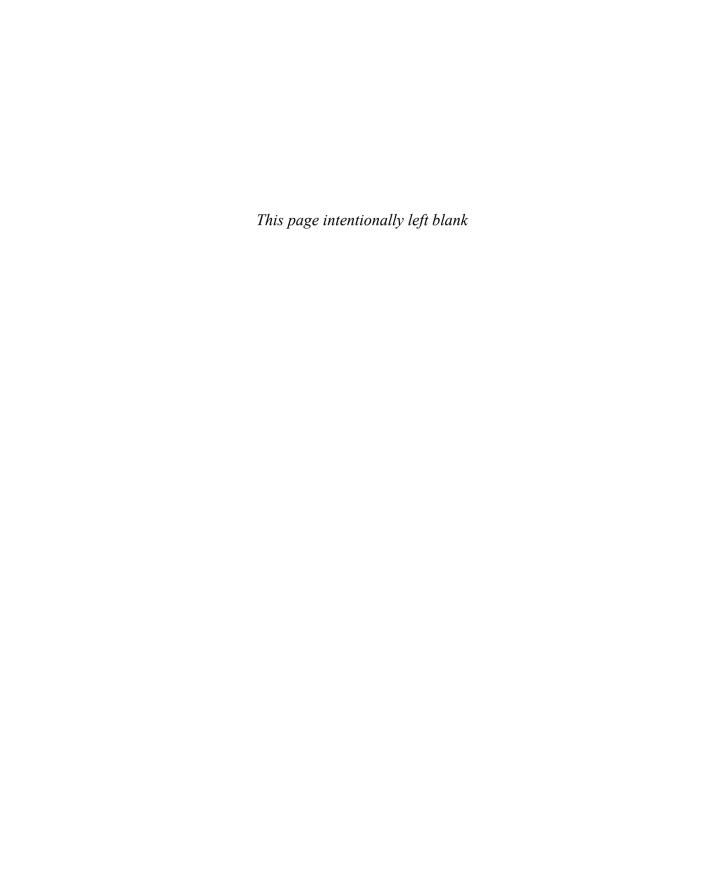

# **Working with Tables**

# 10

#### Introduction

There are times when typing a paragraph will not do your text justice. Creating a bulleted or numbered list might better show your information. Another way to organize items in a document is with a table. A **table** is an object that is inserted into the document that displays text in rows and columns. You can set up your table with existing or imported text, or create a blank table and enter in new text. Once created, you can adjust the cells (where the text is contained in the rows and columns). You can also adjust the table to insert or delete rows, columns or individual cells, or change the alignment of text or graphics in cells.

In InDesign, a table is placed in a text frame, which might be larger or smaller than the table. You can drag the corner of the text frame to adjust the frame. If the text frame is smaller than the table, an overflow symbol appears in the bottom right corner. The overflow symbol works the same for tables as it does for normal text. When a table overflows, you can repeat the first (header) and last (footer) rows of a table when it appears in a different text frame on the same or different page. The information you enter in the header and footer automatically appears in the repeated headers and footers.

When you create a table, InDesign automatically creates strokes around cells to format it. You can remove or customize the strokes or add fills by using the Strokes and Fills tab on the Cell Options dialog box. If that is not enough, you can apply a border to the table. If you want to take formatting to the next level, you can add an alternating pattern to rows or columns to make it easier to read information in a table.

#### What You'll Do

**Create Tables** 

**Import Text into Tables** 

**Enter and Edit Text in a Table** 

**Modify a Table** 

**Adjust Table Rows and Columns** 

**Adjust Table Cells** 

**Align Content in Table Cells** 

**Create Table Headers and Footers** 

Add Strokes and Fills

Alternate Fills and Strokes

Add Diagonal Lines in Cells

Add a Border to a Table

**Adjust Tables in the Text Frame** 

#### **Creating Tables**

#### Create a New Table

- 1 Click to place the insertion point in a text box where you want to create a new table.
  - To insert a table within a table, click to place the new table insertion point in a table cell.
- 2 Click the **Table** menu, and then click **Insert Table**.
- 3 Specify the following dimensions:
  - Body Rows. Enter a number to specify the number of rows you want in the table.
  - Columns. Enter a number to specify the number of columns you want in the table.
  - Header Rows. Enter a number to set the number of header rows at the top of the table.
  - Footer Rows. Enter a number to set the number of footer rows at the bottom of the table.
- 4 Click the **Table Style** list arrow, and then select a table style.
- 5 Click **OK**.

#### **Did You Know?**

You can delete a table. Click inside the table you want to delete, click the Table menu, point to Delete, and then click Table.

A table organizes your information into rows and columns. The intersection of a row and column is called a **cell**. You can create a blank table, and then enter text, or make a table from existing text separated by paragraphs, tabs, or commas. The first row in the table is good for column headings, whereas the leftmost column is good for row labels. Knowing how to select the rows and columns of a table is also essential to working with the table itself. If you want create a table within a table, you can create **nested tables**. If you decide a particular table is not really necessary after all, you can convert it to text.

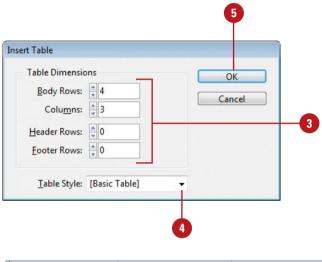

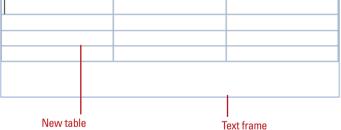

#### **Convert Text to a Table**

- 1 Select the text that you want to convert into a table.
- 2 Click the **Table** menu, and then click **Convert Text to Table**.
- 3 Click the Column Separator list arrow, and then select a separator: Tab, Comma, or Paragraph.
- 4 Click the Row Separator list arrow, and then select a separator: Tab, Comma, or Paragraph.
- 5 Enter a **Column** number to set the number of columns in the table.
- 6 Click the **Table Style** list arrow, and then select a table style.
- 7 Click **OK**.

#### Convert a Table into Text

- 1 Click to place the insertion point inside any cell in the table.
- Click the Table menu, and then click Convert Table to Text.
- 3 Click the Column Separator list arrow, and then select a separator: Tab, Comma, or Paragraph.
- Click the Row Separator list arrow, and then select a separator: Tab, Comma, or Paragraph.
- 5 Click **OK**.

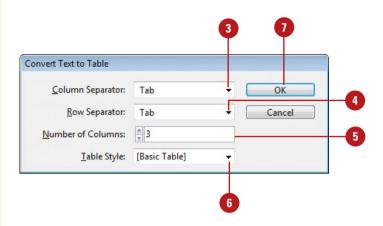

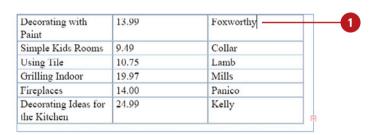

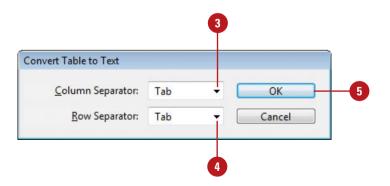

# Importing Text into Tables

#### **Import Text into a Table**

- 1 Open the program where you want to copy text for a table.
  - You can also copy text from another table to paste into an InDesign table.
- Select and copy text that has tab separators.
- 3 Switch back to InDesign.
- 4 Select the cells in the table where you want to paste text.
- 5 Click the Edit menu, and then click

The text appears in the selected cells. Any additional text appears in new cells.

#### **Did You Know?**

You can import a graphic into a table cell. Click to place the insertion point in the cell where you want the graphic, click the File menu, click Place, select the graphic file, and then click OK. The graphic is linked to the document in the table cell. You can use the Links panel to update or relink the graphic. See Chapter 5, "Placing and Working with Graphics" for details.

You can adjust table options. Click inside the table, click the Table menu, point to Table Options, click Table Setup, specify the options you want, and then click OK.

In addition to creating a table from text in an InDesign document, you can copy tabbed text from other programs and paste it into a table in your document. If you have a table in Microsoft Word or a spreadsheet in Microsoft Excel that you want to use in a document, you can import the table by using the Place command on the File menu. During the import process, you can specify import options to place the information you want in the way you want. A red dot inside a table cell indicates there is overflow text.

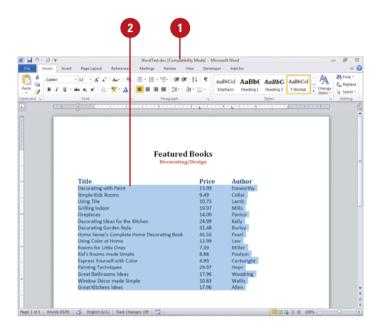

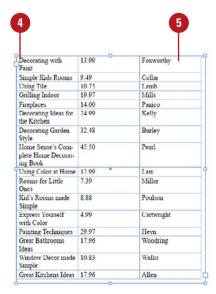

### Import a Table from Word or Excel

- 1 Click the File menu, and then click Place.
- 2 Navigate to the location with the file you want to import.
- Select the file you want to place.
- 4 Select the **Show Import Options** check box to select import options.
- 5 Click Open.
- 6 Specify the following options:
  - For Word. Select options from the Microsoft Word Import Options dialog box.
    - Preset and Include. Select an import preset and select check boxes to include Word elements.
    - Formatting. Select formatting options to Remove or Preserve Styles and Formatting from Text and Tables, or Import Styles Automatically.
  - For Excel. Select options from the Microsoft Excel Import Options dialog box.
    - Sheet, View, and Cell Range. Select an Excel sheet, view, and cell range. You can also import hidden cells not saved in view.
    - Formatting. Select formatting options for table, style, cell alignment, the number of decimal places to use, and typographer's quotes.
- 7 Click OK.

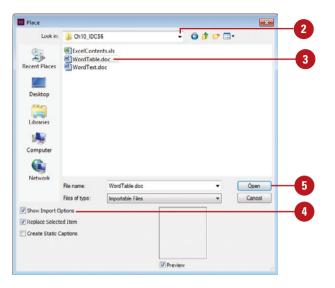

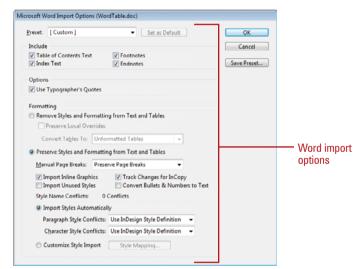

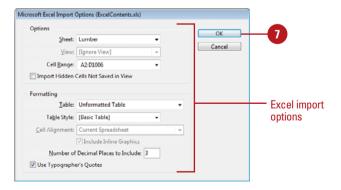

# Entering and Editing Text in a Table

#### **Enter Text and Navigate a Table**

- 1 The insertion point shows where text that you type will appear in a table. After you type text in a cell:
  - Press Enter (Win) or Return (Mac) to start a new paragraph within that cell.
  - Press Tab or Shift+Tab to move the insertion point to the next or previous cell (or to the first cell in the next or last row).
  - Press the arrow keys or click in a cell to move the insertion point to a new location.

#### **Select Table Elements**

Refer to this table for methods of selecting table elements, including:

- The entire table
- One or more rows and columns
- One or more cells

#### Did You Know?

You can delete contents within a cell. Select the contents of the cell you want to delete, and then press Delete. Once you create your table, you enter text into cells just as you would in a paragraph, except in a table, pressing Tab moves you from cell to cell. As you type in a cell, text wraps to the next line, and the height of a row expands as you enter text that extends beyond the column width. Before you can edit text directly in a table, you need to know how to select the rows and columns of a table. If you want to focus solely on table text, you can use the Story Editor, which displays text in sequential columns and rows for easy editing.

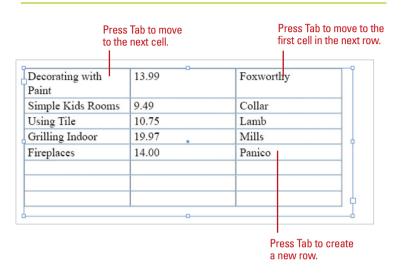

| Selecting Table Elements                   |                                                                                                    |  |  |
|--------------------------------------------|----------------------------------------------------------------------------------------------------|--|--|
| To Select                                  | Do This                                                                                                    |  |  |
| The table                                  | Click the top left corner of the table and then click → or click in the table, click the Table menu, point to Select, and then click Table. |  |  |
| One or more columns                        | Click just above the first column you want to select, and then drag with     to select the columns you want.                                |  |  |
| The column or row with the insertion point | Click in the column or row, click the Table menu, point to Select, and then click Column or Row.                                            |  |  |
| A single cell                              | Drag a cell or click the cell with →, or click the Table menu, point to Select, and then click Cell.                                        |  |  |
| More than one cell                         | Drag with → to select a group of cells.                                                                                                    |  |  |

#### Select and Edit Text

- 1 Move the I-beam pointer to the left or right of the text you want to select.
- 2 Drag the pointer to highlight the text, or click in the document to place the insertion point where you want to make a change.
- 3 Perform one of the following editing commands:
  - To replace text, type your text.
  - To delete text, press the Backspace key or the Delete key.
  - Drag the selection to the new location.

### Edit Table Elements in the Story Editor

- 1 Click in the table you want to edit using Story Editor.
- 2 Click the Edit menu, and then click Edit in Story Editor.
- 3 Drag the pointer to highlight the text, or click in the document to place the insertion point where you want to make a change.
- 4 Perform one of the following editing commands:
  - To replace text, type your text.
  - To delete text, press the Backspace key or the Delete key.
  - Drag the selection to the new location.
- 5 Click the Close button.

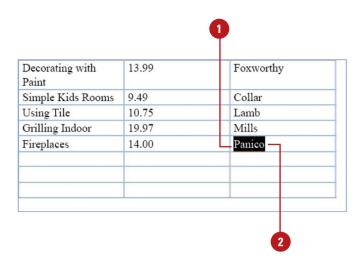

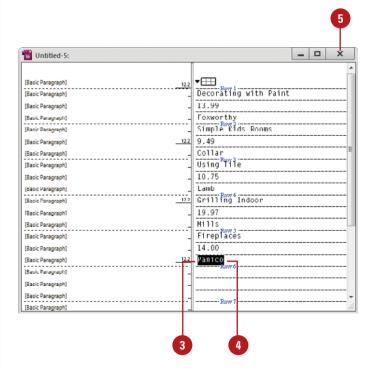

#### **Modifying a Table**

### Modify Tables Using the Control or Table Panels

1 Select the cells, rows, or columns you want to modify.

The Control panel displays options for the current selection.

- 2 Select the **Table** panel.
- 3 Use the following Control and Table panel options:
  - Number of Rows or Columns. Specify a number.
  - Row Height or Column Width. Specify a number.
  - Align Top, Center, Bottom, and Justify. Click a button.
  - Rotate 0°, 90°, 180°, 270°.
     Click a button.
  - Cell Inset Top, Bottom, Right or Left. Specify a number for spacing between cell edge and cell contents.

Additional Control panel options include:

- Merge and Unmerge. Click a button to combine or uncombine cells.
- Stroke Weight. Enter a line thickness.
- Stroke Style. Select a line style.
- Proxy Cell Line Preview.
   Select which lines to which you want to apply settings.

As you begin to work on a table, you might need to modify table contents by using options available on the Control and Table panels and Table menu. You can modify the table's structure by adding more rows, columns, or cells to accommodate new text, graphics, or other tables. The table realigns as needed to accommodate the new structure. When you insert rows or columns, the existing rows shift down and the existing columns shift right. Similarly, when you delete unnecessary rows or columns from a table, the table automatically realigns.

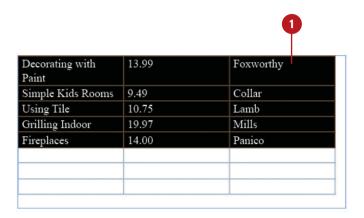

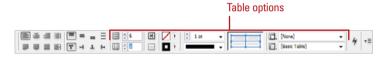

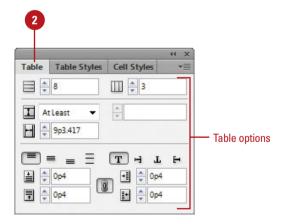

### Insert Additional Rows or Columns

1 Select the row or column next to where you want the new ones.

TIMESAVER Drag the last row or column, and then press Alt (Win) or Option (Mac) as you drag to insert new rows or columns.

- 2 Drag to select the number of rows or columns you want to insert.
- 3 Click the **Table** menu, point to **Insert**, and then click **Rows** or **Columns**.
- 4 Specify the number of rows or columns, and then select an option for the position.
- 5 Click OK.

#### **Delete Rows and Columns**

- Select the rows or columns you want to delete.
- Click the **Table** menu, point to **Delete**, and then click **Row** or **Column**.

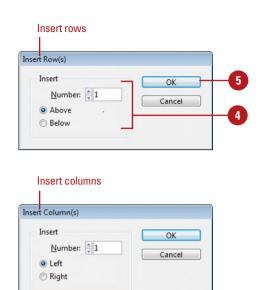

Using Tile

Fireplaces

Grilling Indoor

10.75

19.97

14.00

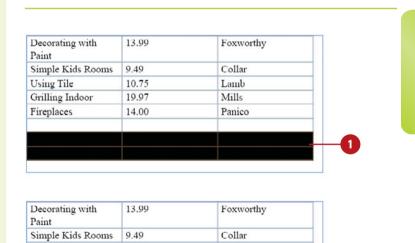

Lamb

Mills

Panico

Deleted rows

# Adjusting Table Rows and Columns

## Distribute Row or Column Spacing Evenly

- 1 Specify the content position of the rightmost column or bottommost row that you want to use as the model for the row or column spacing.
- Select the columns or rows in which you want the content distributed to match the model row or column.
- 3 Click the **Table** menu, and then click **Distribute Rows Evenly** or **Distribute Columns Evenly**.

After you insert and delete rows and columns in a table, you can adjust them to any size you want. If you want to create evenly sized rows and columns, you can use the Distribute Rows Evenly or Distribute Columns Evenly command to quickly do the job. If you want custom sizes, you can drag the row or column borders to the size you want or set exact sizing in the Rows and Columns tab in the Cell Options dialog box. Sometimes a long table doesn't fit in a text frame. You can also set cell options to keep rows together.

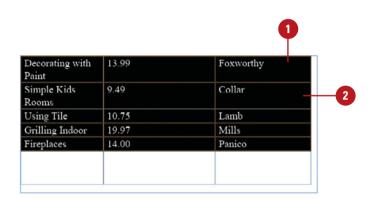

| Decorating with<br>Paint | 13.99 | Foxworthy | Evenly distributed |
|--------------------------|-------|-----------|--------------------|
| Simple Kids Rooms        | 9.49  | Collar    | columns            |
| Using Tile               | 10.75 | Lamb      |                    |
| Grilling Indoor          | 19.97 | Mills     |                    |
| Fireplaces               | 14.00 | Panico    |                    |
|                          |       |           |                    |
|                          |       |           |                    |
|                          |       |           | _                  |

### Adjust Row Heights and Column Widths

- Adjust Rows. Point to a row border (cursor changes to a double-arrow), and then drag to adjust the height of the row.
- Adjust All Rows. Point to the bottom row border (cursor changes to a double-arrow), and then drag to adjust the height of all rows.
- Adjust Columns. Point to a column border (cursor changes to a double-arrow), and then drag to adjust the width of the column.

| Decorating with<br>Paint | 13. | 99 | Fo  | kworthy |
|--------------------------|-----|----|-----|---------|
| Simple Kids Rooms        | 9.4 | 9  | Co  | llar    |
| Using Tile               | 10. | 75 | La  | nb      |
| Grilling Indoor          | 19. | 97 | Mi  | lls     |
| Fireplaces               | 14. | 00 | Par | nico    |
|                          |     |    |     |         |
|                          |     |    |     |         |

#### **Adjust Row and Column Options**

- Select the cells you want to adjust.
- 2 Click the **Table** menu, point to **Cell Options**, and then click **Rows and Columns**.
- 3 Specify the following row and column options.
  - Row Height. Enter a row height value for the At Least or Exactly option.
  - Column Width. Enter a column width.
  - Start Row. Select an option to control when and how the rows of a table break across text frames.
  - Keep with Next Row. Select to keep the selected row with the one following it across text frames.
- 4 Click **OK**.

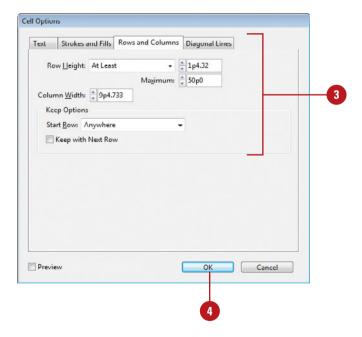

#### **Adjusting Table Cells**

#### **Merge Table Cells**

- 1 Select the two or more cells you want to merge into a single cell.
- 2 Drag to select the number of rows you want to insert.
- 3 Click the **Table** menu, and then click **Merge Cells**.
- To unmerge table cells, click in the single merged cell, click the **Table** menu, and then click **Unmerge Cells**.

#### **Split Table Cells**

- 1 Click the cell you want to split into two cells.
- Click the Table menu, and then click Split Cell Horizontally or Split Cell Vertically.

Often, there is more to modifying a table than adding or deleting rows or columns; you need to make cells just the right size to accommodate the text or graphics you are entering in the table. For example, a title in the first row of a table might be longer than the first cell in that row. To spread the title across the top of the table, you can merge (combine) the cells to form one long cell. Sometimes, to indicate a division in a topic, you need to split (or divide) a cell into two. You can also split one table into two at any row. Moreover, you can modify the width of any column and height of any row to better present your data.

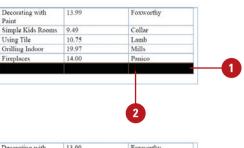

| Decorating with<br>Paint | 13.99 | Foxworthy |               |
|--------------------------|-------|-----------|---------------|
| Simple Kids Rooms        | 9.49  | Collar    |               |
| Using Tile               | 10.75 | Lamb      |               |
| Grilling Indoor          | 19.97 | Mills     |               |
| Fireplaces               | 14.00 | Panico    |               |
|                          |       | _         | Merged cells  |
|                          |       |           | iviergeu cens |

| Using Tile 10.75 Lamb       | Using Tile 10.75 I    | Lamb   |
|-----------------------------|-----------------------|--------|
| Grilling Indoor 19.97 Mills |                       |        |
|                             | Grilling Indoor 19.97 |        |
| Fireplaces 14.00 Panico     |                       | Mills  |
|                             | Fireplaces 14.00 I    | Panico |
|                             |                       |        |
|                             |                       |        |
|                             |                       |        |

| Decorating with<br>Paint | 13.99 | Foxworthy |
|--------------------------|-------|-----------|
| Simple Kids Rooms        | 9.49  | Collar    |
| Using Tile               | 10.75 | Lamb      |
| Grilling Indoor          | 19.97 | Mills     |
| Fireplaces               | 14.00 | Panico    |
| Fireplaces               | 14.00 | Panico    |
|                          |       |           |
|                          | - 1   |           |
|                          | Sn    | lit cells |

## Aligning Content in Table Cells

### Adjust the Spacing of Text and Graphics in a Cell

- Select the cells you want to adjust.
- Click the **Table** menu, point to **Cell Options**, and then click **Text**.
- 3 Select the **Preview** check box to view your results in the document window.
- Specify any of the following options:
  - Cell Insets. Enter the spacing sizes for the top, bottom, left and right inside areas of the cell.
  - Vertical Justification. Specify an alignment position for vertical text in the cell.
  - Paragraph. Enter an amount for the space between the lines or paragraphs in the cell.
  - First Baseline. Specify an option to control where the first text baseline appears in the cell.
  - Clipping for Graphics. Select the Clip Contents to Cell check box to restrain the graphic content to the size of the cell.
     Deselect it to allow the graphic to appear outside of cell boundaries.
  - Text Rotation. Specify a rotation angle for the contents of the cell.
- 5 Click OK.

After you enter or insert text and graphics into cells in a table, you can adjust the spacing of the content to position it where you want in a cell. You can control how text is positioned vertically or horizontally in the cell as well as the text baseline. A graphic appears in a table as an inline graphic, so you can adjust its position like you would text. If the graphic is larger than the cell, you can set the Clip Content to Cell option to crop the image to the cell boundaries.

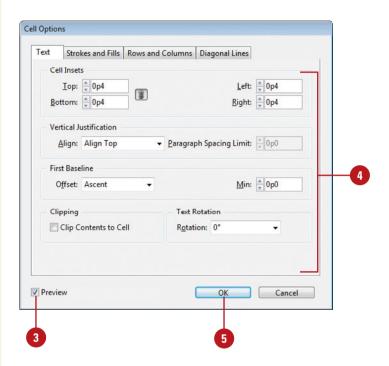

# Creating Table Headers and Footers

### Insert a Header or Footer in a Table

- Click in the table you want to add a header or footer.
- 2 Click the **Table** menu, point to **Table Options**, and then click **Headers and Footers**
- 3 Select the **Preview** check box to view your results in the document window.
- 4 Enter a **Header Rows** value to set a number for header rows.
  - To disable header rows, set the value to zero.
- 5 Enter a **Footer Rows** value to set a number for footer rows.
  - To disable footer rows, set the value to zero.
- 6 Click the **Repeat Header** or **Repeat Footer** list arrow, and then specify a repeat option.
  - Every Text Column. Repeat everywhere in the table.
  - Once Per Frame. Repeat only once in the same frame.
  - Once Per Page. Repeat only once in the same page.
- Select the Skip First or Skip Last check box to display the header or footer only after the first or last use.
- 8 Click OK.

Table headers are the first row in a table and footers are the last row. Sometimes a long table doesn't fit in a text frame. You can repeat the first and last rows of a table when they appear in a different text frame on the same or a different page. The information you enter in the header and footer automatically appears in the repeated headers and footers. If you already have text in the table that you want to use as a header or footer, you can convert the rows into a table header or footer. On the flip side, you can also convert header or footer rows into normal rows.

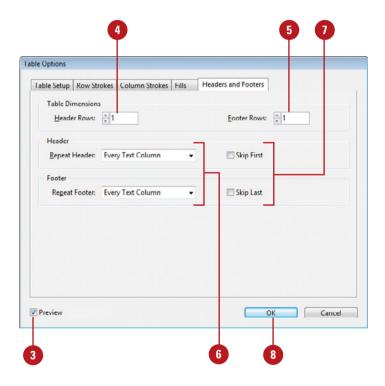

| Book                     | Price   | Author    | Header |
|--------------------------|---------|-----------|--------|
| Decorating with<br>Paint | 13.99   | Foxworthy |        |
| Simple Kids Rooms        | 9.49    | Collar    |        |
| Using Tile               | 10.75   | Lamb      |        |
| Grilling Indoor          | 19.97   | Mills     |        |
| Fireplaces               | 14.00   | Panico    |        |
|                          | Average |           | Footer |

#### Convert Cells into a Table Header or Footer

- 1 Select the rows that you want to convert into a header or footer.
- 2 Click the **Table** menu, point to **Convert Rows**, and then click **To Header** or **To Footer**.

If you already have text in a header or footer, the new header or footer text is added to the bottom (for a header) or top (for a footer) of the existing cells.

| <b>Convert</b> a | Header | or | <b>Footer</b> |
|------------------|--------|----|---------------|
| into Cells       |        |    |               |

- 1 Select the header or footer row that you want to convert into normal body rows of table cells.
- Click the Table menu, point to Convert Rows, and then click To Body.

| Book              | Price   | Author    |
|-------------------|---------|-----------|
| Decorating with   | 13.99   | Foxworthy |
| Paint             |         |           |
| Simple Kids Rooms | 9.49    | Collar    |
| Using Tile        | 10.75   | Lamb      |
| Grilling Indoor   | 19.97   | Mills     |
| ireplaces 14.00   | 14.00   | Panico    |
|                   |         |           |
|                   | Average |           |

| Book                     | Price   | Author    |
|--------------------------|---------|-----------|
| Decorating with<br>Paint | 13.99   | Foxworthy |
| Simple Kids Rooms        | 9.49    | Collar    |
| Using Tile               | 10.75   | Lamb      |
| Grilling Indoor          | 19.97   | Mills     |
| Fireplaces               | 14.00   | Panico    |
|                          | Average |           |

# Adding Strokes and Fills

#### **Set Stroke Drawing Order**

- 1 Select the cells in the table you want to format.
- 2 Click the **Table** menu, point to **Table Options**, and then click **Table Setup**.
- 3 Select the **Preview** check box to view your results in the document window.
- 4 Click the **Draw** list arrow, and then select a stroke drawing order option:
  - Best Joins. Allows InDesign to choose the best way to display strokes.
  - Row Strokes in Front.
     Displays the strokes from rows in front of strokes from columns
  - Column Strokes in Front.
     Displays strokes from columns in front of strokes from rows.
  - InDesign 2.0 Compatibility.
     Uses a combination of Best
     Joins for the table border
     and Row Strokes for interior
     cells.
- Click OK.

When you create a table, InDesign automatically creates strokes around cells. You can remove or customize the strokes, and even add custom fills by using the Strokes and Fills tab on the Cell Options dialog box. In the dialog box, you select cell lines in a proxy preview to specify to which actual lines in the cell you want to apply formatting. When you mix and match stroke colors and styles in a table, you also need to specify stroke drawing order to determine how the table should be drawn. After you apply formatting once, you don't need to reselect the proxy preview lines the next time you want to apply formatting changes to the same cells.

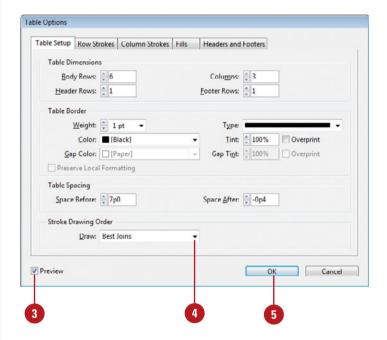

#### Add Strokes or Fills to Cells

- Select the cells in the table you want to format.
- 2 Click the **Table** menu, point to **Cell Options**, and then click **Strokes**and **Fills**.
- 3 Select the **Preview** check box to view your results in the document window.
- 4 Click the lines in the cell proxy preview to select (they will turn blue) the edges that you want to format.
- 5 Specify the following Cell Stroke and Fill options:
  - Weight. Enter a value to set the thickness of the stroke.
  - Type. Specify a style for the stroke.
  - Color and Tint. Specify a color and tint for the stroke.
     Select the Overprint Stroke check box to apply it.
  - Gap Color and Tint. If you selected a stroke type with dashes or dots, specify a gap color (for the space between the lines) and tint for the stroke. Select the Overprint Gap check box to apply it.
  - Color and Tint for Fill.
     Specify a color and tint for the fill. Select the Overprint Fill check box to apply it.
- 6 Click **OK**.

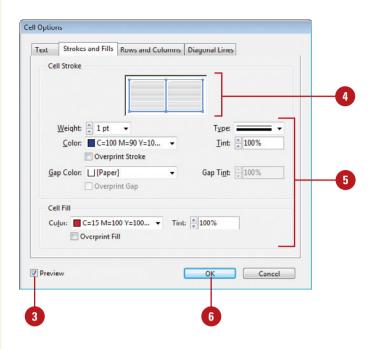

| Book              | Price   | Author    | Applied |
|-------------------|---------|-----------|---------|
| Decorating with   | 13.99   | Foxworthy | fills   |
| Paint             |         |           |         |
| Simple Kids Rooms | 9.49    | Collar    |         |
| Using Tile        | 10.75   | Lamb      |         |
| Grilling Indoor   | 19.97   | Mills     |         |
| Fireplaces        | 14.00   | Panico    |         |
|                   |         |           |         |
|                   | Average |           |         |

# Alternating Fills and Strokes

#### **Alternate Fills in Table Cells**

- Click in the table to which you want to add alternating fills.
- Click the Table menu, point to Table Options, and then click Alternating Fills.
- 3 Select the Preview check box to view your results in the document window.
- 4 Click the Alternating Pattern list arrow, and then select a pattern option.
- 5 Specify the following options on the left for the first set of columns or rows, and on the right for the second set of columns or rows:
  - First or Next. Enter a value to set the number of rows in the alternating pattern.
  - Color and Tint. Specify a color and tint for the fill.
     Select the Overprint check box to apply it.
  - Skip First or Skip Last. Enter a value to omit the number of rows or columns at the start or end of the alternating fills.
  - Preserve Local Formatting.
     Select to use the cell formatting instead of the border formatting. Deselect to use the border formatting.
- 6 Click **OK**.

Alternating rows or columns with a color or a pattern can make it easier to read information in a table. With this thought in mind, InDesign allows you to format a table with repeating alternating fills and strokes. The alternating fills and strokes remain in place until you change the alternating option to None. If you insert or delete a row or column, the alternating pattern reapplies to the table. You can create alternating patterns with fills in a table and strokes in a row or column.

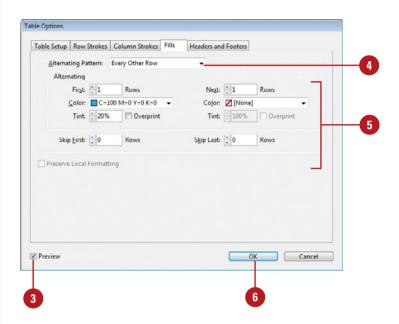

| Book                     | Price   | Author      |                   |
|--------------------------|---------|-------------|-------------------|
| Decorating with<br>Paint | 13.99   | Foxworthy _ | Alternating fills |
| Simple Kids Rooms        | 9.49    | Collar      |                   |
| Using Tile               | 10.75   | Lamb        |                   |
| Grilling Indoor          | 19.97   | Mills       |                   |
| Fireplaces               | 14.00   | Panico      |                   |
|                          | Average |             |                   |

### Alternate Strokes for Rows or Columns in Table Cells

- Click in the table to which you want to add alternating fills.
- Click the Table menu, point to Table Options, and then click Alternating Row Strokes or Alternating Column Strokes.
- 3 Select the **Preview** check box to view your results in the document window.
- 4 Click the **Alternating Pattern** list arrow, and then select a pattern option.
- 5 Specify the following options on the left for the first set of columns or rows, and on the right for the second set of columns or rows:
  - First or Next. Enter a value to set the number of rows in the alternating pattern.
  - Weight. Enter a value to set the thickness of the stroke.
  - Type. Specify a style for the stroke.
  - Color and Tint. Specify a color and tint for the stroke.
     Select the Overprint check box to apply it.
  - Gap Color and Tint. If you selected a stroke type with dashes or dots, specify a gap color (for the space between the lines) and tint for the stroke. Select the Overprint check box to apply it.
  - Skip First or Skip Last. Enter a value to omit the number of rows or columns at the start or end of the alternating strokes.
- 6 Click OK.

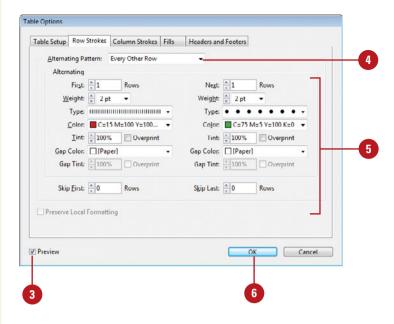

| Book                     | Price   | Author    |                                         |
|--------------------------|---------|-----------|-----------------------------------------|
| Decorating with<br>Paint | 13.99   | Foxworthy | Alternating                             |
| Simple Kids Rooms        | 9.49    | Collar    | strokes                                 |
| Using Tile               | 10.75   | Lamb      |                                         |
| Grilling Indoor          | 19.97   | Mills     |                                         |
| Fireplaces               | 14.00   | Panico    | *************************************** |
|                          | Average |           |                                         |

# Adding Diagonal Lines in Cells

#### **Add Diagonal Lines in Cells**

- 1 Select the cells in the table to which you want to add diagonal lines.
- 2 Click the **Table** menu, point to **Cell Options**, and then click **Diagonal Lines**
- 3 Select the **Preview** check box to view your results in the document window.
- 4 Click a button to select the type of diagonal line you want to apply.
- 5 Specify the following Line Stroke options:
  - Weight. Enter a value to set the thickness of the line.
  - Type. Specify a style for the line.
  - Color and Tint. Specify a color and tint for the line.
     Select the Overprint Stroke check box to apply it.
  - Gap Color and Tint. If you selected a line type with dashes or dots, specify a gap color (for the space between the lines) and tint for the line. Select the Overprint Gap check box to apply it.
  - Draw. Specify how you want to show the line: Content in Front or Diagonal in Front.
- 6 Click OK.

Diagonal lines or X's in a table cell can be an effective formatting tool to indicate no data is available or the data in the cell needs to reviewed or changed. You can use the Diagonal Lines tab in the Cell Options dialog box to quickly add a diagonal line to one cell or a range of cells in a table. You can specify the color, weight (width), and style you want. Even after you add a diagonal line to a cell, you can still add information to it and specify which item appears in front.

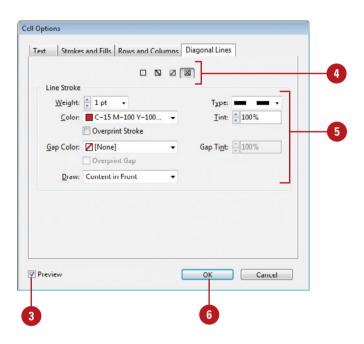

| Book              | Price           | Author                                 |        |
|-------------------|-----------------|----------------------------------------|--------|
| Decorating with   | 13.99           | Foxworthy                              |        |
| Paint             |                 |                                        |        |
| Simple Kids Rooms | 9.49            | Collar                                 |        |
| Using Tile        | 10.75           | Lamb                                   |        |
| Grilling Indoor   | 19.97           | Mills                                  |        |
| Fireplaces        | 14.00           | Panico                                 |        |
|                   |                 |                                        |        |
| ]]]]]>>-<<[[[     | Average = - = = | ]]]]]]]]]]]]]]]]]]]]]]]]]]]]]]]]]]]]]] | Diagoi |
|                   |                 |                                        | lines  |

# Adding a Border to a Table

#### Add a Border to a Table

- 1 Click in the table to which you want to add a border.
- 2 Click the **Table** menu, point to **Table Options**, and then click **Table Setup**.
- 3 Select the Preview check box to view your results in the document window.
- 4 Specify the following Table Border options:
  - Weight. Enter a value to set the thickness of the border line.
  - Type. Specify a style for the border line.
  - Color and Tint. Specify a color and tint for the border line. Select the Overprint check box to apply it.
  - Gap Color and Tint. If you selected a border type with dashes or dots, specify a gap color (for the space between the lines) and tint for the border line. Select the Overprint check box to apply it.
  - Preserve Local Formatting.
     Select to use the cell formatting instead of the border formatting. Deselect to use the border formatting.
- Click OK.

A border is the line around a table. A border is a good way to add definition to the outside of a table and make it stand out. You can use the Table Setup tab in the Table Options dialog box to to quickly add a border and specify the color, weight (width), and style you want. If you applied a stroke to a cell that is also a border edge, you can select an option to preserve the formatting already applied to the cell.

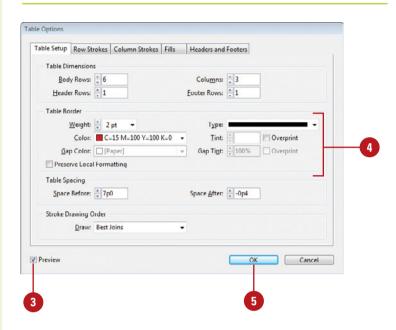

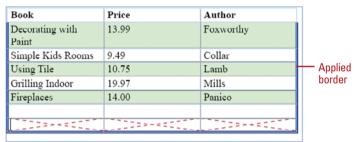

#### Adjusting Tables in the Text Frame

#### **Set Spacing Around a Table**

- Click to place the insertion point somewhere in the table.
- Click the Table menu, point to Table Options, and then click Table Setup.
- 3 Select the Preview check box to view your results in the document window.
- 4 Specify the following Table Spacing options:
  - Space Before. Enter a value to set the distance that appears before the table.
  - Space After. Enter a value to set the distance that appears after the table.
- 5 Click **OK**.

A table is placed in a text frame, which might be larger or smaller than the table. You can drag the corner of the text frame to adjust the frame. If the text frame is smaller than the table, an overflow symbol appears in the bottom right corner. The overflow symbol works the same for tables as it does for normal text. You can adjust the space around the table in the text frame by setting options in the Table Setup tab in the Table Options dialog box.

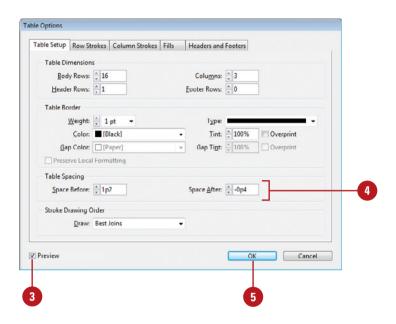

|                                       |                | Books           | Appli          |
|---------------------------------------|----------------|-----------------|----------------|
| Book                                  | Price          | Author          | spaci          |
| Decorating with<br>Paint              | 13.99          | Foxworthy       | betw<br>text a |
| Simple Kids Rooms                     | 9.49           | Collar          | table          |
| Using Tile                            | 10.75          | Lamb            |                |
|                                       |                |                 |                |
|                                       |                |                 |                |
| Book                                  | Price          | Author          |                |
|                                       | Price<br>19.97 | Author<br>Mills |                |
| Book<br>Grilling Indoor<br>Fireplaces |                |                 |                |

Burley

Table in two text frames

32.48

the Kitchen

Style

Decorating Garden

### **Working with Styles**

# 11

#### Introduction

A style is a group of format settings that you can create or modify to get the exact look you want. In InDesign, you can create two types of styles, character and paragraph. Character styles apply formatting to only character attributes, while paragraph styles apply formatting for both characters and paragraphs attributes.

The styles panels for paragraphs, characters, objects, tables, and cells are centralized places to work with the different types of styles in InDesign. The panels display the current styles in the InDesign document. You can use buttons on the bottom of the panel to quickly create a new style group, clear overrides in a selection, create a new style, and delete styles. If you have styles in one InDesign document that you want to use in another, you can transfer them from one document into another. If you have styles in a word processing document, such as Microsoft Word, you can import them into an InDesign document, too.

After you create styles, you can use any of the style panels or keyboard shortcuts to apply them. However, you can also use the Quick Apply button. The Quick Apply button provides an easy way to apply any style in your InDesign document. You can even use keyboard shortcuts to speed up the process. After you apply a style, you can still apply additional formatting, known as local or override formatting, by using the Control, Paragraph, or Character panels. Instead of applying individual character styles for a line of text, you can create and apply a nested style to do it for you. A nested style is useful for a list of predictable elements on a line, such as a name, address, and phone number.

#### What You'll Do

Use the Paragraph Styles or Character Styles Panel

**Change the Basic Paragraph Style** 

**Create Paragraph Styles** 

**Create Character Styles** 

**Create GREP Styles** 

**Create Style Groups** 

**Load and Import Styles** 

**Apply and Override Styles** 

**Create Nested Styles** 

**Create Object Styles** 

**Create Table and Cell Styles** 

Use Quick Apply

Map Styles to Export Tags

### Using the Paragraph Styles or Character Styles Panel

### Use the Paragraph Styles or Character Styles Panel

- 1 Select the Paragraph Styles or Character Styles panel.
  - Click the Type menu, and then click Paragraph Styles or Character Styles.
- 2 Use any of the following buttons or commands to perform an operation:
  - Create a New Style Group.
     Click the Create New Style
     Group button to create a folder to organize styles. Double-click the style group, enter a name, and then click OK.
  - Clear Style Overrides. Select the style, and then click the Clear Overrides button.
  - Create a New Style. Click the Options menu, click New Paragraph or Character Style, make changes to the style, and then click OK.
  - Delete a Style or Group. Select the style or group, and then click the Delete Selected Style/Groups button.
  - Edit a Style. Select the style, click the Options menu, click Style Options, make changes to the style, and then click OK.
  - Duplicate a Style. Select the style, click the Options menu, click Duplicate Style, enter a name, and then click OK.

The Paragraph Styles and Character Styles panels are centralized places to work with paragraph and character styles in InDesign. The panels display the current paragraph and character styles in the InDesign document. You can use buttons on the bottom of the panel to quickly create a new style group, clear overrides in a selection (Paragraph only), create a new style, and delete styles. You can also use the Options menu to duplicate and edit styles, as well as sort styles in the panel by name.

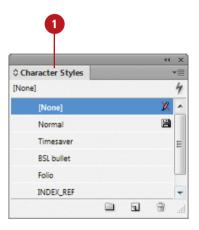

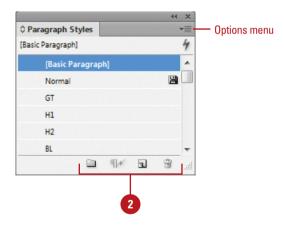

# Changing the Basic Paragraph Style

### Redefine the Basic Paragraph Style

- 1 Select the **Type** tool on the Tools panel, and then select text that uses the Basic Paragraph style.
  - You can use the same method to redefine any style.
- 2 Use the Control, Character, and Paragraph panels to change text attributes.
- 3 Select the Paragraph Styles panel.
  - Click the Type menu, and then click Paragraph Styles.

A plus (+) sign appears next to the style name.

4 Click the **Options** menu, and then click **Redefine Style**.

The plus (+) sign disappears.

- To manually change style attributes, select the Basic Paragraph style, and then do the following:
  - Click the Options menu, and then click Style Options.
  - View the current settings and make any changes that you want.
  - Click OK.

The **Basic Paragraph** style is the default style for the document and all new text uses this style. You can modify the Basic Paragraph style, or create a new style. To modify the Basic Paragraph style or any style for that matter, adjust the formatting settings for the existing style. When you see a plus (+) sign after the name, it means that the text with the applied style also contains other formatting, which you can redefine.

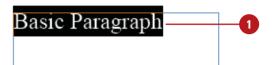

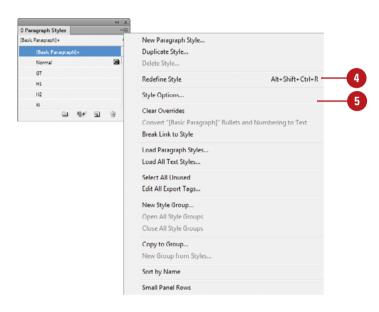

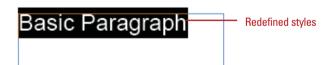

# **Creating Paragraph Styles**

## Create a Paragraph Style from Existing Text

- 1 Select the **Type** tool on the Tools panel, and then select the text that you want to use as the style.
  - You can use the Control, Character, and Paragraph panels to change text attributes.
- Select the Paragraph Styles panel.
  - Click the Type menu, and then click Paragraph Styles.
- 3 Click the **Create New Style** button on the panel.
- 4 To rename the style, double-click the style, enter a name, and then click **OK**.

### **Did You Know?**

#### You can delete paragraph styles.

Select the Paragraph Styles panel, select the styles you want to delete, and then click the Delete Selected Style button on the panel. If the style is in use, select a replacement style, and then click OK. To select all unused styles to delete, click the Options menu, and then click Select All Unused.

A paragraph style is a group of paragraph and character format settings that can be applied to text. You can create a new paragraph style from the formatting of existing text or use the New Paragraph Styles dialog box to specify the formatting and other attributes you want. When you create a new paragraph style with the New Paragraph Styles dialog box, you can create a new style from scratch or base the new style on an existing style and then modify it. You can also select a style for the next paragraph. When you press Enter (Win) or Return (Mac), InDesign automatically switches from the current style to the next style. If you like using keyboard shortcuts, you can attach a shortcut to the style to make it easy to apply.

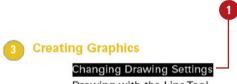

Drawing with the LineTool
Drawing with the PencilTool
Drawing Shapes with the Rectangle and OvalTools
Using the PolystarTool

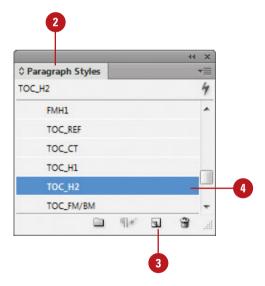

### Create a Paragraph Style

- 1 Select the Paragraph Styles panel.
  - Click the Type menu, and then click Paragraph Styles.
- Click the Options menu, and then click New Paragraph Style.
- 3 Enter a name for the style.
- 4 Select the **General** category, and then specify the following:
  - Based On. Select a style to use as the base for the new style.
  - Next Style. Select a style to use as the style for the next paragraph when you press Enter (Win) or Return (Mac).
  - Shortcut. Press a keyboard combination to create a shortcut for the style.
- 5 Select each category to set text attributes.
  - Basic Character Formats.
  - Advanced Character Formats.
  - Indents and Spacing.
  - Tabs.
  - Paragraph Rules.
  - Keep Options.
  - Hyphenation.
  - Justification.
  - Span Columns.
  - Drop Caps and Nested Styles.
  - GREP Style.
  - Bullets and Numbering.
  - Character Color.
  - OpenType Features.
  - Underline Options.
  - Strikethrough Options.
  - Export Tagging. (New!)
- 6 View the current settings and make any changes that you want.
- 🕖 Click **OK**.

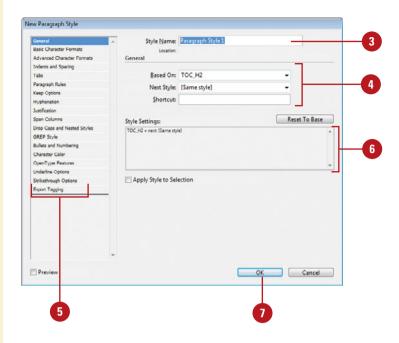

### For Your Information

### **Exporting Tags to EPUB, HTML, or PDF**

In order to prepare your document styles for export in EPUB, HTML, or PDF output, you need to map styles to export tags. Mapping styles to export tags specifies how you want to translate your current document paragraph and character styles into HTML and PDF tags. By mapping styles to tags, you'll ensure the best possible results for export to EPUB, HTML, or PDF output. For example, you can map an InDesign body text style to an HTML tag, and then add a class named paragraph1 to differentiate between a typical paragraph and the first paragraph. For EPUB, you can also specify whether you want to split the document after a style (New!). You can define individual mapping styles using the paragraph or character Style Options dialog box. See "Mapping Styles to Export Tags," on page 322 for more details.

# **Creating Character Styles**

### **Create a Character Style**

- 1 Select the **Type** tool on the Tools panel, and then select the text that you want to use as the style.
  - You can use the Control, Character, and Paragraph panels to change text attributes.
- Select the Character Styles panel.
  - Click the Type menu, and then click Character Styles.
- 3 Click the **Create New Style** button on the panel.
- 4 To rename the style, double-click the style, enter a name, and then click **OK**.

### Did You Know?

#### You can delete character styles.

Select the Characters Styles panel, select the styles you want to delete, and then click the Delete Selected Style button on the panel. If the style is in use, select a replacement style, select the Preserve Formatting check box to convert the style into local formatting, and then click OK. To select all unused styles to delete, click the Options menu, and then click Select All Unused.

A character style is a group of format settings that is applied to any block of text. Rather than formatting text from the Control or Character panels, using the character styles features allows you to quickly make changes later. You can create a new character style from the formatting of existing text or use the New Character Style dialog box to specify the formatting and other attributes you want. When you create a new character style with the New Character Style dialog box, you can create a new style from scratch or base the new style on an existing style and then modify it. If you like using keyboard shortcuts, you can attach a shortcut to the style to make it easy to apply.

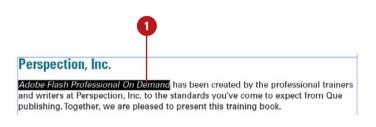

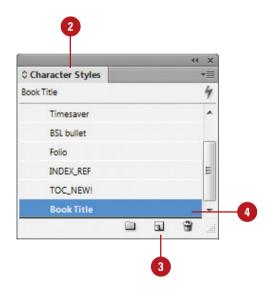

### **Create a Character Style**

- 1 Select the Character Styles panel.
  - Click the Type menu, and then click Character Styles.
- 2 Click the **Options** menu, and then click **New Character Style**.
- 3 Enter a name for the style.
- 4 Select the **General** category, and then specify the following:
  - Based On. Select a style to use as the base for the new style.
  - Shortcut. Press a keyboard combination to create a shortcut for the style.
- 5 Select each category to set text attributes.
  - Basic Character Formats.
  - Advanced Character Formats.
  - Character Color.
  - OpenType Features.
  - Underline Options.
  - Strikethrough Options.
  - ◆ Export Tagging. (New5.5)
- 6 View the current settings and make any changes that you want.
- 7 Click **OK**.

### **See Also**

See "Mapping Styles to Export Tags" on page 322 for more information on ways to map styles.

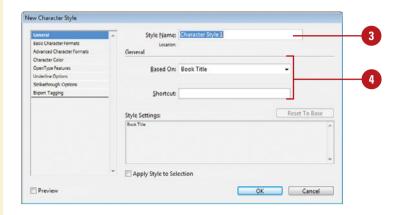

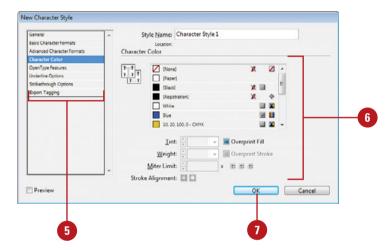

# Creating GREP Styles

### **Create a GREP Style**

- Select the Paragraph Styles panel.
  - Click the Type menu, and then click Paragraph Styles.
- 2 Click the **Options** menu, and then click **New Paragraph Style**.
  - To add a GREP expression to an existing style, select the style, click the Options menu, and then click Style Options.
- 3 Enter a name for the style.
- 4 Select each category to set text attributes.
- 5 Select the GREP Style category.
- 6 Click New GREP Style.
- 7 Click to the right of Apply Style, and then select a character style or click **New Character Style** to create one.
- 3 Click to the right of *To Text*, and then enter a search expression or click the **Special Character For Search** icon to the right to display a menu. Choose options from the **Locations**, **Repeat**, **Match**, **Modifiers**, and **Posix** submenus to help construct the GREP expression.
- 9 Click OK.

A **GREP** expression is an advanced method for locating text and special characters in a document. GREP (Global Regular Expression Print) is used by the Find/Change dialog box to find and replace text and special characters, such as tabs, ends of paragraphs, white space, variables, and wildcards. You can create a style to apply a character style to text that conforms to a GREP expression. A GREP style is a Character style with a GREP expression. When text matches the GREP expression, the character style is applied to the text. In the GREP Styles and Find/Change dialog boxes (where you can select a character or paragraph style), you can create a style without having to exit the dialog box.

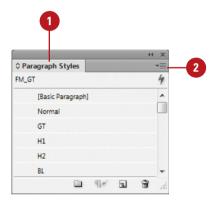

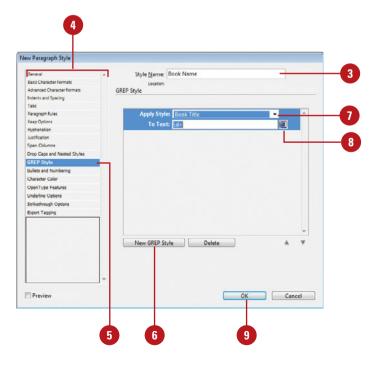

## **Creating Style Groups**

### **Create a Style Group and Move Styles into the Group**

- Select the Paragraph Styles or Character Styles panel.
  - Click the **Type** menu, and then click Paragraph Styles or **Character Styles.**
- Click the Create New Style Group button on the panel.
  - You can also select styles, click the **Options** menu, and then click New Group from Styles.
  - You can also Alt+click (Win) or Option+click (Mac) the Create New Style Group to display the New Style Group dialog box.
- Double-click the new style group.
- Enter a name for the style group.
- Click OK.
- To move styles into the group, select a style, and then drag it into the new style group.
- To copy styles into the group, select a style, click the Options menu, click Copy to Group, select the group, and then click **OK**.

As you continue to create styles, the list in the Paragraph and Character panels can become long and difficult to use. A style group is a folder you can use to organize styles in the Paragraph or Character panels. This can help you reduce the clutter in the panels and make it easier to find and work with the styles you want. After you create a style group, you can drag styles into it, just like you drag files into a folder in Windows Explorer (Win) or Finder (Mac).

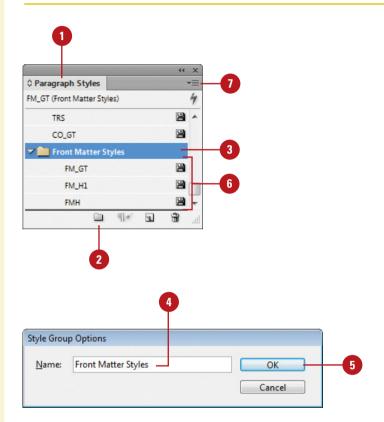

# Loading and Importing Styles

## Load Styles from an InDesign Document

- 1 Select the Paragraph Styles or Character Styles panel.
  - Click the Type menu, and then click Paragraph Styles or Character Styles.
- Click the Options menu, and then click Load Character Styles or Paragraph Styles, or Load All Text Styles.
- 3 Navigate to the document with text styles that you want to open.
- 4 Click the file you want to open.
- 5 Click **Open**. If a conflict occurs, the Load Styles dialog box appears.
- 6 Select the check boxes for the styles you want to load and deselect the check boxes for the styles you don't want to load.
- 7 For each checked style, click the Conflict With Existing Style list arrow, and then select an option:
  - Auto-Rename. Add a suffix to create a new style name.
  - Use Incoming Definition.
     Changes the existing style to match the imported style.
- 8 Click OK.

If you have styles in one InDesign document that you want to use in another, you can transfer (or load) them from one document into another. If you have styles in a word processing document, such as a Microsoft Word file, you can import them into an InDesign document, too. When you place text from a word processing document, the styles associated with the text are added to the Paragraph or Character panels in the InDesign document. When you add styles to an InDesign document, there may be times when style names are the same. In this case, you need to resolve the conflict between the styles. Style names are case-sensitive, so the name *Header text* is different than *header text*. If you want text with an imported style to be used by a current style, you can map the incoming style to the current style. This way, you don't have to reapply the text style.

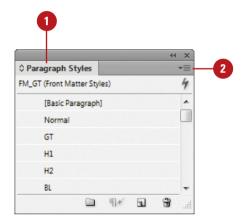

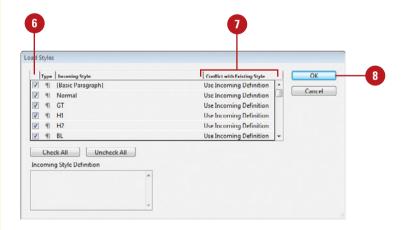

## Import Styles from a Word Processing Document

- Click the File menu, and then click Place.
- Navigate to the document with text styles that you want to open.
- Click the file you want to open.
- 4 Select the **Show Import Options** check box.
- Click Open.
- 6 Click the Preserve Styles and Formatting from Text and Tables option.
- 7 To resolve style conflicts automatically, click the **Import**Styles Automatically option, and then select conflict options:
  - Use InDesign Style Definition.
     Select to have InDesign styles override incoming styles.
  - Redefine InDesign Style. Select to have incoming styles override InDesign styles.
  - Auto Rename. Select to add incoming styles to the list of InDesign styles.
- To map styles, click the Customize Style Import option, click Style Mapping, select a style under the InDesign Style column for each incoming Word style, and then click OK.
- 9 Click OK.

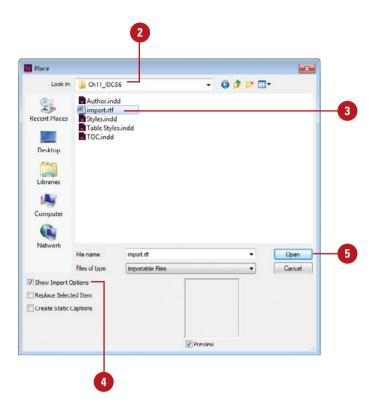

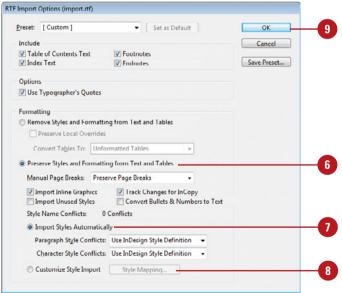

## Applying and Overriding Styles

### **Apply Styles**

1 Select the **Type** tool on the Tools panel, and then select the text that you want to change.

For paragraph styling, select a text frame or select paragraphs. For character styling, select specific text, not a text frame.

- You can also select the Selection tool, and then click the text frame to change all text in the frame.
- 2 Select the Character Styles or Paragraph Styles panel.
- 3 Click a style name in one of the panels, or press the keyboard shortcut defined for the style.

### **Did You Know?**

You can apply the next style. Select the text to which you want to apply the next style, select the Paragraph Styles panel, right-click (Win) or Control-click (Mac) the next style, click Apply name of style then Next Style.

You can break the link to a style. Click to place an insertion point in the paragraph in which you want to break, click the Options menu in the Paragraph Styles or Character Styles panel, and then click Break Link To Style.

After you create paragraph and character styles, you can use the Paragraph Styles and Character Styles panels or keyboard shortcuts to apply styles to text. For a GREP style, you can use the GREP styles dialog box to apply styles to selected paragraphs. After you apply a style, you can still apply additional formatting, known as **local** or **override formatting**, by using the Control, Paragraph, or Character panels. When the applied style also contains other formatting, a plus sign (+) appears after the style name, which you can remove to redefine the style. You can use the Clear Override button on the Paragraph Styles panel to remove formatting overrides in a text selection.

#### Acknowledgements

1

The task of creating any book requipulling together to meet impossible thank the outstanding team respor Steve Johnson; the technical editor Teyler and Beth Teyler; the proofer Stimson.

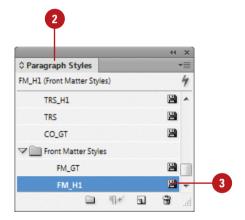

### Acknowledgements

Applied style

The task of creating any book re together to meet impossible de outstanding team responsible f son; the technical editor Nathar Beth Teyler; the proofer reader,

### **Apply GREP Styles**

1 Select the **Type** tool on the Tools panel, and then select the paragraphs for which you want to change styles.

For paragraph styling, select a text frame or select paragraphs.

- 2 Click the **Control panel** menu, and then click **GREP Styles**.
- 3 Select a GREP style.
- Olick **OK** to apply the style.

### **Clear Style Overrides**

- 1 Select the **Type** tool on the Tools panel, and then select the text that you want to clear.
- 2 Select the Paragraph Styles panel.
- Use any of the following:
  - Clear Local Formatting in a Selection. Click the Clear Overrides button on the panel.
  - ◆ Clear Local Character
    Formatting in a Selection.
    Ctrl+click (Win) or ⑤★+click
    (Mac) the Clear Overrides
    button on the panel.
  - ◆ Clear Local Paragraph
    Formatting in a Selection.
    Ctrl+Shift+click (Win) or

    ③ ★ + Shift+click (Mac) the
    Clear Overrides button on
    the panel.

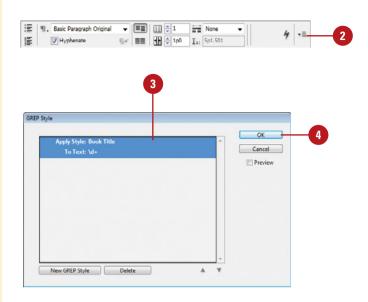

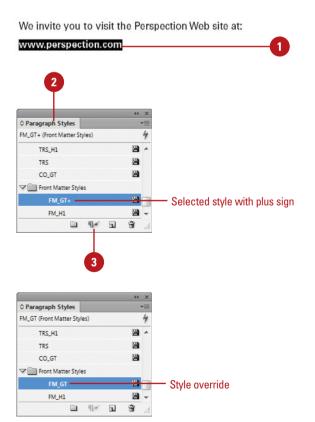

## **Creating Nested Styles**

### **Create a Nested Line Style**

- Select the Paragraph Styles panel.
  - Click the Type menu, and then click Paragraph Styles.
- 2 Click the **Options** menu, and then click **New Paragraph Style**.
- 3 Enter a name for the style.
- 4 Select the **Drop Caps and Nested Styles** category.
- 5 Click New Line Style.
- 6 Click the **Nested Line Styles** list arrow for each line style, and then select a line style or click **New Line Style** to create one.
  - To loop two or more nested styles, select **Repeat** from the list arrow.
- 7 Enter a value for the number of repeating lines for each line style.
- To move a style up or down the list, click the Up or Down arrow.
- To remove a style, select it, and then click **Delete**.
- 10 Click **OK**.

Instead of applying individual character styles for a line of text, you can create and apply a nested style to do it for you. A nested style is useful for a list of predictable elements, such as a name, address, and phone number, on a line. You can also create and use nested inline styles to apply complex character formatting through the end of a line. Before you create a nested style, you need to create the individual characters that you want to make up the nested style. If you want a nested style to end at a certain place in the text, you can insert the End Nested Style Here special character.

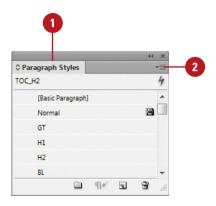

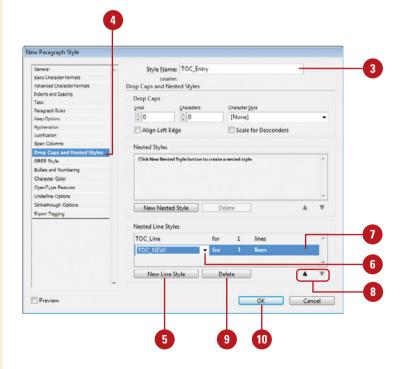

### **Create a Nested Style**

- 1 Select the Paragraph Styles panel.
  - Click the Type menu, and then click Paragraph Styles.
- 2 Click the **Options** menu, and then click **New Paragraph Style**.
- 3 Enter a name for the style.
- 4 Select the **Drop Caps and Nested Styles** category.
- 5 Click New Nested Style.
- 6 Click the **Nested Styles** list arrow for each nested style, and then select a nested style or click **New Nested Style** to create one.
  - To loop two or more nested styles, select Repeat from the list arrow.
- 7 Click the **Duration** list arrow for each nested style, and then click **Through** to include the repeating elements or **Up to** to not include the repeating elements.
- Enter a value for the number of repeating elements for each nested style.
- Click the Repeating Element list arrow for each nested style, and then select which element controls the nested style.
- 10 To move a style up or down the list, click the **Up** or **Down** arrow.
- To remove a style, select it, and then click **Delete**.
- 12 Click OK.

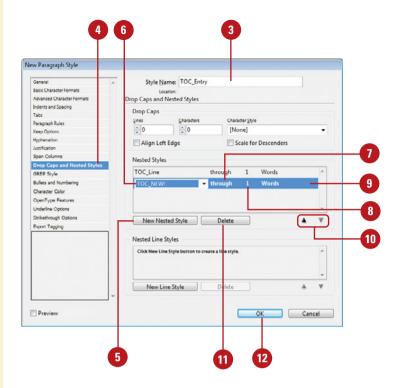

### For Your Information

### **Inserting the End Nested Style Here Character**

The End Nested Style Here special character allows you to control where a nested style ends. To insert the special character, click to place the insertion point where you want the nested style to end, click the Type menu, point to Insert Special Character, point to Other, and then click End Nested Style Here. This special character is a hidden character. Click the Type menu, and then click Show Hidden Characters to show hidden characters.

## **Creating Object Styles**

### **View and Apply Object Styles**

- Select the object to which you want to apply a style.
- 2 Select the Object Styles panel.
  - Click the Window menu, point to Styles, and then click Object Styles.
- 3 Click one of the built-in styles:
  [Basic Graphics Frame], [Basic
  Text Frame], or [None] or a custom
  style.

### **Modify the Default Object Styles**

- 1 Select the object to which you want to apply a style.
- 2 Select the Object Styles panel.
  - Click the Window menu, point to Styles, and then click Object Styles.
- 3 Double-click [Basic Graphics Frame] or [Basic Text Frame].
- 4 Select each main attribute to set individual object attributes.
- 5 Select the **General** category, and then view Style Settings to see a description of the completed style.
- 6 Click OK.

In the same way you create paragraph and character styles, you can also create and modify styles for objects. InDesign comes with two default objects styles, one for a graphics frame and another for a text frame. There is also a style for None, which removes all formatting from an object. You can create and modify object styles in the Object Styles panel. Just as when using text styles, when the applied style also contains other formatting, a plus sign (+) appears after the style name, which you can remove, redefine, or clear.

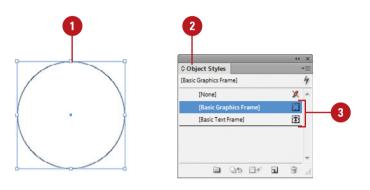

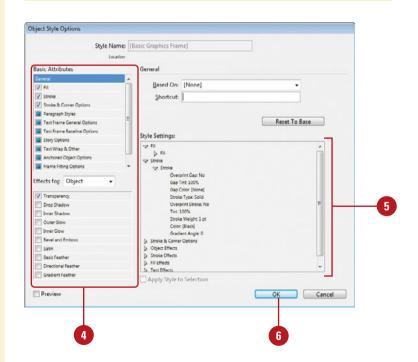

### **Create an Object Style**

- 1 To create an object style by using an object, select the object.
- Select the Object Styles panel.
  - Click the Window menu, point to Styles, and then click Object Styles.
- 3 Click the **Options** menu, and then click **New Object Style**.
  - You can also Alt+click (Win) or Option+click (Mac) the New Object Style button on the panel.
- Enter a name for the style.
- 5 If you didn't select an object, select each main attribute to set individual object attributes.
- Select the General category, and then view Style Settings to see a description of the completed style.
- 7 Click OK.

### **Clear Object Style Overrides**

- Select the object that local formatting applied.
- 2 Select the Object Styles panel.
  - Click the Window menu, point to Styles, and then click Object Styles.
- Use any of the following:
  - Clear Local Formatting Not
     Defined in the Style. Click the
     Clear Attributes Not Defined by
     Style button on the panel.
  - Clear Local Formatting in a Selection. Click the Clear Overrides button on the panel.

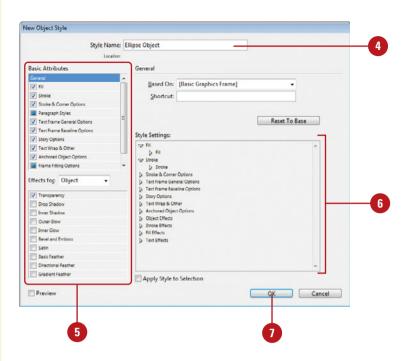

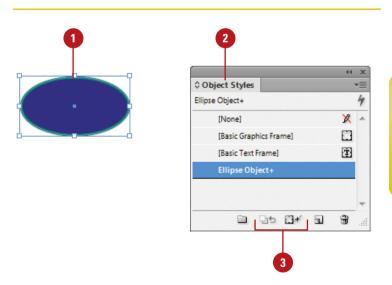

# Creating Table and Cell Styles

### **Create Cell Styles**

- 1 Select the Cell Styles panel.
  - Click the Window menu, point to Styles, and then click Cell Styles.
- Click the Options menu, and then click New Cell Style.
  - You can also Alt+click (Win) or Option+click (Mac) the Create New Style button on the panel.
- 3 Enter a name for the style.
- 4 Select the **General** category, and then specify the following:
  - Based On. Select a style to use as the base for the new style.
  - Shortcut. Press a keyboard combination to create a shortcut for the style.
  - Paragraph Styles. Select a default paragraph style for the table cells.
- Select each main category (**Text**, **Strokes and Fills**, and **Diagonal Lines**) to set individual cell attributes.
- Select the General category, and then view Style Settings to see a description of the completed style.
- Click **OK**.

You can use the Table Styles or Cell Styles panels to create, apply, import, modify, and organize table and cell styles. In the Table Styles and Cell Styles panels, you can perform the same operations as in other style panels, including creating a style group, clearing overrides, creating a new style, and deleting styles. You can also use the Options menu to duplicate and edit styles, select all unused styles, as well as sort styles in the panel by name. When you create a table style, you can use cell styles, so you should create your cell styles before you create table styles.

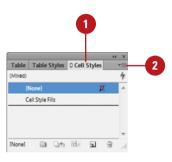

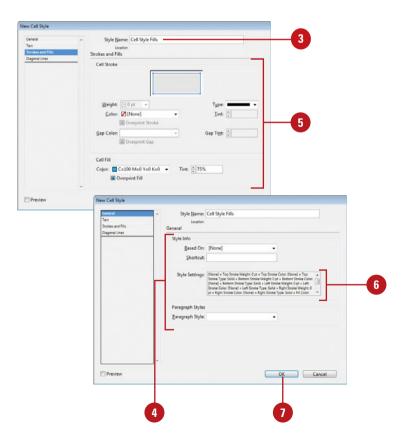

### **Create Table Styles**

- 1 Select the Table Styles panel.
  - Click the Window menu, point to Styles, and then click Table Styles.
- 2 Click the **Options** menu, and then click **New Table Style**.
  - You can also Alt+click (Win) or Option+click (Mac) the Create New Style button on the panel.
- 3 Enter a name for the style.
- 4 Select the **General** category, and then specify the following:
  - Based On. Select a style to use as the base for the new style.
  - Shortcut. Press a keyboard combination to create a shortcut for the style.
  - Cell Styles. Select a default cell style for the table cells.
- Select each main category (Table Setup, Row Strokes, Column Strokes, and Fills) to set individual table attributes.
- 6 Select the **General** category, and then view Style Settings to see a description of the completed style.
- Click **OK**.

### **Did You Know?**

You can delete and clear table and cell styles. In the Table Styles or Cell Styles panel, select the styles, and then click the Delete Selected Style/Groups or Clear Overrides button on the panel.

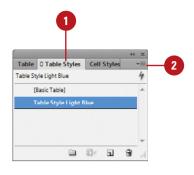

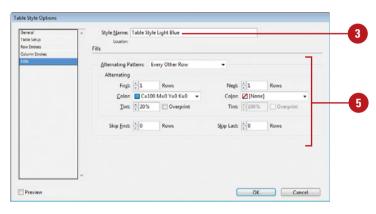

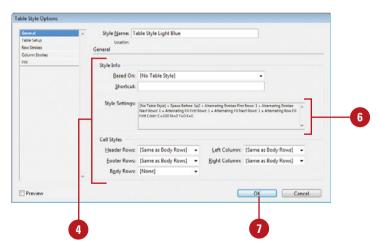

## **Using Quick Apply**

### **Use Quick Apply**

- 1 Select the text, table, or object to which you want to apply the style.
- Click the Quick Apply button on the Control panel or any of the style panels.

TIMESAVER Press Ctrl (Win) or (Mac), and then press Enter (Win) or Return (Mac).

- Quick Apply remembers your last selected style, so you can simply press Enter (Win) or Return (Mac) to apply it.
- To narrow down the list of styles, type the first letters in the style name.
- 4 Use the Up and Down arrow keys to move up and down the list of styles to find the one you want.
- 5 Click the style you want to apply or press Enter (Win) or Return (Mac) to apply the selected style.

The Quick Apply dialog box closes.

To apply a style without closing the Quick Apply dialog box, press Shift+Enter (Win) or Shift+Return (Mac). The Quick Apply button that is available on the right side of the Control panel and any of the style panels provides an easy way to apply any style in your InDesign document. You can use all available keyboard shortcuts to speed up the process. If you want to edit a style, you can access the style dialog box to make changes. If the list of styles is so long it is hard to find the one you want, you can use the Search box to help you find a style by name or style prefix. The prefixes are internally set by InDesign. The prefixes include p: for paragraph styles, c: for character styles, and o: for object styles, to name a few. In addition to styles, you can also use Quick Apply to apply menu commands, text variables, and scripts.

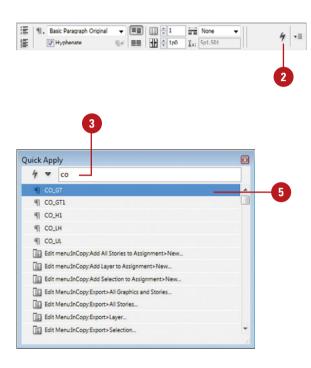

### **Edit Styles with Quick Apply**

- 1 Click the **Quick Apply** button on the Control panel or any of the style panels.
- To narrow down the list of styles, type the first letters in the style name.
- 3 Use the Up and Down arrow keys to move up and down the list of styles to find the one you want.
- Press Ctrl+Enter (Win) or
  +Return (Mac) to open the
  dialog box for the selected style.
- 5 Make the changes you want, and then click **OK**.

## Use Letter Commands with Quick Apply

- 1 Click the **Quick Apply** button on the Control panel or any of the style panels.
- To narrow down the list of styles, click the **Down** Arrow, and then select (check) or deselect (uncheck) the styles you want to view in the list.
- 3 Type the prefix for the style type (see illustration for prefixes) and then continue to type the first letters in the style name.
- 4 Use the Up and Down arrow keys to move up and down the list of styles to find the one you want.
- 5 Press Enter (Win) or Return (Mac) to apply the selected style.

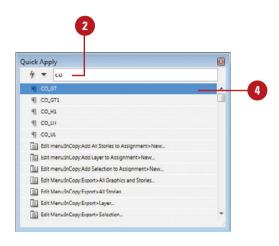

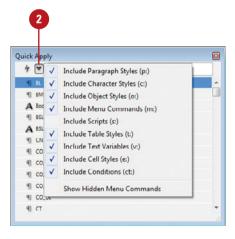

## Mapping Styles to Export Tags

### **Map Styles to Export Tags**

- 1 Select the Paragraph Styles or Character Styles panel.
  - Click the Type menu, and then click Paragraph Styles or Character Styles.
- Select the style you want to map.
- 3 Click the **Options** menu, and then click **Style Options**.
- 4 Select the **Export Tagging** category, and then specify the following:
  - Tag (EPUB and HTML). Select a tag for EPUB and HTML output.
  - Class (EPUB and HTML). Specify a class to generate style definitions for tags (optional).
  - Split Document (EPUB). Adds a break after the style (New!).
  - Tag (PDF) Select a tag for PDF output; paragraph styles only.
- 5 Click **OK**.
- To map all export tags in one place, click the **Options** menu, click **Edit All Export Tags**, click the **EPUB and HTML** or **PDF** option, and then click the Tag list arrow (or Class field if desired) next to the Style, specify an option. Select the Split EPUB check box to add a break after the style (**New!**). When you're done, click **OK**.

In order to prepare your document styles for export in EPUB, HTML, or PDF output, you need to map styles to export tags. Mapping styles to export tags specifies how you want to translate your current document paragraph and character styles into HTML and PDF tags (New!). By mapping styles to tags, you'll ensure the best possible results for export to EPUB, HTML, or PDF output. For EPUB and HTML, you can also specify CSS (Cascading Style Sheets) class names (optional) to add to differentiate between slight variations in styling. For example, you can map an InDesign body text style to an HTML tag, and then add a class named paragraph1 to differentiate between a typical paragraph and the first paragraph. You can define individual mapping styles using the paragraph or character Style Options dialog box or all mapping styles in one place using the Edit All Export Tags dialog box (New!).

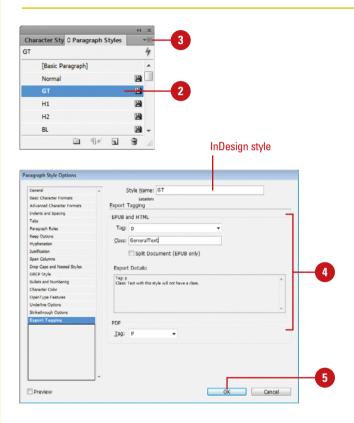

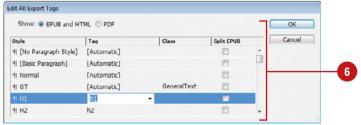

## **Finalizing a Document**

### Introduction

Finalizing your document is an important thing to do prior to printing. Of course, no document should be printed without first going through the spell checker to check your spelling. You can add personalized names, terms, and company information to a user dictionary, so that when you are using the spell checker, there won't be unnecessary stops on words that are spelled and used correctly. If you need to make text fit in text frames and on pages, you can adjust the hyphenation, choose to keep lines together, and change justification options to help you finalize your document.

Sometimes you use a certain font in a document, but later you decide to change it. Instead of manually changing each use of the font, you can use the Find Font command to quickly find and change every instance of the font in your document. You can also use the Find/Change dialog box to find and replace elements—including text, GREP expressions, glyphs, and objects—in your document. The dialog box provides powerful features to find and change special characters, including tabs, line breaks, end of paragraph returns, symbols, markers, hyphens and dashes, white space, variables, and wildcards to name a few.

If you want to focus solely on the text in your document, the Story Editor is the tool for you. The Story Editor displays text and tables in a separate window with unformatted sequential columns and rows for easy editing. Any graphics, shapes, text formatting, and other design elements in your document do not appear in the Story Editor.

### What You'll Do

**Use Spell Check** 

**Use Custom Dictionaries** 

**Find and Change Fonts** 

**Use Find and Change** 

**Search for Text** 

**Search Using GREP** 

Search for Glyphs

**Search for Objects** 

Work with Hyphenation

**Keep Lines Together** 

**Change Justification Options** 

**Use the Story Editor** 

Add Footnotes

Change Case

## **Using Spell Check**

### **Use Spell Check on a Document**

1 Click the Edit menu, point to Spelling, and then click Check Spelling.

TIMESAVER Ctrl+I (Win) or (3 %) +I (Mac).

- 2 Click **Start**, if necessary.
- When InDesign encounters a word not in the dictionary, it displays that word, and allows you to choose one of the following options:
  - Skip. Leaves the word alone and moves on.
  - Change. Changes the word, based on the selected suggestion.
  - Ignore All. Ignores all instances of this word in the document.
  - Change All. Changes all occurrences of the word, based on the selected suggestion.
  - Dictionary. Opens the Dictionary dialog box.
  - Add. Adds the word to the selected dictionary. Click the Add To list arrow to select a dictionary.

InDesign continues to highlight misspelled and other incorrectly used words until the document is completely scanned.

4 When you're finished, click **Done**.

There's nothing more embarrassing than creating a document that contains misspelled words. InDesign includes a fully functional spell checking system, which lets you make sure all of your words are spelled correctly. Instead of using Spell Check, you can also use dynamic spelling, which displays misspelled or unrecognized words in your document with a red underline as you type. You can right-click (Win) or Control-click (Mac) the word to select a correction on the context menu.

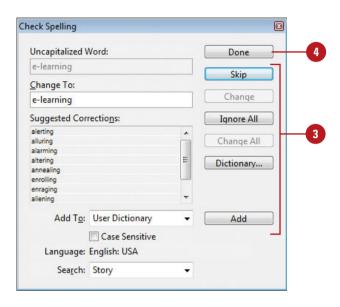

### **Use Spell Check Options**

- 1 To spell check a text frame, click to place the insertion point.
- Click the Edit menu, point to Spelling, and then click Check Spelling.
- 3 Click the **Search** list arrow, and then select a search option:
  - All Documents. Checks all open documents.
  - Document. Checks the active document.
  - Story. Checks all the linked frames of the selected text.
  - To End of Story. Checks from the insertion point to the end of the story.
  - Selection. Checks only the selected text.
- 4 Select the **Case Sensitive** check box to require a match of lower and uppercase characters.
- When you're finished, click **Done**.

### **Use Dynamic Spelling**

- To enable dynamic spelling, click the Edit menu, point to Spelling, and then click Dynamic Spelling.
- Right-click (Win) or Control-click (Mac) a word with a red underline, and then select a word correction or an option to Ignore All or Add "Word" To User Dictionary.

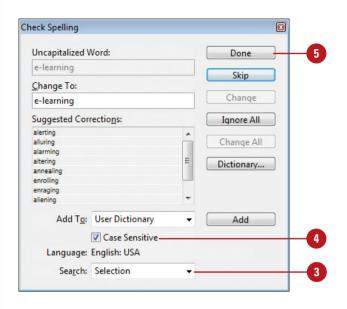

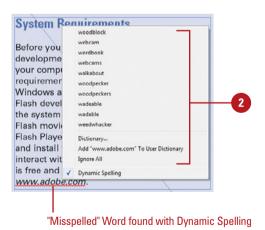

# Using Custom Dictionaries

### **Use a Custom Dictionary**

- 1 Click the **Edit** menu, point to Spelling, and then click **Dictionary**.
  - You can also click **Dictionary** in the Check Spelling dialog box.
- Click the Target list arrow, and then select the dictionary you want to use.
- 3 Click the **Language** list arrow, and then select the language you want to use.
- Click the Dictionary List list arrow, and then click Added Words,
   Removed Words, or Ignored
  Words.
- Select the Case Sensitive check box to specify a match of lower and uppercase characters.
- Type the word you want to add or select the word you want to remove or be ignored by the spell checker.
- Click Add or Remove.
- If you want to export or import dictionary entries, click **Export** to name and save the file or click **Import** to locate and open (import) the file.
- 9 When you're finished, click **Done**.

InDesign comes with a custom dictionary for the spell checker. If you need to manage dictionary content, you can use the Edit Custom Dictionary dialog box to add, delete, or edit words. The ability to edit the dictionary becomes useful when you accidentally enter a word that you don't want in the dictionary, or you have some specialty words that you want to enter in all at once. When you add a custom word, name, or phrase to a custom dictionary, all languages treat the item as correctly spelled. InDesign supports the user dictionary to verify spelling and to hyphenate words. In addition, you can find Hunspell dictionaries at Adobe.com from InDesign (New!).

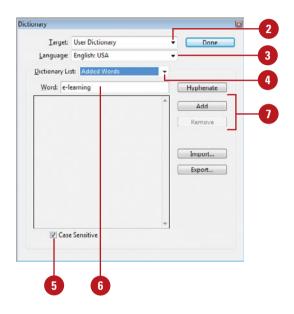

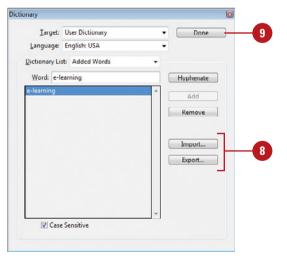

# Finding and Changing Fonts

### Find or Change a Font

1 Click the Type menu, and then click Find Font.

The fonts in the top list are the ones currently used in your document. The list at the bottom displays fonts in your document or on your computer, depending on your setting.

- 2 To find a specific font, select it in the top list.
- To replace the font in the top list, click the **Font Family** and **Font Style** list arrows, and then select a replacement font and style.
- 4 Select the Redefine Style When Changing All check box to redefine the replaced style for Change All.
- 5 Click Find Next to display the first instance of the font, and then click Change to replace it, or click Change All to replace all uses of the font in your document.
- 6 When you're done, click **Done**.

### **Did You Know?**

You can make fonts available for a document. If you store any fonts in a Document Fonts folder in the same location as an InDesign document, the fonts in the folder are available in the opened InDesign document.

Say you create some text using a certain font. After customer or client reviews, you're asked to change it. Instead of manually changing each use of the font, you can use the Find Font command to quickly find and change every instance of the font in your document. If you're not sure what fonts are used in your document, the Find Font dialog box gives you a list.

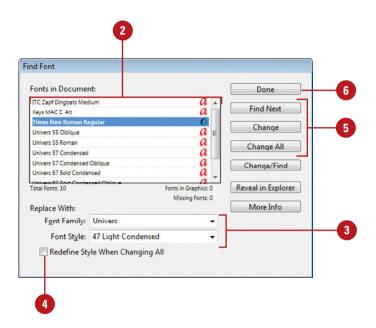

### **Using Find and Change**

### **Use Find and Change**

1 Click the Edit menu, and then click Find/Change.

**TIMESAVER** Ctrl+F (Win) or \*\*+F (Mac).

- 2 To use a search query, click the **Query** list arrow, and then select a built-in or custom query.
- 3 Click one of the following tabs to specify the type of search you want to perform:
  - Text. Finds and changes text and text formatting.
  - GREP. Finds and changes search expressions for patterns within text.
  - Glyph. Finds and changes glyphs using unicode or GID/CID values.
  - Object. Finds and changes objects with specific formatting.
- 4 Specify what you want to find. The method varies depending on the search type.
- 5 Specify what you want to change the find item to. The method varies depending on the search type.

The Find/Change command on the Edit menu allows you to find and change text, font characters, or object attributes in a document. You can use tabs to search for specific elements in a document, including text, GREP patterns, glyphs, and objects. I'll focus on the basics of using the Find/Change dialog box in this topic. Other topics in this chapter go into specifics for each search type. After you create a search, you can save it as a query for later use. InDesign also comes with some built-in queries that you can use.

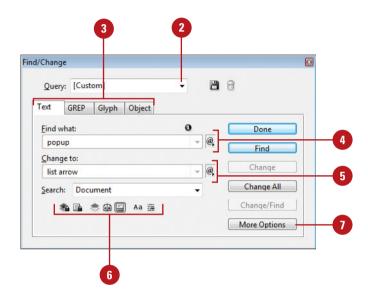

- 6 Click the following buttons, which toggle on and off, to allow or not allow a search in the specified area:
  - Locked Layer. Searches on locked layers. You can't make changes on a locked layer.
  - Locked Stories. Searches in locked stories. You can't make changes in locked stories.
  - Hidden Layers. Finds and changes in hidden layers.
  - Master Pages. Finds and changes in master pages.
  - Footnotes. Finds and changes in footnotes.
- 7 To display more options, if available, click **More Options**.

The button toggles to Fewer Options.

- 8 Use the following buttons to find or change the search items:
  - Find. Starts the search for the specified find items.
  - Change. Changes the selected find item to the specified change.
  - Change All. Changes all find items to the specified change.
  - Change/Find. Changes the selected find item to the specified change, and then continues the search for the next find item.
- To save a search as a query for use in the future, click the **Save Query** button, enter a name, and then click **OK**.
- To delete a custom query, select it, and then click the **Delete Query** button.
- When you're finished, click **Done**.

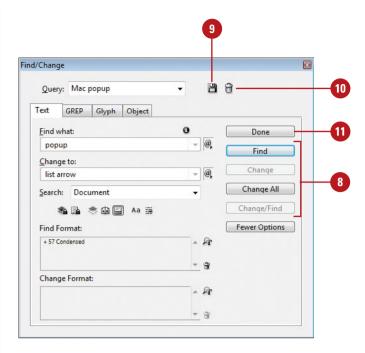

## **Searching for Text**

#### **Search for Text**

- 1 To find and change text in a specific text frame, click to place the insertion point in the text.
- Click the Edit menu, and then click Find/Change.

**TIMESAVER** Ctrl+F (Win) or \*\* +F (Mac).

- 3 Click the **Text** tab.
- Specify what you want to find in the Find What box, and then specify what you want to change the find item to in the Change To box.
  - Include Special Characters. Click the @ menu, and then use the menus to select the special characters you want to add to the find. A character code appears for the special character in the Find What and Change To boxes.
  - Include Wildcards. Click the @ menu, point to Wildcards, and then click Any Digit, Any Letter, Any Character, or Any White Space.

The Find/Change command on the Edit menu allows you to find and change text, text formatting, and special characters in a document. The special characters, known as **metacharacters**, include tabs, line breaks, end of paragraph returns, symbols, markers, hyphens and dashes, white space, variables, and wildcards to name a few. Wildcards allow you to create more general searches. You can select special characters from a menu in the Find/Change dialog box. The special characters appear in the Find/Change dialog box as a character code. In addition to text, you can also find and change text formatting. You can specify the same formatting find and change options as the ones for creating styles.

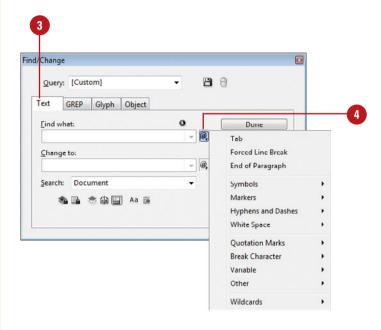

- 5 Click the **Search** list arrow, and then select a search option:
  - All Documents. Searches all open documents.
  - Document. Searches the active document.
  - Story. Searches all the linked frames of the selected text.
  - To End of Story. Searches from the insertion point to the end of the story.
  - Selection. Searches only the selected text.
- 6 Click the **Case Sensitive** button to require a match of lower and uppercase characters.
- 7 Click the **Whole Word** button to ignore text contained within other words.
- To display more options, if available, click More Options.

The button toggles to Fewer Options.

- To find and change formatting, click the Format button for Find or Change, select the formatting options that you want, and then click OK.
  - To delete a formatting search, click the **Delete** button.
- Use the Find and Change buttons to perform the search and make changes.

### **See Also**

See "Using Find and Change" on pages 328-329 for information on common Find/Change dialog box options.

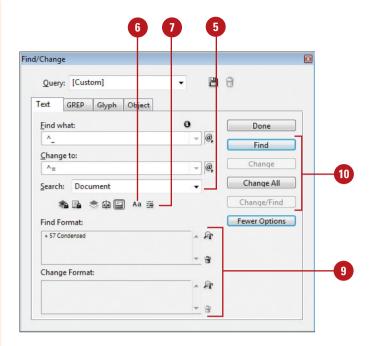

### **Searching Using GREP**

### **Search Using GREP**

1 Click the Edit menu, and then click Find/Change.

**TIMESAVER** Ctrl+F (Win) or ® +F (Mac).

- Click the GREP tab.
- 3 Specify what you want to find in the **Find What** box, and then specify what you want to change the find item to in the **Change To** box.
- 4 Click the @ menu for Find What and Change To, and then use the menus to select the special characters you want to add to the find. A character code appears for the special character in the Find What and Change To boxes.
- 5 Specify the other text search options. See "Searching for Text" on pages 330-331 for details on text search options.
- 6 Use the Find and Change buttons to perform the search.

#### See Also

See "Using Find and Change" on pages 328-329 for information on common Find/Change dialog box options.

**GREP** stands for Global Regular Expression and Print. The Find/Change command on the Edit menu allows you to to find and replace text and special characters, such as tabs, end of paragraph, white space, variables, and wildcards. In the Find What and Change To boxes, you can build GREP search expressions for patterns within text. For example, you could build a search to find any text variable, and then change the formatting to bold. You can select a character or paragraph style in the Find/Change and GREP Styles dialog boxes and create a style without having to exit the dialog box.

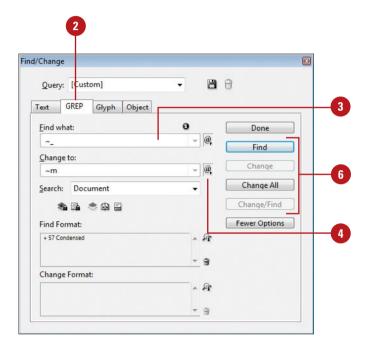

## **Searching for Glyphs**

### **Search for Glyphs**

Click the Edit menu, and then click Find/Change.

- 2 Click the Glyph tab.
- 3 Specify the following options for Find Glyph and Change Glyph:
  - Font Family. Select a font typeface.
  - Font Style. Select a font style.
  - ID. Select the Unicode or GID/CID numbering system, and then enter a code for the glyph you want to find or change.
  - Glyph. Select a glyph symbol from the display panel.
- Specify the other search options.
- To clear all the information from the glyph field, click Clear Glyphs.
- 6 Use the Find and Change buttons to perform the search.

### See Also

See "Using Find and Change" on pages 328-329 for information on common Find/Change dialog box options.

A glyph is a style variation—such as ligatures, ordinals, swashes, and fractions—for a given character in an OpenType font. For example, you can change fractions with numerals and slashes to properly formatted fractions. You can automatically insert alternate glyphs with the OpenType panel or insert them manually with the Glyphs panel to extend the font format. In the Find/Change dialog box, you can search for alternate glyphs using special ID codes or symbols.

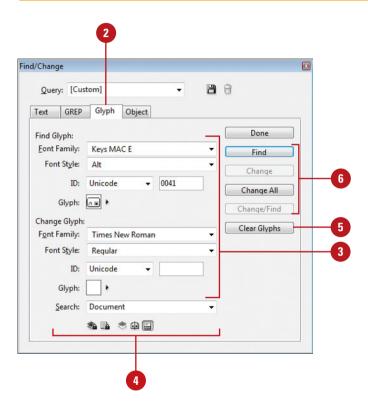

## **Searching for Objects**

### **Search for Objects**

1 Click the Edit menu, and then click Find/Change.

TIMESAVER Ctrl+F (Win) or set +F (Mac).

- Click the Object tab.
- 3 To find and change formatting, click the **Format** button for Find or Change, select the formatting options that you want, and then click **OK**.
  - To delete a formatting search, click the **Delete** button.
- 4 Click the **Search** list arrow, and then select a search option.
- 5 Click the Type list arrow, and then select a frame option: All Frames, Text Frames, Graphic Frames, or Unassigned Frames.
- 6 Use the Find and Change buttons to perform the search.

### See Also

See "Using Find and Change" on pages 328-329 for information on common Find/Change dialog box options.

In addition to text-related searches, you can also use the Find/Change dialog box to search for objects with certain formatting and then apply other attributes. You can specify the formatting that you want to find for all or specific types of objects, such as text frames, graphic frames, or unassigned frames.

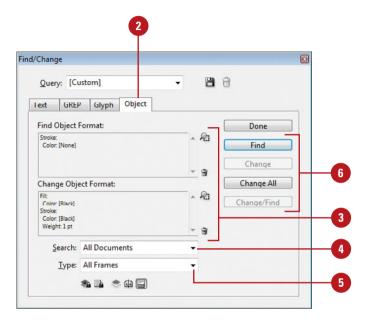

## Working with Hyphenation

### **Change Hyphenation Options**

- 1 Click in the text frame where you want to enable hyphenation.
- Select the Paragraph panel.
- To enable hyphenation, select the **Hyphenate** check box.
- 4 Click the **Options** menu, and then click **Hyphenation**.
- 5 Specify the following options:
  - Words With At Least. Enter the minimum number of characters in a word before hyphens are added.
  - After First. Enter the minimum number of characters that can occur before a hyphen.
  - Before Last. Enter the minimum number of characters that can occur after a hyphen on the next line.
  - Hyphen Limit. Enter the maximum number of hyphens in a row (0-25).
  - Hyphenation Zone. Drag the slider to adjust the balance of hyphenation between better spacing and fewer hyphens.
  - Hyphenate Capitalized Words.
     Select to hyphenate capitalized words.
  - Hyphenate Across Column.
     Select to hyphenate across columns.
  - Hyphenate Last Word. Select to hyphenate the last word.
- 6 Click **OK**.

When you select the Hyphenate check box in the Paragraph panel, InDesign automatically adds hyphenation as you need it based on the options set in the Hyphenation dialog box. If you want to manually set hyphenation, deselect the check box. The Hyphenation options allow you to specify how long a word needs to be before hyphenation takes place, the maximum number of hyphens you can use, and what balance you want between better spacing and fewer hyphens.

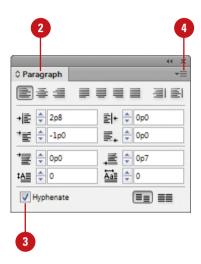

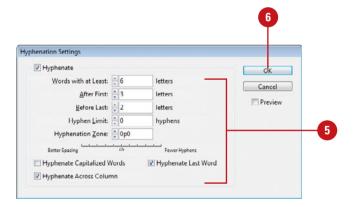

## Keeping Lines Together

### **Change Keep Options**

- 1 Click in the text frame for which you want to set keep options.
- Select the Paragraph panel.
- 3 Click the **Options** menu, and then click **Keep Options**.
- 4 Enter a **Keep with Next** value to force the last line in a paragraph to stay in the same column or page with a specified number of lines.
- 5 Select the **Keep Lines Together** check box.
- 6 Click the All Lines in Paragraph option to keep all paragraph lines together or click the At Start/End of Paragraph option to specify the number of lines that you want to remain with the paragraph.
- 7 Click the **Start Paragraph** list arrow, and then select an option to indicate where the lines should appear.
- 8 Click OK.

### **Did You Know?**

You can balance uneven line breaks.
Select the text, select the Paragraph
panel, click the Options menu, and then
select Balance Ragged Lines.

When you choose Keep Options from the Paragraph panel, InDesign automatically keeps paragraphs together based on the number of lines that you want, instead of allowing them to break naturally into other columns or on to other pages. The Keep Lines Together options allow you to specify the number of lines in a paragraph that you want to stay in the same column or page, and where you want paragraph lines to move, such as Anywhere, In Next Column, In Next Frame, or On Next Page. Keep options are applied to paragraphs that span or split columns (New!).

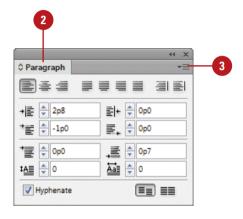

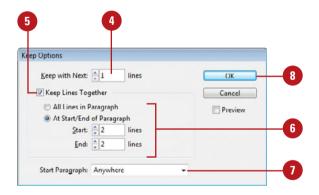

# **Changing Justification Options**

### **Change Justification Options**

- 1 Click in the text frame for which you want to set justification options.
- Select the Paragraph panel.
- 3 Click the **Options** menu, and then click **Justification**.
- 4 Select the **Preview** check box to view your results in the document window.
- 5 Specify the following options:
  - Word Spacing. Specifies the spacing between words.
  - Letter Spacing. Specifies the spacing between characters.
  - Glyph Scaling. Specifies the horizontal scaling for glyphs.
  - Auto Leading. Specifies how much space to use between lines for the Auto Leading option.
  - Single Word Justification.
     Select an option to specify how you want to justify a single word on a line.
  - Composer. Select an option to specify the best way to justify text, either as a line or an entire paragraph.
- 6 Click **OK**.

When you use Justify buttons on the Control panel or Paragraph panel, you can further adjust settings in the Justification dialog box. The justification settings allow you to specify how lines fit between margins in a document. In InDesign, there are three justification controls: word spacing, letter spacing, and glyph spacing. For each control, you can set a minimum, desired, and maximum percentage to specify the justification levels you want. The default percentages are recommended for most uses. However, if you need to make information fit on a page, you can change the percentage values. The best way to adjust justification settings is to use the Preview option to view your changes in the document window.

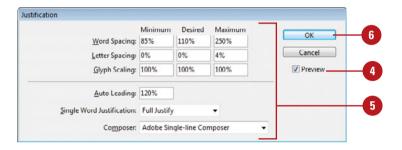

### For Your Information

### **Setting Optical Margin Alignment**

If you have punctuation along a margin with justified text, you can set optical margin adjustment to create a more uniform appearance for the edge of the text. This moves the punctuation slightly outside of the text margin so the type appears aligned. To set the option, select the text, click the Type menu, click Story, select the Optical Margin Alignment check box in the Story panel, and then enter a size value for adjustment.

### **Using the Story Editor**

## **Edit Text and Tables in the Story Editor**

- 1 Click in the text frame that you want to edit using Story Editor.
- 2 Click the Edit menu, and then click Edit in Story Editor.
- 3 Drag the pointer to highlight the text, or click in the document to place the insertion point where you want to make a change.
- 4 Perform one of the following editing commands:
  - To replace text, type your text.
  - To delete text, press the Backspace key or the Delete key.
  - Drag the selection to a new location.
- 5 Click the **Close** button.

If you want to focus solely on text in your document, the Story Editor is the tool for you. The Story Editor displays text and tables in a separate window with unformatted sequential columns and rows for easy editing. Any graphics, shapes, text formatting, or other design elements in your document do not appear in the Story Editor. The left side of the Story Editor displays the paragraph style, while the right side displays the editable text. You don't have to close the Story Editor to work in layout view. You can switch back and forth by clicking in the layout window. When you close and reopen a Story Editor window, the window opens to its previous width, height, and location on the screen. You can change the display of the Story Editor window by showing or hiding elements—such as track changes, Style Name column, depth ruler, paragraph break markers, and footnotes—using the Story Editor submenu on the View menu or changing Story Editor Display preferences.

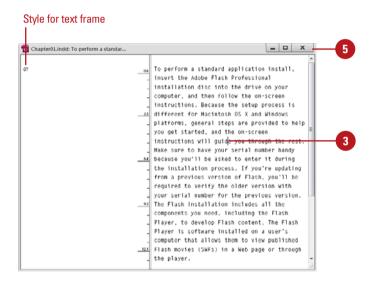

## Show or Hide Elements in the Story Editor

- Click in the text frame that you want to edit using Story Editor.
- Click the Edit menu, and then click Edit in Story Editor.
- 3 Click the View menu, point to Story Editor.
- 4 Click any of the following commands:
  - Hide/Show Changes. Hides or shows track changes.
  - Hide/Show Style Name Column. Hides or shows the column on the left that displays style names and depth ruler.
  - Hide/Show Depth Ruler. Hides or shows the depth ruler in the Style Name column.
  - Hide/Show Paragraph Break Marks. Hides or shows paragraph break marks.
  - Expand All Footnotes. Expands all footnotes to display them.
- 5 Click the Close button.

### See Also

See "Setting Story Editor Display Preferences" on page 498 for more information on setting Story Editor preferences.

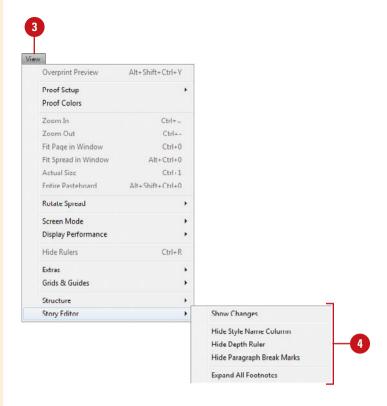

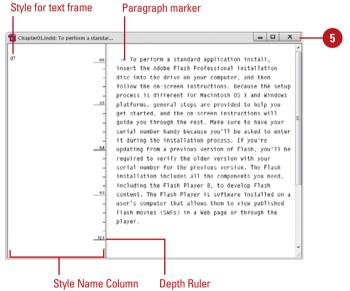

### **Adding Footnotes**

#### **Add Footnotes**

- 1 Click to place the insertion point where you want the footnote reference to appear.
- 2 Click the **Type** menu, and then click **Insert Footnote**.
- Type or paste the text for the footnote.

#### Did You Know?

You can import footnotes and endnotes from Microsoft Word. When you place a Word document with footnotes and endnotes into an InDesign document, you can include them when importing the text by using the Import Options dialog box. Footnotes from Word are converted to InDesign footnotes, while endnotes are converted to normal text.

A footnote is a note placed at the bottom of a text frame to cite a reference in the text. Footnote reference marks appear as numeric characters (1, 2, 3, etc.). InDesign provides you with various options in order to customize the reference marks. If you'd like to change your footnotes to alpha characters (a, b, c, etc.) or Roman numerals (i, ii, iii, etc.), you can do that through the Footnote Options dialog box. You can also have InDesign renumber your footnotes after each page, section, or spread in your document, and change the style and other formatting for reference marks.

and Windows. Flash is the world's most pervasive software platform, used by over one million professionals and reaching more than 97% of Web-enabled desktops worldwide, as well as a wide range of consumer electronic devices, such as PDAs and mobile phones.

1

and Windows. Flash is the world's most pervasive software platform, used by over one million professionals and reaching more than 97% of Web-enabled desktops worldwide, as well as a wide range of consumer electronic devices, such as PDAs and mobile phones<sup>1</sup>.

Flash operates virtually the same on both Macintosh and Windows versions, except for a few keyboard commands that have equivalent functions. You use the [Ctrl] and [Alt] keys in Windows, and the was and [Option] keys on a Macintosh computer. Also, the term popup on the Macintosh and list arrow in Windows refer to the same type of option.

World Marketing Research data: 2010

6

#### **Change Footnote Options**

- 1 Click the Type menu, and then click Document Footnote Options.
- Click the Numbering and Formatting tab.
- 3 Select the various options you want to use:
  - Numbering. Specify a style, start number, and select options to restart numbering and show and specify prefix or suffix characters.
  - Footnote Reference Number in Text. Specify a position and character style.
  - Footnote Formatting. Specify a paragraph style and special character separator.
- Click the Layout tab.
- 5 Select the various options you want to use:
  - Spacing Options. Specify options for spacing before the first footnote and between footnotes.
  - First Baseline. Specify an offset for the baseline shift.
  - Placement Options. Specify options to place end of story footnotes at bottom of text and allow split footnotes in different columns.
  - Rule Above. Specify options to create a rule line above the footnote.
- 6 Click OK.

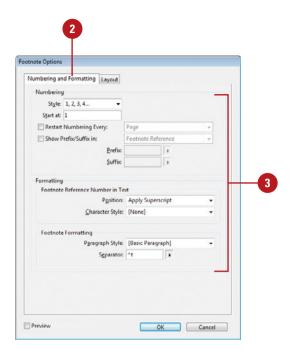

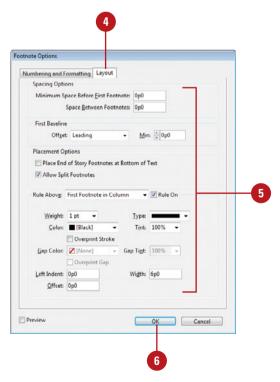

### **Changing Case**

#### **Change Case**

- 1 Select the type for which you want to change case.
- 2 Click the **Type** menu, and then point to **Change Case**.
- Select one of the following:
  - UPPERCASE.
  - lowercase.
  - Title Case.
  - Sentence case.

If there are paragraphs with inconsistent use of capitalization in your document, you can use change case options to fix them. You can set options to create text as UPPERCASE, lowercase, Title Case, or Sentence case. Title Case capitalizes each word in a title, while Sentence case capitalizes the first word in the sentence.

To perform a standard application install, insert the Adobe Flash Professional installation disc into the drive on your computer, and then follow the on-screen instructions. Because the setup process is different for Macintosh OS X and Windows platforms, general steps are provided to help you get started, and the on-screen instructions will guide you through the rest. Make sure to have your serial number handy because you'll be asked to enter it during the installation process. If you're updating from a previous version of Flash, you'll be required to verify the older version with your serial number for the previous version. The Flash installation includes all the components you need, including the Flash Player, to develop Flash content. The Flash Player is software installed on a user's computer that allows them to view published Flash movies (SWFs) in a Web page or through the player.

N

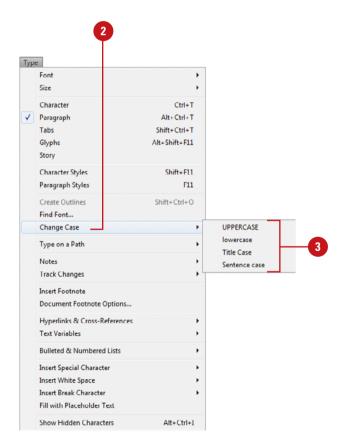

# Creating an Interactive Document

# 13

#### Introduction

In the past, desktop publishing was exclusively considered a print-based medium. However, with the introduction and popularity of the PDF (Portable Document Format) file format and the Adobe Reader as well as the SWF (ShockWave Flash) file format and the Adobe Flash Player, interactive documents are more popular than ever. Instead of creating a document just for printing, you can now create an interactive document with hyperlinks, bookmarks, and buttons for presentations. You can even add animation using motion presets, page transitions, such as a wipe or dissolve, when you turn a page and insert sounds and videos into an InDesign document in addition to graphics.

With the Hyperlinks panel, you can create hyperlinks that navigate to external URLs, link to files with supplemental information, launch an e-mail client, or jump to a page or section of a page within the same or even a different document. You can also verify your hyperlinks directly in InDesign with no need to export the document to a PDF or Flash (SWF) file for testing.

The Buttons and Forms panel is a centralized place to work with interactive buttons and forms in InDesign. The Buttons and Forms panel makes it easy to create interactive buttons that perform actions when the document is exported to Flash (SWF file) or Acrobat (PDF). You can create a custom button from a selected object in an InDesign document or select a button from the built-in Samples button library. When you create an interactive button, you can add events and actions to enable navigation within a document, launch a movie, play a sound, or open a web page.

When you're finished with your interactive document, you can use the SWF Preview panel to view animation and interactivity for the current selection, current spread, or the entire document.

#### What You'll Do

**Define Hyperlink Destinations** 

**Create Hyperlinks** 

**Convert and Stylize Hyperlinks** 

**Use the Hyperlinks Panel** 

**Create Cross-References** 

Create Bookmarks

Add Media

**Set Media Options** 

**Add Animation with Motion Presets** 

**Work with Animations** 

Change Animation Order

Add Page Transitions

Use the Buttons and Forms Panel

**Create Buttons and Forms** 

Work with Events and Actions

**Work with Button States** 

Set Tab Order

Create Multi-State Objects

**Insert HTML Content** 

Use the SWF Preview Panel

### Defining Hyperlink Destinations

#### **Create a Hyperlink Destination**

- 1 Select the **Hyperlinks** panel.
  - Click the Window menu, point to Interactive, and then click Hyperlinks.
- Click the Options menu, and then click New Hyperlink Destination.
- 3 Click the **Type** list arrow, and then select a hyperlink type:
  - Page. Creates a link to a page in the same document.
  - Text Anchor. Creates a link to a selected area of text.
  - URL. Creates a link to a web page on the Internet.
- 4 Specify the options related to the hyperlink type; options vary depending on the type.
  - For a Page. Specify a page name, page number, and zoom setting.
  - For a Text Anchor. Specify a name for the anchor.
  - For an URL. Specify a name and address for the URL (Uniform Resource Locator).
- 5 Click **OK**.

A **hyperlink** is a text or graphic object that is linked to other parts of the document, other documents, or web pages. A hyperlink consists of a source and a destination. The **source** is the text or graphic object that you click to jump to the hyperlink location while the **destination** is the place that InDesign sends you to. The destination can be in the same document, another document, an e-mail message, or a web page on the Internet. You need to define a destination before you can define the source.

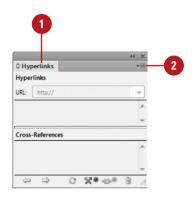

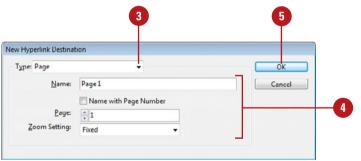

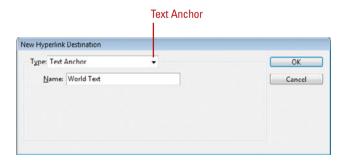

# Edit or Delete a Hyperlink Destination

- Select the Hyperlinks panel.
  - Click the Window menu, point to Interactive, and then click Hyperlinks.
- Click the Options menu, and then click Hyperlink Destination Options.
- 3 Click the **Destination** list arrow, and then select a destination.
- 4 Click Edit or Delete.
- 5 If editing, make the changes you want for the destination.
- 6 Click **OK**.

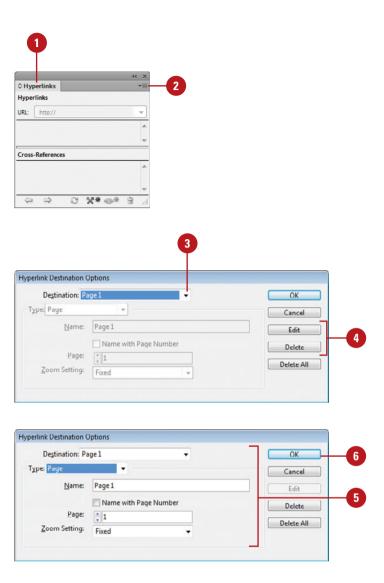

# **Creating Hyperlinks**

#### **Create a Hyperlink**

- 1 Select the text or graphic you want to use as the hyperlink.
- 2 Select the Hyperlinks panel.
  - Click the Window menu, point to Interactive, and then click Hyperlinks.
- 3 Click the **Options** menu, and then click **New Hyperlink**.
- 4 Click the **Link To** list arrow, and then select an option:
  - URL. Creates a link to a web page on the Internet.
  - File. Creates a link to a document.
  - Email. Creates an e-mail message link, which opens your default e-mail program.
  - Page. Creates a link to a page in the same document.
  - Text Anchor. Creates a link to a selected area of text.
  - Shared Destination. Creates a link to the same destination from multiple sources.
- 5 Specify the options related to the hyperlink type; options vary depending on the type.
  - For an URL. Specify a name and address for the URL (Uniform Resource Locator).
  - For a File. Use the Browse button to select a file to link.

Before you can create a hyperlink, you need to define a hyperlink destination. After you create one or more hyperlink destinations, you can create a hyperlink source, which is a text or graphic object that you click to jump to a hyperlink destination. You can link a hyperlink to several different destination types, including URL, File, Email, Page, Text Anchor, and Shared Destination. If you need a quick hyperlink to an URL, you can create one with the New Hyperlink From URL command.

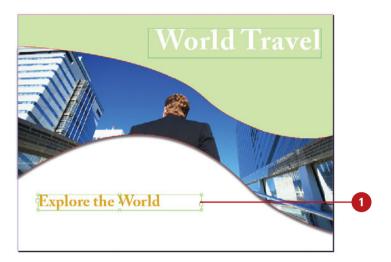

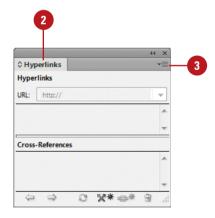

- For an Email. Specify an e-mail address and message subject line.
- For a Page. Specify a page name, page number, and zoom setting.
- For a Text Anchor. Specify a name for the anchor.
- For a Shared Destination.
   Specify a document name, and hyperlink destination.
- Specify a character style for the text and appearance options for the hyperlink.
- Click OK.

#### Create a Hyperlink From an URL

- 1 Select the text that you want to use to create a URL.
- Select the Hyperlinks panel.
  - Click the Window menu, point to Interactive, and then click Hyperlinks.
- 3 Click the Options menu, and then click New Hyperlink From URL.

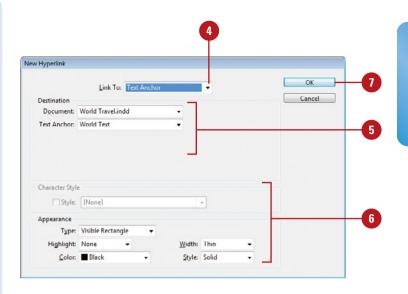

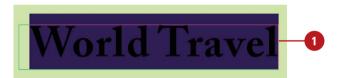

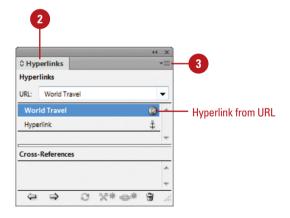

# Converting and Stylizing Hyperlinks

#### Convert and Stylize URLs to Hyperlinks

- 1 Select the **Hyperlinks** panel.
  - Click the Window menu, point to Interactive, and then click Hyperlinks.
- Click the Options menu, and then click Convert URLs to Hyperlinks.
- 3 Click the **Search** list arrow, and then select the scope option you want: **Document**, **Story**, or **Selection**.
- To apply a character style to the converted hyperlinks, select the Apply to Hyperlink check box, click the Character Style list arrow, and then select a character style.
- 5 Use the following buttons to find or convert the URL strings:
  - Find. Starts the search for the next URL string.
  - Convert. Converts the selected URL string to a hyperlink.
  - Convert All. Changes all find URL strings to hyperlinks.
- 6 If the Finished Finding URLs alert dialog box appears, click **OK**.
- 7 When you're finished, click **Done**.

If you have one or more URLs in your document, you can use the Convert URLs to Hyperlink command to search the current selection, story, or document for URL strings and convert them to hyperlinks. The Convert URLs to Hyperlinks dialog box works like the Find/Change dialog box. You can find URLs and convert one URL at a time or convert them all at once. In addition to converting URLs to hyperlinks, you can also apply a character style to create a consistent look. However, if you don't want them all the same, you can change the style and appearance of individual hyperlinks.

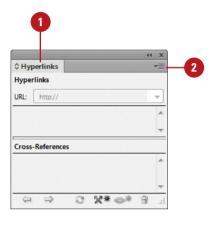

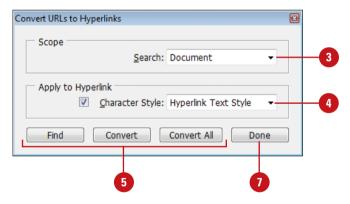

#### Change the Appearance of a Hyperlink

- Select the Hyperlinks panel.
  - Click the Window menu, point to Interactive, and then click Hyperlinks.
- Select the hyperlink you want to edit.
- 3 Click the **Options** menu, and then click **Hyperlink Options**.
  - You can also double-click a hyperlink in the Hyperlinks panel.
- 4 Double-click the hyperlink in the Hyperlinks panel.
- 5 For text, select the **Style** check box, and then select a character style.
- 6 Make the changes you want for the hyperlink appearance.
  - Type. Specify a visibility setting for the hyperlink.
  - Highlight. Specify a highlight setting for the hotspot.
  - Color. Specify a color for the hyperlink.
  - Width. Specify a thickness for the visible rectangle type.
  - Style. Specify a line style for the visible rectangle type.
- 7 Click **OK**.

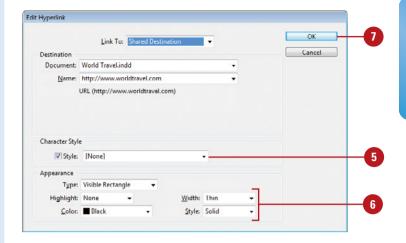

# Using the Hyperlinks Panel

#### **Use the Hyperlinks Panel**

- 1 Select the **Hyperlinks** panel.
  - Click the Window menu, point to Interactive, and then click Hyperlinks.
- 2 Use any of the following buttons or commands to perform an operation:
  - Go to the Hyperlink Source.
     Select the hyperlink, and then click the Go to Source button.
  - Go to the Hyperlink
     Destination. Select the
     hyperlink, and then click the
     Go to Destination button.
  - Create a New Hyperlink.
     Create a destination, and then click the Create New Hyperlink button.
  - Delete a Hyperlink. Select the hyperlink, click the Delete Selected Hyperlinks button, and then click Yes.
  - Reset a Hyperlink. Select the hyperlink, click the Options menu, and then click Reset Hyperlink.
  - Update a Hyperlink. Select the hyperlink, click the Options menu, and then click Update Hyperlink.

The Hyperlinks panel is a centralized place to work with hyperlinks and cross references in InDesign. The redesigned Hyperlinks panel makes it easy to create hyperlinks that navigate to external URLs, link to files with supplemental information, launch an e-mail client, or jump to a page or section of a page within the same or even a different document. You can also verify your hyperlinks directly in InDesign with no need to export the document to a PDF or Flash (SWF file) for testing. You can use buttons on the bottom of the panel to go to the hyperlink source or destination, create a new hyperlink, or delete hyperlinks.

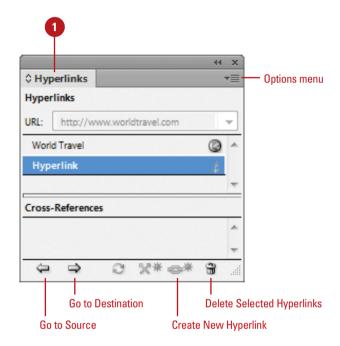

#### **Edit a Hyperlink**

- Select the Hyperlinks panel.
  - Click the Window menu, point to Interactive, and then click Hyperlinks.
- Select the hyperlink you want to edit.
- 3 Click the **Options** menu, and then click **Hyperlink Options**.
  - You can also double-click a hyperlink in the Hyperlinks panel.
- 4 Click the Link To list arrow, and then select an option:
  - URL. Creates a link to a web page on the Internet.
  - File. Creates a link to a document.
  - Email. Creates an e-mail message link, which opens your default e-mail program.
  - Page. Creates a link to a page in the same document.
  - Text Anchor. Creates a link to a selected area of text.
  - Shared Destination. Creates a link to the same destination from multiple sources.
- 5 Specify the options related to the hyperlink type; options vary depending on the Link To type.
- 6 Click OK.

#### **See Also**

See "Creating Hyperlinks" on page 346-347 for more information on setting options for editing a hyperlink.

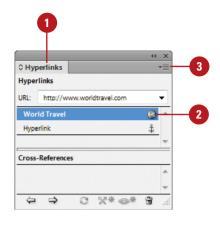

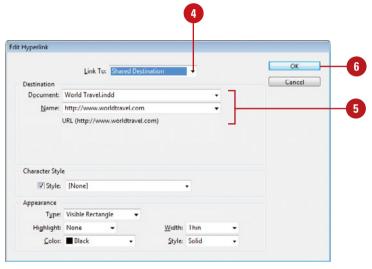

### Creating Cross-References

#### **Create a Cross-Reference**

- Click to place the insertion point where you want the crossreference.
- 2 Select the **Hyperlinks** panel.
  - Click the Window menu, point to Type & Tables, and then click Cross-References
- 3 Click the **New Cross-Reference** button on the panel.
- 4 Click the **Link To** list arrow, and then select a link type.
- 5 Click the **Document** list arrow, and then select a document location.
- Select a paragraph in the document or a hyperlink destination for the text anchor.
- 7 Click the **Format** list arrow, and then select a cross-reference format.
- 8 Make the changes you want for the cross-reference appearance.
  - Type. Specify a visibility setting.
  - Highlight. Specify a highlight setting for the hotspot.
  - Color. Specify a color.
  - Width. Specify a thickness for the visible rectangle type.
  - Style. Specify a line style for the visible rectangle type.
- 9 Click **OK**.

A cross-reference refers a reader from one section of a document to another. For example, For more information, see "Using the Hyperlinks Panel" on page 350. The text being referred to is the destination text, while the text generated from the destination is the source cross-reference, which is editable. The Hyperlinks panel is a centralized place to create and work with hyperlinks and cross references in InDesign. You can use buttons on the bottom of the panel to go to the cross-reference source or destination, create a new cross-reference, or delete cross-references. When you create or edit a cross-reference, you can select format and appearance settings for the reference.

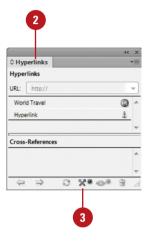

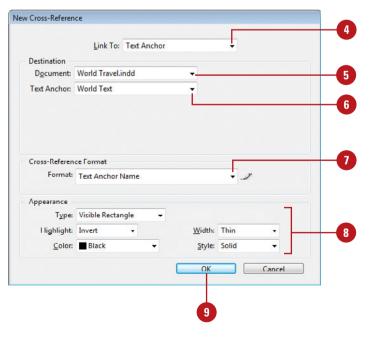

#### **Work with Cross-References**

- 1 Select the **Hyperlinks** panel.
  - Click the Window menu, point to Interactive, and then click Hyperlinks.
- 2 Use any of the following buttons or commands to perform an operation:
  - Go to the Cross-Reference Source. Select the reference, and then click the Go to Source button
  - Go to the Cross-Reference
     Destination. Select the
     reference, and then click the
     Go to Destination button.
  - Create a New Cross-Reference. Select the crossreference text, and then click the Create New Cross-Reference button.
  - Edit a Cross-Reference.
     Double-click the cross-reference in the panel.
  - Delete a New Cross-Reference. Select the reference, click the Delete Selected Cross-Reference button, and then click Yes.
  - Reset a New Cross-Reference.
     Select the reference, click the Options menu, and then click
     Reset Cross-Reference.
  - Update a Cross-Reference.
     Select the reference, click the Options menu, and then click
     Update Cross-Reference.
  - Relink a Cross-Reference.
     Select the reference, click the Options menu, click Relink
     Cross-Reference, select the reference, and then click OK.

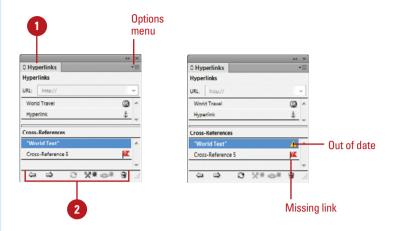

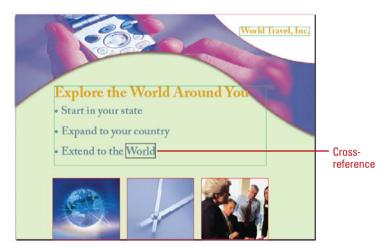

#### For Your Information

#### **Creating or Editing Cross-Reference Formats**

When you create or edit a cross-reference, you can also select a format, such as Page Number Only or Full Paragraph & Page Number. You can create new formats or edit the existing formats to customize your own. In the Cross-Reference dialog box, click the Create or Edit Cross-Reference Formats button, enter a name, click the different reference formats and add your own text to create your own definition. When you're done, click OK. You can also click the Options menu, and then click Define Cross-Reference Formats to make changes.

### **Creating Bookmarks**

#### **Create and Rename a Bookmark**

- Do one of the following to select a bookmark location:
  - Insertion Point. Click to place the insertion point where you want the bookmark.
  - Text. Select any text to specify a location.
  - Frame. Select a text or graphic frame to specify a location.
  - Page. Double-click a page in the Pages panel to specify a page location.
- 2 Select the **Bookmarks** panel.
  - Click the Window menu, point to Interactive, and then click Bookmarks.
- 3 Click the **New Bookmark** button on the panel.
- 4 Click the bookmark to select it.
- 5 Click the bookmark again to make the name editable.
  - You can also click the Options menu, click Rename Bookmark, enter a name, and then click OK.
- Type a name for the bookmark, and then press Enter (Win) or Return (Mac).

Bookmarks provide another way to navigate through a document. You can create bookmarks that will point to a place in a text frame, any selected text, a frame, or a page. You can create and work with bookmarks in the Bookmarks panel. When you create a PDF of your document, readers can use the bookmarks to navigate from one location to another by using the Bookmarks panel.

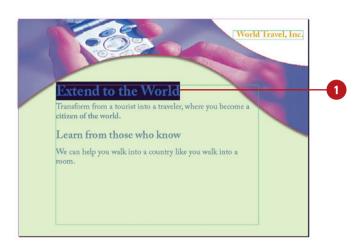

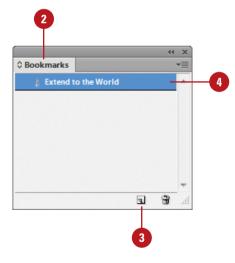

#### **Use the Bookmarks Panel**

- 1 Select the Bookmarks panel.
  - Click the Window menu, point to Interactive, and then click Bookmarks.
- Use any of the following buttons or commands to perform an operation:
  - Create a New Bookmark.
     Select a location, and then click the Create New
     Bookmark button
  - Delete a Bookmark. Select the bookmark, click the Delete Selected Bookmarks button, and then click OK.
  - Rename a Bookmark. Select the bookmark, click the Options menu, click Rename Bookmark, type a name, and then click OK.
  - Go to a Selected Bookmark.
     Select the bookmark, click the Options menu, and then click
     Go to Selected Bookmark.
  - Sort Bookmarks. Click the Options menu, and then click Sort Bookmarks.

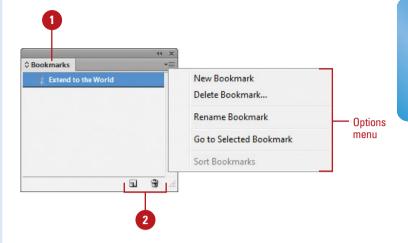

### **Adding Media**

Insert a Media File

- 1 Click the File menu, and then click Place, or select the Media panel, and then click the Place Video or Audio File button on the panel.
  - Place a Video from a URL.
     Select the Media panel, click the Place Video From URL button on the panel, type the URL, and then click OK.
- 2 Navigate to the location with the file you want to import.
- 3 Select the sound or video file you want to place.
- 4 Click Open.

The imported sound or movie is placed in a loaded preview cursor.

5 Click or drag a rectangle frame with the loaded cursor to place the clip in a new sound or movie frame, or click in an empty sound or movie frame (designated by diagonal lines) to place it in an empty frame.

With the Place command or Media panel, you can import the sound or video clips that you want to play in your interactive document. You can import video files in Flash Video format (FLV and F4Vm), H.264-encoded files (such as MP4), and SWF (ShockWave Flash) files. You can import audio files in MP3 format, Legacy media files, such as QuickTime (MOV). AVI, WMV, and MPEG, are still supported. However, if you want to take advantage of the rich media support in Acrobat 9 or later, Adobe Reader 9 or later, and Adobe Flash Player 10 or later, you need to convert and relink your legacy media to FLV, F4V, SWF, MP4, or MP3 using Adobe Media Encoder CS6 (New!) or later. With the Preset Browser (New!). you can select user conversion presets for systems, such as desktops and the web, and devices, such as Apple iOS and Android. After you import sound and video files, you can preview them in the SWF Preview panel in InDesign or export them to Adobe PDF or SWF, or XML, You can export legacy media files to PDF files, but not to SWF or FLA files. If you have video on a web server, you can place the video from a URL. If you're not sure what to play, you can create an empty frame (with diagonal lines) and then import the clip later. When you import a media file, a poster image appears, which you can change or remove later.

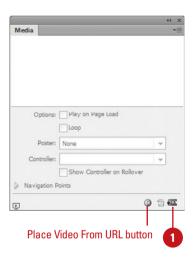

URL to a video on a web server

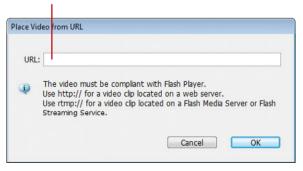

#### Convert and Relink Media Files Using Adobe Media Encoder

- 1 Start Adobe Media Encoder CS6 (New!) from the All Programs menu (Win) or the Applications folder (Mac).
- Click the Add Source button (+), select the media files you want to convert, and then click Open.
- 3 Select each media file, click the Format list arrow, and then select a conversion file format. Click the Preset list arrow and then select a predefined setting.
  - Preset Browser. Select a file, select a preset, and then click Apply Preset (New!).
  - Presets. Use toolbar buttons to create, delete, group, view settings, import, and export presets (New!).
- 4 Click the Start Queue button. The media files are converted to the new media format and placed in the same folder as the original.
- 5 When you're done, click the **Close** button to exit the program.
- To relink the media files in InDesign, select the Links panel, Alt (Win) or Option (Mac) click the Relink button on the panel, select the replacement media file for each one (or click Skip if not available), and then click Open.

#### **Did You Know?**

You can preserve transformation when you update or reestablish a link. Click the Edit (Win) or InDesign (Mac) menu, point to Preferences, click File Handling, select the Preserve Image Dimensions When Relinking check box, and then click OK.

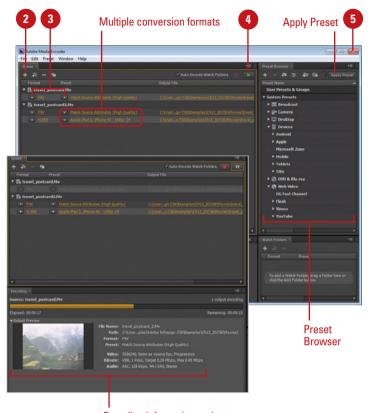

**Encoding information and progress** 

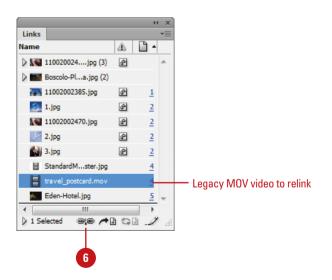

### **Setting Media Options**

#### **Set Sound Options**

- 1 Select the sound clip.
- 2 Select the **Media** panel.
  - Click the Window menu, point to Interactive, and then click Media.
- 3 Select any of the following check boxes to enable the option:
  - Play on Page Load. Select to play the sound when the page is loaded. If other objects are set to play, the Timing panel determines the order.
  - Stop on Page Turn. Select to stop playing an MP3 sound when turned to a different page.
  - Loop. Select to play the MP3 sound repeatedly.
- 4 Click the **Poster** list arrow, and then select a poster option:
  - None. Removes poster image.
  - Standard. Uses the file: StandardSoundPoster.jpg.
  - Choose Image. Use the Browse button to select a bitmap graphic (BMP).
- To preview in the SWF Preview panel, click the Preview Spread button.

After you import media files into a document, you can use the Media panel to preview media, set playback and other properties. You can preview FLV, F4V, SWF, MP4, and MP3 files directly in InDesign; all other legacy media cannot be viewed in the Media panel. You can select the playback controls you want, and select the placeholder poster image for FLV, F4V, and MP4 files. A placeholder poster image is the still image that appears for the media in the frame, which you can change or remove later. In addition, you can create navigation points, which are time-code markers, that you can use with button actions to play a video starting from any of the navigation points. You can work with media frames like any other frame in InDesign.

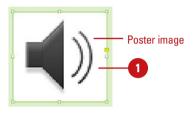

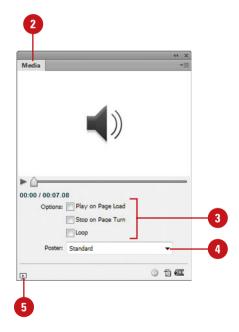

#### **Set Video Options**

- 1 Select the video clip.
- 2 Select the Media panel.
  - Click the Window menu, point to Interactive, and then click
     Media
- 3 Select any of the following check boxes to enable the option:
  - Play on Page Load. Select to play the video when the page is loaded. If other objects are set to play, the Timing panel determines the order.
  - Loop (SWF export only). Select to play the video repeatedly. For SWF Flash video, it only works in exported files.
- 4 Click the **Poster** list arrow, and then select a poster option:
  - None. Removes poster image.
  - Standard. Uses the file: StandardMoviePoster.jpg.
  - From Current Frame. Uses the current frame displayed in the Media panel. Use the slider to change it, and then click the Use Current Frame button.
  - Choose Image. Use the Browse button to select a bitmap graphic (BMP).
- 5 Click the Controller list arrow, select a playback control skin.
  - Show Controller on Rollover.
     Select to show the controller when you point to the media.
- To create a navigation point, drag the slider to a frame, and then click the Add Nav Point button, type a name, and then press Enter (Win) or Return (Mac). To remove a navigation point, select the point name in the list, and then click the Delete Nav Point button.

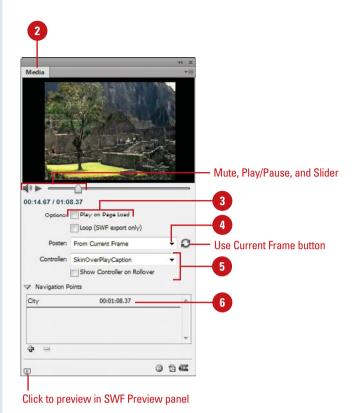

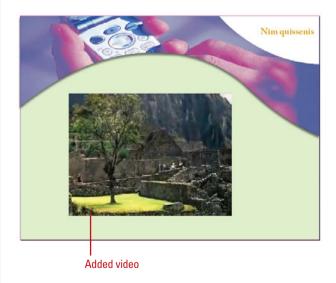

# Adding Animation with Motion Presets

# Apply an Animation Motion Preset and Set Options

- 1 Select the object you want to animate.
- 2 Select the **Animation** panel.
  - Click the Window menu, point to Interactive, and then click
     Animation
- 3 Type a descriptive name for the animation. The name is also used when you set up an action to play the animation.
- 4 Click the Preset list arrow, and then select a motion preset.
- 5 Click the **Event(s)** list arrow, and then select an event to play the animated object in the SWF file.
  - On Page Load. Plays when the page is loaded (selected by default).
  - On Page Click. Plays when the page is clicked.
  - On Click (Self). Plays when the object is clicked.
  - On Roll Over (Self). Plays when the object is pointed to. To reverse the action when you point off the object, select the Reverse On Roll Off check box.
  - On Button Event. Plays when a button action takes place.

In an InDesign document, you can add animation to objects for use in exported SWF files, not in an Interactive PDF. To add animation to a PDF, export a selection as a SWF and place it in an InDesign document, and then export it as a PDF. With the Animation panel, you can animate an object quickly using motion presets, which are pre-defined animations that come along with InDesign. The motion presets are the same ones used in Adobe Flash Professional CS6 or later. You can import any custom presets from XML created in Flash or save your own in InDesign. After you apply a motion preset, you can modify animation settings, such as speed, duration, and when the animation plays. If you no longer want to use an animation, you can remove it.

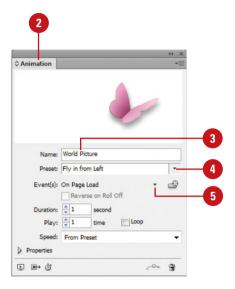

- To create a button trigger, click the Create Button Trigger button, click an object to convert it to a button, and then set options in the Buttons and Forms panel.
- 7 Specify a duration for the animation and the number of time the animation plays, or select the **Loop** check box to repeatedly play the animation.
- Click the **Speed** list arrow, and then select an option: **From Preset** for the default, **None** for a steady rate, **Ease In** to start slow and speeds up, or **Ease Out** to start fast and slows down.
- To use advanced options, click the Properties arrow, and then do any of the following:
  - Animate. Select From Current
     Appearance or To Current
     Appearance to use the object's current properties as the starting or ending point. Select
     To Current Location to use the object's properties as the starting and ending point.
  - Rotate. Specify a rotation angle the object completes.
  - Origin. Uses the proxy to specify the origin point of the motion path.
  - Scale. Specify a percentage to increase or decrease the size.
  - Opacity. Select None (remains solid), Fade In (goes to visible), or Fade Out (goes to invisible).
  - Visibility. Select the Hide Until Animated or Hide After Animating check boxes to make an object invisible before or after playback.
- To remove an animation from an object, select the object, and then click the **Delete** button on the Animation panel.

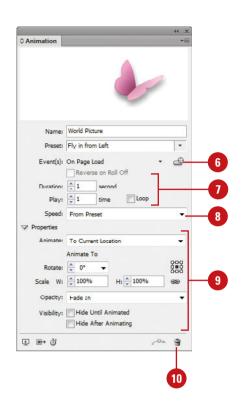

# Working with **Animations**

# Manage Animation Motion Presets

- 1 Select the Animation panel.
  - Click the Window menu, point to Interactive, and then click Animation.
- 2 Perform any of the following management options:
  - Save Motion Presets. Specify the settings you want to save, click the Options menu, click Save, type a name, and then click OK.
  - Delete Motion Presets. Click the Options menu, click Manage Presets, select a preset, and then click Delete.
  - Duplicate Motion Presets.
     Click the Options menu, click
     Manage Presets, select a preset, and then click
     Duplicate.
  - Save Motion Presets as XML.
     Click the Options menu, click
     Manage Presets, select a preset, click Save As, type a name, specify a location, and then click Save.
  - Import Motion Presets as XML.
     Click the Options menu, click
     Manage Presets, click Load,
     and then double-click the XML file you want.

With the Animation panel, you can import any custom motion presets from XML created in Flash or InDesign, or save your own in InDesign. If you want to share your motion presets with other InDesign users, you can save them as an XML file, which they can in turn import. After you import, save, or duplicate motion presets, you can delete the ones you don't want. After you apply a motion preset to an object, you can change the motion path with the Direct Selection tool or Pen tool just like any other path in InDesign.

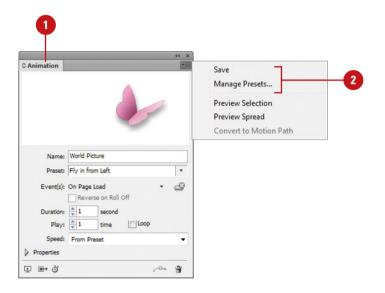

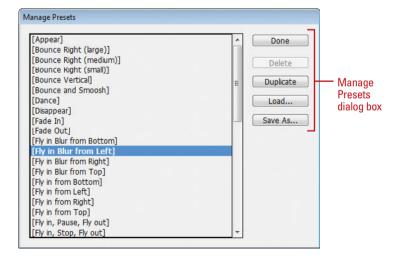

#### **Edit a Motion Path**

- 1 Select the **Direct Selection** tool on the Tools panel.
- Click a blank area to deselect all points.
- 3 To select and move multiple anchor points and segments, hold the Shift key, and then click the anchor points or segments you want, or drag a rectangle marquee around the ones you want.
- Drag an anchor point or drag the middle of a segment.
  - For a smaller move, click the anchor point or segment, and then press an arrow key.
  - To constrain the movement of anchor points or segments to 45 degrees, hold down Shift while dragging.
- 5 To reshape a curve segment, click an anchor point or a curve segment, and then drag a direction point at the end of the direction handle.

#### **Did You Know?**

You can convert selected objects to a motion path. Select the object you want to animate and the path you want to use as the motion path (cannot select more than two objects), select the Animation panel, click the Convert To Motion Path button on the panel, and then change settings in the panel.

You can change the direction of the motion path. Select the motion path, click the Object menu, point to Paths, and then click Reverse Path.

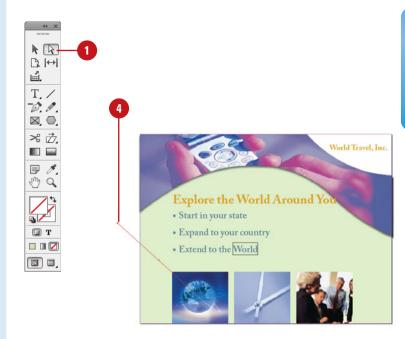

#### Edited motion path

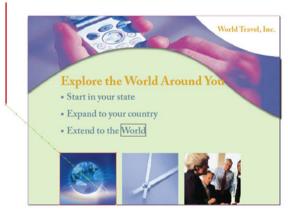

# Changing Animation Order

#### **Use the Timing Panel**

- 1 Select the **Timing** panel.
  - Click the Window menu, point to Interactive, and then click
     Timing, or click the Show
     Timing Panel button on the Animation panel.
- Click the Event list arrow, and then select an event type: On Page Load, On Page Click, or Unassigned.
- 3 Perform any of the following:
  - Animation Order. Drag elements up or down the list. Items at the top play first.
  - Delay Animation. Select a element, and then specify the delay in seconds.
  - Play Multiple Animations
     Together. Select the elements, click the Play Together button on the panel to link them. To unlink Play Together elements, select them, and then click the Play Separately button on the panel.
  - Play Linked Animations. Select the linked elements, and then specify the number of play times or select the Loop check box.
  - Remove Animation. Select a element, click the Options menu, and then click Remove Item.
  - Reassign Animation. Select a element, click the Options menu, and then click Reassign to On Page Load or Reassign to On Page Click.

With the Timing panel, you can change the order of when objects play an animation. Animated objects on the current spread appear in the Timing panel based on the page event assigned to each object animation, either On Page Load, On Page Click, or Unassigned. You can change the animation order, delay time, event assignment, and play animations together, separately, or linked.

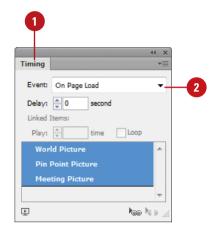

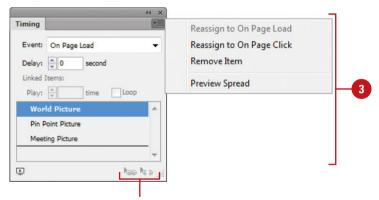

Play Together and Play Separately buttons

# Adding Page Transitions

#### **Apply a Page Transition**

- 1 Select the **Pages** panel, and then select the spread to which you want to apply a page transition.
- 2 Select the Page Transitions panel.
  - Click the Window menu, point to Interactive, and then click Page Transitions.
- 3 Click the **Transition** list arrow, and then select a transition.
  - To select a page transition from the Page Transitions dialog box, click the Options menu, click Choose, select a transition, select the Apply to All Spreads check box as desired, and then click OK.
- 4 Click the **Direction** list arrow, and then select a transition direction.
- 5 Click the **Speed** list arrow, and then select a transition speed.
- To apply the current transition to all spreads, click the **Apply To All Spreads** button on the panel.
- 7 To clear all page transitions, do either of the following:
  - Click the Transition list arrow, and then click None.
  - Click the Options menu, and then click Clear All.

A page transition displays a visual effect, such as a wipe or dissolve, when you turn the page in an interactive document. You can apply page transitions directly in InDesign to individual pages or to all spreads at once with a single click. See previews of available transition types in the Page Transitions dialog box, and control the direction and speed of your transitions for export to Flash (SWF file) or PDF. When you export your document to a PDF, select the Interactive Elements option in the Export PDF dialog box to include page transitions. You can view the page transitions in Full Screen Mode in the PDF by pressing Ctrl+L (Win) or \*\* Let (Mac) in Adobe Acrobat or Reader; press Esc to exit from Full Screen Mode.

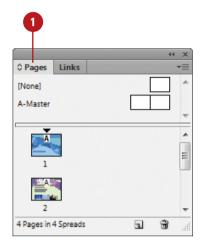

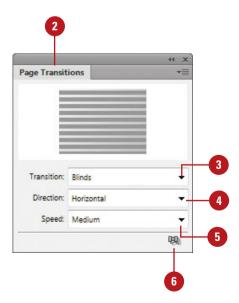

# Using the Buttons and Forms Panel

#### **Use the Buttons and Forms Panel**

- 1 Select the **Selection** tool on the tools panel, and then select a button to view or change.
- 2 Select the **Buttons and Forms** panel.
  - Click the Window menu, point to Interactive, and then click Buttons and Forms.
- 3 Click the **Options** menu, and then select one of the following options:
  - Sample Buttons and Forms.
     Opens the Sample Buttons and Forms panel to use pre-built button and form control (New!) elements.
  - Reset All Buttons to Normal State. Resets all buttons back to the normal state
  - Panel Options. Changes the thumbnail size in the panel.
- 4 Select the Hidden Until Triggered check box to hide the element until triggered (New!).
- 5 Click the PDF Options arrow (New!) to expand the panel.
  - Type a description to provide alternative text for visually impaired users.
  - Common options include Printable, Required, and Read Only check boxes.

The Buttons and Forms panel (New!) is a centralized place to work with interactive buttons and form controls (New!) in InDesign. The Buttons and Forms panel makes it easy to create interactive buttons that perform actions when the document is exported to Flash (SWF file) or PDF. You can use buttons on the bottom of the panel to convert an object to a button and to delete buttons. You can also use the Options menu to view and use sample buttons and forms (New!), reset all buttons to the normal state, as well as set panel options. At the bottom of the panel, you can set PDF options (New!) based on the selected element, such as button, check box, combo box, list box, radio button, signature field, or text field. The PDF option vary depending on the selected element.

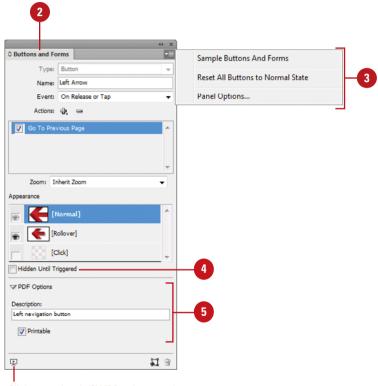

Click to preview in SWF Preview panel

#### Change the Buttons and Forms Panel Display

- Select the **Selection** tool on the tools panel, and then select a button to view or change.
- 2 Select the **Buttons and Forms** panel.
  - Click the Window menu, point to Interactive, and then click Buttons and Forms.
- 3 Click the **Options** menu, and then click **Panel Options**.
- 4 Select a thumbnail size.
- 5 Click **OK**.

#### Did You Know?

**You can delete a button.** Select the Buttons and Forms panel, select the button, click the Delete button on the panel, and then click OK.

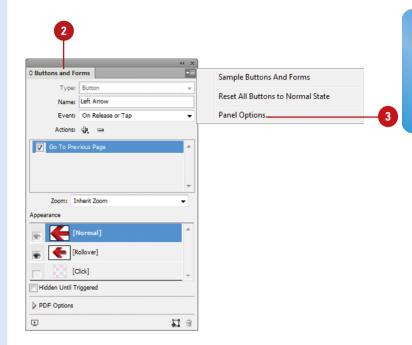

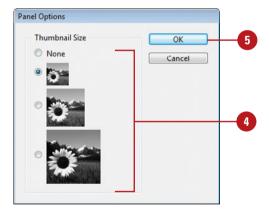

### **Creating Buttons**

#### **Create a Button from a Sample**

- 1 Select the Buttons and Forms panel (New!).
  - Click the Window menu, point to Interactive, and then click Buttons and Forms.
- Click the Options menu, and then click Sample Buttons and Forms.
- 3 Drag a button from the Sample Buttons and Forms panel to the document.
- 4 Click the **Close** button on the Sample Buttons and Forms panel.
- 5 Select the button using the **Selection** tool on the Tools panel.
  - You can drag a resize handle to change the size of the button, and then drag to move.
- 6 Enter a name and make changes to the button settings.
  - The default type is set to Button and the Event is set to On Release or Tap (New!).

#### **Did You Know?**

**You can convert a button to an object.**Select the button, select the Buttons and Forms panel, click the Convert To Object button, and then click OK.

You can build interactive buttons to perform an action using the Buttons and Forms panel (New!). For example, you can create a button to navigate within a dynamic document, launch a movie, play a sound, or open a web page or add controls to create a PDF form (New!). You can create a custom button from a selected object in an InDesign document or select a button from the built-in Sample Buttons and Forms panel. The sample buttons include effects, such as adding gradient feathers and drop shadows. There are also assigned actions. For example, the arrow buttons are assigned the Go To Next Page or Go To Previous Page action.

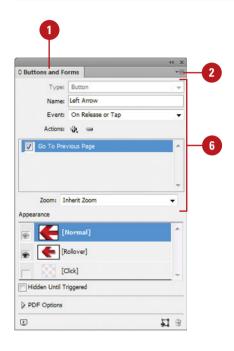

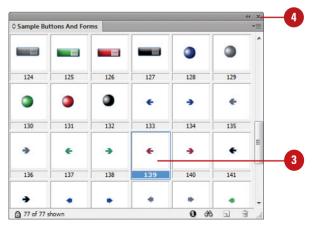

#### **Convert an Object to a Button**

1 Create and select an object that vou want to convert to a button.

**IMPORTANT** You can convert any object to a button except a sound, movie, or poster.

- 2 Select the Buttons and Forms panel.
  - Click the Window menu, point to Interactive, and then click Buttons and Forms.
- 3 Click the Convert Object to Button button on the panel.

The default type is set to Button.

- 4 Type a name for the button.
- 5 Click the **Event** list arrow, and then select an event type.
  - The options include On Release or Tap (New!), On Click, On Roll Over, On Roll Off, On Focus (PDF), and On Blur (PDF).
- 6 Click the **Add New Action** button, and then select an action to perform for the button.
  - The options include Close, Exit, Go To First Page, Go To URL, Movie, Sound, and Open File, among others.
- 7 Specify options for the selected action type (options vary).

#### **Did You Know?**

You can convert an object to a button. Select the object, click the Object menu, point to Interactive, and then click Convert to Button. Make changes in the Buttons and Forms panel.

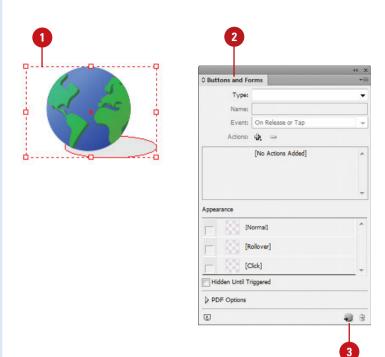

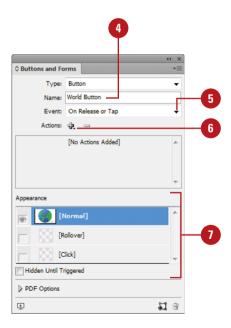

### **Creating Forms**

**Create a Form from a Sample** 

- 1 Select the **Buttons and Forms** panel (**New!**).
  - Click the Window menu, point to Interactive, and then click Buttons and Forms.
- Click the Options menu, and then click Sample Buttons and Forms.
- 3 Drag a form control—either a check box, combo box, or radio button—from the Sample Buttons and Forms panel to the document.
- 4 Click the **Close** button on the Sample Buttons and Forms panel.
- 5 Select the form control using the **Selection** tool on the Tools panel.
  - You can drag a resize handle to change the size of the control, and then drag to move it.
- 6 Enter a name and make changes to the form control settings in the Buttons and Forms panel.
  - The default Event is set to On Release or Tap (New!).
- 7 Click the PDF Options arrow (New!) to expand the panel, if necessary, and set control specific options based on the type.

You can build interactive forms to perform an action using the Buttons and Forms panel (New!). For example, you can add controls—such as a check box, combo box, list box, radio button, signature field, or text field—to create a PDF form (New!). You can create a custom form control from a selected object in an InDesign document or select a form control—either a check box, combo box, or radio button—from the built-in Sample Buttons and Forms panel. The sample form controls include effects, such as adding gradient feathers and drop shadows. After you create a form control, you can enter a description to provide alternative text for visually impaired users, and specify control specific options, which include Printable, Required, and Read Only.

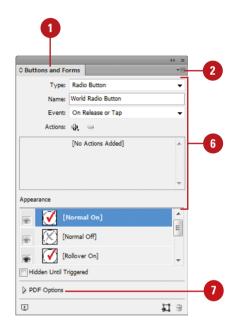

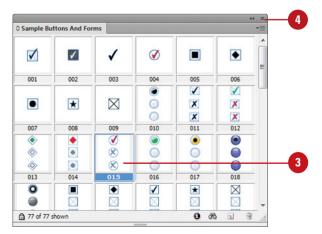

#### **Create a Form Control**

- 1 Create and select an object that you want to use as a form control.
- Select the Buttons and Forms panel.
  - Click the Window menu, point to Interactive, and then click Buttons and Forms.
- 3 Click the Type list arrow on the panel, and then select a form type: Check Box, Combo Box, List Box, Radio Button, Signature Field, or Text Field.
- Type a name for the form control.
- 5 Click the **Event** list arrow, and then select an event type.
- 6 Click the **Add New Action** button, and then select an action to perform for the form control.
- Click the PDF Options arrow (New!) to expand the panel, if necessary.
  - Type a description to provide alternative text for visually impaired users.
  - Common options include Printable, Required, and Read Only check boxes.
  - For a Combo Box or List Box, add or delete list items and specify a font size.

#### **Did You Know?**

You can convert an object to a form control. Select the object, click the Object menu, point to Interactive, and then select a convert to form command (New!): Check Box, Combo Box, List Box, Radio Button, Signature Field, or Text Field. Make changes in the Buttons and Forms panel.

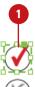

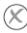

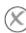

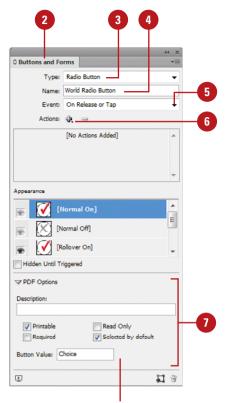

PDF options for Radio Button

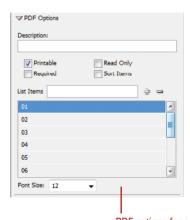

PDF options for a Combo Box

# Working with Events and Actions

# Select Events for a Button or Form Control

- 1 Select the **Selection** tool on the tools panel, and then select a button or form control to change.
- 2 Select the **Buttons and Forms** panel.
  - Click the Window menu, point to Interactive, and then click Buttons and Forms.
- 3 Click the **Event** list arrow, and then select an event type.
  - On Release or Tap. Event occurs when the mouse button is released after a click or a pressed tap (New!).
  - On Click. Event occurs when the mouse button is clicked.
  - On Roll Over. Event occurs when the mouse pointer enters the button or form control.
  - On Roll Off. Event occurs when the mouse pointer moves off the button or form control.
  - On Focus (PDF). Event occurs when the button or form control gets the focus using the Tab key.
  - On Blur (PDF). Event occurs when the focus moves to another button or form control using the Tab key or mouse click.

An event determines when to trigger an action that will execute a button or form control operation. For example, the On Release or Tap event (New!) triggers an action when the mouse button is released after a button click or when a tap is pressed from a gesture. An action is associated with an event. You can assign an action type to a button to perform an action. For example, the Go To URL action type opens a web page in your default browser from the PDF document with the interactive button. You can create actions to navigate to anchor text or bookmarks, document pages and views, to launch a movie, play a sound, or open a web page. You can work with events and actions for a selected button or form control in the Buttons and Forms panel.

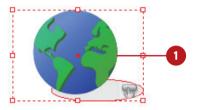

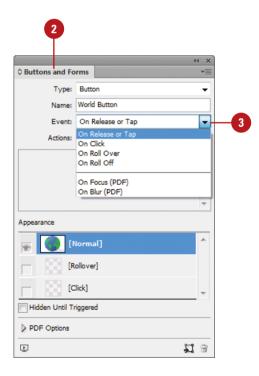

# Add or Edit Actions for a Button or Form Control

- Select the **Selection** tool on the tools panel, and then select a button or form control to change.
- Select the Buttons and Forms panel.
  - Click the Window menu, point to Interactive, and then click Buttons and Forms.
- 3 Click the **Event** list arrow, and then select an event type.
- 4 Click the **Add New Action** button, and then select an action to perform for the button or form control.
  - General. Options include Go To First Page, Go To URL, Video, and Sound, among others.
  - HTML5 and SWF. Options include Animation, Go To Page, Go To State, Go To Next State, and Go To Previous State.
  - PDF. Options (New!) include Open File, Clear Form, Print Form, and Submit Form, among others.
- 5 Specify the various options for the selected action type (options vary).
- To enable or disable an action, select or deselect the check box next to the action name.
- 7 To delete an action, select the action, click the **Delete Selected**Action button, and then click **OK**.
- 8 To change an action order, drag an action to a new position.

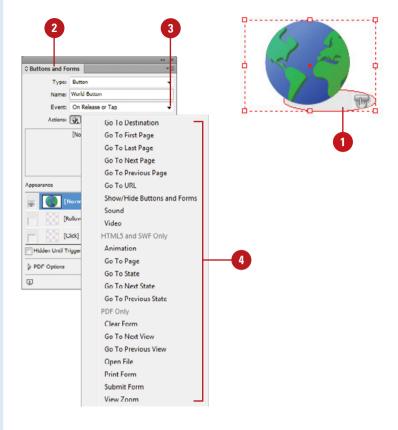

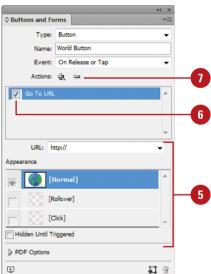

# Working with Button States

#### **Work with Button States**

- 1 Use the **Selection** tool to select a button or use the **Direct Selection** tool to select a button as an individual object (state).
- 2 Select the Buttons and Forms panel.
  - Click the Window menu, point to Interactive, and then click Buttons and Forms.
- 3 Click the state to activate it.
- Use any of the following to change the appearance in the layout view.
  - Change Color. Use the Color and Swatches panel to select a color.
  - Add Text. Select the Type tool, click a button, and then type.
  - Insert Graphic. Click the File menu, click Place, and then double-click a graphic file.
- 5 To disable/enable a state, click the Eye icon next to the state. Disabled states (no Eye icon) are not exported to the SWF or PDF.
- To delete a state, select it, click the **Delete** button on the panel (you can't delete Normal), and then click **OK**.

A button consists of a group of individual objects. When you view a button, an object appears. When you point to or click on a button, another object appears. Each object represents a button state. Each button can have up to three states: Normal, Rollover, and Click. The button is in Normal state when you don't point to or click on the button, Rollover occurs when you point to the button, and Click occurs when you click the button. When you're working with form controls (New!) for a PDF, the Radio Button and Check Box controls include button states, which you can change the same way. You can work with button states for a selected button or form control in the Buttons and Forms panel. When you activate a state in the Buttons and Forms panel, the Normal state (default) is copied to it. After it's copied, you can change the appearance of the element using InDesign color, text, and image tools.

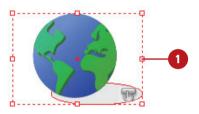

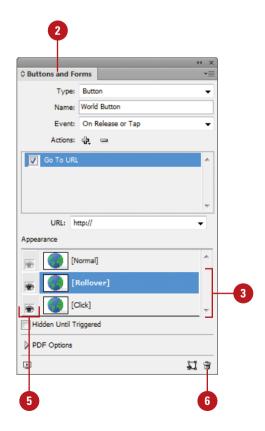

### **Setting Tab Order**

#### Set the Tab Order

- 1 Select the **Pages** panel, and then double-click the page containing the buttons and form controls you want to set the tab order for.
- 2 Click the **Object** menu, point to **Interactive**, and then click **Set Tab Order**.
  - The tab order includes buttons or form controls on hidden layers, but not ones on master pages.
- 3 Select the button or form control you want to move.
- 4 Click the **Move Up** or **Move Down** buttons to adjust the order.
- 5 Click **OK**.

The tab order determines when a button receives focus as you press the Tab key in a SWF or PDF document. When a button or form control receives focus, you can press Enter (Win) or Return (Mac) to execute it. You can also use the On Focus event to trigger an action when a button or form control gets the focus. In the Tab Order dialog box, you can change the tab order for optimal use. The tab order includes buttons or form controls on hidden layers, but not ones on master pages.

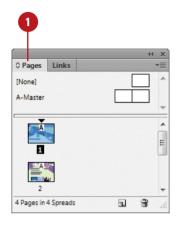

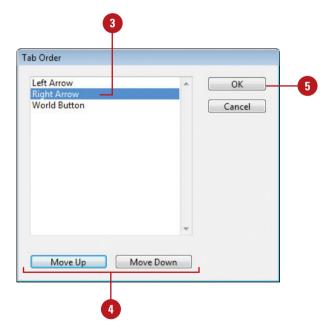

## Creating Multi-State Objects

#### **Create a Multi-State Object**

- Select the objects you want to convert into a multi-state object.
- 2 To stack the objects on top of each other, click the Align Horizontal Centers and Align Vertical Centers buttons on the Control or Align panel.
- 3 Select the **Object States** panel.
  - Click the Window menu, point to Interactive, and then click
     Object States.
- 4 Click the Convert Selection To Multi-State Object button on the panel.

The objects appears as states in the panel and a dashed frame border appears around them in the document.

- 5 Type a name for the multi-state object.
- 6 Click the default state name, type name, and then press Enter (Win) or Return (Mac).
- 7 To select the multi-state object, click the **Multi-State** button.
  - To select a state, click the state in the list.

With the Object States panel, you can create multiple versions of an object, known as a state, on a page. An object with multiple states is called a multi-state object. Each time you create a new state, you create a new version of the selected object to the page. Only one state is visible on the page at a time. For example, you can create a slide show for use in a PDF or SWF, where each image is stacked and aligned on top of each other as a multi-state object. When you print the document or export it as a PDF, only the active state appears. After you create a multi-state object, you can edit it in a variety of ways. You can edit an object in a state, add to or duplicate objects in a state, or delete a state and its contents. If you want to break apart a multi-state object, you can convert it to independent objects.

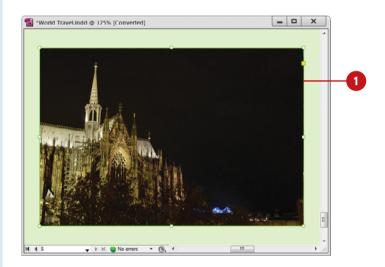

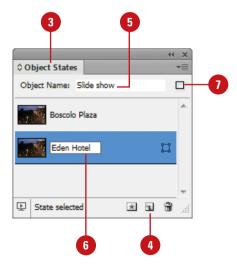

#### **Edit a Multi-State Object**

- Select a multi-state object.
- 2 Select the **Object States** panel.
  - Click the Window menu, point to Interactive, and then click
     Object States.
- Perform any of the following:
  - Edit a State. Select the state in the panel, and then edit it in the document.
  - Add an Object to an Existing State. Select the object and multi-state object, and then click the Add Objects To Visible State button on the panel.
  - Paste an Object to an Existing State. Cut or copy the object to the Clipboard, select the multistate object, select the state in the panel, click the Options menu, and then click Paste Into State.
  - Duplicate a State. Select the state in the panel, click the Options menu, and then click New State.
  - Delete a State and Remove Contents. Select the state in the panel, click the Options menu, and then click Delete State.
  - Convert a Multi-State Object to Independent Objects. Select the state in the panel, click the Options menu, and then click Release State To Objects.
  - Hide a Multi-State Object in an Export Until Triggered. Click the Options menu, and then click Hidden Until Triggered.
  - Reset All Multi-State Objects to the First State. Click the Options menu, and then click Reset All Multi-State Objects To First State.

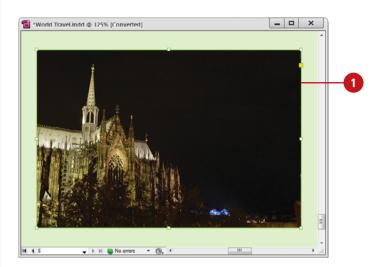

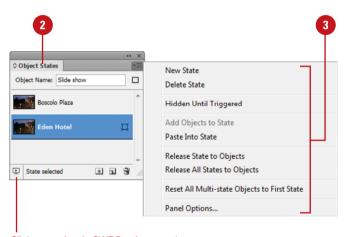

Click to preview in SWF Preview panel

## Inserting HTML Content

#### Insert HTML Content

- 1 Select the **Selection** tool on the Tools panel.
- 2 Click the **Object** menu, and then click **Insert HTML**.
- 3 Enter the HTML code.
  - The best way to enter code is to copy the source code and paste it into the dialog box.
- 4 Click **OK**.

InDesign creates a text frame with the snippet content.

- 5 To preview the HTML code, select from the following:
  - SWF Preview panel. Click the Window menu, point to Interactive, and then click SWF Preview.
  - Browser. Select the SWF Preview panel, click the Options menu, and then click Test in Browser.
  - Export. Click the File menu, click Export, select HTML as the file type, click Save, specify options, and then click OK.
- 6 To edit HTML in a text frame, rightclick the text frame, click **Edit HTML**, make any changes, and then click **OK**.

If you're familiar with HTML code snippets, you can place them in an HTML object (New!) on a page in InDesign. You can write your own code or paste in existing code, such as the ones found on web sites like YouTube or Google Maps, or interactivity and animation created in programs like Adobe Edge (New!). InDesign renders a poster image of the code on the page in Document view. If you want to preview the HTML code, you can use the SWF Preview panel, preview the document in an HTML5 browser, or export the document to HTML5 with Pagination (New!). The HTML code becomes a Web Content overlay, which you can modify in the Folio Overlays panel for use in DPS (Digital Publishing Suite). When you export as HTML, the code is passed through, where a web browser can interpret and display it.

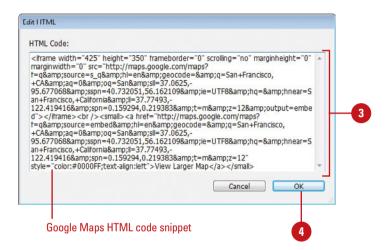

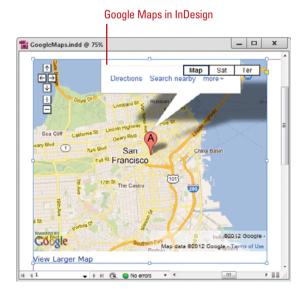

#### **Set HTML5 Pagination Options**

- 1 Select the Pages panel.
  - Click the Window menu, and then click Pages.
- Click the Options menu, point to View Pages, and then click By Alternate Layout.
- 3 Click the Layout Options menu, and then click HTML5 Pagination Options.
- 4 Select from the following:
  - Add or Remove Pages. Select Automatic to automatically add or remove pages or At End of Layout.
  - Master for Added Pages. Select Automatic to automatically add master pages or a specific master page.
- 5 Click **OK**.

These settings apply in a liquid article added to a folio and in exported EPUB 3 with layout files. If more pages are needed to accommodate text, the pages will be added throughout the article or EPUB file. If fewer pages are needed, pages marked optional will be removed first, followed by pages from the end of the article of file.

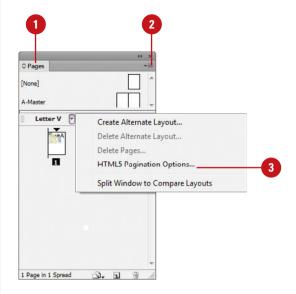

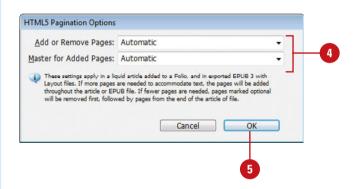

## Using the SWF Preview Panel

#### **Use the SWF Preview Panel**

- 1 Select the object or display the spread or document (interactive) you want to preview.
- 2 Select the SWF Preview panel (New!).
  - Click the Window menu, point to Interactive, and then click SWF Preview.

TIMESAVER Press Shift+Ctrl+Enter (Win) or Shift+(3) +Return (Mac) to open the SWF Preview panel.

- 3 Click a preview mode button on the panel: Set Preview Selection Mode, Set Preview Spread Mode, or Set Preview Document Mode.
- 4 To play the preview, click the **Play Preview** button on the panel.
  - To erase the preview, click the Clear Preview button on the panel.
- To set preview settings, click the Options menu, click Edit Preview Settings, select the options (New!) you want on the General and Advanced tabs, and then click Save Settings.
- 6 To test in your browser, click the Options menu, and then click Test in Browser.

If you're working on an interactive document, you can use the SWF Preview panel (New!) to view animation and interactivity for the current selection, current spread, or the entire document. If you want to test your interactive document in your browser, you can open it from the SWF Preview panel. If the preview display is not exactly what you want, you can set general and advanced options in the Preview Settings dialog box to change it. Some of the options include size, background, interactivity and media, page transitions, frame rate, and image handling resolution, compression and quality.

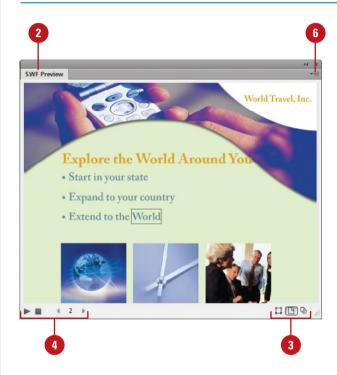

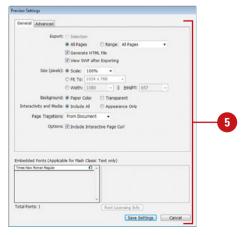

## **Creating a Digital Publication**

# 14

#### Introduction

In addition to creating print and interactive documents, you can also create a digital publication for use on mobile devices, such as an iPad or iPhone, as well as your desktop.

If you create a document with a primary layout, yet need another unique layout for another orientation or different device class, such as a tablet, you can create an alternate layout to create new linked pages based on an existing layout. This allows you to leverage content on the primary layout to create an alternate one. After you create a document with a primary layout, you can apply Liquid Layout options to allow page content to adapt to different aspect ratios within a device class.

Adobe Digital Publishing Suite (DPS) is a set of tools used by publishers to create, distribute, and sell interactive publications for tablet devices. The DPS fee-based solution is available at <a href="https://www.adobe.com">www.adobe.com</a> under Products; the Single Edition allows for publishing to iPad. DPS tools are integrated into InDesign by adding the Folio Overlays and Folio Builder panels and Preview commands on the File menu. The Folio Overlays panel allows you to create the interactive content, while the Folio Builder panel assembles (in a container) all of the necessary files into a format compatible with tablets. After you finish a folio publication, you can preview it on a device with the Adobe Content Viewer application (available free from Adobe).

#### What You'll Do

**Create Liquid Layouts** 

**Create Alternate Layouts** 

**Work with Alternate Layouts** 

**Adjust Layouts** 

Get Started with Digital Publishing Suite

Create a Folio Overlay

**Create a Folio Publication** 

Import Articles into a Folio Publication

Set Folio and Article Properties

Preview a Folio Publication

#### Creating Liquid Layouts

#### **Create a Liquid Layout**

- 1 Click the Layout menu, and then click Liquid Layout.
  - You can also click the Window menu, point to Interactive, and then click Liquid Layout.
- Display the page you want to specify liquid layout options.
- 3 Click the **Liquid Page Rule** list arrow, and then select from the following options:
  - Off. Turn off adjustment.
  - Scale. All objects work as a group and scale proportional.
     For different aspect ratios, a black band may appear on top and bottom or left and right.
  - Re-center. Objects are centered no matter the width; not resized.
  - Object-based. Object edges are defined as fixed or fluid relative to the corresponding page edge. A filled circle pins elements as fixed while an unfilled circle pins as fluid.
  - Guide-based. Similar to the concept of 3 & 9 slice scaling.
     Slice guides define a straight line across the page where elements can resize. Anything a

Instead of creating multiple fixed positioned layouts for every possible size and orientation, Liquid Layout allows page layout content to adapt to different page dimensions within the same category of devices, known as a device class, such as smartphones, tablets, laptops, desktops, or televisions. After you create a document with a primary layout (using a specified intent—either print, web, or digital publishing—and page size), you can apply Liquid Layout (New!) options to allow page content to adapt to different aspect ratios within a device class. Liquid Layout applies Liquid Page Rules: Off, Scale, Re-center, Object-based, Guide-based and Controlled by Master. Except for the Object-based option, all rules are applied to all elements on a page. If you need a layout for a new device class or another orientation, you need to create an alternate layout to create new pages.

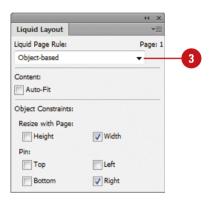

#### For Your Information

#### Using the Page Tool to Set Liquid Page Rules

In addition to the Liquid Layout panel, you can also use the Page tool on the Tools panel along with the Control panel to set Liquid Page Rules for a specific page. Select the Page tool on the Tools panel, select the page you want to resize in the layout, click the Liquid Page Rule list arrow on the Control panel, and then select a rule. You can apply a rule to any page. When you create an alternate layout, you can select the Preserve Existing option to use the options set on each page. See "Changing the Page Size," on pages 62-63 for more information on using the Page tool to set Liquid Page Rules.

guide touches will resize, while anything not touching will not. You add slide guides by dragging from the ruler (dashed lines), like ruler guides.

- Controlled by Master. Let the master determine it.
- 4 Select the **Auto-Fit** check box to resize an image when a graphic frame size changes. Deselect to keep the image size the same regardless of the frame change.
- 5 With the Liquid Page Rule set to Object-based, select an object (highlighted with blue edge), and then select from the following Object Constraints options:
  - Resize with Page. Height and Width. Select to resize object's height or width as the page's height or width changes.

Inside the object, a spring icon appears in the middle of a dashed line with unfilled circles at each end. Deselect to lock the height or width. The circles appear filled.

**TIMESAVER** You can click pins to toggle height and width between fixed and fluid.

 Pin. Top, Bottom, Left and Right. Select to pin an object edge relative to the page edge.

Outside the object, a filled circle appears at the page edge to pin it as fixed. Deselect to unpin an object as fluid. An unfilled circle appears next to the object.

TIMESAVER You can click pins to toggle top, bottom, left, and right between fixed and fluid.

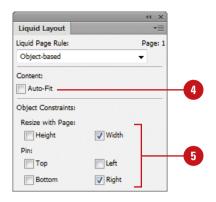

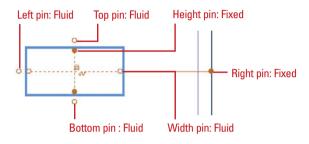

#### Object-based Liquid Page Rule

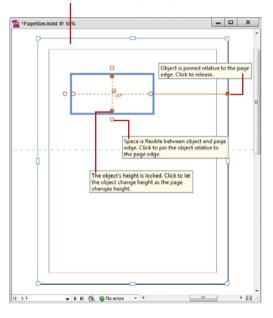

#### Creating Alternate Layouts

#### **Create an Alternate Layout**

- 1 Click the Layout menu, and then click Create Alternate Layout.
- 2 Enter a name.

The name ends with an H or V to indicate the orientation type of the page, either Horizontal or Vertical.

- 3 Click the From Source Pages list arrow, and then select the source page to base the alternate layout.
- 4 Specify the following settings:
  - W and H Values, Preset, or Custom. Specify the Width and Height for the selected page or select a preset from the Page Size list; click Custom to create or delete a custom size.
    - The available preset page sizes are based on the document intent (New!).
  - Orientation. Click the Portrait or Landscape button.
- 5 Click the **Liquid Page Rule** list arrow, and then select from the following options:
  - Off. Turn off adjustment.
  - Scale. All objects work as a group and scale proportional.
     For different aspect ratios, a black band may appear on top and bottom or left and right.

If you create a document with a primary layout (using a specified intent—either print, web, or digital publishing—and page size), yet need another unique layout for another orientation or different device class, you can create an alternate layout (New!) to create new linked pages based on an existing layout all in the same document. This allows you to leverage content on the primary layout to create an alternate one. When you update the primary layout, you can update the link for the alternate one to keep the content consistent. If you want to adapt the content in the layout for use in the same device class, you can use Liquid Layout options. As you create alternate layouts, it's important to name them by target device and orientation for easy identification later. For example, iPad-H and iPad-V. InDesign creates new masters for an alternate layout and preserves the use of a primary text frame.

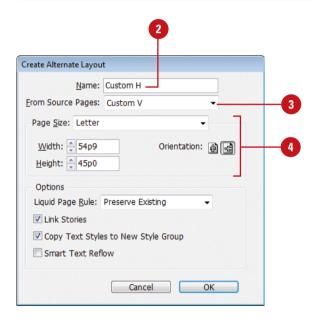

- Re-center. Objects are centered no matter the width; not resized.
- Guide-based. Similar to the concept of 3 & 9 slice scaling. Slice guides define a straight line across the page where elements can resize. You add slide guides by dragging from the ruler (dashed lines), like ruler guides.
- Object-based. Object edges are defined as fixed or fluid relative to the corresponding page edge. A filled circle pins elements as fixed while an unfilled circle pins as fluid.
- Preserve Existing. Let the liquid layout rules for the existing pages determine it.
- 6 Select from the following options:
  - Link Stories. Select to link each story in the source layout to the copied stories in new layout.
  - Copy Text Styles to New Style Group. Select to copy text styles in the source layout to a new style folder with custom mapping to new style group. This allows you to modify styles for the needs of the new layout.
  - Smart Text Reflow. Select to turn on Smart Reflow in Type preferences.
- 7 Click OK.

#### **Did You Know?**

You can rename alternative layouts. In the Pages panel, double-click the layout name, edit the name, and then press Enter (Win) or Return (Mac).

You can shuffle alternative layout columns. In the Pages panel, drag the layout names.

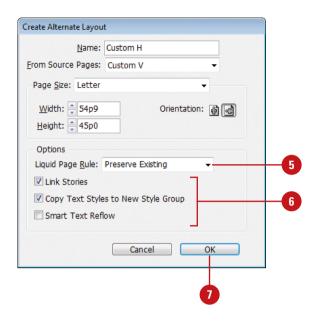

# Alternate layouts O Pages [None] E-Acknowledge Opener Custom V Custom H IV-V B Pages in 6 Spreads

#### Working with Alternate Layouts

#### **Work with Alternate Layouts**

- 1 Select the Pages panel.
  - Click the Window menu, and then click Pages.
- 2 Click the **Options** menu, point to **View Pages**, and then click **By Alternate Layout**.
- 3 Click the **Layout Options** menu, and then select from the following options:
  - Create Alternate Layout. Select to creates a new alternate layout.
  - Delete Alternate Layout. Select to delete the selected alternate layout
  - Delete Pages. Select to delete the selected pages in the alternate layout.
  - HTML5 Pagination Options.
     Select to add or remove pages during the creation of folio and EPUB files.
  - Split Window to Compare Layouts or Unsplit Window.
     Select to display alternate layouts in side-by-side windows.
    - You can also click the Split Layout View button on the bottom right-corner of the document window to split and unsplit windows.

After you create an alternate layout, you can view pages using the Pages panel. On the Options menu, you can use View Pages (New!) to switch between layout views: Horizontally, Vertically, and By Alternate Layout. When you view pages By Alternate Layout, columns appear for each layout with the pages shown vertically. You can use the rename layouts and shuffle columns directly in the Pages panel. Each layout has a Layout Options menu (New!) where you can access commands, including Create Alternate Layout, Delete Alternate Layout, Delete Pages, HTML5 Pagination Options, and Split Window to Compare Layouts, which makes it easy to view and compare multiple layouts at the same time in side-by-side windows (New!).

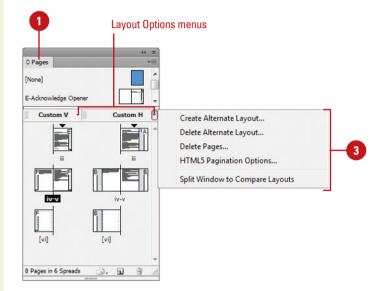

#### **Adjusting Layouts**

## **Enable Layout Adjustment and Change Options**

- Click the Layout menu, and then click Liquid Layout.
- Click the Options menu, and then click Layout Adjustment.
- 3 Select the Enable Layout Adjustment check box.
- 4 Select from the following options:
  - Snap Zone. Enter a distance value for snapping an object to a margin, column guide, or page boundary.
  - Allow Graphics and Groups to Resize. Select to allow graphics and groups to resize during the adjustment.
  - Allow Ruler Guides to Move.
     Select to allow ruler guides to move during the adjustment.
  - Ignore Ruler Guide Alignments.
     Select to keep objects from moving along ruler guides during the adjustment.
  - Ignore Object and Layer Locks.
     Select to move locked objects and layers during the adjustment.
- 5 Click **OK**.

If you ever need to change the page size or margins after you have already added a document page or created a master page, you can enable the Layout Adjustment option to have InDesign adjust the layout and position of elements on document and master pages. The Layout Adjustment dialog box allows you to enable the option and set other related adjustment options, such as Allow Graphics and Groups to Resize and Ignore Object and Layer Locks. The Layout Adjustment options are available for backwards compatibility and not compatible with Liquid Layout options. You need to turn off Liquid Layout to use the Layout Adjustment options.

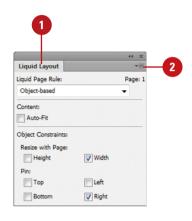

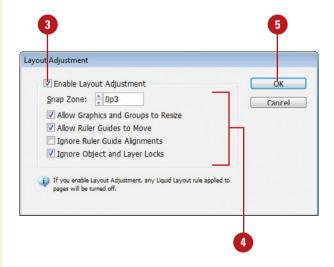

#### Getting Started with Digital Publishing Suite

#### **Get Started with DPS**

- Select the Folio Builder panel.
  - Click the Window menu, and then click Folio Builder.
- 2 On first use, click **Download Update**.
  - If prompted to update InDesign, click the Help menu, and then click Updates.

Your browser opens, displaying an Adobe.com page to download the needed software.

- 3 Follow the on-screen instructions to download Folio Producer tools and Folio Builder panel update for InDesign CS6 or later.
- 4 Quit InDesign.
- 5 Start the Setup program for Folio Producer tools and Folio Builder panel, and then follow the onscreen instructions.
- 6 Start InDesign.
- 7 Select the Folio Builder and Folio Overlays panels to view them.

Adobe Digital Publishing Suite (DPS) is a set of tools used by larger publishers to create, distribute, and sell interactive publications for tablet devices. The DPS fee-based solution is available at www.adobe.com under Products: the Single Edition allows for publishing to iPad. DPS tools are integrated into InDesign by adding the Folio Overlays and Folio Builder panels. The Folio Overlays panel (New!) allows you to create the interactive content, while the Folio Builder panel (New!) assembles (in a container) all of the necessary files into a format compatible with tablets. You can create local or online publications. For online publications, you need an Adobe ID (available free) to access Adobe DPS and the Adobe Cloud, where documents are stored and distributed to tablets. As an InDesign user, you can use DPS to create one free online publication to try it out and share it with as many people as you want. Before you can get started, you need to download Folio Producer tools (Folio Overlays panel, Digital Publishing plug-in, and Content Viewer for Desktop) and the Folio Builder panel update for InDesign CS6 or later, and install them on your computer. When you sign in to DPS with your Adobe ID on a tablet, it allows you to download and view it.

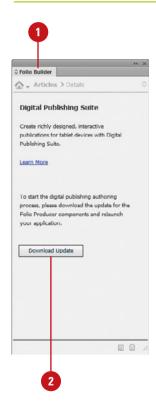

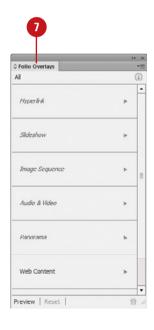

#### Sign In and Sign Out from DPS

- Select the **Folio Builder** panel.
  - Click the Window menu, and then click Folio Builder.
- To sign in, click the **Sign in** link to connect to DPS (enter email address and password) or click the **Sign up** link to create an Adobe ID and DPS account.

A bulls eye appears in a circle in the upper-right corner of the Folio Builder panel.

3 To sign out, click the **Options** menu, and then click **Sign Out**.

The bulls eye in a circle is removed in the upper-right corner of the Folio Builder panel.

4 To access DPS on the web, click the **Options** menu, and then click **Folio Producer**.

Your browser opens, displaying the Adobe Digital Publishing Suite at Acrobat.com.

 To sign in to DPS online, click the Sign in link, enter email address and password, and then click Sign in.

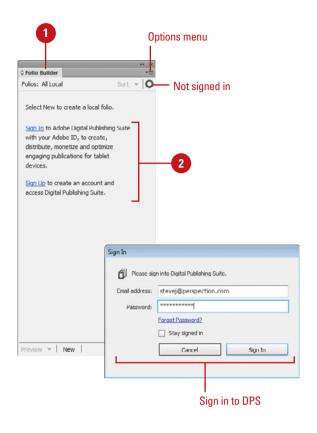

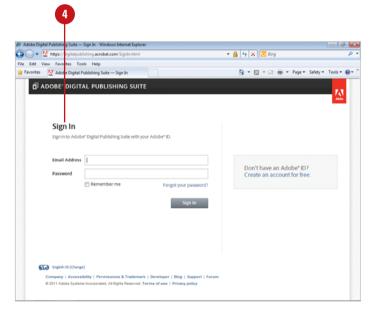

Chapter 14

#### Creating a Folio Overlay

#### **Use the Folio Overlays Panel**

- 1 Select the Folio Overlays panel.
  - Click the Window menu, and then click Folio Overlays.
- 2 Add interactivity to your document using the following:
  - Hyperlink. Create a hyperlink using the Hyperlinks panel (as text) or the Buttons and Forms panel (as a button). In the Buttons and Forms panel, create a Go To URL.
  - Slideshow. Create a multi-state object using the Object States panel.
  - Image Sequence. Create a folder that contains the images for the sequence. Name the images using ascending numbers, such as image001.jpg, image002.jpg, and so on. Create a placeholder image frame.
  - Audio & Video. Place an audio (mp3) or video (mp4 with h.264) file and set options in the Media panel. To display an audio controller, create a folder that contains a set of image buttons for play and pause, named audio\_play.png and audio\_pause.png.
  - Panorama. Create a folder containing the six images that represent a cube (four outside images, top and bottom). Create a placeholder image frame.

The Folio Overlays panel (New!) allows you to create the interactive content with hyperlinks (links or buttons), slide shows, image sequences (rotating 360 effect with images), audio & video, panoramas (360 views), web content (access URLs or embed HTML), and pan & zoom for display on tablet devices. The interactive content is an overlay on top of all non-interactive elements, which are compressed into a single image in the background. When you create a publication for a tablet, known as a folio, you need to create horizontal and vertical layouts in separate InDesign documents. In a folio, you cannot mix and match orientations; it must be portrait, landscape, or dual (both for when a device rotates).

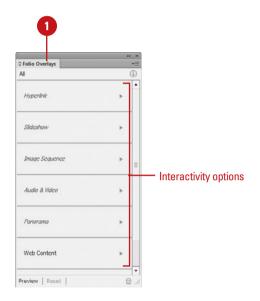

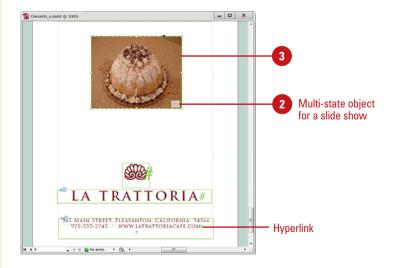

- Web Content. Go to a URL (need Internet access) or embed HTML content (don't need Internet access); use the home page, such as index.html.
   See "Inserting HTML Content," on page 378 for details.
- Pan & Zoom. Place an image and resize the frame to crop the image to the view area in which the content scrolls.

To create a scrolling text frame, create a text frame and a container frame. Cut the text frame and use the Paste Into command on the Edit menu to paste it into the container frame.

- 3 Select a media object frame in vour document.
- If necessary, click the interactivity overlay you want to create for the media object.
- 5 Specify the options in the Folio Overlays panel for the selected media object.

Options vary depending on the media object type selected.

- 6 To display all the overlays, click the **Back** arrow.
- 7 To display your interactive document on a tablet, select the Folio Builder panel, create a folio publication, and then add articles to it for use with DPS.
  - See "Creating a Folio Publication," on pages 392-393 for details.
- To preview the publication on your desktop with Adobe Content Viewer, click the **Preview** button on the Folio Builder panel.
  - You can also click the File menu, and then click Folio Preview.

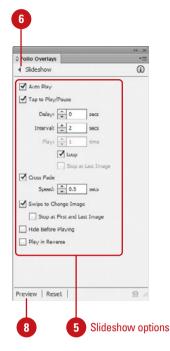

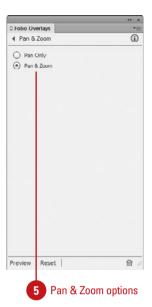

#### For Your Information

#### **Designing Folio Publications**

The document dimensions for a folio (digital) publication are important to establish at the beginning so you don't have to make adjustments later. When you create a folio publication, the document size needs to be designed with the same aspect ratio as the folio, or designed as a single page with the same horizontal size as the folio for smooth scrolling. Aspect ratio is the shape of a document or image and is described as the ratio of its width and height dimension. For example, an 8 (w) x 10 (h) document size has a 5:4 aspect ratio. A typical folio for a tablet device (1024 x 768 monitor resolution) has a 4:3 aspect ratio. This translates to a document size of 14.2 (w) x 10.6 (h). The 4:3 aspect ratio is the same for 800 x 600 and 1280 x 960 monitor resolutions, however the document size for each of those is different. So, the aspect ratio of width and height needs to be the same, not necessarily the actual width and height. If you create a single page document with the same horizontal (width) size as the folio, you can enable Smooth Scrolling to allow for vertical scrolling down the page. You can set page size in the Document Setup dialog box; click the File menu, and then click Document Setup. In addition to document dimensions, you also need to turn off Facing Pages in the Document Setup dialog box to display only single pages.

## Creating a Folio Publication

#### Create a Folio Publication

- 1 Select the **Folio Builder** panel, and then sign in to use online DPS.
  - Click the Window menu, and then click Folio Builder.
- Click New on the Folio Builder panel.
- Enter a name for the folio.
- 4 Click the **Size** list arrow, and then select a size, or enter a custom Width and Height.
- 5 Click an orientation option: Portrait Only Folio, Landscape Only Folio, or Portrait and Landscape Folio.
- 6 Click the **Default Format** list arrow, and then select a format for any default article, either Liquid or Static. Liquid creates HTML code that reflows in multiple platforms, while Static creates raster (bitmap) images that scale.
- 7 Click the **Default JPEG Quality** list arrow, and then select a quality. Higher the quality, bigger the file.
- If you select Liquid, specify a default raster (bitmap) format, default resolution (ppi), and whether to ignore Object Export Settings.
- 9 Click **OK**.
  This creates a .folio file with DPS.

After you add interactivity to an InDesign document using the Folio Overlays panel and InDesign media tools, you can use the Folio Builder panel (New!) to assemble all of the individual InDesign files, called articles, into a format for tablet devices. The Folio Builder panel works in conjunction with Adobe Digital Publishing Suite (DPS) at acrobat.com to create, distribute, and sell interactive publications for tablet devices. You can create local or online publications. For online publications, you need an Adobe ID (available free) to access Adobe DPS and the Adobe Cloud, where documents are stored and distributed to tablets. You can use DPS to create one free online publication to try it out and share it with others. The process is easy: (1) create a new folio publication, (2) add and order articles, and (3) change folio and article properties.

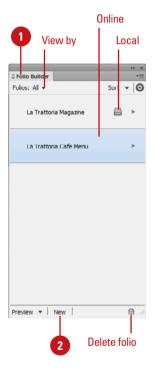

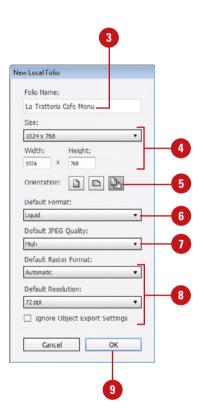

## Add Articles to a Folio Publication

- 1 Select the Folio Builder panel.
  - Click the Window menu, and then click Folio Builder.
- Select the folio publication you want to use, and then click an Expand arrow to open a view.
- 3 Open the InDesign file with the article or layout you want to add.
- 4 Click Add on the Folio Builder panel to add article or layout.
- 5 Enter an article name.
- 6 Click the **Format** list arrow, and then select a format for any default article, either Liquid or Static.
  Liquid creates HTML code that reflows in multiple platforms, while Static creates raster (bitmap) images that scale.
- 7 Click the **JPEG Quality** list arrow, and then select a quality. Higher the quality, bigger the file.
- 8 Specify options:
  - Liquid. Specify a default raster (bitmap) format, default resolution (ppi), and whether to ignore Object Export Settings.
  - Static. Use for a long, singlepage document (width matches device width) to scroll vertically.
- 9 Click OK, and then click Continue (don't save document) or Save.

This updates/uploads the article to the folio.

- To reorder articles, drag an article to another position; the panel list order determines the folio order.
- 11 To display all folio publications, click the **Back** arrow.

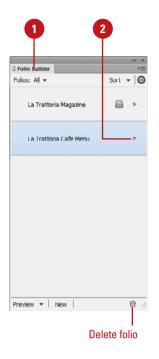

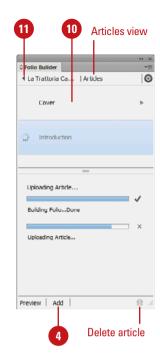

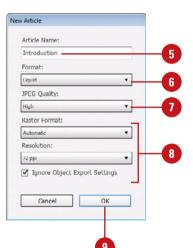

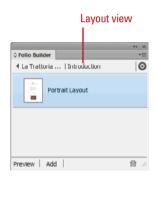

## Importing Articles into a Folio Publication

## Import Articles into a Folio Publication

- 1 Create a folio folder that consists of multiple article folders. Name article documents with a "\_v" or "\_h" suffix, where v is vertical layout and h is horizontal layout, such as article v.indd.
- 2 In InDesign, select the Folio Builder panel.
  - Click the Window menu, and then click Folio Builder.
- 3 Click the **Expand** arrow for the folio to open Articles view.
- 4 Click the **Options** menu, and then click **Import**.
- 5 Click the **Import a Single Article** or **Import Multiple Articles** option.
- 6 For a single article (New!), enter a name, and then select a Format, JPEG Quality, Raster Format, Resolution, and whether to ignore Object Export Settings.
- 7 Click the **Folder** icon, select the root folder for the folio, and then click **OK**.
- 8 Click **OK**.
- To reorder articles, drag an article to another position; the panel list order determines the folio order.

Instead of adding one article at a time in the Folio Builder panel (New!), you can import multiple articles all at one time. Before you can import articles, you need to set up the InDesign files (articles) according to a set of folder structure and file naming conventions. In Windows Explorer (Win) or Finder (Mac), create a folder for the folio that consists of individual article folders. Each article folder contains one (single orientation) or two (dual orientation) article documents named with a suffix of "\_v" (vertical layout) or "\_h" (horizontal layout), such as article\_v.indd. You cannot mix and match orientations; it can only be one orientation. Each article folder can also contain a PNG file for table-of-contents thumbnails. If this file is missing, the TOC image is generated automatically. Any files you link to in InDesign do not have to be in the article folder; the links simply need to corrected linked.

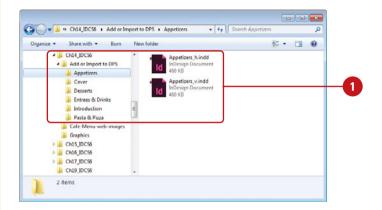

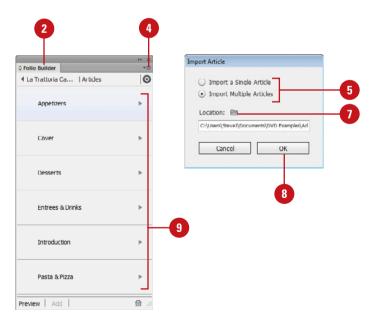

## Setting Folio and Article Properties

#### **Set Folio and Article Properties**

- Select the Folio Builder panel.
  - Click the Window menu, and then click Folio Builder.
- Select the folio publication.
- 3 Click the **Options** menu, and then click **Properties**.
- 4 Specify options:
  - Name. Enter a publication name (appears on the tablet device).
  - Size. Specify a publication size.
  - Cover. Click the Browse button to select a Vertical and/or Horizontal image cover file.
- Click **OK**.
- 6 Click the folio **Expand** arrow.
- Select a folio article.
- 8 Click the **Options** menu, and then click **Properties**.
- 9 Specify options:
  - Title and Description. Enter or edit an article name for the TOC, and a brief description.
  - Table of Contents Preview.
     Select a preview image.
  - Smooth Scrolling. Use for a long, single-page document (width matches device width) to scroll vertically.
  - Horizontal Swipe. Select to enable horizontal swipe.
  - Byline and Kicker. Enter an author name and description.
  - Advertisement. Select to not have the article in the TOC.
- 10 Click OK.

After you create a folio publication and add/order articles, you can change folio and article properties. You can set properties in the Folio Builder panel (New!). Properties you can set for a folio include the publication name that appears on the tablet device and a cover image. For an article, you can set properties for the table of contents (TOC).

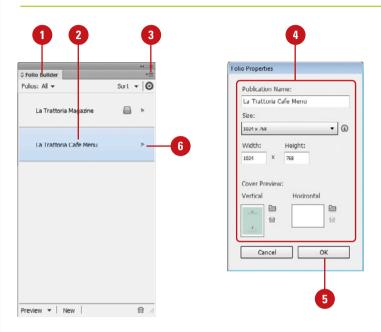

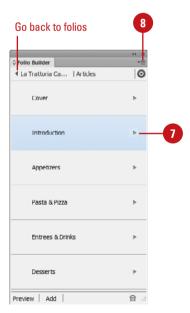

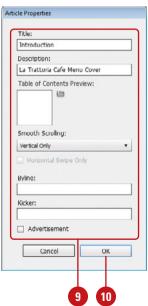

## Previewing a Folio Publication

#### **Preview a Folio Publication**

- Select the Folio Builder panel.
  - Click the Window menu, and then click Folio Builder.
- Click Preview on the Folio Builder panel, and then click Preview on Desktop, if necessary.

TIMESAVER Click the File menu, and then click Folio Preview.

Adobe Content Viewer opens, displaying the current folio publication.

To set folio preview settings, continue.

- 3 Click the File menu, and then click Folio Preview Settings.
- Specify options:
  - Format. Select Auto to use document setting, Liquid, or Static.
  - Raster Format. Select Auto to use document setting, or a graphic format.
  - JPEG Quality. Select a quality; higher the quality, better the display, bigger the file size.
  - Ignore Object Export Options.
     Select to ignore option.
  - Resolution. Select a resolution best for the device: OS & web is 72 or 96, tablets are 150, and iPhone is 300.
  - Preview Current Layout. Select to preview the current layout.
- 5 Click **OK**.

Before you publish a folio publication, it's important to preview it to make sure your content looks the way you want. To view a folio publication on a desktop, tablet, or other device, you need to have the Adobe Content Viewer application (New!) installed (available free from Adobe). When you install Folio Producer tools for InDesign, the Adobe Content Viewer is automatically installed. Two menu commands are also installed for InDesign: Folio Preview and Folio Preview Settings, which you can use to set preview options.

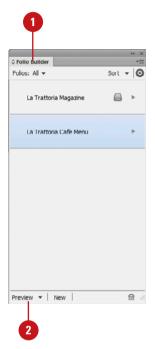

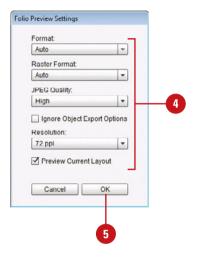

#### For Your Information

#### **Sharing a Folio Publication**

Instead of publishing a folio publication to a wide audience, you can share it with individuals. This is a great way to have co-workers and friends review your publication. In the Folio Builder panel, select the folio, click the Options menu, click Share, enter email addresses, a subject, and a personal message, and then click Share. The email provides a connection link to the DPS folio publication. To view the publication on a tablet, the user needs to have Adobe Content Viewer installed on the device (available for free from Adobe).

## Automating the Way You Work

# **15**

#### Introduction

A library stores InDesign items, such as text frames, graphics frames, shapes, buttons, sounds, and movies so you can use them in other documents. A library is not an InDesign document; it's a separate file (INDL). After you add items to a library, you can use them in any InDesign document. A snippet is an item from an InDesign document that you can save as an external InDesign Snippet file (IDMS) for use later. Snippets and libraries are similar. However, there are a few differences. Libraries are composed of a group of items, while snippets as individual items. You can store hundreds of items in a library. You may not want to do that, but you can if you want. When a library contains a lot of items, it can be hard to find the one you want. You can use the Show Subset dialog box to search for any item in a library. The powerful search features allow you to specify one or more levels of search criteria to find exactly what you want.

Conditional text allows you to create different versions of the same document. If you want to create two versions of the same document without having to create two separate files, you can create conditions for different text, and then show and hide conditions to create multiple versions. You can also merge data between documents. With the Data Merge panel, you can create a form letter, envelopes, or mailing labels by merging data from a source file with an InDesign target document.

A script is external code that allows you to extend the functionality of InDesign. InDesign comes with a set of sample scripts that you can run at any time. If you know how to write code for a script, you can create your own. XML (Extensible Markup Language) provides a way to reuse data from one file in another file. If you have some experience with XML, it's a good way to reuse information and automate the way you work with content.

#### What You'll Do

**Create a Library** 

**Use and Update a Library** 

**Change Library Item Information** 

**Search and Sort Libraries** 

**Create and Use Snippets** 

**Create Conditional Text** 

**Collect and Place Content** 

**Create Linked Content** 

**Link Content Across Documents** 

Manage Linked Content

**Use and Run Scripts** 

**Use Data Merge** 

Work with XML

**Export XML or IDML** 

#### **Creating a Library**

#### **Create a New Library**

- 1 Click the **File** menu, point to **New**, and then click **Library**.
- 2 Enter a name for the library file.
- 3 Navigate to the location where you want to save the library.
- Click Save.

The tab for the Library panel displays the name of the library.

#### **Open an Existing Library**

- 1 Click the File menu, and then click Open.
- 2 Navigate to the location where the library you want to open is stored.
- Select the library file you want to open.
- 4 Click Open.

The Library panel opens.

A library stores InDesign items, such as text frames, graphics frames, shapes, buttons, sounds, and movies so you can use them in other documents. A library is not an InDesign document; it's a separate file (INDL). When you create a new library or open an existing library, the Library panel appears, displaying the library name in the title tab. In the Library panel, you can add, remove, or update items. You can add items to the library one at a time, all items from a page, or as a whole page.

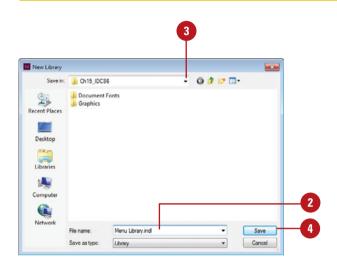

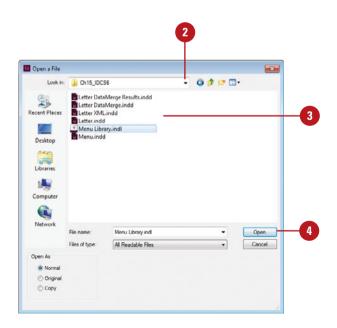

#### Add or Delete Items in a Library

- Open the library you want to edit.
- 2 Do any of the following:
  - Add an Item. Select the item in layout view, and then click the New Library Item button on the panel.
  - Add a Page. Display the page in layout view, click the Options menu, and then click Add Items on "Page."
  - Add All Items on a Page as Separate Objects. Display the page in layout view, click the Options menu, and then click Add Items on "Page" as Separate Objects.
  - Delete Items. Select the items in the Library panel, click the Delete Library Item button on the panel, and then click Yes.
    - Press Ctrl (Win) or <a>s</a>
       (Mac) to select multiple non-contiguous items or press Shift to select multiple contiguous items.
    - Press Alt (Win) or Option (Mac) to bypass the confirmation dialog box.
- 3 Click the **Close** button to exit the library.

#### **Did You Know?**

You can use libraries from Adobe Bridge. A library file (INDL) appears in Adobe Bridge like any other file. However, the files appears as icons, not as preview documents. You can open a library from Bridge as you would any InDesign file.

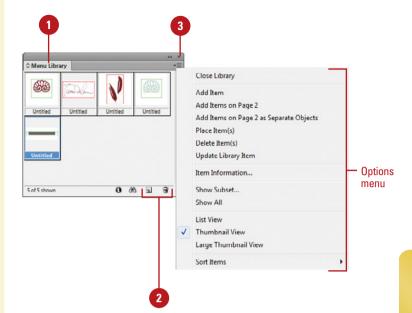

## Using and Updating a Library

#### Place Library Items on a Page

- 1 Open the library you want to use.
- Select the items that you want to place on a page.
  - Press Ctrl (Win) or 
     (Mac) to select multiple noncontiguous items or press Shift to select multiple contiguous items.
- 3 Drag the selection from the Library panel onto the page.

## Update a Library Item in the Library

- 1 Select and modify the library item that you want to update in the Library panel.
- 2 Open the library you want to use.
- 3 Click the **Options** menu, and then click **Update Library Item**.

After you add items to a library, you can use them in any InDesign document. You can add library items to a page by dragging them individually, dragging a selection, or by using the Place Item(s) command on the Options menu. If you change a library item in your document, you can use the Update Library Item on the Options menu to replace the existing item in the library with the updated one.

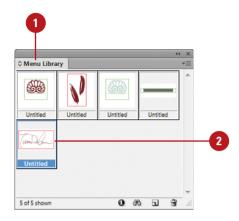

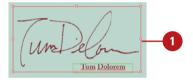

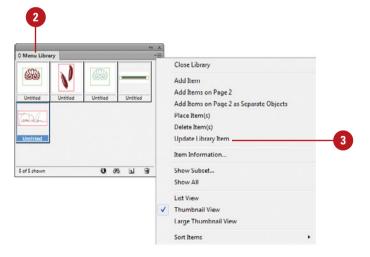

## Changing Library Item Information

#### **Change Library Item Information**

- 1 Open the library you want to use.
- Select the item that you want to change.
- 3 Click the **Library Item Information** button on the panel.
  - You can also double-click a library item.
- 4 Enter a name for the item.
- 5 Click the **Object Type** list arrow, and then select an object type:
  - Image. Specifies a raster graphic.
  - EPS. Specifies an EPS file.
  - PDF. Specifies a PDF file.
  - Geometry. Specifies frames and rules that don't contain graphics or text.
  - Page. Specifies an entire page.
  - Text. Specifies a text frame.
  - Structure. Specifies an XML element.
  - InDesign File. Specifies an InDesign file.
- 6 Enter a short description for the item.
- 7 Click **OK**.

When you add items to a library, the item appears as an untitled element. You'll want to name the items for searching and sorting purposes. InDesign tries to assign an object type to the item, but it may not always be what you want. If an item contains multiple objects, such as a shape with text or a button with text, you may want to change the object type. You can change the item name and object type, as well as add a short description in the Item Information dialog box.

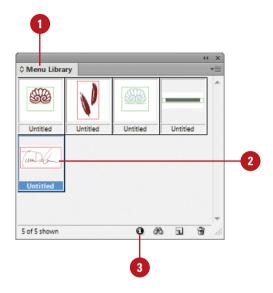

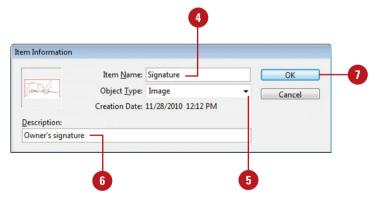

## Searching and Sorting Libraries

#### **Search in a Library**

- 1 Open the library you want to use.
- 2 Click the **Show Library Subset** button on the panel.
- 3 Click the Search Entire Library option to search all items in the library or click the Search Currently Shown Items option to search only those items currently displayed in the library.
- 4 Use the list arrows under Parameters to specify the search criteria you want.
- 5 If you want to add multiple levels of search criteria, click **More**Choices
- With More Choices, use the list arrows to specify the next level of search criteria you want, and then click the Match All or Match Any One option.
- 7 To remove a level of search criteria, click **Fewer Choices**. To add more levels of criteria, click More Choices again.
- 8 Click OK.

All the items that match the search criteria appear in the library.

To show all library items, click the Options menu, and then click Show All.

You can store hundreds of items in a library. You may not want to do that, but you can if you want. When a library contains a lot of items, it can be hard to find the one you want. You can use the Show Subset dialog box to search for any item in a library. The powerful search features allow you to specify one or more levels of search criteria to find what you want. In addition to searching for items, you can also sort items in a library by name, newest, oldest, and type. A library panel displays items as thumbnails by default. If your prefer using a list to help you find what you want, you can change the library display.

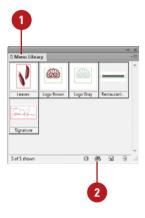

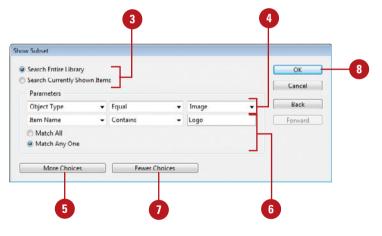

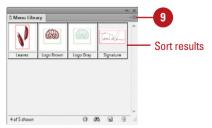

#### **Sort Library Items**

- 1 Open the library you want to use.
- 2 Click the **Options** menu, point to **Sort Items**, and then select a sort command:
  - by Name. Sorts library items by name.
  - by Newest. Sorts library items from newest to oldest.
  - by Oldest. Sorts library items from oldest to newest.
  - by Type. Sorts library items into groups by object type.

#### **Change the Library Display**

- 1 Open the library you want to use.
- 2 Click the **Options** menu, and then select a display command:
  - List View. Displays library items with a name and an icon that indicates the item type.
  - Thumbnail View. Displays library items with a name and image preview.
  - Large Thumbnail View.
     Displays library items with a name and large image preview.

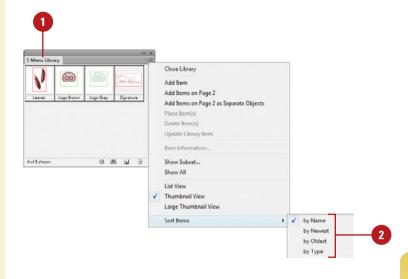

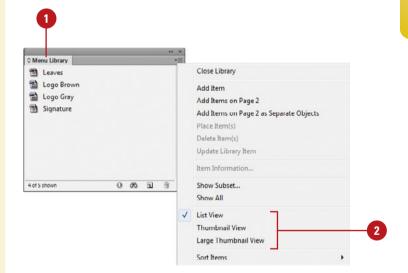

## Creating and Using Snippets

#### **Create a Snippet**

- 1 Select the items on the page that you want to use to create a snippet.
- 2 Click the File menu, and then click Export.
- 3 Enter a name for the file.
- 4 Click the Save as Type list arrow (Win) or Format popup (Mac), and then click InDesign Snippet.
- 5 Navigate to the location where you want to save the snippet.
- 6 Click Save.

A snippet is an item from an InDesign document, such as a text frame, graphics frame, shape, button, sound, or movie, that you can save as an external InDesign Snippet file (IDMS) for use later. You can't use a text selection as a snippet, but you can use a text frame. Snippets and libraries are similar. However, there are a few differences. Libraries are composed of a group of items, while snippets individual items. You can drag individual snippets from a folder, desktop, or the Adobe Bridge into an InDesign document, which you can't do with library items. Since snippets are individual items, you can preview them (unlike library items). Snippets also typically have a smaller file size than a library file.

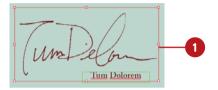

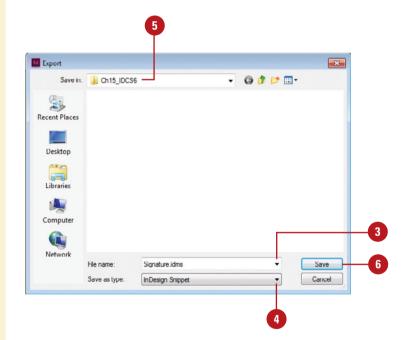

#### **Create a Snippet by Dragging**

- 1 Select the items on the page that you want to use to create a snippet.
- 2 Drag the items into a folder or onto the desktop.
  - The snippet appears with a file name assigned by InDesign, and a file extension of .idms.
- 3 Click the icon name, type a new name, and then press Enter (Win) or Return (Mac).

#### **Use a Snippet**

- 1 Select the snippet in a folder, on the desktop, or from Adobe Bridge.
- 2 Drag the snippet icon onto the InDesign document page.

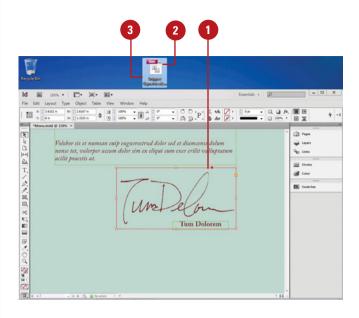

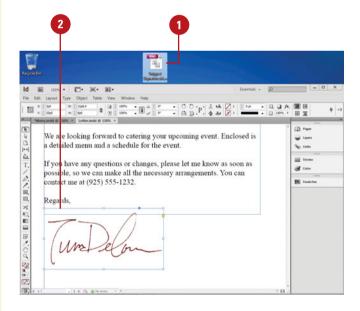

## Creating Conditional Text

#### **Create and Apply a Condition**

- 1 To create a condition for all new documents, close all documents.
  Otherwise any new conditions are saved only with the current document.
- 2 Select the Conditional Text panel.
  - Click the Window menu, point to Type & Tables, and then click Conditional Text.
- 3 Click the **New Condition** button on the panel.
- 4 Enter a name for the condition.
- 5 Specify the following condition indicator options:
  - Method. Highlights or underlines the conditional text.
  - Appearance. Displays an underline style for the conditional text.
  - Color. Displays a color for highlighted conditional text or for the underline indicator.
- 6 Click **OK**.
- 7 To apply a condition, select the text you want, and then click the condition name on the panel.
  - To remove a condition, deselect the check box next to the condition name on the panel.

Conditional text allows you to create different versions of the same document. If you want to create two versions of the same document without having to create two separate files, you can create conditions for different text, and then show and hide different conditions to create multiple versions. For example, if you're creating a computer book for the Macintosh and Windows operating systems, like the one you're reading, you can create text conditions for each Macintosh and Windows step instead of creating two separate files. You can apply conditions to text in a frame or table. A condition includes formatting indicators to make each condition easy to see in a document. To display different versions quickly, you can create condition sets. A condition set saves the visibility settings (the Eye icon) for all conditions.

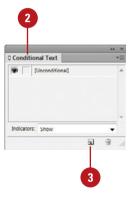

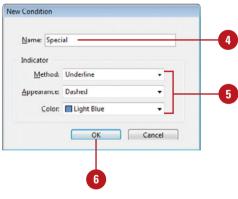

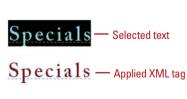

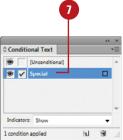

#### **Use the Conditional Text Panel**

- 1 Select the Conditional Text panel.
  - Click the Window menu, point to Type & Tables, and then click Conditional Text.
- 2 Use any of the following buttons or commands:
  - Apply a Condition. Select text, and then click a condition.
  - Show or Hide Conditions. Click the Eye icon to toggle on/off.
  - Delete a Condition. Select a condition, and then click the Delete Condition button.
  - Edit a Condition. Double-click a condition and make changes.
  - Condition Indicators. Specify an option: Show, Show and Print. or Hide.

#### **Create a Condition Set**

- Apply conditions to text.
- 2 Select the Conditional Text panel.
- 3 Click the Set list arrow, and then click Create New Set.
  - If the Set menu doesn't appear, click the Options menu, and then click Show Options.
- 4 Enter a name for the condition set.
- 5 Click **OK**.
- To use a condition set, click the Set list arrow, and then select a sort command:
  - Set Name. Applies the condition set to the document.
  - Delete Set. Deletes the condition set.
  - Rename/Redefine. Renames or redefines the condition set.

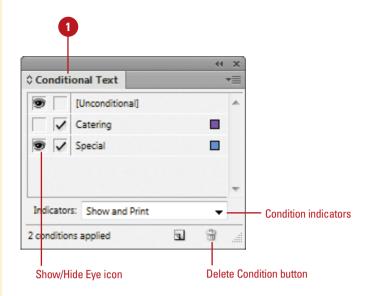

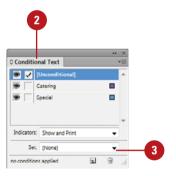

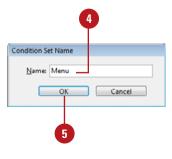

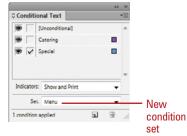

## Collecting and Placing Content

#### **Collect Content to the Conveyor**

1 Select the **Content Collector** tool on the Tools panel.

By default, the Conveyor appears at the bottom of the screen.

- To show or hide the Conveyor when you select the Content Collector or Content Placer tool, click the View menu, point to Extras, and then click Show or Hide Conveyor.
- 2 Point to an element on the page you want to add to the Conveyor.

The element is highlighted with a light blue selection.

3 Click the element to add it to the Conveyor, and then continue to add the elements you want.

The cursor indicates the number of items collected.

- 4 Select the Collect All Threaded Frames check box to include all threads in a text frame.
- 5 To change the way the Content Collector loads elements, click the Load Conveyor button, select the options you want, and then click OK.
- To close the Conveyor, click the Close button or another button on the Tools panel.

With the Content Collector and Content Placer tools on the Tools panel (New!), you can quickly collect page elements in the Conveyor (New!) and then place them in other parts of your document or in different documents. When you collect an element, the Conveyor appears at the bottom of the screen, where you can view the collected elements, switch between the Content Collector and Content Placer tools, select placement options and specify whether to create a link or map text styles. You can load as many elements as you want. The Content Collector loads elements into the Conveyor, and the Content Placer puts the elements in a loaded cursor where you can place them one at a time.

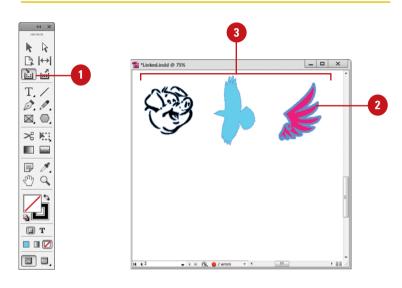

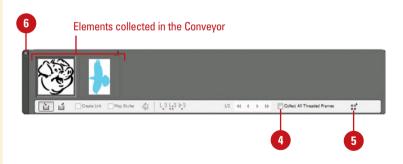

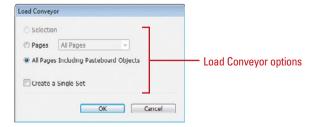

#### **Place Content from Conveyor**

1 Select the **Content Placer** tool on the Tools panel.

By default, the Conveyor appears at the bottom of the screen.

- To show or hide the Conveyor when you select the Content Collector or Content Placer tool, click the View menu, point to Extras, and then click Show or Hide Conveyor.
- Select a placement button.
  - Place (item), remove from Conveyor and load next (one).
  - Place (item) multiple (times) and keep in Conveyor.
  - Place (item), keep in Conveyor and load next (one).
- 3 To switch element positions in the Conveyor, click the Next Cluster, Next, Previous, or Previous Cluster buttons.
- Select linking options as desired.
  - Create Link. Select to create a link with the selected item in the Conveyor.
  - Map Styles. Select to use text style mapping.
  - Edit Custom Style Mapping.
     Click to specify custom text style mapping.
- 5 Click the loaded cursor to place an element one at a time on a page based on the placement option.

The cursor indicates the number of items to place.

- You can press Esc to delete the current element in the loaded cursor.
- To close the Conveyor, click the Close button or another button on the Tools panel.

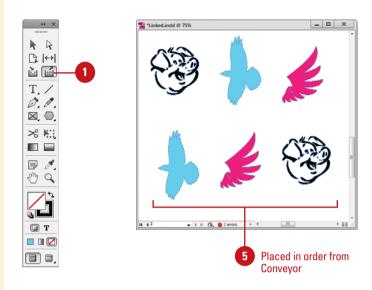

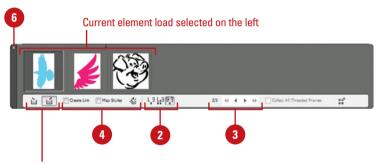

Content Collector and Content Placer tools

## Creating Linked Content

#### **Reuse Linked Text**

- 1 Select the **Selection** tool on the Tools panel.
- Click to place the insertion point in the text frame (parent story) you want to reuse as linked text.
- 3 Click the Edit menu, and then click Place and Link.
  - If the Conveyor opens, click the Close button on the Conveyor.
- 4 Click or drag a text frame or click an existing empty text frame with the loaded text cursor to place the text where you want it (child story).
- 5 To show or hide the linked Badge icon, click the **View** menu, point to **Extras**, and then click **Show** or **Hide Linked Badge**.
- Select the Type tool on the Tools panel, and then make changes to the parent story content or format.
- 7 Click the **Window** menu, and then click **Links** to open the Links panel.
- 8 Select the child linked text item in the Links panel to display link info.
- To update child linked stories, double-click the Badge icon next to the text item.

With the Place and Link command (New!), you can reuse content—including text, shapes, graphics, groups and interactivity elements (such as a button)—in the same InDesign document or in other documents (New!). By creating a link (to a parent), you create an identical object (child) in a layout, which you can update as desired as content changes. This is useful when you want to create stationery and want to use boilerplate text and logo on different size letterhead or envelopes or when you want to create an InDesign document as a centralized repository to storage and manage reusable content. When content is placed, one or more links appear in the Links panel (New!), where you can update all or individual linked content. InDesign views content and frames as unique elements to differentiate between the content and container. Any unique changes to child content are overwritten by parent content, except for specified style mapping exceptions and local edits.

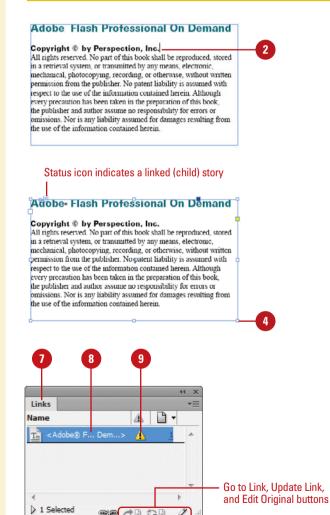

#### **Reuse Linked Objects**

- 1 Select the **Selection** tool on the Tools panel.
- Select the object frame—shape, graphic, text, group, or interactivity element (such as a button)—you want to reuse.
- 3 Click the Edit menu, and then click Place and Link.
  - If the Conveyor opens, click the Close button on the Conveyor.
- Click or drag a frame with the loaded cursor to place the content where you want it (child).

A link appears for the frame and another one appears for the object itself. Related items are grouped together. You can click the **Expand/Collapse** arrow to view or hide its contents.

- 5 To show or hide the linked Badge icon, click the **View** menu, point to **Extras**, and then click **Show** or **Hide Linked Badge**.
- 6 Make changes to the parent frame or object content.
- Click the Window menu, and then click Links to open the Links panel.
- 8 Select the child linked item in the Links panel to display link info.
- To update child linked items, double-click the Badge icon.

#### **See Also**

See "Collecting and Placing Content," on page 408 for more information on using the Conveyor.

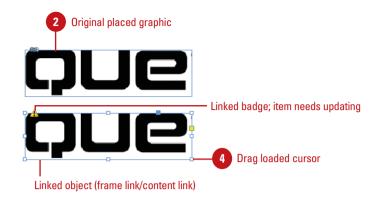

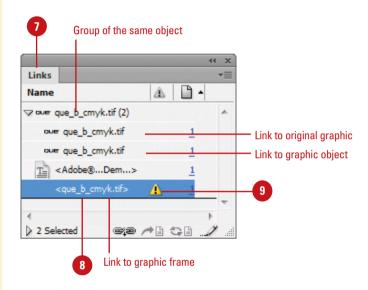

# **Linking Content Across Documents**

#### **Link Content Across Documents**

- 1 Select the **Selection** tool on the Tools panel.
- Select the object frame or place the insertion point in a text frame you want to reuse.
- 3 Click the Edit menu, and then click Place and Link.
  - If the Conveyor opens, click the Close button on the Conveyor.
- 4 Switch to another document for the destination content.
- 5 Click or drag a frame with the loaded cursor to place the content where you want it (child).
- To show or hide the linked Badge icon, click the **View** menu, point to **Extras**, and then click **Show** or **Hide Linked Badge**.
- 7 Make changes to the parent frame or object content.
- 8 Click the Window menu, and then click Links to open the Links panel.
- 9 Select the child linked object in the Links panel to display link info.
- To update linked child items, double-click the Badge icon.
- To view the source object, select the child linked object, click the Options menu, and then click Go To Source.

With the Place and Link command (New!), you can reuse content in the same document, however, you can also reuse content in another InDesign document. This allows you to use an InDesign document as a centralized repository to storage and manage reusable content. When the linked content is placed in another document, one or more links appear in the destination's Links panel (New!), where you can update all or individual linked content. InDesign views content and frames as unique elements to differentiate between the content and container. Any unique changes to child content are overwritten by parent content, except for specified style mapping exceptions and local edits.

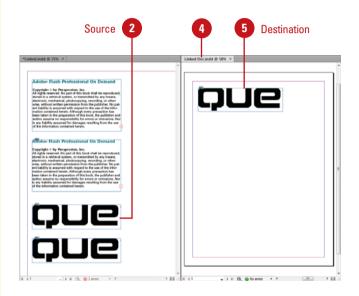

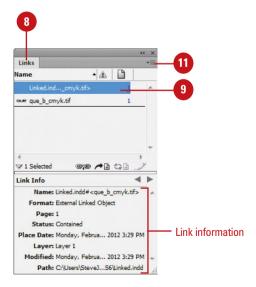

# Managing Linked Content

### **Manage Linked Content**

- 1 Select the **Selection** tool on the Tools panel.
- Select the child linked object you want to manage and set linked options.
- 3 Click the **Options** button, and then click **Link Options**.
- 4 Specify the following options:
  - Update Link When Saving Document. Select to update links when you save a document.
  - Warn if Update Edits Will Overwrite Local Edits. Select to display a warning dialog box if an update tries to overwrite local edits.
- Select the check boxes with the items you want to preserve local edits while updating object links.
- 6 Specify the following options for text links:
  - Remove Forced Line Breaks from Story. Select to delete forced line breaks.
  - Define Custom Style Mapping.
     Click Settings to set or create style mappings for the text or page between parent and child.
- Click OK.

When you link content in the same document or in a different document, the child element is set by default to update to exactly the same as the parent. However, there are situations where you want the child to be a little different than the parent. For example, between the print and digital version of the same document publication, you want the headline and body text to be larger in the digital version than the print version. With the Link Options dialog box (New!), you can set options to preserve local edits while updating object links and specify style mapping exceptions. In addition, there are options to update links when saving a document or display a warning if an update will overwrite local edits.

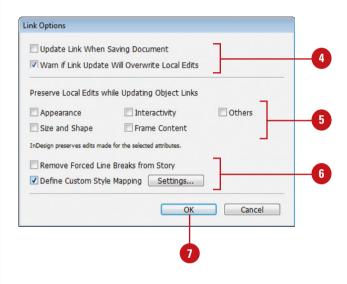

#### Define custom style mapping

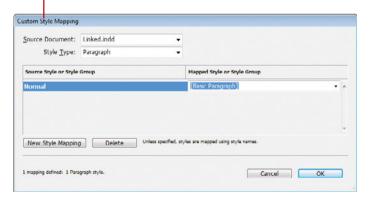

# Using and Running Scripts

### **Run a Script**

- If a specific script requires it, select an object or text.
- 2 Select the Scripts panel.
  - Click the Window menu, point to Utilities, and then click Scripts.

TIMESAVER Press Alt+Ctrl+ F11 (Win) or Option + +F11 (Mac) to open the Scripts panel.

- 3 Click the triangle to expand folders in the Scripts panel to locate a script.
- 4 Double-click the script name.
  - You can also click the Options menu, and then click Run Script.

The script runs.

#### See Also

See "Defining Shortcut Keys" on page 503 for more information on assigning keyboard shortcuts to scripts.

A script is external code that allows you to extend the functionality of InDesign. InDesign comes with a set of sample scripts that you can run at any time. If you know how to write code for a script, you can create your own. InDesign works with AppleScripts on the Macintosh and Visual Basic scripts in Windows. If you want to use the same scripts on both platforms, you can use JavaScript. The Scripts panel displays all the available scripts in InDesign. The sample scripts are located in the Samples folder within the InDesign application folder. You can double-click a script in the Scripts panel to run it, or you can run scripts using Quick Apply on the Control panel. You can also attach text to an object on a page using the Script Label panel. The text you attach can be any text, which you can search for or manipulate using a script.

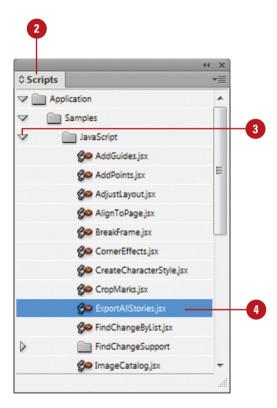

### **Use the Scripts Panel**

- 1 To display your own scripts in the Scripts panel, put the script file in the following folder:
  - Windows XP. C:\Documents and Settings\username\ Application Data\Adobe\InDesign\version\ language\ Scripts\Scripts Panel
  - Windows 7/Vista. C:\Users\
     name\ AppData\Roaming\Adobe\
     InDesign\version\language\
     Scripts\Scripts Panel
  - Macintosh. Hard Disk\Users\
     name\Library\Preferences\
     Adobe InDesign\version\
     language\Scripts\Scripts Panel
- Select the Scripts panel.
  - Click the Window menu, point to Utilities, and then click Scripts.
- 3 Click the triangle to expand folders in the Scripts panel to locate a script.
- 4 Select a script.
- 5 Click the **Options** menu, and then select any of the following commands:
  - Run Script. Runs the selected script file.
  - Edit Script. Opens the selected script file in a code editor.
  - Reveal in Explorer (Win) or Finder (Mac). Displays the script file in Windows Explorer or Macintosh Finder.
  - Delete Script File. Deletes the selected script file.
  - Enable Redraw. Enables or disables script redraw.
  - Display Unsupported Files.
     Displays all available script files in the Scripts Panel folder.

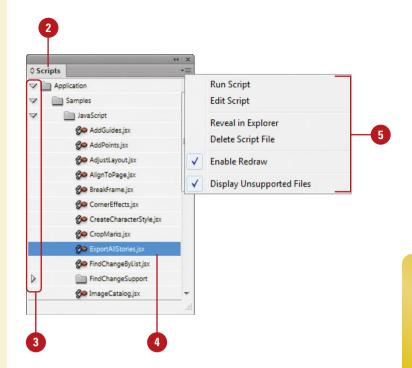

#### For Your Information

### **Creating a Script Label**

Select an object, select the Script Label panel (click the Window menu, point to Utilities, and then click Script Label), type the label text. and then click in a blank area to deselect.

You can use a script statement to select the text in the script label:

app.selection[0].label = "Label Text";

# **Using Data Merge**

### **Create a Data Merge**

- 1 Select the **Data Merge** panel.
  - Click the Window menu, point to Utilities, and then click Data Merge.
- 2 Click the **Options** menu, and then click **Select Data Source**.
- 3 Navigate to the folder location, select the source file (CSV or TXT), and then click **Open**.
  - Select the Show Import Options check box to change options.
     Specify import options, and then click OK.
- 4 Click to place the insertion point in the text frame (document or master page) where you want data field.
- 5 Click a field in the Data Merge panel list.
  - For image data, drag the image field onto an empty frame or existing graphics frame.

Text fields appear with double angled brackets, like <<Name>>.

- Select the **Preview** check box on the panel to preview data in the target document.
- 7 Click the Preview First Record, Preview Previous Record, Preview Next Record, or Preview Last Record button on the panel to view the record data in the target document.

With the Data Merge panel, you can create a form letter, envelopes, or mailing labels by merging data from a source file with an InDesign target document. The source file, such as a Microsoft Excel spreadsheet, in CSV (comma-delimited) or TXT (tab-delimited) contains data **fields** (columns) and **records** (rows). Each column of data is a field, such as Name, Address, and so on, while each row of data is a record. If you want to add images to the source file, type an @ before the field name, such as @Photo, and enter the path to the image for each record. The merged document is the result of the data merge between the source and target, which is then exported to a PDF document.

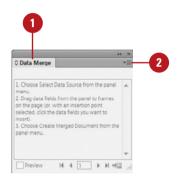

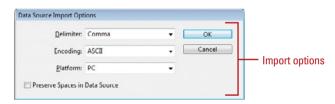

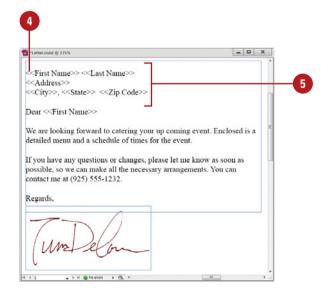

- To work with the data source, do any of the following:
  - Update. Edit the data source file in the source program, click the Options menu, and then click Update Data Source.
  - Remove Connection. Click the Options menu, and then click Remove Data Source.
  - Replace. Click the Options menu, click Select Data Source, select a new file, and then click Open.
  - Image Placement. Click the Options menu, click Content Placement Options, select options, and then click OK.
- 9 Click the Create Merged

  Document button on the panel.
- 10 Specify the following options on the Records tab:
  - Records To Merge. Specify the records you want to merge.
  - Records Per Document Page.
     Select Single Record to start each record at the top of the next page, or select Multiple Records to create more than one record per page.
- If you select Multiple Records, click the **Multiple Record Layout** tab, and then specify settings for margins, and the column and row record layout.
  - Select the Preview Multiple Record Layout check box to preview the data.
- 12 Click OK.
- 3 Specify options to export the merged document to a PDF (see Chapter 16 for details), and then click **Export**.
- 14 Enter a name, specify a location, and then click **Save**.

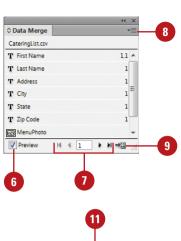

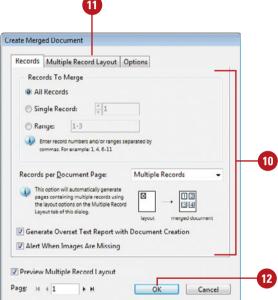

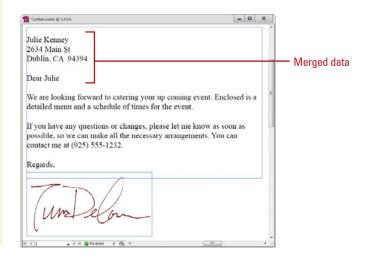

# **Working with XML**

### **Create an XML Tag**

- 1 Select the **Tags** panel.
  - Click the Window menu, point to Utilities, and then click Tags.
- Click the New Tag button on the panel.
- 3 Type a name for the tag (no spaces or non-standard characters), and then press Enter (Win) or Return (Mac).
- 4 Double-click the tag, select a color, and then click **OK**.

The color appears when you apply the tag to a frame or text.

### **Did You Know?**

**You can delete a tag.** Select the Tags panel, select the tag, and then click the Delete Tag button on the panel.

XML (Extensible Markup Language) provides a way to reuse data from one file in another file. XML uses tags to describe data in the XML file that you can export into a different file. Tagged data are called **elements**. InDesign can create and use XML data. You can tag data as elements in an InDesign document, save and export data as XML, and then reuse it in other documents. InDesign provides the Structure pane and the Tags panel for working with XML data. The Structure pane shows you the hierarchy and structure of XML data and text snippets for viewing purposes, while the Tags panel lists tags for elements and provides tools to import, export, add, delete, and rename tags.

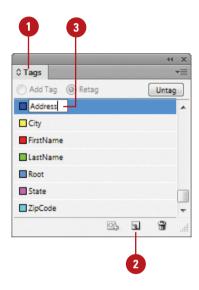

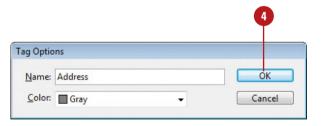

### **Place XML Tags in a Document**

- 1 Click the View menu, point to Structure, and then click Show Structure.
- 2 Select the Tags panel.
  - Click the Window menu, point to Utilities, and then click Tags.
- 3 Select the text frame or individual text.
- Click a tag in the Tags panel.
  - To untag an item, select the element in the Structure pane, and then click **Untag** in the Tags panel.
- 5 To show tagged frames or text or frames, click the View menu, point to Structure, and then click Show Tag Markers or Show Tagged Frames.
- To map XML tags to styles in your document for formatting, click the **Options** menu, click **Map Tags To Styles**, select a style for each tag, and then click **OK**.

#### **Did You Know?**

You can import XML data. Create a placeholder frame, click the File menu, click Import XML, select the Show XML Import Options check box, click the Merge Content or Append Content option, select the XML file, click Open, select the options you want, and then click OK.

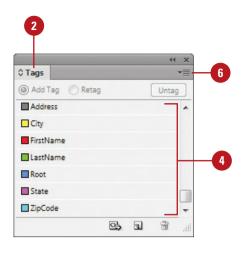

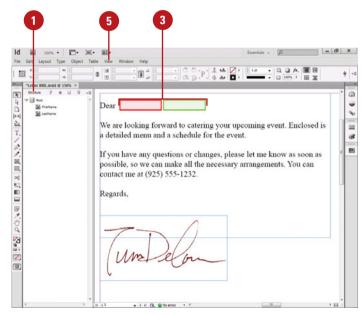

# **Exporting XML or IDML**

### **Export XML or IDML**

- 1 Click the File menu, and then click Export.
- 2 Enter a name for the file.
- 3 Click the Save as Type list arrow (Win) or Format popup (Mac), and then click XML or InDesign Markup (IDML).
- 4 Navigate to the location where you want to save the XML document.
- 5 Click Save.
- 6 For XML, specify any of the following options on the General tab:
  - Include DTD Declaration. Uses the DTD along with the XML.
  - View XML Using. Opens the exported file in a browser.
  - Export From Selected Element.
     Starts the export from the selected element in the Structure pane.
  - Export Untagged Tables as CALS XML. Exports untagged tables in the CALS XML format.
  - Remap Break, Whitespace, and Special Characters. Exports items as decimal characters.
  - Apply XSLT. Applies a stylesheet (XSLT) to define the transformed, exported XML.
  - Encoding. Specifies an encoding method.
- Click Export.

After you finish creating or loading element tags, applying them to items on the page in your document, and making any final adjustments in the hierarchy of the tagged elements in the Structure pane, you're ready to export your document to XML for use in other documents. In addition to XML files, you can also export to the InDesign Markup Language (IDML) format, which is an XML-based format. This allows you to create (export) and open XML InDesign documents using standard XML tools. If you're exporting large documents to PDF or IDML, you can continue to work on your document as InDesign works in the background.

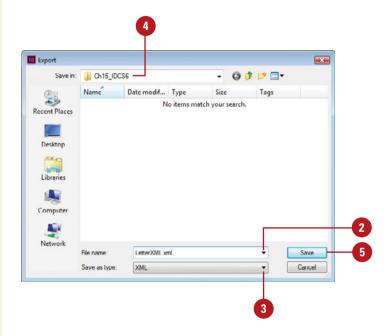

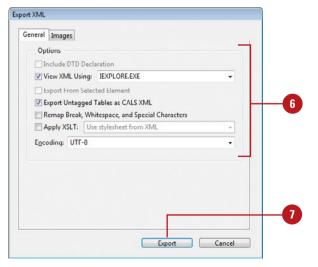

# 16

# **Exporting a Document**

#### Introduction

After you finish creating your document in InDesign, you can export your work in another file format for use in other programs. There are eight main file formats to which you can export your document, which include Adobe Flash CS Professional (FLA), Adobe PDF (Portable Document Format) for print or interactive, EPS (Encapsulated PostScript), JPEG, Flash SWF (ShockWave Flash), and XML (Extensible Markup Language). In addition to these file formats, you can also export text in the Adobe InDesign Tagged Text, Rich Text Format, and Text Only file formats. When you export from InDesign, your content can be altered using the Options dialog box for the specific file format.

If a co-worker or client doesn't have InDesign, you can create an Adobe PDF of a print or interactive document for them to review your work. Adobe PDF is a useful file format for document sharing, viewing, and proofing with Adobe Acrobat Reader or Adobe Acrobat Professional, which can be used to add comments and annotations. If you frequently use custom settings to export an InDesign document to an Adobe PDF file, you can save time by creating a preset.

If you use Adobe Flash Professional CS6 or later to create vector-based animation and interactivity, you can export content from InDesign to the FLA format for use in Flash. You can open FLA files in Flash and then use the authoring environment to add video, audio, animation, and complex interactivity. If you want to use InDesign content on the web, you can export your document as a Digital Editions eBook file or a HTML file, which you can open in Adobe Dreamweaver. A digital edition is a XHTML-based EPUB ebook that is compatible with the Adobe Digital Editions reader software. Dreamweaver is a HTML editor that allows you to create and manage web sites and pages.

### What You'll Do

**Export a Document Understand Export File Formats Export as a Print PDF Set PDF General Options Set PDF Compression Options Set PDF Marks and Bleeds Options Set PDF Output Options** Set PDF Advanced Options **Set PDF Security Options Export with PDF Presets** Export PDF Files in the Background Set PDF Media Options Export as an Interactive PDF Export as an EPS, JPEG, or PNG Export as a Flash Movie or File Order Content in the Article Panel Export as an Accessible PDF Apply Tags for a PDF Set EPUB and HTML Options Export as an EPUB eBook Export as an HTML

# **Exporting a Document**

**Export a Document** 

- 1 Click the File menu, and then click Export.
- 2 Enter a name for the file in the File Name (Win) or Save As (Mac) box.
- 3 Click the Save as Type list arrow (Win) or Format popup (Mac), and then select a file format.
  - All the formats don't display unless you place the insertion point in a text frame.
  - InDesign also remembers your last export format for next time.

See the list on the next page for more information about all the file formats.

- Navigate to a save location.
- Click Save.

For some formats, an Options dialog box appears, prompting you for additional settings.

- 6 If prompted, specify the options that you want, and then click **Export**.
  - For help, point to an option to display a description at the bottom of the dialog box.

After you finish creating your document in InDesign, you can export it for use in other programs. If you want to share a document with someone who doesn't have InDesign, you can export the file as a PDF (Portable Document Format) in print or interactive form. If you have a document that is composed primarily of text, you can export the file as a text document, which you can open in a word processing program. If you have a document composed mostly of artwork, you can export it as a JPEG or PNG (New!) file (for use on the web). If you want to use content from an InDesign document in Adobe Flash CS6 Professional or later, you can export it as a FLA file. If you want to use content from your InDesign document on the web, you can export your document as an eBook EPUB (New!) file or HTML (New!) file. In addition, you can export a document as a SWF movie for use in the Flash Player. If you want to open a CS6 document in InDesign CS4 or later (make sure software is updated), you can export it to IDML (InDesign Markup).

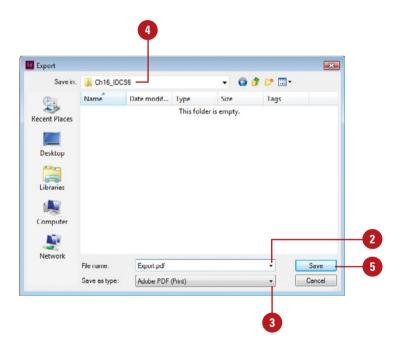

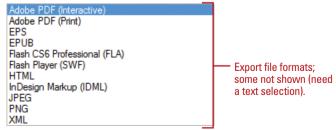

# **Understanding Export File Formats**

| Export File Formats             |                                                                                                    |  |
|---------------------------------|----------------------------------------------------------------------------------------------------|--|
| Format                          | Usage                                                                                                    |  |
| Adobe InDesign Tagged<br>Text   | Creates a text file formatted with text codes.                                                                                                    |  |
| Adobe PDF (Interactive)         | Creates a file in the PDF (Portable Document Format) optimized for rich media content display in Adobe Reader.                                                                                                    |  |
| Adobe PDF (Print)               | Creates a file in the PDF (Portable Document Format) optimized for print content display and print in Adobe Reader.                                                                                                    |  |
| EPS                             | Creates a file in the EPS (Encapsulated PostScript) format for use as a graphic document.                                                                                                    |  |
| EPUB ( <b>New!</b> )            | Creates a file in an XHTML-based ebook (EPUB) document that is compatible with the Adobe Digital Editions reader software.                                                                                                    |  |
| Flash CS6 Professional<br>(FLA) | Creates a file in the FLA format for use in Adobe Flash CS6 Professional or later.                                                                                                    |  |
| Flash Player (SWF)              | Creates a file in the SWF (ShockWave Flash) movie format for use on the web using the Flash player.                                                                                                    |  |
| HTML ( <b>New!</b> )            | Creates a file in the HTML format for use in Adobe Dreamweaver or other web page editor and display is web browsers.                                                                                                    |  |
| InCopy Document                 | Creates a file for use in InCopy.                                                                                                    |  |
| InDesign Markup<br>(IDML)       | Creates a file in the IDML (InDesign Markup Language) format, an XML-based format for use with documents that will be created and modified outside of InDesign or previous versions of InDesign. This format is especially useful for back saving documents you want to open in InDesign CS4 or later (make sure InDesign is the latest version; click the Help menu, and then click Updates). This format is also useful for saving QuarkXPress or PageMaker files opened in InDesign with compatibility problems. |  |
| JPEG                            | Creates a file in the JPG or JPEG (Joint Photographic Experts Group) format for use as a compression method to reduce the size of image files primarily for the web.                                                                                                    |  |
| Rich Text Format                | Creates a file in the RTF (Rich Text Format) format for use as formatted text.                                                                                                    |  |
| Text Only                       | Creates a file in the TXT format for use as a plain text document.                                                                                                    |  |
| PNG ( <b>New!</b> )             | Creates a file in the PNG (Portable Network Graphic) format for use as a graphic document.                                                                                                    |  |
| XML                             | Creates a file in the XML (Extensible Markup Language) format for use as a reusable document with customized definitions and tags.                                                                                                    |  |

# Exporting as a Print PDF

# Export to a Document as a PDF Print File

- 1 Click the File menu, and then click Export.
- 2 Enter a name for the file in the File Name (Win) or Save As (Mac) box.
- Click the Save as Type list arrow (Win) or Format popup (Mac), and then click Adobe PDF (Print).
- 4 Navigate to the location where you want to save the document.
- Click Save.
- 6 Click the **Adobe PDF Preset** list arrow, and then select a preset option, or specify your own options to create a custom preset.
  - To create a preset that you can use later, set your options, click Save Preset, enter a name, and then click OK.
- Select each category on the left and then select the options you want.

See topics on the following pages that describe the available options in detail.

- To reset options to the defaults, hold down Alt (Win) or Option (Mac), and then click Reset.
- 8 Click Export.

If a co-worker or client doesn't have InDesign, you can create an Adobe PDF of a document for them to review your work in a print or interactive form. Adobe PDF (Portable Document Format) is a useful file format for document sharing, viewing, and proofing with Adobe Acrobat Reader, which is free for download on the web at <a href="https://www.adobe.com">www.adobe.com</a>. InDesign, you have two PDF export options. You can export and optimize your PDF document for print using the Adobe PDF (Print) format or for interactivity using the Adobe PDF (Interactive) format.

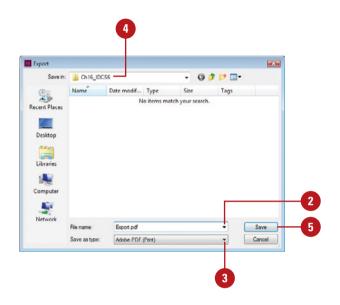

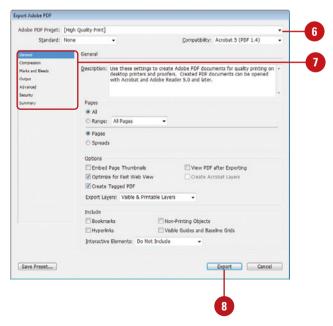

### **Use Adobe PDF Preset Options**

- 1 Follow steps 1 through 5 on the previous page.
- Click the Adobe PDF Preset list arrow, and then select one of the following presets:
  - High Quality Print. Creates PDFs for quality printing on desktop printers and proofing devices.
  - PDF/X-1a:2001. Creates PDFs that meet printing standards for PDF/X-1a:2001 or 2003 and Acrobat Reader 4.0 or later (PDF 1.3). Useful for a CMYK or spot color job.
  - PDF/X-3:2002. Creates PDFs that meet printing standards for PDF/X-3:2002 or 2003 and Acrobat Reader 4.0 or later (PDF 1.6). Useful for a colormanaged workflow. May contain RGB/ LAB/... colors, which are converted to CMYK.
  - PDF/X-4:2008. Creates PDFs that meet printing standards for PDF/X-4:2010 (New5.5) and Acrobat Reader 7.0 or later (PDF 1.6). Useful for a colormanaged workflow with added support for preserving transparency, layers, and JPEG2000 compression.
  - Press Quality. Creates PDFs for high quality print production (digital printing or separations).
  - Smallest File Size. Creates compressed PDFs for use on the web or e-mail distribution.
- 3 Click Export.

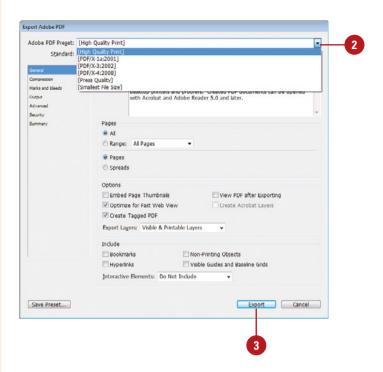

#### For Your Information

### **Understanding PDF/X Formats**

PDF/X is a standard—a defined set of rules—that ensures page layout or graphic files are consistent, predictable, and compliant for print-ready purposes. PDF/X rules require certain content, prohibit others, and leaves some alone. Using PDF/X compliant files eliminates many common errors in file preparation, such as fonts not embedded, incorrect color spaces, missing images, and overprinting and trapping issues. There are three PDF/X formats: PDF/X-1a, PDF/X-3 and PDF/X-4. Each format has different versions. InDesign supports PDF/X-4:2010 (New5.5), which is the same as PDF/X-4:2008, except that it relaxes certain restrictions on how layers can be specified in the PDF. This provides the functionality to create layers in an exported PDF and PDF 1.6 compatibility. In addition, PDF 1.6 allows JPEG2000 compression as an option for the color and grayscale images.

# Setting PDF General Options

#### **Set PDF Print General Options**

- 1 Click the File menu, and then click Export.
- 2 Enter a name, specify a location, select the **Adobe PDF (Print)** format, and then click **Save**.
- 3 Click the **Compatibility** list arrow, and then select which version of Acrobat you want your file to be compatible.
- 4 Click the **Standard** list arrow, and then select a PDF/x option.

The PDF/X options (New5.5) use ISO international standards for compatibility with printing. See the previous page and the table on the next page for help selecting an option.

- Click the General category.
- 6 Specify any of the following General options:
  - Pages. Select the All or Range option, and specify a range, and then select the Pages (New!) or Spreads (keep pages within spreads together) option.
  - Embed Page Thumbnails.
     Select to add a thumbnail image for each page; only necessary for Acrobat 5 or earlier.
  - Optimize for Fast Web View.
     Select to optimize the document for downloading from web servers.

The General PDF Print options allow you to specify PDF compatibility, a page range, conversion options, and to choose what elements to include in the PDF file. The important options to consider here are the page range, Export Layers, and the elements you want to include in the PDF file. Some of the important options include Bookmarks, Hyperlinks, and Interactive Elements. If you have sounds and movies in your document, you can specify options to use current media settings or override them to link or embed all of them in the PDF document.

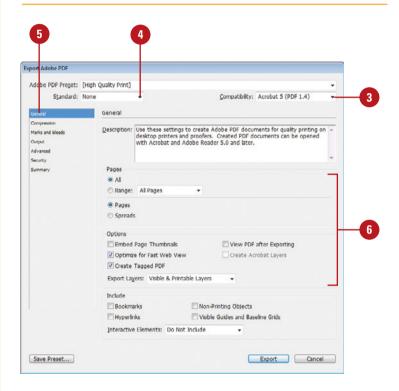

- Create Tagged PDF. Select to add tags for use with screen readers to create an accessible PDF.
- View PDF after Exporting.
   Select to open the PDF file in Adobe Reader or Acrobat Pro.
- Create Acrobat Layers. Select to convert InDesign layers into Acrobat layers.
- Export Layers. Select the option to export layers.
- 7 Specify any of the following Include options:
  - Bookmarks. Select to create bookmarks for entries in a table of contents.
  - Hyperlinks. Select to convert InDesign hyperlinks, table of contents, and index entries into Acrobat hyperlinks.
  - Non-Printing Objects. Select to export objects with the nonprinting option.
  - Visible Guides and Baseline Grids. Select to use current guides and grids in the PDF document.
  - Interactive Elements. Select the option to Include Appearance or Do Not Include.
- 8 Click Export.

#### Did You Know?

What is the PDF/X file format? The PDF/X file format is a set of rules that provide predictable and consistent PDF files for a prepress environment. The rules enforce PDF functions for printing purposes and forbid the use of irrelevant ones.

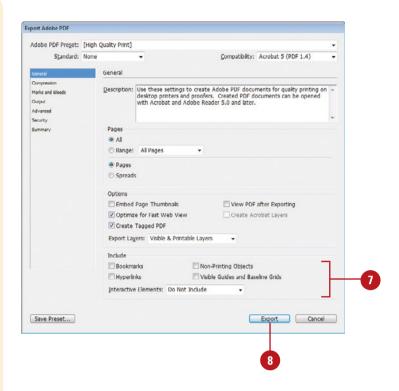

| PDF/X Standards                   |                                                                                                    |  |
|-----------------------------------|----------------------------------------------------------------------------------------------------|--|
| Standard                          | Description                                                                                                    |  |
| PDF/X-1a:2001<br>or 2003          | Creates PDFs that meet printing standards and Acrobat Reader 4.0 or later (PDF 1.3). Useful for a CMYK or spot color job.                                                                                                    |  |
| PDF/X-3:2002<br>or 2003           | Creates PDFs that meet printing standards and<br>Acrobat Reader 4.0 or later (PDF 1.3). Useful for<br>a color- managed workflow. May contain RGB/<br>LAB/ colors, which are converted to CMYK.                                                                                                    |  |
| PDF/X-4:2010<br>( <b>New5.5</b> ) | Creates PDFs that meet printing standards and Acrobat Reader 7.0 or later (PDF 1.6). Useful for a color-managed workflow with added support for preserving transparency, layers, and JPEG2000 compression for color and grayscale images. Identical to PDF/X-4:2008 except for layers and JPEG2000 compression. |  |

# Setting PDF Compression Options

# **Set PDF Print Compression Options**

- 1 Click the File menu, and then click Export.
- Enter a name, specify a location, select the Adobe PDF (Print) format, and then click Save.
- Click the Compression category.
- 4 Specify the following options for Color, Grayscale, and Monochrome Images:
  - Sampling. Select from the following options:
    - Do Not Downsample.
       Retains all pixels.
    - Average Downsampling to.
       Averages pixels in an area.
    - Subsampling to. Fastest results with low quality.
    - Bicubic downsampling to. Slowest results with high quality.
  - Compression. Select a compression method.
  - Image Quality. Select an image quality level.
  - Resolution. Enter resolution settings for all the options.
  - Compress Text and Line Art.
     Select to compress text or art.
  - Crop Image Data to Frames.
     Select to crop and reduce size.
- Click Export.

The Compression PDF Print options allow you to specify compression settings for color, grayscale, and monochrome (black and white) images. The important settings to consider are sampling, compression method, and image quality. The sampling option allows you to select how much downsampling of pixels takes place. The greater the downsampling, the greater compression and lower the quality. The compression option lets you select a compression method. Automatic (JPEG) is recommended. The higher the image quality level, the lower the compression and vice versa. So, choose an image quality level that best suits your needs.

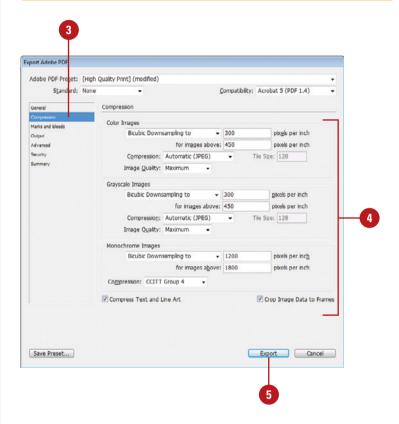

# Setting PDF Marks and Bleeds Options

# **Set PDF Print Marks and Bleeds Options**

- 1 Click the File menu, and then click Export.
- 2 Enter a name, specify a location, select the **Adobe PDF (Print)** format, and then click **Save**.
- Click the Marks and Bleeds category.
- 4 Select the **All Printer's Marks** check box to display the available printer's marks options.
- 5 Select the check boxes for the printer's marks you want to include in the PDF document.
- 6 Select the bleed and slug options you want:
  - Use Document Bleed Settings.
     Select to use document settings for the bleed.
  - Bleed. Specify the bleed values for top, bottom, inside and outside.
  - Make All Settings the Same.
     Click the chain icon to make all settings the same.
  - Include Slug Area. Select to include the slug area in the export.
- 7 Click Export.

The Marks and Bleeds PDF Print options allow you to specify what printer's marks—crop marks, bleed marks, registration marks, color bars, and page numbers—you want to include in the PDF file. Printer's marks appear outside of the page boundary for commercial printing purposes. They don't affect the visual display of the page. You can also set options for the bleed and slug. The bleed is an area outside the trim of the page where objects still print, while the slug is an area outside the page trim that may or may not print. The slug is typically used to add non-printing information to a document.

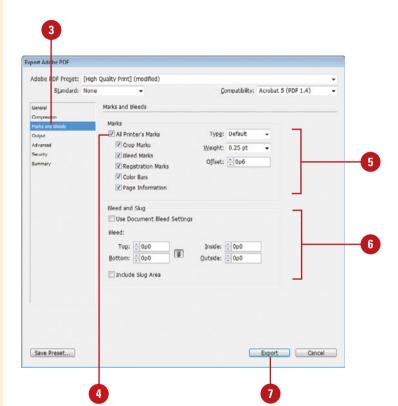

# Setting PDF Output Options

### **Set PDF Print Output Options**

- 1 Click the File menu, and then click Export.
- 2 Enter a name, specify a location, select the **Adobe PDF (Print)** format, and then click **Save**.
- Click the Output category.
- 4 Specify the following Color options:
  - Color Conversion. Select an option: No Color Conversion, Convert to Destination, or Convert to Destination (Preserve Numbers), which converts to the destination only if the embedded profile is different.
  - Destination. Select a color or grayscale (New!) profile.
  - Profile Inclusion Policy. Select an option: Don't Include Profiles, Include All Profiles, Include Tagged Source Profiles (for output calibrated output devices), or Include All RGB and Tagged Source CMYK Profiles (for output calibrated RGB and CMYK files).
- 5 Select the **Simulate Overprint** check box to simulate overprinting on the screen.
- To control ink type, density, and sequence for process and spot colors, click **Ink Manager**.
- Click Export.

The Output PDF Print options allow you to specify color options and PDF/X compatibility settings. The important options to consider here are color conversion, destination, and profile inclusion policy. The color conversion option allows you to select whether to use the current color profile in the destination PDF document. The destination option lets you choose a color or grayscale (New!) profile for the destination PDF document, while the profile include policy lets you choose how it's used. You can also set PDF/X options, if you need to.

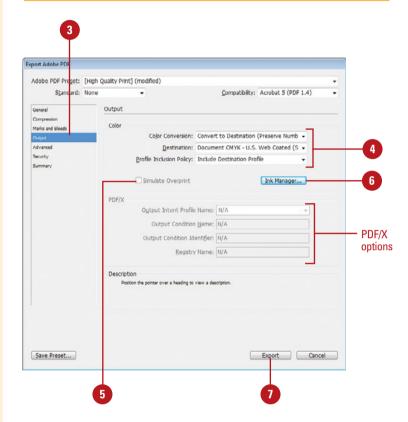

# Setting PDF Advanced Options

### **Set PDF Print Advanced Options**

- Click the File menu, and then click Export.
- 2 Enter a name, specify a location, select the **Adobe PDF (Print)** format, and then click **Save**.
- 3 Click the **Advanced** category.
- 4 Specify the following Advanced options:
  - Fonts. Enter a percentage amount for the threshold when all characters of the font are embedded.
  - OPI. OPI uses low-resolution images for layout and uses high-resolution images for printing. Select the check boxes for the image types to which you want to apply the OPI setting.
  - Transparency Flattener Preset.
     Select a resolution to convert transparency into rasterized images.
  - Ignore Spread Overrides.
     Select if you flatten individual spreads using the Pages panel.
- 5 Select the Create JDF File Using Acrobat check box to add job definition format information to the PDF document.
  - You need Acrobat 7 Pro or later installed for this option.
- 6 Click Export.

The Advanced PDF Print options allow you to specify when all characters of the font are embedded, whether to use OPI (Open Prepress Interface) with document graphics, and what resolution to use for transparency flattening. OPI options are used when you send files to Scitex and Kodak prepress systems. OPI uses low-resolution images for layout and high-resolution images for printing. When you use transparency in a document, you need to specify a resolution setting to flatten, or convert, the effect into vector and raster images.

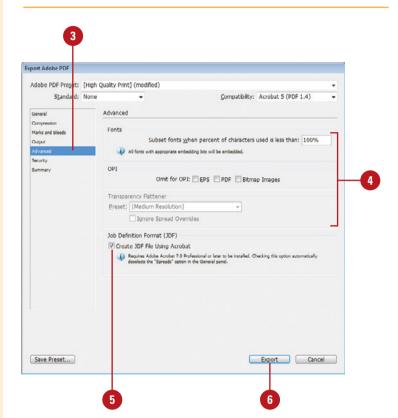

# Setting PDF Security Options

### **Set PDF Print Security Options**

- 1 Click the File menu, and then click Export.
- 2 Enter a name, specify a location, select the **Adobe PDF (Print)** format, and then click **Save**.
- Click the Security category.
- 4 To require a password, select the Require a password to open the document check box, and then enter a password in the box.
- 5 To require a password for certain tasks, select the **Use a password to restrict printing, editing and other tasks** check box, and then enter a password in the box.
  - Printing Allowed. Select an option: None, Low Resolution (150 dpi), or High Resolution.
  - Changes Allowed. Select an option: None; Inserting, deleting and rotating pages; Filling in form fields and signing; Commenting, filling in form fields, and signing; and Any except extracting pages.
  - Enable copying of text, images and other content. Select to allow content copying.
  - Enable text access of screen reader devices for the visually impaired.
- 6 Click Export.

If you only want certain users to open the exported PDF file, you can use Security PDF Print options to require a password. If you don't want to restrict complete access to the PDF file, yet you still want to have some restrictions in place, you can require a password for printing, editing, and other tasks. You can specify what a user can print and change. The password to open the document needs to be different than the one required to print, edit, or perform other tasks. Passwords are case-sensitive, so you can use upper and lowercase letter as well as numbers to create a secure password.

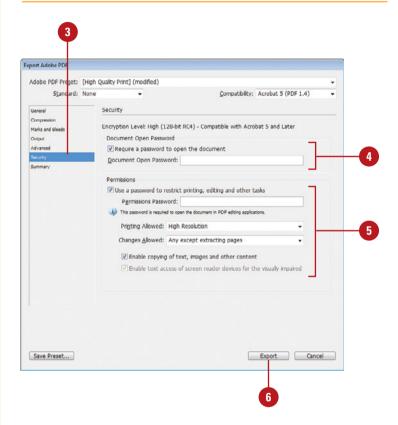

# **Exporting with PDF Presets**

# Create a Preset for an Adobe PDF

- 1 Click the File menu, point to Adobe PDF Presets, and then click Define
- Perform any of the following:
  - New. Click New, specify the options that you want, and then click OK.
  - Edit. Select a custom preset (not a predefined one), click
     Edit, change the options, and then click OK.
  - Delete. Select a custom preset (not a predefined one), and then click Delete.
  - Import. Click Load, navigate to the preset file, select it, and then click Open.
  - Export. Select a preset, click
     Save As, specify a location and name, and then click Save.
    - For PDF files, the preset is saved with the *.joboptions* extension.
- 3 Click **Done**.

If you frequently use custom settings to export an InDesign document to an Adobe PDF file, you can save time by creating a preset. Adobe Creative Suite programs, including InDesign, Illustrator, Photoshop, and Acrobat, provide built-in presets that you can use in any of the programs. When you create your own preset, you can also use it in other Adobe CS programs. The process for creating a preset for an Adobe PDF is similar to creating a preset in other Adobe CS programs.

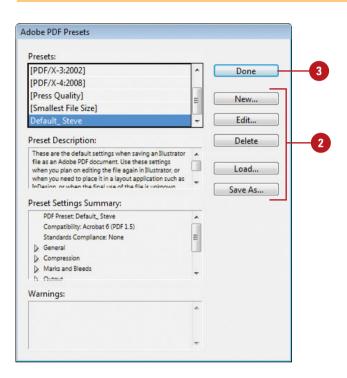

# **Exporting PDF Files in the Background**

### View Exported PDF or IDML Files in the Background Tasks Panel

- 1 Select the Background Tasks panel.
  - Click the Window menu, point to Utilities, and then click Background Tasks.
- Follow steps on page 420,
  "Exporting XML or IDML," and on
  page 424, "Exporting as a Print
  PDF," to export one or more
  documents to an IDML or PDF
  format.
- 3 View the progress of the PDF exports.
- 4 To stop a process, click the **Cancel** button.
- 5 Click the **Alerts** triangle to expand the panel.
- To clear alerts, click the **Clear Alerts** button on the panel.

When you export one or more documents to a PDF or IDML (InDesign Markup), the process can sometimes take a little while. Instead of waiting for the process to complete, you can continue working on your documents while the process continues in the background. You can use the Background Tasks panel to view the progress of the export processes. When you queue up several PDF exports, you can view the multiple jobs in the Background Tasks panel.

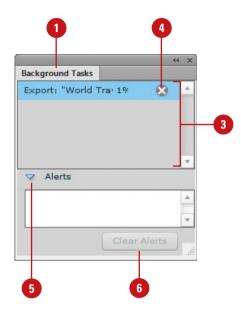

# Setting PDF Media Options

### **Set PDF Media Options**

- 1 Select the media clip.
- 2 Select the Media panel.
  - Click the Window menu, point to Interactive, and then click Media.
- 3 Click the **Set Options For Exporting**Interactive PDF button on the panel.
- Type a description to be displayed if the media cannot be played in Acrobat. The description also provides alternative text for visually impaired users.
- 5 Select the Play Video In Floating Window check box to play the video in a separate window (not available for SWF or audio files). If you select the option, specify the following:
  - Size. Select a size ratio based on the size of the original video (not a scaled version). As you increase the ratio, the image quality of the video may reduce.
  - Position. Select a position on the screen for the window.
- 6 Click **OK**.

Before you export a document with media files, you should set options for playback in the interactive PDF document. The PDF media options allow you to play video in a separate window, and provide a message if the media cannot be played in Acrobat or as alternative text for visually impaired users. You can set these options in the PDF Options dialog box, which you can open from the Media panel. When you import a video, the video object and the poster appear in a frame. When you export to PDF, the video object's frame determines the size of the video in the PDF document, not the frame or poster size. If you keep the video frame size and the poster and frame size the same, you shouldn't have any problems on export to PDF. Also, be aware that videos always appear and play on the topmost layer of a PDF document, even if you overlay an object on the movie in InDesign.

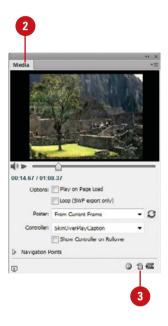

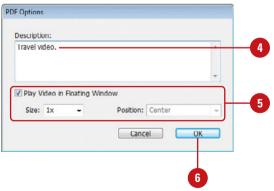

### Exporting as an Interactive PDF

# Export a Document as an Interactive PDF File

- 1 Click the File menu, and then click Export.
- 2 Enter a name for the file in the File Name (Win) or Save As (Mac) box.
- 3 Click the Save as Type list arrow (Win) or Format popup (Mac), and then click Adobe PDF (Interactive).
- 4 Navigate to the location where you want to save the document.
- 5 Click Save.
- 6 Specify any of the following options:
  - Pages. Select the All or Range option, and specify a range, and then select the Pages (New!) or Spreads (keep pages within spreads together) option.
  - View After Exporting. Select to open the PDF file in Adobe Reader or Acrobat Pro.
  - Embed Page Thumbnails.
     Select to add a thumbnail image for each page; only necessary for Acrobat 5 or earlier.
  - Create Acrobat Layers. Select to convert InDesign layers into Acrobat layers.
  - View. Select a view option to display the PDF file, such as Actual Size, Fit Page, Fit Visible, 25%, or 100%.

When you create an interactive document with buttons, page transitions, and animations in InDesign that you want to share with others, you can export the file as an interactive PDF (Portable Document Format) for display in Adobe Acrobat Reader. In InDesign, you have two PDF export options. You can export and optimize your PDF document for print using the Adobe PDF (Print) format or for interactivity as pages (New!) or spreads using the Adobe PDF (Interactive) format.

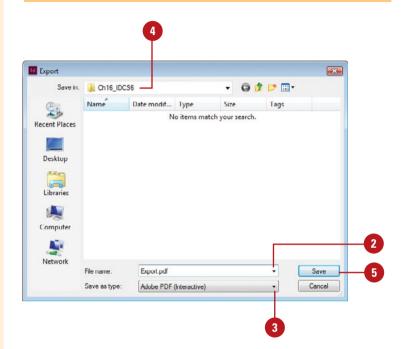

- Layout. Select a page spread option to display pages, such as Single Page, Two-Up (Facing), or Two-Up Continuous (Facing).
- Open in Full Screen Mode.
   Select to open the PDF file in full screen mode.

If you select this option, select the **Flip Pages Every X seconds** check box to automatically flip through pages based on the duration.

- Page Transitions. Select a page transition to include.
- Forms and Media. Select the Include All or Appearance Only option. Select Include All to use bookmarks, hyperlinks, and cross-references.
- Create Tagged PDF. Select to add tags for use with screen readers. If so, you can select the Use Structure for Tab Order check box (New!) to use it.
- 7 Specify any of the following Image Handling options:
  - Compression. Select Automatic to let InDesign handle it, JPEG (Lossy) for use with grayscale and color images, or PNG (Lossless) to not compress.
  - JPEG Quality. Select a quality level. The higher the quality, the higher the file size and slower the display.
  - Resolution (ppi). Select a resolution for bitmaps.
- To set security options, click Security, select the options you want, and then click **OK**.
  - See "Setting PDF Security Options," on page 432 for information about the options.
- 9 Click **OK**.

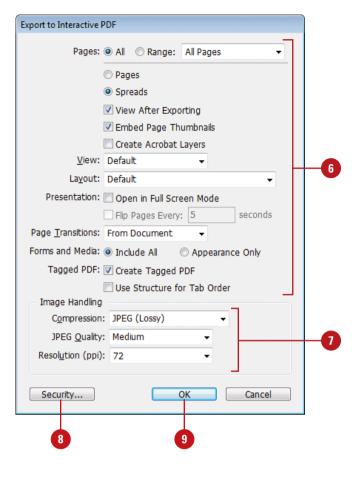

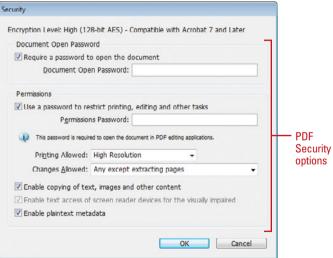

# **Exporting as an EPS**

# **Export a Document as an EPS File**

- 1 Click the File menu, and then click Export.
- 2 Enter a name for the file in the File Name (Win) or Save As (Mac) box.
- 3 Click the Save as Type list arrow (Win) or Format popup (Mac), and then click EPS.
- 4 Navigate to the location where vou want to save the document.
- Click Save.
- 6 Specify any of the following General options:
  - Pages. Select the All or Range option, and specify a range, and then select the Pages (New!) or Spreads (keep pages within spreads together) option.
  - PostScript. Select Level 2 for older printers or Level 3 for newer printers. Check your specific printer for capabilities.
  - Color. Select from the following options or select Leave Unchanged:
    - CMYK. Uses CMYK. Useful for separations.
    - Gray. Converts to grayscale.
       Useful for black and white.
    - RGB. Converts to RGB.
       Useful for onscreen images.
    - PostScript Color
       Management. Uses the
       PostScript printer to control the color separations.

EPS (Encapsulated PostScript) is a commonly used file format that you can import into graphics, word processing, and page layout programs. An EPS file can contain vector and bitmap graphics, so it makes the format more versatile for use in other programs. EPS does a good job of preserving graphic objects in an InDesign document.

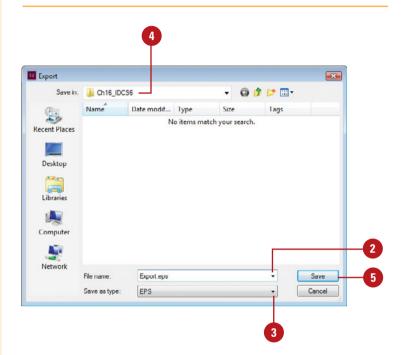

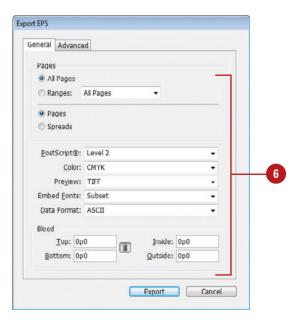

- Preview. Select None for no preview, TIFF for an image preview (Mac and Win), or PICT for an image preview (Mac only).
- Embed Fonts. Select None to not embed, Complete to embed all characters in fonts, or Subset to embed only the characters used in the file.
- Data Format. Select Binary for universal use or ASCII for use on PC computers.
- Bleed. Specify the bleed values for top, bottom, inside and outside.
- Click the Advanced tab.
- 8 Specify the following Advanced options:
  - Send Data. Sends All image data in high resolution or Proxy in low resolution.
  - OPI. OPI uses low-resolution images for layout and highresolution images for printing. Select the check boxes for the image types you want to apply the OPI setting.
  - Transparency Flattener Preset.
     Select a resolution to convert transparency into rasterized images.
  - Ignore Spread Overrides.
     Select if you flatten individual spreads using the Pages panel.
- To control ink type, density, and sequence for process and spot colors, click **Ink Manager**.
- 10 Click Export.

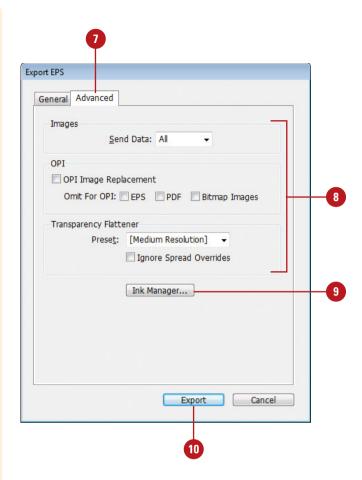

# Exporting as a JPEG or PNG

# Export a Document as a JPEG or PNG File

- 1 Click the File menu, and then click Export.
- 2 Enter a name for the file in the File Name (Win) or Save As (Mac) box.
- 3 Click the Save as Type list arrow (Win) or Format popup (Mac), and then click JPEG or PNG.
- 4 Navigate to the location where you want to save the document.
- 5 Click Save.
- 6 Specify any of the following options:
  - Pages. Select the All or Range option, and specify a range, and then select the Pages (New!) or Spreads (keep pages within spreads together) option.
  - Quality. Select a quality level.
     The higher the quality, the higher the file size and slower the display.
  - Format Method (JPEG). Select Progressive to create an image that appears gradually on the page, or select Baseline to create an image that appears all at once, which is slower.

If you have a document that you want to post on the web, you can export it as a JPEG (Joint Photographic Experts Group) or PNG (Portable Network Graphic) (New!) file. The Export command for JPEG or PNG gives you options to specify image quality and resolution, select the color space, use anti-alias to smooth jagged edges for text and images, use document bleed settings, and simulate overprinting. For JPEG, you can also set options to embed the color profile and specify how you want to display the image on the screen (format method). For PNG, you can also set an option to use a transparent background. JPEG and PNG are a compressed format with relatively high quality, so it's a common file format for the web.

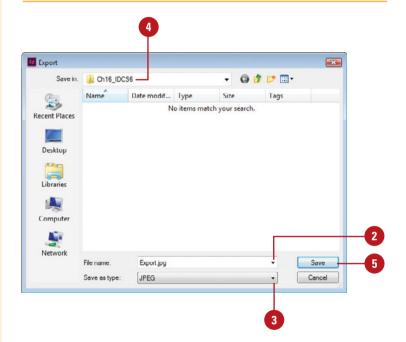

- Resolution (ppi). Specify a resolution. 72 ppi is common for the web.
- Color Space. Specify a color palette: RGB, CMYK, or Gray.
- Embed Color Profile (JPEG).
   Select to embed the document's color profile in the exported JPEG file. The name of the color profile appears to the right of the option.
- Transparent Background (PNG). Select to use a transparent background.
- Anti-alias. Select to smooth out jagged edges in text and bitmap images.
- Use Document Bleed Settings.
   Select to use the bleed settings in Document Setup in the exported JPEG or PNG.
- Simulate Overprint. Select to apply the Overprint Preview option for any of the selected color spaces. The exported JPEG or PNG simulates the effects of overprinting spot inks by converting spot colors to process colors for printing.
- Click Export.

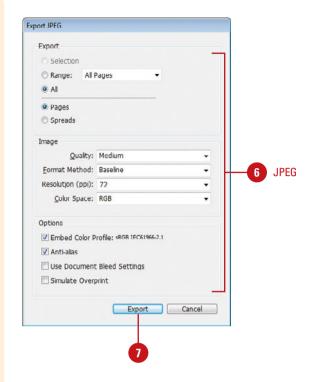

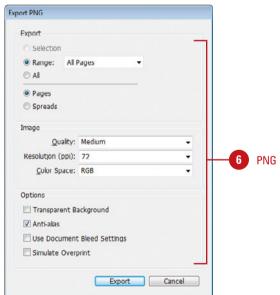

# Exporting as a Flash Movie

# Export a Document as a Flash SWF Movie

- 1 Click the File menu, and then click Export.
- 2 Enter a name for the file in the File Name (Win) or Save As (Mac) box.
- 3 Click the Save as Type list arrow (Win) or Format popup (Mac), and then click Flash Player (SWF).
- 4 Navigate to the location where you want to save the document.
- 5 Click Save.
- 6 Click the **General** tab.
- 7 Specify any of the Export options:
  - Selection. Select to export the selected element.
  - Pages. Select the All Pages or Range option, and then select a range option.
  - Generate HTML File. Select to create a HTML file that plays back the SWF.
  - View SWF After Exporting.
     Select to open the SWF file in your browser after exporting.
- 8 Select a Size (pixels) option:
  - Scale. Increases or decreases the original size by a percentage.
  - Fit To. Changes the size to fit a certain screen size.

The SWF file format delivers vector graphics, text, video, and sound to the web using Adobe Flash player or Adobe AIR software. Adobe Flash Pro produces SWF (ShockWave Flash) movie files as a native format. However, you can also create SWF files directly from InDesign by using the Export command. The Export command for SWF gives you general and advanced options to specify how you want to create a SWF movie. You can export a selection, all pages, or a range of pages. When you export SWF files from within InDesign, you can include interactivity and media or just their appearance. When InDesign finishes the export, you can have your browser automatically open and display the SWF file using the Adobe Flash Player.

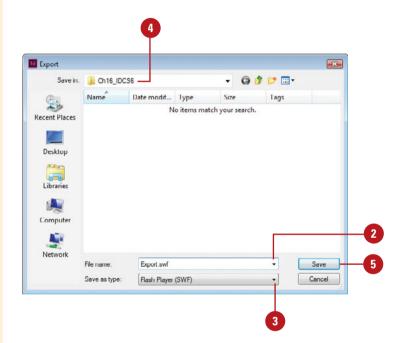

- Width and Height. Changes the size to exact width and height settings.
- 9 Specify any of the options:
  - Background. Select the Paper Color or Transparent option for the background.
  - Interactivity and Media. Select the Include All or Appearance Only option.
  - Include Page Transitions.
     Select a page transition to include.
  - Include Interactive Page Curl.
     Select to enable users to drag a corner of the page to turn it.
- 10 Click the **Advanced** tab, and then specify any of the options:
  - Frame Rate. Specify a rate for frames per second. The higher rate, the smoother animations.
  - Text. Select an option to convert text to Flash Classic Text, Outlines (vector paths), or Pixels (raster image).
  - Rasterize Pages. Select to create pages as bitmap images.
  - Flatten Transparency. Select to remove live transparency; this also removes interactivity.
  - Compression. Select Automatic to let InDesign handle it, JPEG (Lossy) for use with grayscale and color images, or PNG (Lossless) to not compress.
  - JPEG Quality. Select a quality level. The higher the quality, the higher the file size and slower the display.
  - Resolution (ppi). Select a resolution for bitmaps.
- 11 Click **OK**.

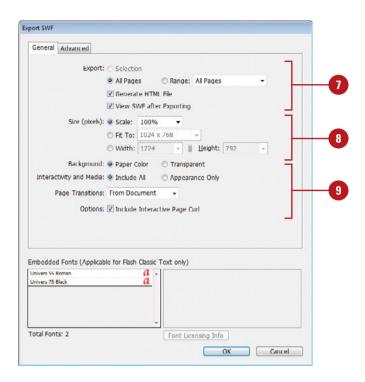

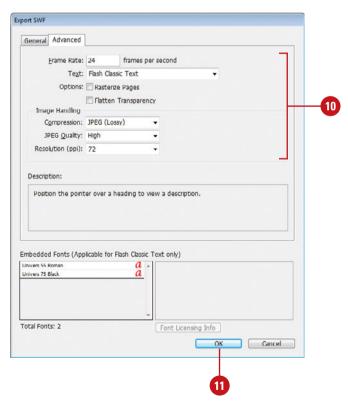

# Exporting as a Flash File

# Export a Document as a Flash FLA File

- Click the File menu, and then click Export.
- 2 Enter a name for the file in the File Name (Win) or Save As (Mac) box.
- 3 Click the Save as Type list arrow (Win) or Format popup (Mac), and then click Flash CS6 Professional (FLA).
- 4 Navigate to the location where you want to save the document.
- 5 Click Save.
- 6 Specify any of the Export options:
  - Selection. Select to export the selected element.
  - Pages. Select the All Pages or Range option, and then select a range option.
  - Rasterize Pages. Select to create pages as bitmap images.
  - Flatten Transparency. Select to flatten all objects with transparency.
- Select a Size option:
  - Scale. Increases or decreases the size of the original by a percentage.
  - Fit To. Changes the size to fit a certain screen size.

If you use Adobe Flash CS6 Professional or later to create vector-based animation and interactivity, you can export content from InDesign to the FLA format for use in Flash; this replaces XFL export in InDesign CS4. You can open FLA files (default file format) in Flash and then use the authoring environment to add video, audio, animation, and complex interactivity. You can export a selection, all pages, or a range of pages. InDesign text exported as FLA remains fully editable when the FLA file is opened in Flash. InDesign automatically converts high-resolution print assets (CMYK) to low-resolution web assets (RGB) upon export as an FLA file. An image placed multiple times in your InDesign document is saved as a single image asset with shared locations when exported as an FLA file.

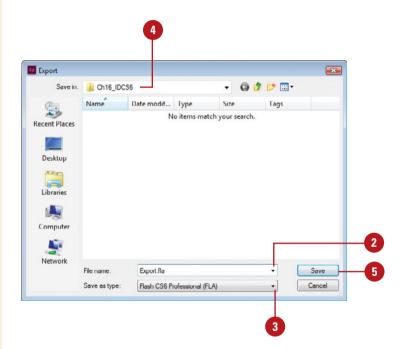

- Width and Height. Changes the size to exact width and height settings.
- Specify any of the options:
  - Interactivity and Media. Select the Include All or Appearance Only option.
  - Text. Select an option to convert text to Flash Classic Text, Flash TLF Text, Convert to Outlines (vector paths), or Convert to Pixels (raster image).
  - Insert Discretionary
     Hyphenation Points. If you
     select Flash TLF Text option for
     Text, select to allow
     hyphenation.
- Specify any of the following Image Handling options:
  - Compression. Select Automatic to let InDesign handle it, JPEG (Lossy) for use with grayscale and color images, or PNG (Lossless) to not compress.
  - JPEG Quality. Select a quality level. The higher the quality, the higher the file size and slower the display.
  - Resolution (ppi). Select a resolution for bitmaps.
- 10 Click OK.

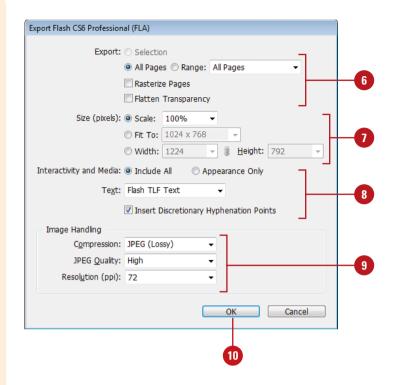

# Ordering Content in the Articles Panel

# Order Content in the Articles Panel

- 1 Select the Articles panel.
  - Click the Window menu, and then click Articles.
- Display the page you want to use, and then select one or more objects you want order.
  - If you select a threaded story that spans multiple pages, the entire story gets added to the Articles panel.

**TIMESAVER** When you Shiftclick to select objects, InDesign places the objects in the Articles panel in the selected order.

- 3 Drag the objects to the Articles panel where you want them to appear. A thick black line appears, indicating the position when you release the mouse.
  - Create New Article. You can click the Create New Article button on the Articles panel to add the selected element to a new article.
  - Add to Existing Article. You can click the Add Selection to Articles button on the Articles panel to add the selected element to the selected article in the Articles panel.

The Articles panel (New5.5) allows you to specify the content reading order of your document for EPUB, HTML, or Accessible PDFs without using the Structure panel. It's a simple drag and drop objects from a page (including Master Page objects) to the Articles panel. InDesign uses the Layers panel to help order the initial placement of the content in the Articles panel. Once the content is in the Articles panel, you can manually reorder it to meet your needs. For EPUB and HTML, you are good to go. For Accessible PDFs, you need to enable an option to use the structure in the Articles panel in Acrobat. The Articles panel allows you to create multiple articles and order them in the sequence you want and then export the ones you want to create custom content.

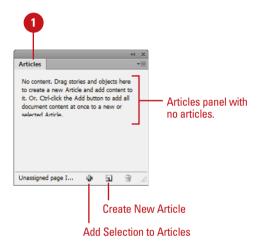

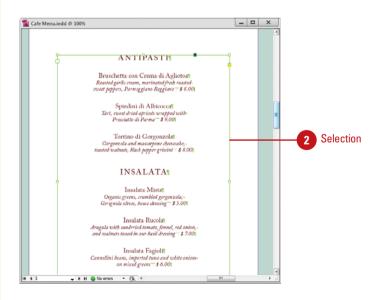

TIMESAVER Ctrl-click (Win) or #+click (Mac) the Add Selection to Articles button on the Articles panel to add all page items to an article in the Articles panel.

- 4 Enter a name for the article.
- 5 Select the Include When Exporting check box, if necessary, to include the article for export.
- 6 Click OK.
- 7 To view an item in the Articles panel on the page, click the arrow to expand/collapse content (if necessary), and then double-click the item in the panel.
  - When you select an item in the page layout, a blue box appears in the Articles panel, so you can quickly locate it.
- To reorder an item in the Articles panel, drag it to another position.

A thick black line appears indicating the location.

- 9 Specify the following options:
  - Remove an item or article.
     Select the item or article in the Articles panel, and then click the Delete button on the panel.
  - Rename an article. Double-click the article in the Articles panel, change the name, and then click OK
- To enable or disable an article for export, select or deselect the check box next to it in the Articles panel.
- 11 For an accessible PDF, click the Options menu, and then click Use for Reading Order in Tagged PDF to select it.
- Close the Articles panel.

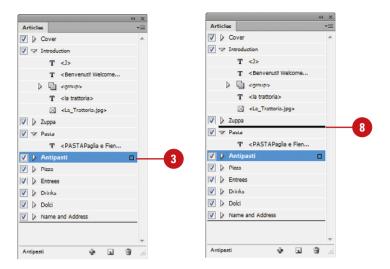

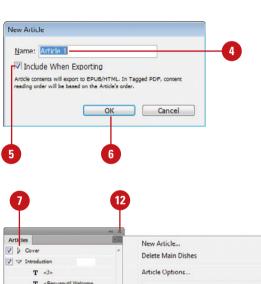

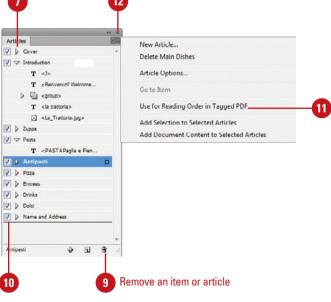

### **Exporting as an Accessible PDF**

### Export a Document as an Accessible PDF File

- 1 Prepare the document for accessibility using the following:
  - Content Order. Open the Articles panel (New5.5), select page items, and then drag them to the panel in the order you want.
  - Add Alt Text to Graphics. Select a graphic, click the Object menu, click Object Export Options, click Alt Text tab, and then specify options (New5.5).
  - Add Tags to Paragraph Styles. In Paragraph Styles panel, click the Options menu, click Edit All Export Tags, click PDF, and then set tags (New 5.5).
  - Anchor Objects. On a graphic frame, drag the blue square to the anchor text point (New5.5).
  - Bookmarks, Hyperlinks, and Cross References. Add items to the document as desired.
- Click the **File** menu, and then click **Export**.
- 3 Enter a name, specify a location, select the **Adobe PDF (Interactive)** format, and then click **Save**.
- 4 Select the Create Tagged PDF and View After Exporting check boxes. If desired, select the Use Structure for Tab Order (New!) check box.
- Click OK.

With InDesign, you can more efficiently create an accessible PDF that people with disabilities can access using a screen reader or assistive device. You can establish content reading order in the Article panel, add alt text to graphics, add tags to paragraph styles, and anchor objects. InDesign automatically creates tags (New5.5) for tables, nested tables, lists, nested lists, footnotes, bookmarks, hyperlinks, and cross-references and translates them directly from InDesign to Acrobat. In order to finalize an accessible PDF, you need to make some changes in Acrobat that you can't do in InDesign. You need to set the document language, remove unnecessary information in a Properties field, and set the tab order to use the order from the Articles panel (New5.5) in InDesign.

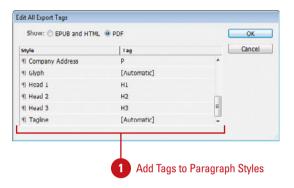

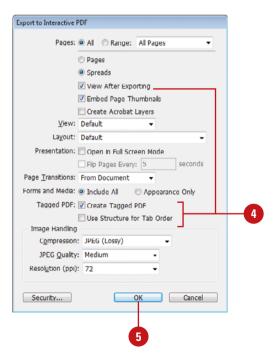

### Finish an Accessible PDF in Acrobat X Pro

- Open the exported Accessible PDF from InDesign in Acrobat.
- 2 Click the File menu, click
  Properties, click the Advanced
  tab, click the Language list arrow,
  and then select a language.
- 3 Click the **General** tag, and then delete the extra semi-colon and space at the beginning of the Keywords field.
- 4 Click OK.
- 5 Open the Page Thumbnails panel, select all the pages (Ctrl+A or select all the pages (Ctrl+A or page), click the Thumbnails Options menu, click Page Properties, click the Use Document Structure option, and then click OK.
- To view and check tags, open the Tags panel, Alt-click (Win) or Option-click (Mac) the expand arrow next to the Tags icon.
  - Display Selected Tags in Blue.
     Click the Tags Options menu,
     and then click Highlight
     Content. Click a tag to select it.
  - Find Tag From Selection. Select an item on the page, click the Tags Options menu, and then click Find Tag From Selection.
- Quit Acrobat.

#### **Did You Know?**

You can view and use accessible PDFs in different software. When you create an accessible PDF, you can use it in Adobe Acrobat (view and change), Adobe Acrobat Reader (view), or other software, such as screen readers.

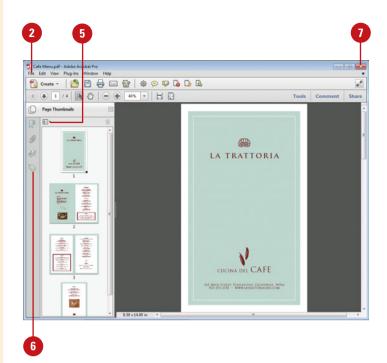

#### For Your Information

#### **Automating Accessible PDF in Acrobat**

Instead of manually finalizing the Accessible PDF in Acrobat, you can automate the process with an action. The action is available for free online from the Accessibility page at Adobe.com. Simply search for the file InDesign CS6 Accessibility Touchup.sequ, and then download it. Once you have it, click Tools, click Action Wizard, click Edit Actions, click Import, select the file, and then click Open. Click Run and follow the on-screen instructions. The action is now available for use in the Action Wizard panel.

### Applying Tags to a PDF

#### **Apply Tags to a PDF**

- 1 Select the **Selection** tool on the Tools panel.
- Select the frame or group that you want to add a tag.
- 3 Click the **Object** menu, and then click **Object Export Options**.
- Click the Tagged PDF tab.
- 5 Click the **Apply Tag** list arrow, and then select an option:
  - From Structure. Use text as specified in the Structure pane; items marked with XML tags.
  - Artifact. Use to tag a Artifact, an element with no meaning.
  - Based On Object. Lets InDesign determine the tag; it sets text or graphics to story or figure tag.
- 6 Click the **Actual Text Source** list arrow, and then select an option:
  - Custom. Enter text manually.
  - From Structure. Same as above.
  - From XMP: Title, Description, or Headline. Use data stored in specified XMP fields.
  - From Other XMP. Use data stored in another XMP field.
- 7 Select another object to apply settings; the dialog box stays open.
- 8 Click **Done**.

In addition to normal content, such as text, graphics, and links, PDFs also include a structure. The structure is a set of tags that define the content layout, such as the correct reading order, and the meaning of elements, such as figures, lists, and tables. A PDF with well-formed tags may be reflowed to fit different pages or screen widths. The more you tag a PDF, the more control you have over the output. Tagged PDFs work well with screen-readers as well as make the file compliant with Section 508 of the Rehabilitation Act of 1973, which makes web content accessible to people with disabilities. You can use the Object Export Options dialog box (New5.5) to apply tags and actual text, which is a way to apply text (as an image) to graphics elements within tagged PDFs.

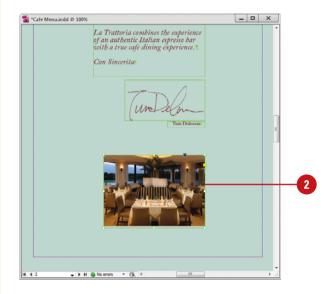

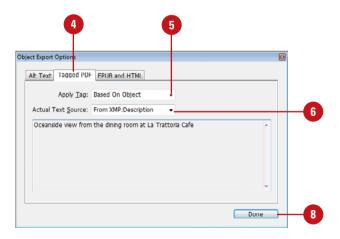

## Setting EPUB and HTML Options

#### **Set EPUB and HTML Options**

- 1 Select the **Selection** tool on the Tools panel.
- Select the frame or group that you want to set options.
- 3 Click the **Object** menu, and then click **Object Export Options**.
- Click the EPUB and HTML tab.
- 5 Click the **Custom Rasterization** check box, and then select options:
  - Size. Stay fixed or rescale by percentage relative to the page.
  - Format. GIF, JPEG, or PNG.
  - Palette. Controls colors when optimizing GIF files.
  - Resolution. Specify in pixels per inch (ppi).
  - Quality. High quality is low compression, while low quality is high compression.
  - Method. Display method on the web. Progressive is gradual while download. Baseline is after download is complete.
- 6 Click the Custom Image Alignment and Spacing check box, and then select options:
  - Align. Left, Center, or Right.
  - Space Before and After. Specify top and bottom padding space.
  - Insert Page Break. Select to insert page breaks with images.
- Select another object to apply settings; the dialog box stays open.
- 8 Click **Done**.

EPUB and HTML options in the Object Export Options dialog box (New5.5) allow you to specify custom image conversion and image alignment and spacing settings for selected objects. The conversion options include size, resolution (ppi), file format, compression quality, and display method. The alignment and spacing options include alignment, padding (top and bottom), and whether to insert page breaks. If these settings are not specified, the EPUB or HTML export settings are used.

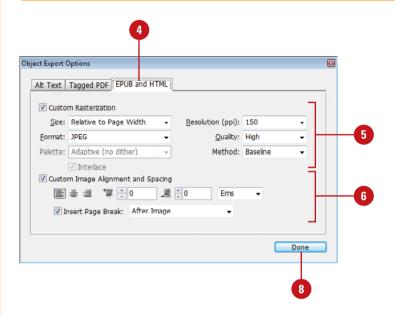

| esolution        |                                       |
|------------------|---------------------------------------|
| Resolution (ppi) |                                       |
| 72 or 96         |                                       |
| 132              |                                       |
| 172              |                                       |
| 150              |                                       |
| 300              |                                       |
|                  | Resolution (ppi) 72 or 96 132 172 150 |

### Exporting as an EPUB eBook

#### **Export a Document as an EPUB**

- 1 Click the File menu, and then click Export.
- 2 Enter a name, specify a location, select the **EPUB** format, and then click **Save**.
- Specify General options:
  - Version. Select an EPUB version; see description (New!).
  - Cover. Select a cover option: none, rasterize (bitmap) of first page, or use an existing image.
  - TOC Style. Select an option: [None], [Default], or a style to create a TOC.
  - Margins. Specify a value for each side in pixels (New!).
  - Content Order. Select an option to base reading order on the page layout, XML tag structure, or Articles panel.
  - Place Footnote After Paragraph.
     Select to place or deselect to convert to end-notes.
  - Remove Forced Line Breaks.
     Select to remove all softreturns, Shift+Enter.
  - Bullets and Numbers. Select conversion options; see details on page 430 in Step 4.

An ebook is an electronic book file that displays content in a linear, reflowing format with different sizes of viewing. The EPUB or OEBPS format is one of the most widely supported file formats for ebooks. The EPUB format is compatible with the Adobe Digital Editions reader software and devices, such as Barnes & Noble Nook, Sony Reader, iRiver, Kobo, and Apple iOS (iPhone, iPod Touch, and iPad). The notable exception is Amazon Kindle (MOBI), however there is a plug-in available. EPUB is an XHTML-based format that can display text, graphics, video and audio, however, only the Apple iOS can display video and audio at this time. Within InDesign, you can export a document or book as an EPUB with version 2.0.1 (current standard) or 3.0 (coming standard) (New!). During the export process, you can specify book metadata for search engines, a book cover, content ordering and formatting options, image display and conversion settings, and the use of styles and CSS (Cascading Style Sheets: formatting rules that control page look).

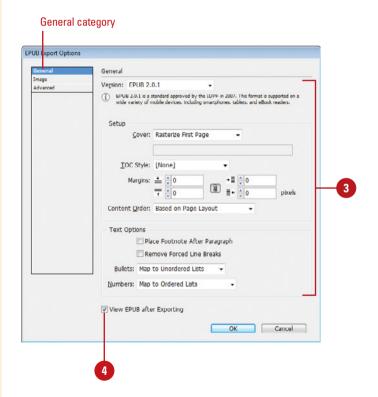

- To open the file in Adobe Digital Edition Reader, select the **View EPUB after Exporting** check box.
- 5 Click the **Images** category.
- 6 Click the Copy Images list arrow, click Original, Optimized, or Link to Server Path, and then select image export options; see details on page 455 in Step 7.
- Click the Advanced category.
- 8 Specify the following options:
  - Split Document. Select a split option: Do Not Split, Based on Paragraph Style Export Tags, or based on a style.
  - EPUB Metadata. Specify options to include metadata, add publisher information (such as a URL), and supply a unique identifier (required for EPUB).
  - CSS Options. Select an option: Include Style Definitions
     (match to CSS), Preserve Local
     Overrides (manual formatting), or Include Embeddable Fonts;
     click Add Style Sheet (to use external file) or Add Script (to add JavaScript) (New!).
- Click OK.

#### **Did You Know?**

You can export to Kindle with a plugin. Amazon has created a plug-in for InDesign CS4 or later that allows you to convert documents or books to the Kindle format (.mobi & .azw). Go to www.amazon.com and search for Kindle Publishing Programs under Kindle Store. Download and install the program. In InDesign, click the File menu, click Export for Kindle, and then follow the on-screen instructions.

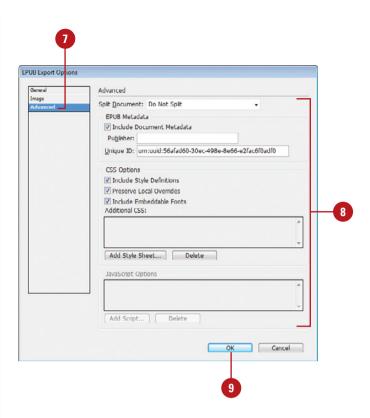

#### For Your Information

#### **Looking Inside the ePUB Structure**

An ePUB file is a collection of files in a zip file. If you change its extension from .epub to .zip, the file becomes a ZIP file that you can unzip. The most important folder is the OEBPS folder, which contains the ePub content. The OEBPS folder includes the following: content.opf, template.css, .xhtml or .html files, toc.ncx, images folder, and fonts folder. If you want to get into it, you can unzip it on Windows, or use Springy (third-party app) on the Mac. At this point, you can open the OEBPS folder as a site in Adobe Dreamweaver, view the content in Live view, and edit the HTML code to tweak or customize it. When you're done, rezip it or bring it back into Springy.

#### **Exporting as an HTML**

#### **Export a Document as an HTML**

- 1 Deselect everything to export the entire document or select the elements you want to export.
- 2 Click the File menu, and then click Export.
- 3 Enter a name, specify a location, select the **HTML** format, and then click **Save**.
- 4 Specify General options:
  - Export. Specify an option to export the current selection or entire document.
  - Content Order. Select an option to base reading order on the page layout, XML tag structure, or Articles panel.
  - Bullets. Select options: Map To Unordered List exports to 
     tag, while Convert To Text exports to tag with bullets.
  - Numbers. Select options: Map To Ordered List exports to tag, Map To Static Ordered List exports to <value> attribute of the paragraph's number, and Convert To Text exports to tag with paragraph's number.
- 5 To view HTML file, select the **View HTML after Exporting** check box.

If you want to use your document on the web, you can export it as a HTML file (New!). During the export, you can control the output; InDesign uses the names of paragraph, character, object, table, and cell styles to create CSS (Cascading Style Sheets) style classes in HTML. InDesign exports the following: stories, linked and embedded graphics, SWF movie files, footnotes, text variables (as text), bulleted and numbered lists, cross-references, hyperlinks (to text and web pages), and tables along with some formatting. For exported audio and h.264 video, files are enclosed in HTML5 <audio> and <video> tags. There are some elements that don't get exported, such as drawn objects, pasted objects, text converted to outlines, XML tags, books, bookmarks, SING glyphlets, page transitions, index markers, objects on the pasteboard (not selected), and master page items (unless overridden or selected).

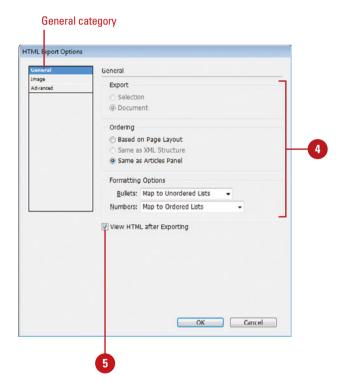

- 6 Click the Image category.
- 7 Click the Copy Images list arrow, and then click Original, Optimized, or Link to Server Path.
  - Optimized. Specify options:
    - Preserve Appearance from Layout. Use image attributes from the layout.
    - Resolution (ppi). OS is 72 or 96. Mobile is 132 (iPad), 172 (Sony Reader), 150 (ebook) to over 300 (iPhone).
    - Image Size. Stay fixed or rescale by percentage relative to the page.
    - Alignment and Spacing. Set aligning and padding.
    - Settings Apply to Anchored Objects. Apply settings to anchored objects.
    - Image Conversion. Select Automatic, GIF, JPEG, or PNG (supports transparency).
    - GIF and JPEG Options. See option details on page 451.
    - Ignore Object Export Settings. Ignore settings on individual images.
  - Link to Server Path. Enter a path to a local URL and file extension.
- 8 Click the Advanced category.
- 9 Specify the following options:
  - CSS Options. Select an option:
     No CSS or Embedded CSS
     (select options to match style definitions to CSS or preserve manual formatting); click Add Style Sheet to select a CSS file (New!).
  - Add JavaScript. Click to select a file to run a JavaScript when the HTML page opens (New!).
- 10 Click OK.

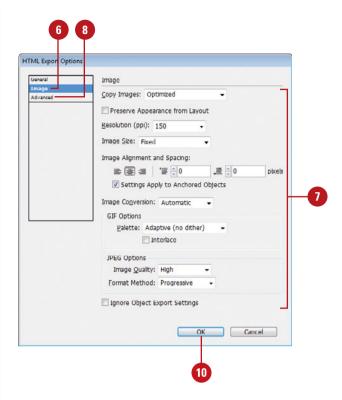

#### For Your Information

#### **More About EPUB and HTML Export Options**

InDesign provides an improved workflow and options for exporting documents to EPUB eBook and HTML files. You can define margins, use article ordering, define image resolution and size, use the PNG file type (supports transparency), specify alignment and spacing settings, insert page breaks, use paragraph styles, export table headers and footers, export sublists as nested lists, support j-language for vertical text and Ruby characters, automatically insert publish date as metadata, include a table of contents in EPUB, and use audio and video tags in HTML.

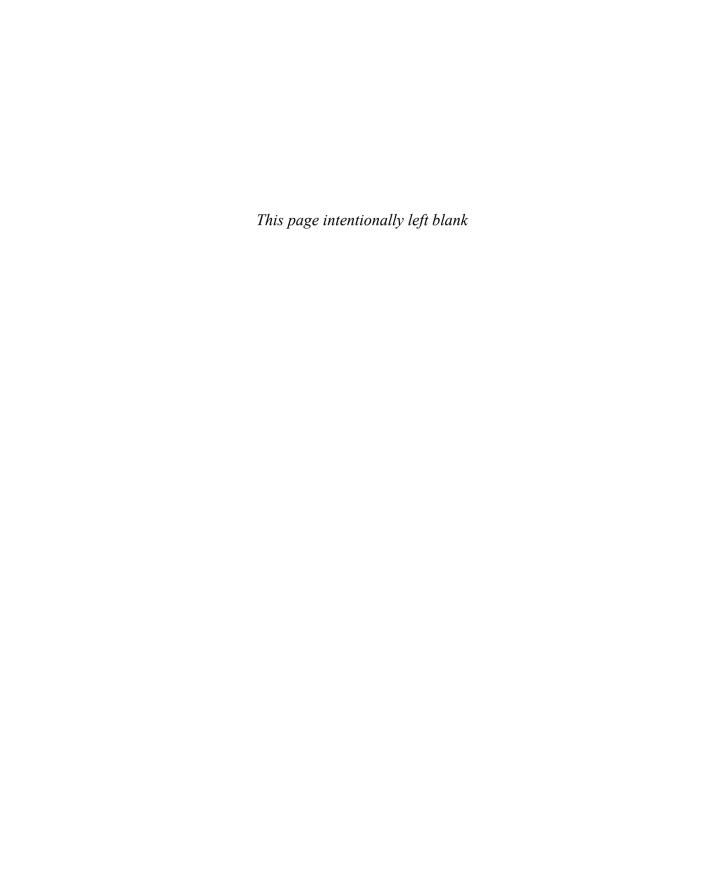

## Printing and Outputting a Document

# 17

#### Introduction

The Print command is probably the most used of all InDesign's print options. The Print command is a portal to other menus that let you control specific printing functions, such as crop marks and bleeds, output ink, graphics, and color management. Color separations divide artwork into four plates by color, known as process colors. Each plate represents a CMYK (Cyan, Magenta, Yellow, and Black) color. The Separations Preview panel allows you to preview color separations on your screen. If you frequently use custom settings to send an InDesign document to a local printer or commercial printer for printing, you can save time by creating a preset. Before you print your document, it's important to check the Summary category in the Print dialog box. The summary information is good to check if you're having problems printing your job at a commercial printer.

When you print a document with spreads (for example, as a booklet), the pages need to be arranged as imposing pages, also known as printer's spreads. For example, page one of a 4 page project is paired with page four while page two and page three are paired together. You can arrange your document into imposing pages by using the Print Booklet command on the File menu.

Before you print or send your document to a commercial printer or service provider, you can should check your document for errors. Catching errors before you send out a print job can save you time and lower production costs. You can use live preflighting in the Preflight panel to catch errors, such as missing files or fonts, low-resolution images, and overset text. When you're ready to send a document, you can create a package file, which gathers together all the files related to your document, including linked graphics and fonts, to make it easy to deliver.

#### What You'll Do

**Print a Document** 

**Print with Presets** 

**Set General and Setup Print Options** 

**Set Marks and Bleed Options** 

**Set Graphics Options** 

**Preview Color Separations** 

**Set Output Options** 

**Set Trapping Options** 

**Set Advanced Options** 

**Set Color Management Options** 

**Create a Print Summary** 

**Print Spreads in a Booklet** 

**Use Live Preflight** 

**Insert File Information** 

Create a Package

**Use Document Fonts** 

#### **Printing a Document**

#### **Print a Document**

Click the File menu, and then click Print.

**TIMESAVER** Ctrl+P (Win) or \*\*+P (Mac).

- 2 Click the **Print Preset** list arrow, and then select a preset.
- 3 Click the **Printer** list arrow, and then select an available printer.
- 4 Click the **PPD** list arrow, and then select a PPD (if available).
  - A PPD (PostScript Printer Description) is a printer driver, a specific file used by commercial and specialty printers to define an output device.
- 5 Select a print category (General, Setup, Marks and Bleed, Output, Graphics, Color Management, Advanced) with your desired settings.
- 6 Select the options that you want; see other pages in this chapter for option specifics.
- 7 Click the Preview to display information about the document.
- 8 When you're finished, click Print.
  - If you select a PostScript printer, click Save, specify a name and location, and then click Save.

The Print command is probably the most used of all InDesign's print options. The Print command is a portal to other menus that let you control specific printing functions, such as crop marks and bleeds, output ink, graphics, and color management. Understand that the options available for the Print command will be partially determined by your default printer. For example, if your default printer uses more than one paper tray, you will see options for selecting a specific tray for the current print job. In spite of the differences, there are some universal options for all print jobs, and these are covered here.

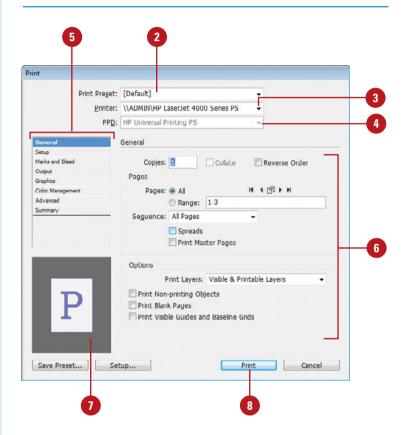

#### **Printing with Presets**

#### **Create a Preset for Printing**

- 1 Click the File menu, point to Print Presets, and then click Define.
- Perform any of the following:
  - New. Click New, specify the options that you want, and then click OK.
  - Edit. Select a custom preset (not a predefined one), click
     Edit, change the options, and then click OK.
  - Delete. Select a custom preset (not a predefined one), and then click Delete.
  - Import. Click Load, navigate to the preset file, select it, and then click Open.
  - Export. Select a preset, click Save, specify a location and name, and then click Save.
- 3 Click **OK**.

If you frequently use custom settings to send an InDesign document to a local printer or commercial printer for printing, you can save time by creating a preset. Adobe Creative Suite programs, including InDesign, Illustrator, Photoshop, and Acrobat, provide built-in presets that you can use in any of the other programs. When you create your own preset, you can also use it in other CS programs.

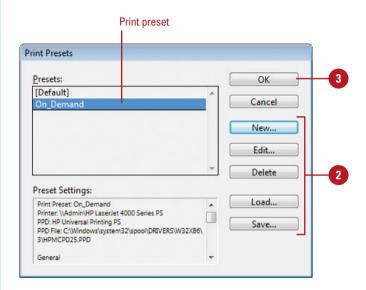

#### Setting General and Setup Print Options

### Set General and Setup Print Options

- 1 Click the File menu, and then click Print.
- Click the General category.
- 3 Select from the various General options:
  - Copies. Enter the number of copies you want to print.
  - Collate. Select to print pages in collated order.
  - Reverse Order. Select to print pages in the reverse order.
  - All or Range. Select an option to print all pages or only even or odd pages.
  - Select Same Size Pages. Click the buttons to select the first, previous, next, or last range of same-size pages.
  - Select Matching Size Pages.
     Click the Select All Pages
     Matching Current Page button.
  - Sequence. Select an option to print all or a range of pages.
  - Spreads. Select to keep spreads together.
  - Print Master Pages. Select to print master pages.
  - Print Layers. Select an option to print layers: Visible & Printable Layers, Visible Layers, or All Layers.

The General and Setup categories in the Print dialog box allow you to set the page size and orientation (Portrait Up, Portrait Down, Landscape Left, Landscape Right), number of pages to print, and page scaling and tiling options. If you have different pages sizes in your document, you can select same size pages for easy printing. You can also ignore blank pages for printing. In addition, you can specify which layers you want to print: Visible & Printable Layers, Visible Layers, or All Layers.

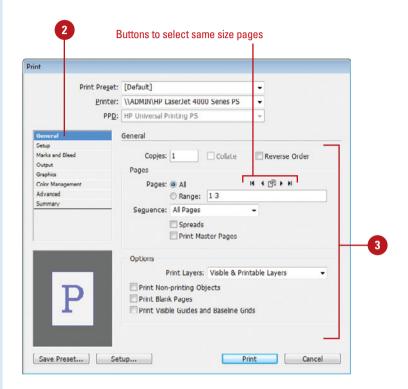

- Print Non-printing Objects.
   Select to print nonprinting objects.
- Print Blank Pages. Select to print blank pages.
- Print Visible Guides and Baseline Grids. Select to print guides and baseline grids.
- 4 Click the **Setup** category.
- 5 Select from the various Setup options:
  - Page Size. Select a page size, such as Letter, Legal, 11x17, A3, A4, and Envelope #10.

For Custom, specify **Width** and **Height** values.

- Orientation. Click an icon to select a page orientation.
- Transverse. Select to rotate the printed document 90 degrees.
- Scale. Select an option: Width to enter width and height percentages or Scale To Fit to scale to fit the page.
- Page Position. Select to position the page during printing (Upper Left, Centered, etc.).
- Thumbnails. Select to print small versions of the pages on a page, and then specify a number per page.
- Tile. Select to print pages that are larger than the page on multiple pages, and then specify a tiling option, and overlap settings.

Select **Auto** to tile automatically on the page, **Auto Justified** to tile automatically to the right edge of the page, or **Manual** to set the tile position in the document yourself. View the preview to see results.

6 When you're finished, click **Print**.

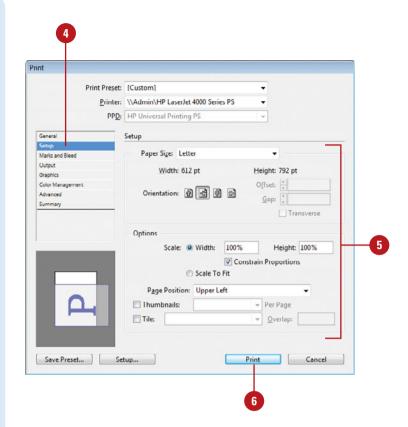

## Setting Marks and Bleed Options

### Set Marks and Bleed Print Options

- 1 Click the File menu, and then click Print.
- 2 Click the Marks and Bleed category.
- 3 Select from the various Marks options:
  - All Printer's Marks. Select to enable the following check boxes: Crop Marks, Bleed Marks, Registration Marks, Color Bars, and Page Information.
  - Crop Marks. Select to add crop marks where the page is trimmed. When you print spreads, fold marks are printed as solid lines.
  - Bleed Marks. Select to show bleed marks outside the crop marks for the printer.
  - Registration Marks. Select to add small targets for aligning color separations.
  - Color Bars. Select to add small color squares with color information for the printer.

The Marks and Bleed category in the Print dialog box allows you to select printer's marks and create a bleed. Printer's marks appear at the edge of the printable page. Commercial printers use printer's marks to trim the paper, registration marks to align printing plates, and color bars to print colors properly. Bleed is the amount of the document that appears outside of the printing area, which includes the bounding box and trim marks. The bleed is useful to give you a margin of error. Having a bleed ensures that ink is printed all the way to the edge of the page so there are no gaps between the page and the edge of the trimmed document page. Your commercial printer can advise you on the best bleed settings based on your print job.

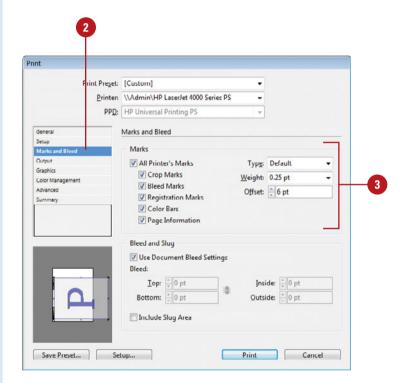

- Page Information. Select to add labels with document information such as: name, page number, time and date, plate color, and screen angle.
- Type. Specify a set of marks for custom use, such as for Japanese printing.
- Weight. Enter an amount for the thickness of the crop marks.
- Offset. Specify an offset value (0-72 points) for the distance between trim marks and the bounding box.

Enter an offset value to make sure that any printer's marks will not be overlapped by the bleed.

- 4 Select from the various Bleed and Slug options:
  - Use Document Bleed Settings.
     Select to use bleed settings defined in the New Document dialog box.
  - Top, Bottom, Inside and Outside. Enter values to define the bleed area.

Your commercial printer can advise you on the best bleed settings based on your print job.

- Include Slug Area. Select to include the slug area in the printed file.
- 5 When you're finished, click Print.

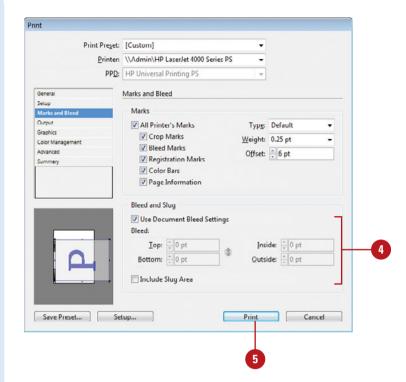

## Setting Graphics Options

#### **Set Graphics Print Options**

- 1 Click the File menu, and then click Print.
- Click the Graphics category.
- 3 Select from the various Graphics options:
  - Send Data (Images). Select from the following options:
    - All. Sends all image data (slowest option).
    - Optimized Subsampling.
       Sends only the image data needed by the output device.
    - Proxy. Sends only a 72-ppi version of the image.
    - None. Replaces the image with crosshairs. Useful for proofing text.
  - Download (Fonts). Select a download option: None, Subset (only characters, or glyphs, used), or Complete (all fonts used). Select the Download PPD Fonts check box to send all fonts to the printer.
  - PostScript. Choose from Language Level 2 or Language Level 3. Level 3 delivers the best speed and quality if you are printing to a PostScript 3 device (for PostScript printer).
  - Data Format. Choose ASCII or Binary to determine how the data is sent to the printer.
- When you're finished, click Print.

The Graphics category in the Print dialog box allows you to set printing options for image data, fonts, and PostScript files. When you send graphics to a printer, you can control how much information gets sent to the output device. You can include all image information or an optimized subset. When you include typeface fonts in your document, the fonts that you have used need to be downloaded to your printer. You can choose to download all or a subset of the characters used in your document.

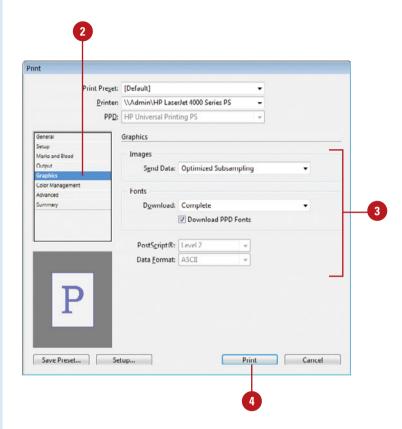

## Previewing Color Separations

### Preview Color Separations with the Separations Preview Panel

- 1 Select the Separations Preview panel.
  - Click the Window menu, point to Output, and then click Separations Preview.
- Click the View list arrow, and then click Separations.
- 3 Do any of the following:
  - View Ink Amounts. Move the cursor around the page to display ink percentages on the panel.
  - Hide/Show Separation Ink.
     Click the eye icon for each ink you want to hide. Click the eye icon again to make the effects of the ink visible.
  - View All Inks. Click the CMYK eve icon.
- 4 To make sure inks don't exceed printer limits, click the **View** list arrow, and then click **Ink Limit**.
  - In Ink Limit view, the document preview changes to a grayscale image. Any areas over the limit appear in red.
- 5 To turn separations view off, click the **View** list arrow, and then click **Off**.

Color separations divide content into four plates by color, known as process colors. Each plate represents a CMYK (Cyan, Magenta, Yellow, and Black) color. The Separations Preview panel allows you to preview color separations on your screen. As you move your cursor around the page, the panel displays an ink percentage usage for the item next to each plate. In the panel, you can use the Visibility column to show and hide different separation color inks to preview your content on the page. Printers have ink limits, typically 300%. You can use the panel to check ink limits to make sure you have not exceeded them.

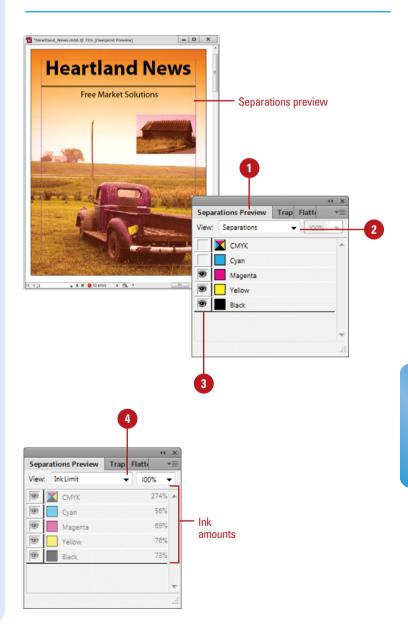

## Setting Output Options

#### **Set Output Print Options**

- 1 Click the File menu, and then click Print.
- Click the Output category.
  Check with your commercial printer for help with specific values for your print job.
- 3 Click the **Color** list arrow, and then select an option:
  - Composite Leave Unchanged.
     Use current composite settings.
  - Composite Gray, RGB, or CMYK. Use to print with no separations using Gray, RGB, or CMYK.
  - Separations. Use to create separations.
  - In-RIP Separations. Use to have InDesign create a PostScript file that creates the separations in RIP (Raster Image Processing).
- 4 Select from the various options:
  - Text as Black. Select to print colored text as black.
  - Trapping. For separations, select an option to compensate for the misregistration of printing plates.
  - Negative. Select to create a negative. Useful for creating film separations.

The Output category in the Print dialog box allows you to create and print color composites and separations. A composite prints all colors together on a page, while separations prints each color on a separate page. When you choose to create color separations, you also have the option of selecting which color plates that you want to print. The Inks area allows you to control how inks are separated and printed. If you have spot colors, you can use the Ink Manager to convert them to process inks or map one color to another. Since options vary from job to job, check with your commercial printer for help with specific values for your print job.

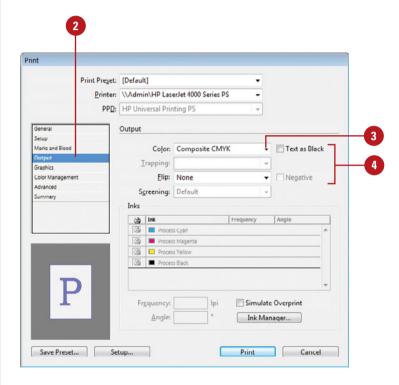

- Flip. Select an option to flip the orientation of the page.
- 5 For separations, click the Screening list arrow, and then select a frequency and angle.
  - In the Inks area, select a color, and then enter values for Frequency and Angle.

Check with your commercial printer for these settings.

- 6 Select the **Simulate Overprint** check box to simulate overprinting on the screen.
- To control ink type, density, and sequence for process and spot colors, click Ink Manager.
- When you're finished, click Print.

#### **Use the Ink Manager**

- 1 Click the **File** menu, and then click **Print**.
- 2 Click the **Output** category.
- 3 Click Ink Manager.
- 4 To convert spot color to process inks, do any of the following:
  - Individual. Click the color icon next to the name to toggle between CMYK or spot color.
  - All. Select the All Spots to Process check box.
  - Use Standard Lab Values for Spots. Select to use built-in values.
- 5 To change ink density, select a color, and then enter an ink value.
- To map a color to another color, select a color you want to map, click the **Ink Alias** list arrow, and then click a color.
- 7 Click **OK**.

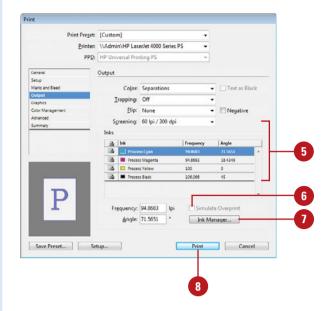

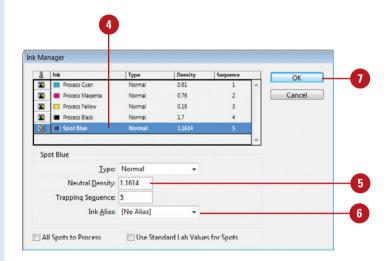

## Setting Trapping Options

#### **Create a Trap Preset**

- 1 Select the Trap Presets panel.
  - Click the Window menu, point to Output, and then click Trap Presets.
- 2 Click the Create New Trap Preset button on the panel.
- 3 Double-click the new trap preset.
- 4 Enter a name for the preset.
- 5 Specify the trap settings you want for your document.

Since options vary from job to job, check with your commercial printer for help with specific values for your print job.

6 Click **OK**.

#### **Did You Know?**

You can delete a trap preset. Select the Trap Presets panel, select the trap preset, click the Delete Selected Preset button on the panel, and then click Yes. In the Output section of the Print dialog box, you can set a trapping option to correct for misregistration of printing plates. Trapping slightly expands one object so it overlaps with another to prevent color gaps. Trapping requires inks to overprint each other to prevent knockouts. You can use Adobe InDesign built-in trapping or Adobe In-RIP Trapping to trap text and graphics in your document. Both work well. You can also apply trapping settings to a page or page range by using trap presets in the Trap Presets panel. Since options vary from job to job, check with your commercial printer for help with specific values for your print job.

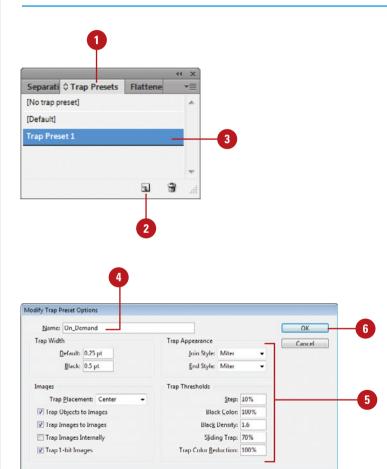

#### **Assign a Trap Preset to Pages**

- 1 Select the Trap Presets panel.
  - Click the Window menu, point to Output, and then click Trap Presets.
- 2 Click the **Options** menu, and then click **Assign Trap Presets**.
- 3 Click the **Trap Preset** list arrow, and then select a preset.
- 4 Click the **All** or **Range** option, and then specify a range as needed.
- 5 Click **Assign**.
- 6 Click Done.

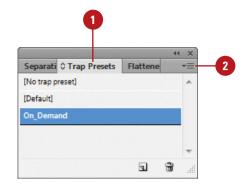

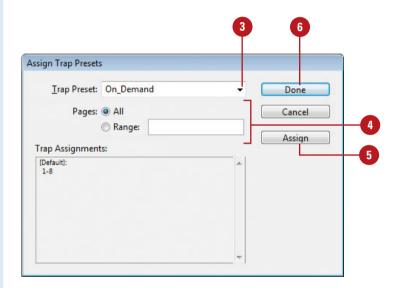

## Setting Advanced Options

#### **Set Advanced Print Options**

- 1 Click the File menu, and then click Print.
- Click the Advanced category.
- 3 Select from the various Advanced options:
  - Print as Bitmap. Select if you have problems printing vector objects to a non-PostScript printer.
  - OPI. OPI uses low-resolution images for layout and highresolution images for printing. Select the check boxes for the image types to which you want to apply OPI.
  - Transparency Flatter Preset.
     Select a resolution to convert transparency into rasterized images.
  - Ignore Spread Overrides.
     Select if you flatten individual spreads using the Pages panel.
- When you're finished, click Print.

The Advanced category in the Print dialog box allows you to specify when all characters of the font are embedded, whether to use OPI (Open Prepress Interface) with document graphics, and what resolution to use for transparency flattening. OPI options are used when you send files to Scitex and Kodak prepress systems. OPI uses low-resolution images for layout and high-resolution images for printing. When you use transparency in a document, you need to specify a resolution setting to flatten, or convert, the effects into vector and raster images. You can use the Flattener Preview panel to highlight the areas affected by flattening images. If you have problems printing vector objects to a non-PostScript printer, select the Print as Bitmap option to convert vector objects to bitmap raster images for print purposes.

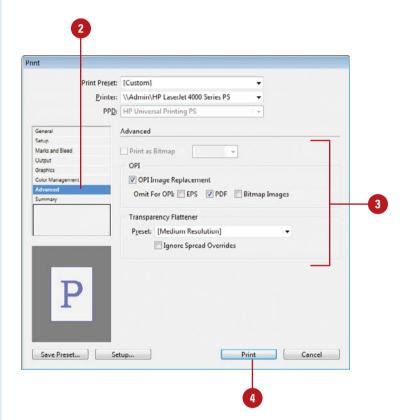

#### **Preview Flattened Artwork**

- 1 Click the Window menu, point to Output, and then click Flattener Preview.
- 2 Click the **Highlight** list arrow, and then select a highlight option.
- 3 Click the **Preset** list arrow, and then select a flattener preset.
- 4 Select the Auto Refresh Highlight check box or click Refresh to display a fresh preview.
- 5 Select the Ignore Spread
  Overrides check box to use for the setting in the Preset menu.
- 6 Click **Apply Settings to Print** to apply settings to Advanced options in the Print dialog box.

### **Create a Preset for Transparency Flattener**

- 1 Click the Edit menu, and then click Transparency Flattener Presets.
- Perform any of the following:
  - New. Click New, specify the options that you want, and then click OK.
  - Edit. Select a custom preset (not a predefined one), click
     Edit, change the options, and then click OK.
  - Delete. Select a custom preset (not a predefined one), and then click Delete.
  - Load. Click Load, navigate to the preset file, select it, and then click Open.
  - Save. Select a preset, click Save, specify a location and name, and then click Save.
- 3 Click OK.

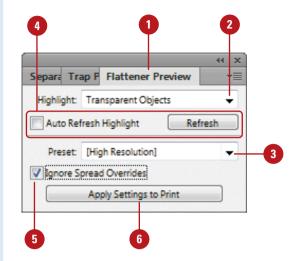

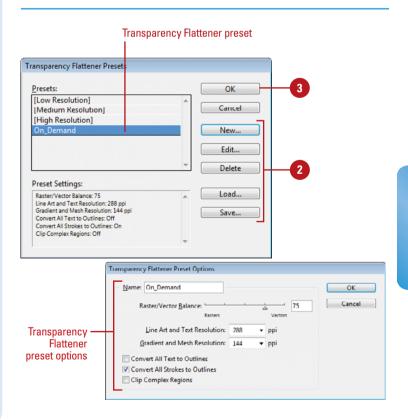

#### Setting Color Management Options

### **Set Color Management Print Options**

- 1 Click the File menu, and then click
- Click the Color Management category.
- 3 Select from the various Color Management options:
  - Print Profile. Select an option:
     Document to use the current
     Document profile or Proof to emulate the profile for the device.
  - Color Handling. Select a color option: Let InDesign Determine Colors or Let PostScript Printer Determine Colors.
  - Printer Profile. Select the profile for your output device.
  - Preserve Color Numbers.
     Select to preserve the color mode when a color profile is not available. Deselect to have InDesign convert colors for use on the output device.
  - Simulate Paper Color. Select to simulate how colors look on paper for the output device.
- 4 When you're finished, click **Print**.

The Color Management category in the Print dialog box allows you to select a document profile for printing and a printer profile. A document profile and an output profile for a device can be different, so you can select color management options for the best results. In most cases, it's best to use the default options for Color Management unless you've been give specific instructions from a printer to change them.

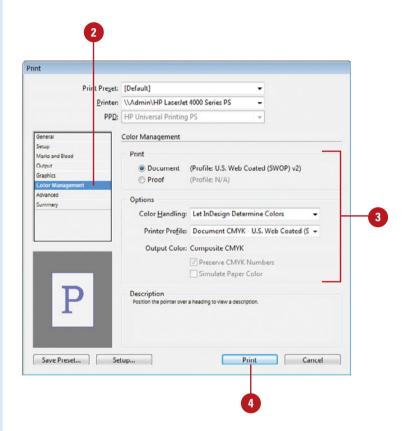

## Creating a Print Summary

### View and Save Summary Print Options

- Click the File menu, and then click
- Click the Summary category.
- 3 Scroll through the print summary to review your print settings.
- To print the summary information to a file, click **Save Summary**, enter a name, specify a location, and then click **Save**.
- 5 When you're finished, click **Print**.

Before you print your document, it's important to check the Summary category in the Print dialog box. The summary information is good to check if you're having problems printing your job at a commercial printer. You can save the information and send it to the printer to help diagnose the problem.

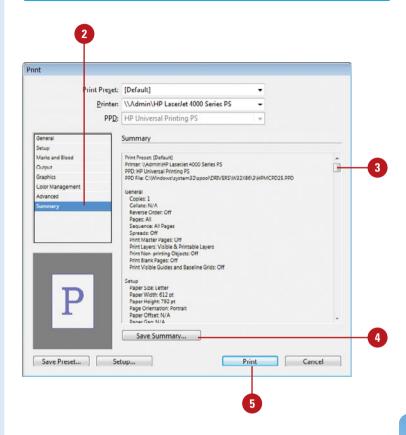

### Printing Spreads in a Booklet

#### **Print Spreads in a Booklet**

- 1 Click the File menu, and then click Print Booklet.
- Click the Setup category.
- 3 Click the **Print Preset** list arrow, and then select a preset.
- 4 Click the **All** or **Range** option, and then specify a range as needed.
- 5 Click the **Booklet Type** list arrow, and then select an option:
  - 2-up Saddle Stitch. Creates two-page, side-by-side printer spreads. You can print on both sides, collate, fold, and staple.
  - 2-up Perfect Bound. Creates two-page, side-by-side printer spreads and adds blank pages to fit the signature. You can print on both sides, cut, and bind to a cover.
  - Consecutive. Creates two-, three-, or four-page panels for a foldout booklet or brochure.
- 6 Specify the following values (options vary depending on the Booklet type):
  - Space Between Pages. Specify the amount of space between pages.
  - Bleed Between Pages. Specify the amount of space added around pages.

When you work on page spreads in a document, two pages appear side by side. However, when you print a document with spreads, the pages need to be arranged as imposing pages, also known as printer's spreads. For example, page one of a four-page project is paired with page four while page two and page three are paired together. You can arrange your document into imposing pages by using the Print Booklet command on the File menu. To use Print Booklet, your document pages need to be the same size.

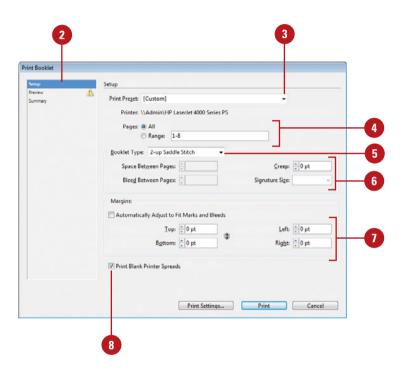

- Creep. Specify the amount of space for the thickness of folded pages.
- Signature Size. Specify the number of pages bound together.
- 7 Select the Automatically Adjust to Fit Marks and Bleeds check box to automatically fit printer's marks and bleeds. Deselect to enter your own values.
- 8 Select the **Print Blank Printer Spreads** check box to print empty page spreads.
- 9 Click the Preview category.
- 10 Scroll through the pages to preview the imposed pages.
- 11 Check the Messages and Warning boxes for information or problems that you should know about or fix before you print.
- 12 Click the **Summary** category.
- Scroll through the print summary to review your print settings.
- To print the summary information to a file, click **Save Summary**, enter a name, specify a location, and then click **Save**.
- 15 When you're finished, click **Print**.

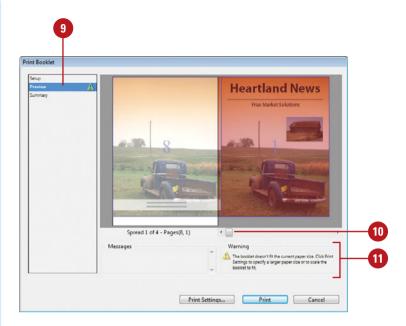

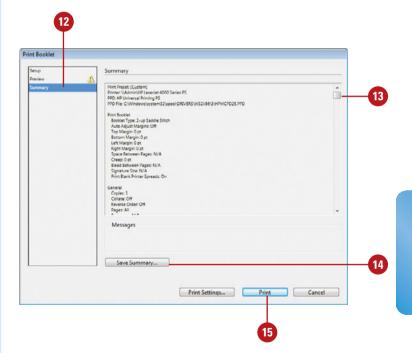

#### **Using Live Preflight**

#### **Create a Preflight Profile**

- 1 Select the Preflight panel.
  - Click the Window menu, point to Output, and then click Preflight.

**TIMESAVER** Double-click the Preflight icon on the bottom of the document window.

- 2 Click the **Options** menu, and then click **Define Profiles**.
- 3 Click the New Preflight Profile button.
- 4 Enter a name for the profile.
- 5 Click the triangles to expand settings for each of the categories (Links, Color, Images and Objects, Text, and Document), and then select the options you want and deselect the ones you don't.

A shaded check box indicates some items are selected.

- 6 Click OK.
- 7 Click the **Profile** list arrow, and then select a custom profile.
  - You can also select the [Basic] or Digital Publishing profile.
- 8 Click the **Embed** button on the panel.

Before you print or send your document to a service provider or for digital publishing (New!), you should check your document for errors. Catching errors before you send out a print or digital job can save you time and lower production costs. Instead of using an external program, you can use live preflighting in the Preflight panel to catch errors, such as missing files or fonts, low-resolution images, and overset text. You can use the built-in Basic or Digital Publishing (New!) profile or create one of your own to catch the type of errors you want. If you create your own, you can embed the profile into your document for use on other computers. The Preflight panel lets you navigate to and select the objects that are triggering preflight errors. View contextual tips to help you correct errors directly in layout.

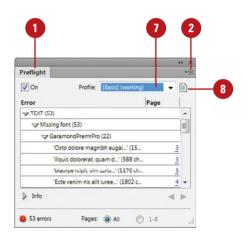

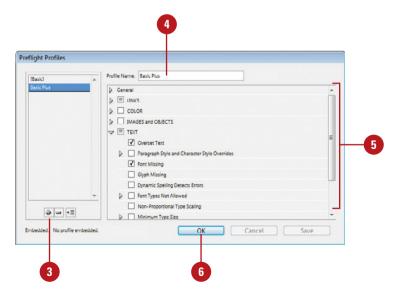

#### **Use the Preflight Panel**

- 1 Select the Preflight panel.
  - Click the Window menu, point to Output, and then click
     Preflight.
- 2 Use any of the following to perform a preflight operation:
  - Enable/Disable Live Preflight.
     Select or deselect the On check box on the panel.
  - Select a Profile. Click the Profile list arrow, and then select a profile.
  - Resolve Errors. Double-click a row or page number, click the Info arrow to view information about the problem and suggestions for resolving it.
  - Limit Number of Rows Per Error. Click the Options menu, point to Limit Number of Rows Per Error, and then select a number or No Limit.
  - Specify Pages. Specify a page range or use All on the panel.
  - Set Preflight Options. Click the Options menu, click Preflight Options, select a profile, specify options for profile use, including layers, and other objects, and then click OK.
  - Create a PDF Report. Click the Options menu, click Save Report, specify a name and location, and then click Save.
  - Delete a Profile. Click the Options menu, click Define Profiles, select a profile, click the Delete Preflight Profile button, and then click OK.
  - Unembed a Profile. Click the Options menu, click Define Profiles, select a profile, click the Preflight Profile menu, and then click Unembed Profile.

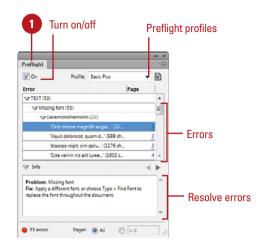

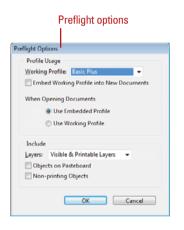

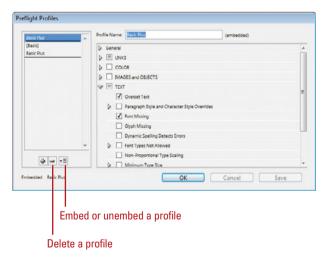

### Inserting File Information

### Insert File Information into a Document

- Open a document.
- 2 Click the File menu, and then click
- 3 Click the **Description** tab, and then enter information concerning the document title, description of file, author and any copyright information.
- 4 Click the IPTC and IPTC Extension tabs to enter information about the image's creator, description and keywords, location taken, date created, copyright, and usage terms.
- 5 Click the **Camera Data** tab, which reveals information about the camera that took the image.
- 6 Click the **GPS Data** tab to reveal information about the camera location and subject location.
- 7 Click the Video Data tab or Audio Data tab to reveal information about video and audio data, and then enter any custom video and audio data.
- 8 Click the **Mobile SWF** tab, and then enter the file information for a mobile SWF document.

When you save a document, you have the ability to save more than just InDesign information. You can save title, author, keywords, copyright, contact, and even image category information. This data is saved with the file as metadata in the XMP format (Extensible Metadata Platform) in InDesign files, and can be recognized and accessed by any application, such as Adobe Bridge, that reads XMP metadata. In addition, if an image is a photograph, you can save data specifying the type of image, where it was shot, the camera used, GPS data (New!), and IPTC (International Press Telecommunications Council) core and extension (New!) metadata. You can even get information on shutter speed and f-stop. You can do the same with video and audio data. That information will not only protect your intellectual property, but will supply you with vital statistics on exactly how you created that one-of-a-kind document.

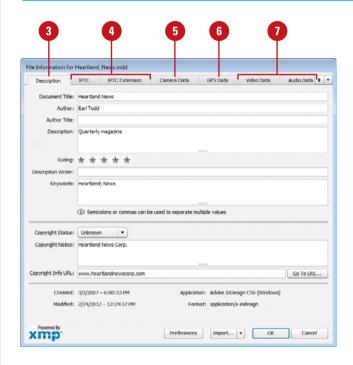

- 9 Click the **Categories** tab, and then enter category keywords for search purposes.
- 10 Click the **Origin** tab, and then enter data pertaining to the origin of the image.
- Click the **DICOM** tab, and then enter data pertaining to the Digital Imaging and Communications in Medicine options (patient name, ID, etc.).
- 12 Click the **History** tab to view historical information about the active document, such as dates last opened and saved, and a list of image adjustments.
- 13 Click the **Advanced** tab to view additional information on the active document, such as EXIF, and PDF document properties.
- Click the **Raw Data** tab to view raw RDF/XML information.
- 15 Click OK.

#### Did You Know?

You can add metadata to files saved in the PSD, PDF, EPS, PNG, GIF, JPEG, and TIFF formats. The information is embedded in the file using XMP (Extensible Metadata Platform). This allows metadata to be exchanged between Adobe applications and across operating systems.

You can use the XMP Software
Development Kit to customize the
creation, processing, and interchange
of metadata. You can also use the XMP
kit to add fields to the File Info dialog
box. For information on XMP and the
XMP SDK, check the Adobe Solutions
Network.

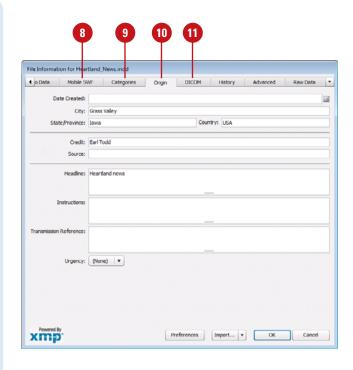

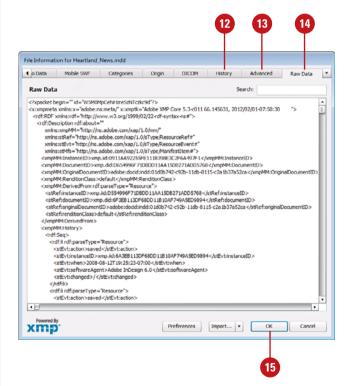

#### **Creating a Package**

#### **Create a Package**

- 1 Click the File menu, and then click Package.
  - To package a book or a document in a book, open the book, select a document as desired, click the Options menu, and then click Package Book For Print or Package Selected Documents For Print.
- 2 Review the summary information for your document.
- 3 Select the Show Data For Hidden and Non-Printing Layers check box to show the data and layers in the Package.
- 4 Select the **Fonts** category.
- 5 Select the **Show Problems Only** check box to view any problems with fonts.
  - If there are any problems, select the font, and then click
     Find Font to locate and fix the problem.
- 6 Select the Links and Images category.
- 7 Select the Show Problems Only check box to view any problems with links and images.
  - If there are any problems, select it, and then click Update to locate and fix the problem or click Repair All.

A package file gathers all the files related to your document or book, including linked graphics and fonts, to make it easy to deliver to a printer or service provider. During the packaging process, you can display any problems, so you can fix them before you continue. When you create a package, you create a folder that contains your document, linked graphics and InDesign content (New!), text files, any fonts (in a Document Fonts subfolder), and a customized report. Externally linked InDesign content will not show missing links, but it may or may not be updated. The report includes information about all the files in the package and any printer instructions required to print your document.

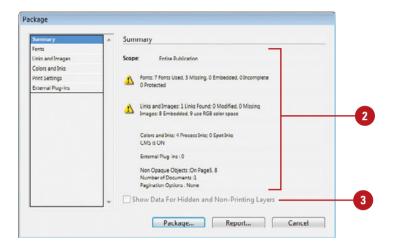

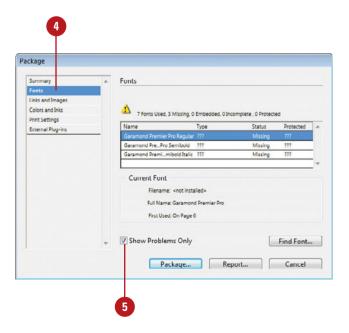

- 8 Select the Colors and Inks, Print Settings, and External Plug-ins categories, and then view the current settings.
- 9 To create a report, click **Report**, enter a name, specify a location, and then click **Save**
- 10 Click Package.
  - If prompted, click Save to save vour document.
- 11 Enter contact information in the Printing Instructions dialog box, and then click **Continue**.
- 12 Enter a name for the package, and then specify a location.
- 13 Select/Deselect any of the following check boxes:
  - Copy Fonts (Except CJK).
     Copies all fonts used in your document, except double-byte fonts, such as Japanese.
  - Copy Linked Graphics. Copies linked images. Embedded images stay with the document.
  - Update Graphic Links In Package. Updates any modified linked graphics.
  - Use Document Hyphenation Exceptions Only. Uses only the hyphenation exceptions from the document.
  - Include Fonts and Links From Hidden and Non-Printing Content. Includes fonts and graphic links from hidden and non-printing items.
  - View Report. Opens a text editor and the package report.
- 14 Click Package.
  - If a warning alert appears, click OK.

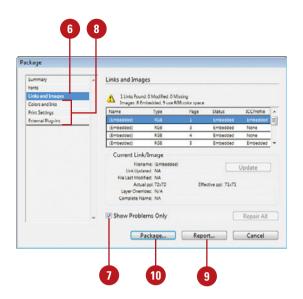

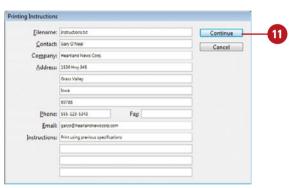

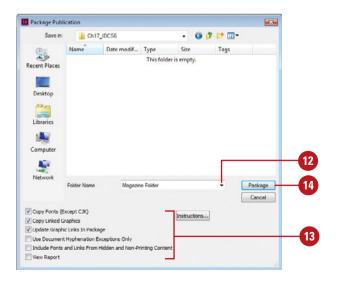

#### **Using Document Fonts**

#### **Use Document Fonts**

- 1 Create a folder named *Document*Fonts in the same folder as your
  InDesign document, and then copy
  the font files into the Document
  Fonts folder
- 2 Open the InDesign document.
  The fonts are now available in the InDesign document.
- 3 Click the **Type** menu, and then point to **Fonts**. If needed, point to a font family name to display a submenu with individual fonts.

The fonts in the Document Fonts are available in the document.

A document font is a font that is only available in an open InDesign document. Document fonts are any fonts in a Document Fonts folder located in the same location as an InDesign document. When the InDesign document is open, the fonts are used and available; they appear in the Font submenu. When you close the document, the fonts are not available. Fonts used by one document are not available to other documents unless the documents are in the same folder. Document fonts are not the same as the fonts available from your operating system. They are separate, yet displayed together in InDesign when the document is open. If there is a system font with the same name as a document font, the document font is used in its place. When you package an InDesign document, you create a Document Fonts folder with any necessary fonts for use with the document on another computer.

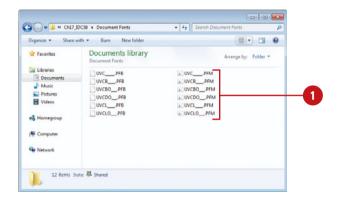

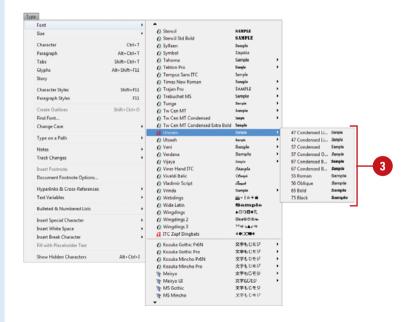

## **Customizing the Way You Work**

# 18

#### Introduction

No description of Adobe InDesign would be complete without that well-known, but little utilized area called Preferences. InDesign preferences serve several purposes. They help customize the program to your particular designing style, and they help you utilize available computer resources to increase the overall performance of the program.

As you use InDesign, you'll come to realize the importance of working with units and rulers. Precision is the name of the game when you are working with graphic designs and text. What about the color of your guides and grids? No big deal, you say. Well, if you've ever tried viewing a blue guide against predominantly blue artwork, you know exactly why guide color is important. By setting your own preferences, such as Display Performance, you can increase speed by up to 20%.

In addition, customizing the program helps make you more comfortable, and studies show that the more comfortable you are as a designer, the better your designs. Plus, being comfortable allows you to work faster, and that means you'll accomplish more in the same amount of time. What does setting up preferences do for you? They make InDesign run faster, you work more efficiently, and your designs are better. That's a pretty good combination. InDesign doesn't give you Preferences to confuse you, but to give you choices, and those choices give you control.

#### What You'll Do

**Set General Preferences** 

**Set Interface Preferences** 

**Set Type Preferences** 

**Set Advanced Type Preferences** 

**Set Composition Preferences** 

**Set Units & Increments Preferences** 

**Set Dictionary Preferences** 

**Set Spelling Preferences** 

**Set Notes Preferences** 

Work with Appearance of Black Preferences

**Set Story Editor Display Preferences** 

Set File Handling Preferences

**Set Clipboard Handling Preferences** 

**Define Shortcut Keys** 

Customize Menus

**Configure Plug-Ins and Extensions** 

**Customize the Control Panel** 

# Setting General Preferences

#### Set General Preferences

- 1 Click the Edit (Win) or InDesign (Mac) menu, and then point to Preferences.
- 2 Click General.

- 3 Select the various options you want to use:
  - Page Numbering View. Select Absolute Number to use the physical placement number of the page or Section Numbering to use section numbers.
  - Font Downloading and Embedding. Enter a minimum number of glyphs to activate the use subset of fonts.
  - Prevent Selection of Locked Objects. Select to prevent the selection of locked objects.
  - When Scaling. Select Apply to Content to scale text with point size changes or Adjust Scaling Percentage to scale text with point size changes, but still display new and old scale.
  - Reset All Warning Dialogs.
     Click to allow warnings for which you previously selected the Don't Show Again check box.
- 4 Click **OK**.

InDesign's General preferences help you configure some of the more general features of the program. Some of the options include how to implement page numbering, font downloading and embedding, and text scaling. You can also enable or disable the use of JavaScript in your document. Disabling JavaScript can protect your computer from harmful security threats. Enable it only when you know the script is safe. You can also click the Reset All Warning Dialogs to allow warnings for which you previously selected the Don't Show Again check box.

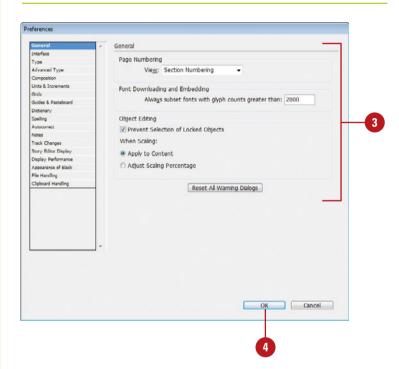

# Setting Interface Preferences

#### **Set Interface Preferences**

- 1 Click the Edit (Win) or InDesign (Mac) menu, and then point to Preferences.
- Click Interface.
- 3 Select the options you want to use:
  - Tool Tips. Select option showing tips when pointing to an element.
  - Show Thumbnails on Place.
     Select to show preview with the loaded cursor when you place.
  - Show Transformation Values.
     Select to show Smart Cursor X and Y values in a gray tag as you create or work with objects.
  - Enable Multi-Touch Gestures.
     Select to use touch gestures.
  - Highlight Object Under Selection Tool. Select to highlight object on mouse over (New5.5).
  - Floating Tools Panel. Specify an option for the Tools panel.
  - Auto-Collapse Icon Panels.
     Select to have an expanded panel icon automatically collapse when you click away.
  - Auto-Show Hidden Panels.
     Select to have a hidden panel icon automatically revealed when you click away.
  - Open Documents as Tabs. Select to open in tabbed windows.
     Deselect to open as floating windows.
  - Enable Floating Document Window Docking. Select to allow window docking.
- 4 Click **OK**.

Interface preferences give you control over some user interface features. When you place text or graphics or transform objects, the Smart Cursor changes to display information. If you prefer not to see the information, you can deselect cursor options. In addition, you can also set options to automatically collapse icon panels or show hidden panels when you click away from them, and change how documents open.

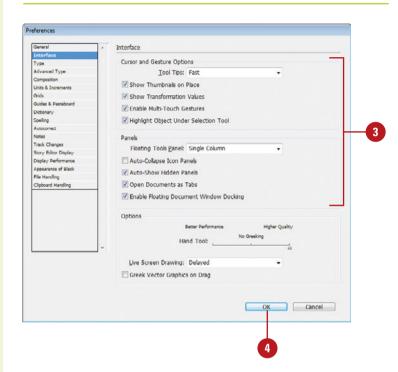

# Setting Type Preferences

### **Set Type Preferences**

- 1 Click the Edit (Win) or InDesign (Mac) menu, and then point to Preferences.
- 2 Click **Type**.
- 3 Select the Type options you want to use:
  - Use Typographer's Quotes.
     Select to automatically change straight quotes to curly quotes as you type.
  - Type Tool Converts Frames to Text Frames. Select to be able to double-click a frame to change from one of the Selection tools to the Type tool.
  - Automatically Use Correct
     Optical Size. Select to
     automatically set the correct
     value for the optical size of
     multiple master fonts.
  - Triple Click to Select a Line.
     Select to use triple-click to select a line. Deselect to use triple-click to select a paragraph.
  - Apply Leading to Entire
     Paragraphs. Select to apply leading to an entire paragraph.
  - Adjust Spacing Automatically When Cutting and Pasting Words. Select to prevent from adding two spaces when pasting text from one location to another.

InDesign is by definition a typesetting application, so it contains some powerful type features. Instead of manually threading text from text frame to text frame, you can let InDesign add or remove pages automatically when you type text or change your text flow. InDesign allows you to set options to customize the way you display, select, and drag-and-drop text. The Type menu lets you quickly access recently used fonts at the top of the font list (New!) and see fonts exactly as they will print or display. For designers who use a lot of fonts, this WYSIWYG (What You See Is What You Get) font menu is a big timesaver. You can use Type preferences to help you select the type and font options you want to use.

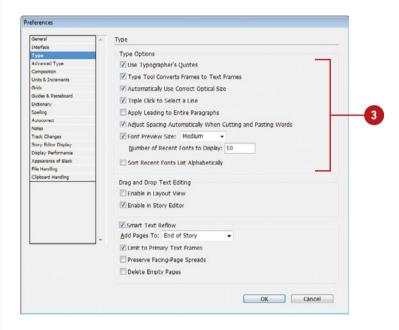

- Font Preview Size. Select to enable font preview on the Type menu, and then specify the size of the preview fonts (Medium is default). The Large option takes longer to display.
- Number of Recent Fonts to Display. (New!) Enter the number of recently used fonts to display in the fonts list.
- Sort Recent Fonts List Alphabetically. (New!) Select to sort and display recently used fonts in alphabetical order. Deselect to display in order used.
- 4 Select the Drag and Drop Text Editing options you want to use:
  - Enable in Layout View. Select to enable drag-and-drop text within frames.
  - Enable in Story Editor. Select to enable drag-and-drop text within the Story Editor.
- 5 Select the Smart Text Reflow options you want to use:
  - Smart Text Reflow. Select to enable Smart Text Reflow.
  - Limit to Primary Text Frames.
     Select to limit the use of reflowed text to primary text frames (New!).
  - Preserve Facing-Page Spreads.
     Select to preserve facing-page spreads during a reflow of text to new pages.
  - Delete Empty Pages. Select to delete empty pages when text is removed during a reflow.
- 6 Click **OK**.

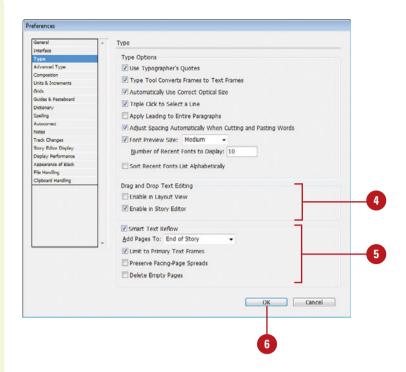

#### For Your Information

### **Setting Text to Be Greeked**

Greeked text describes text that appears as a gray band when it's too small to display individual characters. Click the Edit (Win) or InDesign (Mac) menu, point to Preferences, click Display Performance, enter a minimum greek level, and then click OK.

# Setting Advanced Type Preferences

# **Set Advanced Type Preferences**

- 1 Click the Edit (Win) or InDesign (Mac) menu, and then point to Preferences.
- Click Advanced Type.
- 3 Select the following options for the size and position of text for Superscript, Subscript, and Small Cap text:
  - Character Settings for Size.
     Enter Size values to control the size of characters.
  - Character Settings for Position.
     Enter Position values to control text position above or below the baseline.
- 4 Select the Use Inline Input for Non-Latin Text check box to use non-latin text, such as Japanese, Korean, and Chinese, for the Windows and Macintosh operating systems.
- 5 Click OK.

Advanced Type preferences allow you to control text character setting options for superscript, subscript and small caps, and specify the language you want to use. For superscript, subscript and small caps, you can set size and position values to control the size and position above or below the baseline of characters. Latin typefaces, such as English, French, and Spanish, use a different character structure than other non-latin languages, such as Japanese, Korean, and Chinese. If you want to use a non-Latin language, you need to enable an option to use the Windows or Macintosh operating system controls for language input.

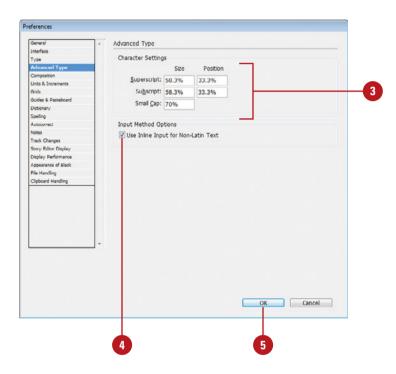

# **Setting Composition Preferences**

#### **Set Composition Preferences**

- 1 Click the Edit (Win) or InDesign (Mac) menu, and then point to Preferences.
- 2 Click Composition.
- 3 Select the various options you want to use:
  - Keep Violations. Select to display lines that violate Keep With settings.
  - H&J Violations. Select to highlight text that violate hyphenation or justification settings.
  - Custom Tracking/Kerning.
     Select to highlight text with tracking or kerning applied.
  - Substituted Fonts. Select to highlight substituted fonts.
  - Substituted Glyphs. Select to highlight substituted Open Type characters with glyphs.
  - Justify Text Next to an Object.
     Select to justify text that is wrapped around an object.
  - Skip by Leading. Select to adjust text to the next leading increment that is wrapped around an object.
  - Text Wrap Only Affects Text Beneath. Select to wrap text around an object only below the object.
- 4 Click OK.

Composition preferences enable the program to highlight text when composition or typographic violations and substitutions are made by InDesign based on other settings, and control how text wraps around an object. For example, you can highlight text with tracking or kerning applied or substituted fonts or Open Type characters with glyphs. When you wrap text around an object, you can set options to justify text, and adjust leading, change text position.

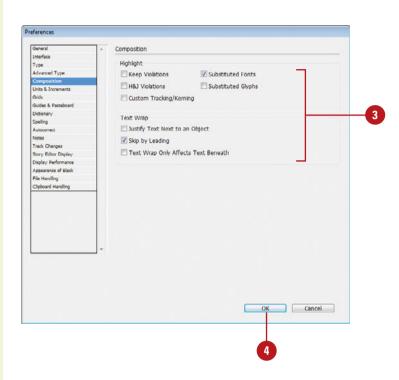

# Setting Units & Increments Preferences

#### **Set Ruler Units Preferences**

- 1 Click the Edit (Win) or InDesign (Mac) menu, and then point to Preferences.
- Click Units & Increments.
- 3 Click the **Origin** list arrow, and then select an option:
  - Spread. Displays rulers for two pages at a time, as in a book or magazine.
  - Page. Displays rulers for one page at a time.
  - Spine. Displays rulers for the area where two page spreads are bound together.
- 4 Click the **Horizontal** and **Vertical** list arrows, and then select a measurement option.
  - If you selected Custom, enter the number of points for each unit on the ruler.
- 5 Click the **Stroke** list arrow, and then select a measurement option.
- To set an exact number for points per inch, click the **Points/Inch** list arrow, and then select an option.
- Click **OK**.

Units & Increments preferences allow you to set ruler measurement units, text size and stroke measurement units, the number of points per inch, and the amount that keyboard shortcuts change text. When you use a ruler in a document, InDesign uses the settings in the Ruler Units section to display the ruler with the measurement system and origin you want. You can also set the number of points per inch. Typically this is set to PostScript (72 pts/inch). This is the recommended setting unless a commercial printer asks you to change it. When you change text, such as size/leading, baseline shift, or kerning/tracking using keyboard shortcuts, you can specify the amounts you want to apply for each keystroke.

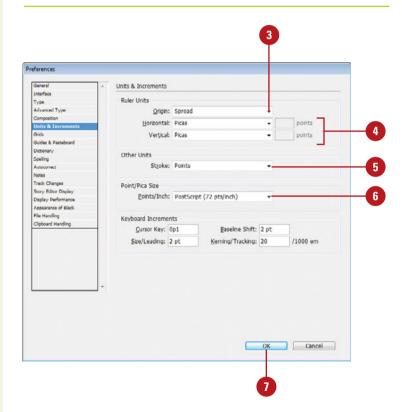

# Set Keyboard Increments Preferences

- 1 Click the Edit (Win) or InDesign (Mac) menu, and then point to Preferences.
- Click Units & Increments.
- 3 Enter the Keyboard Increments values you want to use:
  - Cursor Key. Enter a value to move objects with the arrows keys.
  - Size/Leading. Enter a default value to control type size and leading.
  - Baseline Shift. Enter a default value to control text baseline shift.
  - Kerning/Tracking. Enter a default value to control text kerning and tracking.
- 4 Click OK.

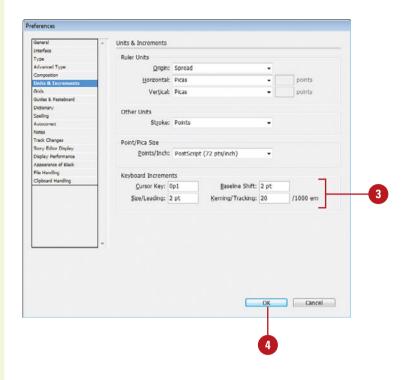

# Setting Dictionary Preferences

### **Set Dictionary Preferences**

- 1 Click the Edit (Win) or InDesign (Mac) menu, and then point to Preferences.
- Click Dictionary.
- 3 Click the Language list arrow, and then select a language for the dictionary.
- 4 Use any of the following to work with User Dictionaries:
  - Relink User Dictionary. Relinks an existing dictionary that has been moved to another folder.
  - New User Dictionary. Creates a new user dictionary.
  - Add User Dictionary. Adds an existing user dictionary for use in your documents.
  - Remove User Dictionary.
     Removes a user dictionary from the list. The default dictionary cannot be deleted.
- 5 Select the various options you want to use:
  - Hyphenation. Select an installed open-source dictionary option for hyphenation:
     HunSpell (New5.5), Proximity, or WinSoft, or User Dictionary Only (New!).

InDesign uses open-source dictionaries, including Proximity, HunSpell (New5.5), or Winsoft, or the user dictionary (New!), for most languages to verify spelling and to hyphenate words. You can find HunSpell dictionaries at Adobe.com (New!). Dictionary preferences allow you to specify and use different languages and dictionaries for text in your documents and set options to avoid flagging correctly spelled words as unrecognized words. Many words are flagged as misspelled because of hyphenation. You can set options for hyphenation exceptions to reduce the annoyance. If you work with a unique set of words for your profession, you can create a new dictionary, which you can share with others.

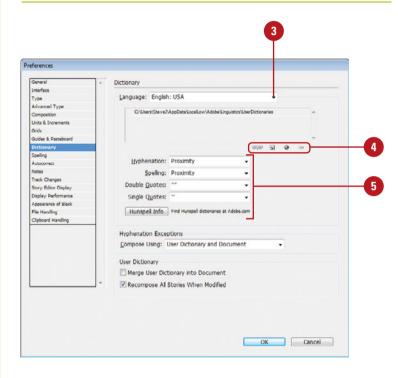

- Spelling. Select an installed open-source dictionary option for spelling: HunSpell (New5.5), Proximity, or WinSoft, or User Dictionary Only (New!).
- Double Quotes. Specify a default style for double quotation marks.
- Single Quotes. Specify a default style for single quotation marks.
- Hunspell Info. Click to find Hunspell dictionaries at Adobe.com (New!); Internet connection required.
- 6 Click the **Compose Using** list arrow, and then select an option to apply hyphenation exceptions:
  - User Dictionary. Uses only the hyphenation exceptions set by editing the dictionary.
  - Document. Uses the hyphenation exceptions list in the document.
  - User Dictionary and Document.
     Merges the hyphenation exceptions in the user dictionary and document.
- 7 Select the User Dictionary options you want to use:
  - Merge User Dictionary into Document. Select to merge the hyphenation exceptions in the document with the user dictionary.
  - Recompose All Stories When Modified. Select to apply the new hyphenation exceptions in the user dictionary or any added or deleted dictionary words to all stories in the document.
- B Click OK.

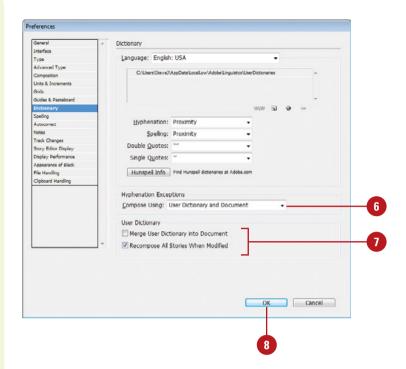

# Setting Spelling Preferences

### **Set Spelling Preferences**

- 1 Click the Edit (Win) or InDesign (Mac) menu, and then point to Preferences.
- Click Spelling.
- 3 Select the various options you want to use:
  - Misspelled Words. Select to find and flag unrecognized words in the spelling dictionary.
  - Repeated Words. Select to find and flag repeated words next to each other in a document. For example, "The the Spelling preferences dialog box ..."
  - Uncapitalized Words. Select to find and flag uncapitalized proper nouns in the spelling dictionary (for example, proper name, such as "Steve").
  - Uncapitalized Sentences.
     Select to find and flag uncapitalized words in the spelling dictionary that begin sentences.

Spelling preferences allow you to set options to control what types of words and sentences get flagged as unrecognized, misspelled, repeated, or incorrectly capitalized in the spelling checker, and enable and set options for dynamic spelling. Dynamic spelling highlights errors in your document as they happen. You can specify underline colors for the different types of errors that appear, such as misspelled words, repeated words, and uncapitalized word or sentences.

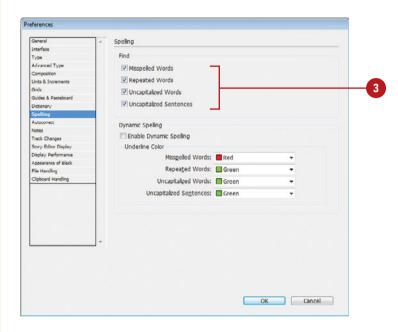

- 4 Select the Dynamic Spelling options you want to use:
  - Enable Dynamic Spelling.
     Select to enable dynamic spelling, which highlights errors in your document as they occur.
  - Misspelled Words. Select a color to highlight unrecognized words in the spelling dictionary.
  - Repeated Words. Select a color to highlight repeated words next to each other in a document. For example, "The the Spelling preferences dialog box ..."
  - Uncapitalized Words. Select a color to highlight uncapitalized proper words in the spelling dictionary (for example, proper name, such as "Steve").
  - Uncapitalized Sentences.
     Select a color to highlight uncapitalized words in the spelling dictionary that begin sentences.
- 5 Click **OK**.

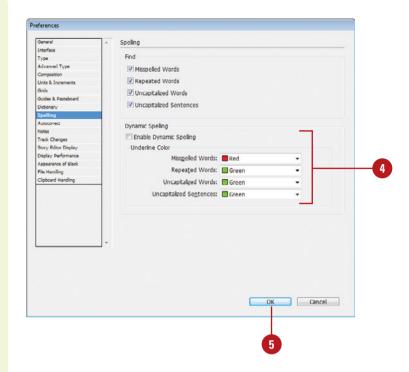

# Setting Notes Preferences

#### Set Notes Preferences

- 1 Click the Edit (Win) or InDesign (Mac) menu, and then point to Preferences.
- 2 Click Notes.
- 3 Select the various options you want to use:
  - Note Color. Specify a color for user notes.
  - Show Note Tooltips. Select to display the text for a note when you point to it.
  - Include Note Content When Checking Spelling. Select to check spelling for text in notes.
  - Include Note Content in Find/Change Operations. Select to include text from notes in the Find/Change command on the Edit menu.
  - Inline Background Color.
     Specify a background color for notes in the Story Editor.
- 4 Click **OK**.

When you work with more than one person on the same document, it's important to communicate changes and other information with each other. Notes are a great way to communicate with others and keep a record of it along with the document. Notes preferences allow you to select a user note color to make it easier to identify who wrote notes, show or hide note tooltips, and specify whether to include Notes text when you check spelling or use the Find/Change command.

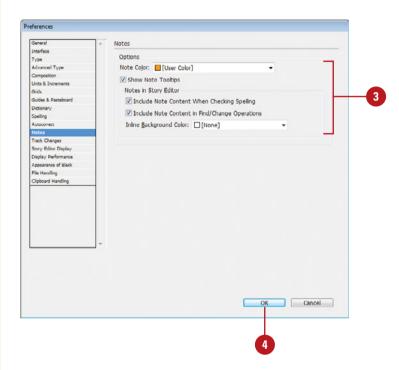

# Working with Appearance of Black Preferences

# Work with Appearance of Black Preferences

- 1 Click the Edit (Win) or InDesign (Mac) menu, and then point to Preferences.
- Click Appearance of Black.
- 3 Select from the following Appearance of Black options:
  - On Screen. Select Display All Blacks Accurately to display blacks based on actual CMYK color values or select Display All Blacks as Rich Black to display all blacks as rich blacks (a mix of CMYK values).
  - Printing / Exporting. Select
     Output All Blacks Accurately
     to print blacks using actual
     CMYK color values on RGB and
     grayscale devices, or select
     Output All Blacks as Rich
     Black to print blacks as rich
     blacks (a mix of CMYK values)
     on RGB devices.
- 4 Select the Overprint [Black]
  Swatch at 100% check box to improve printing or saving separations for objects that use the [Black] (100K) swatch. This applies to PostScript and PDF output. Deselect to knock out objects below.
- Click **OK**.

If a printer uses a combination of CMYK inks instead of the actual 100K black tone to create a rich black look, you can set options in the Appearance of Black preferences to specify how you want to create the appearance of black in your documents. There are two available options to determine the appearance of black in your document: one for On Screen and another one for Printing/Exporting. Each of the options allows you to specify how you want to work with the appearance of black (true black or rich black) in your documents.

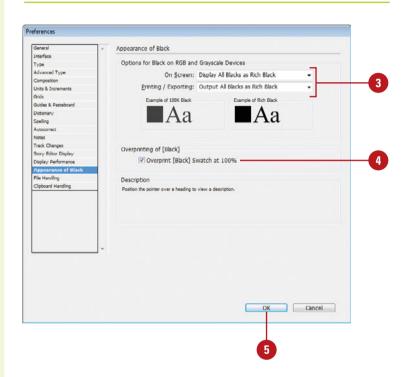

# Setting Story Editor Display Preferences

# Set Story Editor Display Preferences

- 1 Click the Edit (Win) or InDesign (Mac) menu, and then point to Preferences.
- Click Story Editor Display.
- 3 Select the Text Display Options you want to use:
  - Font. Specify a font typeface.
  - Font Size. Specify a font size.
  - Line Spacing. Specify a line spacing option: Singlespace, 150% space, Doublespace, or Triplespace.
  - Text Color. Specify a text color.
  - Background. Specify a background color.
  - Theme. Specify a preset font color and background: Ink on Paper, Amber Monochrome, Classic System, or Terminal.
- 4 Select the **Enable Anti-aliasing** check box to soften the edges of text.
- 5 If you selected the Enable Antialiasing check box, click the **Type** list arrow, and then select one of the following options:
  - Default. Uses normal antialiasing.

The Story Editor is a separate window that only displays the text in your document. This is helpful when you want to focus just on the text and not on any of the other elements in your document. Story Editor Display preferences allow you to set text and background display options for the Story Editor window. You can specify the display font, font size, line spacing, text color, background or theme, and cursor or insertion point, style. A theme is a preset background and text color. If you want to display smoother text, you can enable the anti-aliasing option and select the type of anti-aliasing that best works for you. If the insertion point cursor is hard to see in the Story Editor, you can select cursor options to make it easier to see.

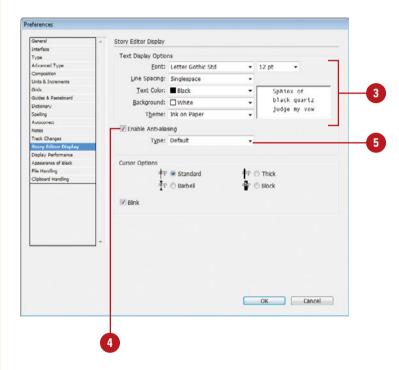

- LCD Optimized. Optimizes the display for light colored backgrounds with black text.
- Soft. Creates a softer look than the default setting.
- 6 Select the Cursor Options you want to use:
  - Cursor. Select a cursor display type: Standard (default), Barbell, Thick, or Block.
  - Blink. Select to have the cursor blink on and off within the text.
- 7 Click OK.

#### **Did You Know?**

You can select or deselect anti-aliasing for display performance. Click the Edit (Win) or InDesign (Mac) menu, point to Preferences, click Display Performance, select the Enable Antialiasing check box, and then click OK.

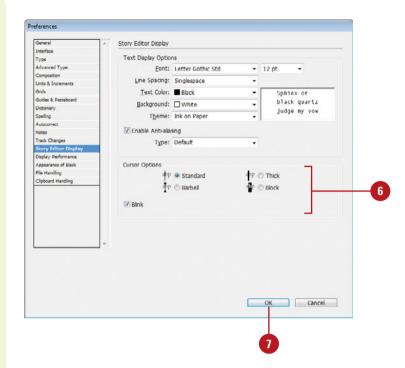

# Setting File Handling Preferences

### **Set File Handling Preferences**

- 1 Click the Edit (Win) or InDesign (Mac) menu, and then point to Preferences.
- Click File Handling.
- 3 To specify a document recovery data folder, click **Browse** (Win) or **Choose** (Mac), navigate to the folder, and then click **Select**.
- 4 Select the Saving InDesign Files options you want to use:
  - Number of Recent Items to
     Display. Specify the number of
     files you want to display in the
     Recent Items list on the
     Welcome Screen or on the
     Open Recent submenu on the
     File menu.
  - Always Save Preview Images with Documents. Select to save a preview image of the InDesign document along with the document for preview purposes in Open dialog boxes and other thumbnails.
    - Click the Pages list arrow, and then select the number of pages you want to save: First Page, First 2 Pages, First 5 Pages, First 10 Pages, or All Pages.
    - Click the Preview Size list arrow, and then select a thumbnail size.

File Handling preferences allow you to specify a document recovery data folder, create one or more preview thumbnails with saved documents, control the location of imported snippets when you drag them into a document, and control how graphic links are maintained and updated. You can also specify the number of files you want to display in the Recent Items list on the Welcome Screen or the Open Recent submenu on the File menu.

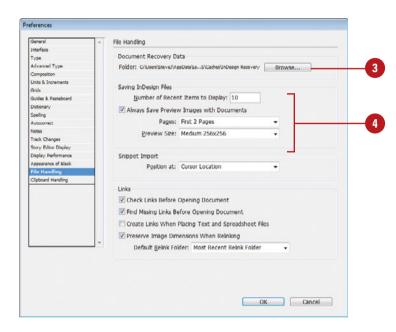

- 5 Click the **Snippet Import** list arrow, and then select the option you want to use when you drag a snippet onto a page:
  - Original Location. Places the snippet at its original location.
  - Cursor Location. Places the snippet at the current cursor location instead of the original location.
- 6 Select the Links options you want to use:
  - Check Links Before Opening Document. Select to check graphic links before opening a document.
  - Find Missing Links Before Opening Document. Select to prompt you to locate missing linked graphics before opening a document.
  - Create Links When Placing Text and Spreadsheet Files.
     Select to create links to styles from original text and spreadsheet files to your new document.
  - Preserve Image Dimensions When Relinking. Select to maintain graphic size when relinking the file.
- Click **OK**.

### **Did You Know?**

You can restore preferences and default settings. Sometimes the file that stores all of your preferences and default settings gets corrupted. If so, you can restore it. As you start InDesign, press Ctrl+Alt+Shift (Win) or Se+Option+Shift+Control (Mac).

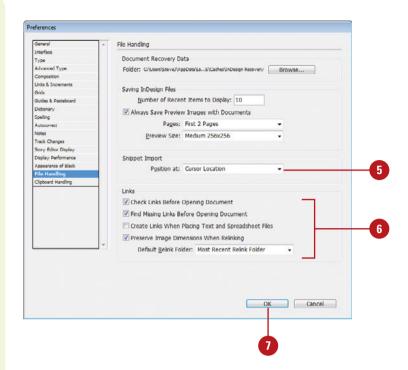

# Setting Clipboard Handling Preferences

# Set Clipboard Handling Preferences

- 1 Click the Edit (Win) or InDesign (Mac) menu, and then point to Preferences.
- Click Clipboard Handling.
- 3 Select the Clipboard options you want to use:
  - Prefer PDF When Pasting.
     Select to paste graphics as independent PDF files.
  - Copy PDF to Clipboard. Select to copy data as PDF files.
  - Preserve PDF Data at Quit.
     Select to maintain copied PDF information on the Clipboard when you exit InDesign.
- 4 Click the All Information or Text
  Only option to either maintain
  formatting for all imported
  information or remove formatting
  for imported plain text.
- 5 Click OK.

When you copy and paste information into an InDesign document, the information is temporarily stored on the Clipboard until something else replaces it. Copying and pasting information from other programs is an important part of creating an InDesign document, so InDesign allows you to set Clipboard preferences. Clipboard preferences allow you to specify how you want information to be pasted into a document. For example, you can have graphics or data pasted into a document as a PDF file, or paste text and tables from other programs with or without formatting.

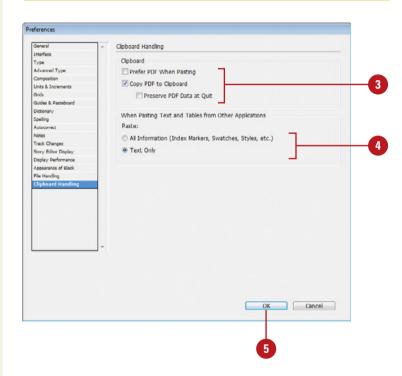

# **Defining Shortcut Keys**

# Create or Edit a Keyboard Shortcut

- 1 Click the **Edit** menu, and then click **Keyboard Shortcuts**.
- 2 Click the **Set** list arrow, and then select a set.
- 3 Click the **Product Area** list arrow, and then select the area that contains the command for which you want to create or edit a shortcut.
- 4 Select an item from the Commands list.
- Use the keyboard to create or change the shortcut. For example, press Ctrl+N (Win) or ⓐ ∗ +N (Mac), and then click **Assign**.
- 6 Click OK.

### **Did You Know?**

You can print out a list of keyboard shortcuts. Click the Edit menu, click Keyboard Shortcuts, select a set, click Show Set to display the shortcuts in Notepad (Win) or TextEdit (Mac), and then print the text file.

A wise man once wrote "time is money," and InDesign is a program that can consume a lot of time. That's why the InDesign application uses keyboard shortcuts. **Keyboard Shortcuts**, as their name implies, let you perform tasks in a shorter period of time. For example, if you want to open a new document in InDesign, you can click the File menu, and then click New, or you can abandon the mouse and press Ctrl+N (Win) or Hallow (Win) or Hallow) (Win) (Win) (

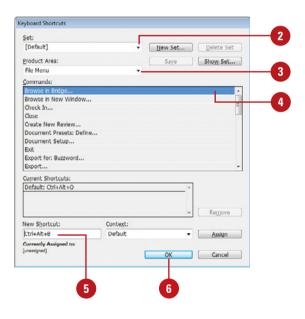

### For Your Information

# **Working with Keyboard Shortcuts Sets**

A set is a collection of keyboard shortcuts, such as Shortcuts for PageMaker 7.0 and Shortcuts for QuarkXPress 4.0. You can create your own set or modify an existing one. Click the Edit menu, click Keyboard Shortcuts, and then use the appropriate buttons, such as Save (Shortcut Set), Delete Set (Shortcut Set), Remove (remove shortcut), or New Set (create Shortcut Set) to perform the tasks you want.

# **Customizing Menus**

#### **Customize Menus**

- 1 Click the Edit menu, and then click Menus.
- Click the Set list arrow, and then select a listing of modified User Interfaces (if available) or customize the InDesign Defaults set to make your own.
- To create a new set based on the current active set, click **Save As**, enter a name, and then click **Save**.
- 4 Click the Category list arrow, and then click Application Menus or Context & Panel Menus with the items you want to modify.
- 5 Click an arrow (left column) to expand the menu that contains the command you want to modify.
- 6 Click the **Visibility** icon associated with a command to show or hide the command.
- 7 Click the **Color** list arrow, and select a color for the selected command.
- 8 Click **Save** to save the new customized User Interface.
- Click OK.

InDesign's pull-down menus actually contain hundreds of options (yes, I did say hundreds). If you find navigating through menus a hassle, then Adobe has the answer to your problem with a customizable user interface. In InDesign, you have the ability to choose what menu items appear on the pull-down menus and you can even colorize certain menu items for easier visibility.

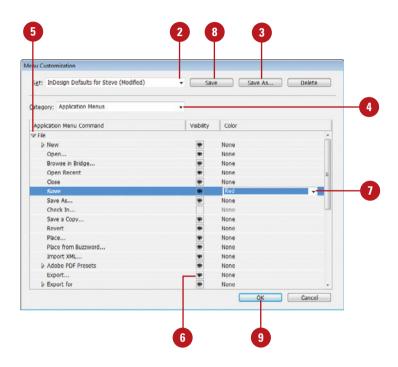

# Configuring Plug-In and Extensions

### **Work with Extension Manager**

- 1 Click the Help (Win) or InDesign (Mac) menu, and then click Manage Extensions.
- 2 To locate a plug-in or extension, click **Exchange** to access the Exchange web site, download an extension, and then save it.
- 3 To install an extension, click **Install**, locate and select the extension (.zxp or .mxp), and then click **Open**.
- 4 To create, edit, activate, import, and export extension sets, click

  Manage Sets (New!).
- Perform any of the following:
  - Search. Select a filter from the down arrow, and then enter search name (New!).
  - Extension Set. Click the down arrow to select a set (New!).
  - Sort. Click a column heading.
  - Enable or Disable. Select or deselect the Enabled check box next to the extension.
  - Remove. Select the extension, and then click Remove.
- 6 When you're done, click the **Close** button.

Plug-ins are external programs, also known as extensions, that provide additional functionality for the program. InDesign uses plug-ins to perform standard operations in the program. If you want to add more functionality, you can download and install a plug-in. InDesign uses Adobe Extension Manager CS6 (New!) to help you work with plug-ins and extensions for InDesign and other Adobe CS programs. Extension Manager is automatically installed when you install InDesign and other Adobe CS programs. You can use Extension Manager to access the Adobe Exchange site, where you can locate, research, and download many different types of extensions. Some are free and some are not. With Extension Manager, you can search and filter (New!), enable, disable, remove, and install—for all users or only the current user—extensions using the ZXP file format (still compatible with MXP). ZXP is an Adobe Zip Format Extension Package file. You can also create, edit, activate, import, and export extension sets for better management (New!). Extension Manager can recognize dependency between different extensions and employs the information when using them (New!).

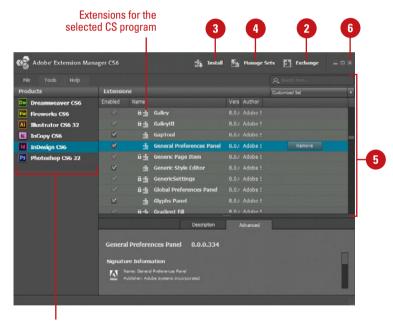

Adobe CS programs

# Customizing the Control Panel

#### **Customize the Control Panel**

- Click the Control Panel menu, and then click Customize.
- Click the triangle to expand the settings category.
- 3 Select or deselect the check boxes with the options you want and don't want on the Control panel.
- 4 Click OK.
- To change the position of the Control panel, click the **Control Panel** menu, and then select one of the following:
  - Dock at Top. Docks the Control panel at the top of the document window.
  - Dock at Bottom. Docks the Control panel at the bottom of the document window.
  - Float. Undocks the Control panel into a floating window.

The Control panel appears at the top of the document window. The Control panel displays the options for the currently selected tool. However, if you want to display additional tools, you can use the Customize Control Panel dialog box to select the tools you want or remove the ones you don't. If you prefer the Control panel in a different location, you can select options on the Control Panel menu (located on the far right-side of the panel).

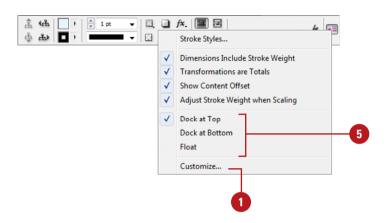

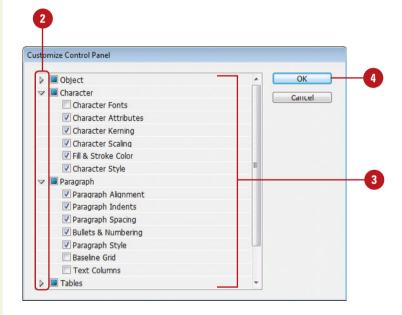

# **Collaborating with Others**

### Introduction

InDesign allows you to collaborate with others using several different program features. You can add notes to a document to make comments, track changes to review document content or text, or use Adobe InCopy to manage content development.

When you work with more than one person on a document, it's important to communicate changes and other information with each other. Notes are a great way to communicate and record the notes along with the document. With the Notes panel, you can create and manage notes in a document for others to read and respond.

With Track Changes, you can manage and view the changes made to text in your document. With the Track Changes panel (InDesign) or the Track Changes toolbar (InCopy), you can turn Track Changes on and off in the current story or all stories, and show, hide, accept and reject changes in your document.

Adobe InCopy is a stand-alone writing and editing program that allows you to work seamlessly with Adobe InDesign. The integration with InCopy allows InDesign users to select text and graphics in a document, and then assign the content to InCopy users for writing and editing. Exporting content from InDesign allows you to make content available to InCopy users to check out and change while still maintaining a link back to the original document. The Assignments panel is a centralized place to work with content assignment in InDesign. You can quickly identify the assigned user, update content, check out content, create new assignments, and delete assignments.

### What You'll Do

**Create and Work with Notes** 

**Track Text Changes** 

**Share Content with Adobe InCopy** 

**Set Up User Identification** 

**Export Content from InDesign** 

**Use the Assignments Panel** 

**Create an Assignment** 

**Check Content Out and In** 

**Update Content** 

Work with InCopy

# **Creating and Working**with **Notes**

Create Notes

 Select the **Notes** tool on the Tools panel.

The cursor changes to a notepad icon.

2 Click in the text or table where you want to insert an note.

The Notes panel appears.

- Type the notes you want in the Notes panel window.
- To create additional notes, click in the text or table where you want to insert a note, and then type the notes you want.

# **Did You Know?**

You can convert text to a note. Select the text you want to convert, select the Notes panel, click the Options menu, and then click Convert To Note.

#### See Also

See "Setting Notes Preferences" on page 496 for more information on setting Notes preferences.

When you work with more than one person on a document, it's important to communicate changes and other information with each other. Notes are a great way to communicate with others and record the notes along with the document. You can add inline notes in text and tables to collaborate more effectively. Notes are linked to specific locations in text and tables. When you create a note with the Notes tool on the Tools panel, you type text directly in the Notes panel. In the Notes panel, you can show and hide notes, go to the note anchor in the document, browse notes, create notes, and delete notes. The top of the Notes panel displays information about the active note, including author name, created date, modified date, story location, page number, and the number of characters and words in the note.

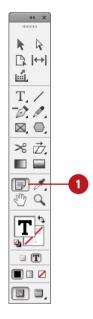

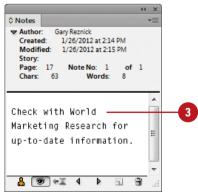

# Work with Notes in the Notes Panel

- 1 Select the **Notes** panel.
  - Click the Window menu, point to Editorial, and then click Notes.
- Use any of the following buttons or commands to perform an operation:
  - Identify Note Color. The icon on the bottom of the panel to the left shows you the color of the note.
  - Show or Hide Notes. Click the Show/Hide button on the panel.
  - Go to Note Location. Click the Go to Note Anchor button on the panel.
  - Display Previous or Next Notes. Click the Go to Previous Note or Go to Next Note button on the panel.
  - Create a Note. Click to place the insertion point where you want the note, and then click the New Note button on the panel.
  - Delete a Note. Display the note you want to delete, and then click the Delete Note button on the panel.
    - To remove all notes, click the Options menu, and then click Remove All Notes.
  - Convert a Note to Text. Display the note you want to convert, click the Options menu, and then click Convert to Text.

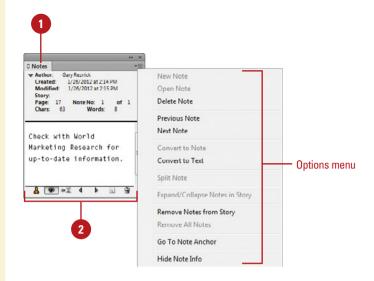

and Windows. Flash is the world's most pervasive software platform, used by over one million professionals and reaching more than 97% of Web-enabled desktops worldwide, as well as a wide range of consumer electronic devices, such as PDAs and mobile phones 1.

Note indicator

Flash operates virtually the same on both Macintosh and Windows versions, except for a few keyboard commands that have equivalent functions. You use the [Ctrl] and [Alt] keys in Windows, and the and [Option] keys on a Macintosh computer. Also, the term popup on the Macintosh and list arrow in Windows refer to the same type of option.

# **Tracking Text Changes**

# **Set Track Changes Preferences**

- 1 Click the Edit (Win) or InDesign (Mac) menu, and then point to Preferences.
- Click Track Changes.
- 3 Select the check box for the type of changes to track: Added Text, Deleted Text, or Moved Text.
- For each type of tracked change, select a **Text** and **Background** color, and a **Marking** option, such as Strikethrough, Underline, Outline, or None.
- Select the Prevent Duplicate User Colors check box to make sure all users are assigned different colors.
- To show change bars, select the Change Bars check box, and then select a Change Bar Color and Location for the change bar.
- 7 Select the Included Deleted Text
  When Spellchecking check box to
  mark spell-checked text to be
  deleted (in Story view only).
- B Click OK.

With Track Changes, you can manage the changes made to text in your document. You can view the changes on a per user basis in the Story Editor in InDesign or the Gallery and Story view in InCopy. With the Track Changes panel (InDesign) or the Track Changes toolbar (InCopy), you can turn Track Changes on and off in the current story or all stories, and show, hide, accept and reject changes—such as deleting text, moving text, and inserting text—in your document. Before you start track changes, it's important to specify what you want to track and how and where you want to track it in Track Changes preferences. You can use the User command on the File menu or the Options menu on the Assignments panel to specify a user name and color for track changes as well as file check in and out with InCopy.

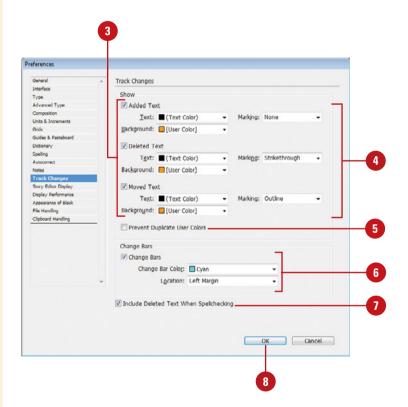

### **Track Text Changes**

- 1 Click the Edit menu, and then click Edit in Story Editor.
- Select the Track Changes panel.
  - Click the Window menu, point to Editorial, and then click Track Changes.
- To enable/disable track changes, click the Enable/Disable Track Changes in Current Story button on the panel.
  - All Stories. Click the Options menu, and then click the Enable /Disable Tracking In All Stories.
- 4 Add, delete, or move text as desired in the Story Editor or Layout view. Each change is marked based on the settings in Track Changes preferences along with the changer's user name, date and time, and change type, which appear in the Track Changes panel.
- 5 To show or hide changes, click the **Show/Hide Changes** button on the panel.
- To accept or reject changes, use the buttons on the panel or commands on the Options menu:
  - Previous Change or Next Change. Select to highlight the previous or next change.
  - Accept Change or Accept All Changes. Select to accept the highlighted change or all changes without review.
  - Reject Change or Reject All Changes. Select to reject the highlighted change or all changes without review.

TIMESAVER To accept or reject a change and select the next change, Alt-click (Win) or Option-click (Mac) the Accept Change or Reject Change button.

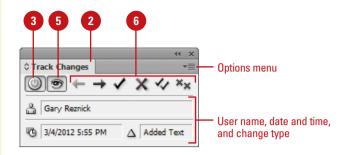

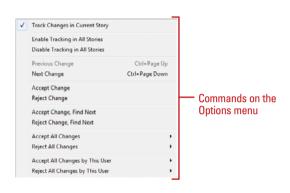

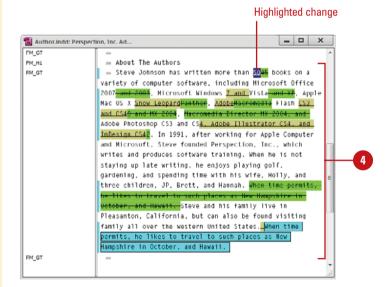

# **Sharing Content with Adobe InCopy**

Adobe InCopy is a stand-alone writing and editing program that allows you to work seamlessly with Adobe InDesign. The integration with InCopy allows InDesign users to select text and graphics in a document, and then assign the content to InCopy users for writing and editing. Content designates either a body of text that flows through one or more frames or an imported graphic.

InCopy users can open an assignment file with only the material assigned to them and then make changes to it. An assignment file is a container that stores a piece of content from an InDesign document and other related file-locking and notification tools. You can share assignment files on a server for easy access or through assignment packages.

InCopy uses live layout view to display how the content changes affect the InDesign document. Multiple InCopy or InDesign users can open the same content file at the same time as a read-only file. However, only one user can check out the content file to make changes. You can open a content file by opening an assignment file, assignment package, linked InCopy file, or InDesign file with linked content. An assignment package is a compressed version of an assignment file. If users don't have access to a common network server, you can can create assignment packages and then send them to the assigned user as an e-mail attachment. The assigned user can open the assignment package, make changes, and then return it. If an assigned user is done with the update or you no longer want the user to make changes, you can unlink or cancel the assignment.

# **Working Together on a Local Server**

- 1 In InDesign, create assignments and add content to them.
- 2 Save the assignment files for InCopy users on a local server.
- In InCopy, open the assignment file, and check out and edit the content. When you finish, check in the content.
- In InDesign, while the content is checked out, you can still make changes to the rest of the InDesign document. When the content file is checked back in, you can make changes to the content.
- In InCopy, open the assignment file, check out, and edit a story or graphic.

Exporting content from InDesign allows you to make content available to InCopy users to check out and change while still maintaining a link back to the original document. You can export content from an InDesign document to InCopy by creating an assignment file, or by exporting text and graphics frames separately as files. After you export content to InCopy, the file is called a managed file. Icons appear at the top left of the exported frames in InDesign and InCopy, and in the Assignments panel to indicate the content is currently assigned to another person. A link to the exported file also appears in the Links panel.

# Setting Up User Identification

### **Set Up User Identification**

- 1 Click the File menu, and then click User.
- Type a unique name.
- 3 Click the **Color** list arrow, and then select a color.
- 4 Click **OK**.

### **Did You Know?**

You can add notes and track changes.

When you add notes to managed files, the information in the notes is pasted along with content for viewing and changing in InCopy. Use commands on the Notes submenu on the Type menu to create and manage notes.

When you work with InCopy, all users who want to check files in and out or make and track text changes in a document need to have a unique identification name. You can specify or change a unique user Identification name and select a linked color by using the User command on the File menu or the Options menu on the Assignments panel. If you want to change a user identification name, make sure you don't have any files checked out.

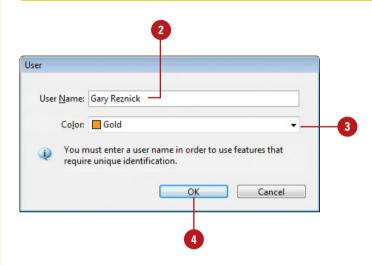

# **Exporting Content from InDesign**

### **Export Content from InDesign**

- 1 Select the text or graphics frames that you want to export.
- 2 Click the Edit menu, point to InCopy, and then point to Export.
- 3 Click one of the following commands:
  - Selection. Use to export all selected text or graphics frames.
  - Layer. Use to export all content on the selected layer.
  - All Stories. Use to export all text in stories that have not been exported already.
  - All Graphics. Use to export all graphics that has not been exported already.
  - All Graphics and Stories. Use to export all graphics and text in stories that have not been exported already.
- Enter a name for the file.
- 5 Navigate to the location where you want to save the content file.
- 6 Click Save.

Exporting content from InDesign allows you to make content available to InCopy users to check out and change while still maintaining a link back to the original document. You can export content from an InDesign document to InCopy by creating an assignment file (ICMA for CS6), or by exporting text and graphics frames separately as files (ICML for CS6) using one of the Export commands for InCopy. When you use one of the Export commands, the managed file is unassigned, which you can change later. Icons appear at the top left of the exported frame in InDesign and InCopy, and in the Assignments panel to indicate the content is currently assigned to another person for changes. A link to the exported file also appears in the Links panel.

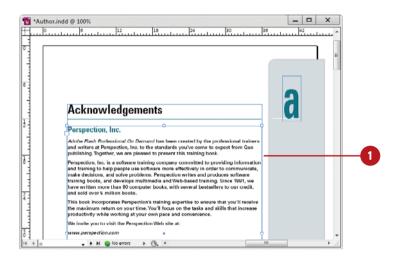

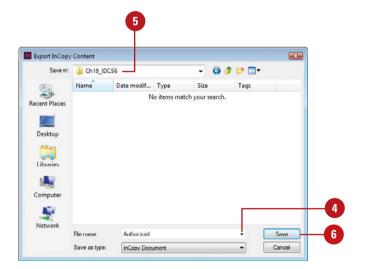

# Using the Assignments Panel

## **Use the Assignments Panel**

- Select the Assignments panel.
  - Click the Window menu, point to Editorial, and then click Assignments.
- 2 Use any of the following buttons to perform an operation:
  - Update Content. Select the assignment, and then click the Update Content button.
  - Check Out/Check In Content.
     Select the assignment, and then click the Check Out/Check In Selection button.
  - Create New Assignment. Click the New Assignment button, enter information, select options, and then click OK.
  - Delete Assignment. Select the assignment, and then click the Delete button.
- 3 To locate and select the text and graphics associated with an assignment, double-click the assignment name in the panel.

The Assignments panel is a centralized place to work with content assignment in InDesign. The panel displays the content files exported from the current document and an icon indicating the status of the content. You can use buttons on the bottom of the panel to quickly identify the assigned user, update content, check out content, create new assignments, and delete assignments. You can also use the Options menu to select these and other commands. For example, you can select commands to update assignments for selected, out-of-date, or all content. Before you can make an assignment, you need to save your InDesign document. If you have not yet saved the file, InDesign will prompt you to save it.

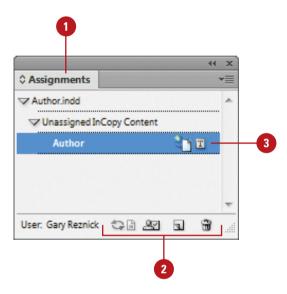

# **Creating an Assignment**

# Create an Assignment and Add Content

- 1 Select the Assignments panel.
  - Click the Window menu, point to Editorial, and then click Assignments.
- 2 Click the **New Assignment** button on the panel.
- 3 Specify the following New Assignment options:
  - Assignment Name. Enter a unique name for the assignment.
  - Assigned To. Enter a name to associate with the assignment.
  - Color. Select a color to associate with the assignment.
  - Change. Click to specify a new location for the assignment file.
  - Include. Select an option to include placeholder frames, assigned spreads, or all spreads.
  - Linked Image Files when Packaging. Select to include linked image files when packaging. This keeps all the content together, so you can send everything in one file.
- 4 Click OK.

You can create an assignment file several ways. One is to create an empty assignment file and add content to it later. Another is to create an assignment and add content at the same time. The last way is to add content to an existing assignment. When you create an assignment, a folder is created in the same location as the InDesign document file in order to store the assignment files (ICMA) and any exported InCopy story files (ICML). After you create an assignment, you can move the folder into a location where all users have access to it or create and distribute an assignment package.

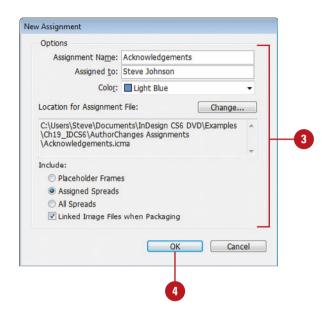

#### For Your Information

### **Creating and Opening an Assignment Package**

If users don't have access to a common network server, you can create assignment packages and then send them to the assigned user. To create a package, select the assignment, click the Options menu, click Package for InCopy, specify a name and location, and then click Save. To create a package and send it in an e-mail message in your default e-mail program, use the Package for InCopy and Email command on the Options menu. To open a package, use the Open Package command on the Options menu in InDesign or the Open button on the Command Bar in InCopy.

### Create an Assignment and Add Content at the Same Time

- 1 Select the text and graphics frames you want to include in a new assignment file.
- Click the Edit menu, point to InCopy, and then point to one of the following commands:
  - Add Selection to Assignment.
  - Add Layer to Assignment.
  - Add All Stories to Assignment.
  - Add All Graphics to Assignment.
- Click New on the submenu.
- 4 Specify the new assignment options; see the previous page for details.
- 5 Click OK.

## **Add to an Existing Assignment**

- 1 Select the text and graphics frames you want to include in an existing assignment file.
- 2 Click the Edit menu, point to InCopy, and then point to one of the following commands:
  - Add Selection to Assignment.
  - Add Layer to Assignment.
  - Add All Stories to Assignment.
  - Add All Graphics to Assignment.
- 3 Select an assignment name on the submenu.
- 4 Click the **Options** menu, and then click **Update All Assignments**.

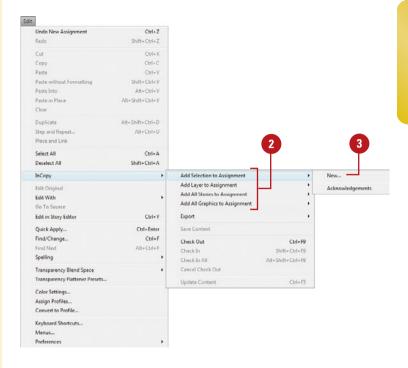

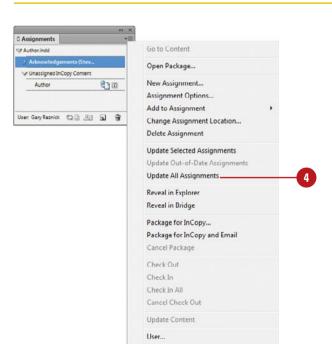

# Checking Content Out and In

#### **Check Content Out and In**

- 1 In InDesign, select the text or graphic frames that you want to check out
- 2 Click the **Check Out** button on the Assignments panel.
  - You can also click the Edit menu, point to InCopy, and then click Check Out.

A pencil icon appears on the InDesign frame indicating the content is checked out.

- 3 In InCopy, click the **File** menu, and then click **Open**.
- 4 Navigate to the location where the file is stored, and then select it.
- 5 Click Open.
- 6 Make the changes you want to the content. Story view provides a quick and easy way to write and edit text.

A pencil with line icon appears on the frame indicating the content is in use.

- 7 Click the File menu, and then click
  Save Content
- When you're done, click the File menu, and then click Check In or Check In All.

Anyone can open an assignment file for review. However, only one user at a time can open and edit the file. Before you can open and edit an assignment file, the content needs to be checked out. This prevents two users from accidentally editing the same file at the same time. When you check out a file, a hidden lock file (IDLK) is attached to the file on your computer. Once the file is locked, no one else can access it. The user who checked out the file has exclusive use of it until the file is checked in, even if you exit the program and come back later. You can make changes to an assignment file (INCA) in InCopy or in the InDesign document (INDD) that contains the assigned content. In this case, I'm focusing on InCopy. The same commands are available in InDesign on the InCopy submenu on the Edit menu.

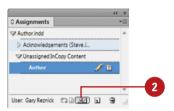

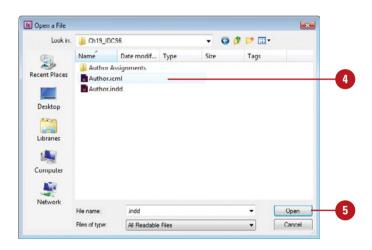

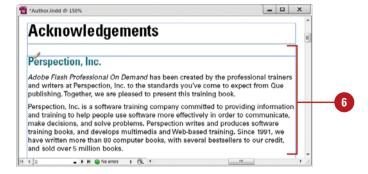

# **Updating Content**

#### **Update or Relink Content**

- 1 In InDesign, open the document with the content you want to update.
- Select the Assignments panel.
  - Click the Window menu, point to Editorial, and then click Assignments.
- Select the assignment you want to update.
- 4 Click the **Options** menu, and then select any of the following:
  - Update Selected Assignments.
  - Update Out-of-Date Assignments.
  - Update All Assignments.
- 5 To update content from the document window, select the text or graphics frames, click the Edit menu, point to InCopy, and then click Update Content.

#### **Did You Know?**

You can override locked files. If you need access to a locked file, you can take back ownership. In InDesign, select the Assignments panel, select the assignment file you want back, click the Options menu, and then click Unlink Content.

When content is updated in InCopy or InDesign by the assigned user, an out-of-date icon appears in the Assignments and Links panel. In the Assignments panel, you can update the content in the original document by choosing update commands on the Options menu for selected, out-of-date, or all content. If an assignment file was moved during the editing process, the original document is not going to know where the file is located. You can also use the same update commands to help you locate and relink the file.

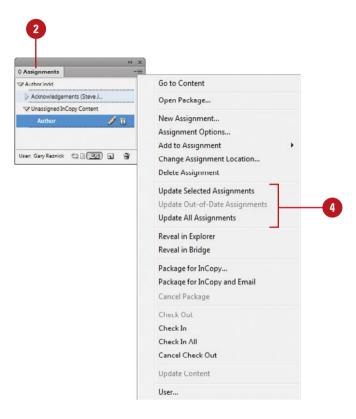

## **Working with InCopy**

When you start InCopy, the program window displays several windows of varying types you can use to work with documents.

A menu is a list of commands that you use to accomplish specific tasks. A command is a directive that accesses a feature of a program. InCopy has its own set of menus. The Application bar provides easy access to commonly used features, such as choosing zoom levels, view options, screen mode, document arrangement, workspaces, and searching InCopy's online Help. The Tools panel contains a set of tools you can use to work with text, create notes, and change the display view. Additional options and tools are available on the Command Bar. The Document window displays open InCopy documents. InCopy

includes tabs to make it easier to switch back and forth between documents and a close button to quickly close a document. Each document tab includes View tabs to switch between display views. In InCopy, a collection of panels are available to help you work with documents. A panel is a window you can collapse, expand, and group with other panels, known as a panel group, to improve accessibility and workflow. A panel group consists of either individual panels stacked one on top of the other or related panels organized together with tabs to navigate from one panel to another. InCopy displays the following panels for the Essentials workspace by default: Command Bar, Tools, Copyfit Info, and Gallery & Story Appearance.

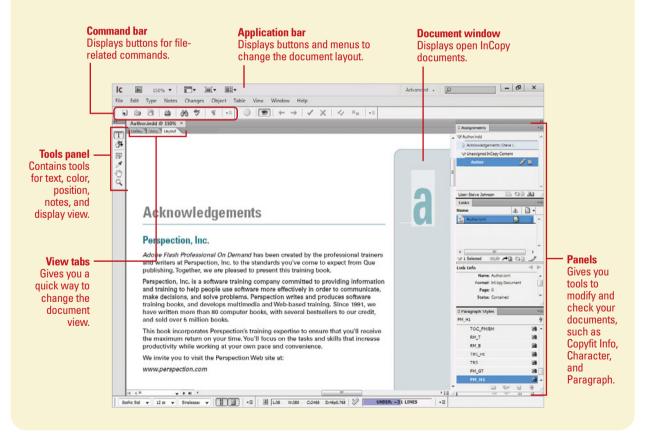

# Working Together with Adobe Programs

# 20

### Introduction

Adobe programs are designed to work together so you can focus on what you need to do, rather than on how to do it. In fact, the Adobe programs share tools and features for your most common tasks so you can work uninterrupted and move seamlessly from one program to another. Adobe Creative Suite is an integrated collection of programs that work together to help you create designs in print, on the web, or on mobile devices. When you install Adobe Creative Suite or a stand-alone Adobe program, you also get additional Adobe programs and services—Bridge, Camera Raw plug-in, Media Encoder, Extension Manager, and ExtendScript Toolkit—to help you perform specific jobs, such as locating, downloading, and modifying images for projects, managing files and program extensions, testing files for different mobile devices, and creating scripts.

Adobe Bridge is a program that lets you view, open, modify, and manage images located on your computer from any Adobe Creative Suite program. Adobe Bridge is literally the glue that binds Adobe Creative Suite programs together into one cohesive unit with shared tools. Bridge allows you to search, sort, filter, manage, and process image files one at a time or in batches. You can also use Bridge to do the following: create new folders; rename, move, delete and group files; edit metadata; rotate images; create web galleries and contact sheets; and run batch commands. You can also import files from your digital camera and view file information and metadata.

## What You'll Do

Explore Adobe Programs

**Explore Adobe Bridge** 

**Get Started with Adobe Bridge** 

**Get Photos from a Digital Camera** 

Work with Raw Images from a Digital Camera

**Modify Images in Camera Raw** 

**Work with Images Using Adobe Bridge** 

Set Preferences in Adobe Bridge

Apply Image Adjustments

Create a Web Photo Gallery

Automate Tasks in Adobe Bridge

Use Mini Bridge

Work with Adohe Media Encoder

Work with Adobe Extension Manager

Script with Adobe ExtendScript Toolkit

## **Exploring Adobe Programs**

#### **Adobe Creative Suite**

Adobe Creative Suite is an integrated collection of programs that work together to help you create designs in print, on the web, or on mobile devices. Adobe's Creative Suite comes in different editions with different combinations of Adobe programs. The main programs for print design include InDesign and Acrobat Professional; for graphic design the programs include Photoshop, Illustrator, and Fireworks; for video and sound design the programs include Premiere Professional, After Effects Professional, Encore, and Soundbooth; and for web design the programs include Flash Professional, Dreamweaver, Fireworks, and Contribute.

## **Working Together with Adobe Programs**

When you install Adobe Creative Suite or a stand-alone Adobe program, you also get additional Adobe programs—Bridge, Camera Raw plug-in, Media Encoder, Extension Manager, and ExtendScriptToolkit—to help you perform specific jobs such as managing files and program extensions and testing files for mobile devices.

## **Adobe Bridge**

Adobe Bridge is a file management/batching program that manages and processes images while you work. To use Bridge, click Browse in Bridge on the File menu or the Go to Bridge button on the Applications bar within an Adobe CS product or from the desktop use the Start menu (Win) or the App folder (Mac).

## **Camera Raw Plug-In**

The Camera Raw plug-in—available in Adobe Bridge, Adobe Photoshop, and other Adobe

programs—allows you to open and process with fine control RAW image formats (not processed, also known as digital negatives) produced by digital cameras. Raw image formats are intended to capture as closely as possible the characteristics of the picture. DNG (Digital NeGative) is a raw format developed by Adobe.

#### Adobe Media Encoder

Adobe Media Encoder allows you to encode and compress video and audio files and convert them to distribution formats: F4V, FLV, H.264, and MP3. You can select a format and preset for systems—such as high-definition (HD), desktops, and the web (Flash, Vimeo, and YouTube)—and devices—such as Apple TV, iPad, iPhone, and Android. The presets include: size, bitrate (data rate), and frames per second (fps) rate.

#### **Adobe Extension Manager**

Adobe Extension Manager allows you to install and delete added program functionality, known as extensions, to many Adobe programs. The Extension Manager is automatically installed when you install InDesign, Flash Professional, Dreamweaver, or Fireworks. You can use the Extension Manager to access the Adobe Exchange site, where you can locate, research, and download many different types of extensions for use in Adobe programs.

## Adobe ExtendScript Toolkit

Adobe ExtendScriptToolkit allows you to create, edit, and debug an extended version of JavaScript, called ExtendScript, to be used for scripting Adobe programs. If you perform the same set of tasks on a regular basis, you can use scripting as a powerful tool to make a lengthy set of tasks simple.

## **Exploring Adobe Bridge**

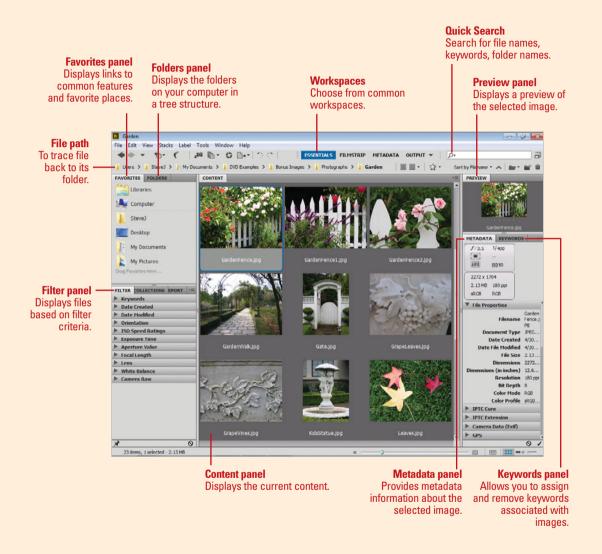

# Getting Started with Adobe Bridge

## **Get Started with Adobe Bridge**

- 1 Launch your Adobe product, click the **File** menu, and then click **Browse in Bridge**.
  - You can also click the Go to Bridge button on the Application bar (if available). Ctrl (Win) or ⑤ (Mac)+ click for a maximized view, Alt (Win) or Option (Mac)+click to open a new Bridge window, or Shift+click to open Mini Bridge.
  - You can also start Adobe Bridge from the Start menu (Win) or the Applications folder (Mac).
- To open and close a panel, click the **Window** menu, and then click the panel name you want.
- 3 To move a panel, drag the panel tab you want to another location in the Bridge window.
- To save a workspace, click the Window menu, point to Workspace, click New Workspace, type a name, and then click OK.
- To display a workspace, click the Window menu, point to Workspace, and then click the workspace you want.
- 6 When you're done, click the **Close** button in the Bridge window.

Adobe Bridge CS6 (New!) is a stand-alone program that lets you view, open, and manage images located on your computer from any Adobe Creative Suite program. Adobe Bridge is literally the glue that binds Adobe Creative Suite programs and shared tools together into one cohesive unit. The Bridge program provides a set of panels that make it easy to find, view, and manage the files on your computer or network. As you work with Bridge, you'll open, close, and move (dock and undock) the panels to meet your individual needs. After you customize the workspace, you can save the location of the panels as a custom workspace, which you can display using the Workspace command on the Window menu. Bridge also provides some predefined workspaces.

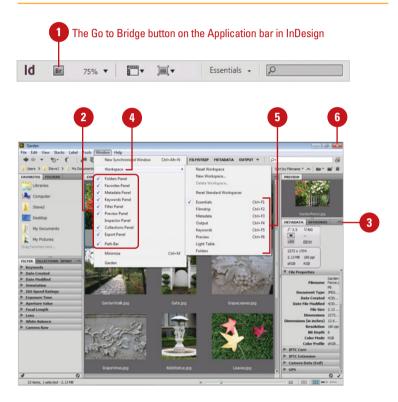

## Getting Photos from a Digital Camera

## Import Raw and Other Files from a Camera

- 1 In Adobe Bridge, click the File menu, and then click Get Photos from Camera or click the camera icon on the Application bar.
- 2 Click the **Get Photos From** list arrow, and then select the source camera or memory card.
- 3 Click the **Browse** button to select a folder location, and then create a new subfolder to store the images (optional).
- 4 To rename the files, select a method, and then enter file name text.
- Select the options you want:
  - Preserve Current Filename in XMP. Select to save the current filename as image metadata.
  - Open Adobe Bridge. Select to open and display the files in Adobe Bridge.
  - Convert To DNG. Select to convert Camera Raw files to DNG. Click Settings to set DNG conversion options.
  - Delete Original Files. Select to delete original files from camera or memory card.
  - Save Copies To. Select to save copies to another folder for backup.
- 6 To apply metadata to the files, click **Advanced Dialog**.
- Click Get Photos.

If you have raw or other images from your digital camera, you can use the Get Photos from Camera command in Adobe Bridge to retrieve and copy them to your computer. This allows you to specify where you want to store the files, rename them if you want, preserve metadata, or convert them to the DNG format. When you convert raw files to the DNG format, you specify preview size, compression, and whether to preserve the raw image data or embed the original raw file.

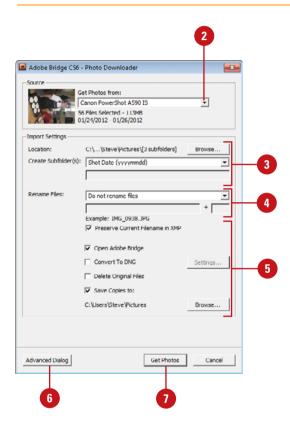

## Working with Raw Images from a Digital Camera

#### **Set Camera Raw Preferences**

- 1 In Adobe Bridge, click the Edit (Win) or Adobe Bridge (Mac) menu, and then click Camera Raw Preferences
  - In the Camera Raw dialog box, you can also click the Open Preferences Dialog button on the toolbar to access camera raw preferences.
- Select the preferences you want:
  - General. Specify where Camera Raw file settings are stored. Use Sidecar XMP files to store settings separately, or Camera Raw Database to store settings in a searchable database.
  - Default Image Settings. Select options to automatically apply settings or set defaults.
  - Camera Raw Cache. Set a cache size to shorten loading time for thumbnails and previews.
  - DNG File Handling. Select options to ignore XMP files or update embedded content.
  - JPEG and TIFF Handling.
     Automatically open JPEGs and/or TIFFs in Camera Raw.
- 3 Click **OK**.

Raw image file formats are created by most mid- to high-end digital cameras and contain information about how the image was taken. The raw format turns off all camera adjustments, and simply saves the image information. Using the raw format is as close to using traditional film as a digital camera can get. Raw images are larger; however, the increase in file size gives you more information that can be used by Camera Raw to adjust the image. Camera Raw is installed along with an Adobe CS program as a plug-in. Before you get started with Camera Raw, you can set preferences to apply default image options and specify how you want to open and work with work with DNG (Digital Negative), JPEG, and TIFF images.

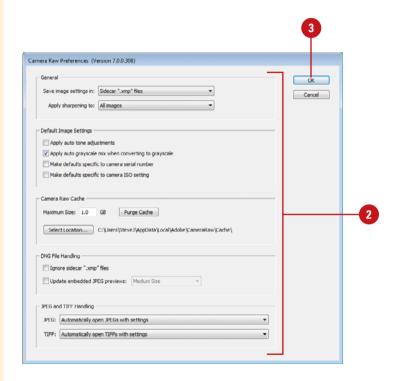

## Work with Images in Camera Raw

- In Adobe Bridge, select the images (camera raw, TIFF or JPEG), right-click the selection, and then click **Open in Camera Raw**.
  - In Photoshop, you can use the Open dialog box to open a file in Camera Raw.

The Camera Raw dialog box opens.

- Click any of the tabs and tools to modify or enhance the image, and select the **Preview** check box to see all changes that have been made.
- 3 Click the Camera Raw Menu button to Load, Save, or Apply a specific set of Raw settings.
  - You can use the Presets tab to apply, create, or delete presets.
- 4 Click Save Image(s) to specify a folder destination, file name, and format for the processed images.
- When you're done, click **Done** to process the file, but not open it, or click **Open Image(s)** to process and open it in Photoshop. Hold Alt (Win) or Option (Mac) to use **Open Copy** or **Reset**.

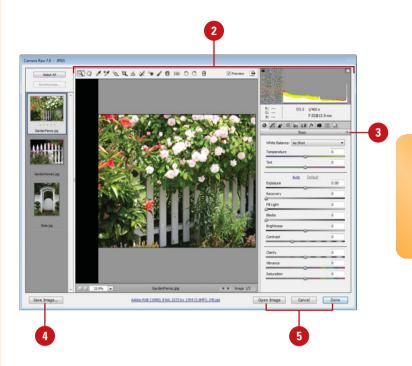

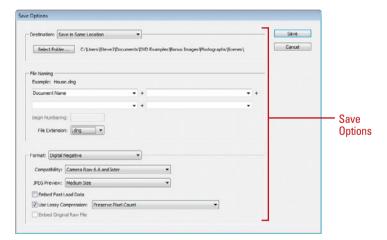

## Modifying Images in Camera Raw

## **Modify Images in Camera Raw**

- 1 In Adobe Bridge, select the images, right-click the selection, and then click **Open in Camera Raw**.
  - In Photoshop, you can use the Open dialog box to open a file in Camera Raw.

The Camera Raw dialog box opens.

- Click any of the tabs—Basic, Tone Curve, Detail (Sharpen & Noise Reduction), HSL / Grayscale, Split Toning, Lens Corrections, Effects, Camera Calibration, Presets, or Snapshots—to change the options you want.
- 3 To automatically make tonal adjustments, click **Auto** on the Basic tab.
- Use sliders or enter values to make any other manual adjustments.
- 5 Use the following tools to modify the image:
  - Use the Zoom, Hand, Rotate, Crop, and Straighten tools to change the size, orientation, and position of the image.

From Adobe Bridge, you can use Camera Raw to open raw files (extensions differ based on the digital camera). JPEG, and TIFF files to make image touch-ups and enhancements. For example, you can have a poorly take image, and then use the Basic settings to automatically or manually enhance image exposure, contrast, highlights, shadows, clarity, and vibrance. If you're not sure what to do, you can click Auto to have Camera Raw do it or drag sliders to adjust options manually. You can adjust color tones (Hue, Saturation, and Luminance or grayscale), reduce luminance and color noise, add grain, add sharpening, correct for lens defects, add post-crop vignetting and effects, and retouch images with the Heal, Clone and Red Eye tools. In addition, raw images can be converted into 16-bit mode, which provides more control over adjustments such as tonal and color correction. Once processed, raw images can be saved in the DNG (Digital Negative), TIFF, PSD, or JPEG formats. After you make Camera Raw adjustments, you can save the settings so you can use them later. All changes made to raw images are non-destructive, meaning only the metadata is changed to make different versions, leaving the original data unchanged.

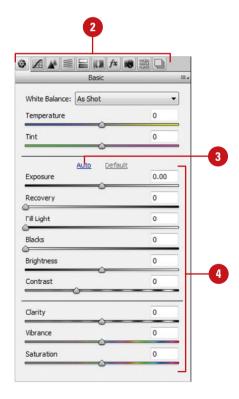

- Use the White Balance tool to set the image white balance or the Color Sampler tool to sample a color from the image.
- Use the Spot Removal or Red Eye Removal tool to fix the image.
- Use the Adjustment Brush, Gradient Filter, or Targeted Adjustment tool to make adjustments to exposure, brightness, contrast, saturation, clarity, sharpness, and color.
- 6 There are two areas of the screen related to image view:
  - Preview. Select to display the current version of an image with all changes that have been made.
  - Zoom Level. Changes to the level of image magnification can be made here.
- Click the file name to change the (color) Space, (bit) Depth, Size, and Resolution of the image.
- 8 Click Save Image(s) to specify a folder destination, file name, and format for the processed images.
- Select the images you want to synchronize (apply settings) in the Filmstrip (if desired, click Select All), and then click Synchronize.
- 10 Click the Camera Raw Menu button to Load, Save, or Apply a specific set of Raw settings.
  - You can use the Presets tab to apply, create, or delete presets.
- When you're done, click **Done** to process the file, but not open it, or click **Open Image(s)** to process and open it in Photoshop. Hold Alt (Win) or Option (Mac) to use **Open Copy** or **Reset**.

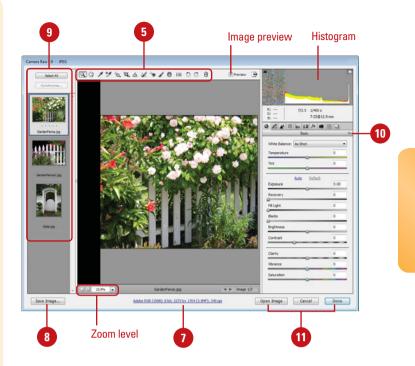

### For Your Information

#### What is the DNG File Format?

The DNG, or Digital Negative, format is an openly published raw file format from Adobe that stores "raw" pixel data captured by digital cameras before it has been converted to another format, such as TIFF or JPEG. In addition, it captures standard 'EXIF' metadata, such as date, time, camera used, and camera settings. Saving raw files in the DNG format provides several advantages. DNG files are smaller than uncompressed TIFFs, and they do not have the artifacts of compressed JPEGs. Many key camera parameters, such as white balance, can be modified even after the image is captured. You have access to 16-bit data for greater detail and fidelity, and the added flexibility of converting a single file using multiple conversion settings. When you convert raw images into the DNG format, you are using a format that is openly published by Adobe and usable by other software and hardware vendors, which makes it a safe format for the long-term storage and archiving of digital images. The raw format used by digital cameras is proprietary to the specific camera (e.g., NEF for Nikon, CR2 for Canon, RAF for Fuji), so the format might not be supported once that camera and its proprietary software is obsolete, which means at some point in the future, you might not be able to open any of your archived raw images. The DNG format solves that problem. To get a free copy of the DNG converter, go to www.adobe.com and then search for DNG converter.

# Working with Images Using Adobe Bridge

### **Work with Images Using Bridge**

- 1 Launch your Adobe product, click the File menu, and then click Browse in Bridge, or click the Launch Bridge button (if available).
- 2 Click the **Folder** path, and then select a folder.
- 3 Click the **Folders** tab and choose a folder from the scrolling list.
- 4 Click the Favorites tab to choose from a listing of user-defined items, such as Pictures.
- 5 Click an image within the preview window to select it.
- 6 Click the **Metadata** tab to view image information, including date and time the image was shot, and aperture, shutter speed, and f-stop.
- 7 Click the IPTC Core or IPTC
  Extension arrow to add userdefined metadata, such as creator
  and copyright information, or
  captions.
- 3 Click the **Preview** tab to view a larger thumbnail of the selected image. Multiple images appear when you select them.
  - Click the image in the Preview tab to display a Loupe tool for zooming. Drag magnified box to change positions. Click it to deactivate the tool.
- 9 Drag the **Zoom** slider to increase or decrease the thumbnail views.

With Adobe Bridge, you can drag assets into your layouts as needed, preview them, and add metadata to them. Bridge allows you to search, sort, filter, manage, and process image files one at a time or in batches. You can also use Bridge to create new folders; rename, move, delete and group files (known as stacking); edit metadata; rotate images; and run batch commands. You can also view information about files and data imported from your digital camera.

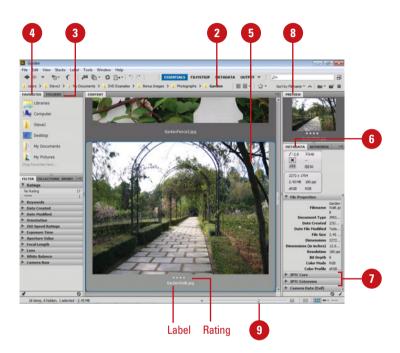

- 10 Click the preview buttons to select a different view of the workspace you have chosen. If you want to view your images in filmstrip or metadata focus mode, choose that workspace from the Window menu.
  - View Content as Thumbnails.
     Default view. Displays the images as thumbnails with the file name underneath.
  - View Content as Details.
     Displays a thumbnail of each image with selected details about the image such as date created, document type, resolution.
  - View Content as List. Displays a small thumbnail of each image with metadata information details, such as date created and file size.
- Use the file management buttons to sort, open or delete images, or create a new folder.
- To narrow down the list of images using a filter, click the criteria you want to use in the Filter panel.
- To add a label or rating to images, select the ones you want, click the **Label** menu, and then select the label or rating you want.
- To group related images as a stacked group, select the images, click the **Stacks** menu, and then click **Group as Stack**.
  - Use the Stacks menu to ungroup, open, expand, or collapse stacks.
- Double-click on a thumbnail to open it in the default program, or drag the thumbnail from Bridge into an open Adobe application.

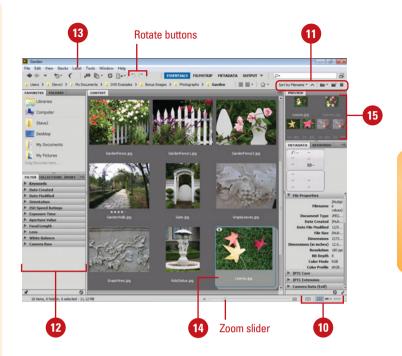

## For Your Information

#### What is Metadata?

Metadata is information about an image file, such as its author, copyright, creation date, size, version, color space, resolution, and searchable keywords. This data is stored in the file or in a separate file known as a **sidecar file**, using a standard format called **Extensible Metadata Platform (XMP)**. Bridge uses XMP files to help you organize and search for files on your computer. Metadata is also stored in other formats, such as EXIF (digital camera data), IPTC (photographer and image data), GPS (global positioning system data), and TIFF, which are all synchronized with XMP.

# Setting Preferences in Adobe Bridge

## **Set Bridge Preferences**

- 1 In Adobe Bridge, click the Edit (Win) or Bridge (Mac) menu, and then click Preferences.
- Click the General category.
- 3 Select the appearance, behavior, and Favorite Items you want.
  - Appearance. Select options for color theme (New!), user interface brightness, image backdrop, and accent color.
  - Favorite Items. Select the items you want to access and use.
- Click the Thumbnails category.
- 5 Specify the performance and details options you want:
  - Performance and File Handling. Choose the maximum size of file to be processed (default: 1000 MB).
  - Details. Select the metadata details you want to show with the thumbnail.
- 6 Click the **Metadata** category.
- 7 Select the check boxes with the metadata you want and clear the ones you don't want.
- Click the Labels category.
- 9 Enter names for labels you want to be associated with a specific color.

Adobe Bridge allows you to set preferences to customize the way you work. The Preferences dialog box is organized into categories—including General, Thumbnails, Playback, Metadata, Keywords, Labels, File Type Associations, Cache, Startup Scripts, Advanced, and Output. You can set specific options within these categories to suit your particular needs. For example, you can choose to display more metadata information with thumbnails, such as dimensions, size, keywords, color mode, label, etc. In addition, you can change the user interface with a color theme (New!), brightness, backdrop, and accent color.

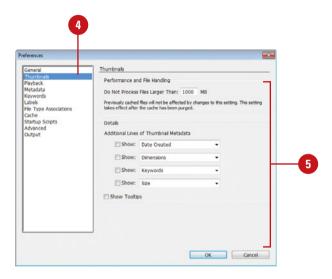

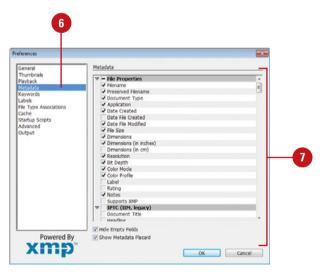

Olick the File Type Associations category.

The left column displays the file type and the right column displays the current program that will open the file by default.

- To change the default program, click the list arrow next to the file type, and then select a program or choose Browse to locate another application you would like to use.
- 12 Click the Cache category.
- 13 Choose where to store the cache, choose a cache size, and optimize or purge the cache from here.
- 14 Click the Startup Scripts category.
- 15 Select the check boxes with the programs you want to enable and clear the ones you want to disable.
- Click the **Advanced** category, and specify whether to use software rendering and monitor-size previews, and then choose the language and keyboard options you want. You can also choose to have Bridge start automatically at login.
- Click OK.

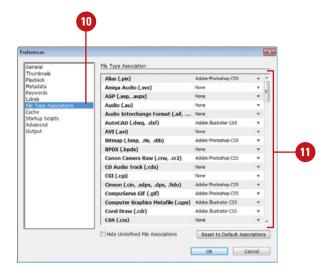

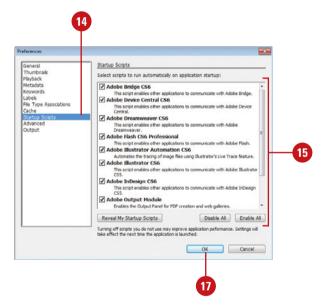

# Applying Image Adjustments

## **Modify Images in Adobe Bridge**

- 1 In Adobe Bridge, display and select the images that you want to adjust.
- 2 Use any of the following methods to modify an image:
  - Apply a Preset Adjustment.
     Click the Edit menu, point to
     Develop Settings, and then select a preset adjustment.
  - Copy and Paste Settings. Click the Edit menu, point to Develop Settings, and then click Copy Settings. Select the image(s) to which you want to apply the settings. Click the Edit menu, point to Develop Settings, and then click Paste Settings. Select the options to apply, and then click OK.
  - Apply the Most Recent Adjustment. Click the Edit menu, point to Develop Settings, and then click Previous Conversion.

## **Did You Know?**

You can use Photoshop automation commands in Adobe Bridge. You can use the Batch or Image Processor commands on the Tools menu under Photoshop in Bridge to automate the processing of your camera's raw files.

Adobe Bridge makes it easy to make adjustments to one image in Camera Raw and then apply those adjustments to other images directly from Bridge without going back into Camera Raw. For instance, you may be correcting the white balance for an image and have many other images that were shot at the same time, under the same lighting conditions. You can use the initial settings to correct the rest of your images right from Bridge. You can also make a preset from your favorite adjustments, which will then be available as a develop setting within Bridge.

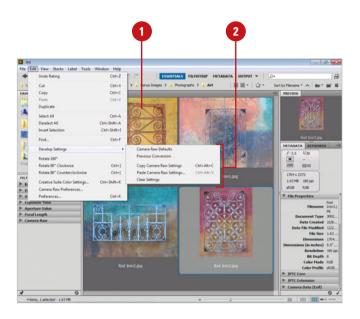

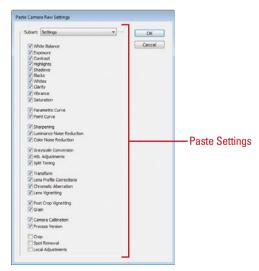

# Creating a Web Photo Gallery

## Create a Web Photo Gallery in Adobe Bridge

- 1 In Adobe Bridge, select the images that you want to use for the photo gallery.
- 2 Click the **Workspace** menu, and then click **Output**.
- 3 Click the Web Gallery button.
- 4 Click the **Template** list arrow, and then select a template.
  - Click the Refresh Preview button to view your template choices or click the Preview in Browser button to see how it would look on the web.
- 5 Use the following panels to customize the Web gallery:
  - Site Info. Provide descriptive information about the Web Photo gallery.
  - Color Palette. Select custom colors for screen elements.
  - Appearance. Specify options to show file names, a preview and thumbnail size, slide duration, and a transition effect.
- 6 In the Create Gallery panel, enter a gallery name, and then select a creation option:
  - Save to Disk. Click Browse to specify a location, and then click Save.
  - Upload. Specify the FTP server location, user name, password, a folder, and then click Upload.

Adobe Bridge takes the drudgery out of creating a Web Photo Gallery (thumbnail images on web pages). The pages generated with this command display small thumbnails of a group of images—when you click on an image, a larger version is displayed within another window or section of the page. If your goal is to show the world your photographs, but you don't want to write all the HTML code involved in making that happen, then the Web Photo Gallery is just what you need.

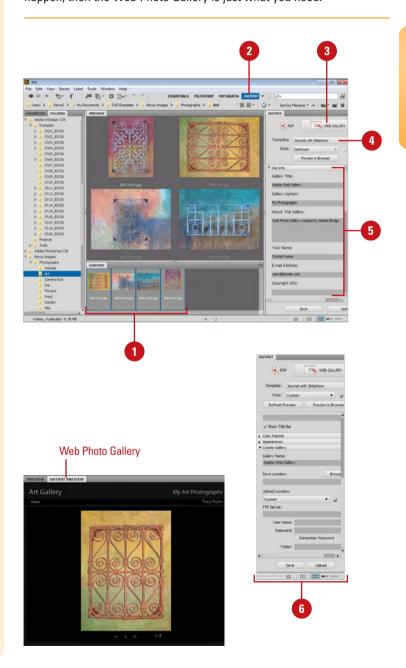

# Automating Tasks in Adobe Bridge

## Rename Files Automatically in Adobe Bridge

- 1 In Adobe Bridge, select the files or folders you want to use.
- 2 Click the **Tools** menu, and then click **Batch Rename**.
- 3 Select the Destination Folder option you want: Rename in same folder, Move to other folder, or Copy to other folder, and then click Browse to specify a new folder location.
- 4 Click the Element drop-down, and then select options to specify how you want to name the files:
  - Text, New Extension, Current Filename, Preserved Filename, Sequence Number, Sequence Letter, Date/Time, Metadata, or Folder Name.
- 5 Enter the text you want to use in conjunction with the Element selection to name the files.
- Select the Preserve Current File
  Name In XMP Metadata check
  box to retain the original filename
  in the metadata.
- 7 Select the check boxes for the operating systems with which you want the renamed files to be compatible.
- 8 Click Rename.

The Tools menu provides commands you can use to automate tasks in Bridge. For example, you can automate the process of renaming a group of files using the Batch Rename command. If you use Photoshop, or InDesign, you can use commands on submenus to run automated tasks, such as processing raw images with Photoshop, or you can create a contact sheet of images in InDesign. You can also use the Tools menu to start other Adobe programs as well as create and edit Metadata templates, which you can use to append or replace metadata in InDesign or other XMP-enabled programs.

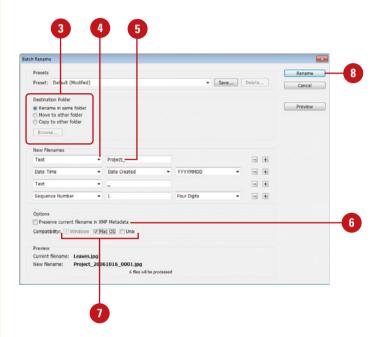

## **Using Mini Bridge**

## **Use Mini Bridge**

- Launch your Adobe product, and then start Mini Bridge:
  - Photoshop. Click the File menu, and then click Browse in Mini Bridge or click the Window menu, point to Extensions, and then click Mini Bridge.
  - InDesign/InCopy. Shift+click the Go to Bridge button on the Application bar.

If prompted, click Launch Bridge.

Mini Bridge opens in the panel.

- Use the Path or Path button and the Navigation pod to locate the graphics you want to view.
- 3 Use the buttons (View, Sort, and Filter) on the Tool bar to show, select, sort, and filter files.
- 4 To preview files, click the **View** button, and then click an option:
  - Slideshow. Displays a slide show of the viewed files.
  - Review Mode. Displays a full screen preview of the viewed files.
  - Full Screen Preview. Displays a full screen preview. You can also press the Spacebar.

Adobe Mini Bridge is a condensed version of Adobe Bridge available in a panel within an Adobe CS program (Photoshop, InDesign, and InCopy). Mini Bridge allows you to directly access graphics within a CS program, where you can drag and drop them in a document. Within Mini Bridge, you can navigate to different locations on your computer, search, sort, filter, and preview content as well as access Adobe Bridge.

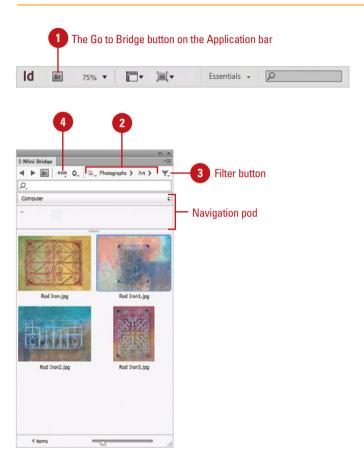

## Working with Adobe Media Encoder

## **Convert Media Files Using Presets**

- 1 Start Adobe Media Encoder from the All Programs menu (Win) or the Applications folder (Mac).
- Click the Add Source button (+), select the media files you want to convert, and then click Open.
- 3 Select each media file, click the Format list arrow, and then select a conversion file format. Click the Preset list arrow, and then select a predefined setting.
- To use the Preset Browser, select the media file, select a preset, and then click Apply Preset (New!).

This adds a copy of the selected file with the preset applied.

- Presets. Use toolbar buttons to create, delete, group, view settings, import, and export presets (New!).
- 5 Click the Start Queue button.

The media files are converted to the new media format and placed in the same folder as the original.

6 When you're done, click the **Close** button to exit the program.

Adobe Media Encoder CS6 (New!) is a program you can use to encode and compress video and audio files and convert them to a variety of distribution formats: F4V, FLV, H.264, and MP3. With the Preset Browser (New!), you can select a format and preset for systems—such as highdefinition (HD), desktops and the web (Flash, Vimeo, and YouTube)—and devices—such as Apple TV, iPad, iPhone, and Android. The presets include: size, bitrate (data rate), and frames per second (fps) rate. When you export a movie for playback on a specific type of device at a certain bandwidth, you select an encoder (codec). Each encoder has a corresponding decoder that decompresses and interprets the data for playback. You can batch process multiple media files to expedite the workflow process. For example, you can add, reorder, and change the encoding settings of files in the batch processing gueue while Media Encoder encodes other files. You can also use the Watch folder to help you automate the process. It's a folder you add to the Watch folder list that automatically encodes any files you place in it.

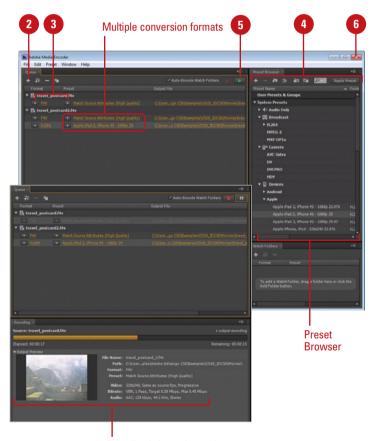

**Encoding information and progress** 

## Convert Media Files Using Custom Settings

- 1 Start Adobe Media Encoder from the All Programs menu (Win) or the Applications folder (Mac).
- Click the Add Source button (+), select the media files you want to convert, and then click Open.

**TIMESAVER** You can drag one or more files from the desktop or file window directly into the queue.

- 3 To create a duplicate copy of a media file to set different settings, select the media file, and then click the **Duplicate** button.
- 4 To apply custom export settings, select the media file, click the **Edit** menu, click **Export Settings**, specify the settings you want, and then click **OK**.
- 5 To use a watch folder, click the **Add**Folder button (+), select the folder
  you want to use, and then click **OK**.
  - Select each folder, click the Format list arrow, and then select a conversion file format.
     Click the Preset list arrow, and then select a predefined setting.

**TIMESAVER** You can drag one or more folders from the desktop or file window directly into the queue.

- 6 Click the **Start Queue** button.

  The media files are converted to the new media format and placed in the same folder as the original.
- 7 When you're done, click the **Close** button to exit the program.

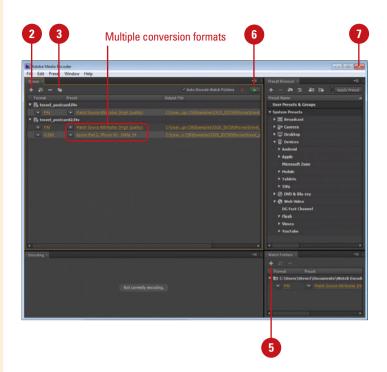

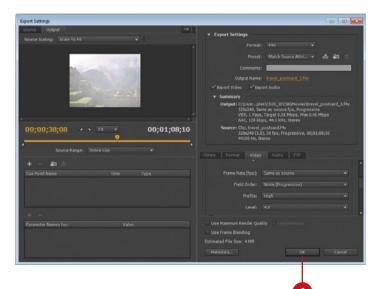

# Working with Adobe Extension Manager

#### **Install and Use an Extension**

1 Start Adobe Extension Manager from the Start menu (Win) or the Applications folder (Mac).

TIMESAVER In Flash, Dreamweaver, InDesign, or Fireworks, click the Help menu, and then click Manage Extensions.

- 2 To locate an extension, click

  Exchange to access the Exchange
  web site, download an extension,
  and then save it.
- To install an extension, click **Install**, locate and select the extension (.zxp or .mxp), and then click **Open**.
- To create, edit, activate, import, and export extension sets, click

  Manage Sets (New!).
- Perform any of the following:
  - Search. Select a filter from the down arrow, and then enter search name (New!).
  - Extension Set. Click the down arrow to select a set (New!).
  - Sort. Click a column heading.
  - Enable or Disable. Select or deselect the Enabled check box.
  - Remove. Select the extension, and then click Remove.
- When you're done, click the **Close** button.

Adobe Extension Manager CS6 (New!) is a program you can use to install and delete added program functionality, known as extensions, to many Adobe programs. The Extension Manager is automatically installed when you install Flash, Dreamweaver, InDesign, or Fireworks. You can use the Extension Manager to access the Adobe Exchange site, where you can locate, research, and download many different types of extensions with the ZXP or MXP (for compatibility) file format. ZXP is an Adobe Zip Format Extension Package file. Some are free and some are not. After you download an extension, you can use Extension Manager to install it for all users or only the current user. In Extension Manager, you can search and filter (New!), enable, disable, and remove extensions. You can also create, edit, activate, import, and export extension sets for better management (New!).

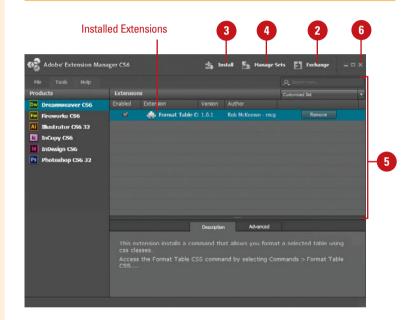

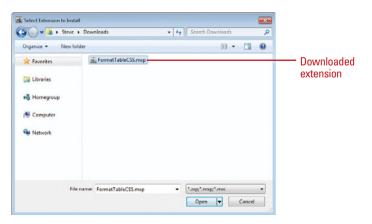

## Scripting with Adobe ExtendScript Toolkit

create and test scripts to control and automate features in many Adobe Create Suite programs. If you perform the same set of tasks on a regular basis, you can use scripting as a powerful tool to make a lengthy set of tasks simple. A script is a series of statements in a language—an extended version of JavaScript, called ExtendScript—that tells a program what to do. For example, you can write a script to open an image in Photoshop, make some enhancements, and then insert the image into an InDesign document. If you're new to scripting, take a look at the Adobe Intro To Scripting document, which you can open from the Help menu. You can also use the Scripts panel to access favorite and sample scripts by target program. You can open the script, modify it, save it, and run it within the target program. Another option is the search the web for ExtendScript sample scripts. ExtendScript programs and scripts end with the extension JSX. A normal JavaScript file ends with the extension JS.

Adobe ExtendScript Toolkit CS6 (New!) is a program you can use to

## Use ExtendScript Toolkit to Work with Scripts

- 1 Start Adobe ExtendScript Toolkit from the All Programs menu (Win) or the Applications folder (Mac).
- To use a built-in script, select the Scripts panel, select a target program, and then navigate to a script, and then double-click it to open it.
- To start a new script, click the File menu, and then click New JavaScript.
- 4 Enter or edit the script in the Document window.
- 5 To start, stop, pause, or step through the script, click the buttons on the Document window toolbar.
  - You can also use commands on the Debug menu.
- 6 Click the **File** menu, and then click **Save**. If a new script, enter a name, specify a location, and then click **Save**.
- 7 When you're done, click the **Close** button to exit the program.

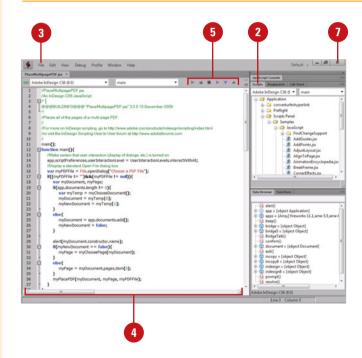

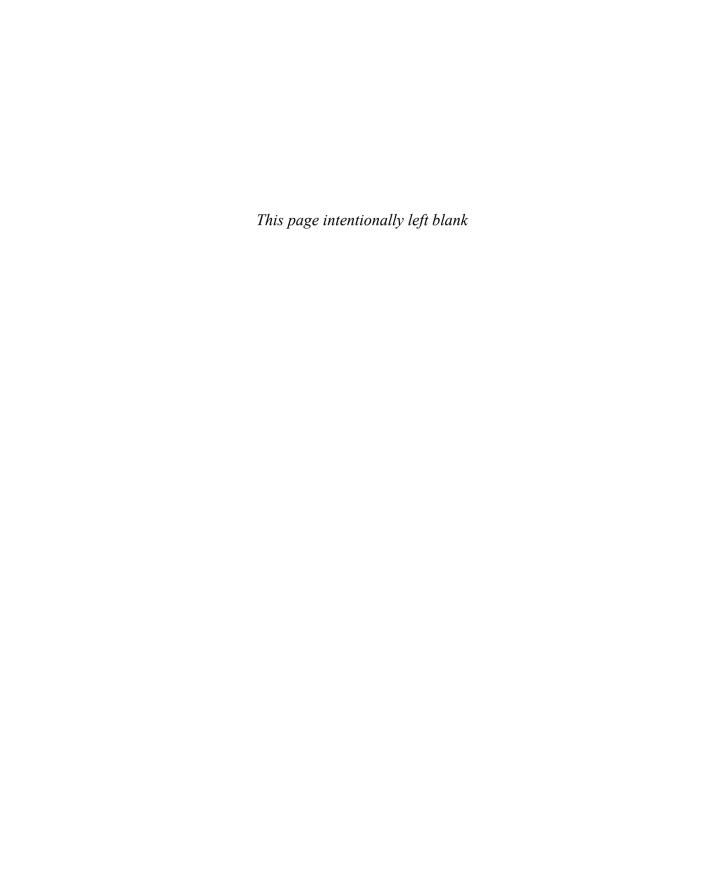

## **New!** Features

# n

## **Adobe InDesign CS6**

Adobe InDesign CS6 means superior results faster, with new features and enhancements that help you create and manage your images more easily and efficiently. The indispensable new and improved features help graphic web designers, photographers, and video professionals create the highest quality images, with the control, flexibility, and capabilities that you expect from the professional standards in desktop and mobile device digital imaging.

Each new release of InDesign brings with it new features, improvements, and added sophistication. This edition is aimed at the web designer, interactive media professional, or subject matter expert developing multimedia content, and the application developer.

## **Only New Features**

If you're already familiar with InDesign CS5 or CS5.5, you can access and download all the tasks in this book with Adobe InDesign CS6 New Features to help make your transition to the new version simple and smooth. The InDesign CS6 New Features as well as other InDesign CS5 or CS5.5 to InDesign CS6 transition helpers are available on the web at <a href="https://www.perspection.com">www.perspection.com</a>.

## **What's New**

If you're searching for what's new in InDesign CS6, just look for the icon: **New!** or **New5.5**. The new icon appears in the table of contents and throughout this book, so you can quickly and easily identify a new or improved feature in InDesign CS5.5 and CS6. The following is a brief description of each new feature and its location in this book.

## **InDesign CS6**

- InDesign CS6 File Format (p. 12-13, 24-25) When you open an InDesign CS5 or CS5.5 document, the document tab includes "[Converted]," which you can save to update it to the InDesign CS6 document file format.
- Split window (p. 18-19) Creates a new window from the active one and displays both of them in a split window. You can click the Split Layout View button on the Document window to turn the view on and off.

- Save to InDesign CS4 or later (p. 24-25, 398-399) You can save an InDesign CS6 document to IDML (InDesign Markup Language), which you can open in InDesign CS4 or later.
- Digital Publishing Options (p. 28-29, 34-35) The New Document and Document Setup dialog boxes include a Digital Publishing Intent option for tablets and mobile devices, including iPhone, iPad, Fire/Nook, and Xoom.
- Primary Text Frame (p. 28-29, 34-35, 72-73) A master page can contain a single (only one) primary text frame, which you can use to flow or type your text on all document pages. You can create a primary text frame in the New Document and Document Setup dialog boxes, or on a master page by clicking on the Text icon on the left corner of a single text frame or right-click a text frame, and then click Primary Text Frame.
- Calculations in edit or dialog boxes (p. 33) In an edit field box or dialog box, you can perform simple calculations, such as 1+3, as well as more complex ones, such as 12.5p / 2x3.
- InDesign CS6 New Features (p. 52-53) Displays the menu commands for new features with a blue highlight for CS6 and a purple highlight for CS5.5.
- Workspace menu Digital Publishing command (p. 52-53) The Workspace menu includes a command for Digital Publishing.
- Page views (p. 56-57) In the Pages panel, you can view page icons horizontally, vertically, or by alternate layouts (for different size tablet and mobile devices).
- Liquid Page Rule (p. 62-63) When you change a page size using the Page panel, you can use the Liquid Page Rule options to specify how you want InDesign to adjust objects on the page.
- ◆ Placeholder text (p. 97) You can fill a text frame with placeholder text with specified language (Mac).
- Recent Fonts (p. 114-115, 486-487) In Type Preferences, you can specify the number of recently used fonts to display in the font list. In addition, you can sort recently used fonts in alphabetical order or in the order used.
- Adobe World-Ready Composer (p. 125) As you type or edit a paragraph for international use, InDesign adjusts word spacing, hyphenation, and line breaks a paragraph at a time with Adobe World-Ready Paragraph Composer or a single-line at a time with Adobe World-Ready Single-line Composer.
- Text Frame Options (p. 132-135) You can create columns with fixed or flexible widths and set auto-sizing text frames reflow and constraints.
- Keeps with Spans and Splits (p. 134-135, 336) You can set options to keep paragraphs together that span or split columns.
- Greek Vector Graphics (p. 167) In Interface Preferences, you can enable greeking when you drag vector graphics for improved performance.
- Align to Key Object (p. 184-185) In the Align panel, you can align objects to a specified key object; objects aligning to another object.
- Dictionary Enhancements (p. 326, 492) InDesign supports the user dictionary to verify spelling and to hyphenate words. In addition, you can find Hunspell dictionaries at Adobe.com from InDesign.

- Custom Soft Proofs (p. 233) InDesign includes additional target devices to simulate: Dot Gain (10%, 15%, 20%, 25%, 30%) Gray Gamma 1.8 or 2.2, Black & White, and sGray.
- Grayscale PDF export (p. 233, 436-437) You can set your target device to simulate grayscale, export a document as a grayscale PDF, and then preview it.
- Export Tagging (p. 305, 322) The Edit All Export Tags dialog box and the Export Tagging Category in the New Paragraph Style dialog box include an option to spit the document when exporting to EPUB.
- Adobe Media Encoder (p. 358-359, 536-537) Adobe Media Encoder CS6 introduces the Preset Browser and workspaces. With the Preset Browser, you can select user conversion presets for systems, such as desktops and the web, and devices, such as Apple iOS and Android. Workspaces allows you to create and delete custom workspaces.
- Buttons and Forms panel (p. 366-369) The panel is a centralized place to work with interactive buttons and form controls in InDesign. You can also use the Options menu to view and use sample buttons and forms. At the bottom of the panel, you can set PDF options based on the selected element, such as button, check box, combo box, list box, radio button, signature field, or text field.
- Create Forms (p. 370-371, 374) You can build interactive forms to perform an action using the Buttons and Forms panel. For example, you can add controls—such as a check box, combo box, list box, radio button, signature field, or text field—to create a PDF form.
- Trigger events with a tap (p. 372-373) An event determines when to trigger an action that will execute a button or form control operation. The On Release or Tap event triggers an action when a tap is pressed from a gesture.
- Insert HTML (p. 378-379) You can write your own HTML code or paste in existing code, such as the ones found on web sites like YouTube or Google Maps, or interactivity and animation created in programs like Adobe Edge.
- SWF Preview (p. 378-380) If you want to preview the HTML code, you can use the SWF Preview panel, preview the document in an HTML5 browser, or export the document to HTML5 with Pagination.
- Liquid Layouts (p. 382-383) You can apply Liquid Layout options to allow page content to adapt to different aspect ratios within a device class. Liquid Layout applies Liquid Page Rules: Off, Scale, Re-center, Object-based, Guide-based and Controlled by Master.
- Alternate Layouts (p. 384-386) You can create an alternate layout to create new linked pages based on an existing layout all in the same document. This is useful when you create a document with a primary layout, yet need another unique layout for another orientation or different device class.
- Access to Adobe Digital Publishing Suite (p. 388-389) Access the Adobe
  Digital Publishing Suite (DPS) from within InDesign to publish engaging digital
  documents for a range of tablet devices.
- Folio Producer tools (p. 388-396) Use the Folio Overlays and Folio Builder panels to create and preview digital magazines, newspapers, and catalogs with interactive elements such as 360° object rotation, slideshows, image pan & zoom, image panoramas, and live web content for a wide variety of tablets. The

- InDesign tools work in conjunction with Adobe Digital Publishing Suite (PDS) for production and distribution on tablets. To view a folio publication on a desktop, tablet, or other device, you need to have the Adobe Content Viewer application installed (available free from Adobe) on the device.
- Content Collector and Content Placer Tools (p. 408-409) You can quickly collect page elements in the Conveyor, and then place them in other parts of your document or in different documents.
- Place and Link (p. 410-413) You can reuse content—including text, shapes, graphics, groups and interactivity elements (such as a button)—in the same InDesign document or in other documents. When the linked content is placed in another document, one or more links appear in the destination's Links panel, where you can update all or individual linked content.
- PNG Export (p. 422-423, 440-441) If you have a document composed mostly of artwork, you can export it as a PNG file (for use on the web).
- Export to EPUB versions (p. 422-423, 452-453) Within InDesign, you can export
  a document or book as an EPUB with version 2.0.1 (current standard) or 3.0
  (coming standard).
- Export to HTML (p. 422-423, 454-455) Within InDesign, you can export a
  document as an HTML document using multiple CSS style sheets and
  JavaScript files.
- Preflight panel (p. 476-477) You can use the built-in Digital Publishing preflight profile to check for errors in a document.
- File Info (p. 478-479) XMP document information includes GPS data and IPTC (International Press Telecommunications Council) extension metadata.
- Packaging with links (p. 480-481) When you package a document, InDesign looks to see if there are any externally linked InDesign content. InDesign uses the content available in the document, which may or may not be updated.
- Adobe Extension Manager (p. 505, 540) InDesign CS6 uses Adobe Extension Manager CS6, which allows you to create, edit, activate, import, and export extension sets. You can install extensions for all users or only the current user on a computer. If you're having a hard time locating an installed extension, you can search and filter extensions. Extension Manager can recognize dependency between different extensions and uses the information when performing operations.
- Adobe Bridge (p. 524, 530-531) InDesign CS6 uses Adobe Bridge, which allows you manage images and work with metadata. You can change the user interface with a color theme, brightness, backdrop, and accent color.
- Adobe ExtendScript Toolkit (p. 541) InDesign CS6 uses Adobe ExtendScript
  Toolkit CS6, which allows you to create and test scripts to control and automate
  features in many Adobe Create Suite programs.

## What Happen To ...

◆ CS Live The CS Live menu command has been removed. This also includes the CS Review and Share My Screen commands on the File menu.

- Workspace menu Interactivity command The Interactivity command has been replaced by the Digital Publishing command.
- Text Size units The Text Size option in the Units & Increments Preferences (under Other Units) has been removed.
- Show Vertically option The Show Vertically check box in the Panel Options dialog box (under Pages) has been removed.
- Margin options in HTML export The margin option in the HTML Export Options dialog box (under General) has been removed.

## **InDesign CS5.5**

- InDesign CS5.5 File Format (p. 12-13, 24-25) When you open an InDesign CS5 document, the document tab includes "[Converted]," which you can save to update it to the InDesign CS5.5 document file format.
- Export to InDesign CS5 or CS4 (p. 24-25, 398-399) You can export an InDesign CS5.5 document to IDML (InDesign Markup), which you can open in InDesign CS5 and CS4 (make sure software is updated).
- InDesign CS5.5 New Features (p. 53) Displays the menu commands for new features with a blue highlight for CS5 and a purple highlight for CS5.5.
- Add alt text to graphics (p. 168) With the Object Export Options dialog box, you can add alt text—using custom text, XML structure text, or XMP text—to graphics for use with screen readers and assistive devices.
- Drag and drop of anchored objects (p. 197-199) Add inline graphics and other anchored objects quickly and intuitively by simply dragging them to the desired anchor location in the text.
- Styles mapped to tags in EPUB, HTML, or PDF export (p. 305, 307, 322) More
  easily create standards-compliant digital documents with improved basic
  typography—with no manual code changes required. Map paragraph and
  character styles directly to HTML, EPUB, and PDF tags so they export using
  appropriate specifications.
- Adobe Media Encoder (p. 358-359, 536-537) InDesign CS5.5 uses Adobe Media Encoder CS5.5, which allows you to encode audio and video (even still images as a video sequence) in a variety of distribution formats. You can encode content using easy to use presets to create output for computers, smartphones, tables, and television. You can crop and trim content and add XMP cue points read from metadata. There is also improved integration with Adobe Premiere Pro and After Effects, such as matching encoding settings and drag and drop encoding.
- Access to Adobe Digital Publishing Suite (p. 388-389) Access the Adobe
  Digital Publishing Suite (DPS) from within InDesign to publish engaging digital
  documents for a range of tablet devices. The DPS fee-based solution is available
  at www.adobe.com under Products; the Single Edition allows for publishing to
  the Apple iPad.
- Folio Producer tools (p. 388-394) Use the Overlay Creator and Folio Builder panels to create and preview digital magazines, newspapers, and catalogs with

interactive elements such as 360° object rotation, slideshows, image pan & zoom, image panoramas, and live web content for a wide variety of tablets. The InDesign tools work in conjunction with Adobe Digital Publishing Suite (PDS) for production and distribution on tablets. You can also create and share an unlimited number of .folio files with users via email.

- Enhanced PDF export options (p. 424-426) Export PDF files that meet the PDF/X-4:2010, PDF/X-5:2010, and PDF/VT-1 standards for tight integration with Adobe Acrobat® X and Adobe PDF Print Engine 2.5.
- Articles panel (p. 446-447) Control the sequence of text, images, and graphics when you export to EPUB or HTML without changing your InDesign layout. Organize your content by dragging it into the Articles panel to define the export order.
- PDF accessibility (p. 448-450) Reduce the time it takes to create PDF documents that are more accessible to people with disabilities. More easily add, edit, and view Alt text attributes associated with an image or object.
- Export to EPUB and HTML (p. 451-455) Export to EPUB eBook and HTML files with an improved workflow and options. You can define margins, use article ordering, define image resolution and size, use the PNG file type, specify alignment and spacing settings, insert page breaks, use paragraph styles, export table headers and footers, export sublists as nested lists, support jlanguage for vertical text and Ruby characters, automatically insert publish date as metadata, include a table of contents in EPUB, and use audio and video tags in HTML.
- Highlight Object Under Selection Tool (p. 485) In Interface Preferences, you
  can turn on or off the option to highlight all objects when you mouse over them
  with the Selection tool.
- Dictionary Enhancements (p. 492) InDesign supports the open-source HunSpell dictionaries for most languages to verify spelling and to hyphenate words.
- Adobe Extension Manager (p. 505, 540) InDesign CS5.5 uses Adobe Extension Manager CS5.5, which allows you to install, disable, update or uninstall program extensions with the ZXP file format (yet still compatible with MXP) or Plug-Ins that have been packaged as extensions.

## What Happen To ...

- Linked text Linked text is replaced in CS6 by the Place and Link command.
   Maintain consistency more easily when working with content that's duplicated throughout a document. Link identical text blocks within a layout so that changes to the parent block are automatically made in all the others.
- CS News and Resources The CS News and Resources menu command on the Window > Extensions menu has been removed.

## Adobe Certified Expert

## **About the Adobe Certified Expert (ACE) Program**

The Adobe Certified Expert (ACE) program is for graphic designers, Web designers, systems integrators, value-added resellers, developers, and business professionals seeking official recognition of their expertise on Adobe products.

## What Is an ACE?

An Adobe Certified Expert is an individual who has passed an Adobe Product Proficiency Exam for a specific Adobe software product. Adobe Certified Experts are eligible to promote themselves to clients or employers as highly skilled, expert-level users of Adobe software. ACE certification is a recognized worldwide standard for excellence in Adobe software knowledge. There are three levels of ACE certification: Single product certification, Specialist certification, and Master certification. To become an ACE, you must pass one or more product-specific proficiency exams and sign the ACE program agreement. When you become an ACE, you enjoy these special benefits:

- Professional recognition
- An ACE program certificate
- Use of the Adobe Certified Expert program logo

## What Does This Logo Mean?

It means this book will prepare you fully for the Adobe Certified Expert exam for Adobe InDesign CS6. The certification exam has a set of objectives, which are organized into broader skill sets. The Adobe Certified Expert objectives and the specific pages throughout this book that cover the objectives are available on the Web at www.perspection.com.

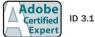

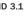

## **Choosing a Certification Level**

There are three levels of certification to become an Adobe Certified Expert.

- Single product certification. Recognizes your proficiency in a single Adobe product. To qualify as an ACE, you must pass one product-specific exam.
- Specialist certification. Recognizes your proficiency in multiple Adobe products with a specific medium: print, Web, or video. To become certified as a Specialist, you must pass the exams on the required products. To review the requirements, go online to <a href="http://www.adobe.com/support/certification/ace\_certify.html">http://www.adobe.com/support/certification/ace\_certify.html</a>.
- Master certification. Recognizes your skills in terms of how they align with the Adobe product suites. To become certified as a Master, you must pass the exam for each of the products in the suite.

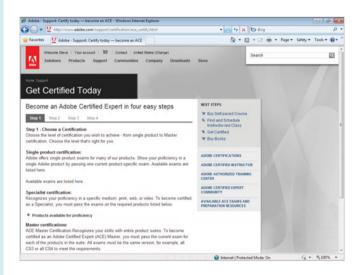

## **Preparing for an Adobe Certified Expert Exam**

Every Adobe Certified Expert Exam is developed from a list of objectives, which are based on studies of how an Adobe program is actually used in the workplace. The list of objectives determine the scope of each exam, so they provide you with the information you need to prepare for ACE certification. Follow these steps to complete the ACE Exam requirement:

- 1 Review and perform each task identified with a Adobe Certified Expert objective to confirm that you can meet the requirements for the exam.
- 2 Identify the topic areas and objectives you need to study, and then prepare for the exam.

3 Review the Adobe Certified Expert Program Agreement. To review it, go online to http://www.adobe.com/support/certification/ace\_certify.html.

You will be required to accept the ACE agreement when you take the Adobe Certified Exam at an authorized testing center.

Register for the Adobe Certified Expert Exam.

ACE testing is offered at more than a thousand authorized Pearson VUE and Thomson Prometric testing centers in many countries. To find the testing center nearest you, go online to <code>www.pearsonvue.com/adobe</code> (for Pearson VUE) or <code>www.2test.com</code> (for Prometric). The ACE exam fee is US\$150 worldwide. When contacting an authorized training center, provide them with the Adobe Product Proficiency exam name and number you want to take, which is available online in the Exam Bulletin at <code>http://www.adobe.com/support/certification/ace certify.html</code>.

5 Take the ACE exam.

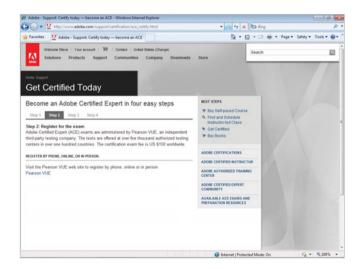

## **Getting Recertified**

For those with an ACE certification for a specific Adobe product, recertification is required of each ACE within 90 days of a designated ACE Exam release date. There are no restrictions on the number of times you may take the exam within a given period.

To get recertified, call Pearson VUE or Thomson Prometric. You will need to verify your previous certification for that product. If you are getting recertified, check with the authorized testing center for discounts.

## **Taking an Adobe Certified Expert Exam**

The Adobe Certified Expert exams are computer-delivered, closed-book tests consisting of 60 to 90 multiple-choice questions. Each exam is approximately one to two hours long. A 15-minute tutorial will precede the test to familiarize you with the function of the Windows-based driver. The exams are currently available worldwide in English only. They are administered by Pearson VUE and Thomson Prometric, independent third-party testing companies.

#### **Exam Results**

At the end of the exam, a score report appears indicating whether you passed or failed the exam. Diagnostic information is included in your exam report. When you pass the exam, your score is electronically reported to Adobe. You will then be sent an ACE Welcome Kit and access to the ACE program logo in four to six weeks. You are also placed on the Adobe certification mailing list to receive special Adobe announcements and information about promotions and events that take place throughout the year.

When you pass the exam, you can get program information, check and update your profile, or download ACE program logos for your promotional materials online at:

http://www.adobe.com/support/certification/community.html

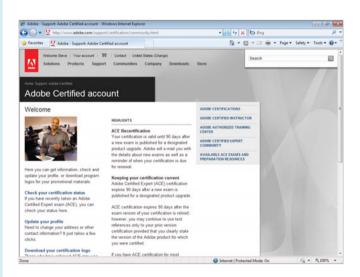

## **Getting More Information**

To learn more about the Adobe Certified Expert program, read a list of frequently asked questions, and locate the nearest testing center, go online to:

http://www.adobe.com/support/certification/ace.html

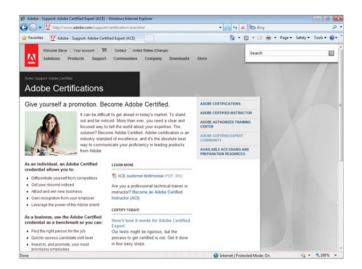

To learn more about other Adobe certification programs, go online to:

http://www.adobe.com/support/certification

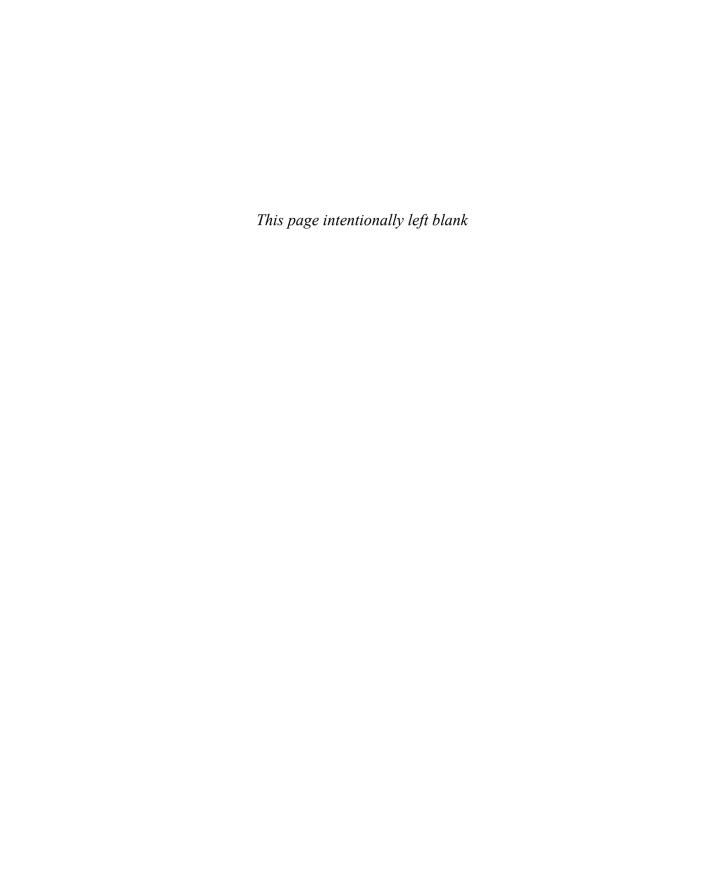

## Index

| A                                                          | browsing                                             |
|------------------------------------------------------------|------------------------------------------------------|
| abaduta adaminatria analifiina 212                         | documents, 14                                        |
| absolute colorimetric, specifying, 213                     | graphics, 148                                        |
| accessible PDF,                                            | camera raw plug-in, 1, 522                           |
| Articles panel, ordering content, 446-447                  | working with, 510-511                                |
| creating PDF, 448                                          | color settings synchronizing, 211                    |
| finishing in Acrobat Pro, 449                              | copying and pasting settings in, 534                 |
| tags, applying to, 450                                     | digital cameras preferences for Camera               |
| Acrobat.com, Adobe.com                                     | RAW, 526-527                                         |
| DPS, folio publications, 388-396                           | DNG format, converting RAW files to,                 |
| sign in and out, DPS, 388-389                              | 525                                                  |
| Acrobat layers, Adobe PDF option for creating, 427         | documents, inserting file information in,<br>478–479 |
| Acrobat Pro, 448-449                                       | getting started with, 524                            |
| actions for buttons, editing or adding,                    | Home web site, 4                                     |
| 372–373                                                    | Image Processor command in, 534                      |
| activation of program, 2                                   | images, working with, 532–533                        |
| Actual Size, viewing document in, 38                       | JPEG files, opening, 530-531                         |
| Add button, Pathfinder, 273                                | labels to images, adding, 533                        |
| additive RGB. See RGB (Red, Green, Blue)                   | libraries, using, 399                                |
| Adobe                                                      | linked graphics, locating, 148                       |
| Acrobat, 427                                               | Mini Bridge, 210, 537                                |
| Creative Suite, 1, 522                                     | modifying images in, 534                             |
| Dreamweaver, HTML format, exporting documents for, 454–455 | naming/renaming, 14                                  |
| exploring programs, 522                                    | automatically renaming files, 536                    |
| Fireworks, accessing Kuler panel with,                     | opening                                              |
| 230                                                        | documents in, 12, 14–15                              |
| Product Improvement Program, 23                            | graphics, 148                                        |
| programs working with, 521-541                             | preferences                                          |
| web site                                                   | camera raw files, 526-527                            |
| plug-ins, availability of, 505                             | presets, applying, 534                               |
| updates and patches, checking for, 20                      | previewing, 532–533                                  |
| Welcome screen links to, 4                                 | raw images                                           |
| Adobe Application Manager Preferences                      | importing, 527-529                                   |
| dialog box, 20–21                                          | modifying, 527-529                                   |
| Adobe Bridge, 1, 522                                       | working with, 526–529                                |
| automating tasks in, 536                                   | renaming files automatically in, 536                 |
| Batch command in, 534                                      | revealing documents in, 15                           |

| screen, diagram of, 525                           | specially frames for grapfiles, importing                     |
|---------------------------------------------------|---------------------------------------------------------------|
| searching in, 14, 532                             | 158                                                           |
| templates, accessing and selecting, 30            | Adobe InCopy, 512. See also assignments                       |
| thumbnails in, 532–533                            | assignment files, creating, 514                               |
| TIFF files, opening, 530-531                      | color of user, setting up, 513                                |
| Tools menu, automating tasks with, 536            | InDesign content, exporting, 514                              |
| Web Photo Gallery, creating, 535                  | managed files, 512, 514                                       |
| working with files in, 15                         | notes, adding, 513                                            |
| workspaces, 523                                   | Package for, 516                                              |
| customizing, 524                                  | screen, diagram of, 520                                       |
| XMP files in, 533                                 | updating content in, 519                                      |
| Adobe Certification, 533                          | user identification, setting up, 513                          |
| Adobe Content Viewer, 388-391, 396                | working with, 520                                             |
| Adobe Digital Editions, 452-453                   | Adobe InCopy Document, 423                                    |
| Adobe Digital Publishing Suite (DPS)              | Adobe InDesign                                                |
| articles, importing, 394                          | installing, 2–3                                               |
| creating folio publication, 392-393               | system requirements, 3                                        |
| designing, 391                                    | tagged text, 423                                              |
| document setup, 28-29, 34-35                      | window, viewing, 6                                            |
| getting started, 388-389<br>HTML, inserting, 378  | Adobe InDesign Markup (IDML) file format,<br>12, 24, 422, 423 |
| interactivity, adding, 390-391                    | Adobe InDesignTemplate (INDT) file forma                      |
| preview, settings, 396                            | 30. See also templates                                        |
| properties, setting, 395                          | Adobe Media Encoder, 1, 522                                   |
| sharing, 396                                      | working with, 356-357, 538-539                                |
| sign in and out, 389                              | Adobe PDF. See PDF file format                                |
| viewing content, 388-389, 396                     | Adobe Photoshop                                               |
| Adobe Edge                                        | Adobe Bridge, using commands in, 534                          |
| inserting, HTML, 378                              | automating tasks in, 536                                      |
| Adobe ExtendScriptToolkit, 1, 522                 | Batch command in Adobe Bridge, 534                            |
| working with, 541                                 | clipping paths, creating, 276                                 |
| Adobe Extension Manager, 1, 522                   | Image Processor command in Adobe                              |
| plug-ins and extensions, 505                      | Bridge, 534                                                   |
| working with, 540                                 | importing images, selecting layers                            |
| Adobe Flash, 422. <i>See also</i> SWF file format | when, 143, 144–145<br>Kuler panel, accessing, 230             |
| buttons in, 366-367                               | placing graphic files saved in, 142                           |
| export file formats, 423                          | wrapping text, path for, 137                                  |
| Flash movie, exporting document as,               | After-Blending Intent option, 212                             |
| 442–443                                           | AICB (Adobe Illustrator Clipboard), 158                       |
| FLA for Flash, exporting document as,             | Align and Distribute, 11                                      |
| 444–445                                           | aligning. See also grids; Smart Guides                        |
| Kuler panel, accessing, 230                       | bullets and numbering, 127                                    |
| page transitions in, 365                          | Gap tool, 184-185                                             |
| XFL format, 444                                   |                                                               |
| Adobe Illustrator                                 | objects, 184-185                                              |
| importing artwork from, 143, 144-145              | paragraphs, 121                                               |
| Kuler panel, accessing, 230                       | stroke on path, changing alignment of,<br>238                 |
| placing graphic files saved in, 142               |                                                               |

| table cells, content of, 291                | hyperlinks, changing appearance of, 349    |
|---------------------------------------------|--------------------------------------------|
| tabs, 128                                   | ruler guides, changing appearance of,      |
| text frame options, setting, 132            | 44–45                                      |
| text on a path, 101                         | Apple iPad, creating for, 452-453          |
| Type tool option, 11                        | AppleScripts, 414                          |
| All Caps, styling text as, 114–115          | Application bar, 6                         |
| alpha channels                              | in Adobe InCopy, 520                       |
| clipping path, selecting as, 277            | Apply Effect, 11                           |
| importing images with, 143, 144–145         | Apply Photoshop Clipping Path Option,      |
| for wrapping text, 137                      | 276                                        |
| alt text, for graphics, 168                 | Arial font, 114                            |
| alternate layouts,                          | Arrange Documents menu, 18–19              |
| creating, 384-385                           | artboards, importing, 143, 144–145         |
|                                             | articles, for folio, DPS                   |
| HTML5 Pagination Options, 386               | articles, importing, 394                   |
| split window to compare, 386                | properties, setting, 395                   |
| viewing by, 56                              | Articles panel                             |
| working with, 386                           | ordering content, 446-447                  |
| Amazon Kindle, creating for, 452-453        | artwork. See graphics                      |
| animation                                   | assignments                                |
| Animation panel, 360-363                    | checking content out and in, 518           |
| with Motion Presets, 360-363                | creating, 516–517                          |
| applying, 360-361                           | existing assignment, adding to, 517        |
| editing, 360-361                            | locked files, overriding, 519              |
| order changing, 364                         | out-of-date content, checking for, 519     |
| anchor points                               | packages, creating, 516                    |
| adding, 264–265                             | same time, creating assignment and         |
| deleting, 265                               | adding content at, 516–517                 |
| Direct Selection tool, selecting with, 177  | updating content, 519                      |
| joining, 268                                | Assignments panel, 515. See also assign-   |
| moving, 260-261                             | ments                                      |
| open path, adding to, 265                   | Assign Profile dialog box, 212–213         |
| with Pen tool, 258–259                      | audio/sound,                               |
| reshaping, 260-261                          | Media panel, inserting, 356-357            |
| selecting, 260-261                          | Autocorrect for text, 112                  |
| Smooth tool, using, 269                     | Auto-Fit, 160-161                          |
| splitting paths at, 266                     | autoflowing imported text, 105             |
| anchors                                     | <b>3</b>                                   |
| hyperlinks creating text anchors, 346       | В                                          |
| for objects, 197-199                        |                                            |
| ANPA color library, 224                     | backgrounds                                |
| anti-aliasing in Story Editor display, 498, | guides in, 44                              |
| 499                                         | Smart Guides in back, showing, 47          |
| appearance                                  | Story Editor display, setting, 498         |
| Adobe InCopy, Appearance panel in, 520      | Background Tasks panel                     |
| Black, preferences for appearance of, 497   | in background, exporting PDF in, 434       |
| of conditional text, 406                    | Barnes & Noble Nook, creating for, 452-453 |
| of graphic frames, 170                      | base color, 225                            |

| baseline                                     | existing book, opening, 80                   |
|----------------------------------------------|----------------------------------------------|
| characters, shifting, 117                    | new book, creating, 80                       |
| for footnotes, 341                           | opening documents in, 81                     |
| paragraph rule, setting for, 125             | Page Order options, 83                       |
| paragraphs to baseline, aligning, 121        | printing, 81                                 |
| printing options, 460                        | saving, 81                                   |
| table sells, specifying option for, 291      | synchronizing, 82                            |
| for text frames, 133<br>baseline grids, 48   | updating page and section numbers in,<br>83  |
| preferences, setting, 49                     | Books template, 30                           |
| Basic Feather effect, 251                    | Book workspace, 52–53                        |
| Batch command in Adobe Bridge, 14, 534       | borders to tables, adding, 299               |
| bevel effect, 250                            | Bounding Box option, 136–137                 |
| with corner options, 252                     | Bridge. See Adobe Bridge                     |
| rectangles, beveled, 254                     | Bring Forward in object stack, 188           |
| strokes, bevel join on, 239                  | Bring to Front in object stack, 188          |
| bibliographies, hanging indents for, 122     | Brochures template, 30                       |
| bicubic downsampling with Adobe PDF, 428     | browsing. See also Adobe Bridge              |
| bitmaps                                      | Kuler panel themes, 230                      |
| BMP file format, placing graphic files       | bullets and numbering                        |
| saved in, 142                                | adding, 126                                  |
| color profiles for, 212-213                  | Adobe Dreamweaver, exporting HTML,           |
| fonts, creating, 116                         | document for, 454-455                        |
| print as bitmap option, 470                  | digital editions, EPUB, specifying           |
| black. See also CMYK (Cyan, Magenta,         | options for, 452-453                         |
| Yellow, Black)                               | formatting, 127                              |
| tones, preferences for, 497                  | paragraph styles, setting, 305               |
| blank pages, printing, 460                   | butt caps on strokes, 239                    |
| bleed. See marks and bleed                   | buttons                                      |
| Bleed view, 36                               | actions, adding or editing, 372–373          |
| blend effect, creating, 246–247              | Buttons panel, working with, 366-367         |
| blending mode                                | button states, working with, 374             |
| color space, selecting, 247                  | deleting, 366-367                            |
| feather effects, 251                         | events for button, setting, 372              |
| glow effects, 249                            | objects to buttons, converting, 368-369      |
| with shadow effects, 248                     | sample, creating from, 368                   |
| BMP file format, placing graphic files saved | tab order, setting, 375                      |
| in, 142                                      | Buttons and Forms panel, 368-369             |
| boldfacing, changing, 114                    |                                              |
| bookmarks                                    | C                                            |
| Adobe PDF option, 427                        | camera raw images. See Adobe Bridge;         |
| creating, 354–355                            | DNG file format                              |
| Bookmarks panel, 354-355                     | Canon CR2 format, 529                        |
| books                                        | cap colors for paragraph rule, width of, 124 |
| adding or deleting, 81                       | capitalization. See also case-sensitivity;   |
| blank page, inserting, 83                    | drop caps; small caps                        |
| eBook, EPUB, exporting document for,         | Autocorrect fixing, 112                      |
| 452-453                                      | changing case, 342                           |

| hyphenating capitalized words, 335                  | nested styles, creating, 314–315               |
|-----------------------------------------------------|------------------------------------------------|
| spell-checking preferences, 494                     | Character Styles panel, 302                    |
| caps on strokes, changing, 238-239                  | check boxes, 126-127                           |
| captions                                            | Chinese typefaces, 488                         |
| adding to graphics, 16, 158-159                     | Chisel Hard option with bevel effect, 250      |
| static, 158                                         | Choke effect                                   |
| with variables, 159                                 | with feather effects, 251                      |
| case-sensitivity                                    | with glow, 249                                 |
| Adobe PDF passwords, 432                            | with shadows, 248                              |
| changing case, 342                                  | Classic System theme, 498                      |
| with Find/Change command, 331                       | Clear Transformation command, 189              |
| of style names, 310                                 | Clipboard                                      |
| Catalogs template, 30                               | handling preferences, setting, 502             |
| CD/DVD                                              | objects, copying, 180                          |
| contents of, 2                                      | Clip Content to Cell option, 291               |
| sets template, 30                                   | clipping path                                  |
| Cell Options dialog box, Diagonal Lines tab,<br>298 | alpha path as clipping path, selecting,<br>277 |
| cell phones and RGB color, 214                      | editing on importing, 145                      |
| cells. See tables                                   | graphic, modifying from, 145, 276              |
| centering                                           | importing images with, 143, 144–145            |
| paragraphs, 121                                     | for wrapping text, 137                         |
| with Smart Guides, 47                               | Close button, 18, 26                           |
| text on path, 101                                   | for panels, 8                                  |
| Certificates template, 30                           | closed path, opening, 266–267                  |
| chapter numbers                                     | closing documents, 26                          |
| adding to document, 76                              | CMYK (Cyan, Magenta, Yellow, Black), 214       |
| text variable, 78                                   | Adobe PDF options, setting, 430                |
| Character panel, InCopy, 520                        | black tones, preferences for, 497              |
| characters. See also letters                        | Color panel, selecting with, 218               |
| advanced type settings for, 488                     | EPS file format options, 438                   |
| for bullets, 126–127                                | preserving colors, 233                         |
| End Nested Style Here special character,            | Working Space controls, 210–211                |
| 314–315                                             | Collapse to Icons option for panels, 8         |
| Find/Change command for, 330                        | collapsing/expanding. See panels               |
| Info panel, information in, 50                      | Color blend mode, 246                          |
| for leading text, 117                               | Color guide panel, 236                         |
| outlines, creating, 138                             | Color Labels, 66                               |
| for page numbers, 74                                | Color Management, 210–211                      |
| spacing options, 337                                | printing options, 472                          |
| special characters                                  | color modes, 214                               |
| Find/Change command for, 330                        | Color panel, selecting with, 218               |
| inserting, 130                                      | Color panel, 174                               |
| character styles                                    | fill or stroke color, changing, 236            |
| attributes for, 307                                 | selecting color modes with, 218                |
| creating, 306–307                                   | working with, 219                              |
| deleting, 306                                       | Color Picker, 236, 237                         |

mapping styles to export tags, 307, 322

color profiles tint swatches, creating, 225 for bitmap images, 212-213 for Web Photo Gallery, 535 changing, 212-213 Color Sampler tool with camera raw files. 528-529 deleting, 212-213 Color Settings dialog box, 210-211 document colors to other profile, converting, 212-213 color space importing images with, 143, 144-145 for blending transparent objects, 247 Info panel, information in, 50 Info panel, information in, 50 rendering intent, specifying, 213 color stops colors, See also CMYK (Cvan, Magenta, editina, 243 Yellow, Black); color profiles; fills; gap with gradients, 226-227 color/tint; gradients; Lab color; marks columns and rows. See also guides; tables and bleed; objects; paragraphs; printchanging options, 34-35 ing; RGB (Red, Green, Blue); strokes; creating, multiple, 134-135 Swatches panel; tables for Data Merge, 416 Adobe InCopy, setting colors for, 513 hyphenating across, 335 Adobe PDF output options, 430 for new documents, 29 applying colors, 215 text frame options, setting, 132 assignments, association with, 516 Command Bar for InCopy, 520 for baseline grids, 49 commands, 6 blend effect, creating, 246-247 Adobe InCopy commands, 520 for buttons, 374 Batch command in Adobe Bridge, 14, of camera raw images, 528-529 534 changing settings, 210-211 Community Help site, 22 character styles, setting, 307 Community resources, Welcome screen for commands, 504 links to, 4 for conditional text, 406 compatibility for cross-references, 352-353 Adobe PDF options, setting, 426 dashed/dotted lines, gap color for, 239 of assignments, 516 for Document grids, 49 composition preferences, setting, 489 EPS file format options, 438 compound path, creating, 274-275 Eyedropper tool, using, 216-217 compression frame for graphic, coloring, 165 Adobe PDF options, 425, 428 gradient swatches, creating, 226-227 Flash movie, document exported as, 443 for auides, 44 condensed style, changing, 114 hidden text, changing colors of, 131 conditional text, working with, 406-407 for hyperlinks, 351 Conditional Text panel, 407 Kuler panel, using colors from, 230-231 Configure Plug-ins dialog box, 505 layer colors, specifying, 202 configuring plug-ins, 505 note colors, identifying, 509 consolidating all documents, 19 overprinting colors, 232 contact sheet, creating, 146-147 for package files, 480 Content Collector tool, 408-409 proofing colors on screen, 233 Content Placer tool, 408-409 separations, previewing, 465 Content Grabber, 160-161 soft proofing colors on screen, 233 Content Viewer, 388-391, 396 swatch libraries, adding colors from, 224 continued text, adding page numbers to, synchronizing color settings, 211 139 for text in Story Editor display, 498 Control of Transform panel, 189, 191

| Control panel, 6, 174                     | D                                                  |
|-------------------------------------------|----------------------------------------------------|
| Adobe Bridge, 523                         | Darken blend mode, 246                             |
| Customizing, 506                          | dashes. See also strokes                           |
| resizing objects in, 178                  |                                                    |
| using, 11                                 | inserting, 130                                     |
| Convert Direction PointTool, 262-263      | Data Merge, 416–417                                |
| converting URLs to hyperlinks, 348-349    | template, 30                                       |
| Conveyor, 408-409                         | DCS file format, WMFgraphic files saved in,<br>142 |
| copies                                    | · ·=                                               |
| printing option, 460                      | Default Image Intent option, 212–213               |
| saving copy of document, 25               | Delete Workspace dialog box, 53                    |
| Copyfit Info panel, Adobe InCopy, 520     | deleting. See also tables                          |
| copying. See also objects                 | with Adobe Bridge, 14                              |
| Adobe Bridge, settings in, 534            | Adobe PDF preset, creating, 433                    |
| Clipboard handling preferences, setting,  | anchor points, 265                                 |
| 502                                       | bookmarks, 354-355                                 |
| master pages, 73                          | books, documents in, 81                            |
| paths, 159                                | buttons, 366-367                                   |
| text, 113                                 | button states, 374                                 |
| corner object effects, 252                | character styles, 306                              |
| Live corners, 253                         | color profiles, 212–213                            |
| Corner Options dialog box, 252            | color swatch, 221, 222                             |
| rectangle shapes using radius value in,   | combined object, 183                               |
| 254                                       | cross-references, 352-353                          |
| Create Outlines command, 138, 158–159     | empty pages, 108, 487                              |
| creep for booklet pages, 475              | guides, 43                                         |
| cropping. See also positioning            | hyperlinks, 345, 350                               |
| Adobe PDF setting options, 428            | layers, 201                                        |
| camera raw files, 528-529                 | library items, 398–399                             |
| fitting graphics in frames and, 163       | master pages, 72–73                                |
| Cross-Reference dialog box, 352-353       | moving, deleting pages after, 66-67                |
| cross-references, creating, 352-353       | notes, 509                                         |
| CSS styles                                | objects, 174-175                                   |
| Adobe Dreamweaver, exporting HTML         | in Open dialog box, 13                             |
| document for, 454-455                     | pages in Pages panel, 65                           |
| for eBook, EPUB, 452-453                  | paragraph styles, 304                              |
| CSV (comma-delimited) data fields, 416    | plug-ins, 505                                      |
| cursors                                   | presets, 32–33, 459                                |
| graphic preview cursor, 146               | in Save As dialog box, 13                          |
| Story Editor cursor options, setting, 499 | script files, 414                                  |
| curves, Pen tool for drawing, 258–259     | segments, 265                                      |
| custom-dashed stroke, applying, 240       | styles, 319                                        |
| custom page size, 29                      | tabs, 128                                          |
| cutting                                   | text on path, 100                                  |
| spacing, automatic adjustment of, 486     | text variables, 79                                 |
| text, 113                                 | trap presets, 468                                  |
|                                           | workspaces, 53                                     |
|                                           | XML tags, 418                                      |

| destination files                                             | objects, 186–187                                             |
|---------------------------------------------------------------|--------------------------------------------------------------|
| Adobe PDF options, setting, 430                               | DNG file format                                              |
| for cross-references, 352-353                                 | converting raw images to, 525                                |
| for hyperlinks, 344                                           | description of, 529                                          |
| for linked graphics, 153                                      | saving raw images in, 527-529                                |
| detect edges and wrapping text, 137                           | docking/undocking                                            |
| diagonal lines in table cells, adding, 298                    | document windows, 19                                         |
| Diagonal Lines tab, Cell Options dialog box,                  | panels, 8                                                    |
| 298                                                           | Document grids, 48, 49                                       |
| DIC color library, 224                                        | Document Presets dialog box, 32                              |
| dictionaries                                                  | documents. See also assignments; books;                      |
| Autocorrect dictionary, 112                                   | exporting documents; graphics;                               |
| custom dictionaries, using, 326                               | Microsoft Word; multiple documents;                          |
| preferences, setting, 492–493                                 | new documents; opening                                       |
| digital cameras. See also Adobe Bridge                        | Adobe Bridge, working with, 14 changing document options, 34 |
| documents, inserting file information in,                     | closing, 26                                                  |
| 478–479                                                       | color profiles, converting, 212–213                          |
| digital editions, EPUB, exporting docu-<br>ments for, 452–453 | display performance, setting, 167                            |
| Digital Imaging and Communications in                         | file information, inserting, 478–479                         |
| Medicine options, inserting, 479                              | fonts, 482                                                   |
| digital publishing                                            | images, inserting, 16                                        |
| document setup, 28-29, 34-35                                  | object defaults, setting, 255                                |
| Digital Publishing Suite. DPS. See Adobe                      | preview images with document, saving,                        |
| Digital Publication Suite                                     | 24–25                                                        |
| Directional Feather effect, 251                               | printing, 458                                                |
| Direct Selection tool. See also overflow text                 | saving, 24–25                                                |
| anchor points, selecting, 177                                 | spell-checking, 324–325                                      |
| frames and graphics, selecting and mov-<br>ing, 160           | swatches from other documents, import-<br>ing, 224           |
| graphics, selecting, 160, 176                                 | tabs, open as, 485                                           |
| grayscale graphic, applying color to, 165                     | text, inserting, 16                                          |
| with grouped objects, 182–183                                 | XML tags, placing, 418–419                                   |
| objects, selecting, 174-175, 177                              | zooming in/out view of, 38–39                                |
| display                                                       | Document Setup dialog box, 34-35                             |
| bleed mode, 36                                                | document windows, 6                                          |
| changing, 36                                                  | for Adobe InCopy, 520                                        |
| library display, changing, 402–403                            | docking/undocking, 19                                        |
| normal mode, 36                                               | working with, 18                                             |
| output views, 36–37                                           | double quotation marks, inserting, 130                       |
| preview mode, 36                                              | downloading                                                  |
| presentation mode, 36                                         | extensions with Adobe Extension                              |
| slug mode, 36                                                 | Manager, 505, 540                                            |
| Story Editor display preferences, setting,                    | print option for downloading fonts, 464                      |
| 325, 498–499                                                  | downsampling with Adobe PDF, 428                             |
| Distribute Columns Evenly command, 288                        | DPS. See Adobe Digital Publication Suite                     |
| Distribute Rows Evenly command, 288                           | drag-and-drop                                                |
| distributing                                                  | graphics, 152                                                |

columns, 288

| pages, moving, 66–67                        | for text on a path, 101                             |
|---------------------------------------------|-----------------------------------------------------|
| paths, 159                                  | elements in XML file format, 418                    |
| snippets, creating, 404–405                 | Ellipse Frame tool, 170                             |
| text, 113                                   | ellipses                                            |
| text editing options, selecting, 487        | converting, 254                                     |
| with Zoom tool, 38                          | creating elliptical shape, 170                      |
| drawing                                     | Ellipse tool, 170                                   |
| Live Screen Drawing, 208                    | text, adding, 96, 98                                |
| drop caps                                   | e-mail, hyperlinks to, 346                          |
| creating, 123                               | embedding                                           |
| paragraph styles, setting, 305              | Adobe PDF options, 427                              |
| Drop Shadow, 11, 248                        | general preferences, setting, 484                   |
| DTBook format for eBooks, EPUB, selecting,  | graphics, 152, 153                                  |
| 452-453                                     | preflight profiles, 476–477                         |
| duplicating                                 | emboss effect, 250                                  |
| color stops, 243                            | em dashes, inserting, 130                           |
| color swatch, 220                           | empty pages, deleting, 108, 487                     |
| layers, 200–201                             | empty sounds or movie clip frames, 356              |
| objects, 180–181                            | enabling/disabling                                  |
| pages, 58                                   | JavaScript, 484                                     |
| plug-ins, 505                               | Live Preflight, 476–477                             |
| DVD. See CD/DVD                             | en dashes, inserting, 130                           |
| dynamic spelling, 324, 325, 495             | End Nested Style Here special character,<br>314–315 |
| E                                           | endnotes. See footnotes                             |
| eBook, EPUB, exporting document for,        | English typefaces, 488                              |
| 452–453                                     | envelopes with Data Merge, 416–417                  |
| Edit Custom Dictionary dialog box, 326      | EPS file format, 423                                |
| editing. See also hyperlinks; Story Editor; | exporting document in, 438–439                      |
| text                                        | inserting files in, 16                              |
| Adobe PDF editing preset, creating, 433     | metadata to files, adding, 479                      |
| button actions, 372                         | placing graphic files saved in, 142                 |
| clipping path on importing, 145             | EPUB format                                         |
| color swatch, 221                           | Articles panel, 446-447                             |
| cross-reference formats, 352-353            | for eBooks, selecting, 452-453                      |
| gradients, 242–243                          | mapping styles to export tags, 305, 307,            |
| Kuler panel theme, 231                      | 322                                                 |
| linked graphics, 155, 156                   | object export options, setting, 451                 |
| mixed ink groups, 229                       | erasing parts of paths, 272                         |
| presets, 459                                | errors. See also spell-checking                     |
| Quick Apply, styles with, 321               | Preflight panel, options in, 477                    |
| scripts, 414                                | Essentials workspace, 52–53                         |
| Spread view content, 37                     | events for buttons, setting, 372                    |
| styles with Quick Apply, 321                | Excel. See also XLS file format                     |
| tables, text in, 284–285                    | tables, importing, 282–283                          |
| Edit With submenu, 156                      | Exclude Overlap button, Pathfinder, 273             |
| offects. See also specific offects          | EXIF file format for metadata, 533                  |

| existing document, opening, 12                     | new documents, selecting for, 28                                                                               |
|----------------------------------------------------|----------------------------------------------------------------------------------------------------|
| Exit command, 26                                   | spreads, preserving, 487                                                                                       |
| exiting InDesign, 26                               | Fancy corner options, 252                                                                                      |
| Expand Panels button, 8                            | Favorites panel, Adobe Bridge, 523                                                                             |
| exporting. See exporting documents;                | feather effects, 251                                                                                           |
| importing/exporting                                | fields for Data Merge, 416                                                                                     |
| exporting documents, 422. See also PDF file format | file formats. See also exporting documents; specific types                                                     |
| in background, exporting PDF, 434                  | opening document files in, 12                                                                                  |
| for accessible PDF, 448-449                        | placing graphic files saved in, 142                                                                            |
| for Adobe Dreamweaver, HTML, 454–455               | File path, Adobe Bridge, 523                                                                                   |
| description of file formats, 423                   | files. See also Adobe InCopy; assignments                                                                      |
| for digital editions, EPUB, 452-453                | documents, inserting file information in,                                                                      |
| as EPUB, 452-453                                   | 478–479                                                                                                    |
| in EPS file format, 438-439                        | handling preferences, setting, 500-501                                                                         |
| FLA for Flash, exporting document as,              | hyperlinks to, 346                                                                                             |
| 444–445                                            | package files, creating, 480–481                                                                               |
| in InDesign CS4 or CS5 with IDML,                  | sidecar files, 533                                                                                             |
| 24, 422, 423                                       | fills. See also tables                                                                                         |
| as HTML, 454–455                                   | adding, 294–295                                                                                                |
| for interactive PDF, 436-337                       | applying fill colors, 215, 236–237                                                                             |
| as JPEG files, 440-441                             | compound path, object's fill in, 275                                                                           |
| as PNG files, 440-441                              | default and switch for fill colors, 236–237                                                                    |
| for print, 424-432                                 | defaults, setting, 255                                                                                         |
| for tags (mapping) to EPUB/HTML or                 | Eyedropper tool, using, 216–217                                                                                |
| PDF, 322                                           | Filter panel, Adobe Bridge, 523                                                                                |
| exporting objects, setting                         | filters                                                                                                    |
| alt text, 168                                      | with Adobe Bridge, 14, 523                                                                                     |
| EPUB and HTML, 451                                 | Graduated Filter with camera raw files,                                                                        |
| tagged PDF, 450                                    | 528-529                                                                                                    |
| Export PDF dialog box                              | Find/Change command, 328–329                                                                                   |
| interactive, 436-437                               | for glyphs, 328–329, 332                                                                                       |
| print, 424-432                                     | for GREPs, 328-329, 332                                                                                        |
| ExtendScriptToolkit, 1, 522                        | with objects, 328-329, 334                                                                                     |
| working with, 541                                  | special characters, finding, 330                                                                               |
| Extension Manager. See Adobe Extension             | Find Font dialog box, 327                                                                                      |
| Manager                                            | Fire/Nook                                                                                                    |
| Extensions submenu for accessing Kuler panel, 230  | document setup, 28-29, 34-35                                                                                   |
| Eyedropper tool                                    | first-line indent                                                                                              |
| colors, using for, 216–217                         | for bullets and numbering, 127                                                                                 |
| fill or stroke color, changing, 236                | creating, 122                                                                                                  |
| options, changing, 217                             | first page, navigating to, 63                                                                                  |
|                                                    | Fit Page In Window option, 38                                                                                  |
| F                                                  | Fit Spread in Window option, 38                                                                                |
|                                                    | fitting                                                                                                    |
| F4V format, 356-358                                | booklet pages, marks and bleed in, 475                                                                         |
| facing pages                                       | Flash movie, document exported as, 442                                                                         |
| changing, 34                                       | I and the second second second second second second second second second second second second second second se |

| FLA for Flash, document exported as,                    | general preferences, setting, 484         |
|---------------------------------------------------------|-------------------------------------------|
| 444                                                     | graphics, options for, 464                |
| graphics in frames, 163                                 | package files including, 480–481          |
| FLA format, 356-358, 423, 444-445                       | preferences, setting, 486–487             |
| Flash. See Adobe Flash                                  | preview size, selecting, 487              |
| flattened artwork, printing, 471                        | printing options, 470                     |
| Flattener Preview mode, 36–37                           | size of font, changing, 116               |
| flatten transparency. See transparency                  | Story Editor display, setting, 498        |
| flipping, 11. See also objects                          | styles, changing, 114-115                 |
| print orientation, 467                                  | Font Size option, Type tool, 11           |
| text on a path, 101                                     | Font Type option, Type tool, 11           |
| floating all windows, 19                                | Footnote Options dialog box, 340          |
| floating tools panel options, 485                       | footnotes                                 |
| Focoltone color library, 224                            | adding, 340                               |
| Folders panel, Adobe Bridge, 523                        | changing options, 341                     |
| folders with Adobe Bridge, 14                           | Find/Change command for searching,        |
| Folio Builder panel,                                    | 329                                       |
| creating, folios, 392-393                               | importing, 340                            |
| getting, downloading, 388-389                           | foreign characters, printing, 463         |
| importing, folios, 393                                  | formatting. See also styles               |
| properties, setting, 395                                | bullets and numbering, 127                |
| Folio Overlays panel, 388-391                           | dragged text, inherited formatting for,   |
| HTML, inserting, 378                                    | 113                                       |
| folio publication                                       | footnotes, 341                            |
| articles, importing, 394                                | frames, graphics in, 165                  |
| creating, 392-393                                       | graphics in frames, 165                   |
| designing, 391                                          | JPEG files, documents exported as,        |
| getting started with DPS, 388-389                       | 440-441                                   |
| HTML, inserting, 378                                    | PNG files, documents exported as,         |
| interactivity, adding, 390-391                          | 440-441                                   |
| preview, settings, 396                                  | table of contents, 84–85                  |
| properties, setting, 395                                | form                                      |
| sharing, 396                                            | adding controls, 371                      |
| sign in and out to DPS, 389                             | creating, PDF, 370-371                    |
| viewing content, 388-391, 396                           | form letters with Data Merge, 416–417     |
| Folio Producer tools, 388-389                           | Forms template, 30                        |
| Font Family option, Type tool, 11                       | 45-degrees                                |
| fonts. See also glyphs; OpenType                        | lines, drawing, 172                       |
| Adobe PDF options, setting, 431                         | objects, constraining movement of, 179    |
| changing, 327                                           | fractions. See glyphs                     |
|                                                         | Frame Fitting Options dialog box, 162–163 |
| font family and style, 114<br>size of font, 116         | frames. See graphic frames; text frames;  |
| •                                                       | unassigned frames                         |
| digital editions, EPUB, specifying options for, 452-453 | Frame tools for adding text, 96, 98       |
| document, using, 482                                    | Free Transform tool, 191                  |
| Find/Change command, using, 328–329                     | French typefaces, 488                     |
| finding facts 207                                       | Fuji RAF format, 529                      |

finding fonts, 327

| G                                                             | appearance of, 170                                                |
|---------------------------------------------------------------|-------------------------------------------------------------------|
| Gallery & Story panel, InCopy, 520                            | for bookmarks, 354-355                                            |
| gamut colors. See also out of gamut                           | captions                                                          |
| identifying, 219                                              | adding to graphics, 158-159                                       |
| gap color/tint. See also tables                               | static, 158                                                       |
| for dashed/dotted lines, 239                                  | with variables, 159                                               |
| paragraph rule, width of, 124                                 | clipping path to frame, converting, 145,                          |
| Gap tool, 184-185                                             | 276                                                               |
| general preferences, setting, 484                             | coloring graphic frame, 165                                       |
| Get Photos from Camera command, Adobe                         | compound path as frame, creating and                              |
| Bridge, 525                                                   | releasing, 158<br>fitting graphics in, 162–163                    |
| Getting Started, Welcome screen links to, 4                   | formatting graphics in, 165                                       |
| GIF file format                                               | Frame Fitting Options dialog box, fitting                         |
| EPUB and HTML, export, 451-455                                | graphics in frames with, 162–163                                  |
| metadata to files, adding, 479                                | grayscale graphic, coloring, 165                                  |
| placing graphic files saved in, 142                           | moving frames and graphics, 160–161                               |
| WMFgraphic files saved in, 142                                | nesting graphics in, 164                                          |
| Global Light effect, 248                                      | resizing, 161                                                     |
| with bevel effect, 248                                        | for fitting graphics in frames, 162                               |
| with emboss effect, 248                                       | graphics and frames, 161                                          |
| setting, 250                                                  | searching for, 334                                                |
| with shadows, 248                                             | selecting frames and graphics, 160–161                            |
| glow effects, 249                                             | specialty frames for graphics, creating,                          |
| glyphs                                                        | 158–159                                                           |
| Find/Change command, using, 328–329,                          | type outlines as frames, creating, 159                            |
| 333                                                           | graphic preview cursor, 146                                       |
| highlighting text with, 489                                   | graphics, 142. See also Adobe Photoshop;                          |
| inserting or replacing, 129                                   | graphic frames; tables                                            |
| spacing options, 337                                          | Adobe Bridge, placing graphics from,<br>148–149                   |
| Go Back option, 63                                            |                                                                   |
| Go Forward option, 63                                         | clipping path, modifying, 276<br>contact sheet, creating, 146–147 |
| Google Maps                                                   | copying, 152                                                      |
| inserting, HTML, 378                                          | default display options, setting, 167                             |
| Go to Page option, 63                                         | Direct Selection tool, selecting with, 160,                       |
| GPS (global positioning system) file format for metadata, 533 | 176                                                               |
| Gradient Feather tool, 245, 251                               | display                                                           |
| Gradient panel, 227. See also gradients                       | changing display performance, 166                                 |
| gradients. See also color stops                               | default display options, setting, 167                             |
| applying gradient fill to object, 242                         | documents                                                         |
| editing, 242–243                                              | file information, inserting, 478–479                              |
| Gradient Feather tool, 245, 251                               | images, inserting, 16                                             |
| Gradient tool, working with, 244                              | drag-and-drop, 152                                                |
| swatches, creating, 226–227                                   | editing linked graphics, 155, 156                                 |
| Gradient tool, 244                                            | embedding, 152, 153                                               |
| Graduated Filter with camera raw files, 528                   | changing graphic from linked to                                   |
| graphic frames. See also assignments                          | embedded, 155                                                     |

| existing frame with graphic, placing           | GREPS                                                     |
|------------------------------------------------|-----------------------------------------------------------|
| graphic in, 142                                | applying, 312–313                                         |
| grayscale graphic, coloring, 165               | creating, 308                                             |
| high quality display, 166                      | Find/Change command, using, 328–329,                      |
| InCopy, exporting content to, 514              | 332                                                       |
| Info panel, information in, 50                 | paragraph styles, setting, 305                            |
| Info panel, viewing in, 51                     | searching for, 332                                        |
| inline graphic in object, placing, 197         | GREP Styles dialog box, 332                               |
| linked graphics                                | grids. <i>See also</i> baseline grids                     |
| Adobe bridge, locating in, 148                 | Adobe PDF option, 427                                     |
| Conveyor, using, 408-409                       | create multiple objects in, 173                           |
| displaying information on, 153                 | colors, specifying, 49                                    |
| editing, 155, 156                              | preferences, changing, 48–49                              |
| relinking, 153, 154, 155                       | printing options, 460                                     |
| replacing, 154                                 | showing/hiding, 48                                        |
| working with, 155                              | Step and Repeat command, creating grid                    |
| XMP metadata, displaying, 157                  | with, 181                                                 |
| locating graphics                              | tiling documents in, 19                                   |
| Adobe bridge, locating linked graphic          | working with, 48, 49                                      |
| in, 148                                        | groups. See also objects                                  |
| Links panel, 154, 410-413                      | mixed ink group, creating, 229                            |
| moving, 152                                    | style groups, creating, 309                               |
| multiple graphics, placing, 146–147            | guides. See also rulers; Smart Guides                     |
| nesting graphics in frames, 164                | Adobe PDF option, 427                                     |
| options, placing graphics with, 143            | changing guides, 44                                       |
| package files including, 480–481               | columns                                                   |
| pasting, 152                                   | color, specifying, 44                                     |
| preview cursor, 146                            | locking/unlocking, 43                                     |
| print options, setting, 464                    | creating, 42                                              |
| relinking, 154                                 | deleting, 43                                              |
| missing graphic, 153, 155                      | moving, 42                                                |
| replacing linked graphic, 154, 410-411         | printing options, 460                                     |
| resizing, 161                                  | Smart Guides, 46–47                                       |
| allowing for, 387                              | working with, 43                                          |
| with Direct Selection tool, 176                | gutters                                                   |
| for fitting graphics in frames, 162            | changing size of, 35                                      |
| setting place import options, 144–145          | new documents, selecting for, 29                          |
|                                                | _                                                         |
| sorting graphics in Links panel, 153           | text frame options, setting, 132                          |
| typical display setting, 166                   | u                                                         |
| updating links, 155, 410-411                   | н                                                         |
| XMP metadata, displaying, 157                  | H.290-encoded format, 356-357                             |
| zooming in/out view of, 38–39                  | Hand tool, moving with, 50                                |
| grayscale                                      | hanging indents, creating, 122                            |
| with camera raw images, 528-529                | Hard Light blend mode, 246                                |
| EPS file format options, 438                   | harmony rule for colors, 231                              |
| graphics in grayscale, adding color to,<br>165 | headers and footers. <i>See also</i> tables for panels, 8 |
| greeked text, 487                              | 101 pulloto, 0                                            |

| height, weight, width, 11. See also tables | defining destinations, 344                                  |
|--------------------------------------------|-------------------------------------------------------------|
| changing, 34                               | deleting, 345, 350                                          |
| for cross-references, 352-353              | editing, 345                                                |
| Flash movie, document exported as, 442     | from Hyperlinks panel, 351                                  |
| FLA for Flash, document exported as,       | Flash movie, document exported as, 443                      |
| 444                                        | resetting, 350                                              |
| for hyperlinks, 349                        | updating, 350                                               |
| for new documents, 28                      | URLs                                                        |
| paragraph rule, width of, 124–125          | creating hyperlink from, 346–347                            |
| printing setup options, 461                | destination, setting URL as, 344                            |
| stroke, selecting weight of, 172, 174, 238 | Hyperlinks panel, 350–351                                   |
| text frame options, setting, 132           | cross-references, creating, 352-353                         |
| help information, 22–23                    | hyphenation                                                 |
| searching for, 22–23                       | dictionary preferences, setting, 492                        |
| Help menu                                  | inserting hyphens, 130                                      |
| help information on, 22–23                 | options, changing, 335                                      |
| updates, checking for, 21                  | in package files, 481                                       |
| hidden lock files (IDLK), 518              | paragraph styles, setting, 305                              |
| hidden text                                | Hyphenation dialog box, 335                                 |
| in table of contents, 85                   |                                                             |
| working with, 131                          | 1                                                           |
| hiding. See showing/hiding                 | ICMA files, 516                                             |
| Highlight Object under Selection Tool, 485 | ICML files, 516                                             |
| highlights                                 | icons                                                       |
| composition preferences, setting, 489      |                                                             |
| for conditional text, 421                  | for linked graphics, 153                                    |
| for cross-references, 352-353              | Pages panel icons, 56–57                                    |
| for hyperlinks, 349                        | showing/hiding, 504                                         |
| HKS color library, 224                     | IDML file format, 12, 24, 422, 423                          |
| horizontal lines, converting, 254          | opening InDesign CS4 or CS5, 12                             |
| horizontally tiling all documents, 19      | exporting as, 420, 422-423                                  |
| horizontal text, leading applied to, 117   | IDMS files. See snippets Illustrator. See Adobe Illustrator |
| HTML document                              | Image Processor command in Adobe                            |
| Articles panel, 446-447                    | Bridge, 52                                                  |
| as Flash movie, exporting, 443             | images. See graphics                                        |
| exporting, 454-455                         | Images format, inserting files in, 16                       |
| HTML5, 454-455                             | importing/exporting, 512. See also export-                  |
| HTML5 Pagination Options, 379, 386         | ing documents; graphics; text                               |
| inserting HTML code, 378                   | Adobe PDF preset, creating, 433                             |
| object export options, setting, 451        | footnotes, 340                                              |
| mapping styles to export tags, 305,        | plug-ins, 505                                               |
| 307, 322                                   | presets, 459                                                |
| hyperlinks                                 | specialty frames for graphics, 158                          |
| Adobe PDF option, 427                      | swatches from other documents, 224                          |
| appearance, changing, 349                  | text variables, importing, 79                               |
| creating, 346–347                          | XML tagged data, 418–419, 420                               |
| converting URLs and stylizing, 348-349     | InCopy. See Adobe InCopy                                    |
| cross-references, creating, 352–353        | , , , , , , , , , , , , , , , , , , ,                       |

| INDD file format                             | installing                                     |
|----------------------------------------------|------------------------------------------------|
| inserting files in, 16                       | extensions with Adobe Extension                |
| opening, 12                                  | Manager, 505, 540                              |
| saving as, 24                                | Macintosh computers, InDesign in, 3            |
| indenting. See also first-line indent; para- | Windows, InDesign in, 2                        |
| graphs                                       | interactive documents. See also buttons;       |
| bullets and numbering, 127                   | hyperlinks                                     |
| InDesign CS4 or CS5 with IDML, exporting,    | Adobe PDF options, 427                         |
| 24, 422, 423<br>index                        | Flash movie, interactivity options for,<br>443 |
| entry                                        | interactive PDF, exporting, 436-437            |
| creating, 88-89                              | media options, 435                             |
| with keyboard shortcuts, 87                  | Interactivity workspace, 52–53                 |
| creating, 90-91                              | interface preferences, setting, 485            |
| managing, 92-93                              | Internet                                       |
| starting, 86                                 | North America Web/Internet color               |
| tips, 87                                     | settings, 210                                  |
| topics, list of, 86                          | updates, checking for, 20                      |
| INDL file format. See libraries              | Web color library, 224                         |
| INDT file format, 30                         | Intersect button, Pathfinder, 273              |
| saving as, 12                                | Inverse Rounded corner options, 252            |
| Info panel, 50–51                            | inverted rounded rectangles, converting,       |
| Ink Manager, 467                             | 254                                            |
| Ink on Paper theme, 498                      | iOS, Apple                                     |
| inks                                         | creating for, 452-453                          |
| Adobe PDF options, 430                       | document setup, 28-29, 34-35                   |
| color separations, previewing, 465           | iPad. See iOS, Apple                           |
| EPS file options, 439                        | iPhone. See iOS, Apple                         |
| for printing, 467                            | IPTC file format for metadata, 533             |
| inline object, creating, 197                 | iRiver, creating for, 452-453                  |
| Inner Glow effect, 249                       | island spreads, 68                             |
| Inner Shadow effect, 248                     | isolate blending, 246                          |
| Insert Anchored Object dialog box, 198-199   | italicizing, changing, 114                     |
| inserting. See also pages                    |                                                |
| Adobe Edge, HTML, 378-379                    | J                                              |
| bookmarks, insertion point for, 354-355      | Japanese typefaces, 488                        |
| dashes, 130                                  | JavaScript                                     |
| Google Maps, 378-379                         | Adobe Dreamweaver, exporting HTML              |
| HTML code, 378-379                           | document for, 454-455                          |
| tabs, 128                                    | enabling or disabling, 484                     |
| text variables, 79                           | JDF File Using Acrobat checkbox with           |
| YouTube, 378-379                             | Adobe PDF, 431                                 |
| Insert Pages dialog box, 58-59               | Join or Close Path button, 268                 |
| multiple pages, inserting, 59                | joins on strokes, changing, 238–239            |
| Inset corner options, 252                    | JPEG file format, 422, 423                     |
| inside and outside margins. See margins      | Adobe Bridge, opening with, 530-531            |
| Inspector panel, Adobe Bridge, 523           | EPUB and HTML, export, 451-455                 |
|                                              | exporting documents in, 440-441                |

| IPEG file format (continued)                         | advanced type settings for, 488                        |
|------------------------------------------------------|--------------------------------------------------------|
| importing images, options for, 143, 145              | for Autocorrect, 112                                   |
| metadata to files, adding, 479                       | last-line indent, creating, 122                        |
| placing graphic files saved in, 142                  | last page, navigating to, 63                           |
| raw images, saving, 527-529                          | last saved version, reverting to, 24                   |
| as recommended compression method,                   | Latin typefaces, 488                                   |
| 428                                                  | Layer Options dialog box, 202                          |
| lump Object option, 136–137                          | layers                                                 |
| lump to Next Column option, 136–137                  | Adobe InCopy, exporting content to, 514                |
| ustification                                         | Adobe PDF, creating Acrobat layers with,               |
| creating, multiple, 134-135                          | 427                                                    |
| options, changing, 337                               | colors for layers, specifying, 202                     |
| of paragraphs, 121                                   | copying objects between, 206                           |
| paragraph styles, setting, 305                       | deleting, 201                                          |
| table cells, content of, 291                         | duplicating, 200–201                                   |
| text frame options, setting, 132                     | Find/Change command, searching locked layers with, 329 |
| (                                                    | guides, options for, 202                               |
| Vaca antique for nevernonte 220                      | importing, 143, 144                                    |
| Keep options for paragraphs, 336                     | locking/unlocking, 202, 204                            |
| terning, 118                                         | merging layers, 205                                    |
| highlighting text with, 489                          | moving objects between, 206                            |
| increments preferences, setting, 490–491             | naming/renaming, 202                                   |
| reyboard increments preferences, setting,<br>490–491 | new layer, renaming, 200                               |
| reyboard shortcuts                                   | new layer, creating, 200                               |
| defining, 503                                        | options, setting, 202                                  |
| icons for starting InDesign, 4                       | pasting, creating new layer while, 200                 |
| starting InDesign with, 5                            | printing, 202                                          |
| for tools, 10                                        | printing options, 460                                  |
| zooming in/out with, 39                              | reordering, 205, 206                                   |
| Keywords panel, Adobe Bridge, 523                    | selecting layers, 206                                  |
| Kindle, Amazon, creating for, 452-453                | showing/hiding, 202, 203                               |
| nockout group blending, 246                          | searching hidden layers, 329                           |
| Kobo, creating for, 452-453                          | wrapping text, preventing, 202                         |
| Korean typefaces, 488                                | Layers panel, showing/hiding objects and               |
| Kuler panel, using colors from, 230–231              | layers in, 203                                         |
|                                                      | Layout Adjustment options, 387                         |
|                                                      | Layout menu                                            |
| oh colon 214                                         | pages, navigating between, 60–61                       |
| ab color, 214                                        | table of contents, creating, 84–85                     |
| Color panel, selecting with, 218                     | Layout view, drag-and-drop editing in, 113             |
| abels and Stickers template, 30                      | LCD Optimized display for Story Editor, 499            |
| abels for Adobe Bridge images, 533                   | leading                                                |
| andscape orientation                                 | Auto Leading option, 337                               |
| changing, 34                                         | entire paragraph, applying to, 486                     |
| for new documents, 28                                | tabs, leaders with, 128                                |
| anguages                                             | text, 117                                              |
|                                                      | left-aligning paragraphs, 121                          |

| left indents                                                     | stories, 410-411                                    |
|------------------------------------------------------------------|-----------------------------------------------------|
| for bullets and numbering, 127                                   | styles, breaking links to, 312                      |
| creating, 122                                                    | Links panel. See also graphics                      |
| left side, dragging text to, 101                                 | sorting items in, 153                               |
| lens corrections with camera raw images,                         | Liquid layout                                       |
| 528-529                                                          | alternate layouts, 56, 384-386                      |
| etters                                                           | creating, 382-383                                   |
| half page size, 29                                               | Liquid Page Rules, 382-382                          |
| page size, 29                                                    | panel, 382-383                                      |
| Quick Apply commands, 321                                        | List view, displaying library items in, 403         |
| spacing options, 337                                             | Live Corners, 253                                   |
| libraries                                                        | Live Preflight, 476–477                             |
| adding items in, 398–399                                         | Live Screen Drawing, 208                            |
| Adobe Bridge libraries, using, 399                               | locating graphics. See graphics                     |
| changing item information, 401                                   | locking/unlocking                                   |
| deleting items in, 398–399                                       | assignment files, overriding locked, 519            |
| display, changing, 402–403                                       | guides, 43                                          |
| existing library, opening, 398                                   | layers, 202, 204                                    |
| new library, creating, 398                                       | prevent selection, 484                              |
| object types for items, changing, 401                            | moving locked objects, 387                          |
| opening existing library, 398                                    | object position, 196                                |
| placing items on page, 400                                       | Lock Position command, 196                          |
| Samples button library, 368-369                                  | lowercase text, creating, 342                       |
| Samples form library, 370-371                                    |                                                     |
| searching in, 402                                                | M                                                   |
| sorting items in, 402–403                                        | Macintosh computers. See also PICT file             |
| swatch libraries, adding colors from, 224 updating items in, 400 | format                                              |
| ligatures. See glyphs                                            | AppleScripts, 414                                   |
| Lighten blend mode, 246                                          | installing InDesign in, 3                           |
| Linear gradients, 226                                            | starting InDesign in, 5                             |
| line breaks                                                      | System color library, 224                           |
| balancing, 336                                                   | magnification. See zooming in/out                   |
| forcing, 110–111                                                 | Make Compound Path command, 274–275                 |
| lines. See strokes                                               | managing files. See also Adobe InCopy               |
| Line tool, 172. See also strokes                                 | with Adobe Bridge, 14                               |
| links. See also graphics; hyperlinks                             | margins. See also gutters                           |
| Adobe Bridge, locating linked graphics                           | changing options, 34–35                             |
| with, 148                                                        | guide color, specifying, 44                         |
| Adobe PDF options, 427                                           | new documents, options for, 29                      |
| documents, across, 412                                           | objects to margins, aligning, 186                   |
| Conveyer, using, 408-409                                         | optical margin adjustment, setting, 337             |
| missing link preferences, setting, 501                           | markers, inserting, 130                             |
| in package files, 480                                            | marks and bleed                                     |
| objects, 410-411                                                 | with Adobe PDF, 429                                 |
| options, setting, 413                                            | for booklet pages, 474<br>changing bleed values, 34 |
| preferences, setting, 501                                        | guide color, specifying, 44                         |
|                                                                  | guide color, specifying, 44                         |

| marks and bleed <i>(continued)</i>         | user dictionary into document, 493        |
|--------------------------------------------|-------------------------------------------|
| for new documents, 28–29                   | metacharacters, 330                       |
| print options, setting, 462-463            | metadata. See also Adobe Bridge           |
| master pages                               | description of, 533                       |
| adding objects to, 70                      | documents, inserting file information     |
| copying, 73                                | in, 478–479                               |
| deleting, 72–73                            | Metadata panel, Adobe Bridge, 523         |
| detaching, 72–73                           | Microsoft Excel. See also XLS file format |
| document page, applying to, 72             | tables, importing, 282–283                |
| existing page, creating master page        | Microsoft Word                            |
| from, 70–71                                | importing text from, 102                  |
| Find/Change command for searching,         | inserting files in documents, 16          |
| 329                                        | styles from Word document, importing,     |
| hiding master items, 73                    | 310–311                                   |
| multiple pages, applying master to, 72     | tables, importing text into, 282–283      |
| overriding master element, 72–73           | Mini Bridge, 210, 537                     |
| page numbers, adding, 74–75                | Minus Back button, Pathfinder, 273        |
| printing options, 460                      | missing link preferences, setting, 501    |
| scratch, creating master page from,        | miter join on strokes, 239                |
| 70–71                                      | mixed inks, 228–229                       |
| section numbers, adding, 74–75             | MOBI file format                          |
| Start Page and Numbering At option, 75     | Amazon Kindle, creating for, 452-453      |
| text variables, creating and using, 78–79  | monitors                                  |
| unassigning masters, 72–73                 | colors, setting, 210                      |
| master text frames                         | page size, setting, 29                    |
| changing, 34                               | More options for new documents, 29        |
| with imported text, 104                    | Motion Presets, animation                 |
| new documents, selecting for, 28           | applying, 260-261                         |
| Smart Text Reflow for, 487                 | converting objects to, 363                |
| Measure tool, 207                          | deleting, 362                             |
| Media Encoder, 1, 522                      | duplicating, 362                          |
| working with, 356-357, 538-539             | editing, 363                              |
| Media Files format, inserting files in, 16 | importing, 362                            |
| Media panel, 356-359                       | options, settings, 260-261                |
| adding a file, 356                         | saving, 362                               |
| converting legacy files, 357               | Move Page command, 66–67                  |
| setting media option, 356-359              | movies/videos                             |
| menus, 6. <i>See also</i> specific menus   | adding, 356–357                           |
| colors for commands, 504                   | Media panel, 356-359                      |
| customizing, 504                           | options, setting, 358–359                 |
| InCopy menus, 520                          | moving. See also objects                  |
| shortcuts for menus, creating, 503         | with Adobe Bridge, 14                     |
| Menus template, 30                         | anchor points, 260-261                    |
| Merge Layers command, 205                  | books, documents in, 81                   |
| merging. See also Data Merge               | color swatches, 223                       |
| color swatches, 223                        | frames and graphics, 160–161              |
| layers, 205                                | graphics, 152                             |
| table cells, 286, 290                      | guides 42                                 |

| with Hand tool, 50                         | with glow, 249                                                                |
|--------------------------------------------|-------------------------------------------------------------------------------|
| help topics, moving between, 23            | with shadows, 248                                                             |
| pages, 66–67                               | nonbreaking space, inserting, 130                                             |
| segments, 260-261                          | non-Latin text, setting preferences for, 488                                  |
| tabs, 128                                  | non-printing content                                                          |
| text, 113                                  | Adobe PDF option, 427                                                         |
| MP3 format, 356-359                        | in package files, 481                                                         |
| MP4 format, 356-359                        | printing options for objects, 460                                             |
| multiple documents                         | Nook, Barnes & Noble, creating for, 452-453                                   |
| arranging, 19                              | Normal view, 36                                                               |
| working with, 18                           | North American,                                                               |
| multiple pages, inserting, 59              | Prepress 2 color settings, 210                                                |
| multi-state objects,                       | Purpose 2 color settings, 210                                                 |
| creating, 376-377                          | Web/Internet color settings, 210                                              |
| Multi-State panel, 376-377                 | notes. See also footnotes                                                     |
| widiti-State parier, 370-377               |                                                                               |
| N                                          | to Adobe InCopy managed files, 513                                            |
| IV.                                        | creating, 508                                                                 |
| naming/renaming. See also Adobe Bridge;    | Notes panel, working in, 509                                                  |
| layers                                     | preferences, setting, 496                                                     |
| assignments, 516                           | tables, adding to, 508                                                        |
| bookmarks, 354–355                         | text to notes, converting, 508, 509                                           |
| master page, 71                            | Notes panel, 509                                                              |
| plug-ins, 505                              | No Wrap option, 136                                                           |
| styles, 310                                | Numbering and Section Options dialog box                                      |
| navigating pages, 60–61                    | chapter numbers, adding, 76–77                                                |
| nesting                                    | master pages, page and section num-                                           |
| creating nested styles, 314-315            | bers for, 74–75                                                               |
| graphics in frames, 164                    | number of pages                                                               |
| paragraph styles, setting, 305             | changing, 34                                                                  |
| tables, creating nested, 280               | master spread, specifying for, 71                                             |
| New Character Styles dialog box, 306       | new documents, selecting for, 28                                              |
| New Document dialog box, 32                | numbers. See also bullets and numbering;<br>chapter numbers; number of pages; |
| new documents                              | page numbers                                                                  |
| presets, creating with, 32                 | footnotes, numbering, 341                                                     |
| template, creating from, 30                | , 3,                                                                          |
| New Features, Welcome screen links to, 4   | 0                                                                             |
| New Hyperlink From URL command,<br>346–347 | objects. See also anchor points; gradients;                                   |
| New Paragraph Styles dialog box, 304       | graphics; layers                                                              |
| Newsletters template, 30                   | aligning, 184-185                                                             |
| New Workspace dialog box, 52               | anchored objects, creating, 198-199                                           |
| next page, navigating to, 63               | blend effect, creating, 246–247                                               |
| next spread, navigating to, 63             | buttons, converting object to, 368–369                                        |
| Nikon NEF format, 529                      | create multiple, in a grid, 173                                               |
| 90-degree angles, drawing lines at, 172    | colors                                                                        |
| Noise effect                               | applying, 215, 236                                                            |
| with feather effects, 251                  | Eyedropper tool, using, 216–217                                               |
|                                            | overprinting colors, 232                                                      |

| objects (continued)                                     | resizing objects with, 178                     |
|---------------------------------------------------------|------------------------------------------------|
| copying, 180–181                                        | sequence of transformations, repeating,        |
| layers, copying objects between, 206                    | 190                                            |
| scaling and copying objects, 192                        | shearing, 193                                  |
| defaults, setting, 255                                  | shortcuts for object editing, creating, 503    |
| deleting, 174-175                                       | showing/hiding, 203                            |
| deleting combined object, 183                           | slipping objects, 192                          |
| Direct Selection tool                                   | Smart Guides for moving, 179                   |
| grouped objects, working with,<br>182–183               | spacing, distributing objects with,<br>186–187 |
| inline object, creating, 197                            | stack of objects, arranging, 188               |
| selecting with, 174-175, 177                            | styles                                         |
| distances and angles, measuring, 207                    | creating, 316–317                              |
| duplicating, 180–181                                    | default object styles, modifying, 316          |
| export options                                          | transformations, 189                           |
| Alt-text, 168                                           | repeating transformations, 190                 |
| EPUB and HTML, 451                                      | Object Shape option, 136–137                   |
| tagged PDF, 450                                         | OEBPS folder, 452-453                          |
| Find/Change command, using, 328–329,                    | older versions, updating from, 2               |
| 334                                                     | On Blur event for buttons, 372                 |
| flipping objects, 194-195                               | On Click event for buttons, 372                |
| Free Transform tool, transforming                       | On Focus event for buttons, 372                |
| objects with, 191                                       | online activation of program, 2                |
| Gap tool, 184-185                                       | On release event for buttons, 372              |
| grouped objects, 182–183                                | On Roll Over event for buttons, 372            |
| creating groups, 182                                    | opacity, 11                                    |
| selecting objects in group, 183                         | for Gradient Feather effect, 251               |
| ungrouping objects, 182                                 | Open dialog box, 12                            |
| individual transformation, repeating, 190               | deleting files in, 13                          |
| inline object, creating, 197                            | opening. <i>See also</i> Adobe Bridge          |
| library items, object types for, 401                    | books, documents in, 80                        |
| locking/unlocking object position, 196                  | closed paths, 266–267                          |
| measuring distances and angles                          | existing document, opening, 12                 |
| between, 207                                            | IDML file format, InDesign CS4 or CS5,         |
| moving, 179                                             | 12                                             |
| layers, moving objects between, 206                     | libraries, 398                                 |
| multiple objects, duplicating, 181                      | panels, 7                                      |
| multi-state objects, creating, 376-377                  | recently opening document, 13                  |
| overlapping objects, creating compound shapes from, 273 | Open Package command, 516                      |
| repeating transformations, 190                          | Open Path button for splitting paths, 266      |
| resizing, 178                                           | OpenType, 116                                  |
| rotating, 189, 194–195                                  | character styles, setting, 307                 |
| free rotating objects, 194-195                          | glyphs, inserting, 129                         |
| scaling, 178, 189–191, 192                              | highlighting text with, 489                    |
| _                                                       | paragraph styles, setting, 305                 |
| searching for, 328–329, 334<br>Selection tool, 174-175  | Open With command with Adobe Bridge,           |
| Octobilott 1001, 174-170                                | 148                                            |

inline object, moving, 197

| OPI options                                             | master pages, adding to, 74–75                |
|---------------------------------------------------------|-----------------------------------------------|
| with Adobe PDF, 431                                     | for table of contents, 85                     |
| print options, 470                                      | pages. See also facing pages; master          |
| optical margin adjustment, setting, 337                 | pages; Pages panel; spreads                   |
| optical size of fonts, setting, 486                     | Adobe PDF options, setting, 426               |
| Options menu                                            | for bookmarks, 354-355                        |
| for panels, 8, 9                                        | Color Labels, adding, 66                      |
| for tools, 11                                           | EPS file format options, 438                  |
| ordinals. See glyphs                                    | Flash movie, document exported as, 442        |
| ordering content, Articles panel, 446-447               | FLA for Flash, document exported as,<br>444   |
| orientation                                             | hyperlinks to, 344                            |
| changing, 34                                            | **                                            |
| flipping print orientation, 467                         | inserting pages                               |
| for new documents, 28                                   | multiple pages, inserting, 59                 |
| printing setup options, 461                             | with Pages panel, 58–59                       |
| Outer Glow effect, 249                                  | JPEG files, documents exported as,<br>440-441 |
| outlines, creating, 138                                 | objects to page, aligning, 184-185            |
| out of gamut, 214                                       | PNG files, documents exported as,             |
| converting out of gamut colors, 219                     | 440-441                                       |
| overflow text                                           | Preflight panel options, 477                  |
| changing thread between frames, 107                     | size, changing, 28-29, 34-35, 62-64           |
| reshaping, 97                                           | transitions, applying, 365                    |
| text on a path, correcting, 101                         | trap preset, assigning, 468–469               |
| threading/unthreading, 106–107                          | page size options                             |
| overlapping objects, creating compound shapes from, 273 | changing, 28-29, 34-35, 62-64                 |
| Overlay blend mode, 246                                 | list of, 29                                   |
| overprinting                                            | for new documents, 28                         |
| colors, 232                                             | printing, setup for, 461                      |
| paragraph rule, width of, 124                           | Pages/Links panel, 8                          |
| simulating, 467                                         | Pages panel. See also master pages;           |
| Overprint Preview mode, 36–37                           | spreads                                       |
| overrides. See also styles                              | deleting pages, 65                            |
| Adobe PDF options, setting, 431                         | display, changing, 56                         |
| assignment files, locked, 519                           | duplicating pages, 58                         |
| print options, 470                                      | inserting pages with, 58–59                   |
| print options, 170                                      | multiple pages, inserting, 59                 |
| P                                                       | navigating pages, 60–61                       |
|                                                         | showing/hiding icons, 57                      |
| Package for InCopy, 516                                 | size, changing, 28-29, 34-35, 64              |
| packages, creating, 480–481                             | target a page, navigating with, 60            |
| PageMaker                                               | work on a page, navigating with, 60           |
| file format, 12                                         | Page tool                                     |
| Shortcuts for, 503                                      | changing the page size, 62-63, 382            |
| page numbers. See also number of pages                  | Liquid Page Rule, setting, 62                 |
| books, options for, 82–83                               | page transitions                              |
| continued text, adding to, 139                          | Flash movie, document exported as, 443        |
| general preferences, setting, 484                       | for Pages panel icons, 57                     |

| Page Transitions dialog box, 365         | Show Entire Pasteboard option, 38      |
|------------------------------------------|----------------------------------------|
| panel groups, 6                          | Paste In command, 182–183              |
| in Adobe InCopy, 520                     | pasting                                |
| panels, 6. See also Control panel; Pages | Adobe Bridge, settings in, 534         |
| panel;Tools panel                        | Clipboard handling preferences, 502    |
| in Adobe InCopy, 520                     | graphics, 152                          |
| collapsing/expanding, 7                  | layers while pasting, creating, 200    |
| panel set between icons and panels, 9    | spacing, automatic adjustment of, 486  |
| hidden panels, auto-showing, 485         | text, 113                              |
| icons, auto-collapsing, 485              | patches, checking for, 20–21           |
| Info panel, sizing object with, 51       | Pathfinder command, 273                |
| opening/closing, 7                       | Pathfinder panel                       |
| Options menu, using, 8, 9                | Convert Shape buttons in, 254          |
| panels, 8                                | Join or Close Path button, 268         |
| shortcuts for panels, creating, 503      | Reverse button, 267                    |
| showing/hiding, 7, 36, 52                | paths. See also clipping path; points; |
| while you work, 8                        | reshaping; strokes                     |
| Pantone color library, 224               | closed path, opening, 266–267          |
| Paragraph panel, InCopy, 520             | closing open path, 268                 |
| paragraphs. See also bullets and number- | compound path, creating, 274–275       |
| ing                                      | erasing parts of, 272                  |
| aligning, 121                            | frames, importing paths as, 159        |
| columns, creating multiple, 134-135      | Pencil tool, drawing with, 270–271     |
| colors                                   | Pen tool, drawing with, 258–259        |
| rule, width of, 124                      | reversing direction of, 267            |
| styles, setting, 305                     | selecting path as clipping path, 277   |
| creating, 110–111                        | Smooth tool, using, 269                |
| cross-references, creating, 352-353      | splitting paths, 266                   |
| drop caps, creating, 123                 | PDAs, RGB colors for, 214              |
| indenting, 122                           | PDF file format, 423                   |
| styles, setting, 305                     | accessible PDF                         |
| Info panel, information in, 50           | Articles panel, ordering content,      |
| keeping lines together in, 336           | 446-447                                |
| rules, applying, 124–125                 | creating PDF, 448                      |
| spacing, 122                             | finishing in Acrobat Pro, 449          |
| in table cells, 291                      | tags, applying to, 450                 |
| table of contents, formatting for, 85    | advanced options setting, 431          |
| paragraph styles                         | and bookmarks, 354-355                 |
| attributes, setting, 305                 | in background, exporting, 434          |
| basic paragraph style, changing, 303     | for buttons, 372–373                   |
| creating, 305                            | buttons in, 366-367                    |
| deleting, 304                            | Clipboard handling preferences, 502    |
| existing text, creating from, 304        | compression options, setting, 428      |
| mapping styles to export tags, 305, 322  | for data merged files, 416             |
| for table of contents, 84                | exporting documents, 424               |
| Paragraph Styles panel, 302              | general options, setting, 426–427      |
| password options in Adobe PDF, 432       | graphic files saved in, 142            |
| pasteboard. See also guides              | inserting files in, 16                 |

| for interactive, 435, 436-437                   | moving, 266–267                                                        |
|-------------------------------------------------|------------------------------------------------------------------------|
| mapping styles to export tags, 305, 307,        | and fonts, 116                                                         |
| 322                                             | ruler units preferences, setting, 490                                  |
| Marks and Bleeds option, setting, 429           | Polygon Frame tool, 170                                                |
| media options, 435                              | polygons                                                               |
| metadata to files, adding, 479                  | converting, 254                                                        |
| output options, setting, 430                    | creating, 170–171                                                      |
| for page transitions, 365                       | Pen tool, drawing with, 258                                            |
| placing, 144–145                                | Polygon tool, 170                                                      |
| Preflight panel, creating PDF report in,        | text, adding, 96, 98–99                                                |
| 477                                             | portrait orientation                                                   |
| presets, 425                                    | changing, 34                                                           |
| exporting with, 433                             | for new documents, 28                                                  |
| for print, 424-432                              | positioning                                                            |
| security options, setting, 432                  | printing setup options, 461                                            |
| table of contents, PDF bookmarks for, 85        | poster images for sounds and movies,                                   |
| tagged PDF                                      | 358-359                                                                |
| creating, 426                                   | PostScript                                                             |
| options, 450                                    | EPS file format options, 438                                           |
| PDF/X options with Adobe PDF, 424-427, 430      | points preferences, setting, 490                                       |
| Pencil tool, 270–271                            | preferences. See also type preferences                                 |
| Pen tool, 258–259                               | camera raw preferences, setting, 526-527                               |
| perceptual colors, specifying, 213              | Clipboard handling preferences, setting,                               |
| Photoshop. See Adobe Photoshop                  | 502                                                                    |
| PICT file format                                | composition preferences, setting, 489                                  |
| EPS file preview option, 439                    | dictionary preferences, setting, 492–493                               |
| WMFgraphic files saved in, 142                  | file handling preferences, setting,<br>500–501                         |
| pirated versions, preventing, 2                 |                                                                        |
| Place and Link command, 410-412                 | general preferences, setting, 484                                      |
| Place command. See also graphics                | grid preferences, changing, 48–49                                      |
| with Adobe Bridge, 148                          | interface preferences, setting, 485<br>links preferences, setting, 501 |
| importing text with, 102–103                    | notes preferences, setting, 496                                        |
| inserting artwork with, 16                      | restoring, 501                                                         |
| multiple graphics, placing, 146–147             | ruler units preferences, setting, 490                                  |
| placing graphics. See graphics                  | spell-checking preferences, setting,                                   |
| plug-ins, configuring, 505                      | 494–495                                                                |
| PNG file format, 423                            | Story Editor preferences, setting,                                     |
| EPUB and HTML, export, 451-455                  | 498–499                                                                |
| exporting documents in, 440-441                 | Track Changes, 510                                                     |
| metadata to files, adding, 479                  | Units & Increments preferences, 490–491                                |
| placing graphic files saved in, 142             | prefixes for master pages, 71                                          |
| points. See also anchor points                  | Preflight panel, 476–477                                               |
| Convert Direction Point Tool, using,<br>262-263 | Status bar, accessing from, 17                                         |
| defined, 41                                     | preflight profile                                                      |
| Direct Selection tool                           | Status bar, accessing from, 17                                         |
| converting points on path with,                 | using, 476–477                                                         |
| 262-263                                         | presentation mode, 36                                                  |

| presets. See also PDF file format                               | negative option, 466                                   |
|-----------------------------------------------------------------|--------------------------------------------------------|
| in Adobe Bridge, 534                                            | output options, setting, 466–467                       |
| deleting, 32–33, 459                                            | package files, print settings in, 480                  |
| printing with, 459                                              | preflight profile, using, 476–477                      |
| saving, 32                                                      | preserving color numbers, 472                          |
| text variables, 78                                              | with presets, 459                                      |
| transparency flattener preset, creating,                        | profile, setting, 472                                  |
| 471                                                             | sets, working with, 503                                |
| trapping preset, creating, 468                                  | setup print options, setting, 460–461                  |
| working with, 33                                                | simulating paper color option, 472                     |
| previewing. See also Adobe Bridge                               | summary print options, 473                             |
| color separations, 465                                          | text as black, 466                                     |
| data merge data, 417                                            | transparency flattener preset, creating,               |
| EPS file format options, 439                                    | 471                                                    |
| folio publication, 396                                          | Printing and Proofing workspace, 52–53                 |
| guide color for backgrounds, specifying,<br>44                  | Profile Inclusion Policy with Adobe PDF, set ting, 430 |
| images, saving, 24–25                                           | projecting caps on strokes, 239                        |
| overprinted colors, 232                                         | proofing colors on screen, 233                         |
| page transitions, 365                                           | PSD file format                                        |
| save preferences, setting, 500                                  | importing images, options for, 143,                    |
| text frame options, 132                                         | 144–145                                                |
| Preview view, 36                                                | metadata to files, adding, 479                         |
| previous page, navigating to, 63                                | placing graphic files saved in, 142                    |
| previous spread, navigating to, 63                              | raw images, saving, 527-529                            |
| Print command, 458                                              |                                                        |
| printers' marks options with Adobe PDF,<br>429                  | 0                                                      |
| printing. See also overprinting; spreads;                       | quality                                                |
| trapping                                                        | Adobe PDF, setting image quality with,<br>428          |
| Adobe PDF print options, 425 advanced options, setting, 470–471 | JPEG files, documents exported as,<br>440-441          |
| auto options, 461<br>booklet, spreads in, 474–475               | PNG files, documents exported as,<br>440-441           |
| books, 81                                                       | QuarkXPress                                            |
| color handling options, 472                                     | file format, 12                                        |
| Color Management options, setting, 472                          | Shortcuts for, 503                                     |
| color separations, previewing, 465                              | Quick Apply, 11                                        |
| data format options, 464                                        | for styles, 320–321                                    |
| documents, 458                                                  | Quick Search, Adobe Bridge, 523                        |
| flattened artwork, 471                                          | Quit InDesign command, 26                              |
| general options, setting, 460–461                               | quotation marks                                        |
| graphics print options, setting, 464                            | dictionary preferences, setting, 493                   |
| Help topics, 23                                                 | inserting, 130                                         |
| keyboard shortcuts, list of, 503                                | typographer's quotes, using, 486                       |
| layers, 202                                                     | 7 F - 3 - F                                            |
| marks and bleed print options, setting,<br>462–463              | R                                                      |
| 102 100                                                         | Radial gradients, 226                                  |

| radius value ili Corner Options dialog box, | resolution                                    |
|---------------------------------------------|-----------------------------------------------|
| 254                                         | Adobe PDF setting options, 428                |
| range of page option for printing, 460      | Info panel, information in, 50                |
| rasterizing                                 | JPEG files, documents, exported as,           |
| Flash movie, document exported as, 443      | 440-441                                       |
| FLA for Flash, document exported as,<br>445 | PNG files, documents, exported as,<br>440-441 |
| raw images. See Adobe Bridge; DNG file      | resource help, 22–23                          |
| format                                      | restoring preferences, 501                    |
| recently opening document, opening, 13      | retouching with camera raw files, 528-529     |
| records for Data Merge, 416                 | reusing linked text, 410-411                  |
| Rectangle Frame tool, 170                   | revealing documents                           |
| rectangles                                  | in Adobe Bridge, 15                           |
| converting, 254                             | in Status bar, 17                             |
| creating, 170                               | reverse order option for printing, 460        |
| Rectangle tool, 170                         | reversing fill in compound path, 275          |
| text, adding, 96, 98                        | RGB (Red, Green, Blue), 214                   |
| red-eye removal with camera raw files,      | Adobe PDF options, setting, 430               |
| 528-529                                     | Color panel, selecting with, 218              |
| reference number for footnotes, 341         | EPS file format options, 438                  |
| reference point                             | Working Space controls, 210–211               |
| for fitting graphics in frames, 163         | right-aligning paragraphs, 121                |
| objects, transforming, 189                  | right indents                                 |
| reflowing text, 487                         | creating, 122                                 |
| Smart Text, 108–109                         | right side, dragging text to, 101             |
| registration marks, printing, 463           | RIP (Raster Image Processing), 466, 468       |
| relative colorimetric, specifying, 213      | rotating, 11. See also objects; spreads       |
| Release Compound Path command,<br>158–159   | with Adobe Bridge, 14                         |
| releasing compound paths, 158-159, 275      | camera raw files, 528-529                     |
| relinking. See also graphics                | Spread view, 37                               |
| cross-references, 352-353                   | tables, text in, 291                          |
| renaming. See naming/renaming               | Rotation and Shear Angle, 11                  |
| repeated words, spell-checking preferences, | round bullets, 126–127                        |
| 494                                         | round caps on strokes, 239                    |
| replacing                                   | Rounded corner options, 252                   |
| books, documents in, 81                     | round join on strokes, 239                    |
| importing text, replacing item with, 102    | RTF file format, 423                          |
| table of contents, 85                       | importing text from, 102                      |
| reports for page files, creating, 480       | inserting files in, 16                        |
| resetting                                   | rulers                                        |
| all warning dialogs, 484                    | changing ruler options, 40                    |
| cross-references, 352-353                   | guides                                        |
| reshaping                                   | appearance, changing, 44–45                   |
| anchor points or segments, 260-261          | movement, allowing, 387                       |
| erasing to reshape paths, 272               | measurement units, changing, 41               |
| Pencil tool, paths with, 270                | origin, changing, 41                          |
| resizing. See sizing/resizing               | paragraph rule, applying, 124–125             |
|                                             | showing/hiding, 41                            |

| ruiers (continuea)                         | Script Label panel, 415                     |
|--------------------------------------------|---------------------------------------------|
| units preferences, setting, 490            | SCT file format, WMFgraphic files saved in, |
| working with, 41                           | 142                                         |
| rules for paragraph styles, setting, 305   | searching. See also Find/Change command     |
| run-in style table of contents, 85         | in Adobe Bridge, 14, 532                    |
| Running Header text variable, 78           | for fonts, 327                              |
|                                            | for glyphs, 328–329, 332                    |
| S                                          | for GREPs, 328-329, 332                     |
| le sucetime                                | for help information, 22–23                 |
| sample, creating                           | in libraries, 402                           |
| buttons from, 368                          | for objects, 328–329, 334                   |
| forms from, 370                            | spell-check options, 325                    |
| sampling options for Adobe PDF, 428        | Section 524 of the Rehabilitation Act of    |
| satin effect, 249                          | 1973, 450                                   |
| saturation, specifying, 213                | sections                                    |
| Save As dialog box, 13                     | books, updating section numbers in, 83      |
| saving                                     | master pages, adding numbers to, 74–75      |
| in background, saving PDF, 24              | security                                    |
| books, 81                                  | Adobe PDF security options, setting, 432    |
| camera raw images, 527-529                 | JavaScript, enabling or disabling, 484      |
| color swatches, 223                        | segments                                    |
| copy of document, 25                       | deleting, 265                               |
| documents, 24–25                           | moving, 260-261                             |
| file handling preferences, setting, 500    | Pencil tool, drawing with, 270              |
| gradients, 227                             | reshaping, 260-261                          |
| in InDesign CS4 or CS5 with IDML,          | selecting, 260-261                          |
| 24, 422, 423                               | splitting paths in middle of, 266           |
| presets, 32                                | selecting                                   |
| print summary, 473                         | anchor points, 260-261                      |
| Web Photo Gallery, 535                     | frames and graphics, 160–161                |
| Scale X and Y, 11                          | segments, 260-261                           |
| scaling                                    | text, 110–111                               |
| Flash movie, document exported as, 442     | Selection tool. See also Direct Selection   |
| FLA for Flash, document exported as,       | tool; objects                               |
| 444                                        | fitting frames in graphics with, 162        |
| general preferences, setting, 484          | objects, selecting, 174-175                 |
| Info panel, information in, 50             | selecting and moving frames and graph-      |
| objects, 178, 189–191, 192                 | ics with, 160                               |
| printing setup options, 461                | with Smart Guides, 46                       |
| shortcuts for scaling, creating, 503       | Send Backward in object stack, 188          |
| text, 120                                  | Send to Back in object stack, 188           |
| Scissor tool for splitting open paths, 266 | Sentence case, creating, 342                |
| screen fonts, 116                          | Separations Preview mode, 36–37             |
| scripts                                    | servers in Adobe InCopy, working with, 512  |
| editing scripts, 414                       | shadow effects, 248                         |
| general preferences, setting, 484          | Drop Shadow effect, 11, 248                 |
| running scripts, 414–415                   | shapes. See also reshaping; specific shapes |
| Scripts panel, 414–415                     | compound shapes creating 273                |

| converting shapes, 254                     | preferences, changing, 47               |
|--------------------------------------------|-----------------------------------------|
| creating, 170–171                          | Smart Match Style Group synchronize     |
| with Smart Guides, 46                      | options, 82                             |
| sharing. See Adobe InCopy; assignments;    | smart spacing, 47                       |
| interactive documents                      | Smart Text Reflow, 108–109              |
| shearing objects, 189–191, 193             | options, selecting, 487                 |
| Shear tool, 193                            | Smooth tool and preferences, 269        |
| shortcuts. See also keyboard shortcuts     | snapping options, adjusting, 387        |
| Macintosh computers, creating shortcuts    | Snap to Document Grid command, 49       |
| on, 5                                      | Snap to Guides command, 42–43           |
| showing/hiding. See also hidden text; lay- | Snap to Zone, 44, 47                    |
| ers; panels                                | snippets                                |
| grids, 48                                  | creating, 404–405                       |
| guides, 43                                 | dragging, creating by, 404–405          |
| icons, 504                                 | import options, setting, 501            |
| master items, 73                           | using, 404–405                          |
| notes, 509                                 | Soft Light blend mode, 246              |
| objects, 203                               | soft proofing colors on screen, 233     |
| Pages panel icons, 57                      | Soft Proofs mode, 36–37                 |
| plug-ins, information on, 505              | soft returns, forcing, 110–111          |
| rulers, 41                                 | Solid Color Intent option, 212          |
| separation inks, 464                       | Sony Reader, creating for, 452-453      |
| Tools panel, 36                            | sorting                                 |
| Show Text Threads command, 106–107         | with Adobe Bridge, 14                   |
| sidecar files, 533                         | bookmarks, 354-355                      |
| signature for booklet pages, 475           | sounds                                  |
| simulating overprinting print option, 467  | adding, 356–357                         |
| single quotation marks, inserting, 130     | Media panel, 356–359                    |
| single word justification, 337             | options, setting, 358–359               |
| sizing/resizing. See also graphic frames;  | source files                            |
| graphics; page size options                | for cross-references, 352-353           |
| icon size for Pages and Masters, 56        | for hyperlinks, 344                     |
| Pages panel, 56                            | for linked graphics, 153                |
| shortcuts for sizing, creating, 503        | spacing                                 |
| skewing text, 120                          | automatic adjustment of, 486            |
| slug area                                  | footnotes, 341                          |
| Adobe PDF options, 429                     | glyph spacing, 337                      |
| changing values, 34                        | letter spacing options, 337             |
| guide color, specifying, 44                | objects with spacing, distributing,     |
| for new documents, 28–29                   | 186–187                                 |
| page numbers in, 66                        | paragraphs, 122                         |
| Slug view, 36                              | paragraph styles, setting, 305          |
| small caps, 488                            | Story Editor display, setting, 498      |
| styling text as, 114–115                   | table columns and rows, evenly distrib- |
| Smart Curidae 46, 47                       | uting spacing of, 288                   |
| Smart Guides, 46–47                        | text on a path, 101                     |
| objects, moving, 179                       | word spacing options, 337               |
| with Pen tool, 258                         | Spanish typefaces, 488                  |

| special characters. See characters           | starting InDesign, 4–5                   |
|----------------------------------------------|------------------------------------------|
| specialty frames for graphics, creating,     | Start menu, 13                           |
| 158–159                                      | Start Page and Numbering At option, 75   |
| spell-checking. See also dictionaries        | Status bar                               |
| Autocorrect fixing errors, 112               | pages, navigating between, 60–61         |
| documents, 324–325                           | working with, 17                         |
| dynamic spelling, 324, 325, 495              | Step and Repeat command                  |
| note content, 496                            | grid, creating, 181                      |
| options, 325                                 | objects, copying, 180                    |
| preferences, setting, 494–495                | stories                                  |
| spine, aligning paragraphs to, 121           | Adobe InCopy, exporting content to, 514  |
| splitting                                    | Find/Change command, searching story     |
| paths, 266                                   | layers with, 329                         |
| table cells, 290                             | Story Editor                             |
| Split window to compare,                     | background color for notes in, 496       |
| Split Layout view, 18-19, 386                | display preferences, setting, 325,       |
| spot colors and mixed inks, 228–229          | 498–499                                  |
| Spread effect                                | drag-and-drop editing in, 113            |
| with glow, 249                               | show or hide elements, 339               |
| with shadows, 248                            | tables, editing text in, 284–285         |
| spreads                                      | working with, 338-339                    |
| adding/removing pages from, 68               | straightening camera raw files, 528-529  |
| EPS file format options, 438                 | strikethrough options                    |
| facing-page spreads, preserving, 487         | character styles, setting, 307           |
| Flash movie, document exported as, 442       | paragraph styles, setting, 305           |
| FLA for Flash, document exported as,         | Strikethrough text, 114–115              |
| 444                                          | Stroke panel, 8, 174                     |
| island spreads, 68                           | strokes. See also gap color/tint; tables |
| JPEG files, documents exported as, 440-441   | alignment of stroke on path, 238         |
|                                              | applying strokes, 215, 236-237           |
| object to spread, aligning, 184-185          | attributes, changing, 238–239            |
| page transitions, applying, 365              | caps, changing, 238–239                  |
| PNG files, documents exported as,<br>440-441 | converting, 254                          |
| printing, 460                                | custom-dashed stroke, applying, 240      |
| booklet spreads, 474–475                     | custom styles, creating, 240–241         |
| rotating, 37, 69                             | dashed/dotted strokes                    |
| Pages panel icons, 57                        | applying, 240                            |
| spreadsheets, links preferences when         | creating, 240–241                        |
| placing, 501                                 | gap color for, 239<br>defaults           |
| stacking                                     |                                          |
| Adobe Bridge, images in, 14, 533             | for colors, 236–237                      |
| object stack order, arranging, 188           | setting, 255                             |
| StandardSoundPoster.jpg, 356                 | drawing, 174                             |
| StandardMoviePoster.jpg, 358-359             | Eyedropper tool, using, 216–217          |
| star shape                                   | Info panel, information in, 50           |
| creating, 170-171                            | joins, changing, 238–239                 |
| frame for text, creating, 99                 | styles, 239–241                          |

| dashed stroke style, applying, 240         | Swapping text on path, for                |
|--------------------------------------------|-------------------------------------------|
| Structure pane for placing XML tags,       | swashes. <i>See</i> glyphs                |
| 418–420                                    | Swatches panel. See also gradients        |
| styles. See also character styles; GREPs;  | adding color swatch, 221                  |
| objects; paragraph styles; strokes; tables | all unnamed colors, adding, 223           |
|                                            | for button colors, 374                    |
| applying, 312–313                          | Color Picker, adding colors from, 237     |
| for bullets, 126–127                       | deleting color swatch, 221, 222           |
| case-sensitivity of names, 310             | display, changing, 220                    |
| cell styles, creating, 318                 | editing color swatch, 221                 |
| Character Styles panel, 302                | fill or stroke color, changing, 236       |
| clearing style overrides, 312–313          | gradient swatches, creating, 226–227      |
| for cross-references, 352-353              | Kuler panel, adding, 230                  |
| deleting table and cell styles, 319        | loading swatches, 223                     |
| editing with Quick Apply, 321              | merging color swatches, 223               |
| End Nested Style Here special character,   | mixed inks with, 228–229                  |
| 314–315                                    | moving swatches, 223                      |
| font style, changing, 114–115              | name of swatch, entering, 221             |
| groups, creating, 309                      | saving swatches, 223                      |
| for hyperlinks, 349                        | selecting swatches, 223                   |
| importing styles, 310–311                  | tint swatches, creating, 225              |
| InDesign document, loading styles from,    | working with swatches, 222–223            |
| 310                                        | swatch libraries, adding colors from, 224 |
| letter commands with Quick Apply, 321      | SWF file format, 356-359, 422, 423        |
| links to style, breaking, 312              | exporting document in, 442–443            |
| loading styles, 310                        | SWF Preview panel, 378, 380               |
| mapping to export tags, 322                | Adobe Bridge, 523                         |
| Microsoft Word document, importing         | _                                         |
| styles from, 310–311                       | switching between pages in Status bar, 17 |
| nested styles, creating, 314–315           | symbols                                   |
| overriding                                 | @ before field name, adding, 416          |
| formatting, 312–313                        | Autocorrect, inserting with, 112          |
| object style overrides, clearing, 317      | inserting, 130                            |
| paragraph rule, width of, 124              | synchronizing                             |
| with Paragraph Styles panel, 302           | books, 82                                 |
| Quick Apply, using, 320–321                | camera raw images, 528-529                |
| renaming styles, 310                       | System color library, 224                 |
| table styles, 318–319                      | system requirements, 3                    |
| Style Source setting for books, 82         | _                                         |
| subsampling with Adobe PDF, 428            | T                                         |
| subscript, 114–115                         | table of contents                         |
| advanced type settings for, 488            | creating, 84–85                           |
| Subtract button, Pathfinder, 273           | for digital editions, EPUB, 452-453       |
| summary                                    | Table Options dialog box, 299             |
| for booklet pages, 475                     | tables                                    |
| print options, viewing summary of, 473     | adjusting options, 282                    |
| superscript, 114–115                       | aligning content in cells, 291            |
| advanced type settings for, 488            | alternating fills and strokes in, 296–297 |
|                                            | anormating fine and strokes in, 250–257   |

| borders, adding, 299                    | new table, creating, 280                                                  |
|-----------------------------------------|---------------------------------------------------------------------------|
| clipping for graphics, setting, 291     | notes, adding, 508                                                        |
| colors                                  | spacing of columns and rows, evenly                                       |
| for borders, 299                        | distributing, 288                                                         |
| for diagonal lines in cells, 298        | splitting cells, 290                                                      |
| strokes and fills, setting for, 296-297 | Story Editor, using, 284–285                                              |
| columns and rows, inserting, 287        | strokes                                                                   |
| Control panel, modifying tables with,   | adding, 294–295                                                           |
| 286                                     | alternating strokes, 296–297                                              |
| converting                              | cells, adding to, 294–295                                                 |
| tables to text, 281                     | diagonal lines in table cells, adding,                                    |
| text to tables, 281                     | 298                                                                       |
| defined, 279                            | drawing order, setting, 294                                               |
| deleting                                | lines, 172                                                                |
| cell contents, 284                      | style and weight, specifying, 286                                         |
| columns and rows, 287                   | styles, 318–319                                                           |
| table and cell styles, 319              | Table panel, modifying tables with, 286                                   |
| diagonal lines in cells, adding, 298    | text                                                                      |
| dimensions, specifying, 280             | converting tables and text, 281                                           |
| editing text in tables, 284–285         | editing text in tables, 284–285                                           |
| elements, selecting, 284                | entering text in tables, 284                                              |
| fills                                   | importing text, 282–283                                                   |
| adding, 294–295                         | rotating, 291                                                             |
| alternating fills, 296–297              | Story Editor, editing text with,                                          |
| gap color/tint                          | 284–285                                                                   |
| for borders, 299                        | text frames, adjusting tables in, 300                                     |
| for diagonal lines in cells, 298        | tabloid page size, 29                                                     |
| tables, strokes in, 297                 | Tab Order dialog box, 375                                                 |
| graphics                                | tabs                                                                      |
| clipping for graphics, setting, 291     | for bullets and numbering, 127                                            |
| importing graphics, 282                 | button tab order, setting, 375                                            |
| headers and footers, 292–293            | paragraph styles, setting, 305                                            |
| converting cells and, 293               | setting, 128                                                              |
| height, weight, width                   | stops, defined, 128                                                       |
| adjustment options, 289                 | tagged PDF options, 450                                                   |
| for borders, 299                        | target a page, navigating with, 60                                        |
| elements, specifying, 286               | templates                                                                 |
| importing                               | creating template document, 31                                            |
| graphics into tables, 282               | new document, creating, 30                                                |
| text into tables, 282–283               | saving document as, 25                                                    |
| merging/unmerging cells, 286, 290       | for Web Photo Gallery, 535                                                |
| Microsoft Excel tables, importing,      | Terminal theme, 498                                                       |
| 282–283                                 | text. See also character styles; fonts; hidden                            |
| Microsoft Word text, importing, 282-283 | text; kerning; overflow text; para-                                       |
| modifying, 286–287                      | graphs; paragraph styles; SmartText<br>Reflow; Story Editor; tables; text |
| navigating in tables, 284               | frames; tracking; type preferences;                                       |
|                                         | wrapping text                                                             |

nested tables, creating, 280

tables (continued)

| Autocorrect options, 112                 | outlines, creating, 138                   |
|------------------------------------------|-------------------------------------------|
| autoflowing imported text, 105           | overflowing text, reshaping, 97           |
| baseline, shifting characters from, 117  | polygon frame, creating, 99               |
| black, printing text as, 466             | rectangle frame, creating, 98             |
| for bookmarks, 354-355                   | searching for, 334                        |
| with bullets, 126-127                    | star frame, creating, 99                  |
| for buttons, 374                         | tables, adjusting, 300                    |
| colors in Story Editor display, 498      | wrapping text, 97, 137                    |
| conditional text, working with, 406–407  | ignoring text wrap, 133                   |
| copying, 113                             | Text Only file format, 423                |
| cutting, 113                             | text variables                            |
| documents, inserting text in, 16         | defining, 78                              |
| dragging text, 113                       | working with, 79                          |
| Find/Change command, using, 328–329,     | themes                                    |
| 330                                      | Kuler panel, using colors from, 230–231   |
| Frame tools, adding with, 96, 98         | Story Editor display, setting, 498        |
| greeked text, 487                        | threading/unthreading overflow text,      |
| importing text, 102-103                  | 106–107                                   |
| autoflowing imported text, 105           | 3-D bevel effect, 250                     |
| continued text, adding page numbers      | threshold                                 |
| to, 139                                  | for grids, 49                             |
| flowing imported text, 104–105           | for guides, 45                            |
| with options, 102–103                    | thumbnails                                |
| Info panel, viewing in, 51               | Adobe PDF options, setting, 426           |
| inherited formatting for text, 113       | library items, displaying, 403            |
| leading text, 117                        | options for showing, 485                  |
| linked text, reusing, 410-411            | in Pages panel, 56                        |
| links preferences when placing, 501      | printing setup options, 461               |
| notes, converting text to, 508, 509      | Timing panel, 364                         |
| overflowing text, reshaping, 97          | TIFF file format                          |
| pasting, 113                             | Adobe Bridge, opening with, 530-531       |
| reflowing, 108–109                       | EPS file preview option, 439              |
| scaling text, 120                        | importing images, options for, 143, 145   |
| searching, 328, 329–330                  | for metadata, 479, 533                    |
| selecting, 110–111                       | placing graphic files saved in, 142       |
| skewing text, 120                        | raw images, saving, 527-529               |
| special text characters, inserting, 130  | tiling documents, 19                      |
| track text changes, 510-511              | Times New Roman font, 114                 |
| Type of a Path tool, using, 96           | tints. See also gap color/tint            |
| typing text, 110                         | dashed/dotted lines, tint color for, 239  |
| text breaks, inserting, 130              | paragraph rule, width of, 124             |
| text frames. See also assignments; over- | swatches, creating, 225                   |
| flow text                                | Title Case, creating, 342                 |
| baseline options, 133                    | tone curve for camera raw images, 528-529 |
| creating text in, 97                     | tools. See also specific tools            |
| elliptical frame, creating, 98           | keyboard shortcuts for, 10                |
| ignoring text wrapping in, 133           | shortcuts for tools, creating, 503        |
| options, setting, 132–133                |                                           |

| loois panei, 6                                 | inserting files in, 16                      |
|------------------------------------------------|---------------------------------------------|
| for InCopy, 520                                | Type on a Path tool, 96                     |
| keyboard shortcuts, 10                         | creating text on path, 100                  |
| showing/hiding, 36                             | deleting text on path, 100                  |
| using, 10–11                                   | modifying text on path, 101                 |
| Tools Hints panel, 10-11                       | type outlines as frames, creating, 159      |
| tooltips                                       | type preferences                            |
| note tooltips, showing, 496                    | advanced preference, setting, 488           |
| options for showing, 485                       | general preferences, setting, 486–487       |
| top and bottom margins. See margins            | Type tools                                  |
| Toyo color library, 224                        | options with, 11                            |
| track changes, 510-511                         | text frame, creating text in, 97            |
| tracking, 119                                  | using, 96                                   |
|                                                |                                             |
| highlighting text with, 489                    | typing text, 110                            |
| increments preferences, setting, 490–491       | typographer's quotes, using, 486            |
| Tracking and Indentation option, Type tool, 11 | Typography workspace, 52–53                 |
| Transform Again submenu, 189                   | U                                           |
| transformation. See also objects               |                                             |
| values, showing, 485                           | unassigned frames, 169, 170                 |
| transitions. See page transitions              | searching for, 334                          |
| transitions for pages, displaying, 365         | underlining, 114–115                        |
| transparency                                   | character styles, setting, 307              |
| Adobe PDF options, setting, 431                | conditional text, 406-407                   |
| blend, create effect with, 247                 | paragraph styles, setting, 305              |
| color space for blending transparent           | undoing/redoing, 53                         |
| objects, 247                                   | updates and updating"                       |
| FLA for Flash, document exported as,           | assignments, 519                            |
| 445                                            | data merge sources, 417                     |
| importing, 143, 144                            | Help menu, checking on, 21                  |
| for Pages panel icons, 57                      | hyperlinks, 350                             |
| print options, 470–471                         | Internet, checking for updates on, 20       |
| trapping, 466                                  | library items, 400                          |
| assigning trap presets to pages, 468–469       | package files, 480                          |
| preset, creating, 468                          | uploading Web Photo Gallery, 535            |
| Trap Presets panel, 468                        | uppercase text, creating, 342               |
| triangles, converting, 254                     | URLs. See hyperlinks                        |
| triple-click, changing action of, 111          | user dictionary preferences, 492            |
| TrueType fonts, 116                            |                                             |
| Trumatch color library, 224                    | V                                           |
| turning on/off                                 | vector-based images, inserting, 16          |
| Smart Guides, 46                               | vertical lines, converting, 254             |
| 2-up perfect bound for booklet, printing,      | vertically tiling all documents, 19         |
| 474                                            | vertical spacing in text, changing, 117     |
| 2-up saddle stitch for booklet, printing, 474  | videos. See movies                          |
| TXT file format                                | views and viewing. See also display; rulers |
| data fields, 416                               | InCopy views, 512                           |
| importing text from, 102                       | InDesign window, 6                          |
|                                                |                                             |

| object styles, 316                                                    | contour options, 137                                 |
|-----------------------------------------------------------------------|------------------------------------------------------|
| page transitions, 365                                                 | inside edges, including, 137                         |
| print summary, 473                                                    | layers, preventing wrapping in, 202                  |
| Zoom tool, changing view with, 38–39<br>Visibility icon, 504          | objects, wrapping and unwrapping around, 136         |
| visibility settings                                                   | setting shape wrap options, 137                      |
| for cross-references, 352-353                                         | WYSIWYG font menu, 486-487                           |
| for hyperlinks, 348-349                                               |                                                      |
| Visual Basic scripts, 414                                             | X                                                    |
| visually impaired persons, PDF options for,                           | XFL file format, 444                                 |
| 432                                                                   | XHTML format for eBooks, EPUB, selecting,<br>452-453 |
| W                                                                     | XLS file format                                      |
| versus andialana reachting 404                                        | importing text from, 102                             |
| warning dialogs, resetting, 484                                       | inserting files in, 16                               |
| Web color library, 224                                                | XML file format, 423                                 |
| Web Photo Gallery, creating, 535                                      | creating XML tags, 418                               |
| Web sites                                                             | document, placing XML tags in, 418–419               |
| hyperlinks to, 344                                                    | elements in, 418                                     |
| weight. See height, weight, width                                     | exporting XML, 420                                   |
| Welcome screen                                                        | importing XML tagged data, 418–419                   |
| Open dialog box, 12                                                   | for motion presets, 360-361                          |
| opening document from, 13                                             | XMP file format, 533                                 |
| starting InDesign from, 4                                             | alt text, adding to graphic, 168                     |
| What's New, finding, 23                                               | documents, inserting file information in,            |
| white space, inserting, 130                                           | 478–479                                              |
| width. See height, weight, width                                      | linked graphic, displaying information               |
| Windows menu, 18–19                                                   | for, 157                                             |
| System color library, 224                                             | XMP Software Development Kit, 479                    |
| WMF file format, graphic files saved in, 142 Word. See Microsoft Word | Xoom                                                 |
| words                                                                 | document setup, 28-29, 34-35                         |
|                                                                       |                                                      |
| Info panel, information in, 50                                        | Υ                                                    |
| spacing options, 337                                                  | YouTube, inserting, HTML, 378                        |
| Working Space color controls, 210–211                                 | Tourube, mserting, TTTWL, 370                        |
| work on a page, navigating with, 60                                   | Z                                                    |
| workspaces. See also Adobe Bridge                                     | 2                                                    |
| built-in workspaces, 52                                               | zooming in/out                                       |
| creating, 52                                                          | in camera raw files, 528-529                         |
| deleting, 53                                                          | image view, 38–39                                    |

shortcut keys for, 39

displaying, 53

wrapping text. *See also* text frames composition preferences, setting, 489

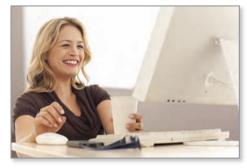

## Online Workshop

Ready to start using the skills you just learned? The Online Workshop is a great place to get started. The Workshop is filled with projects that will help you use Adobe InDesign in the real world.

Each project in the Workshop takes you step-by-step from beginning to end to make sure you get just the result you're looking for. Not only will you put individual step-by-step tasks

into projects, but you'll also reinforce the skills you learned so you'll know how and when to incorporate the tasks into your work.

## **Bonus Online Content**

To access the Online Workshop and bonus content, follow these simple steps:

- 1. Go to gueondemand.com/register and sign in or create an account.
- 2. To register this product to your account, enter 9780789749345 into the box, and click Submit.
- 3. Answer challenge question to show proof of purchase.
- **4.** On the Registered Products area of your account page, you will now see an "Access Bonus Content" link—click that link to be taken to the page with the bonus material for this title.
- **5.** You may return to the bonus material at any time by clicking on this link, which appears in your account. (Must be logged in to view.)

Also available at www.perspection.com.

## HERE ARE SOME OF THE WORKSHOPS YOU'LL FIND:

## InDesign CS6 Projects

InDesign allows you to take a text and graphics and use professional tools and your own creativity to produce a commercial or interactive document for use in print or on the Web. The projects in InDesgin CS6 focus on learning techniques that you can use in everyday life.

The projects include

- · Creating a master page and adding pages
- Creating layouts
- · Creating and updating links
- Wrapping text around objects
- · Creating interactive documents and forms
- · Creating multiple document versions with alternate layouts
- · Exporting to PDF, EPUB, HTML, and other media